# Matematicamente.it

### **Germano Pettarin**

## **Computer Essential** modulo 1 della nuova ecdl

E-book per la preparazione della Nuova ECDL

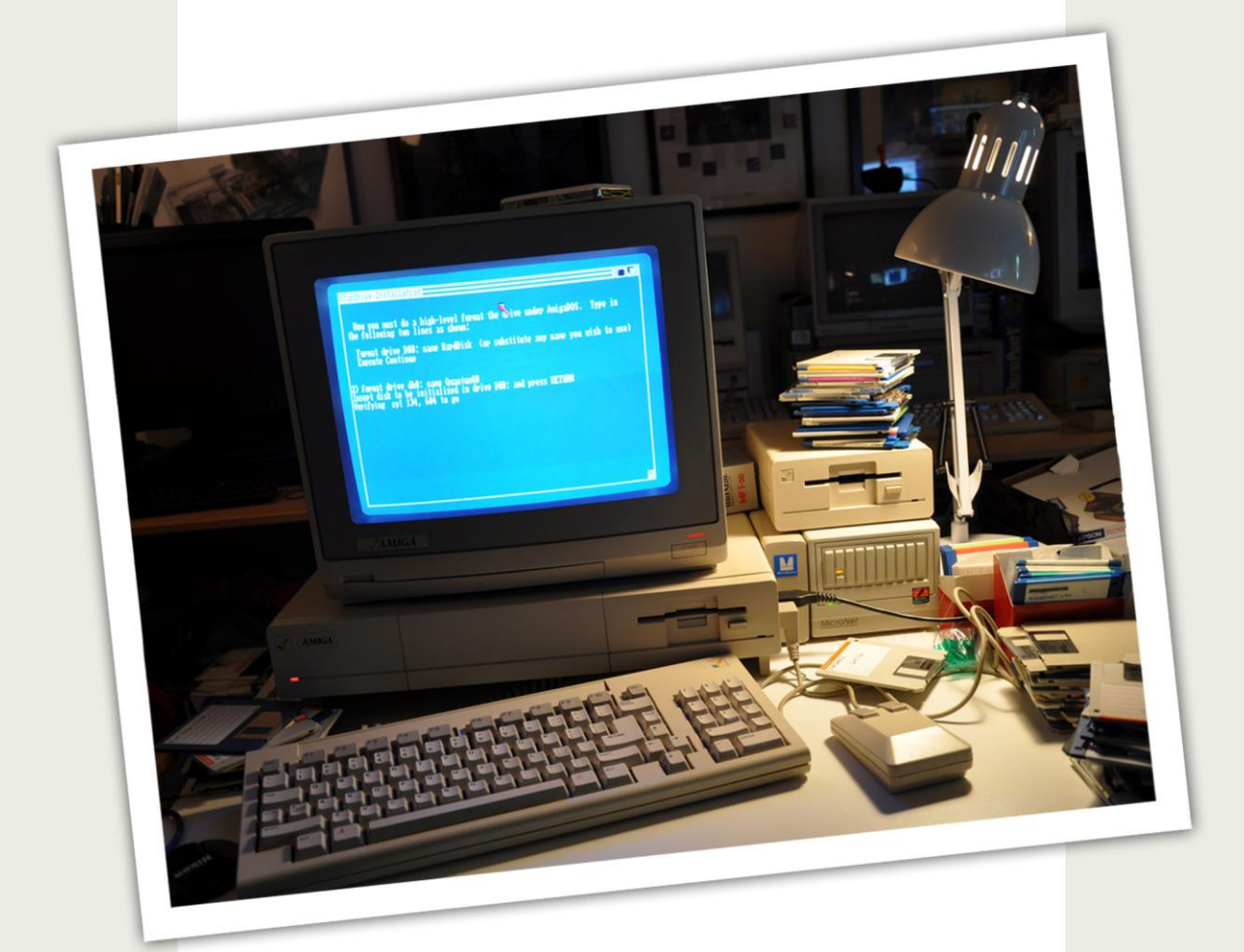

**Creative Commons BY SA ISBN 9788896354704** 

Germano Pettarin Computer Essential, modulo 1 della Nuova ECDL E-book per la preparazione della Nuova ECDL

Copertina: Ginger Lab - www.gingerlab.it Immagine di copertina: Playing with the Amiga 1000 by Blake Patterson, Flickr © Matematicamente.it www.matematicamente.it - info@matematicamente.it Ottobre 2014 ISBN 9788896354704 Questo libro è rilasciato con licenza Creative Commons BY SA

### **SOMMARIO**

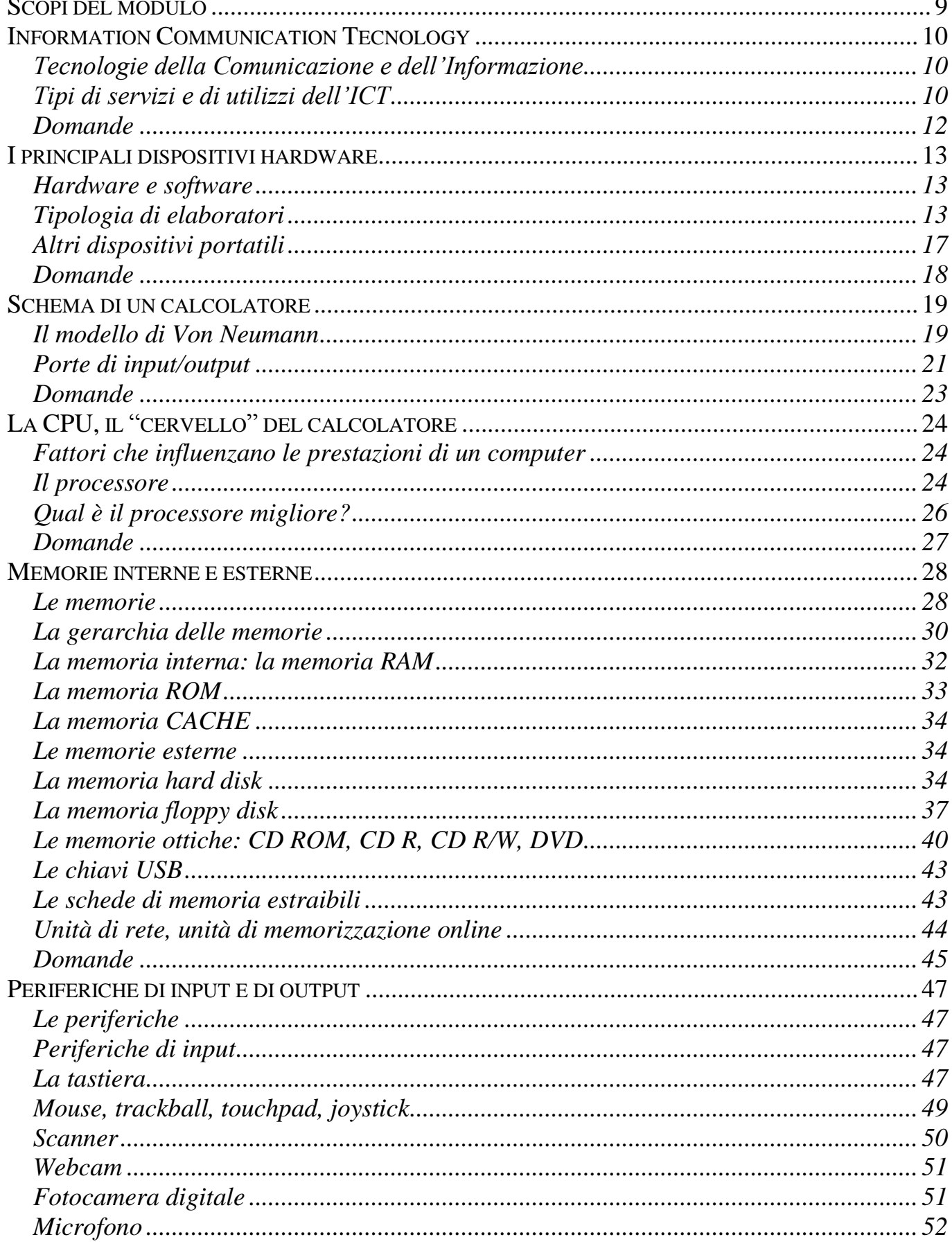

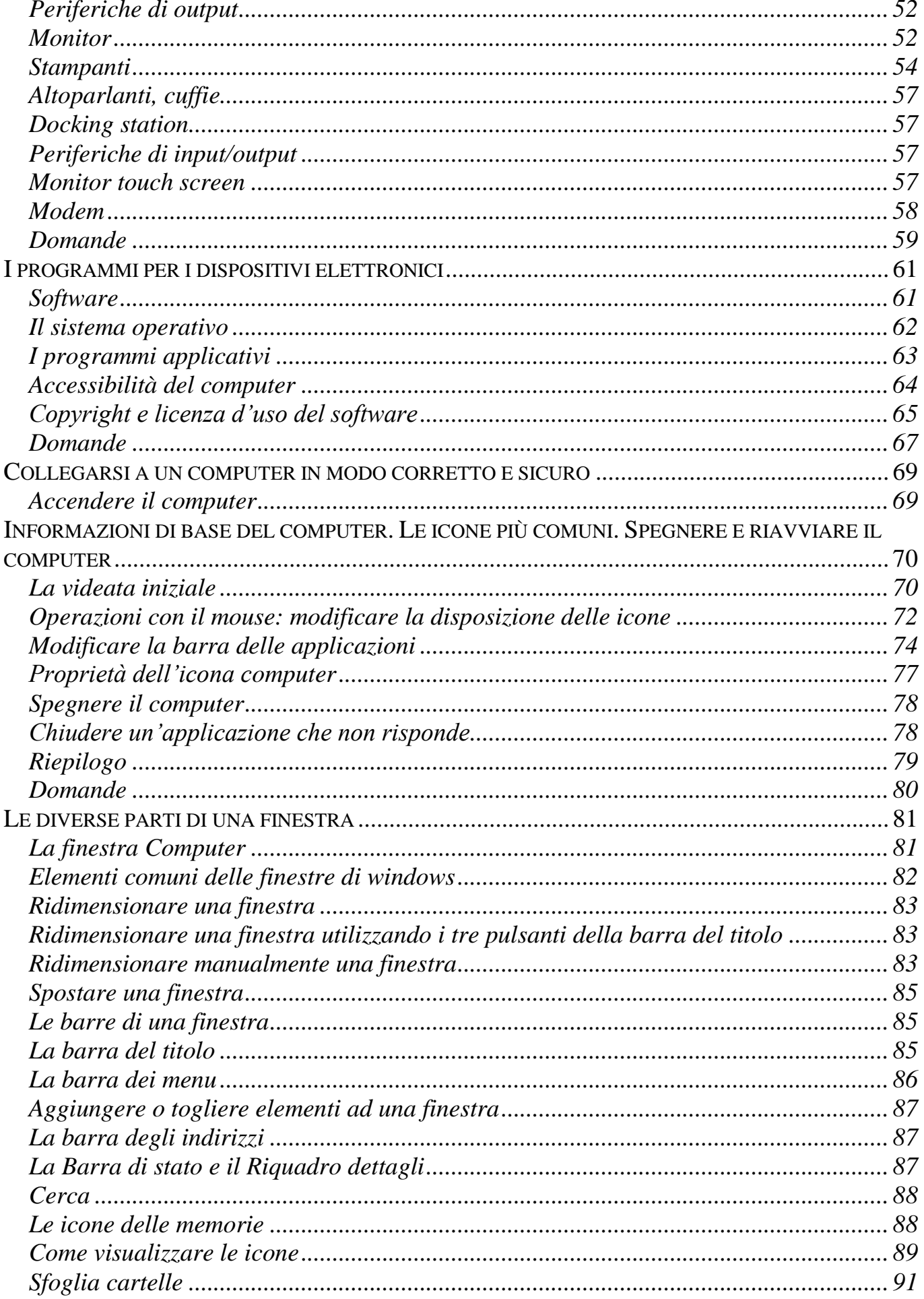

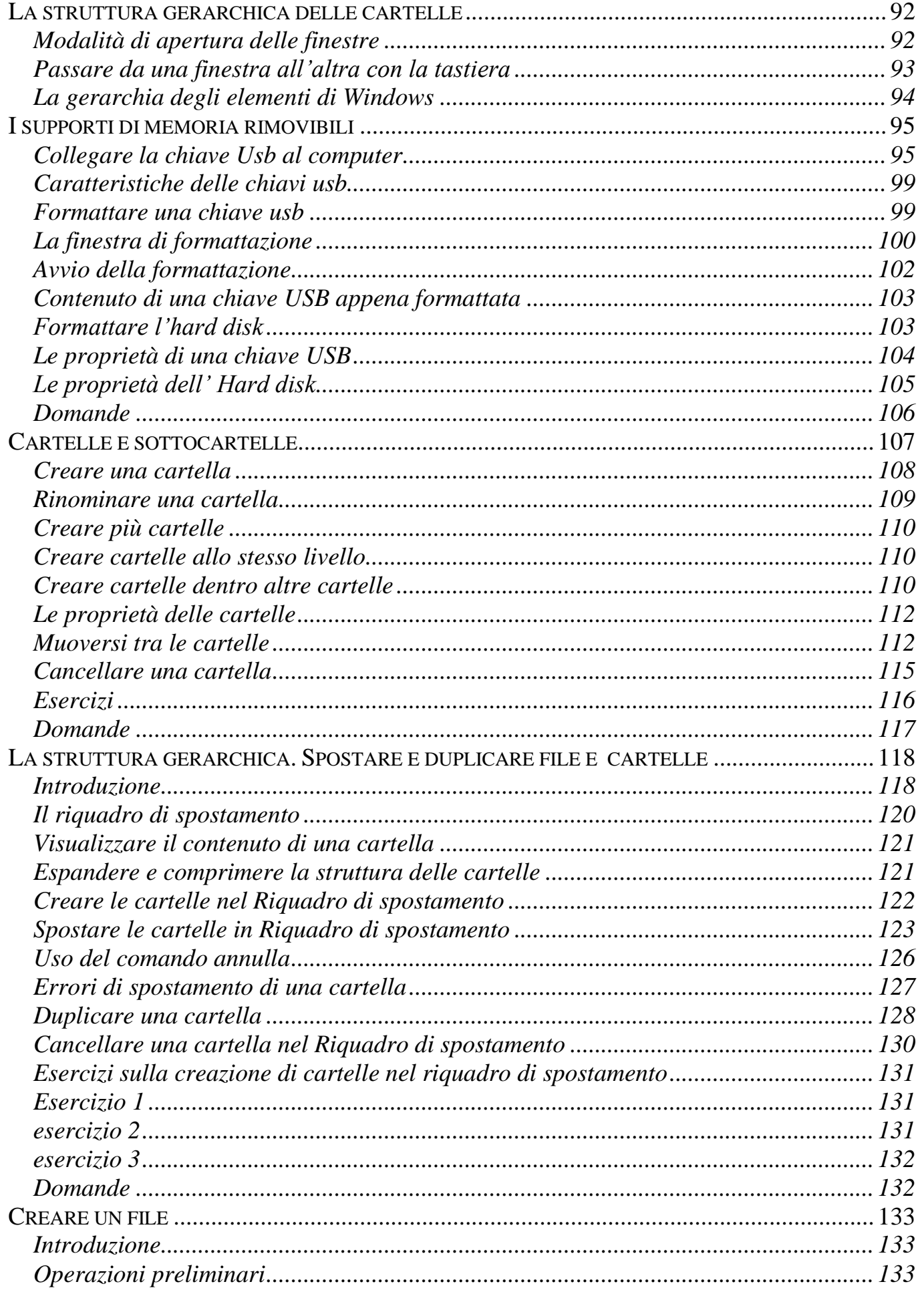

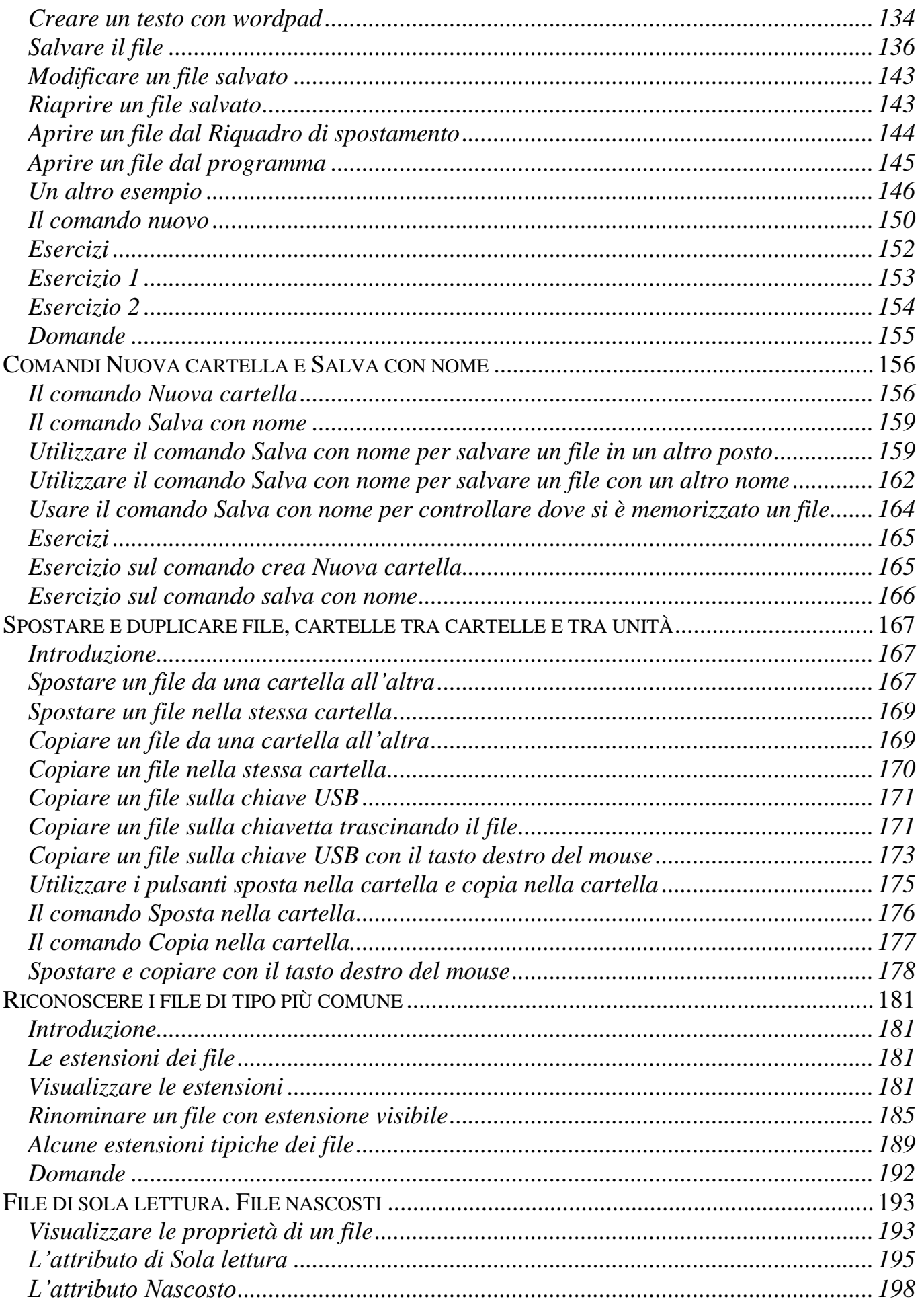

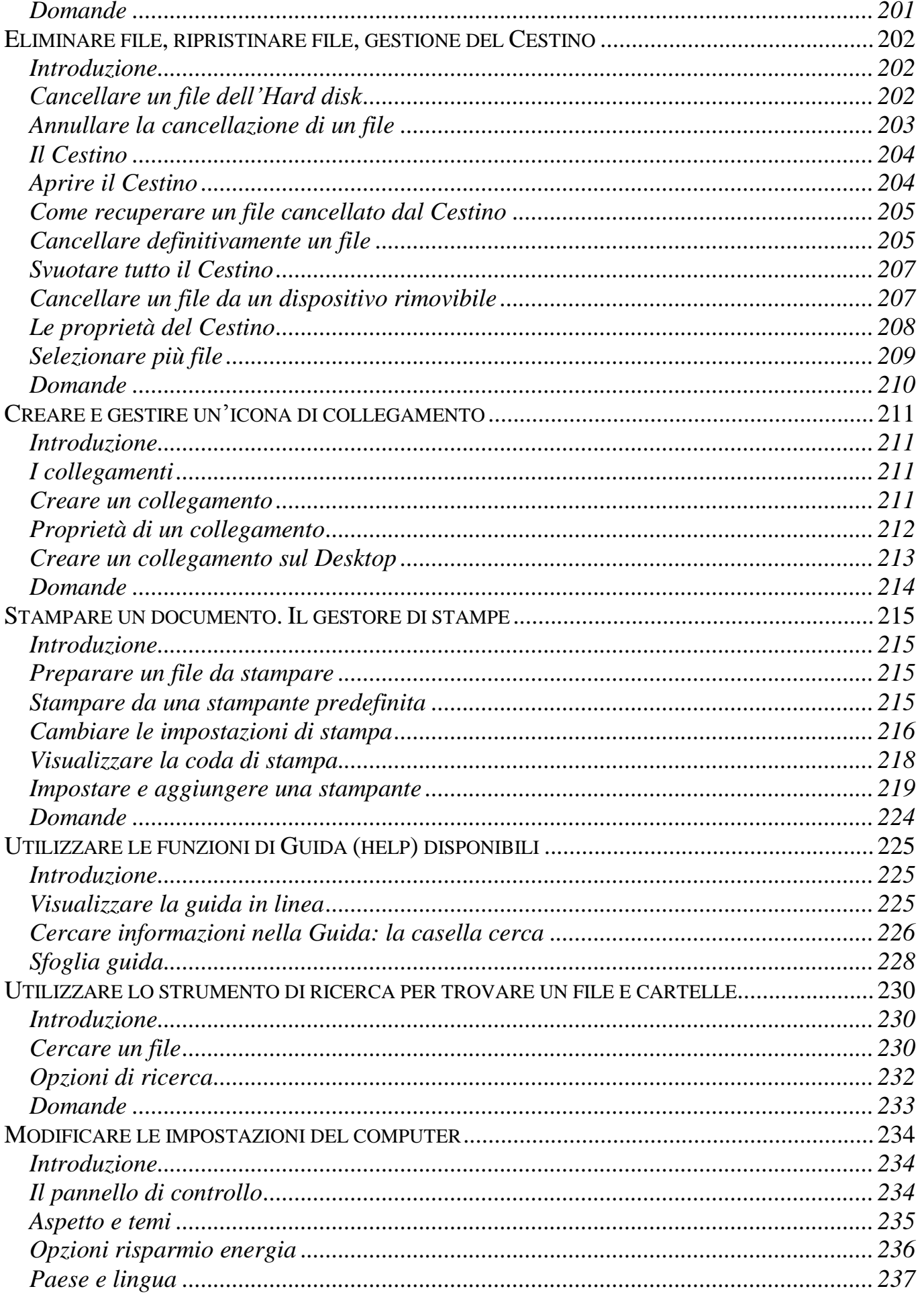

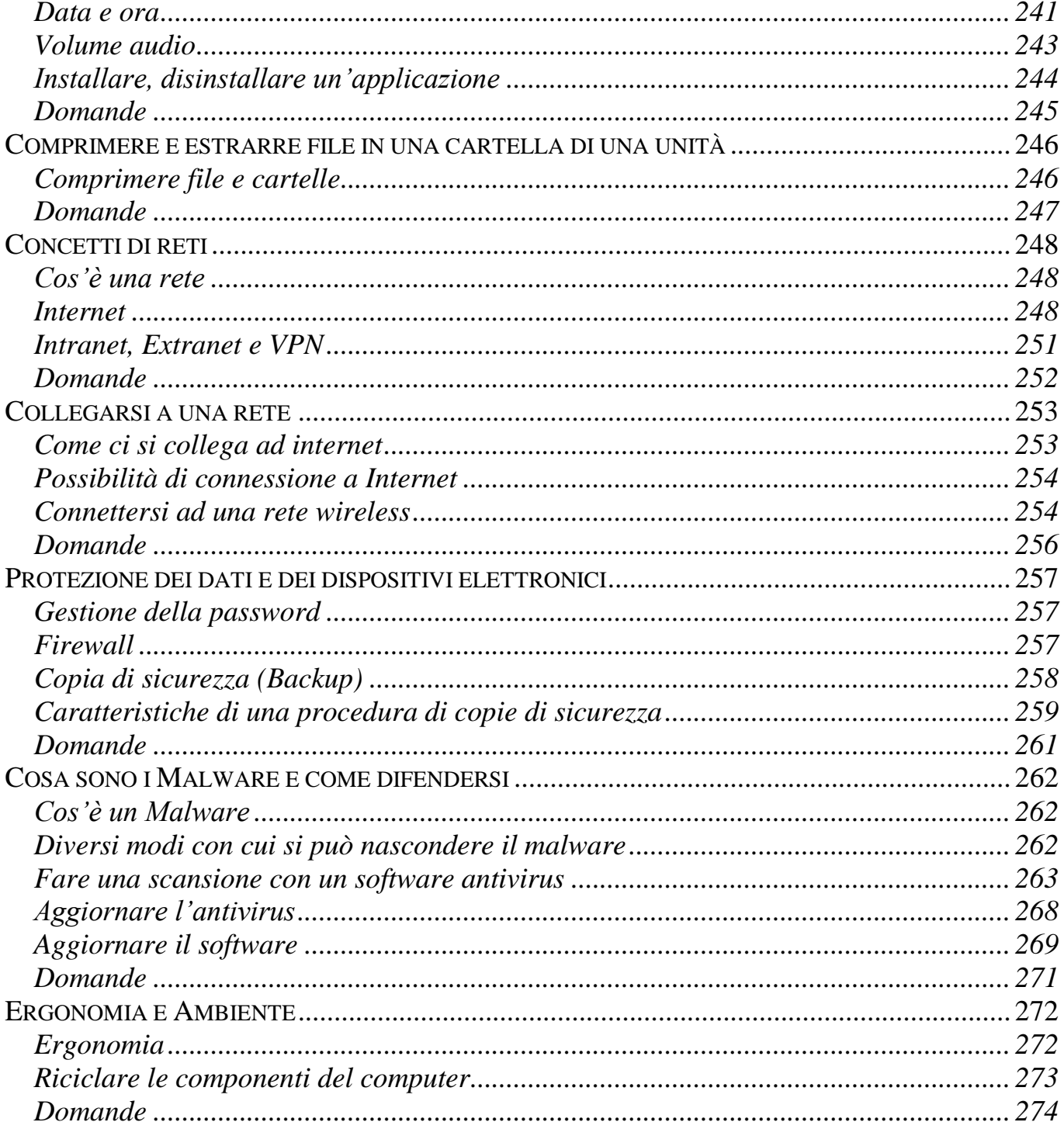

# Introduzione:

## Modulo Computer Essentials

<span id="page-8-0"></span>Scopi del modulo

Il presente modulo definisce le competenze fondamentali ed i concetti principali relativi alle tecnologie dell'informazione, computer, periferiche e software indicando le modalità per utilizzare il computer in modo efficiente.

Gli argomenti sviluppati sono:

- concetti fondamentali relativi all'ICT (Tecnologie dell'Informazione e della Comunicazione), ai computer, ai dispositivi elettronici e al software;
- avvio di un computer . Utilizzare icone e finestre;
- le principali impostazioni del sistema operativo Windows e le funzionalità della Guida in linea;
- creare un semplice documento e stamparne delle copie;
- principali concetti di gestione dei file e cartelle;
- concetti fondamentali relativi ai supporti di memoria;
- uso di software di compressione e di estrazione di file di grandi dimensioni;
- concetti relativi alle reti e alle possibilità di connessione: collegarsi a una rete;
- importanza di effettuare copie di backup dei dati e di proteggere i dati e i dispositivi elettronici da malware;
- importanza del "green computing", dell'accessibilità e della salvaguardia della salute degli utenti.

# Capitolo 1 ICT

<span id="page-9-0"></span>Information Communication Tecnology

#### <span id="page-9-1"></span>**Tecnologie della Comunicazione e dell'Informazione**

L'introduzione del computer nel mondo del lavoro e dello studio ha provocato cambiamenti radicali nel modo di lavorare e di porsi nella società. Scopo di questa sezione è comprendere come è cambiata e come cambierà la nostra società basata sulla informazione e come affrontare correttamente il lavoro con una macchina complessa come il computer.

Con il termine **Tecnologie della Comunicazione e dell'Informazione** (**ICT**) si intende lo studio dei metodi per memorizzare ed elaborare le informazioni del punto di vista informatico e l'applicazione nella vita quotidiana. Quindi ICT investe un campo ampissimo: dalla programmazione dei computer, alla loro costruzione, ma anche l'uso dell'informatica nella pubblica amministrazione, nel lavoro, istruzione (si parla di **CBT**, Computer Based Training), ecc.

#### <span id="page-9-2"></span>**Tipi di servizi e di utilizzi dell'ICT**

Dove sono utilizzate le Tecnologie della Comunicazione e dell'Informazione nella vita quotidiana?

La risposta è semplice. Praticamente dappertutto.

In ogni settore della quotidianità l'uso del computer può risultare utile. In particolare con la diffusione di internet il computer sta entrando sempre più capillarmente nelle nostre abitudini.

Per quanto riguarda i **servizi internet**, oltre alla classica navigazione nel web alla ricerca di informazioni, possiamo indicare un settore che è stato profondamente modificato come la vendita di beni, con l'avvento del commercio elettronico o **e-commerce**.

Per realizzare l'e-commerce una azienda crea un proprio sito internet che diventa un vero e proprio negozio elettronico, virtuale: quindi un sito dove la merce viene esposta con immagini, video, testi descrittivi e link. Chi visita il sito può selezionare i prodotti che gli interessano con un clic del mouse e depositarli in un carrello della spesa virtuale, effettuare quindi acquisti on line. Il pagamento avviene tramite carta di credito, carta prepagata, bonifico bancario, a volte alla consegna. Il recapito della merce è gestito da corrieri postali di fiducia.

Un altro servizio internet è l'**e-banking**, l'opportunità offerta a tutti gli utenti bancari di effettuare operazioni di visualizzazione dati bancari (informative) e di transazione (acquisto/vendita) monetarie attraverso la connessione internet. Home banking, internet banking, web banking, e-banking, banca on line sono tutti sinonimi della stessa attività.

In pratica è la filiale virtuale della propria banca aperta 24 ore su 24. Con l'internet banking si ha la possibilità di effettuare le principali operazioni bancarie comodamente da casa propria, dall'ufficio o in viaggio. Se ne fa sempre più largo uso perché è facile da gestire, si ha la banca sempre a disposizione nella massima sicurezza e si risparmia tempo evitando di recarsi fisicamente allo sportello.

L'introduzione di questo sistema, oltre ad interessare le banche già esistenti, ha recentemente permesso la nascita di banche totalmente on-line. Queste banche in pratica non hanno degli sportelli dislocati sul territorio nazionale o ne hanno pochissimi: quindi gestiscono i fondi on line. Tali istituti praticano condizioni d'interesse spesso migliori rispetto a quelle praticate sui conti correnti delle banche "tradizionali" in quanto hanno meno costi lavorativi e delle infrastrutture necessarie all'attività bancaria.

Lo svantaggio risiede nei rischi di violazione del proprio conto corrente se qualcuno riesce a carpire i codici di accesso personali al servizio.

Ricordiamo anche l'**e-government**, l'informatizzazione della pubblica amministrazione: quindi uffici e sportelli di ministeri e di enti pubblici raggiungibili direttamente da casa attraverso un computer collegato ad internet. Lo scopo è quello di ottimizzare il lavoro degli enti e di offrire agli utenti (cittadini ed imprese) sia servizi più rapidi, che nuovi servizi, attraverso, ad esempio, i siti web delle amministrazioni interessate.

Con l'**e-learning**, elettronic learning, in italiano formazione elettronica, si ha una metodologia didattica che offre la possibilità di erogare contenuti formativi elettronicamente attraverso internet.

Non si possono dimenticare servizi internet come la **posta elettronica** (e-mail), la **messaggistica istantanea** (IM), **blog** e la **chat**.

Le tecnologie TIC sono state ampiamente utilizzate nel settore della **telefonia mobile**. Con il telefono cellulare, grazie alle tecnologie della comunicazione, è possibile la comunicazione vocale, la comunicazione scritta tramite gli **SMS** (dall'inglese Short Message Service) e gli **MMS** dall'inglese Multimedia Message.

L'evoluzione del telefono cellulare, lo **Smartphone**, ha moltiplicato le funzioni possibili. Ad esempio la navigazione in internet e lo scambio di dati.

Un altro settore profondamente modificato dall'ICT è quello delle **applicazioni di produttività** di ufficio: i programmi di produttività permettono di svolgere in modo più efficace, attraverso computer e altri dispositivi come tablet e smartphone, diversi compiti come scrivere, calcolare, disegnare, ecc. Quindi programmi come elaboratori di testi, fogli di calcolo, presentazioni, ecc. Altre tipologie sono:

- EDP (Electronic Data Processing): software che si occupa della gestione magazzino, contabilità, paghe etc.
- EIS (Executive information system): software in grado di fornire quadri sintetici sulla situazione aziendale.
- MIS (management information system): software che permette simulazioni di tipo statistico per una valutazione in proiezione dell'andamento dell'azienda
- DBMS (Data Base Management System): software che si occupa del trattamento elettronico dei dati aziendali.

#### <span id="page-11-0"></span>**Domande**

#### **1. Quali di queste non è una applicazione dell'informatica in ambito sociale**

- a. Calcolo dell'ISAEE
- b. Analisi statistica di un intervento pubblico
- c. Visita domiciliare ad utenti di un servizio
- d. Gestione dei contributi

#### **2. Cosa si intende con il termine CBT?**

- a. Insegnamento tramite la rete internet
- b. Corsi d'aula sull'uso del computer
- c. Competenze di base sulle telecomunicazioni
- d. Calcolo di un bilancio trasposto

#### **3. Cosa non posso fare con l'Home Banking**

- a. Posso prelevare denaro contante
- b. Posso effettuare bonifici
- c. Posso effettuare compravendita di titoli
- d. Posso consultare il conto corrente

#### **4. Cosa non posso fare con il commercio elettronico**

- a. Confrontare vari prodotti
- b. Parlare fisicamente con un addetto alle vendite
- c. Fare acquisti in un qualsiasi momento
- d. Scegliere più prodotti

#### **5. Quali delle seguenti non è una applicazione di e-governement**

- a. Anagrafe comunale on line
- b. Dichiarazione dei redditi on line
- c. Informazioni al pubblico on line
- d. Compravendita titoli on line

# Capitolo 2

## Tipi di computer e altri dispositivi digitali

<span id="page-12-0"></span>I principali dispositivi hardware

#### <span id="page-12-1"></span>**Hardware e software**

Un sistema informatico è l'insieme di molte parti che cooperano per memorizzare e manipolare l'informazione. Studiare l'architettura di un sistema informatico significa individuarne le varie parti, comprenderne il principio generale di funzionamento ed intuire come le singole parti interagiscono fra di loro.

Una prima, iniziale suddivisione di un sistema informatico viene fatta distinguendo due componenti separate ma mutuamente dipendenti: l'hardware e il software.

Con il termine **Hardware** si intende la parte fisica del computer, tutto quello che si può toccare.

 $HARD = RIGIDO$ , DURO

**WARE** = MATERIALE

Quindi monitor, tastiera, masterizzatore DVD, hard disk,mouse, stampante ecc., è tutto hardware.

Questo, appunto, per distinguere dall'altro gruppo di componenti di un calcolatore, senza il quale non potrebbe funzionare, che è il **software**, cioè i dati e i programmi, le istruzioni che permetto al pc di eseguire i compiti.

#### <span id="page-12-2"></span>**Tipologia di elaboratori**

Con il termine computer si indicano apparecchiature informatiche basate su un medesimo modello teorico, ma con caratteristiche ed utilizzi molto diversi. Vengono quindi definite alcune categorie, dai confini non sempre ben definiti, in cui trovano posto i vari computer, dai più semplici ai più complessi.

Se si vuole rappresentare un elenco ordinato per dimensioni e potenza di calcolo dei vari tipi di calcolatori, si può considerare:

- **1. supercomputer**
- **2. mainframe**
- **3. minicomputer**
- **4. workstation**

5. **personal computer o PC**: qui ci sono molte sottocategorie.

Prima di trattare ogni singola categoria, vogliamo precisare che il confine tra una è l'altra è molto labile: con la velocità dell'evoluzione tecnologica, quello che oggi classifichiamo come workstation tra sei mesi sarà superato in termini di velocità di elaborazione e quindi sarà considerato un personal computer.

#### *Supercomputer*

Sono dei computer molto potenti che sfruttano le tecnologie più moderne e costose (ad esempio la superconduttività alle basse temperature, utilizzo di processori in parallelo) per poter elaborare con altissime velocità.

Sono utilizzati in ambito aerospaziale, per calcolare le rotte dei satelliti, in campo militare, aeronautico, ecc.

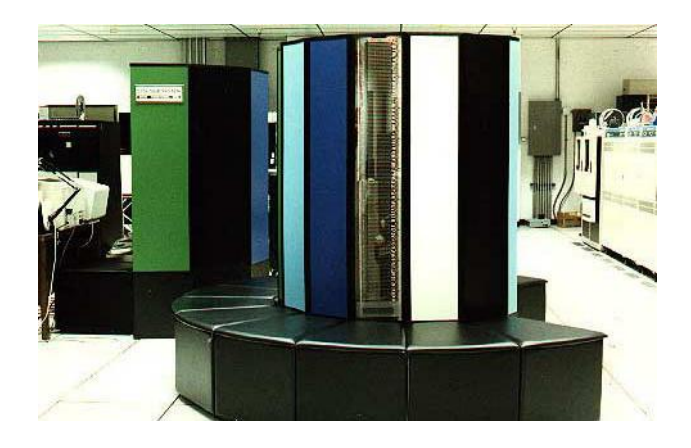

Quindi sono dei calcolatori specializzati a svolgere determinate operazioni con altissime velocità. In generale non sono quindi progettati per un utilizzo generale, come un personal computer che serve per scrivere, calcolare, giocare, ecc., ma per svolgere poche cose in modo velocissimo.

#### *Mainframe*

È un sistema di grandi dimensioni, utilizzato spesso nelle reti di computer, che gestisce diverse centinaia di computer mettendo a disposizione le sue enormi memorie di massa e i suoi molti processori.

A volte i computer collegati ad un mainframe non posseggono unità di memoria proprie o processori propri: per questo motivo sono chiamati **terminali stupidi**. Questa tipologia sta comunque scomparendo.

I mainframe sono diffusi, negli ospedali, nelle grandi aziende che devono mantenere notevoli quantità di dati in una unica sede ai quali devono accedere tutte le filiali periferiche.

#### *Minicomputer*

Quando si tratta di decine di calcolatori che accedono al sistema informatico si parla di minicomputer: è lo stesso concetto dei mainframe in scala ridotta.

Si trovano in realtà aziendali di piccole, medie dimensioni: anche in questo caso decine di terminali stupidi accedono alle risorse messe a diposizione.

In realtà, questo tipo di sistemi va scomparendo, o meglio si sta trasformando in **server**, una macchina, cioè, a cui gli utenti si collegano non tramite terminali, ma attraverso personal computer dotati di scheda di comunicazione. Rivedremo questi concetti quando si parlerà di reti di computer.

#### *Workstation*

La definizione di workstation è quella di un personal computer che ha capacità di elaborazione, memorizzazione, grafiche e costo superiori a quelle di un personal computer standard.

La definizione rende già l'idea di quanto sia difficile distinguere un PC di fascia alta da una workstation.

Diciamo che la struttura di una workstation appare potenziata: il monitor risulta essere di notevoli dimensioni per visualizzare anche immagini ad alta definizione, mentre uno o più processori consentono di trattare una grosse mole di dati (di solito di natura grafica).

#### *Personal Computer*

Il personal computer (PC) è ormai conosciuto da tutti. È un piccolo sistema indipendente in termini di risorse e dedicato ad un unico utente. Con un PC si può scrivere, navigare in internet, giocare, ecc. ma c'è sempre un solo utilizzatore.

Le tipologie dei PC sono diverse e sempre in evoluzione. Per adesso si può distinguere in: PC: Computer Fissi o Desktop

È il personal computer da scrivania, non facilmente trasportabile da un luogo ad un altro, ma destinato a restare dove è lasciato, collegato alla corrente elettrica ed alla linea telefonica per la navigazione in internet.

Normalmente è formato da un contenitore metallico, detto *case* o *cabinet*, che contiene le componenti elettroniche che costituiscono il vero e proprio calcolatore, come il processore, le memorie, ecc.; poi è presente un monitor, un mouse e una tastiera.

A seconda della forma del case, ci sono diversi formati:

- 1. **Tower**: il case è disposto come un parallelepipedo verticale, come una torre. È una soluzione che permette una facile aggiunta di componenti, quindi il computer risulta facilmente espandibile. Viceversa risulta di notevole ingombro. Non è facilmente soggetto a surriscaldamento, dato che ha una sola faccia a contatto con la superficie d'appoggio, quindi permette facilmente la dispersione del calore prodotto. È una soluzione usata per computer potenti che sono soggetti ad espansione ed aggiornamenti.
- 2. **MiniTower**: come aspetto sono simili ai precedenti, sono più larghi e più bassi. Come in precedenza sono difficilmente soggetti a surriscaldamento. Hanno un ingombro inferiore ma risultano meno facilmente espandibili. Sono i più diffusi nell'uso domestico.
- 3. **Desktop**: è la soluzione che ha meno ingombro. Il case è appoggiato in orizzontale e il monitor è posto sopra. Il difetto è la maggior facilità di surriscaldamento.
- 4. **Compatti**: è la soluzione con il case integrato nel monitor, tutto in un blocco. Le possibilità di espansione sono molto ridotte.

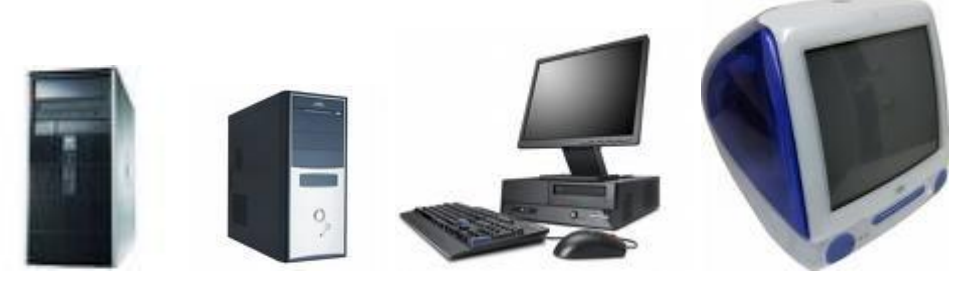

#### *Portatili*

Un computer portatile, o laptop o notebook, come dice il termine, è un sistema trasportabile, di dimensioni ridotte, a forma di libro con monitor piatto da una parte e tastiera dall'altra. Hanno una batteria ricaricabile (di solito al litio) che ne permette l'uso anche in assenza di corrente. I componenti sono miniaturizzati ed ottimizzati per permette il maggior risparmio di energia possibile.

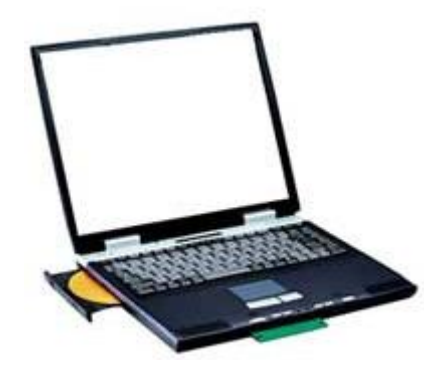

Esistono delle categorie particolari di notebook.

- 1. **Network computer**: è il computer utilizzato dai rappresentanti di prodotti alimentari o farmaceutici per effettuare gli ordinativi o per illustrare al cliente le loro proposte. Si possono collegare immediatamente alla rete per sfruttare le risorse di quest'ultima, in particolare per collegarsi all'unità centrale dell'azienda. Non possiedono una propria memoria interna. Tutti i salvataggi sono effettuati via rete. I vantaggi che presentano sono il basso costo.
- 2. **Netbook**: è un particolare tipo di notebook che ha nelle dimensioni ridotte e nella leggerezza le sue caratteristiche principali: ha un monitor al massimo di 10-11 pollici e un peso inferiore al chilogrammo. Nonostante ciò la tastiera, seppur compatta, permette una scrittura agevole. Ha chiaramente delle potenzialità (e anche prezzi) inferiori rispetto ad un notebook: non possiede il lettore/masterizzatore DVD, la scheda grafica non è di ultima generazione, ecc. Ma il computer deve servire per collegarsi in internet, chattare, video chiamarsi. Infatti ha una webcam integrata, sopra il monitor.

#### *Tablet PC*

Il Tablet PC è un computer portatile, generalmente di piccole dimensioni (lo schermo più diffusa è di 10-12 pollici) e potenzialità inferiori a un notebook, che può essere utilizzato con le dita, essendo dotato di schermo sensibile al tocco (*touchscreen*). Hanno un sistema operativo simile a quello dei pc come iOs e Android.

<span id="page-15-0"></span>Possono essere utilizzati attraverso una speciale penna, cosa che lo accomuna anche ai computer palmari.

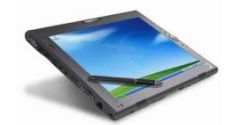

#### **Altri dispositivi portatili**

Nella tipologia dei dispositivi informatici portatili si sono sviluppate altre apparecchiature con utilizzi specifici.

#### *Telefoni cellulari*

Il telefono cellulare è ormai di uso così comune che ha poco senso darne una definizione. Il telefono cellulare, chiamato anche semplicemente cellulare o telefonino, è un apparecchio radio trasmittente e ricevente per la comunicazione in radiotelefonia, collegato ad una rete telefonica. Il telefono cellulare consente di avere sempre disponibile un collegamento telefonico se si trova nella rete di copertura del suo operatore.

#### *Smartphone*

È un telefono di terza generazione che, oltre a offrire tutte le funzionalità di telefonia più all'avanguardia, racchiude in sé le molteplici funzioni e applicazioni caratteristiche di un computer palmare, gestite da un sistema operativo, come ad esempio Microsoft Windows Mobile.

Lo SmartPhone permette di inviare o ricevere messaggi immediati (SMS e MMS) ed e-mail, ascoltare file mp3, guardare filmati, navigare in Internet, giocare, gestire l'agenda, sincronizzare i dati del telefono con quelli del proprio PC e molto altro.

All'occorrenza può diventare anche un comodo navigatore GPS. Inoltre si possono aggiungere altri programmi, altre applicazioni aumentandone le potenzialità.

#### *Lettori multimediali*

Sono dispositivi elettronici pensati appositamente per riproduzione audio, nei modelli più evoluti anche la registrazione, e la visione di video, in vari formati. Possiedono una elevata memoria di tipo magnetico o flash.

Possono avere funzioni di apparecchio radio, supporto alle reti Wi-Fi, ricevitore GPS integrato, ecc.

#### *Fotocamera digitale*

<span id="page-16-0"></span>È una fotocamera che, al posto della tradizionale pellicola fotografica, ha dei sensori che trasformano la luce che li colpiscono in segnali elettrici memorizzati su appositi supporti come le schede SSD.

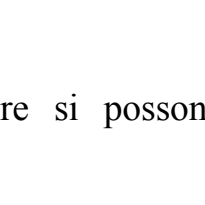

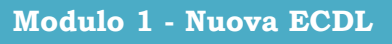

#### **Domande**

#### **1. Un server è:**

- a. Un computer che ospita programmi e dati condivisi dalle postazioni collegate alla rete
- b. Un computer che utilizza i programmi e dati condivisi dalle postazioni collegate alla rete
- c. Il computer che ha le migliori prestazioni tra le postazioni collegate alla rete
- d. Un computer privo di memoria e di unità elaborativi

#### **2. Che differenza c'è tra hardware e software:**

- a. L'hardware si riferisce al computer come macchina, il software si riferisce ai programmi
- b. Designano rispettivamente computer difficili e facili da usare
- c. Hardware è il corpo principale del computer, software sono i dischetti
- d. Il primo è l'elaboratore centrale di una rete, il secondo identifica gli altri computer

#### **3. Un mainframe è:**

- a. Il modulo principale di un programma
- b. Un sistema di elaborazione multiutente
- c. Una parte di una finestra Windows
- d. Uno dei componenti della CPU

#### **4. Un minicomputer è:**

- a. Un elaboratore con una notevole potenza di calcolo
- b. Un elaboratore portatile
- c. Un elaboratore senza periferiche
- d. Un PC senza memoria di massa

#### **5. Quali delle seguenti è una caratteristica di un computer di tipo desktop**

- a. Trasportabilità
- b. Estrema velocità
- c. Dimensioni ridotte
- d. Facilità per aggiungere componenti

# Capitolo 3

## Componenti di un computer

<span id="page-18-0"></span>Schema di un calcolatore

#### <span id="page-18-1"></span>**Il modello di Von Neumann**

Di solito quando si parla di personal computer si considera tutti i componenti con cui interagiamo quando lavoriamo con un PC: la tastiera, il mouse, la stampante, il monitor, e il case.

In realtà tastiera, mouse, monitor, stampante, scanner, webcam, ecc. non sono il computer: il computer è soltanto il case, o meglio l'insieme delle componenti elettroniche presenti all'interno del case.

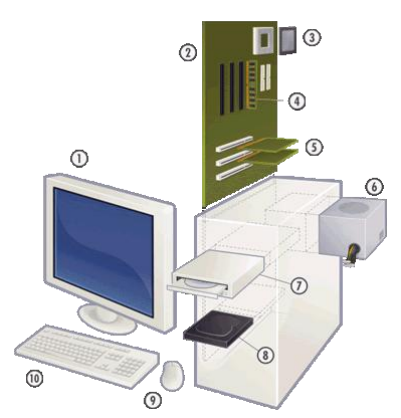

Tutto il resto sono, come vedremo, delle *periferiche* collegate al computer che aggiungono funzionalità.

Chiarito questo concetto, vediamo cosa c'è all'interno del case.

Per descrivere un computer di solito si utilizza una schematizzazione a blocchi; in tale ottica l'elaboratore può essere visto, in modo grossolano, come l'unione di quattro moduli interconnessi e cooperanti, ognuno con il suo specifico compito.

In realtà questa è una astrazione teorica. Se si apre il case si trova un intreccio di cavi, componenti, schede, circuiti, ecc. Non c'è una separazione netta in quattro parti.

Ma questo schema teorico è utile per spiegare il funzionamento del calcolatore. Si può fare un paragone con la descrizione di una automobile. Si dice: "Beh, c'è il motore, la carrozzeria, i comandi con cui interagisce il guidatore come il volante, il cambio, ecc.".

In realtà questa è una suddivisione teorica: quando finisce il volante e comincia la parte di motore? Non c'è un taglio netto tra una parte e l'altra.

Lo stesso vale per il computer. Nel calcolatore si posso distinguere quattro moduli

- 1. il **processore** o **CPU** (cuore del sistema)
- 2. la **memoria di massa** (per lo stoccaggio dell'informazione)
- 3. la **memoria centrale**

4. le **periferiche d'ingresso** (per caricare i dati) e le **periferiche d'uscita** (per fornire i risultati)

interagenti e cooperanti, che colloquiano tramite linee dedicate dette **bus**.

Il modello teorico è proposto in figura. Prende il nome di *modello di Von Neumann*, dal nome del suo ideatore.

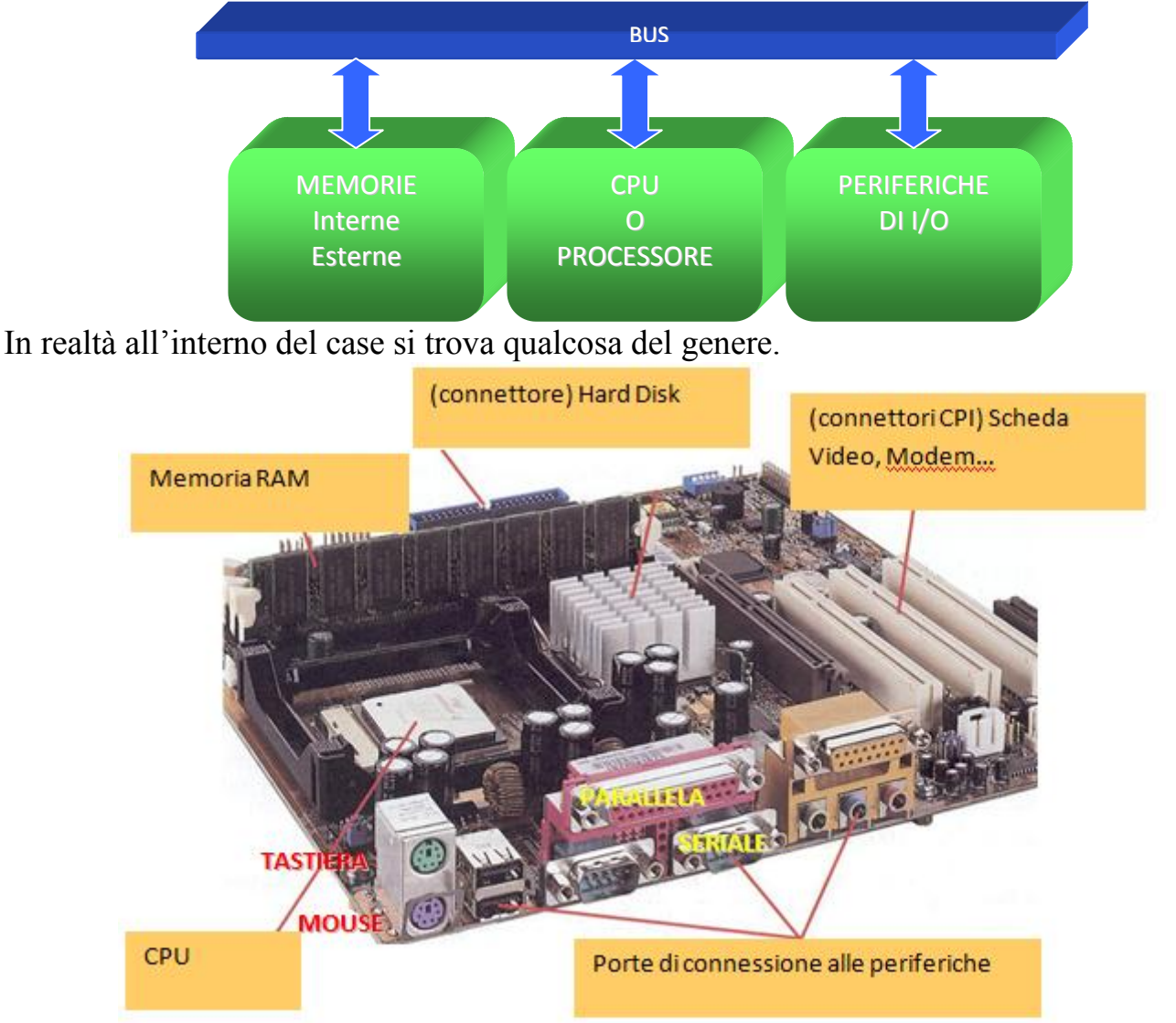

La piastra base sulla quale tutti i componenti sono saldati è chiamata **Scheda Madre** o **Motherboard.**

Il **processore** o CPU (Central Process Unit, Unità Centrale di Processo) è il cuore del computer. Infatti nello schema di Von Neumann è posizionato al centro.

Il processore controlla e gestisce tutte le operazioni del calcolatore: è il processore che recepisce il segnale che arriva ogni volta che si preme un tasto della tastiera, lo elabora e visualizza il carattere corrispondente sul foglio di Word. È il processore che si accorge che è stato fatto un doppio clic su una cartella e fa in modo che il contenuto sia visualizzato. È il processore che recepisce il comando di spegnimento del computer e si occupa della chiusura dei programmi aperti.

Se si toglie il processore dalla scheda madre e si prova ad far partire il computer non accade nulla: al massimo si accendono i led dell'alimentazione.

È come se si togliesse il motore da un'automobile.

La memoria, come si intuiva nello schema di Von Neumann, in realtà è divisa in due tipologie:

- 1. **memoria interna**: è quella residente fisicamente sulla scheda madre;
- 2. **memoria esterna**: è quella che non è sulla scheda madre ma è connessa attraverso appositi cavi e connettori.

Vedremo successivamente il motivo della presenza di due tipi di memorie.

#### <span id="page-20-0"></span>**Porte di input/output**

Anche le **unità di input/output**, i dispositivi che permettono l'introduzione di dati e la visualizzazione dei risultati (tastiera, mouse, monitor, stampanti, ecc.), sono esterne alla Matherboard, collegate attraverso opportuni connettori, chiamate **porte** di connessione o di input/output.

In linea generale, ogni porta ha le caratteristiche adatte alla periferica che deve essere collegata. In realtà le case costruttrici cercano di uniformare i dispositivi in modo da non aver bisogno di una miriade di porte diverse:

Le principali porte di comunicazione sono:

- **1. porta seriale**: è una delle porte "storiche" del computer. La caratteristica è che permette l'accesso di un singolo segnale alla volta. Quindi è una porta di input/output per l'invio di informazioni alla velocità di un bit alla volta e veniva usata per collegare mouse o tastiera (in figura si vedono la PS1 e PS2 di colore verde e viola). Adesso è stata rimpiazzata dalla porta parallela;
- **2. porta parallela**: molto più veloce, dato che i dati viaggiano in parallelo, cioè tutti assieme come le auto in diverse corsie. La parallela viene usata per stampanti, scanner e altre apparecchiature più complesse. Ma anche queste porte sono state a loro volta sostituite dalla porta USB;
- **3. porta USB**: il significato dell'acronimo, Universal Serial Bus, ne chiarisce le caratteristiche. È una porta molto veloce che permette di collegare (quasi) tutti i dispositivi periferici: è una porta universale. Si possono collegare in cascata più periferiche senza dover spegnere il PC;
- **4. porta VGA**: utilizzata per i monitor analogici**;**
- **5. porta di rete**: è la porta Ethernet per collegare il computer alla rete. La sua forma è simile a quella a cui si connette lo spinottino del telefono, quello trasparente, solo che è leggermente più grande, con due led uno giallo e uno verde;
- **6. porta Firewire**: creata dalla Apple, molto simile all'USB, è una porta di nuova generazione che permette il trasferimento di grandi quantità di dati in modo molto veloce. Adatta al collegamento di macchine fotografiche digitali e videocamere;
- **7. porte DVI e HDMI**: permettono di collegare un monitor digitale o una TV digitale.

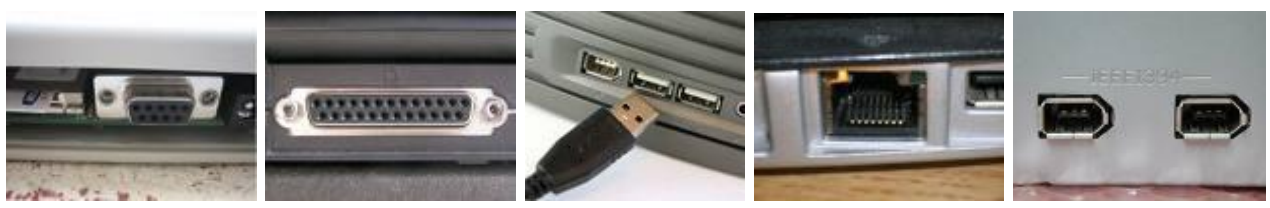

Comunque alcune di queste porte, PS/2, seriale, parallela, VGA, sono in via di estinzione o scomparse del tutto negli ultimi modelli di computer.

Nello schema di Von Neumann era indicato che tutti i componenti illustrati interagiscono tra di loro attraverso il bus. Dov'è il bus nella scheda madre?

Si deve girare la Motherboard dall'altra parte. Le linee di collegamento sono, di solito, nel retro.

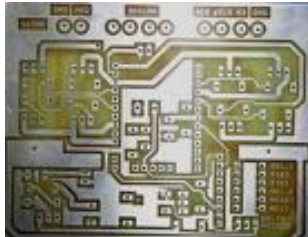

Il bus di sistema è quindi costituito da una serie di connessioni elementari lungo le quali viene trasferita l'informazione, che collegano il processore alla memoria o all'interfaccia di una specifica periferica.

<span id="page-21-0"></span>A seconda del tipo di informazione trasportata ci sono 3 tipi di bus: un bus dati, un bus indirizzi e un bus controlli.

#### **Domande**

#### **1. Un bus è:**

- a. Un componente della CPU.
- b. Un dispositivo usato solo nelle reti.
- c. Il canale trasmissivo con cui colloquiano le componenti di un elaboratore.
- d. Una periferica d'uscita.

#### **2. Fanno parte dell'hardware:**

- a. Il sistema operativo ed i programmi applicativi
- b. Il processore e la memoria centrale
- c. Il sistema operativo e le periferiche
- d. Il file system e la memoria secondaria

#### **3. Gli elementi base dell'architettura di Von Neumann sono:**

- a. Periferiche d'ingresso, periferiche d'uscita e interfacce.
- b. CPU, memoria, bus e periferiche.
- c. Unità di controllo e ALU.
- d. Memoria interna, memoria esterna e memoria cache.

#### **4. Quando sono utilizzati i programmi si trovano**

- a. Nella RAM
- b. Nella ROM
- c. In tutte le memorie
- d. Nella CPU

#### **5. Cosa significa la sigla USB?**

- a. Universal Serial Bus
- b. Unit Service Bit
- c. Universal Service Bit
- d. Tutte le affermazioni sono errate

# Capitolo 4

<span id="page-23-0"></span>Il processore La CPU, il "cervello" del calcolatore

#### <span id="page-23-1"></span>**Fattori che influenzano le prestazioni di un computer**

Nel capitolo precedente abbiamo visto le componenti fondamentali di un computer secondo il modello di Von Neumann.

In linea di massima, se migliorano le prestazioni di queste componenti migliorano le performance del computer nel suo complesso. Quindi se il processore riesce a svolgere le operazioni in modo più rapido, se la memoria è più capiente con maggior spazio disponibile per i dati ed i programmi in esecuzione, tutto il computer opererà in modo più veloce.

Chiaramente la velocità dipende anche da quanti programmi, da quante applicazioni, sono contemporaneamente in esecuzione. Se il processore deve stare attento all'antivirus, alla stampa, al programma di videoscrittura e alla spedizione delle mail nella stessa sessione di lavoro, chiaramente lavora in modo più lento rispetto a quando è in esecuzione un solo processo. È come quando noi dobbiamo svolgere quattro lavori contemporaneamente: il nostro livello di velocità ed efficienza diminuisce.

Ci sono poi anche altri fattori che possono influenzare le prestazioni di un computer.

In questi anni, soprattutto per la sempre crescente diffusione di prodotti multimediali, un altro componente del computer ha assunto importanza nella valutazione delle prestazioni: la **scheda grafica**, o **scheda video**.

La scheda video è il componente che genera il segnale video del monitor. In pratica è quello che crea le immagini sullo schermo.

Per la crescente qualità, e quindi complessità, di immagini, animazioni e video, la scheda grafica è diventata sempre più fondamentale, fino ad essere un vero e proprio sotto computer. Infatti, oggi ha un proprio processore, detto **GPU** (Graphic Processor Unit), e una propria memoria.

Nei computer economici la scheda video è incorporata nella scheda madre. Le schede video più professionali sono separate e collegate attraverso le porte PCI.

#### <span id="page-23-2"></span>**Il processore**

Il processore, o CPU (Central Process Unit), è il cuore, il cervello, il centro operativo del computer. Senza il processore il computer non riesce a fare nulla, è come un uomo senza il cervello.

Il processore interpreta ed elabora tutte le informazioni in entrata e fa eseguire tutte le relative operazioni. Le sue dimensioni sono minime, pochi centimetri quadrati, ma racchiudono la tecnologia informatica più evoluta.

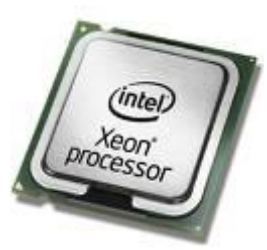

È la struttura fisica che consente l'esecuzione delle singole istruzioni. La CPU è la parte che più di ogni altra caratterizza il calcolatore contribuendo a definirne le prestazioni. Le operazioni fondamentali di una CPU sono:

1. Operazioni aritmetico/logiche.

2. Spostamento dei dati.

3. Controllo di altri elementi hardware.

La CPU legge ed esegue le istruzioni contenute nella memoria principale grazie a due unità che si chiamano **Unità di Controllo** o **CU** (Control Unit) e **Unità Aritmetico Logica** o **ALU** (Arithmetic Logic Unit).

L'Unità Aritmetico-Logica (ALU) si occupa dell'esecuzione delle operazioni logico/matematiche. L'Unità di Controllo (CU):

1. Acquisisce istruzioni/dati dalla memoria.

- 2. Interpreta le istruzioni.
- 3. Coordina la ALU.

4. Trasferisce alla memoria centrale i dati elaborati dalla CPU.

Oltre alla CU e alla ALU in un processore sono presenti i **Registri**, particolari memorie che contengono i dati e gli indirizzi delle istruzioni.

Cosa sono le istruzioni elaborate dal processore?

Una istruzione dice al computer come svolgere una operazione aritmetica (ad esempio la somma di due numeri), un'operazione logica (il confronto tra i valori di due dati), oppure una operazione di controllo (come ad esempio il trasferimento dei dati). Ogni processore ha un particolare insieme di istruzioni che è capace di eseguire (**chipset**).

Le istruzioni sono espresse nel **linguaggio macchina**, un particolare codice che può essere interpretato dall'unità di controllo. Ogni operazione "complessa" è suddivisa in operazioni elementari (dette cicli di istruzione) che il processore è in grado di eseguire (somma, lettura di un dato, ecc).

La caratteristica più importante del processore è la **velocità** (o **frequenza**) con cui esegue le operazioni. La velocità di un processore si esprime in milioni di operazioni al secondo realizzate. La velocità si misura in **Mhz** (megahertz = Mhz = milioni di cicli al secondo) o attualmente in **Ghz** (Gigahertz = Ghz = miliardi di operazioni al secondo).

Se leggiamo che un processore ha una frequenza di clock di 2 Ghz significa che è in grado di eseguire 2 miliardi di cicli di istruzione al secondo.

Sembra una quantità smisurata, fuori da ogni logica.

In realtà stiamo parlando di istruzioni macchina, istruzioni in linguaggio macchina, quindi istruzioni molto semplici, istruzioni eseguibili da circuiti elettronici elementari: ad esempio, un processore non è in grado di fare immediatamente la somma  $40 + 30 = 70$ , come noi.

L'operazione 40 + 30 viene svolta dalla CPU contando 40 + 1 + 1 + 1, ecc. per 30 volte. Cioè riesce solo a fare una somma unaria.

Quindi è chiaro che se ogni operazione deve essere scomposta in "sotto" operazioni molto semplici è necessaria una elevata velocità.

La crescita di velocità dei processori negli anni è stata inarrestabile. 25 anni fa il processore (il celeberrimo 486) aveva una velocità di 25 Mhz. Adesso siamo nell'ordine di 3,6 Ghz.

In realtà, i tempi in cui ogni nuova versione di un processore assicurava un incremento di prestazioni dell'ordine di qualche punto percentuale sembrano prossimi al termine.

I processori attuali utilizzano una tecnologia **dual core**: in pratica un singolo microchip al cui interno si trovano due processori distinti.

La presenza di più di un processore permette, per come si utilizza adesso un computer, il massimo beneficio in termini di prestazioni percepite.

Nella situazione di un PC reale vi sono più processi in esecuzione: il programma di videoscrittura che sta utilizzando l'utente, ma anche il programma antivirus, la chat, la mail, ecc.

Con due processori l'applicazione in primo piano è eseguita alla massima velocità possibile da un processore mentre l'altro si occupa che altri processi in background si evolvano senza rallentare la macchina.

Meglio abituarsi fin d'ora al termine "multicore": verso la fine del 2006 sono apparsi i primi processori quad core, nel 2008 i processori a 8 core.

#### <span id="page-25-0"></span>**Qual è il processore migliore?**

<span id="page-25-1"></span>Non è detto che il processore più veloce sia necessariamente il migliore. Piuttosto è importante scegliere un processore adatto alle proprie esigenze. Nel caso di applicazioni pesanti (ad esempio elaborazione di immagini, codifica di file musicali o video, giochi in 3D) è opportuno orientarsi su un processore veloce per ridurre i tempi di elaborazione. Se si vuole privilegiare l'autonomia di un dispositivo portatile, come i netbook, è preferibile un processore a basso consumo.

#### **Domande**

#### **1. La ALU serve a:**

- a. Trasferire informazioni direttamente da periferica a periferica
- b. Eseguire le operazioni aritmetico-logiche
- c. Interpretare i comandi dell'utente
- d. Far comunicare tra di loro le varie unità di un sistema informatico

#### **2. Le funzioni dell'unità di controllo (CU) di un processore sono:**

- a. Controllare l'accesso alla rete.
- b. Verificare che le periferiche funzionino correttamente.
- c. Acquisire le istruzioni dalla memoria, interpretarle e coordinare il lavoro delle altre componenti.
- d. Eseguire le operazioni aritmetiche e logiche.

#### **3. Cosa misura la velocità di un processore:**

- a. La velocità di accensione del PC.
- b. La velocità di esecuzione delle istruzioni.
- c. La velocità di stampa.
- d. La velocità di scaricamento delle mail.

## Capitolo 5

<span id="page-27-0"></span>Le memorie Memorie interne ed esterne

#### <span id="page-27-1"></span>**Le memorie**

Uno degli elementi fondamentali di un computer è la memoria, o meglio le **memorie**.

Se la CPU può essere paragonata al motore di una automobile, la memoria può essere associata al serbatoio. La memoria è il contenitore del "carburante" che fa lavorare il computer: i programmi e i dati.

Come sono fatte le memorie?

Ancora una volta dobbiamo ricordarci che stiamo sempre parlando di apparecchiature elettroniche, di componenti che distinguono solo due diversi stati fisici: acceso o spento, tensione alta o tensione bassa, passaggio di corrente o assenza di corrente, ecc.

Quindi apparecchiature che capiscono solo un linguaggio "elettrico" di due segnali, il linguaggio binario, già visto nel primo capitolo.

Le memorie, in linea generale, sono di tre tipi:

- 1. elettriche,
- 2. magnetiche,
- 3. ottiche (che vedremo più avanti).

In un paragrafo successivo vedremo le memorie ottiche: il caso elettrico e magnetico possono essere visti assieme. Infatti attraverso una elettrocalamita si può trasformare il segnale elettrico in segnale magnetico.

Quindi una memoria può essere vista come una superficie dove si possono registrare dei segnali elettrici o magnetici. Ad esempio su un Hard disk delle testine elettromagnetiche riescono a magnetizzare piccole porzioni del disco con una carica positiva o negativa. In pratica, è possibile memorizzare sequenze di 0 (-) e 1 (+).

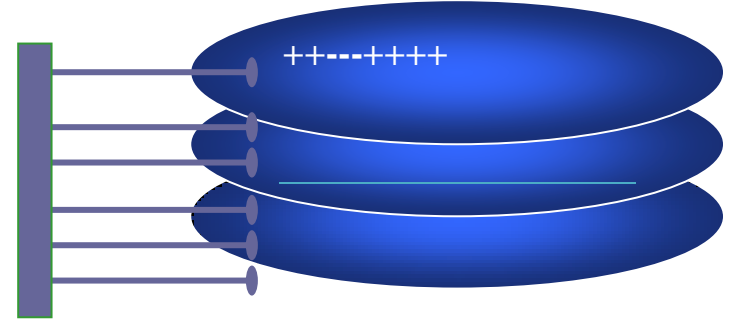

Quindi 'incidendo' i segnali positivi o negativi, i più e meno, gli 0 ed 1, si riesce a memorizzare delle informazioni.

Ma che legame c'è tra questi segnali elettrici/magnetici e le informazioni che dobbiamo memorizzare?

Nelle memoria del computer ci sono testi, immagini, suoni, ecc., non segnali più e meno. In realtà, invece, è proprio così.

Abbiamo visto che è possibile tradurre i numeri, i caratteri, le immagini, come sequenze di numeri binari. Il computer traduce queste sequenze di numeri binari nei rispettivi segnali elettrici/magnetici e in questo modo li memorizza.

Quindi quando io salvo la lettera A nell'hard disk avrò questi passaggi:

 $A \rightarrow 01100001$  (in codifica ASCII)  $\rightarrow$  -++----+ (in segnale magnetico).

Ogni singolo più e meno, in informatica, prende il nome di **bit**. La sequenza di 8 bit si chiama **byte**.

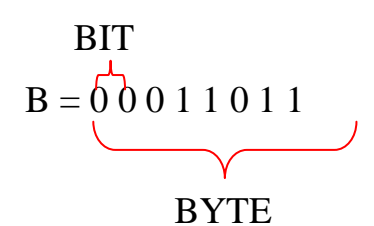

Quindi ad ogni lettera dell'alfabeto corrisponde un byte. Per memorizzare la parola ECDL servono quindi quattro byte (e 32 bit).

Il byte è l'unità di misura della capacità di una memoria, diciamo come i litri per il serbatoio della macchina.

In realtà non si usa il byte per indicare la capacità di una memoria: è una unità di misura troppo piccola.

Infatti, se un byte corrisponde ad un carattere, allora un foglio di testo, formato di solito da circa 1000 caratteri, occupa già 1000 byte.

Ma un hard disk riesce tranquillamente a contenere centinaia di milioni di fogli di testo: quindi si dovrebbe dire che ha una capacità di centinaia di milioni di byte. Non è pratico! È come se una persona esprimesse il suo peso in grammi, o l'altezza in millimetri.

Quindi, come per il peso o per l'altezza, si usano le unità di misura superiori:

- 1. **Bit** singola unità di informazione
- 2. **Byte** 8 Bit
- 3.  $KB$  (Kilobyte) = 1024 byte
- 4. **MB** (Megabyte) = 1024 KB = 1024  $\times$  1024 byte = 1024<sup>2</sup> byte (milioni di byte)
- 5. **GB** (Gigabyte) = 1024 MB = 1024<sup>3</sup> byte (miliardi di byte)
- 6. **TB** (Terabyte) =  $1024 \text{ GB} = 1024^4 \text{ byte}$

E in un prossimo futuro:

- 7. **PB** (Petabyte) =  $1024 \text{ TB} = 1024^5 \text{ byte}$
- 8. **EB**  $(Example 1024 PB = 1024^6)$  byte
- 9. **ZB** (Zettabyte) = 1024 EB =  $1024^7$  byte
- 10.**YB** (Yottabyte) =  $1024$  ZB =  $1024^8$  byte

Perché 1024 e non 1000, come per chilo, tonnellata, ecc.? perché lavoriamo sempre con matematica di base 2 e 1024 è una potenza del 2;  $2^{10} = 1024$ .

Dove possiamo trovare questi termini?

Ad esempio, in Windows, se andiamo a vedere le proprietà del disco locale C (l'hard disk) si vede che il termine byte esiste ancora.

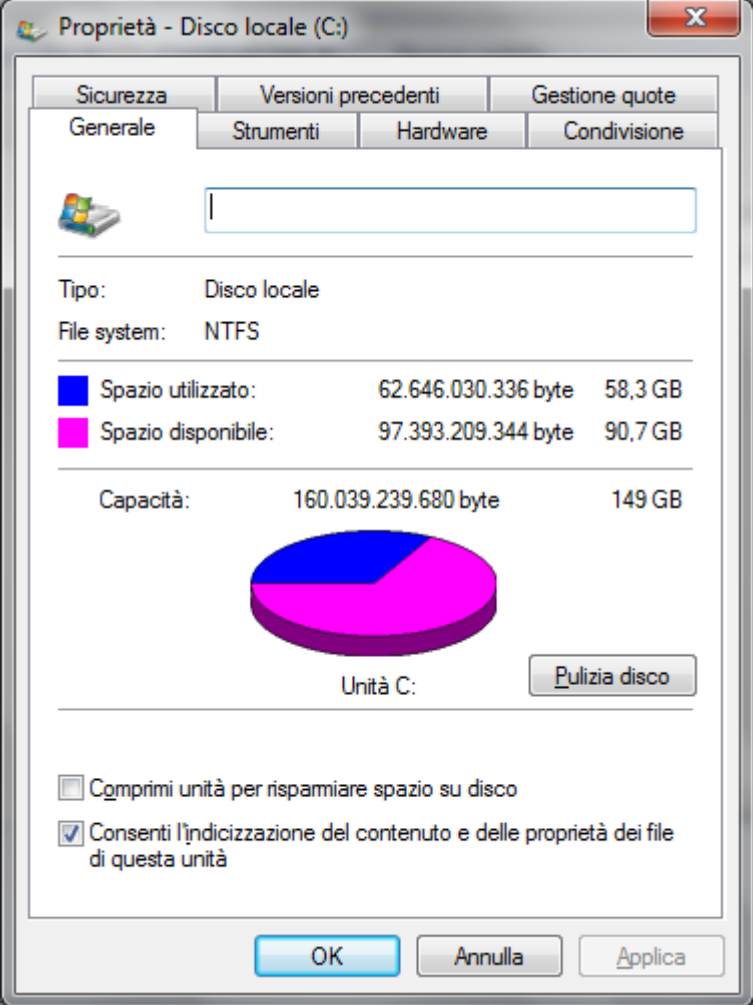

#### <span id="page-29-0"></span>**La gerarchia delle memorie**

Una memoria è un dispositivo capace di immagazzinare, conservare e restituire informazioni, cioè programmi, applicazioni e dati. Nel computer sono presenti diversi tipi di memorie. Ciò che differenzia le memorie è la velocità di accesso, la capacità e il prezzo. Infatti nel computer esiste una vera e propria suddivisione delle memorie in due blocchi.

- 1. **memoria interna, o principale, o primaria** posta fisicamente sulla mother board che ospita anche il processore.
	- a. RAM (Random Access Memory)
	- b. ROM (Read Only Memory).
- 2. **memoria esterna, o secondaria o di massa** che si trova su dispositivi posti fuori della scheda e ad essa collegati.
	- a. Hard disk (interni ed esterni)
	- b. chiavette USB flash
	- c. CD/DVD (e dischi blue ray)
	- d. Memory card
	- e. Dischi on line
	- f. Floppy disk, nastri, zip disk, ecc. (anche se ormai stanno scomparendo).

In un gradino superiore si trova la memoria CACHE, che vedremo a parte.

La comunicazione tra il processore è le memorie può essere rappresentata dallo schema seguente:

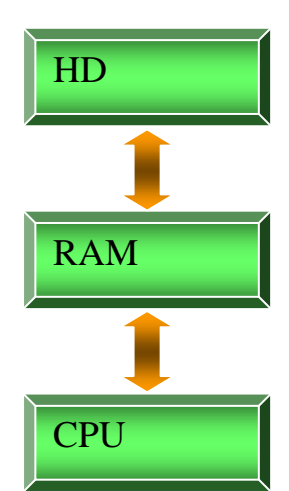

Come viene gestito questo colloquio? Come mai c'è questa suddivisione?

Vediamo come avviene, in modo molto semplificato, il dialogo tra il processore e le memorie nel caso di modifica e salvataggio di una lettera in Word.

- 1. Per modificare una lettera per prima cosa noi andiamo nella cartella dell'hard disk dove è salvata. Quindi il processore va ad interagire con l'hard disk.
- 2. La lettera viene caricata nella memoria RAM. A noi appare la clessidra che indica che la lettera si sta aprendo.
- 3. Si comincia a scrivere e a modificare il testo della lettera. Il processore esegue queste operazioni sulla copia della lettera presente nella memoria RAM.
- 4. Abbiamo finito le modifiche. Chiudiamo Word e appare la richiesta di salvataggio delle modifiche, che confermiamo. Il processore riporta la lettera nell'hard disk al posto dell'originale. Noi attendiamo qualche attimo che si chiuda il programma Word.

Perché tutti questi passaggi?

La causa è la diversa velocità delle due memorie: per motivi costruttivi, che vedremo, l'hard disk è una memoria "lenta", la RAM è **velocissima**.

Quindi, per ottimizzare i tempi di lavoro, il processore preferisce perdere un po' di tempo all'inizio, per caricare la lettera in RAM (quindi la clessidra) e alla fine, per riportare la lettera nell'hard disk (qualche attimo per uscire da Word). Quando la lettera è nella RAM il lavoro procede velocissimo: premo grassetto e la frase appare subito in grassetto, aggiungo del testo e le lettere appaiono immediatamente, ecc.

Quindi si preferisce perdere un po' di tempo all'inizio e alla fine ma lavorare in modo velocissimo.

Ma a questo punto la domanda è spontanea: a cosa serve l'hard disk? È lento! Non si può fare un PC con sola memoria RAM?

Il problema è il costo: 1MB di RAM costa 1000 volte in più rispetto a 1 MB di hard disk. Quindi, visto che per i programmi attuali servono memorie di migliaia di MB, il costo di un computer diventa improponibile per buona parte di noi.

Bene, ma io sono multimilionario! Voglio un PC velocissimo, sono disposto a spendere qualunque cifra, quindi voglio un PC con tanta e sola RAM! Perché non lo producono?

Perché la memoria RAM è una memoria non permanente, **volatile**, il contenuto viene perso se cessa l'alimentazione del sistema, cioè quando si spegne il computer. È una memoria di tipo **elettrico**, è formata da microscopici condensatori ognuno dei quali memorizza un bit: un condensatore è un circuito elettrico che riesce a conservare la carica elettrica fintanto che è alimentato.

Al contrario la memoria hard disk è una memoria magnetica, cioè formata da materiali (le sostanze ferromagnetiche) capaci di assumere e mantenere una magnetizzazione positiva o negativa. La memorizzazione è **permanente** (fino ad una successiva sovrascrittura).

Quindi visto che, prima o poi si deve spegnere il PC, ho bisogno di una memoria permanente per poter mantenere memorizzati tutti i miei lavori.

Questo spiega il fatto che se manca all'improvviso la corrente perdo (in linea di massima) tutte le modifiche che ho fatto ad un documento dopo l'ultimo salvataggio: questo modifiche non sono finite nella copia permanente del documento che sta nell'hard disk.

Quindi, l'uso di gerarchie di memoria dalla velocità e dai costi crescenti serve a ottimizzare la memoria disponibile in termini di prestazioni e spesa relativa.

L'ideale dal punto di vista delle prestazioni sarebbe implementare tutta la memoria come registri interni del processore o con tecnologie a condensatore consentendo un accesso quasi istantaneo alle informazioni; d'altra parte, per aver memorie in grado di contenere una elevata quantità di dati, senza spendere cifre astronomiche, sarebbe opportuno scegliere memorie dal basso costo per unità di memoria.

Il compromesso fra le due esigenze ha fatto nascere una gerarchia a tre livelli (i registri interni del processore non vengono considerati memoria vera e propria):

- 1. **Memoria cache** (memoria molto veloce, di piccolo dimensioni e costosa, che vedremo)
- 2. **Memoria centrale** (memoria veloce, di medie dimensioni e abbastanza costosa)
- 3. **Memoria secondaria** (memoria lenta, di notevoli dimensioni ed economica).

Vediamo ora in dettaglio i vari tipi di memorie.

#### <span id="page-31-0"></span>**La memoria interna: la memoria RAM**

La RAM fa parte della memoria centrale del computer assieme alla memoria ROM.

La sigla RAM significa **Random Access Memory**, memoria ad accesso casuale: sarebbe meglio dire ad accesso diretto, nel senso che il processore accede in modo immediato ai dati e programmi che deve utilizzare.

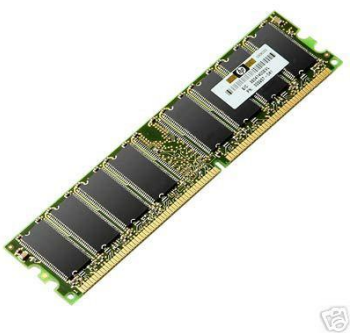

È chiamata anche memoria di lavoro in quanto i dati e i programmi non sono utilizzabili da parte del processore se non si trovano all'interno della RAM, dalla quale vengono estratti per le necessarie elaborazioni. Quindi, la RAM contiene qualsiasi dato e programma che il computer sta elaborando.

Da ciò si capisce perché aumentare la memoria RAM del PC, può portare a un aumento delle prestazioni: c'è più spazio per caricare tutti i programmi e dati che devono essere elaborati, diminuendo gli accessi alla memoria secondaria.

I personal computer di adesso (settembre 2014) hanno una RAM che va da 1Gb a 8 Gb. In linea di massima per Windows XP, Windows 7 e 8 vanno bene 2Gb di RAM. Per Windows Vista dai 2 ai 4Gb. Nei computer desktop e portatili dovrebbe essere almeno 4 GB, nei tablet e smartphone almeno 512 MB.

Il contenuto della RAM può essere scritto, modificato e cancellato: all'accensione del computer, però, la memoria RAM è completamente vuota e torna in questo stato una volta che il computer è spento. Per questa ragione la RAM viene anche detta memoria volatile.

La RAM è costituita da un gran numero di circuiti elementari, i condensatori, che possono assumere solo due stati: carico e scarico, spento e acceso. A questi due stati corrispondono i simboli zero e uno attraverso i quali rappresentiamo qualsiasi tipo di informazione.

Attualmente i tempi di accesso alla memoria centrale sono dell'ordine delle decine di nanosecondi (1 ns = 1 miliardesimo di secondo).

#### <span id="page-32-0"></span>**La memoria ROM**

la memoria **ROM**, non cancellabile e non riscrivibile, è meno costosa della RAM in quanto realizzata con circuiti molto più semplici.

La sigla ROM significa Read Only Memory ovvero memoria a sola lettura e, a differenza della RAM, mantiene le informazioni anche in caso di mancanza di corrente.

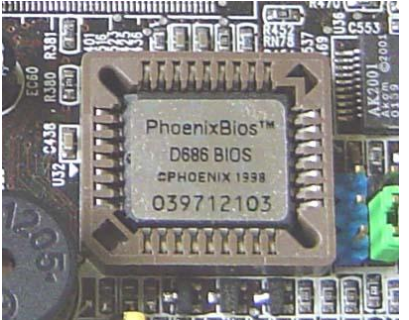

La memoria ROM contiene le informazioni per l'avvio del PC. Ogni volta che si accende il computer, il processore va a controllare il tipo di hardware che è presente, e, attraverso vari test di controllo, che non ci siano problemi per qualche componente. Queste informazioni sono scritte nei circuiti della memoria ROM dalla ditta che produce il computer.

La memoria ROM è più piccola della RAM, appunto perché deve contenere poco software, le poche istruzioni per avviare il PC. Un software di questo tipo, implementato dal costruttore del PC direttamente sui circuiti, un software scritto nell'hardware, un ibrido, prende il nome di **firmware**.

In particolare il firmware della ROM si chiama **BIOS** che significa proprio Basic Input Output System, ovvero le operazioni base che un PC effettua all'avvio.

L'operazione di avvio è detta **bootstrap**, cioè "allacciarsi le scarpe", e si articola in tre fasi:

- 1. verifica dell'hardware,
- 2. attivazione dell'hardware,
- 3. avvio del software di base del computer, il sistema operativo che vedremo quando si parlerà del software.

Chiaramente senza la ROM il PC non sarebbe in grado di accendersi.

#### <span id="page-33-0"></span>**La memoria CACHE**

La memoria cache è una memoria di transito, molto veloce, più della RAM, tra la CPU e la RAM e tra la RAM e la memoria esterna.

La memoria cache è una memoria temporanea utilizzata per migliorare il trasferimento dei dati tra la memoria centrale e i registri della CPU; la cache, sensibilmente più veloce della memoria centrale, grazie a propri meccanismi di gestione, contiene i dati usati più frequentemente dalla CPU; quando il processore richiede un dato, questo viene prima ricercato nella memoria cache (dove probabilmente si trova); in caso negativo, l'informazione viene recuperata dalla memoria centrale e, in parallelo, vengono aggiornati i contenuti della memoria cache in modo che i dati in essa residenti siano sempre i più richiesti (in termini probabilistici).

Generalmente un elaboratore ha due livelli di cache:

- 1. la cache di 1° livello, con dimensioni da 8Kb fino a 128Kb, che funziona con la stessa velocità del processore.
- 2. La cache di 2° livello, posta usualmente in un chip diverso dal processore, con dimensione che varia tra 128 Kbyte e 2 Mb.

#### <span id="page-33-1"></span>**Le memorie esterne**

La memoria esterna, detta anche secondaria o di massa, è una memoria di supporto che contiene programmi e dati che possono essere sfruttati solo indirettamente dal processore, visto che l'unica memoria con cui il processore è collegato risulta essere quella centrale.

I vari dispositivi di memorizzazione attualmente in uso si differenziano per la quantità di dati memorizzabili, per la loro velocità di fornirli alla memoria interna e per il loro costo per unità di memoria.

Per le caratteristiche costruttive e per come memorizzano i dati sono presenti diversi dispositivi di memorizzazione, che abbiamo elencato in precedenza. Vediamo i dettagli di ognuno di questi.

#### <span id="page-33-2"></span>**La memoria hard disk**

È la memoria di massa più importante del PC. Contiene, in modo permanente, tutti i dati e i programmi che il computer può usare. È il principale serbatoio di benzina del computer. Dal punto di vista costruttivo, un hard disk assomiglia a un juke box.

Ci sono dei dischi di materiale magnetizzabile e delle testine di scrittura/lettura (in pratica delle elettrocalamite) che vanno a leggere il segnale magnetico sulla superficie del disco oppure lo scrivono. Infatti, una elettrocalamita riesce appunto a trasformare un segnale elettrico in magnetico.

Quindi sulla superficie di un disco ci saranno delle sequenze di segnali positivi e negativi: ognuno è un bit.

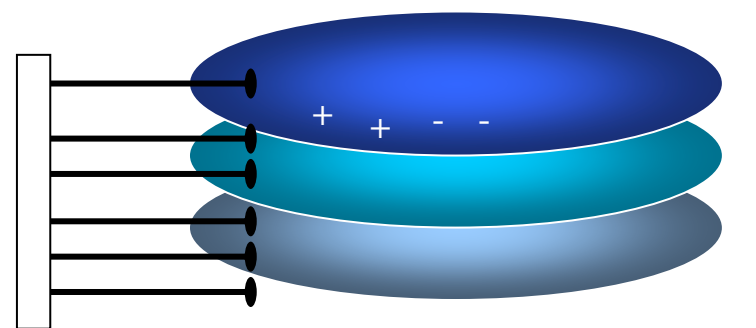

L'informazione è quindi presente sull'hard disk. Se segnali magnetici non sono troppo vicini da disturbarsi rimangono sull'hard disk anche in assenza di corrente: la memorizzazione è permanente.

Quindi l'hard disk è un dispositivo formato da una serie di dischi magnetici che ruotano attorno ad un perno centrale.

Per ogni disco ci sono due testine di lettura/scrittura, una per ogni lato.

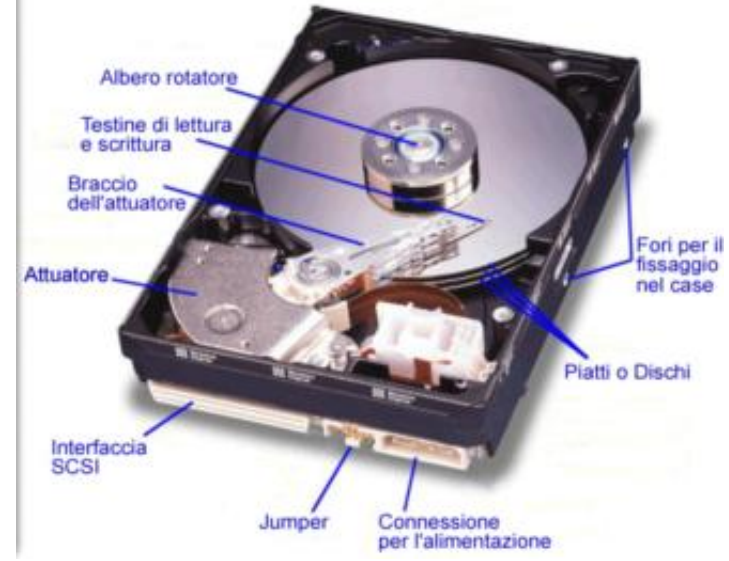

Per consentire alte velocità di rotazione (tempi d'accesso più brevi), i dischi si trovano in un contenitore sottovuoto. Le testine non sono a diretto contatto con la superficie del disco ma la sfiorano. Questo per evitare l'attrito e il rischio di graffiare il disco.

Quanti dischi ci sono? Quanto sono grandi?

Sempre per migliorare la velocità si preferisce avere tanti dischi, uno sopra l'altro a formare un cilindro, e con diametro piccolo. In questo modo le testine devono muoversi su un corto raggio. Inoltre ci sono tante testine che si muovono in parallelo, quindi più informazioni scritte in un singolo movimento (80 dischi =  $160$  testine =  $160$  bit scritti in un unico passaggio).

Un hard disk, visto dall'alto e al microscopio, appare in questo modo:

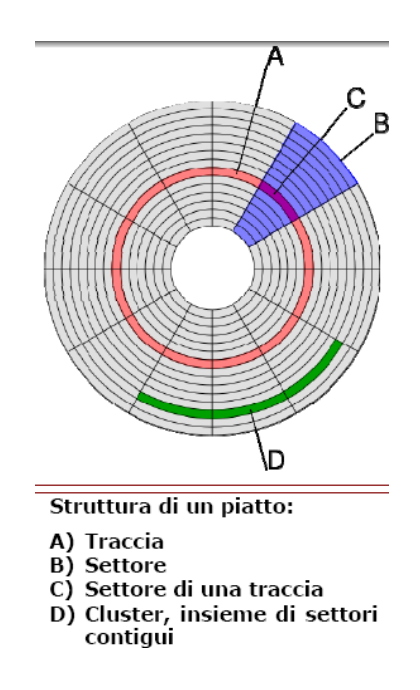

Ogni arco di circonferenza prende il nome di **Traccia**: più tracce formano un **Cluster**. Uno spicchio di arco si chiama **Settore**.

Una curiosità: se apriamo le risorse del computer vediamo che l'hard disk è indicato con la lettera C.

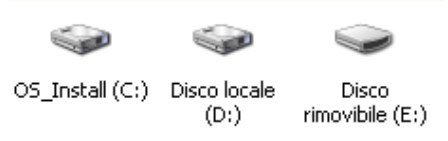

Ma se è la memoria di massa più importante, perché C? Non era più corretto A, cioè la prima lettera dell'alfabeto? Per ordine gerarchico il più importante dovrebbe avere la prima lettera. Tutto dipende dalla storia dei personal computer.

I primi personal computer non avevano il disco fisso. Avevano solo il floppy disk, che vedremo nel paragrafo successivo. Quindi il floppy ha preso il nome di unità A.

L'hard disk è arrivato dopo, e visto che ci sono state due tipologie di floppy, floppy da 5 ¼ e floppy da 3 ½ (quelli attuali), all'hard disk è stata data la lettera C.

Gli hard disk possono essere anche esterni, collegati attraverso la porta USB. Spesso si usa un hard disk esterno per il **backup**, operazione che vedremo in seguito.

Se colleghiamo un hard disk esterno gli viene assegnata la prima lettera dell'alfabeto libera: ad esempio D, e così via. Ogni memoria esterna avrà una sua lettera identificativa.

La capacità tipica di un hard disk, a settembre 2014, va dai 500Gb a 1 Terabyte.

<span id="page-35-0"></span>La scelta del disco rigido per un computer dipende dalle proprie esigenze personali: se occorre velocità elevata e peso leggero ci si può orientare su dischi rigidi basati su tecnologia flash, che hanno però dimensioni minori e un costo maggiore. Se si desidera avere più spazio a disposizione per memorizzare grandi quantità di dati a costi ridotti, sono preferibili i dischi meccanici, che però sono più lenti. A volte, le case costruttrici si orientano su soluzioni ibride.
# **La memoria floppy disk**

È una delle memorie più "storiche" del PC; nasce con la comparsa dei personal computer.

Il floppy disk è una memoria magnetizzabile permanente con tempo di accesso lento, capacità ridotta, ma **trasportabile**.

La caratteristica di essere trasportabile, quindi che si può portare da un computer all'altro, è quella che ha permesso la sopravvivenza del floppy, diciamo fino ai giorni nostri: le chiavette USB ne hanno sancito la fine.

Un floppy disk ha una struttura simile a quella dell'hard disk, solo che ha un solo disco.

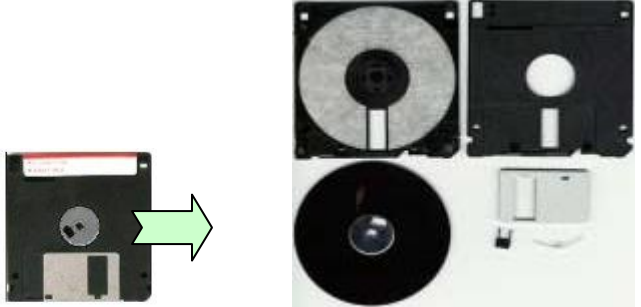

Un Floppy Disk è un disco di materiale magnetizzato sulle due superfici protetto da una custodia di plastica.

Per accedere alla superficie del disco bisogna spostare la placca metallica. A questo punto, le due testine vanno a contatto con il disco e leggono le informazioni.

La capacità di memorizzazione è piccola, il tempo di accesso è molto lento (c'è anche attrito), ma possono essere facilmente trasportati da un computer ad un altro.

Chiaramente per poter essere utilizzati, il PC deve avere un'apposita apparecchiatura hardware, il lettore di floppy disk.

Il floppy ha subito negli anni una evoluzione sia delle dimensioni che della capacità. I primi floppy, ad uso personale, erano come quello in figura.

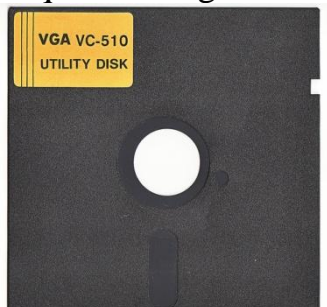

Per le loro dimensioni erano chiamati floppy da 5 ¼: infatti avevano la forma di un quadrato con lato di cinque pollici e un quarto. Un disco magnetizzabile era racchiuso tra due sottili strati di plastica: una fessura di circa un centimetro lasciava vedere la porzione di disco dove la testina effettuava la lettura/scrittura.

La loro capacità variava da 110Kb a 1,2 Mb.

Era una memoria completamente inaffidabile: si piegavano facilmente, la superficie magnetica era esposta all'aria, alla polvere, ecc.

Sono stati rimpiazzati dai floppy da 3 ½, quelli che troviamo adesso, che hanno una custodia più robusta e la superficie magnetica protetta da una placca metallica.

Anche questo tipo di floppy ha subito una evoluzione.

- 1. I primi erano i **floppy a doppia densità** (sigla DD): riescono a memorizzare fino a 720 Kb.
- 2. L'evoluzione sono i **floppy ad alta densità** (sigla HD): hanno un aspetto identico ai precedenti ma capacità doppia, 1,44 Mb.

Ma se sono identici come si distinguono l'uno dall'altro?

I floppy HD hanno sul lato superiore due fori. I floppy DD ne hanno uno solo.

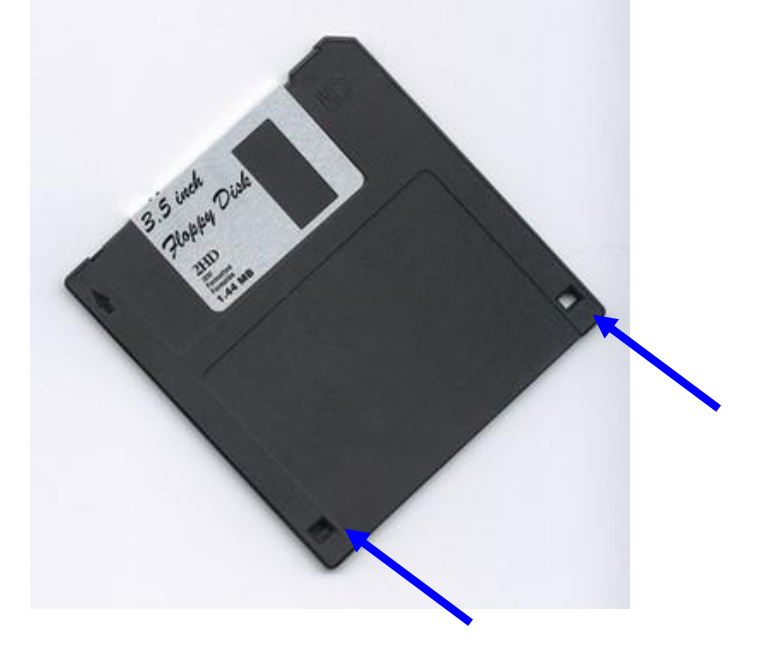

Un foro ha una piccola placca che scorre e permette di aprire o chiudere la finestrella. È un meccanismo di protezione:

- 1. se la finestrella è chiusa il floppy è sprotetto, libero: si può vedere, cancellare, modificare il suo contenuto.
- 2. Se la finestrella è aperta il floppy è protetto: si può vedere il contenuto ma non si può modificare.

È chiaro che è una protezione risibile: chiunque può aprire o chiudere la finestrella! Diciamo che è una protezione di cortesia: se trovi un floppy con la finestrella aperta vuol dire "per favore, il contenuto è importante per il proprietario, non chiudere il foro per fare modifiche!"

Curiosità: per proteggere un floppy da 5 ¼ si doveva mettere un pezzo di nastro adesivo su uno dei lati, un po' come si faceva una volta con le cassette musicali. 25 anni fa, l'informatica era molto ruspante.

Per utilizzare un floppy appena acquistato, che non contiene alcun dato, si dovrebbe eseguire una operazione preliminare detta **formattazione**.

Il termine formattazione deriva dall'inglese "format", con cui viene generalmente indicato il comando per la preparazione dei dischetti. La formattazione prepara il floppy a ricevere i dati specificando dove e come devono essere inseriti.

Si può fare un paragone con un parcheggio per le automobili: se non ci sono le righe delimitatrici, ognuno mette la macchina come crede. Se sono tracciate le righe si parcheggia l'auto all'interno degli spazi delimitati.

Quando si formatta un floppy si tracciano le righe, le tracce e i settori citati in precedenza, per parcheggiare i byte.

La formattazione è necessaria perché ci sono vari tipi computer e ognuno ha un suo modo di disporre le tracce: i computer basati su Windows lo fanno in un modo, ma non sono gli unici: esistono i Macintosh, AS400, ecc. che scrivono e leggono in modo diverso.

In realtà questo non è del tutto vero: visto che buona parte del mercato è predominio dei computer basati su Windows, tutti gli altri produttori si adeguano al sistema Windows. Infatti sul mercato ci sono i floppy già formattati, per far risparmiare tempo all'acquirente.

Importante è il fatto che la formattazione comporta una cancellazione definitiva del contenuto del floppy. Mai formattare un floppy che contiene dati importanti: si perde tutto!

È utile formattare un floppy quando è infetto da un virus: si perde tutto ma si è sicuri di rimuovere il virus.

Come si fa a formattare un floppy?

È molto semplice. Si fa un clic con il tasto destro sull'icona del floppy. Dal menu contestuale si sceglie la voce **Formatta**.

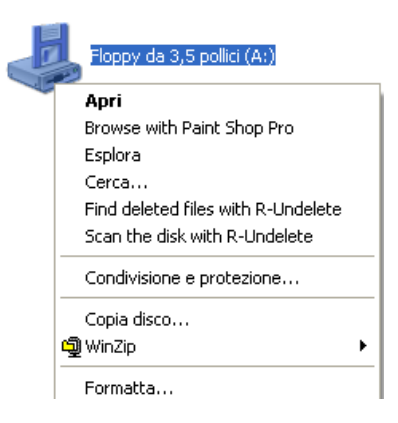

A questo punto si può iniziare il processo.

Anche se si fa un clic con il tasto destro sull'icona dell'hard disk appare la voce Formatta. Ma allora si può formattare l'hard disk e perdere definitivamente tutto il contenuto? Non direttamente, perché l'hard disk contiene Windows: Windows non cancella se stesso, non si suicida.

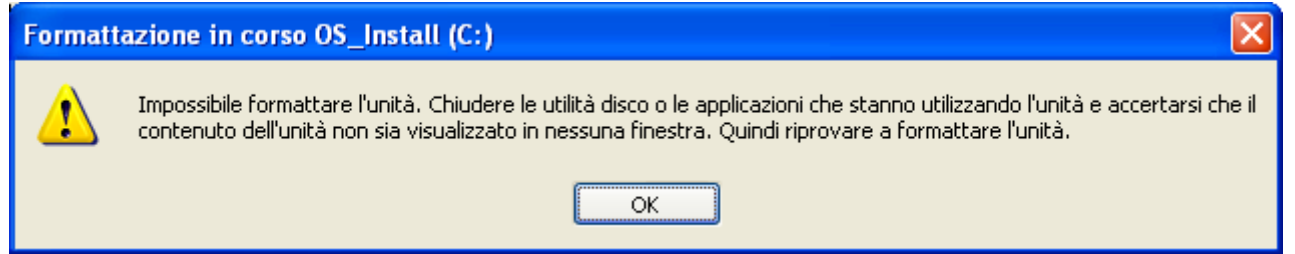

# **Le memorie ottiche: CD ROM, CD R, CD R/W, DVD**

Nei CD ROM, CD R, CD R/W, DVD si ha una tipologia di memorizzazione completamente diversa dalle precedenti: è una memorizzazione di tipo **ottico**.

Il primo dispositivo ottico è comparso negli anni 80-90, per la diffusione della musica in formato digitale. Il **CD ROM**.

La sigla CD ROM sta per Compact Disc Read Only Memory. Il nome fa capire che il CD (almeno in origine) è una memoria a sola lettura.

Infatti il primo tipo di CD era stato costruito dalla Philips e dalla Sony per registrare dei segnali audio su un supporto digitale, un supporto che "ragionasse" a bit. Erano dei dispositivi che servivano solo ad ascoltare la musica, con una qualità superiore rispetto agli Lp, ma di sola lettura: non si doveva scriverci dentro.

La fase di scrittura arrivò più tardi, con i masterizzatori, che vedremo in seguito.

Come si costruisce un CD ROM?

Un CD è formato da un disco in policarbonato, ricoperto da un sottile strato riflettente di alluminio, racchiuso tra due strati di plastica. In pratica, tipo un panino.

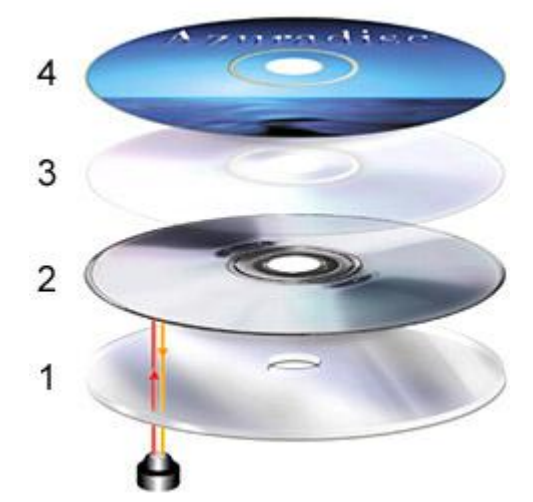

Le informazioni sono impresse sulla superficie metallica riflettente attraverso un raggio laser di scrittura che crea delle piccole depressioni. Chiaramente dove il raggio non va ad incidere la superficie rimane liscia.

In questo modo si creano degli avvallamenti e delle zone piane. Tali variazioni possono essere interpretate come numeri binari "Zero" e "Uno", come informazioni binarie.

Quindi i bit vengono scritti in modo ottico e non magnetico come nel caso dell'hard disk e floppy disk.

La superficie così preparata viene poi racchiusa tra due strati di plastica trasparente per evitare che la polvere possa ricoprire i fori. Poi, eventualmente, si applica la copertina del CD.

La lettura avviene tramite un raggio laser (chiaramente meno potente del precedente) che passa attraverso la plastica trasparente e si focalizza sullo strato riflettente del CD. Quando il raggio laser incontra un avvallamento esso viene disperso, mentre incontrando una zona piatta viene riflesso ed intercettato da un diodo rilevatore.

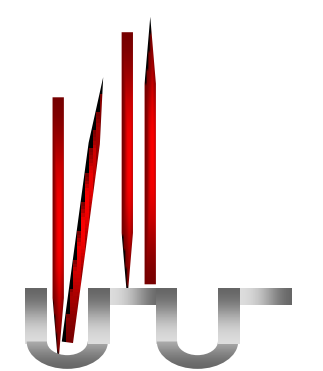

Gli avvallamenti non riflettendo la luce vengono interpretati come segnali 0, mentre le zone piatte sono segnali 1; successivamente questa sequenza viene convertita in sequenza binaria.

Questa metodologia costruttiva permette ai CD di avere una densità di informazione superiore ai dispositivi magnetici: infatti nel caso magnetico i bit non possono essere troppo vicini altrimenti la loro carica magnetica verrebbe alterata. Nel caso ottico non c'è questo problema.

Quindi nonostante dimensioni di poco superiori a quelle di un floppy disk, i CD hanno capacità pari a circa 650-700 MB (ancora più grande nei più recenti supporti).

Inoltre i CD sono più affidabili dato che non sono soggetti ai danni derivati da campi magnetici e non temono l'acqua come i supporti magnetici.

**Curiosità**: il CD, creato dalla Philips e dalla Sony, ha un diametro di 12 cm e può contenere 74 minuti di registrazione. Perché 74?

Perché il direttore della Sony era un fanatico di Beethoven e voleva a tutti i costi un supporto con una qualità musicale eccelsa dove incidere l'intera nona sinfonia.

Il primo Cd audio è stato "52nd Street" di Billy Joel per conto della Sony Music; la Sony produsse anche il primo lettore commerciale.

Nel 1982 il CD audio viene commercializzato, curiosamente, prima in Europa ed in Giappone e poi negli USA.

Superata la sua prima diffusione come supporto musicale, vista la sua capacità ed affidabilità, si pensò di diffondere il CD come supporto di memorizzazione ad uso comune, superando quello che era il suo principale limite, cioè la possibilità di scrittura.

Nacque così il **CD-R** (CD-Recordable, CD registrabile), la cui scrittura è possibile mediante il masterizzatore, un dispositivo dotato di un raggio laser più potente di un normale lettore, in grado di incidere il CD-R.

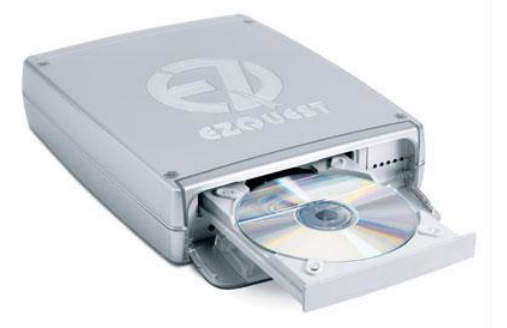

Il funzionamento di questo dispositivo riprende quello dei CD-ROM comuni, ma gli avvallamenti e le zone piatte, vengono "simulati".

In pratica la superficie riflettente viene ricoperta da una pellicola trasparente: tramite il calore generato dal laser del masterizzatore, si modifica la sua trasparenza divenendo al caso opaca (avvallamento) o rimanendo trasparente (parte piana).

Per produrre CD che avessero caratteristiche migliori in termini di compatibilità e durata sono state create molte leghe per il secondo strato riflettente, dando origine alla caratteristica colorazione variabile dei CD-R.

Ultimo nato il CD-RW (CD-ReWritable, CD-Riscrivibile) che possiede la caratteristica di poter

essere scritto più volte. È composto da un materiale cristallino che diviene amorfo al calore del laser e quindi opaco. Non riflettendo più il laser di lettura diventa simile ad un avvallamento. Se invece rimane cristallino riflette il raggio, quindi simula la zona piana.

Per poter essere riscritto, tramite un riscaldamento prolungato a temperatura più bassa è possibile riportare il materiale allo stato cristallino e quindi nuovamente modificabile. Un CD-RW può generalmente sopportare un migliaio di cicli di scrittura-cancellazione.

A questo punto si può chiarire il significato delle sigle  $48\times$ ,  $24\times$ ,  $4\times$ , che appaino sui CD. Significa:

- 1. la lettura è 48 volte più veloce rispetto alla velocità di lettura del primo CD;
- 2. la prima scrittura è 24 volte più veloce rispetto alla velocità di lettura del primo CD;
- 3. la cancellazione e riscrittura è 4 volte più veloce rispetto alla velocità di lettura del primo CD.

Naturalmente tutte e tre le sigle sono presenti sui CD-RW.

L'evoluzione naturale dei CD sono i **DVD** (Digital Versatile Disk) che, utilizzando una tecnologia più raffinata, consentono di migliorare le prestazioni in termini di velocità e capacità (fino a 25 volte più veloci e 20 volte più capaci di un CD ROM). Sono utilizzati come supporto per i film ma anche in ambiti ludici per i videogames.

Da un punto di vista "fisico" il DVD ricorda molto da vicino il tradizionale CD per quanto riguarda forma e dimensioni, ma la differenza sostanziale è la capacità di immagazzinamento.

Grazie a tecniche particolari si riesce a creare degli avvallamenti più vicini e più piccoli, quindi maggiore informazione nella stessa quantità di spazio.

Inoltre il raggio laser riesce a incidere e leggere 4 strati di disco, non 2 (fronte e retro) come per i CD. Si parla di DVD multistrato. La capacità di un DVD dipende da quanti strati vengono incisi: da 4,7 Gb a 17Gb.

Un breve cenno sulla nuova tecnologia di dischi ottici: la tecnologia **Blu-ray**.

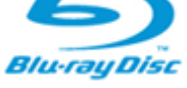

Blu-ray è un nuovo formato di disco per video ad alta definizione che offre sino al sestuplo dei dettagli video rispetto ai DVD tradizionali. Grazie all'utilizzo di un laser a luce blu, i dischi Blu-ray a strato singolo possono contenere sino a 25 GB, mentre quelli a doppio strato possono arrivare a 50 GB.

# **Le chiavi USB**

Una **chiave USB** (in inglese USB key) è una periferica di memoria trasportabile di piccolo formato che può essere collegata ad una porta USB di un computer.

Una chiave USB ha un supporto di memoria di tipo **flash**, una memoria a semi-conduttori, non volatile e riscrivibile: i dati non spariscono se è fuori tensione.

Così la memoria flash immagazzina i bit di dati in celle di memoria, ma i dati sono conservati quando l'alimentazione elettrica è interrotta. È capace di memorizzare fino a più gigabyte di dati, attualmente fino a 128 Gb.

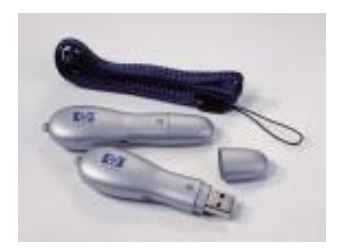

Per la sua elevata velocità, la non volatilità e i bassi consumi, una chiave USB è ideale per innumerevoli applicazioni.

# **Le schede di memoria estraibili**

Ormai molti dispositivi elettronici attuali, come cellulari, macchine fotografiche e videocamere digitali, lettori MP3 e MP4, PDA, consolle per videogiochi, ecc. utilizzano per conservare le loro informazioni delle schede di memoria estraibili, dette anche **Memory card**.

Uno degli elementi trainanti che sta alla base dell'enorme sviluppo e diffusione delle memory card è proprio il mercato dei cellulari, dove è forte la richiesta di memory card in grado di memorizzare una grande quantità di dati, in piccole dimensioni e ad un prezzo contenuto.

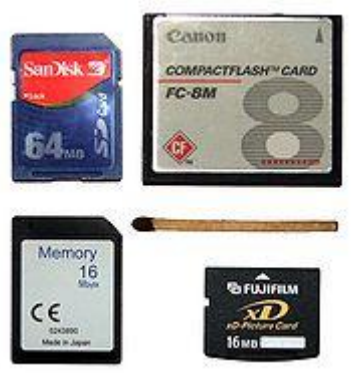

Il funzionamento delle memory card è paragonabile a quello di un chiave USB: anche in questo caso la memoria è di tipo Flash (detta anche memoria allo stato solido). Si ha quindi una memoria di dimensioni ragguardevoli (da 256 Mb a 64 Gb) trasportabile; una evoluzione dei floppy disk.

# **Unità di rete, unità di memorizzazione online**

In quasi tutte le aziende, laboratori, scuole i computer son collegati tra di loro in rete, cioè sono connessi con dei cavi per permettere la comunicazione tra loro e la condivisione di risorse, come la stampante. Questo argomento lo svilupperemo meglio nel capitolo dedicato alle reti.

In particolare i computer sono tutti collegato ad un computer centrale chiamato **server**.

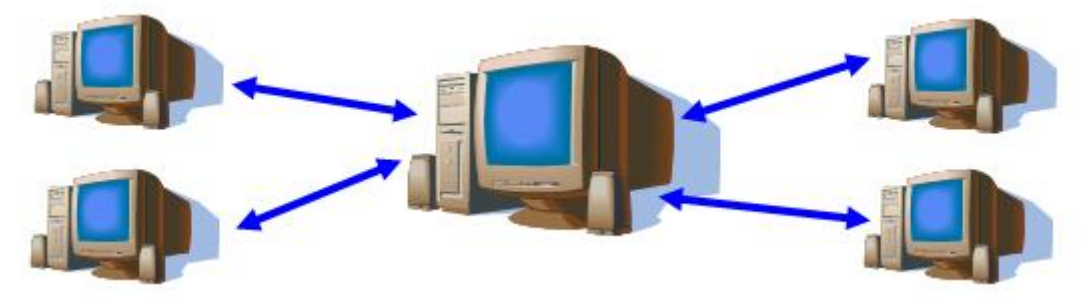

È il computer che coordina le attività dei PC collegati, gli concede l'uso delle risorse in modo ordinato, insomma fa il servitore agli altri computer, mettendo a disposizione le sue potenzialità.

Tra le risorse hardware che il server mette al servizio degli altri computer è la sua memoria di massa. Si parla in questo caso di **unità di rete**.

I motivi possono essere molteplici:

- 1. mantenere i dati ingombranti in termine di memoria in un solo PC, in modo da non occupare la memoria degli altri.
- 2. evitare la duplicazione di dati tra i vari computer, per avere informazioni omogenee
- 3. permettere la condivisione di programmi installati su una unica macchina, ecc.

Un fenomeno che sta prendendo sempre più piede è quello delle **memorie online**, o dischi virtuali. Una memoria on line è come in un magazzino, un hard disk virtuale, uno spazio di memoria in un sito internet che si apre solo se si possiede la password di accesso.

Può essere utile sia come spazio per scambio di file tra utenti (chiaramente tutti in possesso della password), sia per avere una memoria sempre a disposizione, basta collegarsi alla rete, dovunque ci si trovi senza avere il proprio computer. Si può anche usare come sistema avanzato di backup per avere una copia dei propri dati immediatamente accessibile anche in caso di emergenza.

# **Domande**

- **1. Se in computer aggiungo della memoria centrale su che tipo di memoria sto operando?**
	- a. RAM
	- b. ROM
	- c. Cache
	- d. Hard disk

#### **2. Per memorizzare un carattere serve:**

- a. Un bit
- b. Un byte
- c. Un word
- d. Un KB

#### **3. Un bit:**

- a. Corrisponde ad 8 byte.
- b. Può contenere un carattere.
- c. E' l'unità minima di memorizzazione.
- d. Può memorizzare fino a 16 diverse informazioni.

#### **4. Un kB corrisponde a:**

- a. 1 milione di byte.
- b. 1 milione di bit.
- c. 1000 byte.
- d. Circa 1000 byte.

#### **5. Per la frase "debito a settembre" sono necessari:**

- a. 17 byte.
- b. 19 byte.
- c. 3 byte.
- d. Nessuna delle precedenti.

#### **6. A cosa serve la formattazione di un disco:**

- a. Cancellare solo i documenti
- b. Rimuovere i file temporanei
- c. Cancellare tutto il disco e renderlo compatibile con il sistema operativo
- d. Aumentare la capacità di memoria

#### **7. Cosa non aumenta la prestazione di un PC:**

- a. Installare un lettore CD/DVD
- b. Aumentare la RAM
- c. Installare una CPU più veloce
- d. Installare una scheda grafica più veloce

#### **8. Quali di questi elementi non è memoria di massa?**

- a. Il disco rigido
- b. La memoria video
- c. Il CD-RW
- d. La chiave USB

#### **9. La ROM è:**

- a. Una memoria non volatile di dimensioni limitate, non cancellabile e non riscrivibile.
- b. Il Read Out Method
- c. Una memoria di lettura/scrittura.
- d. Una periferica d'uscita.

#### **10.Le memorie elettriche:**

- a. Sono usate principalmente per la memoria centrale
- b. Vengono usate esclusivamente per la memoria secondaria
- c. Normalmente non sono volatili
- d. Sono lente, ma di basso costo

#### **11.La caratteristica principale della memoria secondaria è la possibilità di:**

- a. Memorizzare enormi archivi di dati
- b. Accedere molto velocemente alle informazioni
- c. Gestire le periferiche
- d. Utilizzare linguaggi avanzati

#### **12.La memoria di un calcolatore si divide in:**

- a. Superiore e inferiore.
- b. Di uscita e di ingresso
- c. Centrale e secondaria.
- d. Applicativa e di sistema.

#### **13.Quale delle seguenti memorie è la più veloce il lettura/scrittura:**

- a. RAM.
- b. Hard disk
- c. CD ROM.
- d. Floppy disk.

# **14.Il DVD è una periferica**

- a. Ottica
- b. Magnetica
- c. Non è una periferica
- d. Tutte le affermazioni sono sbagliate

# Capitolo 6

Le periferiche Periferiche di input e di output

# **Le periferiche**

L'ultimo componente del modello di Von Neumann che costituisce il computer sono le **unità periferiche** o devices.

Le periferiche sono i dispositivi che, una volta collegati al PC attraverso le relative porte, permettono l'interazione tra l'uomo e il computer: quindi la tastiera, il monitor, il mouse, ecc.

In pratica le periferiche permettono di inviare le richieste al calcolatore ed ottenere dei risultati. Per questo motivo vengono divise in due categorie:

- 1. **periferiche di input**. Permettono l'invio di dati, programmi, richieste al calcolatore: quindi tastiera, mouse, scanner, ecc.
- 2. **periferiche di output**. Permettono di visualizzare i risultati per le richieste effettuate. Quindi stampante, monitor, altoparlanti, ecc.

# **Periferiche di input**

Le periferiche d'ingresso sono quei dispositivi che consentono all'elaboratore di acquisire informazioni dal mondo esterno e in particolare da chi interagisce con il computer.

La loro suddivisione è per tipo di dati da inserire; non esistendo un dispositivo che consenta il facile inserimento, ad esempio, sia di testo che di immagini, ogni elaboratore sarà normalmente dotato di più di un dispositivo d'ingresso. I dispositivi di ingresso più utilizzati sono:

- 1. Tastiera (inserimento alfanumerico)
- 2. Mouse, trackball, joystick, touchpad (inserimento posizioni)
- 3. Scanner (inserimento immagini)
- 4. Telecamera, webcam, macchina fotografica digitale (inserimento filmati)
- 5. Microfono (inserimento suoni).

# **La tastiera**

La tastiera è la principale periferica di input attraverso la quale possiamo inserire qualunque informazione nel PC. La tastiera può essere incorporata nel computer (come nei portatili) o essere appunto una periferica.

Le tastiere si differenziano per la disposizione dei tasti che è legata al paese di utilizzo in quanto ogni nazione utilizza una propria lingua con un set di caratteri alfabetico diverso.

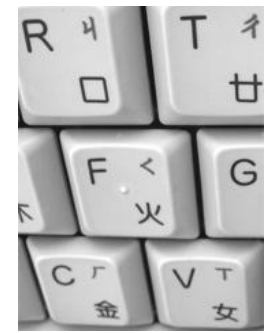

Si tende a ravvicinare lettere che spesso vanno insieme: in italiano la A si accompagna spesso con S, D, C, ecco perché si trovano vicine. Ma il posizionamento e il numero di tasti varia oltre che da Paese a Paese, anche in base al modello di computer. Ad esempio le tastiere per personal computer portatili hanno varie differenze da quelle per personal computer desktop in quanto limitate da spazi minori.

Nel caso di personal computer desktop il numero di tasti è circa 105.

Esistono vari schemi per tastiera alfanumerica. Il più comune è denominato QWERTY

Il nome "QWERTY" deriva dalla sequenza delle lettere dei primi sei tasti della riga superiore della tastiera, ma ne esistono anche altri come ad esempio il QZERTY nel caso della tastiera inglese

È possibile suddividere i tasti della tastiera in diversi gruppi in base alla funzione:

- 1. **Tasti di digitazione (alfanumerici)**. Questi tasti comprendono gli stessi tasti per lettere, numeri, punteggiatura e simboli presenti su una macchina da scrivere tradizionale.
- 2. **Di controllo**. Questi tasti vengono utilizzati da soli o insieme ad altri tasti per eseguire determinate operazioni. I tasti di controllo utilizzati più di frequente sono CTRL, ALT, il tasto logo Windows ed ESC.
- 3. **Tasti funzione**. I tasti funzione vengono utilizzati per eseguire operazioni specifiche. Corrispondono ai tasti F1, F2, F3 e così via fino a F12. La funzionalità di questi tasti varia da un programma all'altro.
- 4. **Tasti di spostamento**. Questi tasti vengono utilizzati per spostarsi all'interno di documenti o pagine Web e per modificare il testo. Comprendono i tasti di direzione, HOME, FINE, PGSU, PGGIÙ, CANC e INS.
- 5. **Tastierino numerico**. Il tastierino numerico rappresenta un modo rapido e comodo per digitare i numeri. Se il tasto BLOC NUM è deselezionato i numeri non appaiono. I tasti sono raggruppati in un blocco simile a una calcolatrice tradizionale. Abbinando il tasto ALT con una sequenza del tastierino numerico si ottengono i caratteri ASCII

Nella figura seguente viene illustrata la disposizione di questi tasti su una tastiera tipica. È possibile che tale disposizione sia diversa nella tastiera in uso.

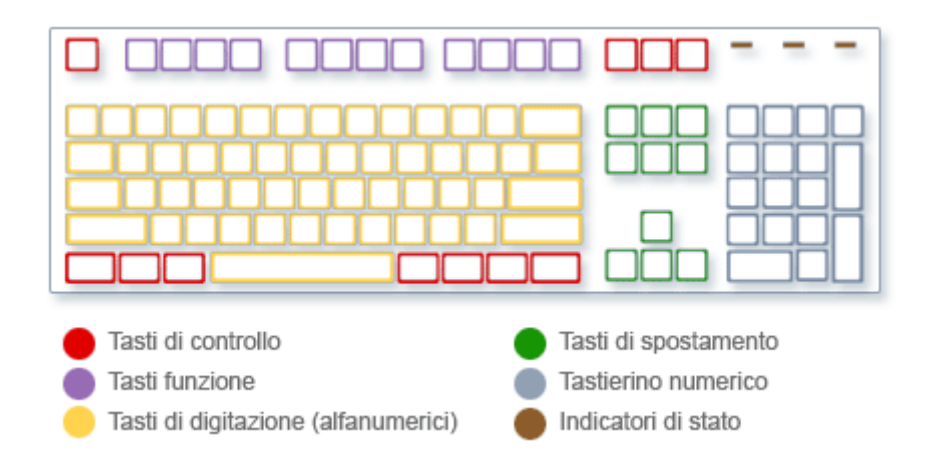

# **Mouse, trackball, touchpad, joystick**

Il mouse è un dispositivo in grado di lanciare un input ad un computer in modo tale che a un suo movimento ne corrisponda uno analogo di un indicatore sullo schermo detto cursore.

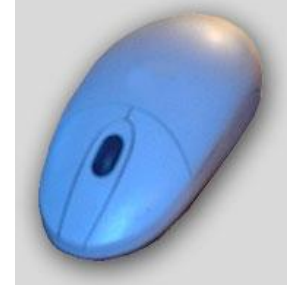

È inoltre dotato di uno o più tasti ai quali sono assegnate varie funzioni, infatti sono sempre presenti due tasti principali che sono indispensabili per utilizzare il computer e solitamente ci sono elementi aggiuntivi come una rotellina che permette di scorrere velocemente le pagine. Il tasto più importante è il sinistro con cui si può selezionare e trascinare le icone: con due clic si aprono le applicazioni. Il tasto destro permette di svolgere operazioni sui file come il

'copia, incolla', visualizzare le proprietà, ecc. I mouse possono essere divisi in tre tipologie:

- 1. **Mouse tradizionali.** Nel tipo di mouse più comune vi è una sfera (solitamente di gomma dura) che fa girare due rotelle forate disposte ortogonalmente tra loro. La direzione e la velocità di rotazione è misurata da sensori ad infrarossi e trasmessa al computer. In questi ultimi, tuttavia, la necessità di pulire la sfera ne compromette la praticità di utilizzo.
- 2. **Mouse ottici.** La tecnologia ottica si avvale di un sensore per tracciare il movimento del mouse. Il piccolo sensore ottico interno registra le immagini della superficie su cui viene spostato il mouse, le confronta rapidamente e traduce le differenze nel movimento del puntatore sullo schermo. Si ha maggiore velocità e precisione, un movimento estremamente fluido ed è utilizzabile su tutte le superfici.
- 3. **Mouse wireless.** Vi sono infine alcuni mouse, sia con la sfera, sia ottici, i quali però non sono collegati direttamente al computer. Infatti essi utilizzano i raggi infrarossi per trasmettere al pc le informazioni sulla posizione del cursore e sulla sua velocità. Sono quindi dei mouse senza filo.

#### *Trackball*

La trackball è un dispositivo simile al mouse in cui il movimento del cursore è legato al movimento di una sfera; fisicamente è un mouse girato con la "pancia" verso l'alto.

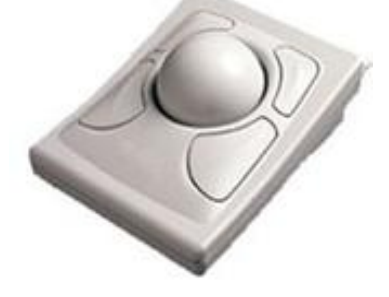

*Touchpad*

il touchpad, presente in tutti i pc portatili, è il tappetino fisso che si trova sotto la tastiera del computer.

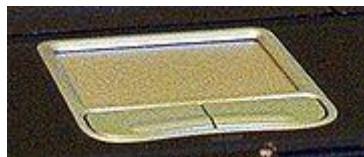

Viene utilizzato per spostare il cursore captando il movimento del dito dell'utente sulla sua superficie liscia; sostituisce completamente il mouse ed ha il vantaggio rispetto a questo dell'ingombro.

#### *Joystick*

Il joystick è una periferica che trasforma i movimenti di una leva manovrata dall'utente in una serie di segnali elettrici o elettronici che permettono di controllare un programma, un'apparecchiatura o un attuatore meccanico.

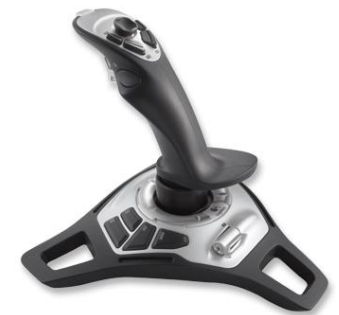

L'impiego più diffuso e conosciuto del joystick è su console o computer e permette di muovere un personaggio o un cursore in un gioco: in questo caso il joystick è dotato di uno o più tasti o pulsanti a cui corrispondono azioni diverse.

#### **Scanner**

Lo scanner consente di acquisire immagini in bianco e nero o a colori. L'acquisizione viene effettuata punto a punto e quindi la memorizzazione richiede un notevole spazio: non è infrequente trovare immagini che occupano decine di MB. Il funzionamento è simile a quello di una fotocopiatrice: un fascio di luce colpisce l'immagine sul foglio di carta rilevando le zone più chiare e più scure. Queste informazioni vengono acquisite ed inviate all'unità centrale che le elabora e riproduce l'immagine a monitor.

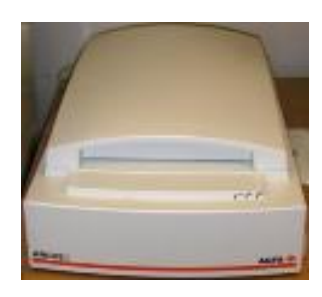

Con dei programmi specifici (OCR Optical Character Recognition) si può eseguire un'ulteriore trasformazione: da immagine in testo. A questo punto si è in grado di utilizzare il documento con un elaboratore di testi. La qualità di uno scanner dipende dalla risoluzione e dalla gamma dinamica. La risoluzione è il numero di pixel per pollici (ppi): maggiore è questo numero e più nitida è l'immagine. La risoluzione deve essere almeno di 600 ppi. La gamma dinamica misura la capacità dello scanner di catturare tutte le gradazioni dalla parte più chiara a quella più scura dell'immagine. Essa viene misurata in bit e la maggior parte degli scanner è a 24 bit, ciò significa che possono riprodurre più di 16,7 milioni di colori. Oggi gli scanner sono spesso integrati in dispositivi multifunzione che integrano nello stesso apparecchio anche una stampante, trasformandola di fatto anche in una fotocopiatrice.

#### **Webcam**

La webcam è una piccola telecamera, sempre più spesso integrata nei computer, in particolar modo nei pc portatili. Webcam è una parola nata dalla fusione di due termini inglesi: "web" (con la quale s'intende la 'rete' d'informazioni che compongono internet) e "cam" (ossia telecamera).

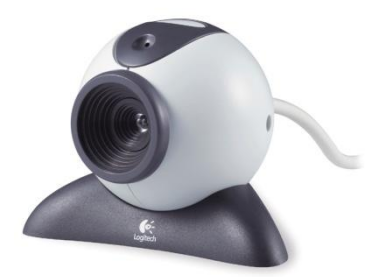

La webcam permette al pc di acquisire e trasmettere immagini video in tempo reale. Se non in casi particolari la webcam non memorizza l'intera mole di immagini catturate. Essa è uno strumento essenziale per comunicare via internet; grazie alla webcam infatti è possibile effettuare videochiamate.

#### **Fotocamera digitale**

Una fotocamera digitale è una macchina fotografica che utilizza, al posto della pellicola fotosensibile un sensore (ccd o cmos), che converte l'energia luminosa dell'immagine ripresa in impulsi elettrici. Gli impulsi elettrici vengono organizzati in un file di immagine, che viene archiviato su una scheda di memoria

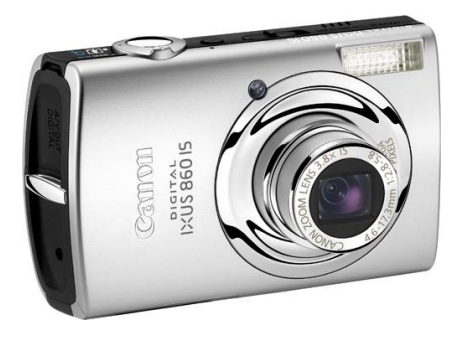

Il sensore è costituito da una griglia di rilevatori disposti su un'area rettangolare. La scena fotografata viene scomposta in un insieme di punti rettangolari chiamati pixel.

Più elevato è il numero di punti del sensore, più alta è la definizione dell'immagine prodotta; più informazione è contenuta nell'immagine, più spazio sarà necessario per salvarla in memoria (quindi, a parità di spazio, sarà possibile archiviare un minor numero di foto).

L'unità di misura della definizione di un sensore CCD è il MegaPixel (MPixel, 1.000.000 di pixel).

#### **Microfono**

Il microfono trasforma lo spostamento d'aria in un segnale elettrico: ovvero, il microfono capta gli spostamenti d'aria prodotti ad esempio da un suono o dalla voce e sulla base di questi produce un segnale elettrico la cui tensione varia nel tempo coerentemente agli spostamenti d'aria captati.

Quindi serve per registrare i suoni o la voce all'interno del computer.

Un normale microfono può essere collegato, con l'ausilio di una speciale scheda detta scheda audio, a un personal computer; si rende così possibile l'acquisizione di dati sonori che consentono, ad esempio, di far funzionare il pc tramite comandi vocali.

# **Periferiche di output**

Le periferiche d'uscita sono tutti quei dispositivi che consentono di ottenere i risultati delle elaborazioni effettuate dal calcolatore. Analogamente al caso dei dispositivi d'ingresso, queste periferiche si suddividono in base al supporto fisico su cui vengono fornite le elaborazioni.

I principali dispositivi attualmente in uso sono:

- 1. Monitor (visualizzazione)
- 2. Stampanti (trasferimento su carta)
- 3. Altoparlanti e cuffie (dati)

#### **Monitor**

È una periferica fondamentale ed è indispensabile per il funzionamento dell'intero calcolatore. I dati vengono forniti all'utente in forma di immagini visualizzate su di uno schermo televisivo.

I monitor possono essere di due tipi:

- 1. monitor a tubo catodico (**CRT**, Cathode-Ray Tube).
- 2. monitor a cristalli liquidi (**LCD**, Liquid Crystal Display), sottili e leggeri.

Di seguito vedremo le differenze tra le due tipologie.

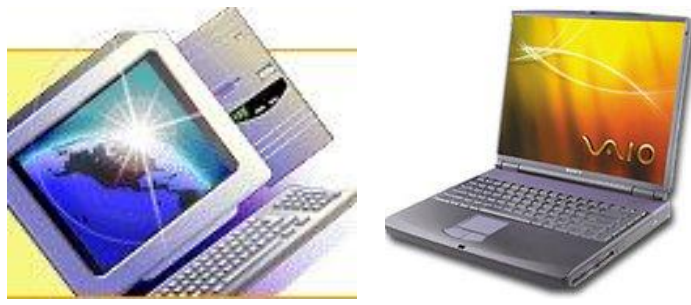

Le caratteristiche fondamentali di un monitor sono:

- 1. la **dimensione** (15, 17, 21 pollici)
- 2. la **risoluzione** (800  $\times$  600, 1024  $\times$  768, 1080  $\times$  1024, 1680  $\times$  1050, 1920  $\times$  1080)
- 3. la frequenza di **refresh** (60-100 hz)
- 4. la precisione.

La **dimensione** di un monitor è la lunghezza della diagonale dello schermo. È tradizionalmente misurata in pollici. Un pollice è pari a 2,54 cm, quindi in un monitor da 17" la diagonale misura circa 43 cm. Le dimensioni di un monitor variano dai 10 pollici, per i netbook, fino ai 22 per scopi grafici, anche se esistono schermi con dimensioni inferiori o superiori.

Di solito lo schermo del monitor è rettangolare e può avere un rapporto pari a 4:3 tra larghezza e altezza (formato quattro terzi), oppure 16:9 (formato sedici noni come lo schermo del cinema).

Come viene generata l'immagine sul monitor?

Un monitor è formato da una griglia di punti illuminabili, minuscoli granellini di fosforo, chiamati **pixel** (da *picture elements*, elementi di immagine).

Il numero dei pixel sullo schermo definisce la **risoluzione** del monitor. Quindi un monitor con risoluzione  $1024 \times 768$  ha 1024 pixel in lunghezza e 768 in altezza.

Il principio di funzionamento di un monitor per computer è analogo a quello di un televisore: un fascio luminoso, un fascio di elettroni, colpisce la superficie interna dello schermo. I fosfori così colpiti si illuminano e diventano fosforescenti in modo da creare l'immagine. Per creare delle immagini in bianco e nero basta un solo fascio luminoso.

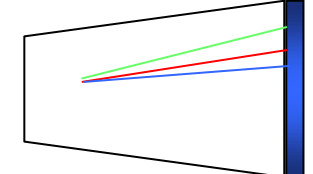

Per creare delle immagini a colori ci sono tre fasci colorati: uno verde, uno rosso e blu. Componendo insieme questi tre colori con diversa intensità si ottiene la sfumatura di colore. Quindi ciascuno dei pixel che compongono l'immagine può assumere diversi colori. Maggiore sarà il numero di colori usati, maggiore sarà la qualità dell'immagine.

Quando viene colpito, il fosforo emette luce per una frazione di secondo, quindi per mantenere visibile l'immagine, il pennello elettronico deve riattivare continuamente i fosfori. Praticamente il pennello percorre tutta la superficie dello schermo, riga per riga, a partire dall'angolo superiore sinistro fino all'angolo inferiore destro.

La frequenza a cui il pennello compie questa operazione viene denominata **frequenza di refresh.**

In un monitor di buona qualità la frequenza dovrebbe superare i 60 Hz. I monitor con frequenza più bassa hanno una immagine tremolante sui lati, l'effetto sfarfallio.

L'ultimo parametro è la **precisione** (o dot pitch): è la distanza tra due pixel in millimetri: tanto è più piccola questa distanza, migliore è la qualità dell'immagine. Questo indice varia da 0.24 mm (migliore) a 0.38 (peggiore).

I monitor CRT sono i monitor con il tubo catodico; sono i monitor con lo schermo in cristallo e con il prolungamento posteriore a forma di imbuto.

Ormai stanno quasi scomparendo, sostituiti dai monitor a schermo piatto o monitor LCD. Sono più leggeri, compatti, presenti sui portatili e sui pc desktop e non emettono radiazioni a differenza dei monitor CRT. In compenso hanno un costo più elevato e un angolo visivo minore.

#### **Stampanti**

Le stampanti consentono di trasferire su carta i risultati delle elaborazioni per poi poterli utilizzare come strumenti di verifica o di memorizzazione. Esistono essenzialmente tre tipi di stampanti che si distinguono per la loro tecnica di trasferimento su carta:

- 1. Stampanti ad aghi, o a impatto,
- 2. Stampanti a getto d'inchiostro,
- 3. Stampanti laser
- 4. Stampanti ad aghi.

La stampante ad aghi è sicuramente uno tra i più vecchi metodi di stampa. Il trasferimento sulla carta avviene in maniera meccanica premendo un intero carattere o una serie di aghi su di un nastro inchiostrato che va a contatto con la carta lasciando l'immagine desiderata. E' un metodo di stampa vecchio ma economico.

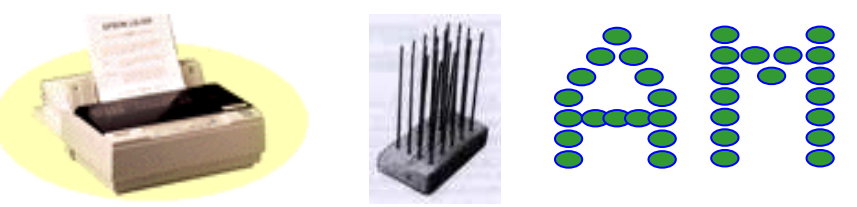

Chiaramente la qualità della stampa è scarsa: inoltre è una stampante molto rumorosa. Essendo una stampante a impatto è utile se si deve creare una stampa in copia carbone.

#### *Stampanti a getto d'inchiostro (ink jet)*

In questo caso l'inchiostro viene sparato attraverso una serie di fori calibrati sulla carta per ottenere le forme desiderate.

Quindi c'è una testina di stampa che scorre lungo il foglio e, come una pistola ad acqua, spruzza sul foglio microscopiche gocce d'inchiostro.

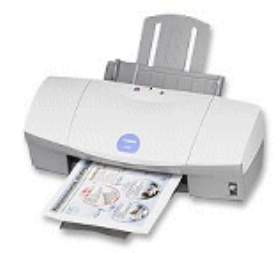

La definizione è migliore delle stampanti a impatto ed anche il rumore è ridotto a quello causato dal movimento della carta; per contro il costo per copia è più elevato, non si possono ottenere copie multiple e il funzionamento cessa improvvisamente al termine della cartuccia d'inchiostro.

Bisogna fare attenzione all'uscita del foglio che l'inchiostro sia ben asciutto. Inoltre per le stampe di foto si deve usare una carta speciale altrimenti la carta risulta troppo imbevuta di inchiostro.

#### *Stampanti laser*

Il funzionamento di una stampante laser è simile a quello di una fotocopiatrice solo che l'immagine da riprodurre viene fornita direttamente dall'elaboratore. Per la stampa viene utilizzato un inchiostro in polvere, molto fine, detto **toner**.

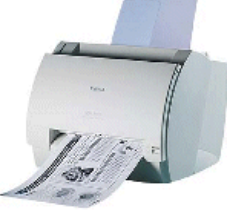

Una stampante laser opera in questo modo: la pagina da riprodurre viene "scritta" da un raggio laser su un cilindro che ha la circonferenza di base grande come il foglio.

Il cilindro viene quindi scaldato solo in corrispondenza delle lettere: il calore attira le particelle di toner che si attaccano sul cilindro nei punti riscaldati.

A questo punto basta far passare il foglio di carta sotto il rullo e si ottiene la pagina stampata.

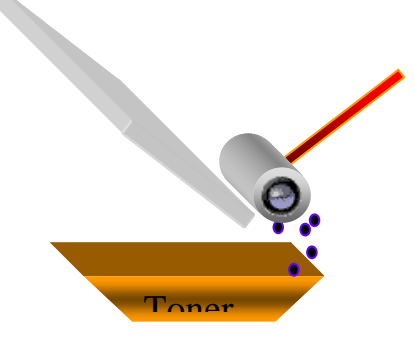

In questo modo si ottiene una stampa di qualità ottima perché il carattere è scritto in modo preciso dal laser. Inoltre si stampa una pagina alla volta, non un carattere, quindi la stampa è più veloce.

Non si hanno rischi di sbavatura dell'inchiostro o che l'inchiostro diventi secco, come nelle stampanti a getto, dato che l'inchiostro è in polvere.

Quindi si ha:

- 1. qualità di stampa ottima, normalmente 600 dpi (punti per pollice),
- 2. velocità di stampa elevata,
- 3. costo del dispositivo, costo manutenzione, costo per copia un po' più alto delle ink jet anche se i prezzi sono continuamente in calo.

Sono ormai molto diffuse le **stampanti multifunzione** (MFP, Multi Functional Printer) dotate anche di scanner e, a volte, di fax. In questo modo si riduce lo spazio occupato integrando in un unico apparecchio più funzionalità. Inoltre permette di disporre di maggiori funzionalità.

Un ultimo tipo di stampante, normalmente utilizzato per disegno tecnico o meccanico, è il **plotter** che produce disegni di elevata qualità e di grandissime dimensioni utilizzando degli appositi pennini colorati.

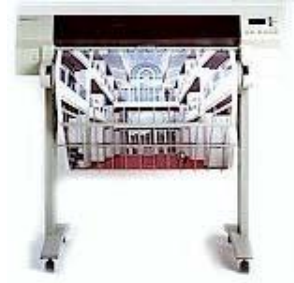

I plotter possono fornire disegni fino alla dimensione di un foglio A0 e servono per stampare progetti su grandi formati o cartelloni.

Vi sono inoltre dei plotter in cui la testina lancia-inchiostro o la penna sono sostituiti da strumenti quali lame o punte laser; tali plotter sono detti *da taglio* e consentono di sezionare, sotto il controllo del computer, superfici più consistenti della carta, dal semplice cartoncino alle lastre d'acciaio.

L'evoluzione delle stampanti classiche sono le **stampanti 3D**, dispositivi in grado di realizzare qualsiasi modello tridimensionale mediante un processo di produzione additiva, ovvero partendo da un oggetto disegnato tramite software di modellazione 3D e replicandolo, sovrapponendo in maniera ordinata, uno sopra l'altro, degli strati di polimeri condensati.

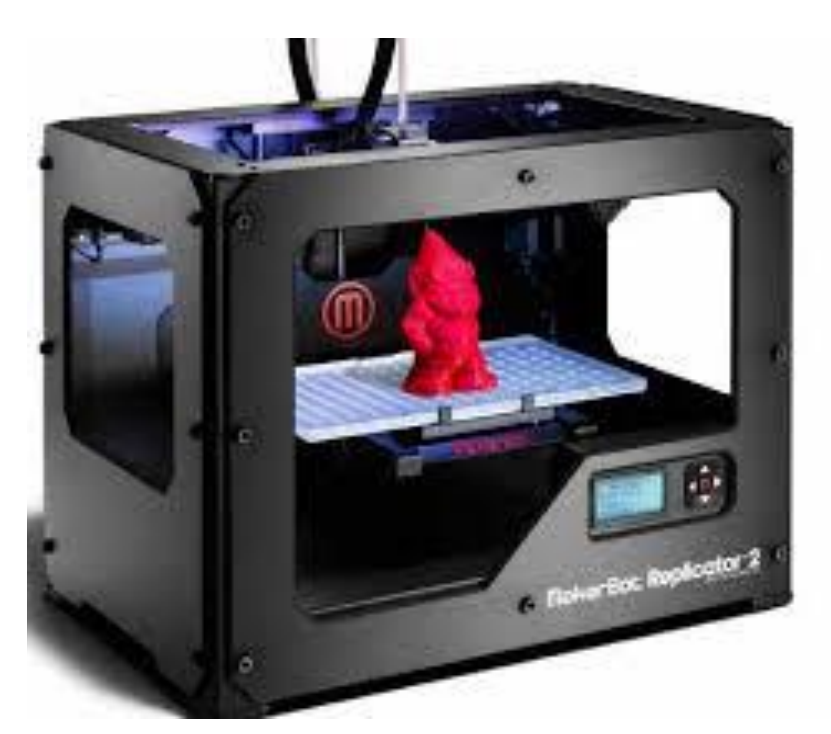

# **Altoparlanti, cuffie**

Una coppia di normali casse acustiche o di cuffie può essere collegata, con l'ausilio della scheda audio, a un personal computer; vengono così rese esplicite le capacità multimediali del PC, consentendo di ascoltare musica, un corso di lingua straniera o una teleconferenza.

# **Docking station**

La docking station è una piattaforma a cui si può collegare un computer portatile. Tipicamente essa contiene slot per schede di espansione, hard disk esterni, connettori per periferiche come monitor, stampante, tastiera ecc.

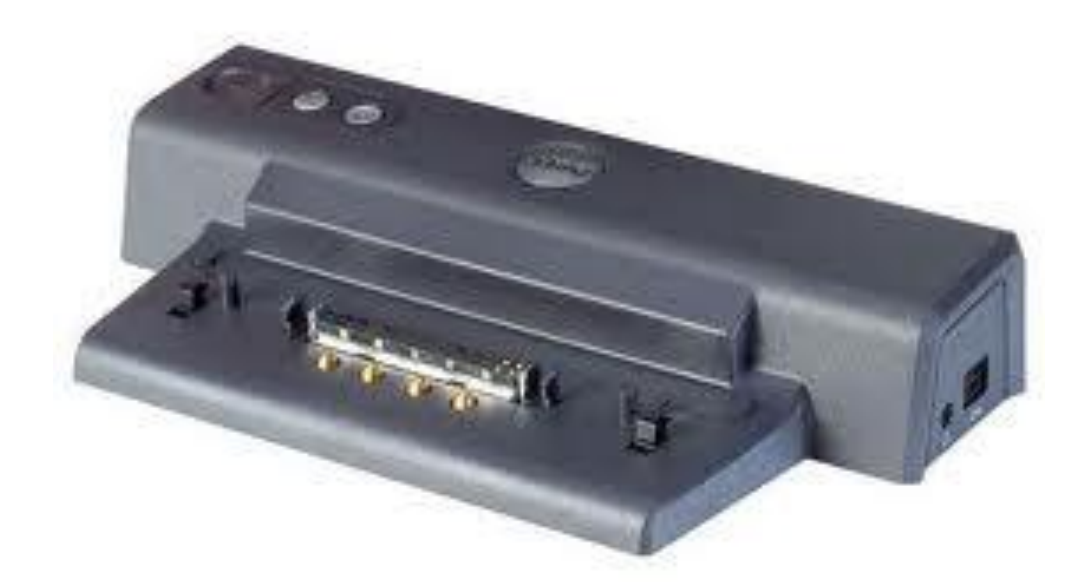

Una volta inserito nella docking station, il portatile diventa un vero e proprio computer da scrivania, con la possibilità di usare, per esempio, una tastiera estesa, uno o più monitor, uno scanner, una stampante ed altre periferiche.

L'idea è stata quella di mediare la portabilità di un Notebook con la praticità di espansione di un computer da scrivania. Il tutto, con una semplice operazione, senza spostare alcun cavo o perder tempo con i connettori. Col diffondersi di tablet e smartphone sono state create delle docking station appositamente per questi dispositivi.

# **Periferiche di input/output**

Esistono anche delle periferiche che sono contemporaneamente di ingresso e di uscita. Le più importanti sono:

- 1. monitor touch screen,
- 2. modem.

# **Monitor touch screen**

Esistono particolari monitor detti touch screen, o schermi tattili, che consentono di interagire con l'elaboratore semplicemente toccando lo schermo con le mani o con uno stilo. Ad esempio i dispositivi automatici di emissione di biglietti per i treni, la consolle Nintendo,

gli smart phone come l'I-phone della Apple.

#### **Modem**

Il modem (MOdulatore-DEModulatore) è un dispositivo attualmente in auge grazie al suo utilizzo in ambiente Internet. Consente di trasformare impulsi elettrici provenienti dalla linea telefonica o altre linee dedicate in dati memorizzabili sul calcolatore.

Infatti le informazioni elaborabili da un computer sono digitali, segnali discreti indicati da sequenze di 0 ed 1, mentre le linee telefoniche sono analogiche, hanno un segnale variabile. Il modem modula/demodula il segnale da analogico a digitale e viceversa.

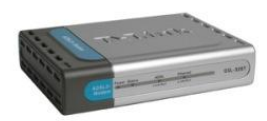

La sua caratteristica principale del modem è la velocità di trasmissione, misurata in **baud**, byte per secondo: se un modem ha una uscita a 8 bit e lavora a 7000 baud, trasmette a 56 Kbps ( $bps = bit$  per secondo).

A seconda della velocità e della linea utilizzata esistono diversi tipi di modem:

- 1. **modem PSDN (Public Switched Data Network)**: lavorano su linea telefonica tradizionale, linea commutata, con una velocità massima di trasmissione di 56 Kbps;
- 2. **modem ISDN (Integrated Service Digital Network)**: lavorano su linea telefonica ISDN, una doppia linea telefonica, con velocità massima di 128 Kbps;
- 3. **modem ADSL (Asymmetric Digital Subscriber Line)**: utilizza la trasmissione digitale contemporanea di dati, suoni ed immagini con velocità massima fino a 8 Mbps. La trasmissione è asimmetrica, nel senso che la velocità di ricezione è maggiore di quella di trasmissione.
- 4. **Modem GPRS e UMTS**: sono i modem presenti nei navigatori satellitari e nei cellulari che permettono la navigazione in internet anche dal telefonino senza bisogno di cavi telefonici. La velocità massima nel caso dell'UMTS è di 3 Mbps.
- 5. **Modem HSDPA**: questa sigla è l'acronimo di **High Speed Downlink Packet Access**, e principalmente è un nuovo sistema che permette di avere una banda più larga rispetto anche all'UMTS. Tale tecnologia si basa sulle reti UMTS, e consente di raggiungere delle velocità di accesso alla rete elevate se confrontate con i soliti standard dei telefonini. Con un HDSPA si possono raggiungere velocità di 1.8 Mbit/s, 3.6 Mbit/s, 7.2 Mbit/s e 14.4 Mbit/s in downlink (l'uplink è nel caso della 1.8, di 384 Kbit/s per aumentare poi sempre di più con le altre), ma per il futuro non si smentisce che si possa aumentare ancora il transfer rate. Naturalmente la velocità varia molto in funzione della copertura.

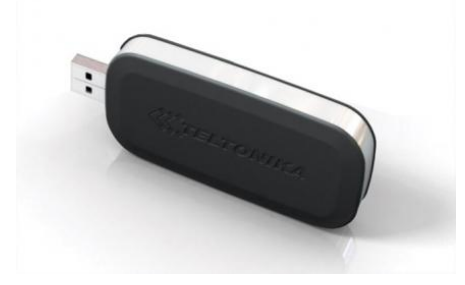

# **Domande**

# **1. Come si possono limitare i danni derivanti dalla perdita di un cellulare?**

- a. Inserendo il codice di accesso
- b. Cancellando le telefonate
- c. Scaricando nuove suonerie
- d. limitando gli sms

# **2. Quale delle seguenti affermazioni è corretta?**

- a. Il monitor touch screen e il modem sono periferiche di input/output
- b. Lo scanner è una periferica di output
- c. La stampante è una periferica di input
- d. Il plotter è una periferica di input

# **3. Qual è il dispositivo cui deve essere comunemente collegato un computer affinché possa scambiare informazioni con altri computer presenti nella rete Internet?**

- a. Monitor
- b. Stampante
- c. Modem
- d. Scanner

# **4. Una trackball è:**

- a. Una periferica d'uscita.
- b. Un dispositivo simile al mouse.
- c. Un dispositivo usato solo nelle reti.
- d. Il canale trasmissivo con cui colloquiano le componenti di un elaboratore.

# **5. Qual è l'unita di misura generalmente usata per descrivere la velocità di un modem?**

- a. KHz
- b. Byte
- c. bit
- d. bit/sec

# **6. Uno scanner serve per:**

- a. Convertire segnali digitali in analogici e viceversa
- b. Acquisire immagini
- c. Stampare immagini molto definite
- d. Interpretare il linguaggio HTML

#### **7. Indica la periferica che non è un dispositivo di uscita:**

- a. Scanner
- b. Monitor
- c. Plotter
- d. Stampante

#### **8. Ogni periferica deve:**

- a. Avere un dispositivo di scrittura.
- b. Poter accedere direttamente alla memoria centrale.
- c. Avere un'interfaccia di ingresso/uscita.
- d. Possedere l'estensione .per nel nome.

#### **9. Quale tra i seguenti non è un dispositivo d'ingresso?**

- a. Mouse.
- b. Stampante.
- c. Trackball.
- d. Tastiera.

#### **10.Il modem:**

- a. Serve per acquisire immagini
- b. Consente di collegare il computer alla linea telefonica.
- c. Può essere usato solo in un sistema multiutente.
- d. E' una parte del sistema operativo.

# Capitolo 7

Il software

I programmi per i dispositivi elettronici

# **Software**

Un **programma** è una sequenza di istruzioni elementari che possono essere eseguite dal sistema di elaborazione; ogni programma lavora su di una serie di informazioni che costituiscono l'input e fornisce dei risultati che vengono detti output. Un programma in esecuzione viene detto **processo**.

Si definisce come **software** l'insieme dei programmi che possono operare sul calcolatore, o alto dispositivo digitale: è la componente logica, in contrapposizione alla parte fisica detta hardware.

Il software di un sistema informatico viene normalmente suddiviso in due categorie:

- 1. **Software di base**: dedicato alla gestione delle funzioni elementari dell'elaboratore; tale software lavora direttamente sul livello fisico (hardware) della macchina;
- 2. **Software applicativo**: dedicato alla realizzazione di particolari esigenze dell'utente e che riesce ad agire sull'elaboratore solo con il tramite del software di base.

Il software generalmente è installato nell'hard disk del computer, ma esistono computer, detti in inglese *thin* client che in genere non hanno memorie di massa, collegati a un server da cui ricevono sia il sistema operativo che le applicazioni.

La struttura logica gerarchica del software è la seguente:

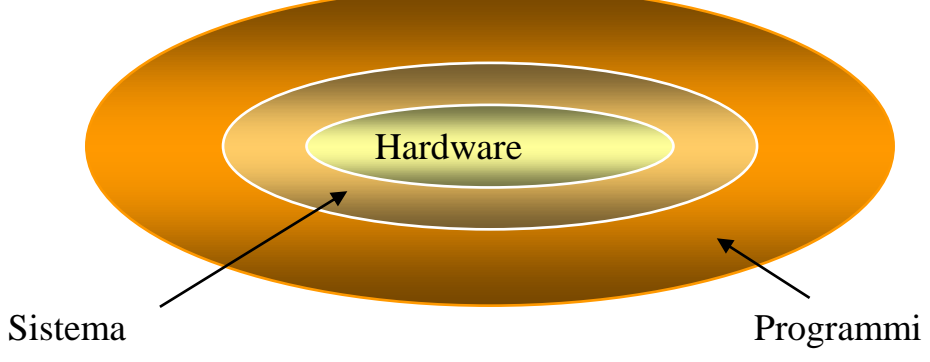

**UTENTI** 

Il sistema operativo è Windows per intenderci (o Mac os, o Linux, ecc.).

Un programma applicativo è un programma come Word, Excel, PowerPoint, ecc., cioè un programma adatto a svolgere un preciso compito: scrivere un testo, realizzare un grafico, creare una presentazione, ecc.

Il sistema operativo fa da tramite, da ponte, tra il programma applicativo e la parte hardware: ad esempio, quando da Word si avvia una stampa è Windows che si prende carico di gestire le operazioni. Quando si salva un file da Excel è Windows che si occupa di sistemarlo nella memoria, ecc.

#### **Il sistema operativo**

Il sistema operativo, indicato genericamente con la sigla SO, è un insieme di programmi e permette l'interazione tra gli utenti e l'hardware di un computer. Il sistema operativo:

- 1. gestisce le risorse del computer: la memoria, il processore, le periferiche, ecc.
- 2. consente la comunicazione con il computer, attraverso l'interfaccia uomo-macchina
- 3. controlla l'esecuzione dei programmi applicativi
- 4. controlla gli errori software e hardware

I principali sistemi operativi, per i pc, sono: Windows, dal 3.11 al Windows 8, Unix, Linux, Mac OS, ecc.

Tablet e smartphone, che hanno caratteristiche hardware differenti (minore potenza, schermi touch screen), dispongono di sistemi operativi propri: ad esempio, Android, iOs usato solo sui prodotti Apple, BlackberryOs, Windows phone, (Microsoft), Symbian (Nokia), ecc.

I sistemi operativi possono essere suddivisi in base al metodo con cui l'utente può interagire con la macchina, attraverso quella che viene detta appunto interfaccia computer-utente; secondo tale criterio si possono riconoscere:

- 1. sistemi ad interfaccia testuale (ad esempio MS-DOS),
- 2. sistemi ad interfaccia grafica (ad esempio Windows).

Nei sistemi a interfaccia testuale i comandi sono forniti dall'utente tramite stringhe di caratteri (parole) seguendo una grammatica e una sintassi ben definite.

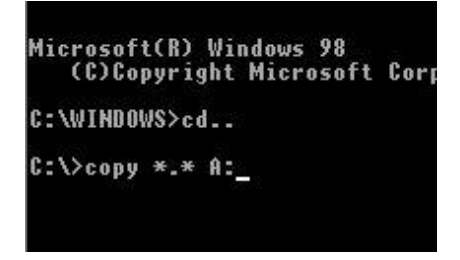

I vantaggi sono la poca memoria richiesta, la velocità elevata e la disponibilità di tutti i comandi allo stesso momento, mentre gli svantaggi sono legati alla difficoltà di ricordarsi i comandi correttamente.

Nei sistemi a interfaccia grafica o **GUI** (Graphical User Interface) i comandi sono forniti dall'utente tramite la selezione dell'immagine che è legata alla operazione richiesta.

È una interfaccia più amichevole, user-friendly.

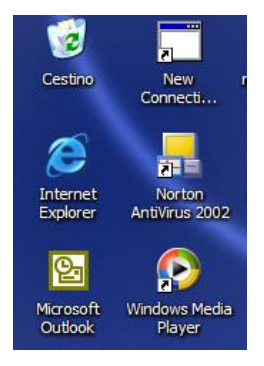

I vantaggi per l'utente sono la facilità d'uso e la totale trasparenza rispetto all'hardware sottostante, mentre gli svantaggi sono la pesantezza del sistema operativo (lento e grande) e la disponibilità di comandi complessi solo dopo diversi passaggi.

# **I programmi applicativi**

Il software applicativo è formato da programmi costruiti per risolvere specifiche esigenze, problemi degli utenti.

Una delle caratteristiche fondamentali di tali programmi deve essere la facilità di utilizzo e quindi l'interfaccia deve essere amichevole (user-*friendly*) per consentire anche all'utente meno esperto di fruire efficacemente del prodotto.

Tale software è tradizionalmente suddiviso in:

- 1. linguaggi di programmazione,
- 2. software a scopo generale (general purpose),
- 3. programmi a scopo specifico (special purpose).

I linguaggi di programmazione, o più propriamente gli ambienti di sviluppo dei linguaggi, agevolano la scrittura dei programmi applicativi e la verifica della loro correttezza; tali programmi risentono in misura ridotta o nulla della struttura hardware del sistema sottostante e sono quindi facilmente portabili da un sistema informatico a un altro.

I linguaggi di programmazioni più celebri sono il C++, il Visual Basic, Java, Pascal, ecc.

Il software a scopo generale è formato da quei programmi che consentono anche a un utente inesperto di fruire dell'aiuto del computer per attività tipiche della vita quotidiana quali scrivere e comunicare. Sono a scopo generale per il fatto che possono essere presenti in contesti diversi: ad esempio il programma Word, per scrivere una lettera, può essere utilizzato in uno studio di avvocati, come da un medico, un geometra, ecc.

I software a scopo generale più comuni sono:

- 1. elaboratori di testi
- 2. fogli di calcolo
- 3. database
- 4. presentazioni
- 5. navigazione in internet
- 6. Telefonia su protocollo IP per telefonare e videotelefonare utilizzando il VoIP (Voice over IP), ad esempio Skype
- 7. Messaggistica istantanea
- 8. posta elettronica, ecc.

In particolare i programmi per la navigazione in rete si chiamano **browser**. permettono di "sfogliare" (in inglese to browse significa sfogliare) le pagine del web, e scrivere e inviare immagini o video su blog e sulle reti sociali. Ad esempio Mozilla Firefox, Microsoft Internet Explorer, Opera, Google Chrome e Apple Safari.

Spesso accanto al nome del programma applicativo si trova un numero, ad esempio Windows Explorer 8.0.

Il numero indica la **versione** del software. Cioè quando il software viene modificato ed aggiornato dalla casa costruttrice, con modifiche sostanziali al programma, allora si ha una versione successiva: quindi il primo Explorer era Microsoft Explorer 1.0, poi la versione 2.0 e così via.

Se invece le modifiche non sono sostanziali, ad esempio correzione di errori (bug) del programma, allora si indicherà con un numero tipo 1.1, 1.2, 1.3, ecc.

I programmi a scopo specifico risolvono problematiche specialistiche, per una specifica fascia di utenti, quali la gestione di una biblioteca o il controllo di un impianto.

Possono essere classificati delle seguenti categorie:

- 1. EDP (Electronic Data Processing): software che si occupa della gestione magazzino, contabilità, paghe etc.
- 2. EIS (Executive information system): software in grado di fornire quadri sintetici sulla situazione aziendale.
- 3. MIS (management information system): software che permette simulazioni di tipo statistico per una valutazione in proiezione dell'andamento dell'azienda
- 4. DBMS (Data Base Management System): software che si occupa del trattamento elettronico dei dati aziendali.
- 5. CBT (Computer Based Training): software per (auto) addestramento al computer
- 6. Elaborazione immagini: si tratta di software che permettono di effettuare varie operazioni sulle immagini, principalmente ritocco fotografico ma non solo. Di questa categoria fanno parte software di livello professionale, come Adobe Photoshop
- 7. Progettazione: ormai quasi tutti i progetti (elettronici, meccanici, edilizi, ecc...) vengono disegnati utilizzando specifiche applicazioni per computer, i cosiddetti CAD (Computer Aided Design).
- 8. Applicazioni per tablet/smartphone: sempre più diffuse sono le applicazioni destinate ai dispositivi mobili (chiamate in gergo apps). Servono a svolgere molte operazioni, prima di tutto ovviamente quelle legate alla comunicazione (posta elettronica, reti sociali, ecc...); ma poi molte altre, quelle più diffuse legate alla multimedialità, alle applicazioni da ufficio, ai giochi, ecc.

# **Accessibilità del computer**

Per facilitare l'utilizzo del PC da parte di utenza con difficoltà visive e motorie sono stati sviluppati particolari software ed hardware: la trackball, ad esempio, può essere usata in modo più agevole del mouse per persone con difficoltà motorie.

Per quanto riguarda il software ci sono molti strumenti, spesso già presenti nel sistema operativo Windows.

Gli **Screen Reader** (lettori dello schermo) sono dei software che leggono, ripetendole a voce, il nome delle icone e le frasi scritte sul computer. Sono quindi adatti a persone con carenze visive.

È possibile dare dei comandi vocali e dettare dei testi al computer con i **programmi di riconoscimento vocale**. Una volta installati nel computer, parlando attraverso un microfono, si può evitare di usare mouse e tastiera: si possono dettare i testi e scandire a voce comandi come Salva, Apri, Spegni, ecc.

Un programma come **Lente di ingrandimento** di Windows (Accessori/Accessibilità) permette di fare lo **zoom** dello schermo, migliorando la visibilità.

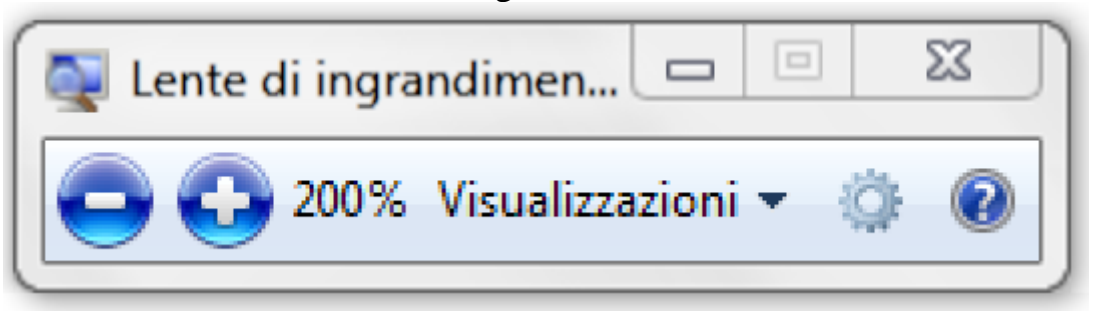

La **Tastiera su schermo**, sempre in Accessori/Accessibilità, visualizza una tastiera sul video in modo che si possono premere i tasti utilizzando il mouse o la trackball.

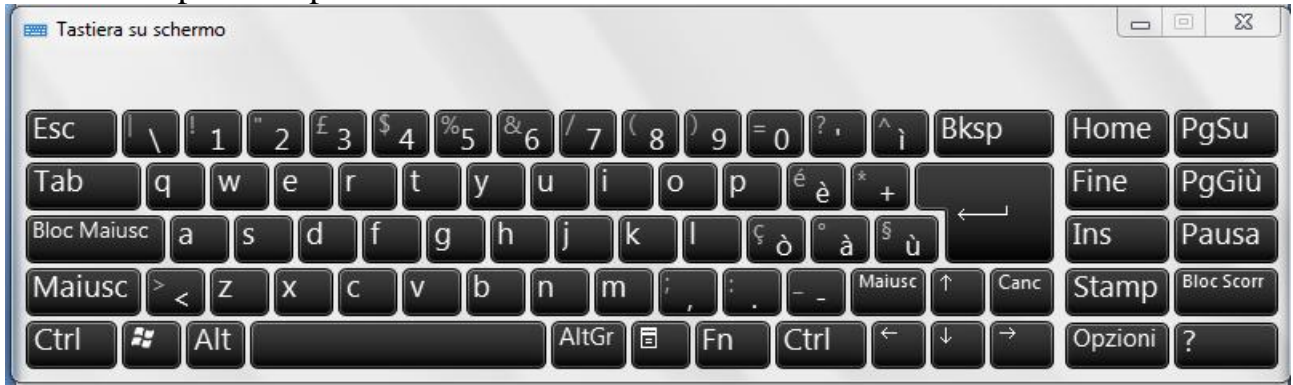

# **Copyright e licenza d'uso del software**

Tutte le opere di ingegno, cioè quella creazione dell'intelletto umano che ha spiccate connotazioni artistiche, culturali o estetiche, come ad esempio musica, video, libri, ecc. sono tutelate dalle legge sul diritto d'autore o legge sul copyright.

Anche i programmi informatici sono ritenuti opere dell'ingegno e quindi sono tutelati dalla legge sul diritto d'autore.

I programmi informatici quindi non possono essere usati e duplicati senza autorizzazione. In generale non è consentito:

- 1. fare delle copie non autorizzate di un software o di parte di esso;
- 2. andare a vedere e copiare il modo con cui è stato realizzato;
- 3. installarlo su diversi computer senza autorizzazione o cederlo ad altri.

Questo dipende dal fatto che quando si acquista un programma non si diventa proprietari del programmi senza alcun vincolo, non si può fare un libero uso del programma, ma si acquisisce soltanto la **licenza d'uso**, detta **EULA**.

EULA o End User License Agreement (accordo di licenza con l'utente finale) è il contratto tra il fornitore di un programma software e l'utente finale. Tale contratto assegna la licenza d'uso del programma all'utente nei termini stabiliti dal contratto stesso.

EULA solitamente permette soltanto:

- 1. di utilizzare il software su un solo computer, salvo diverse indicazioni;
- 2. la possibilità di fare una ulteriore copia, la copia di sicurezza, del supporto con cui il software è distribuito. È quindi possibile duplicare il cd del programma ma solo per creare la copia di sicurezza.

Quindi è un reato:

- 1. installare lo stesso programma su più computer, se non è espressamente consentito nella licenza;
- 2. avere una copia illegale di un programma;
- 3. scambiare o scaricare tramite internet musica, testi, film soggetti alla tutela del copyright;
- 4. modificare del software e personalizzarlo per rivenderlo come proprio.

Per riconoscere software regolarmente licenziato si deve verificare il codice del prodotto, il numero di registrazione del prodotto (Product Key) o visualizzare la licenza del software.

Un codice di licenza è una serie di numeri e lettere utilizzata per installare e registrare le versioni del software.

Questi codici si possono trovare nella scatola del prodotto, sul supporto con cui è stato distribuito il software, nel certificato di autenticità, generalmente riportato sul computer.

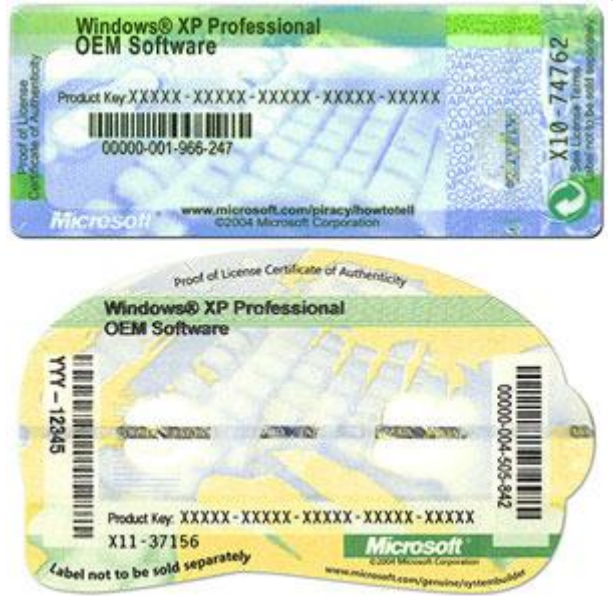

Le licenze software quindi sono documenti legali allegati ai programmi. Senza un tale documento, un programma non può essere distribuito né modificato senza l'esplicito consenso degli autori.

Esistono però delle licenze d'uso particolari che sono delle eccezioni a quanto è stato descritto finora:

- 1. **shareware**: è un tipo di licenza per i programmi che vengono lasciati usare gratuitamente per un periodo di prova. Allo scadere del limite di tempo, se non viene acquistato, il programma cessa di funzionare. Molto simile è la **versione di prova**, software limitato nel tempo o nelle funzionalità che, per poter essere utilizzato in modo completo deve essere acquistato
- 2. **freeware**: in questo caso la licenza d'uso è completamente gratuita senza limite di tempo. Basta non modificare od utilizzare il programma per rivenderlo attribuendosi la paternità del programma.
- 3. Se invece si ha un software freeware che può essere liberamente modificato, con l'autorizzazione dell'autore, si dice che è di **pubblico dominio** o public domain;
- 4. il software **open source** è invece libero da ogni vincolo commerciale: l'uso è gratuito e il codice con cui è stato scritto, il codice sorgente, è a disposizione di chiunque lo voglia modificare.

# **Domande**

- **1. Quali tra i seguenti software è un software di sistema?**
	- a. Sistema operativo
	- b. Foglio di calcolo
	- c. Elaboratore di testi
	- d. Browser

# **2. Qual è una tipica operazione del sistema operativo?**

- a. Correzione ortografica
- b. Creazione di grafici
- c. Navigazione in internet
- d. Copia di un documento su una chiave USB

# **3. Un linguaggio di programmazione**

- a. Serve a creare software
- b. Viene utilizzato per verificare l'hardware
- c. Non può utilizzare un compilatore
- d. Fa parte del software di base

# **4. Quale, tra le seguenti, è una funzione del sistema operativo di un Personal Computer:**

- a. Permettere l'accesso di un utente alla rete.
- b. Eseguire la correzione grammaticale.
- c. Gestire i processi.
- d. Visualizzare le interruzioni di pagina in un documento.

# **5. Si definisce come software:**

- a. L'insieme di tutti i programmi.
- b. La componente fisica dell'elaboratore.
- c. L'insieme di tutte le periferiche.
- d. Il processore e il bus di sistema.

# **6. Il sistema operativo di un elaboratore:**

- a. Fa parte del software applicativo
- b. Fa parte del software di base
- c. Risiede solo e sempre nella memoria di massa
- d. Non deve controllare le periferiche

# **7. Un sistema operativo si dice ad interfaccia grafica (GUI) quando:**

- a. E' presente un programma di grafica.
- b. Viene collegata una periferica grafica.
- c. Fa uso di icone.
- d. Fa uso di driver.

#### **8. È possibile installare lo stesso software su più computer?**

- a. No mai
- b. Si sempre
- c. Solo se la licenza d'uso lo consente
- d. Solo se è un software applicativo

#### **9. La legge sul Copyright**

- a. Permette la duplicazione dei programmi
- b. Permette l'utilizzo del codice del programma
- c. Permette di modificare il programma
- d. Permette l'uso del programma regolarmente acquisito

#### **10.Un programma freeware**

- a. Può essere usato senza licenza d'uso
- b. E' uno dei componenti fondamentali di un sistema operativo
- c. Risulta libero di attivare direttamente l'hardware
- d. Dopo averlo installato in memoria non può essere più eliminato.

# **11.Cos'è EULA**

- a. Il contratto tra il fornitore di un programma software e l'utente finale
- b. Un tipo di software
- c. Una periferica hardware
- d. Un motore di ricerca

# **12.Qual è la tipologia di software liberamente distribuibile e utilizzabile gratuitamente?**

- a. Shareware
- b. Freeware
- c. Copyright
- d. Tutte le affermazioni sono errate

#### **13.Il software Open source è senza licenza d'uso**

- a. I software non hanno licenza
- b. Vero
- c. Falso
- d. Tutte le affermazioni sono errate

# **14.La sigla EULA significa:**

- a. End User Licence Agreement
- b. End User Local Active
- c. External Universal Licence Agreement
- d. Tutte le affermazioni sono sbagliate

# **15.Quale non è un software applicativo?**

- a. MS Windows
- b. Excel
- c. Word
- d. Photoshop

# Capitolo 8

# Accensione del computer

Collegarsi a un computer in modo corretto e sicuro

# **Accendere il computer**

Cominciamo dalla prima operazione che si deve fare per poter lavorare con un calcolatore, cioè accenderlo.

Come per ogni apparecchiatura elettronica, che sia una lavatrice, un frullatore, un televisore…, il computer si accende premendo il suo pulsante di accensione. Di solito il pulsante è posizionato sulla parte frontale del cabinet. Anche il video ha un suo pulsante di accensione. Non ha importanza se prima viene acceso il computer o il video; importante che siano accesi tutti e due.

A questo punto il sistema operativo Windows inizia la fase di "caricamento": viene analizzata la configurazione hardware e software del PC, vengono eseguite delle istruzioni di configurazione e/o controllo… e viene visualizzata la versione del sistema operativo.

Se la fase di caricamento iniziale è andata a buon fine appare la schermata iniziale di Windows, cioè il Desktop, descritto nel capitolo successivo.

**Nota**. Molto spesso durante la fase di avvio, soprattutto se si utilizza un computer collegato ad una rete, appare la richiesta di inserimento del nome utente e di una password.

L'autenticazione tramite nome utente è password è ormai molto diffusa nell'ambiente delle reti e di internet: per accedere alla propria postazione di lavoro in una rete aziendale o addirittura al proprio pc, per accedere alla posta elettronica in remoto, per le operazioni di home banking, per accedere a servizi di messaggistica istantanea, ecc. è sempre necessaria l'autenticazione.

Il motivo è ovvio.

Il sistema a cui si vuole accedere deve essere sicuro che l'utente è proprio quello che ne ha il diritto.

Se per il nome utente non ci sono raccomandazioni particolari, può essere un nome di fantasia, semplice da ricordare, la password deve essere scelta in modo oculato, **non deve essere comunicata ad altre persone** e in casi di dati riservati o importanti, **deve essere cambiata con regolarità.**

# Capitolo 9

# Il desktop di Windows

Informazioni di base del computer. Le icone più comuni. Spegnere e riavviare il computer

# **La videata iniziale**

Al termine dell'avvio di Windows l'immagine che appare dovrebbe avere un aspetto simile a quello in figura.

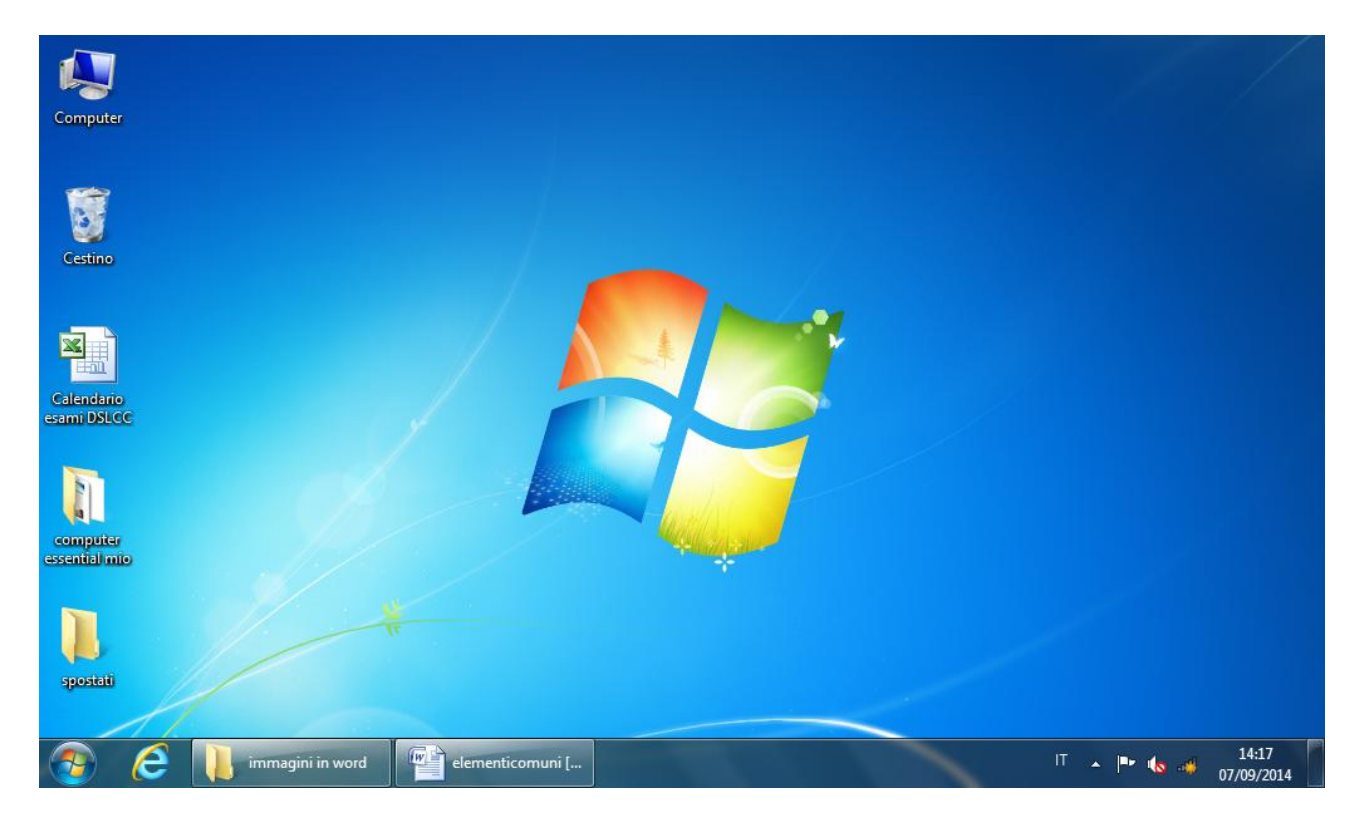

La videata iniziale *potrebbe* avere l'aspetto in figura: l'immagine di sfondo del vostro video può essere diversa da quella in figura e le figure che appaiono sullo sfondo potrebbero essere di più o di meno o diverse. Infatti, nel sistema operativo Windows lo sfondo dello schermo viene immaginato come una "scrivania", dove ognuno può "appoggiare" e "ordinare" gli oggetti che preferisce e "colorarlo" come preferisce.

In ogni caso ci sono degli elementi comuni a qualunque videata iniziale.

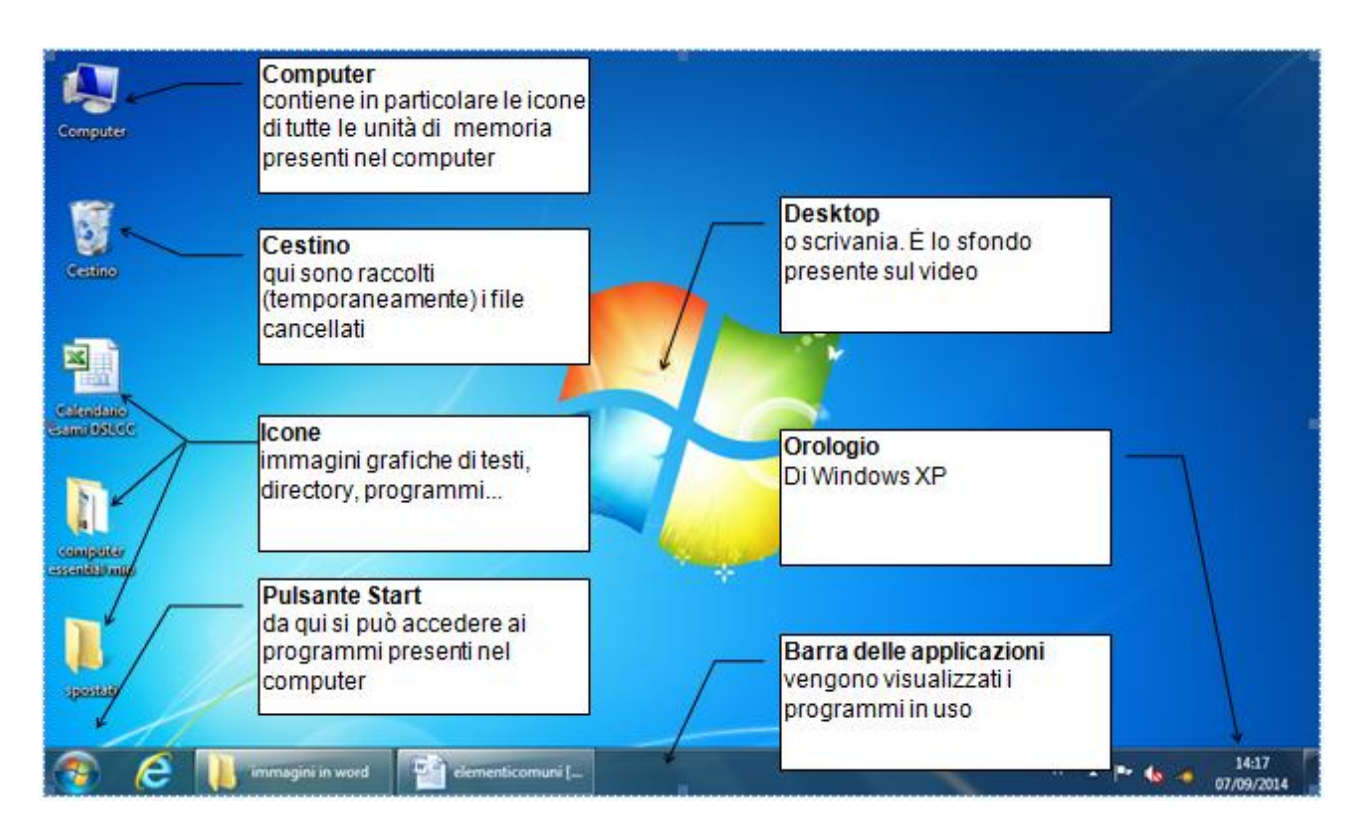

Innanzi tutto un elemento comune a tutte le videate iniziali è lo sfondo dello schermo, chiamato **Desktop** o **Scrivania**.

Come accennato in precedenza, il Desktop di Windows tende a rappresentare sul video una classica scrivania da lavoro, dove è quindi possibile appoggiare gli oggetti con cui si opera nel nostro lavoro. Lo sfondo di questa scrivania può avere diverse immagini e più avanti si vedrà come impostare l'immagine che si preferisce.

Gli oggetti 'appoggiati' sul Desktop si dicono **Icone**. Le icone sono delle 'rappresentazioni' grafiche di programmi e documenti presenti nel PC. Con due clic su queste immagini si avvia un programma o si "apre" il documento rappresentato (come verrà descritto più avanti): si può paragonare l'icona al pulsante di un ascensore che, una volta "cliccato", ci fa giungere al piano desiderato (quindi al documento o al programma).

Le icone presenti sul Desktop possono essere diverse da un computer ad un altro, secondo le preferenze dell'utente. Ci sono in ogni modo icone comuni a tutti i desktop e sono:

- **Cestino**: nel cestino sono inseriti i file che non si vuole più utilizzare e sono stati quindi cancellati (la cancellazione dei file è descritta in seguito). I file cancellati sono inseriti in questo "contenitore", in attesa di una loro cancellazione definitiva o di un loro eventuale recupero per essere nuovamente utilizzati.
- **Computer**: all'interno si trovano le risorse del nostro computer con cui possiamo effettivamente interagire. Queste risorse sono le unità di memoria, cioè le componenti hardware dove vengono conservati i programmi e i documenti che utilizziamo. Queste memorie (di solito) sono l'unità hard disk, il floppy disk, il CD ROM: noi interagiamo con esse memorizzando, cancellando, richiamando documenti e/o programmi, come descritto nei successivi capitoli.

Le altre eventuali icone presenti possono, ad esempio, rappresentare i programmi che utilizziamo (ad esempio Internet, Word…), oppure le risorse disponibili in rete (Risorse di rete), o particolari *cartelle* (le cartelle saranno descritte successivamente).

Altri due elementi che dovrebbero essere presenti nel Desktop sono:

- **Barra delle applicazioni**: nella barra delle applicazioni sono elencati i programmi o le finestre che stiamo utilizzando.
- **Pulsante di Start** (Start): attraverso questo pulsante possiamo accedere ai programmi presenti nel calcolatore, all'impostazioni del calcolatore, ai documenti più recentemente usati, ecc. In particolare con questo pulsante è possibile spegnere il calcolatore, come vedremo successivamente.

Una volta individuati gli elementi comuni (Cestino, Risorse del computer, barra delle applicazioni, pulsante Start) vediamo ora delle prime operazioni che si possono compiere su essi. In questo modo si può acquisire un po' di familiarità con il calcolatore e in particolare, con un dispositivo di input fondamentale: il mouse.

# **Operazioni con il mouse: modificare la disposizione delle icone**

Il mouse può avere due o tre pulsanti. Normalmente il pulsante da utilizzare è il sinistro. Quindi, se non si specifica diversamente, il tasto del mouse che si deve premere è il sinistro. Una prima operazione che si può fare con il mouse consiste nel spostare le icone sul Desktop in posizioni differenti, come in figura.

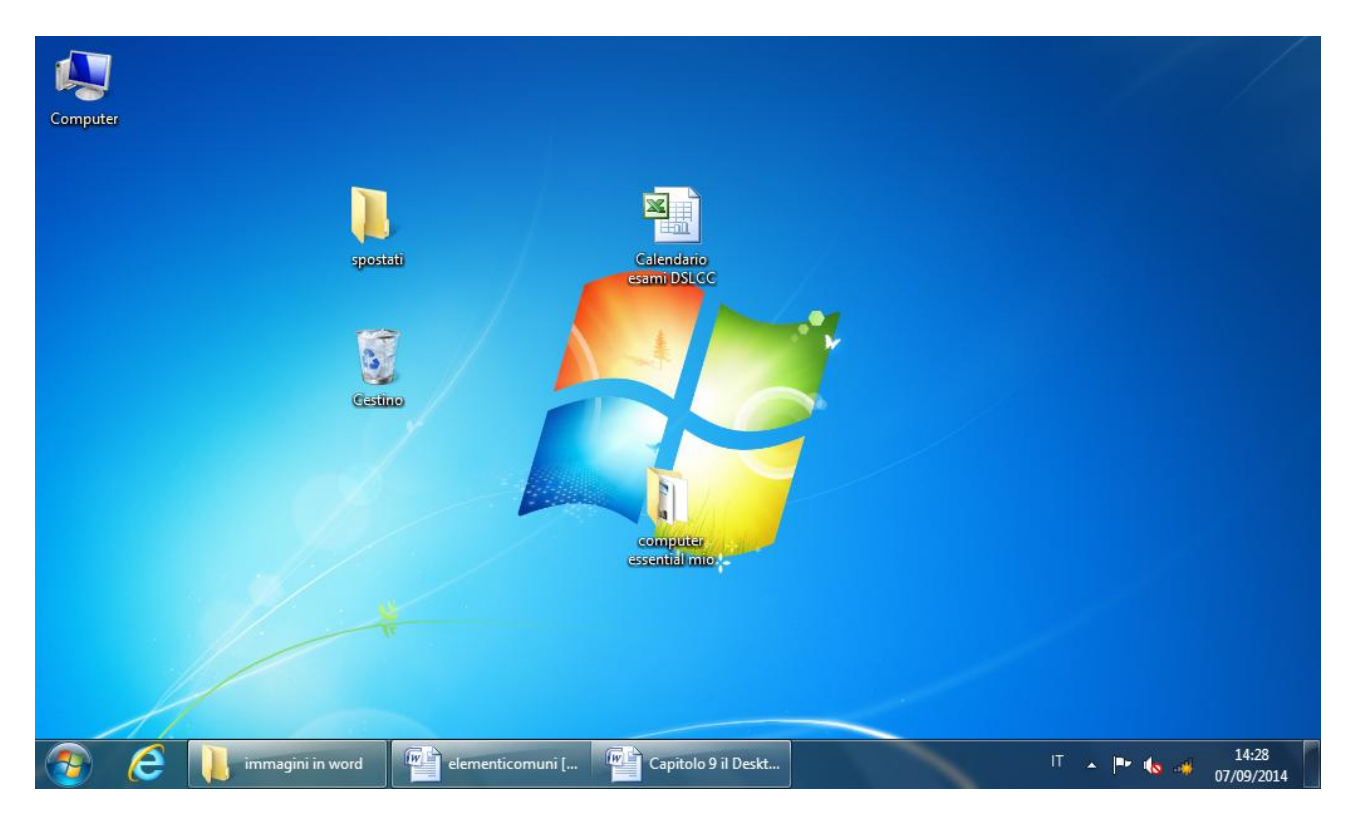

Per muovere un'icona:

- Si porti la freccia del mouse sull'icona da trascinare: è meglio posizionarsi sull'immagine piuttosto che sulla scritta sottostante.
- Cliccare e tenere premuto il tasto sinistro del mouse sopra l'icona (se l'icona è stata "centrata" dovrebbe cambiare colore). In figura sono rappresentate rispettivamente un'icona non selezionata e una selezionata.

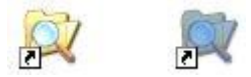
Muovere il mouse (e quindi anche l'icona) lungo lo schermo.

A seconda di come è impostato il Desktop, ci sono due possibili risultati:

- le icone si muovono in una qualunque posizione dello schermo.
- È possibile muovere le icone solo in linea verticale.

In ogni caso le icone sono state spostate dalla loro posizione originaria. Questi due possibili risultati dipendono, come accennato, dalle impostazioni del Desktop. Infatti il Desktop, come quasi tutti gli elementi di Windows, ha delle impostazioni che specificano il suo aspetto e il suo comportamento. Per visualizzare le impostazioni del Desktop (come per ogni altro elemento di Windows) bisogna usare il tasto destro del mouse.

- Posizionare il mouse in un punto del Desktop dove non siano presenti delle icone o la barra delle applicazioni.
- Premere il tasto destro del mouse.

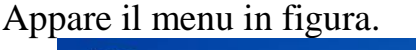

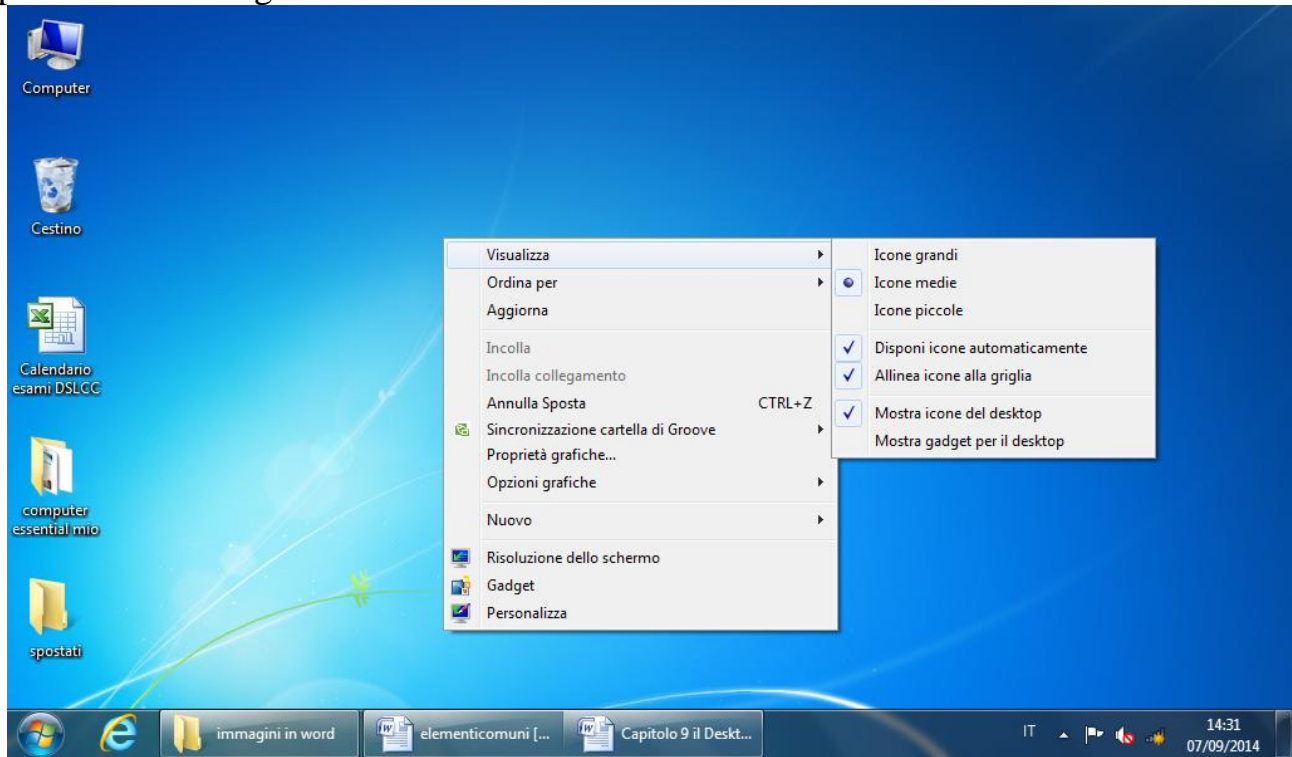

Selezionate la voce **Visualizza**, portando la freccia del mouse su questa frase. Appare il relativo sottomenu. Da questo menu si può vedere che le icone sul Desktop possono essere incolonnate, in ordine per nome, per dimensione (cioè "spazio" occupato nella memoria del calcolatore), per tipo (programmi, documenti, …), o per data di modifica.

La voce che permette di spostare le icone liberamente nel Desktop, o che viceversa le tiene vincolate in una disposizione a colonna è **Disponi icone automaticamente**. Questa voce è attiva quando sulla sua sinistra appare un segno di spunta  $(v)$ . Nel caso in figura le icone sono costrette a disporsi a colonna.

Se non compare il segno di spunta  $(v)$  significa che la disposizione automatica è disattivata e quindi le icone possono disporsi liberamente nel Desktop.

Per attivare o disattivare la disposizione automatica basta fare un clic con il tasto sinistro del mouse su questa voce. Questo comando attiva o disattiva la disposizione automatica, come quando si preme un interruttore che passa da accesso a spento e viceversa. Per esercizio si può provare a trascinare le icone nelle due modalità possibili: con la disposizione automatica attiva e disattiva.

#### **Modificare la barra delle applicazioni**

Altre operazioni di trascinamento, utili per prendere confidenza con il mouse, si possono compiere anche con la barra delle applicazioni. Vediamo come si può ingrandire (e rimpicciolire) la grandezza della barra delle applicazioni.

Si porti la freccia del mouse nella "zona di confine" tra la barra delle applicazioni e lo sfondo colorato come in figura. Dovreste vedere che la freccia bianca del mouse diventa una freccia nera verticale a due punte.

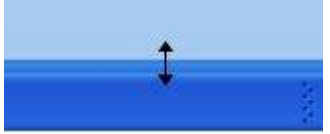

Tenete premuto il tasto sinistro del mouse e provare a muovere il cursore lungo la verticale. La barra dovrebbe ingrandirsi fino ad arrivare ad occupare, al massimo, metà dello schermo. Potete se volete anche ridurla fino a quando non appare come una sottile linea.

Se non appare la doppia freccia nera significa che la barra delle applicazioni è "bloccata" nella sua posizione predefinita. Per modificare le impostazioni della barra delle applicazioni, come nel paragrafo precedente, bisogna usare il tasto destro del mouse.

- Posizionare il mouse in un punto della barra delle applicazioni dove non siano presenti pulsanti o icone.
- Premere il tasto destro del mouse.

Appare il menu in figura.

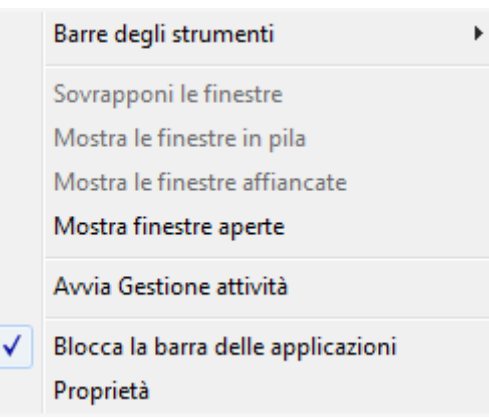

Se appare un segno di spunta  $(v)$  alla sinistra della voce Blocca la barra delle applicazioni, allora la barra non può essere modificata. Disattivate questa opzione con un clic del tasto sinistro del mouse su questa voce per poter provare a ridimensionare la barra.

La barra delle applicazioni può anche essere spostata anche su un qualunque lato dello schermo, non necessariamente nella parte inferiore dove appare di solito.

- 1. Portate la freccia del mouse all'interno della barra delle applicazioni (il mouse deve mantenere la forma di freccia). Cercate di portare il mouse in un punto "neutro" della barra delle applicazioni, cioè in un punto dove non ci siamo immagini.
- 2. Tenete premuto il tasto sinistro del mouse, e muovetevi verso uno dei lati dello schermo. La barra si dovrebbe posizionare sul lato.
- 3. Rilasciate il mouse.

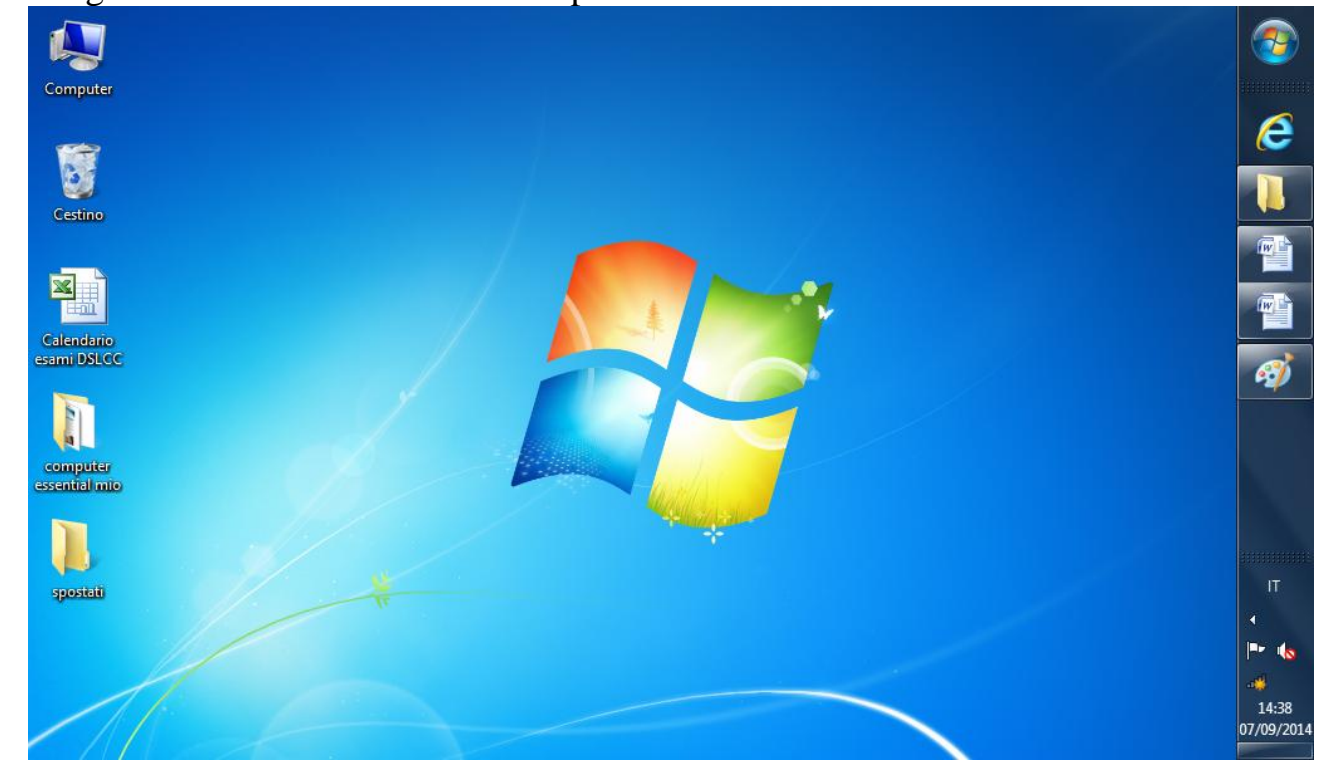

#### Nella figura sottostante la barra è stata spostata sul lato destro.

Provate a portare la barra su un qualunque lato dello schermo e poi portatela nella sua posizione standard cioè nella zona inferiore.

Un ultimo esercizio consiste nel "nascondere" la barra delle applicazioni. Infatti si può impostare la barra delle applicazioni in modo che non risulti sempre visibile, ma appaia solo quando il mouse le si avvicina. Questo esercizio è utile per continuare ad analizzare l'uso del tasto destro del mouse.

- 1. Si porti la freccia del mouse all'interno della barra delle applicazioni.
- 2. Premere il tasto destro del mouse. Dovrebbe apparire un elenco di voci tra cui la voce "Proprietà".
- 3. Scegliere la voce Proprietà, premendo il tasto sinistro del mouse su questa voce.

Appare la finestra delle proprietà della barra delle applicazioni.

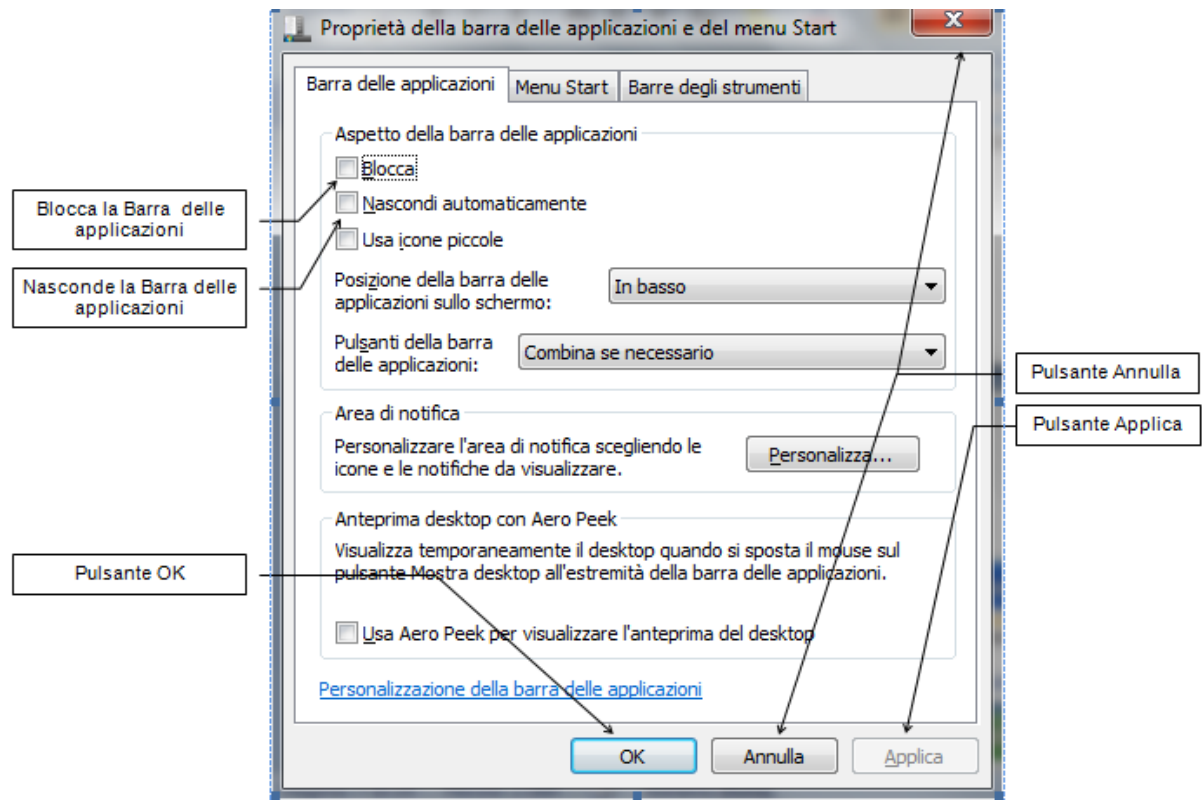

Non analizzeremo tutti i comandi che appaiono in questa finestra, ma solamente quelli più importanti o utili per lo scopo didattico di questo testo.

Per prima cosa, notiamo che alcune delle caselle bianche (dette **caselle di controllo**) hanno un segno di spunta  $(v)$  al loro interno. Questo significa che il relativo comando è attivo. Se il segno di spunta non appare vuol dire che il comando è disattivato.

Per nascondere la barra delle applicazioni è necessario che nella casella della relativa voce, Nascondi automaticamente, appaia il segno di spunta  $(\vee)$ . Fate un clic con il tasto sinistro del mouse per far comparire il simbolo.

Nella parte inferiore della finestra appaiono tre pulsanti per confermare o annullare le modifiche effettuate. Questi sono:

- **OK**: con questo pulsante si chiude la finestra confermando le eventuali modifiche delle opzioni presenti.
- **Annulla**: in questo caso si chiude la finestra annullando le eventuali modifiche effettuate: la situazione delle opzioni rimane quindi invariata (si può premere anche il pulsante  $\boldsymbol{\times}$ ).
- **Applica**: con questo pulsante si confermano le eventuali modifiche delle opzioni presenti, senza chiudere la finestra.

Si chiuda la finestra delle proprietà della barra delle applicazioni con un clic con il tasto sinistro del mouse sul pulsante **OK**.

La barra delle applicazioni dovrebbe essere ora non visibile, se non come una sottile linea in fondo al Desktop (se non è così, fate un clic con il tasto sinistro del mouse sul Desktop, per renderlo attivo). Solo quando la freccia del mouse si avvicina al fondo del Desktop la barra delle applicazioni ritorna ad essere visibile.

La barra delle applicazioni viene solitamente nascosta quando si deve lavorare con immagini, testi… molto grandi, dove è necessario utilizzare anche quel mezzo centimetro di spazio occupato da questa barra. Normalmente la barra delle applicazioni è lasciata sempre visibile.

Per ritornare ad avere la barra sempre visibile, basta avvicinarsi con la freccia del mouse alla sottile linea. Quando la barra è visualizzata, fare un clic con il tasto destro del mouse all'interno della barra. Dal menu che appare scegliere la voce Proprietà e disattivare l'opzione Nascondi automaticamente con un clic con il tasto sinistro del mouse sul relativo segno di spunta ( $\vee$ ). Premere il pulsante OK della finestra. Ora la barra delle applicazioni è sempre visibile.

#### **Proprietà dell'icona computer**

Utilizzando il tasto destro del mouse è possibile visualizzare alcune caratteristiche hardware del calcolatore.

- 1. Portare la freccia del mouse sull'icona Risorse del computer presente sul Desktop e fare un clic con il tasto destro del mouse sull'icona.
- 2. Scegliere con il tasto sinistro del mouse la voce Proprietà. Appare la seguente finestra.

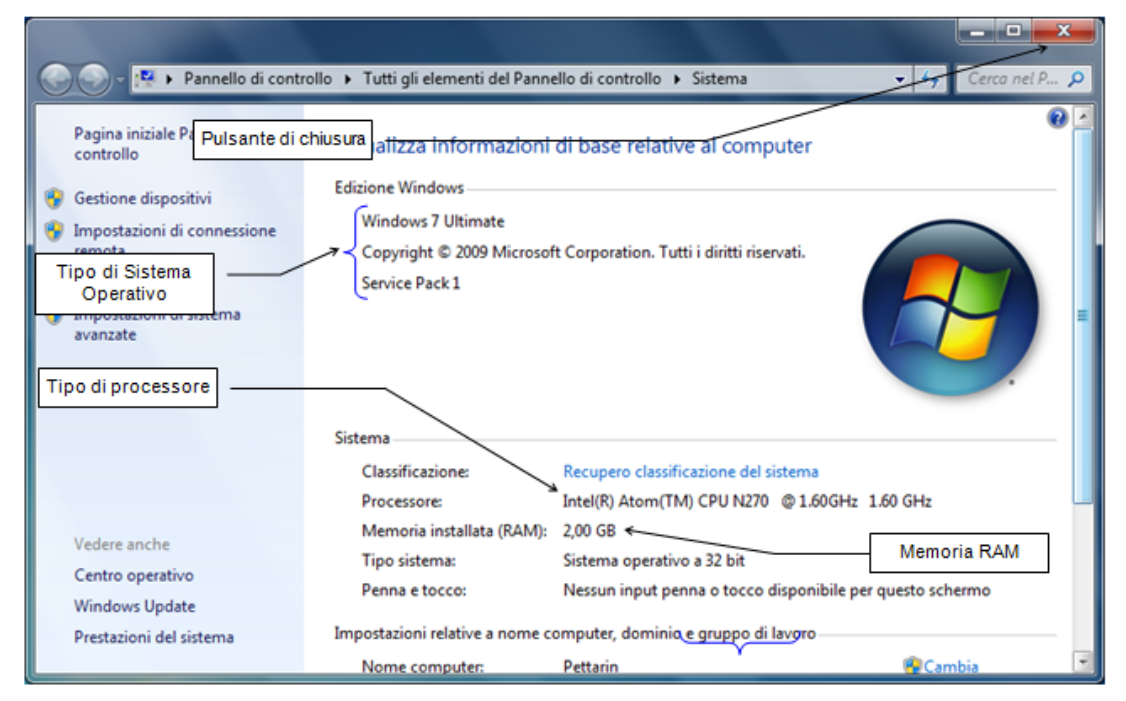

In questa finestra è possibile leggere che versione di Windows che è installata, il tipo di processore presente, e la quantità di memoria RAM presente.

#### **Spegnere il computer**

Per spegnere il computer si porti la freccia del mouse sul pulsante Start nella barra delle applicazioni e fate un clic con il tasto sinistro. In fondo al menu si trova un pulsante rosso con la voce **Arresta il sistema**.

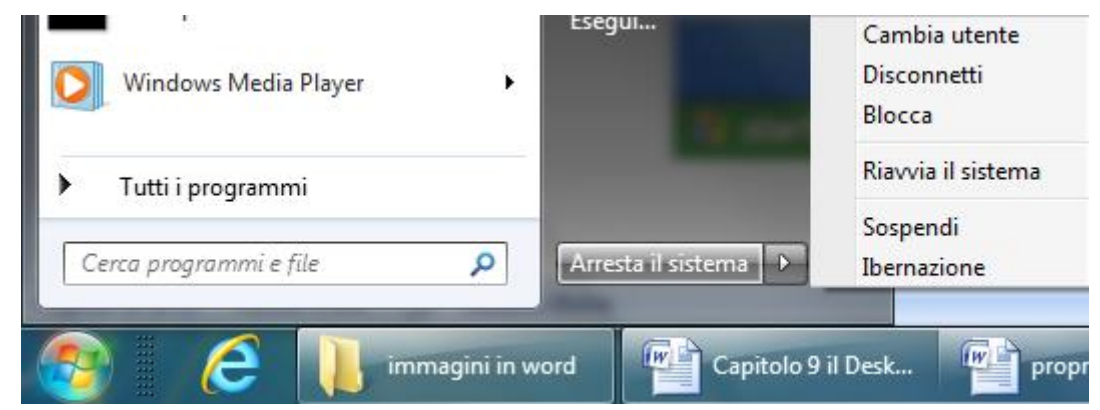

Con un clic su questa voce il computer si spegne. Il sottomenu propone le voci:

- **Riavvia**: in questo caso il computer si spegne e si riavvia subito. Windows si comporta come nel caso precedente, ma il computer viene automaticamente riavviato e si ritorna, al termine del processo di caricamento di Windows, alla videata iniziale. Questo comando si utilizza, di solito, quando si verifica il "blocco" di qualche programma. Si riavvia Windows per chiudere (bruscamente) il programma bloccato e poter iniziare un'altra sessione di lavoro.
- **Sospendi**: questo comando permette di sospendere l'utilizzo del computer lasciandolo in una modalità di basso consumo. Per riprendere l'attività basta fare un clic sul pulsante di accensione del calcolatore.
- **Ibernazione**: è stato progettato in modo specifico per i portatili. Mentre la sospensione salva in memoria le impostazioni e il lavoro e utilizza una quantità ridotta di energia, l'ibernazione salva sul disco rigido i documenti e i programmi aperti e spegne il computer. Tra tutti gli stati di risparmio energia disponibili in Windows, l'ibernazione è quello che implica il minor consumo di energia. In un portatile è consigliabile utilizzare l'ibernazione quando si prevede di non utilizzare il computer per un periodo prolungato e non si avrà modo di caricare la batteria durante tale lasso di tempo.

#### **Chiudere un'applicazione che non risponde**

Nel caso si abbia un programma, ad esempio Word, Internet Explorer, ecc., che non si chiude correttamente la combinazione di tastiera da utilizzare è CTRL+ALT+CANC. Appare il programma **Gestione attività** che permette di controllare, ed eventualmente interrompere, i processi in esecuzione. Due sequenze successive della combinazione CTRL+ALT+CANC riavvia il computer.

# **Riepilogo**

Vediamo ora un riepilogo sull'utilizzo dei tasti destro e sinistro del mouse

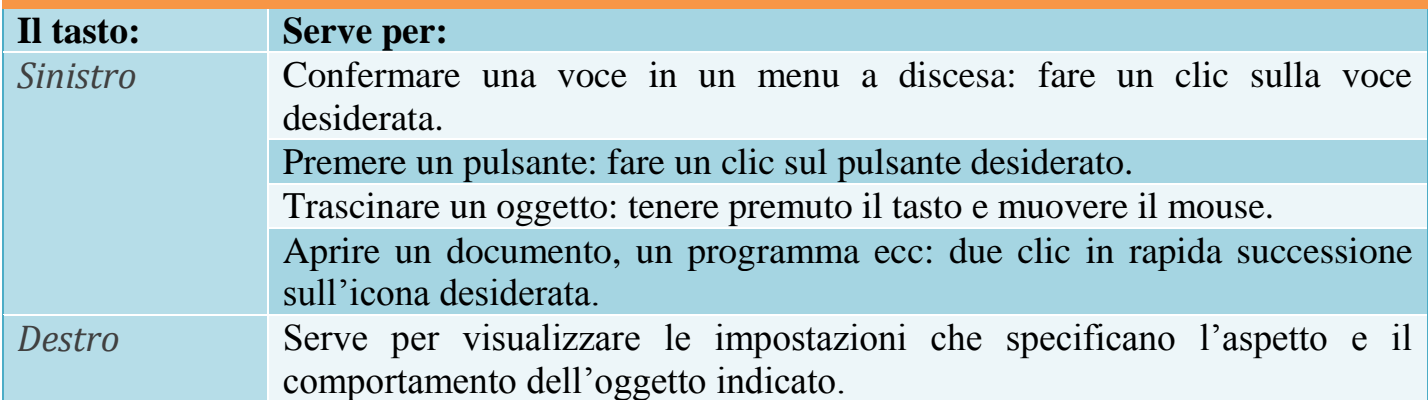

#### **Domande**

- **1. Dove si trova il comando per riavviare il sistema operativo Windows?**
	- a. Menu Pagina
	- b. Menu Sistema
	- c. Menu Help
	- d. Menu Avvio

#### **2. Casa viene avviato quando si accende il computer?**

- a. Un software applicativo
- b. Un software antivirus
- c. Il driver della stampante
- d. Il sistema operativo

#### **3. Qual è il software che consente di individuare e chiudere una applicazione che non risponde?**

- a. Gestione attività
- b. Gestione processi
- c. Chiudi tutto
- d. Tutte le affermazioni sono errate

#### **4. Quale fra le seguenti voci fa parte di quelle relative allo spegnimento di Windows?**

- a. Ferma
- b. Rallenta
- c. Stacca
- d. Blocca

#### **5. Per selezionare un file sul Desktop è sufficiente fare:**

- a. Un singolo clic
- b. Un doppio clic
- c. Un triplo clic
- d. Tutte le affermazioni sono sbagliate

# Capitolo 10 Le finestre di Windows

Le diverse parti di una finestra

Il sistema operativo Windows prende il suo nome dalla sua caratteristica di mostrare i programmi, i documenti, le icone in generale all'interno di "finestre". Con questo termine si vuole richiamare l'immagine intuitiva di una finestra attraverso la quale si vedono gli oggetti su cui essa si affaccia.

Quindi alcuni termini (come "aprire la finestra" dell'hard disk) cercano di riprendere il linguaggio che si usa normalmente per le finestre che siamo abituati ad usare.

Al termine del capitolo precedente avevamo utilizzato l'icona Computer, per vedere alcune caratteristiche hardware del PC.

In questo capitolo "apriamo" l'icona Computer per analizzare cosa si vede attraverso la sua finestra.

#### **La finestra Computer**

Per aprire la finestra Computer si deve portare la freccia del mouse sull'icona Computer e fare due clic veloci con il tasto sinistro del mouse.

Se l'operazione è andata a buon fine, appare la finestra Computer: questa finestra può avere inizialmente diversi aspetti. Uno di questi è visualizzato nella figura sottostante.

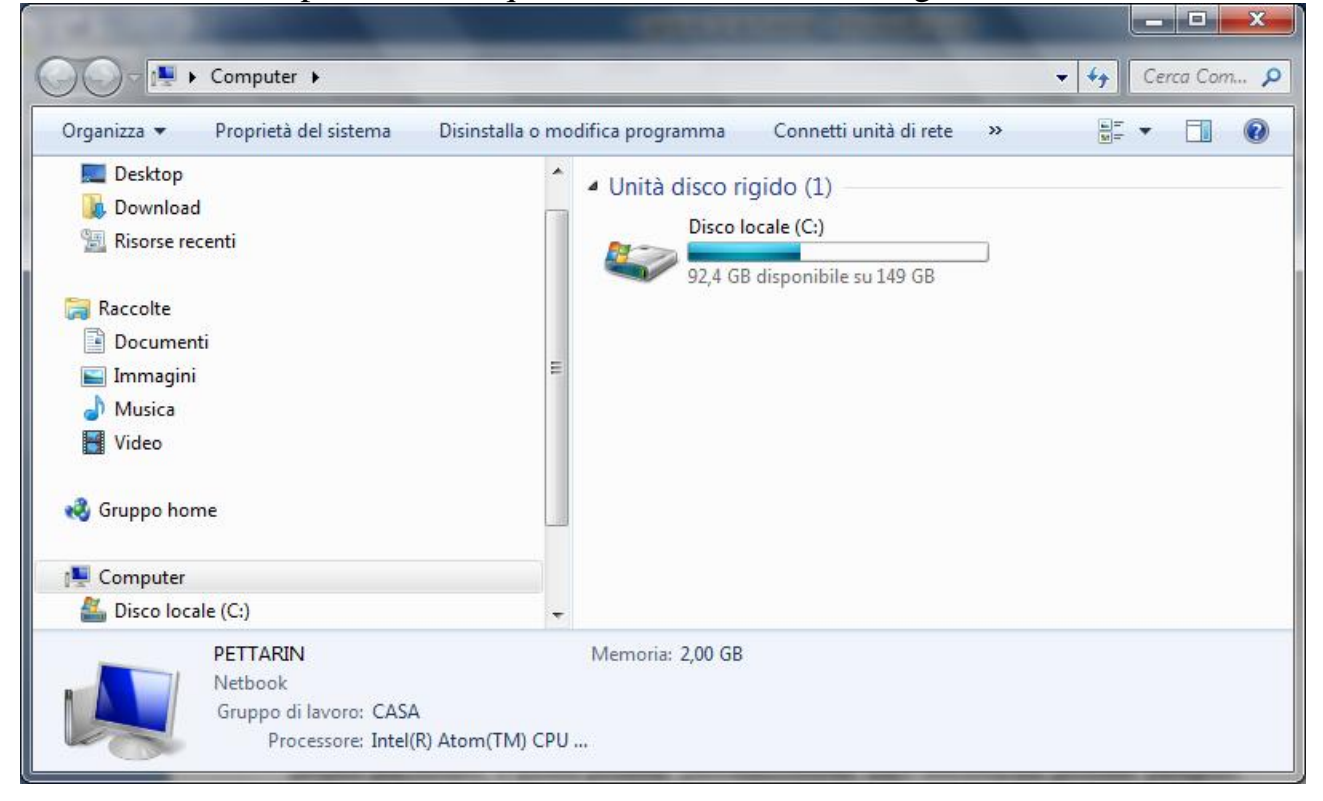

Non ci si deve preoccupare se la finestra che appare sul vostro video è diversa per grandezza, per immagini, o altro, da quelle in figura. Le finestre di Windows possono essere personalizzate a proprio piacimento, e queste possibili personalizzazioni sono descritte nei prossimi paragrafi.

Per adesso non sono descritte le icone presenti nella finestra Computer: verranno spiegate quando, dopo aver visto i comandi descritti in seguito, si potrà avere la finestra Computer simile a quelle proposte nelle figure di questo manuale.

#### **Elementi comuni delle finestre di windows**

Anche se la finestra Computer che appare sul vostro video non assomiglia a quella della figura, dovrebbero comunque essere presenti gli elementi comuni indicati in figura. Inoltre nella Barra delle applicazioni dovrebbe apparire il pulsante dell'applicazione che è stata aperta, cioè Computer.

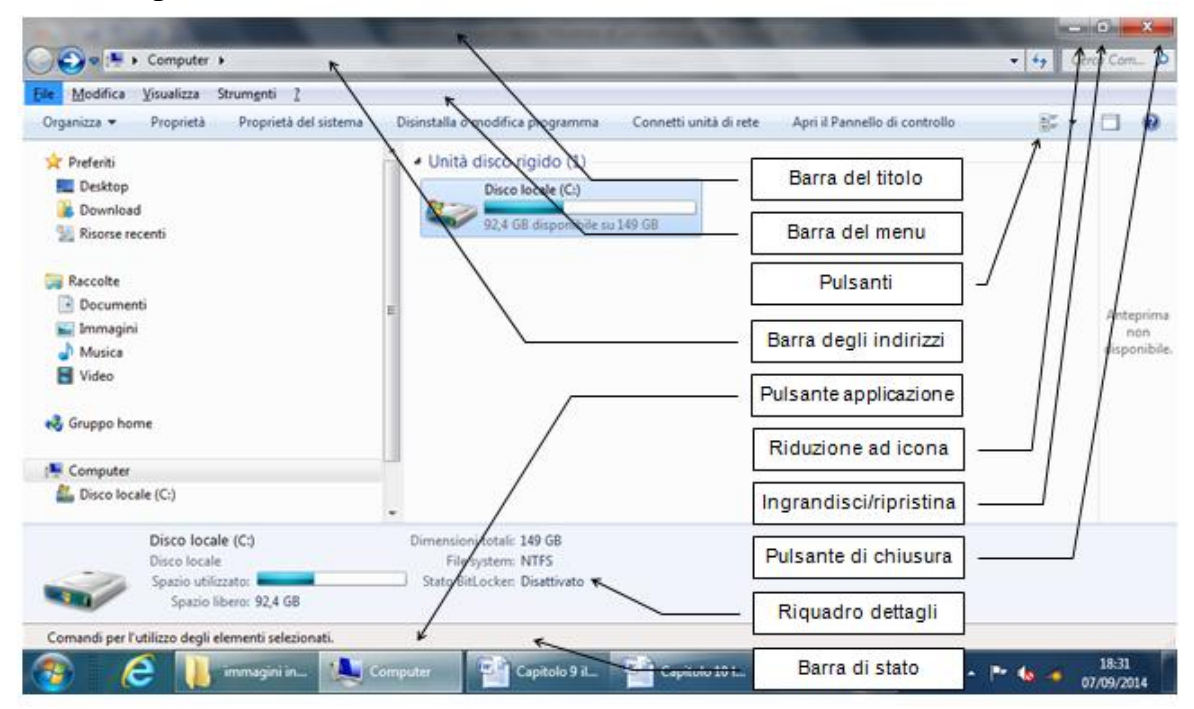

I vari elementi si possono visualizzare con **Organizza/Layout** o con il menu **Visualizza**. Il pulsante Computer nella Barra delle applicazioni appare rientrante, come un pulsante che è stato premuto. Questo perché la finestra di Computer è la finestra "*attiva*", cioè quella su cui si sta operando.

Se proviamo a operare su un altro oggetto allora la finestra di Computer diventa "*disattiva*" e si noteranno dei cambiamenti sia nel pulsante Computer nella Barra delle applicazioni e sia nel colore della Barra del titolo.

Si provi, ad esempio, a fare un solo clic sull'icona dell'orologio nella Barra delle applicazioni. Il pulsante Computer sulla Barra delle applicazioni ora appare "in fuori" e la Barra del titolo ha un colore più sfumato. Adesso la finestra Computer non è più l'applicazione attiva. Per ritornare ad "attivarla" bisogna fare un clic sul pulsante di Computer sulla Barra delle applicazioni o, più semplicemente, nella finestra di Computer.

# **Ridimensionare una finestra**

Windows permette di modificare le finestre per ciò che riguarda la loro dimensione, la posizione, gli strumenti a disposizione, e l'aspetto delle immagini nel loro interno. Analizziamo prima di tutto le possibili modifiche alla dimensione.

## **Ridimensionare una finestra utilizzando i tre pulsanti della barra del titolo**

Un primo modo per cambiare la dimensione di una finestra di Windows, si ha utilizzando i tre pulsanti posti nella barra del titolo a destra. Il pulsante di mezzo può avere due possibili aspetti come si vede nella figura sottostante.

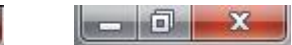

Descriviamo i tre pulsanti in figura incominciando dall'ultimo a destra.

- Pulsante di chiusura (X): questo pulsante, già analizzato in precedenza, chiude l'applicazione, in questo caso la finestra. Una volta premuto con il tasto sinistro del mouse, la finestra di Computer scompare insieme al suo corrispondente pulsante nella Barra delle applicazioni.
- Pulsante Ingrandisci/Ripristina  $(\Box \circ \exists)$ : permette di vedere la finestra a dimensione massima (in questo caso il pulsante ha questo aspetto  $\oplus$ ), o a dimensione ridotta (in questo caso il pulsante ha questo aspetto  $\Box$ ). Questo pulsante funziona come un interruttore, quindi con un clic del tasto sinistro del mouse si passa da una modalità all'altra. Lo stesso effetto si ottiene con un doppio clic sulla barra del titolo: è un buon esercizio per far pratica di doppio clic.
- **Pulsante di riduzione ad icona** ( $\Box$ ): serve per porre la finestra "a riposo": la finestra appare chiusa ma il corrispondente pulsante presente sulla Barra delle applicazioni non scompare come nel caso del pulsante di chiusura.

#### **Ridimensionare manualmente una finestra**

Una finestra può anche essere anche ridimensionata a piacimento. Per svolgere queste operazioni è necessario che la finestra non sia a dimensione massima. Se si ha la finestra a dimensione massima con un clic sul pulsante riduci/ingrandisci (descritto nel paragrafo precedente) si può ridurre la finestra.

Con la finestra a dimensione ridotta si porti la freccia del mouse vicino ai bordi della finestra. La freccia del mouse, a seconda della posizione, dovrebbe diventare una freccia nera a doppia punta come in figura.

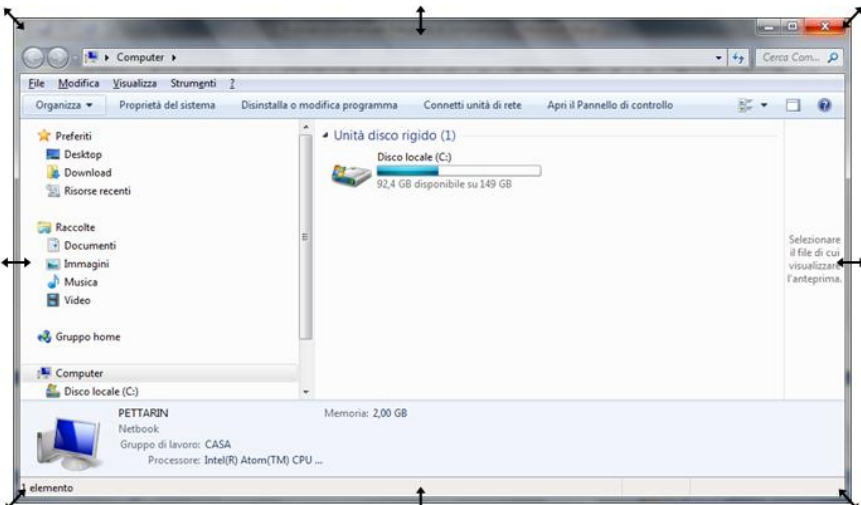

A seconda dell'aspetto della freccia si può effettuare un

**ridimensionamento verticale**: la freccia del mouse è vicina al bordo superiore o inferiore ed ha l'aspetto di una freccia verticale. Con questo indicatore tenete premuto il tasto sinistro e trascinate il mouse verso l'alto o il basso: la finestra dovrebbe allungarsi o accorciarsi.

**Ridimensionamento orizzontale**: la freccia del mouse è vicina al lato destro o sinistro ed ha l'aspetto di una freccia orizzontale. Con questo indicatore tenete premuto il tasto sinistro e trascinate il mouse verso sinistra o destra: la finestra dovrebbe stringersi o allargarsi.

**Ridimensionamento obliquo**: la freccia del mouse è vicina a uno spigolo ed ha l'aspetto di una freccia inclinata di 45°. Con questo indicatore tenete premuto il tasto sinistro e trascinate il mouse in diagonale: la finestra dovrebbe cambiare entrambe le dimensioni.

Si provi a stringere ad allargare la finestra manualmente.

Se si rimpicciolisce così tanto la finestra da non permettere di vedere tutte le sue icone, appaiono le **barre di scorrimento** orizzontale e verticale.

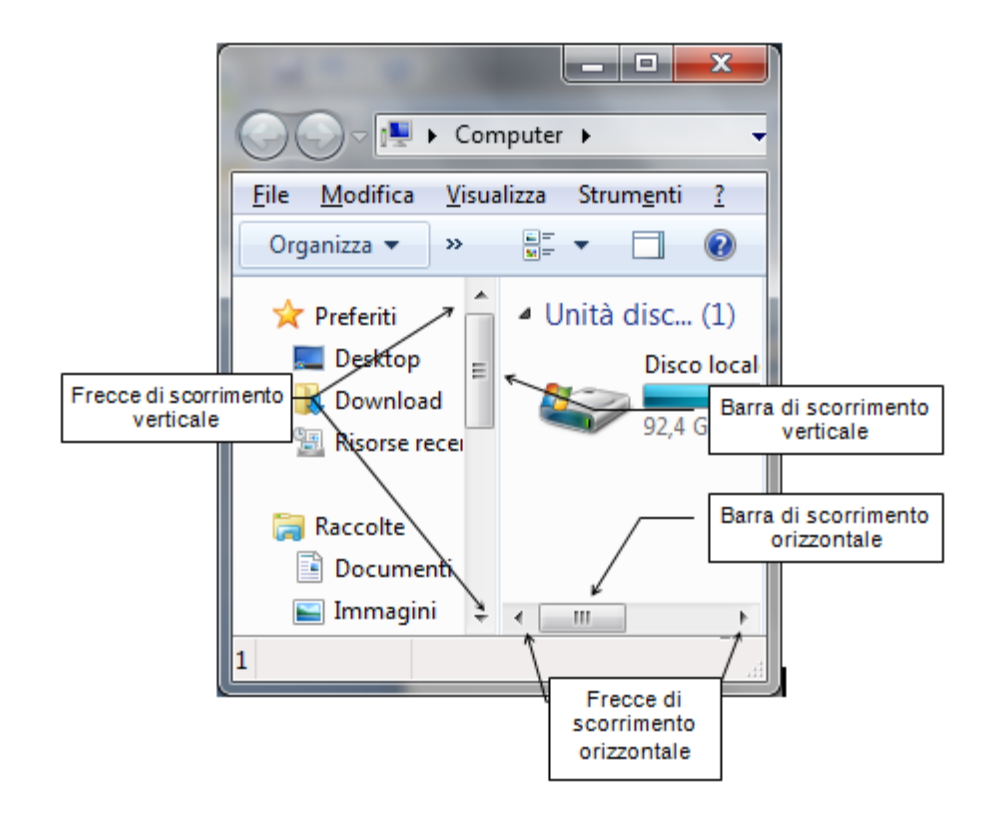

Queste barre permettono di far scorrere il contenuto della finestra. Si può avere uno scorrimento veloce trascinando i rettangoli (ascensori) nelle barre (portare la freccia del mouse sugli ascensori, tenete premuto il tasto sinistro del mouse, muovere il mouse).

Oppure si possono usare i pulsanti con l'aspetto di una freccia:

**Scorrimento verticale verso l'alto** (freccia rivolta verso l'alto): permette di scorrere il contenuto della finestra dal basso verso l'alto. Se l'ascensore verticale è a contatto del pulsante si è arrivati alla cima della finestra.

**Scorrimento verticale verso il basso** (freccia rivolta verso il basso): permette di scorrere il contenuto della finestra dall'alto verso il basso. Se l'ascensore verticale è a contatto del pulsante si è arrivati al fondo della finestra.

**Scorrimento orizzontale verso sinistra** (freccia rivolta verso sinistra): permette di scorrere il contenuto della finestra da destra verso sinistra. Se l'ascensore orizzontale è a contatto del pulsante si è arrivati al lato sinistro della finestra.

**Scorrimento orizzontale verso destra** (freccia rivolta verso destra): permette di scorrere il contenuto della finestra da sinistra verso destra. Se l'ascensore orizzontale è a contatto del pulsante si è arrivati al lato destro della finestra.

Le barre di scorrimento appaiono quindi quando la finestra risulta essere troppo piccola per visualizzare tutte le icone contenute. Queste barre scompaiono se la finestra viene allargata in modo che tutte le sue icone siano visibili.

Normalmente conviene avere una finestra sufficientemente larga, in modo che tutto il suo contenuto sia in vista.

#### **Spostare una finestra**

Una finestra può essere spostata sul Desktop in un'altra posizione solo se non è a dimensione massima.

Per trascinare la finestra:

- Portare la freccia del mouse all'interno della barra del titolo (l'indicatore del mouse ha l'aspetto di una freccia bianca)
- Tenere premuto il tasto sinistro del mouse e muovere il mouse. La finestra dovrebbe seguire lo spostamento del mouse.

Per spostare una finestra si usano quindi gli stessi passaggi utilizzati per spostare le icone.

#### **Le barre di una finestra**

Dopo aver visto il ridimensionamento e lo spostamento di una finestra, analizziamo le funzionalità delle barre presenti in una finestra. Le immagini proposte sul testo sono sempre della finestra Computer a dimensione ridotta.

#### **La barra del titolo**

La Barra del titolo è la barra in cima alla finestra. Questa barra può contenere il nome della finestra e i tre pulsanti: Riduzione ad icona, Ingrandisci/ripristina, Chiusura, descritti in precedenza. Come si vedrà più avanti, se si utilizza un programma la Barra del titolo conterrà il nome del programma.

#### **La barra dei menu**

La Barra dei menu è la barra presente solitamente sotto la Barra del titolo e riporta i comandi disponibili, suddivisi in menu per facilitarne la ricerca. Le voci che compaiono sono: File, Modifica, Visualizza, Strumenti e il punto di domanda (?). Ogni menu è quindi individuato da una voce che contraddistingue i comandi che mette a disposizione: quindi i comandi relativi alle modifiche che si possono compiere sulle icone si trovano nella voce Modifica, le modalità di visualizzazione delle icone si trovano nel menu Visualizza… Per accedere ai comandi presenti in un menu basta fare un clic con il tasto sinistro del mouse sulla voce che interessa. Appare la lista dei comandi o opzioni disponibili come in figura.

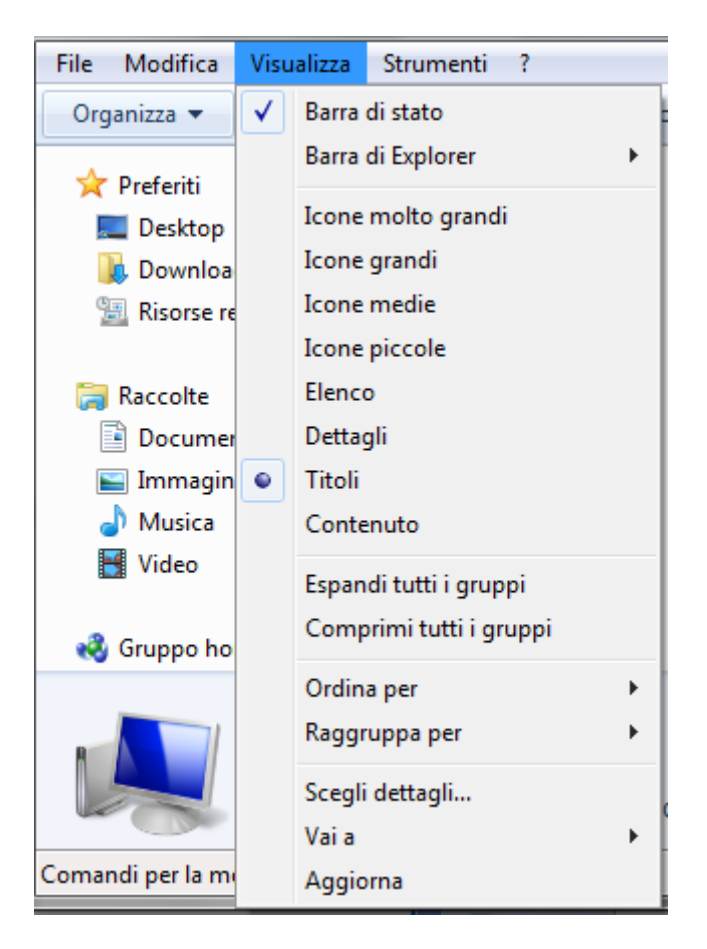

In questo testo non analizzeremo tutti i comandi presenti nei menu, per appesantire la trattazione con argomenti molto specifici.

Una Barra dei menu è presente in quasi tutte le finestre di Windows e dei programmi utilizzabili con Windows: le voci presenti possono essere diverse a seconda dell'applicazione utilizzata.

In Windows 7, la Barra dei menu (come altri elementi) non è sempre visibile. Prima di proseguire con la descrizione delle altre barre presenti in una finestra vediamo come si possono visualizzare (o non visualizzare) gli elementi di una finestra di Windows.

# **Aggiungere o togliere elementi ad una finestra**

Per visualizzare o rimuovere una barra si usa il menu **Visualizza**. Le barre visibili sono indicate con un segno di spunta  $(v)$ . Gli altri elementi con Organizza/Layout.

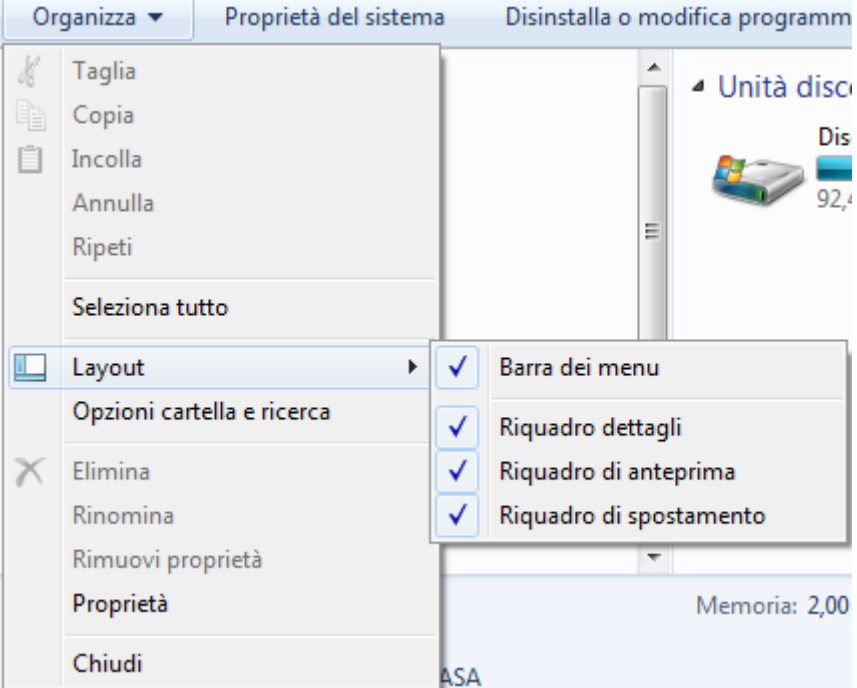

In questo capitolo ci si sofferma solo ad una descrizione sommaria, riservandosi una spiegazione più dettagliata nei capitoli successivi, dopo aver spiegato gli eventuali argomenti collegati.

#### **La barra degli indirizzi**

La Barra degli indirizzi visualizza il percorso effettuato tra le varie finestre. Con un clic sulla freccia verso il basso  $(\bullet)$  è possibile vedere l'elenco degli indirizzi già visitati, o delle risorse disponibili. Scegliendo una di queste voci si apre la finestra relativa.

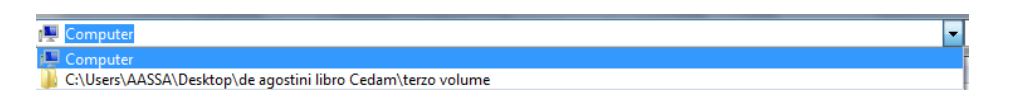

### **La Barra di stato e il Riquadro dettagli**

La Barra di stato normalmente fornisce informazioni sulle operazioni che si sta eseguendo o sulle icone visualizzate.

Per verificare se la barra di stato è presente si controlli la voce **Barra di stato** del menu **Visualizza**.

Come già accennato la Barra di stato fornisce informazioni, come il **Riquadro dettagli** (si visualizza con **Organizza/Layout**).

Ad esempio, per vedere ad esempio le dimensioni dell'Hard disk, evidenziate l'icona dell'Hard disk (è l'icona che ha nel nome la sigla C:) con un clic del tasto sinistro del mouse. Appariranno le informazioni sulla capacità dell'Hard disk e sullo spazio ancora disponibile.

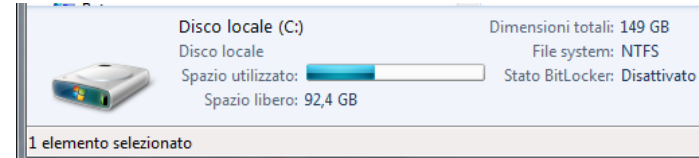

#### **Cerca**

Con la casella Cerca si avvia la ricerca di Windows.

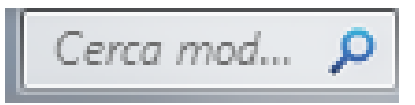

Questo argomento viene trattato in dettaglio nel capitolo dove si descrive il comando Cerca.

#### **Le icone delle memorie**

Nella finestra Computer appaiono le icone relative alle risorse del computer che sono a nostra disposizione. In particolare ci sono le **memorie**, le uniche componenti del PC che come utenti possiamo manipolare, visualizzando il loro contenuto, aggiungendo (**memorizzando**) cancellando, modificando gli elementi memorizzabili (**files**).

Le icone che si possono trovare sono:

- **Icona dell'Hard disk (unità C)**: rappresenta l'Hard disk, l'unità di memoria sempre presente nel computer (Hard disk significa disco "fisso" cioè non mobile, non rimovibile). In questa unità sono (solitamente) memorizzati i programmi installati nel calcolatore e i documenti con cui lavoriamo.
- **Icona del Floppy disk (unità A)**: rappresenta il Floppy disk (o dischetto), l'unità di memoria mobile, che può essere inserita e rimossa dal calcolatore per trasportare documenti e/o programmi su un altro computer. La capacità e velocità di accesso di un floppy disk è notevolmente inferiore a quella dell'Hard disk. Dato che i floppy disk sono ormai scomparsi sui computer recenti questa icona può essere assente.
- **Icona del CD ROM (unità D o un'altra lettera successiva)**: rappresenta l'unità CD-DVD cioè i Compact Disk e i DVD per computer. Queste sono le unità di memoria utilizzate per contenere files di grosse dimensioni come ad esempio programmi da installare nel PC o film da vedere al computer.
- **Icona delle unità rimovibili: (unità D o un'altra lettera successiva)**: rappresenta le memorie esterne che sono collegate al computer attraverso la porta USB, PCMCIA, Firewire, ecc. Possono essere chiavette USB, videocamere, macchine fotografiche digitali, schede di dispositivi digitali, ecc.

Tutte queste icone si "aprono" (si apre cioè la loro finestra) con un doppio clic veloce sull'icona: chiaramente per vedere il contenuto di una chiavetta USB o di un CD bisogna prima inserirlo nell'apposito lettore. L'unica unità di memoria sempre disponibile è l'Hard disk.

Possono essere presenti altre unità di memoria, ad esempio se il PC possiede un secondo Hard disk o altri dispositivi di memorizzazione. Anche queste unità avranno una lettera dell'alfabeto che le identifica (E, F, …). Le eventuali altre icone presenti hanno una funzionalità molto specifica e la loro spiegazione viene tralasciata.

#### **Come visualizzare le icone**

Le icone di una qualunque finestra possono essere visualizzate con diverse modalità. Queste modalità si possono scegliere o dal menu **Visualizza** o dal pulsante **Modifica visualizzazione**.

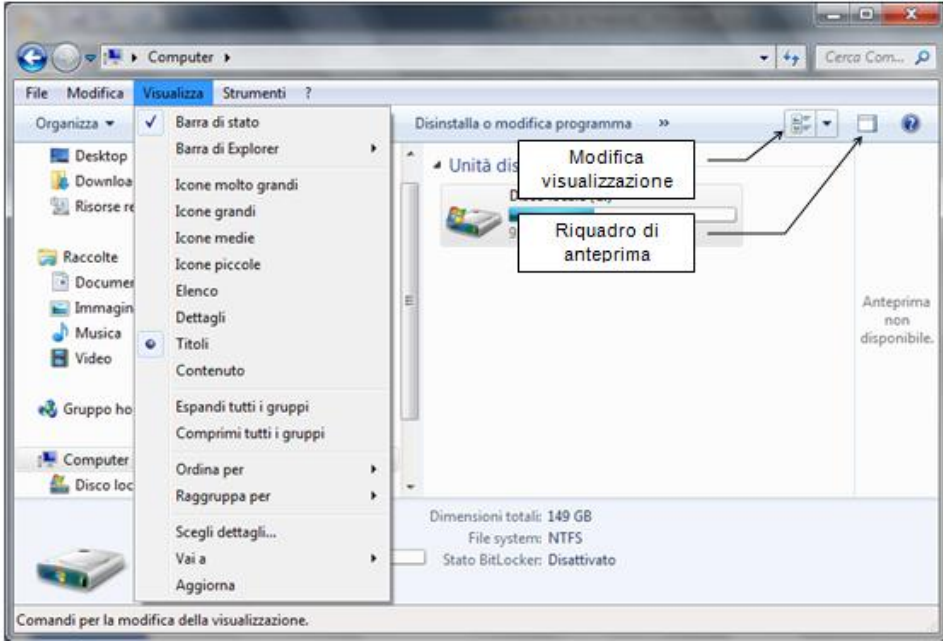

L'utilizzo del pulsante risulta probabilmente più immediato. Le modalità sono:

- **Icone molto grandi, icone grandi, icone medie, icone piccole**: è possibile ottimizzare le dimensioni delle icone selezionando la rispettiva voce o spostando il dispositivo di scorrimento su un punto compreso tra Icone piccole e Icone molto grandi.
- **Elenco**: le icone assumono dimensione ridotta e si dispongono in colonna.
- **Dettagli**: le icone assumono la dimensione ridotta e si dispongono in colonna. In questo caso appare una barra che suddivide la finestra in colonne: colonna del nome, del tipo, della dimensione, ecc. Puoi utilizzare la finestra di dialogo **Scegli dettagli**, dal menu **Visualizza**, per selezionare e organizzare le informazioni che desideri visualizzare.

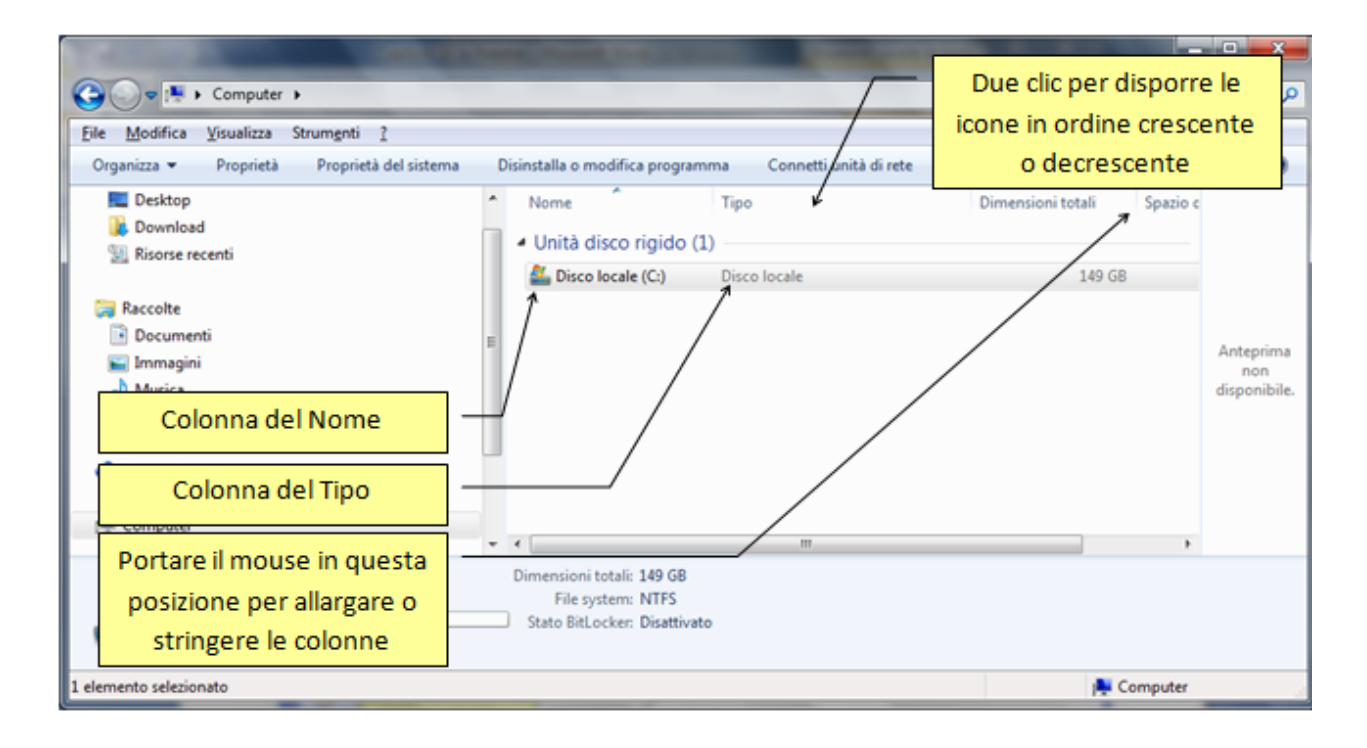

Questa barra permette di ordinare le icone per nome, per tipo, per dimensione, ecc. Per ordinare si faccia due clic veloci con il tasto sinistro del mouse sulla voce desiderata della barra. Ad esempio con due clic veloci sulla casella Nome, le icone si dispongono in ordine alfabetico crescente o decrescente: altri due clic e l'ordine si inverte (da crescente a decrescente o viceversa). Queste barre si possono allargare o stringere portando la freccia del mouse sul "confine" tra due voci come indicato in figura: il mouse assume la forma di una freccia doppia nera. Premete il tasto sinistro e muovete il mouse in orizzontale: la colonna relativa si allarga o si stringe. Con questa visione è possibile inoltre avere delle informazioni sulle icone visualizzate. Ad esempio si può vedere la capacità dell'Hard disk.

- **Titoli**: le icone hanno il nome posto sulla destra.
- **Contenuto**: fornisce informazioni sul file

Il **Riquadro di anteprima** visualizza una piccola anteprima del contenuto dei file.

# **Sfoglia cartelle**

Nel menu **Organizza**, con la voce **Opzioni cartella e ricerca** si può scegliere se aprire le finestre sempre all'interno della stessa, oppure se utilizzare finestre diverse per ogni oggetto aperto.

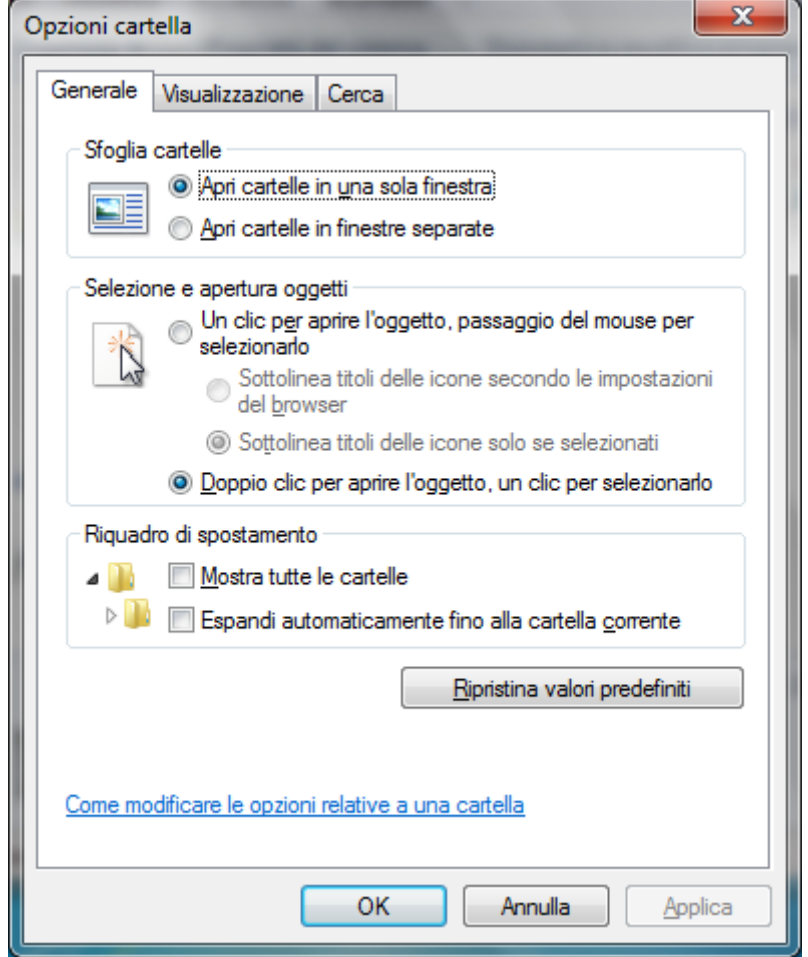

# Capitolo 11 Muoversi tra le finestre

La struttura gerarchica delle cartelle

Nel paragrafo precedente abbiamo analizzato i principali comandi applicabili ad una finestra: ci si è sempre riferiti ad una sola finestra, in particolare la finestra di Risorse del computer. In questo paragrafo ci utilizziamo Windows con più finestre.

#### **Modalità di apertura delle finestre**

Come si è accennato nel capitolo precedente, in Windows si possono aprire più finestre in due diverse modalità, come si può vedere nella figura precedente. Queste due modalità si possono impostare con un clic sulla voce **Opzioni cartella e ricerca** del menu **Organizza**.

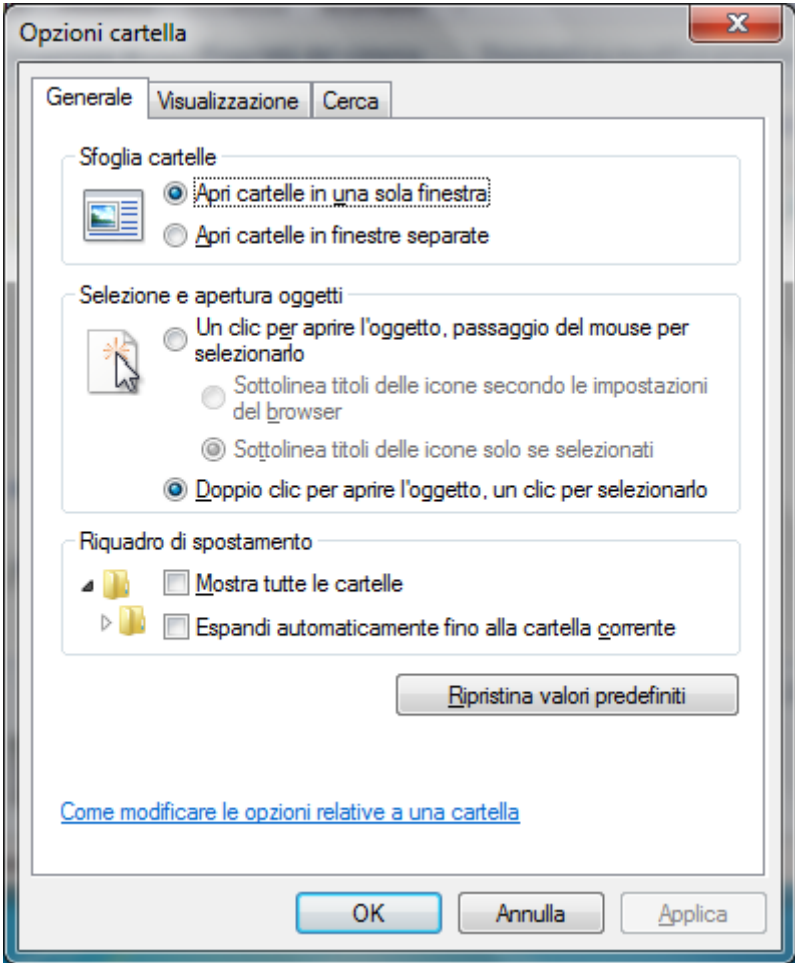

Le due modalità sono:

- **Apri cartelle in una sola finestra**: in questo caso la nuova finestra aperta prende il posto della precedente che viene automaticamente chiusa. Si ha quindi sempre una sola finestra aperta sul Desktop, e un solo pulsante nella Barra delle applicazioni.
- **Apri cartelle in finestre separate**: in questo caso ogni volta che si apre una nuova finestra questa si sovrappone alla precedente. Si hanno quindi più finestre aperte sul Desktop, e più pulsanti nella Barra delle applicazioni.

La prima modalità (Apri cartelle usando una sola finestra) è utile per non avere sovraffollamento di finestre sul Desktop. Per tornare alla finestra precedentemente aperta sono utili i pulsanti **Indietro**  $(\Leftrightarrow)$  (ed eventualmente **Avanti**  $\Rightarrow$ ).

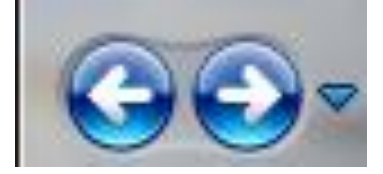

I pulsanti Avanti e Indietro permettono di "navigare" tra le finestre che sono state aperte in una sessione di lavoro di Windows. In particolare sia il pulsante Avanti che Indietro hanno, alla loro destra, il simbolo di una freccia verso il basso  $\rightarrow$ ) per poter spostarsi di più pagine alla volta.

È preferibile utilizzare la seconda modalità quando si aprono poche finestre e quindi non si ha sovraffollamento sul Desktop. In questo caso le finestre possono apparire sovrapposte l'una all'altra. Una sola è in primo piano (finestra attiva): si riconosce dal fatto che ha la barra del titolo di colore diverso dalle altre, e il relativo pulsante sulla Barra delle applicazioni appare premuto (vedi figura).

In questo caso è possibile passare da una finestra all'altra attraverso i pulsanti della Barra delle applicazioni, con un clic sul pulsante della finestra desiderata, ma anche semplicemente con un clic con il tasto sinistro del mouse su una parte della finestra visibile.

### **Passare da una finestra all'altra con la tastiera**

Si può passare da una finestra all'altra anche utilizzando i tasti ALT e TAB della tastiera.

Ad esempio, aprite la finestra Computer e il programma Word.

Tenete premuto prima il tasto ALT (da solo non compie alcuna operazione) e poi fate una singola pressione del tasto TAB: appare la seguente immagine.

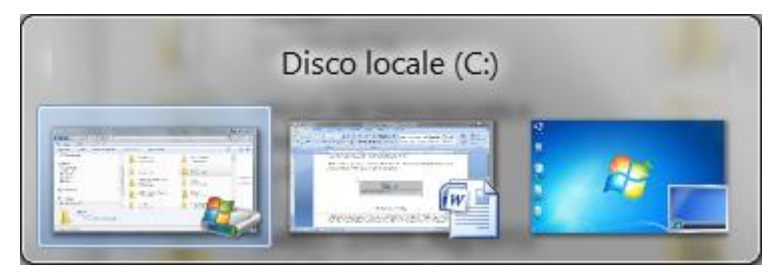

Continuando a tener premuto il tasto ALT, con singole pressioni del tasto TAB si passa dall'icona di una finestra all'altra. Quando rilasciate il tasto ALT avrete in primo piano la finestra prescelta.

**Nota**. Ci sono altri tasti che svolgono particolari operazioni in Windows. In particolare il tasto **Stamp** permette di catturare l'immagine dello schermo. La combinazione **Alt+Stamp** cattura l'immagine della finestra attiva.

#### **La gerarchia degli elementi di Windows**

Si può già intuire, pur avendo utilizzato poche finestre, la gerarchia esistente tra gli elementi di Windows. Difatti si è visto che:

Il livello più alto è quello del Desktop: il Desktop è la prima cosa che appare dopo п l'avvio di Windows.

All'interno del Desktop appaiono i primi elementi di Windows: il Cestino, e in particolare l'icona Computer.

Con due clic con il tasto sinistro del mouse sull'icona Computer si apre la sua finestra: п all'interno sono presenti le unità di memoria del computer: L'unita Floppy disk, l'unità CD ROM, e l'unità Hard disk.

Con due clic con il tasto sinistro del mouse sull'icona dell'Hard disk si apre la sua finestra: all'interno si trova il contenuto dell'Hard disk (Cartelle, documenti, programmi…). Questa gerarchia è visibile nella Barra degli indirizzi.

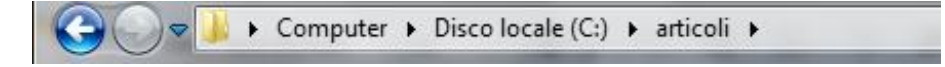

# Capitolo 12

Le chiavi USB I supporti di memoria rimovibili

La **chiave USB** (o **chiavetta**) è l'unità di memoria *rimovibile* più diffusa nel mondo informatico. Questo significa che a differenza dell'Hard disk può essere estratta ed inserita nel calcolatore.

Quindi posso fare la copia di una cartella o di un documento nella chiave USB per poterla portare in un altro computer, oppure per fare una copia di riserva del mio lavoro, ecc.

La copia di riserva prende anche il nome di **backup**.

Fare il **backup** significa copiare tutti i dati del sistema su di un supporto esterno come un hard disk esterno, un hard disk in rete (aumentando così le possibilità di accesso e di condivisione.), una unità nastro, un CD/DVD (eventualmente RW), una chiave USB, ecc.

Il backup permette, appunto, di mantenere una copia di riserva dei propri dati e programmi. In caso di perdita accidentale dei dati originali, per sbalzi di tensione, danni hardware, incidenti, furti, ecc. si ha la possibilità di ripristino della situazione esistente fino all'ultimo backup.

Le chiavi USB hanno soppiantato un'altra unità di memoria rimovibile, il **floppy disk**, meno affidabile e capiente rispetto alla chiavetta.

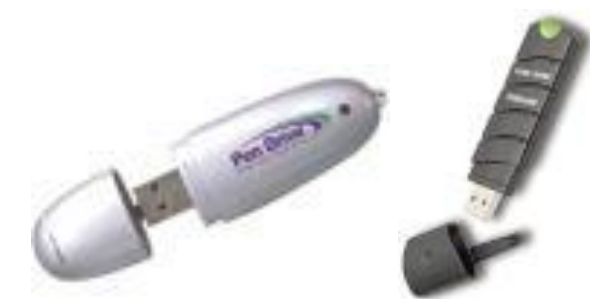

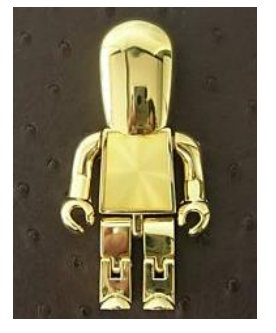

#### **Collegare la chiave Usb al computer**

Per utilizzare una chiave USB deve essere inserita in una delle porte USB presenti nel computer. Le chiavette sono dei dispositivi Plug and Play: possono essere collegate e scollegate senza dover arrestare o riavviare il computer.

I computer attuali hanno almeno tre porte USB. La chiave deve inserita in modo che i contatti dorati facciano contatto con quelli della porta.

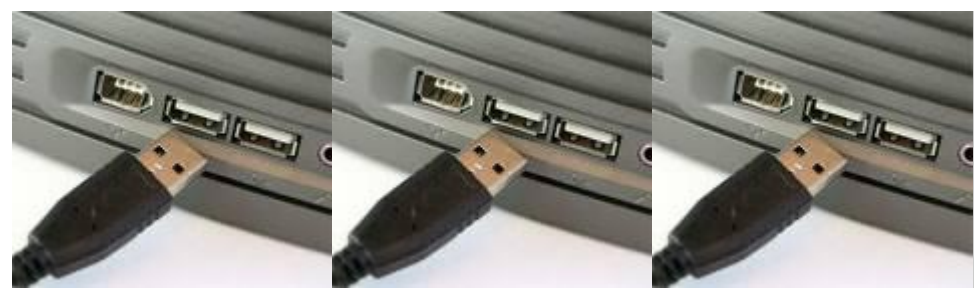

Una volta inserita la chiavetta nel modo corretto, potrebbero apparire dei messaggi sullo schermo all'interno di un fumetto.

I messaggi più comuni sono, più o meno, questi:

- **Installazione del driver in corso**: di solito appare se la chiavetta è nuova o non è mai stata utilizzata sul computer. Significa che Windows sta elaborando i file che permettono al computer di riconoscere la chiavetta ed utilizzarla in modo corretto. Questi file sono chiamati **driver**: possono essere già presenti in Windows oppure essere memorizzati nella chiavetta: dipende dalla chiavetta. In ogni caso è un processo automatico: se va a buon fine appare un messaggio del tipo "il dispositivo è pronto all'uso".
- **La periferica può funzionare più velocemente**: capita quando si collega una chiavetta su un computer non molto recente. Infatti, dalla prima comparsa delle porte USB, c'è stata una evoluzione delle chiavette, passate dal formato USB 1 al formato USB 2. Significa soltanto che le chiavette USB 2 sono più veloci rispetto alle precedenti. Quindi, quando si collega una chiavetta USB 2 su una porta di tipo USB 1, Windows avvisa della differenza di velocità e "consiglia" di collegarsi su una porta USB 2, che di solito non c'è. Comunque tutto funziona lo stesso.
- **La periferica non è stata riconosciuta correttamente**: questo messaggio appare quando c'è qualcosa che non va. Forse la chiavetta non è stata inserita in modo corretto, oppure non c'è un corretto contatto dei circuiti, oppure, nel caso peggiore, c'è un danno nella chiavetta o nella porta che la rende inutilizzabile. Ci sono poche soluzioni: estrarre la chiavetta e provare a inserirla in un'altra porta o riavviare il computer e riprovare da capo.

Se tutto va a buon fine possono apparire sullo schermo diverse videate. Ad esempio la richiesta del programma da utilizzare per il contenuto della chiavetta.

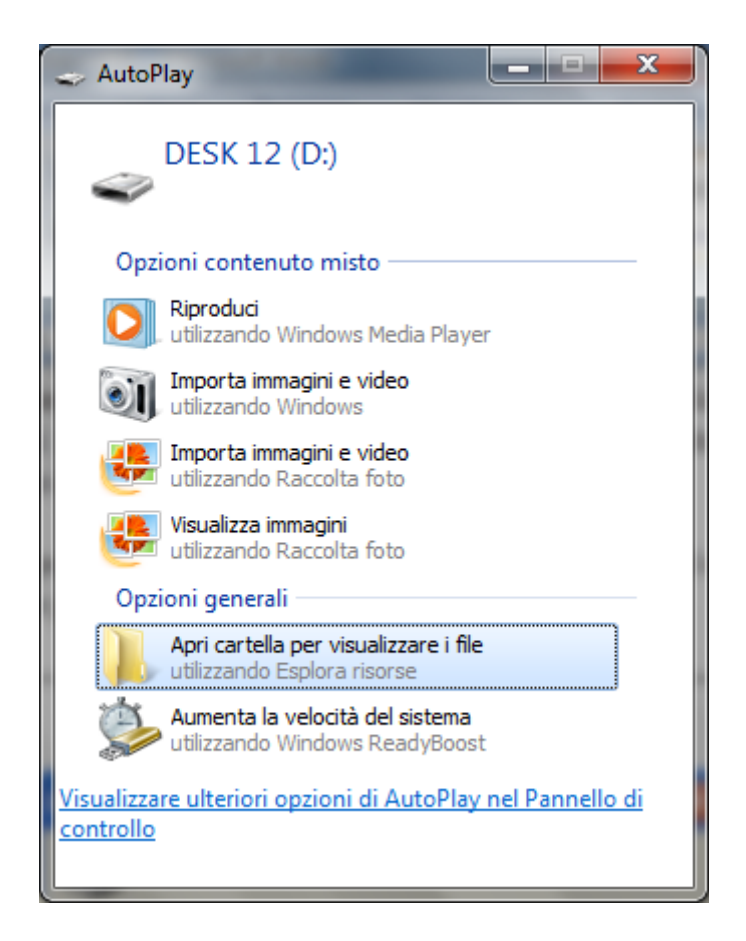

Questa finestra, di solito, appare se il contenuto della chiave USB è misto: ci sono testi, musica, immagini, ecc. Quindi Windows non può scegliere un programma che vada bene per ogni file. Se si vuole visualizzare il contenuto, senza effettuare delle operazioni particolari, si sceglie la voce **Apri cartelle per visualizzare i file**.

Queste finestre possono apparire come non apparire, dato che ogni chiavetta è un dispositivo di memoria diverso e quindi Windows reagisce in modo diverso.

Una volta che la chiavetta è stata riconosciuta e installata in modo corretto, compare la sua icona nella finestra Computer.

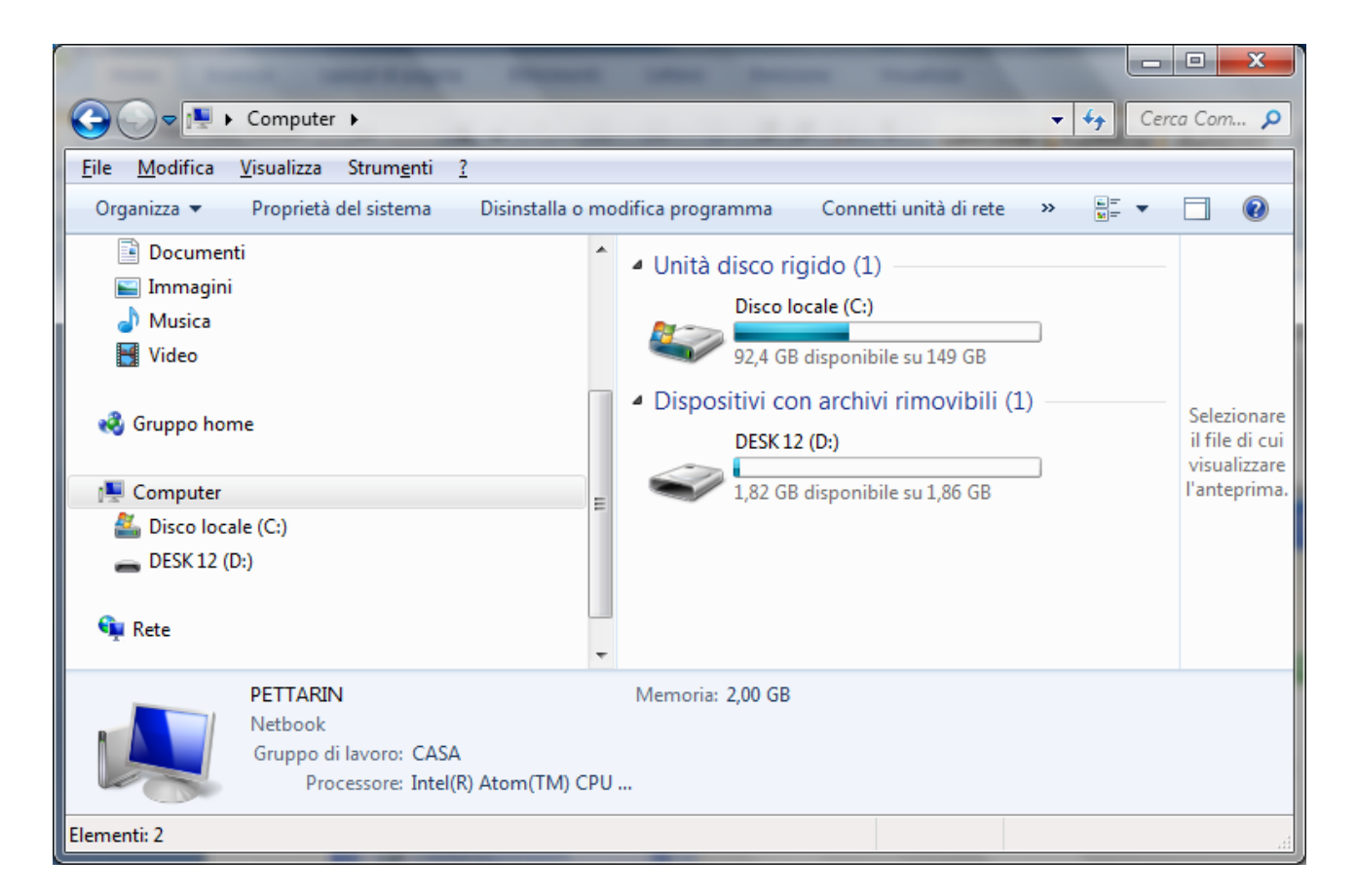

Windows assegna una lettera (in figura D) che identifica la nuova unità di memoria. Inoltre appare, nella barra delle applicazioni, l'icona per la sua rimozione corretta.

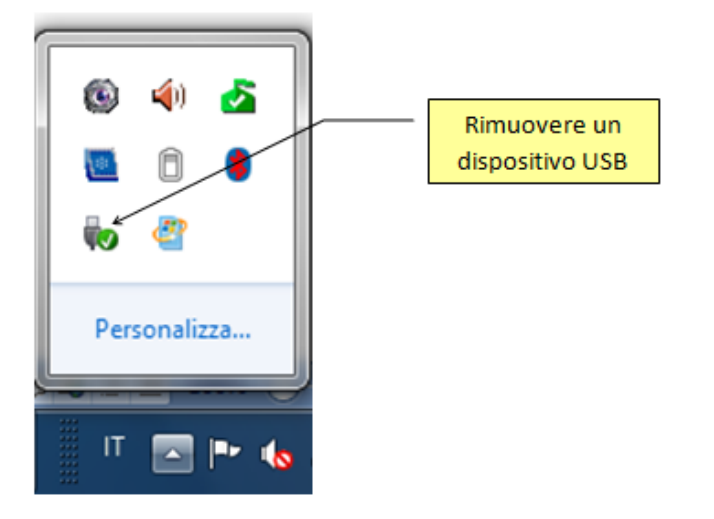

Infatti, una chiavetta non va tolta direttamente dalla porta, ma deve essere *disinstallata* per interrompere l'alimentazione: in caso contrario si potrebbe danneggiare.

Per rimuovere la chiavetta si deve fare un clic con il tasto sinistro del mouse sull'icona. Appare un messaggio del tipo: **Espelli dispositivo di archiviazione di massa USB** con la lettera dell'unità di memoria assegnata (in figura D).

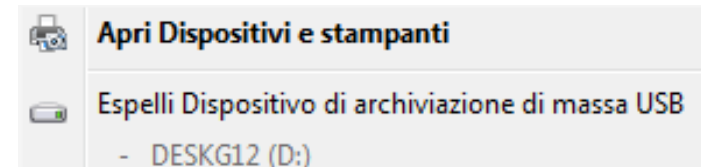

Fare un clic sul messaggio per confermare. Un fumetto indicherà che ora è possibile estrarre la chiavetta senza rischi. Scompare l'icona della chiavetta nella finestra Computer.

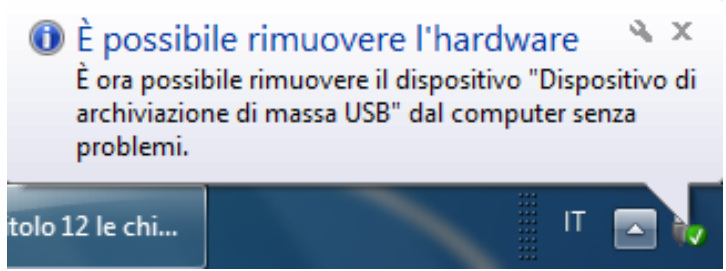

**Nota**. Le chiavi USB sono utilizzabili da Windows 98 (con un apposito programma) in poi.

#### **Caratteristiche delle chiavi usb**

La chiave USB hanno le seguenti caratteristiche:

- La capacità di memoria della chiavetta è notevolmente minore di quella dell'Hard disk: la chiave USB non ha la funzione di contenere tutti i programmi e i documenti del calcolatore. È soltanto una memoria di "trasporto" adatta a trasferire programmi e documenti da un computer a un altro o per creare delle copie di sicurezza. Le dimensioni variano, attualmente, dai 2 Gb ai 128 Gb.
- La velocità di memorizzazione e di gestione dei file di una chiavetta è inferiore a un Hard disk.
- Alcune chiavette hanno un interruttore per la protezione del contenuto da cancellazioni accidentali. Se l'interruttore è aperto la chiavetta è sprotetta: è quindi possibile cancellare, inserire, modificare il contenuto. Se è chiuso la chiavetta è protetta: è quindi possibile vedere e copiare il contenuto, aprire e leggere i suoi documenti, ma non è possibile inserire, cancellare o modificare.
- Una chiavetta, normalmente, è pronta all'uso. A volte può succedere che sia necessario *formattare* la chiavetta, ad esempio se si usa su dei computer con dei sistemi operativi particolari. Nel paragrafo successivo descriviamo, in linea di massima, la formattazione di una unità di memoria: formattare significa dividere l'unità in "zone" prestabilite (**cluster**), dove memorizzare i dati. Si può paragonare la formattazione alla preparazione di un parcheggio per le automobili: tracciando le righe del parcheggio si imposta a priori come devono disporsi le auto.

#### **Formattare una chiave usb**

Una premessa fondamentale. La formattazione è **sempre un'operazione di cancellazione**: dopo il processo di formattazione tutto il contenuto della chiavetta risulterà eliminato e non più recuperabile (almeno non con mezzi "usuali"). Quindi non bisogna formattare chiavi USB (o peggio hard disk) contenenti dati utili, altrimenti saranno persi. Quindi, se si vuole provare a effettuare le operazioni descritte, si raccomanda di usare una memoria con contenuto non importante.

#### **La finestra di formattazione**

Vediamo la formattazione di una chiavetta. Inserite una chiavetta nella porta USB. Aprite la finestra di Computer. Appaiono le icone delle unità di memoria.

- Fate un clic con il tasto destro del mouse sull'icona della chiavetta.
- Nel menu che appare, fate clic con il tasto sinistro del mouse sulla voce **Formatta…**

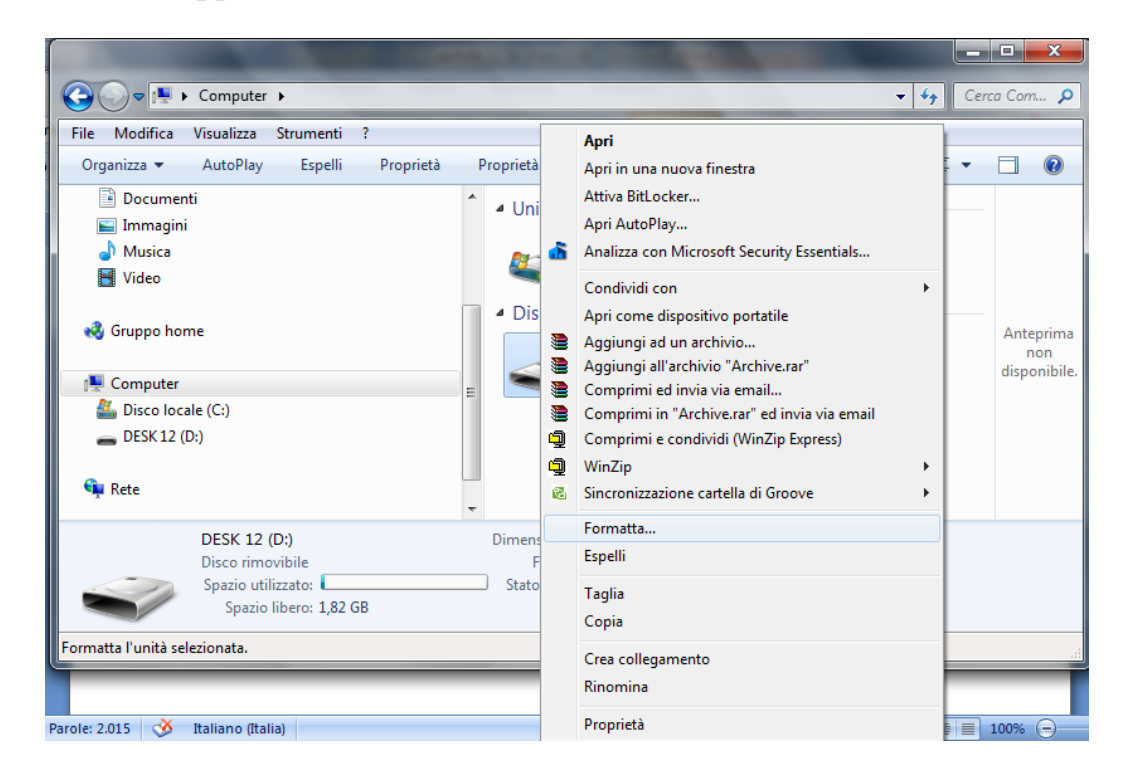

Appare la seguente finestra:

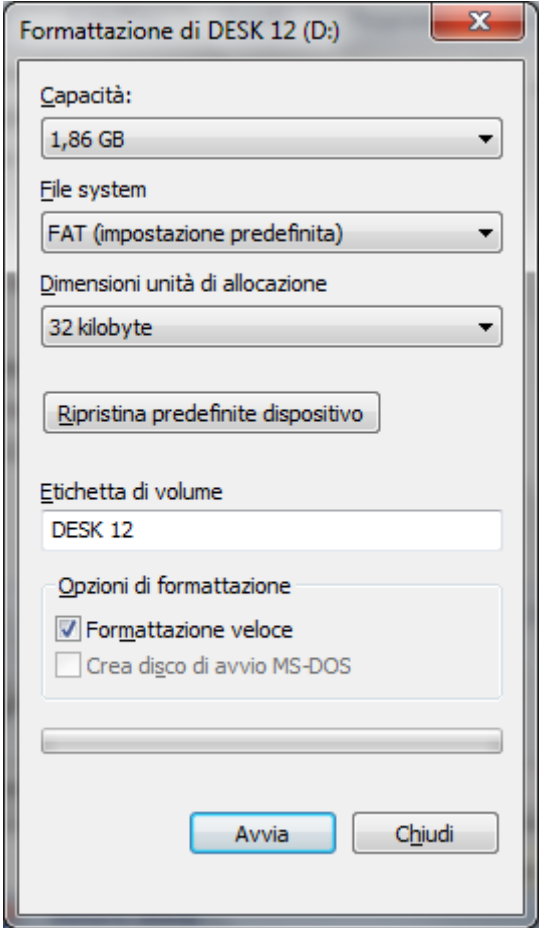

La casella **Capacità** visualizza la dimensione della chiavetta.

Dal menu a discesa **File system** si sceglie la modalità di memorizzazione dei file. Questo argomento risulta essere troppo complesso da descrivere in questo libro. Si consiglia di lasciare la modalità proposta.

Il menu **Dimensioni unità di allocazione** permette di scegliere la grandezza delle porzioni del disco dove vengono collocati i byte da memorizzare (in termine tecnico **cluster**). Come nel caso precedente, anche questo argomento risulta essere troppo specifico per trattarlo in questa sede.

L'**etichetta di volume** è una casella di testo dove si può scrivere il nome che si vuole assegnare alla chiave USB. In questo modo si può ottenere una prima descrizione del suo contenuto. Ad esempio, se nella chiavetta si vuole memorizzare dei documenti riguardanti la tesi di laurea, si può scrivere la parola "tesi" come etichetta.

Per scrivere l'etichetta bisogna fare un clic con il tasto sinistro del mouse all'interno della casella bianca. Dovrebbe apparire un trattino verticale lampeggiante (). Iniziate a scrivere l'etichetta che volete assegnare. L'etichetta di volume può avere al massimo 11 caratteri. Quando si chiude la finestra di formattazione l'etichetta appare nell'icona visibile all'interno di Risorse del computer.

Nelle **Opzioni di formattazione** è possibile specificare se si desidera una **Formattazione veloce**, con un clic nella casella relativa.

Se l'opzione è attiva appare il segno di spunta  $(v)$  nella casella. Se fate un clic sul segno di spunta, questo scompare e l'opzione è disattivata. La formattazione veloce viene effettuata se il disco è già stato formattato in precedenza. In questo caso alcune informazioni sulla chiavetta sono già "note" a Windows e può quindi procedere in modo più rapido nel processo di formattazione.

La casella **Crea disco di avvio di MS-DOS** riguarda argomenti troppo specifici.

#### **Avvio della formattazione**

Dopo aver descritto tutte le possibili opzioni, eseguiamo il processo con la casella di formattazione veloce disattivata e con le impostazioni standard (inserite, se volete, un'etichetta di volume). Per iniziare la formattazione fate un clic sul tasto **Avvia**: per annullare tutto fate un clic sul pulsante **Chiudi** o sul pulsante di chiusura ( $\times$ ).

Prima di iniziare il processo di formattazione appare questo avviso.

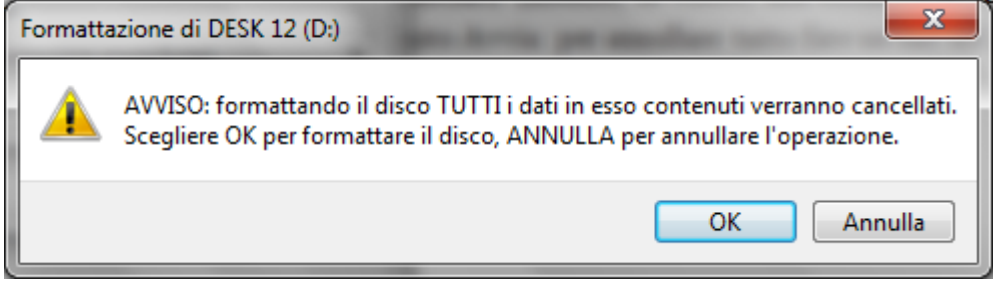

Fate un clic sul pulsante **OK** se volte veramente formattare, cancellando in modo definitivo l'eventuale contenuto, altrimenti fate un clic su **Annulla**. Una volta avviata la formattazione, questa avrà termine quando la casella in basso sarà completamente riempita come si vede in figura.

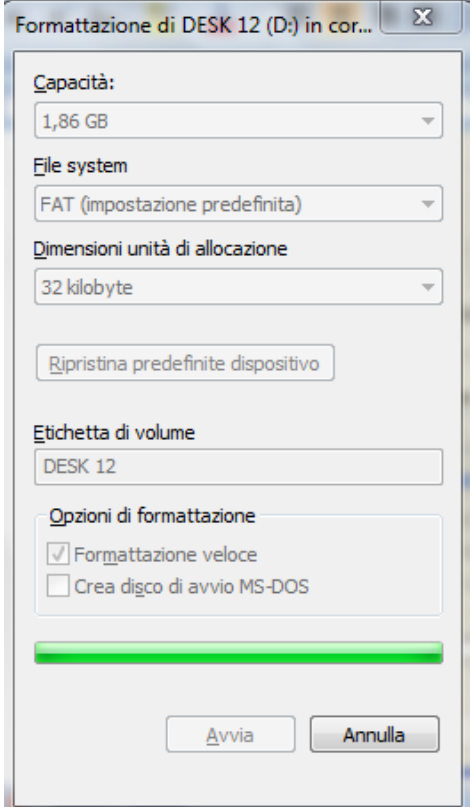

Al termine della formattazione apparirà il seguente messaggio.

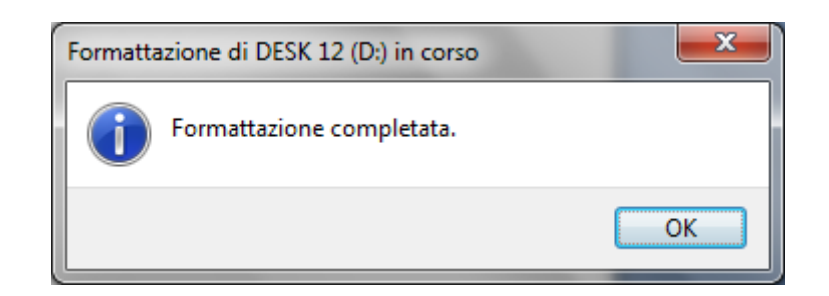

Se si vuole provare una formattazione veloce fare un clic nella relativa casella. Compare sempre l'avviso di cancellazione di tutti i dati solo che la formattazione risulta più rapida.

#### **Contenuto di una chiave USB appena formattata**

Vediamo ora il contenuto della chiavetta al termine della formattazione: Chiudete la finestra di formattazione con un clic sul pulsante **Chiudi** o sul pulsante di chiusura ( $\times$ ). Aprite la finestra di Risorse del computer e fate due clic sulla sua icona. La finestra dovrebbe risultare completamente vuota.

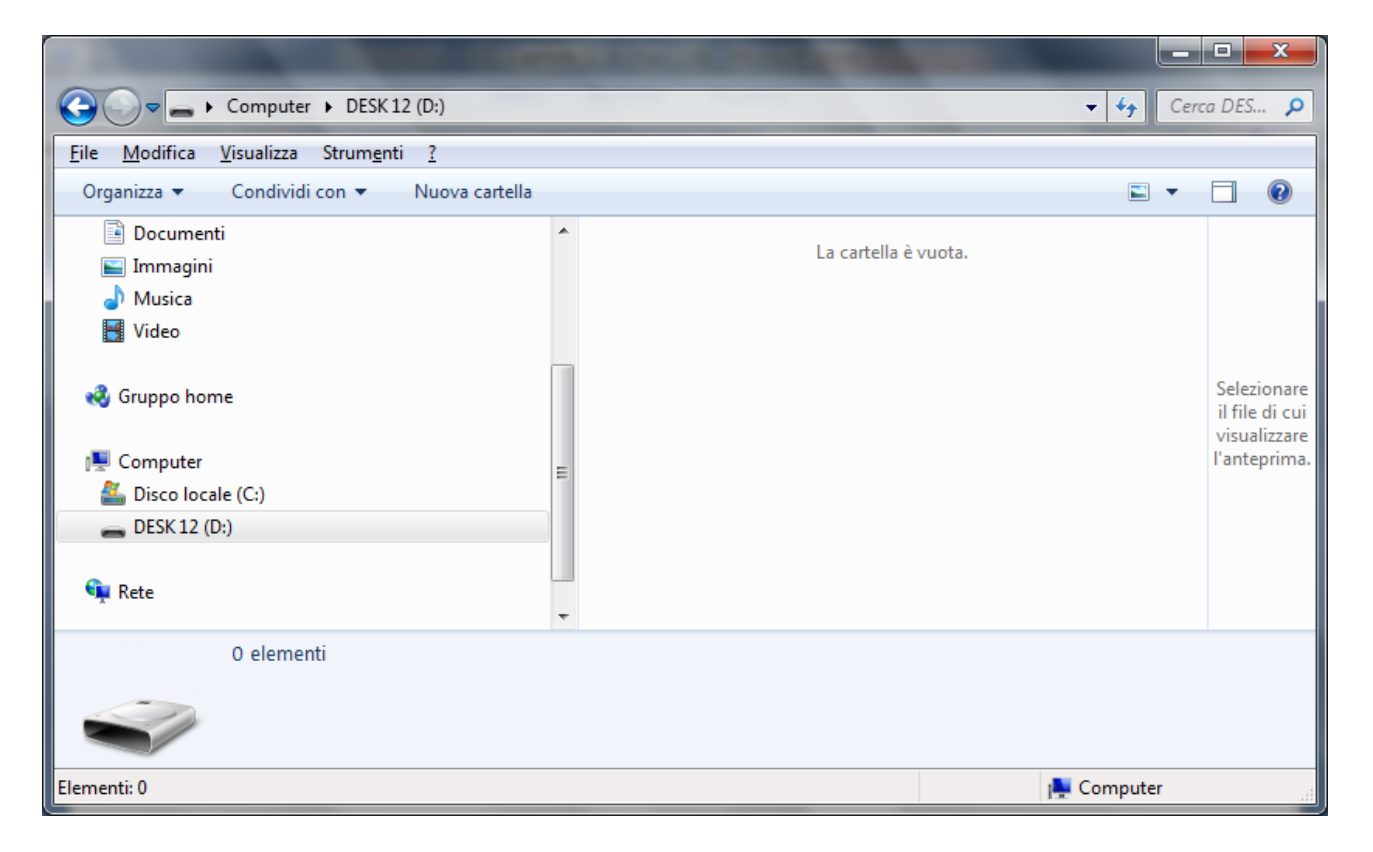

La Barra di stato evidenzia che nessun oggetto è presente e lo spazio occupato è di zero byte.

#### **Formattare l'hard disk**

La modalità di formattazione dell'hard disk è simile a quella descritta in precedenza. Vedremo che Windows la impedirà.

Da Computer fate un clic con il tasto destro del mouse sull'icona dell'hard disk e scegliete la voce **Formatta…** Immediatamente compare la seguente finestra.

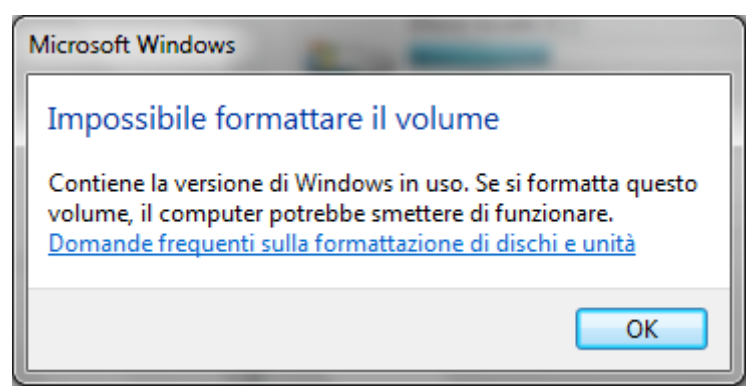

Qui Windows blocca il processo. Non si può formattare un'unità di memoria che contiene un programma che in quel momento è in esecuzione, appunto Windows. Quindi, da Windows, non si può formattare l'unità di memoria che lo contiene.

#### **Le proprietà di una chiave USB**

Dopo aver visto la formattazione di una chiavetta analizziamo un altro comando che si può ottenere con un clic del tasto destro del mouse su una icona: le **Proprietà** di una icona. Fate un clic con il tasto destro del mouse sull'icona della chiave USB nella finestra di Computer e scegliete la voce **Proprietà**.

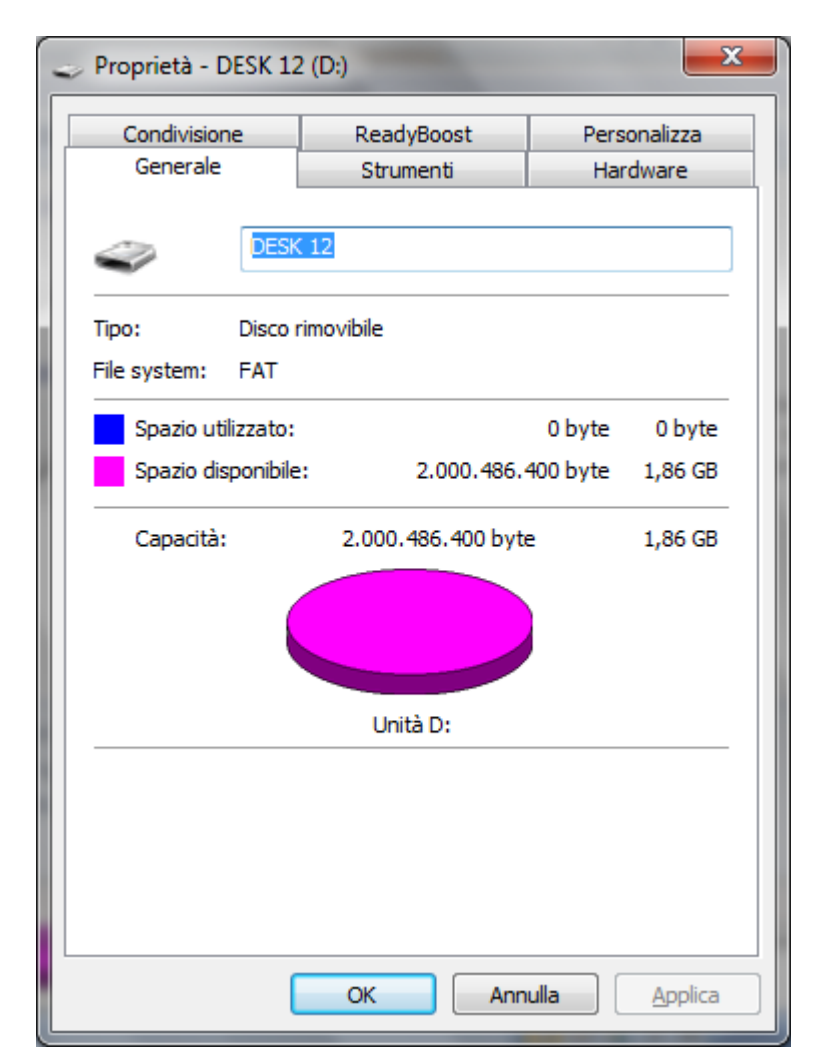

In questa finestra si legge l'etichetta ("DESK 12") che era stata assegnata alla chiavetta in fase di formattazione. Le altre voci descrivono le altre caratteristiche come la capacità, lo

spazio occupato e disponibile. In particolare, se la chiavetta è appena formattata, lo spazio disponibile è massimo.

**Le proprietà dell' Hard disk**

Come per la chiavetta, è possibile vedere le proprietà dell'Hard disk. In questo caso fate un clic con il tasto destro del mouse sull'icona dell'Hard disk nella finestra Computer e scegliete la voce **Proprietà**.

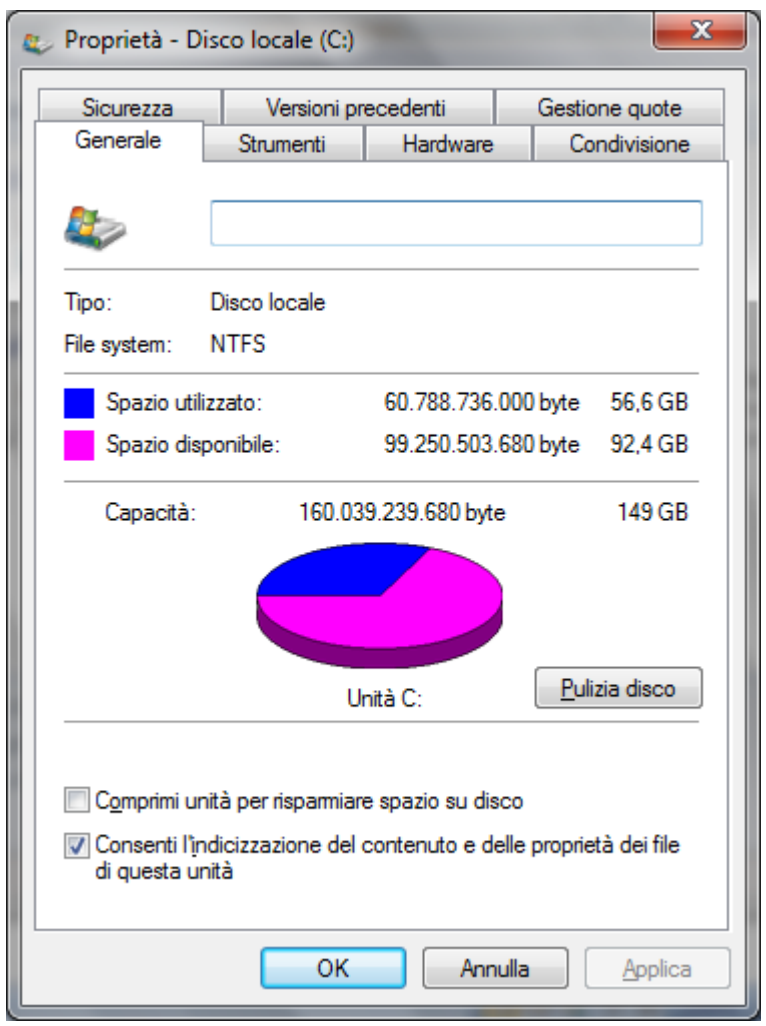

La finestra delle proprietà è simile a quella della chiave USB. Anche in questo caso se specificate una etichetta, questa sarà visibile nell'icona dell'Hard disk nella finestra di Risorse del computer.

La voce proprietà si può ottenere per una qualunque icona con un clic del tasto destro del mouse sull'immagine. Chiaramente le proprietà che vengono visualizzate dipenderanno dall'oggetto che abbiamo selezionato.

#### **Domande**

## **1. A cosa serve la formattazione di un disco?**

- a. Cancellare solo i documenti
- b. Rimuovere i file temporanei
- c. Cancellare tutto il disco e renderlo compatibile con il sistema operativo
- d. Aumentare la capacità di memoria

# Capitolo 13

# Le cartelle Cartelle e sottocartelle

Dopo aver descritto gli aspetti fondamentali di Windows (icone, finestre, unità di memoria, ecc.), in questo capitolo iniziamo a creare nostri elementi di Windows: in particolare le **cartelle**.

Le Cartelle, dette anche **directory**, sono dei "contenitori" utilizzati per gestire i file memorizzati nelle unità di memoria in modo ordinato. Ad esempio, si può creare una cartella chiamata "lavoro" per contenere i file che riguardano il lavoro, una cartella chiamata "lettere" per contenere la corrispondenza: la cartella lettere potrebbe contenere a sua volta altre cartelle (dette **sottocartelle**) ad esempio una chiamata "commerciali" per le lettere commerciali, una chiamata "personali" per le lettere personali…

La memorizzazione dei file nelle memorie del computer è indipendente dalla presenza di cartelle. Queste hanno lo scopo di permettere una gestione razionale e organizzata dei file. Si può paragonare una memoria (ad esempio l'Hard disk) come un armadio. Per inserire degli indumenti in un armadio non è necessaria la presenza degli scaffali: gli abiti possono essere appoggiati nell'armadio uno sopra l'altro. Ma in questo modo, la ricerca di un particolare indumento diventa problematica: devo prima togliere tutti gli indumenti che coprono quello cercato. Invece posso organizzare il mio armadio in scaffali, ad esempio uno scaffale per i vestiti invernali ed uno per i vestiti estivi. A sua volta lo scaffale invernale può essere suddiviso in altri scaffali (pantaloni, maglioni, camicie, ecc.). Con questa organizzazione la ricerca di un particolare capo d'abbigliamento risulterà facilitata.

L'uso delle cartelle ha quindi lo stesso scopo dell'uso degli scaffali per un armadio. Un altro paragone si può fare tra le cartelle e le stanze di una casa: anche in questo caso si ha una suddivisione della casa in stanze per mantenere ordine e organizzazione dello spazio.

#### **Creare una cartella**

Le cartelle si creano normalmente nelle unità di memoria quindi nell'Hard Disk, nelle chiavi USB, schede di memoria, ecc. La modalità è identica per tutti i casi.

Per creare una cartella, apriamo la finestra Computer e poi la finestra di una delle unità di memoria, ad esempio l'Hard disk. Nella finestra fai un clic con il tasto sinistro del mouse sul menu **File**, e scegli la voce **Nuovo** e poi **Cartella**, come in figura.

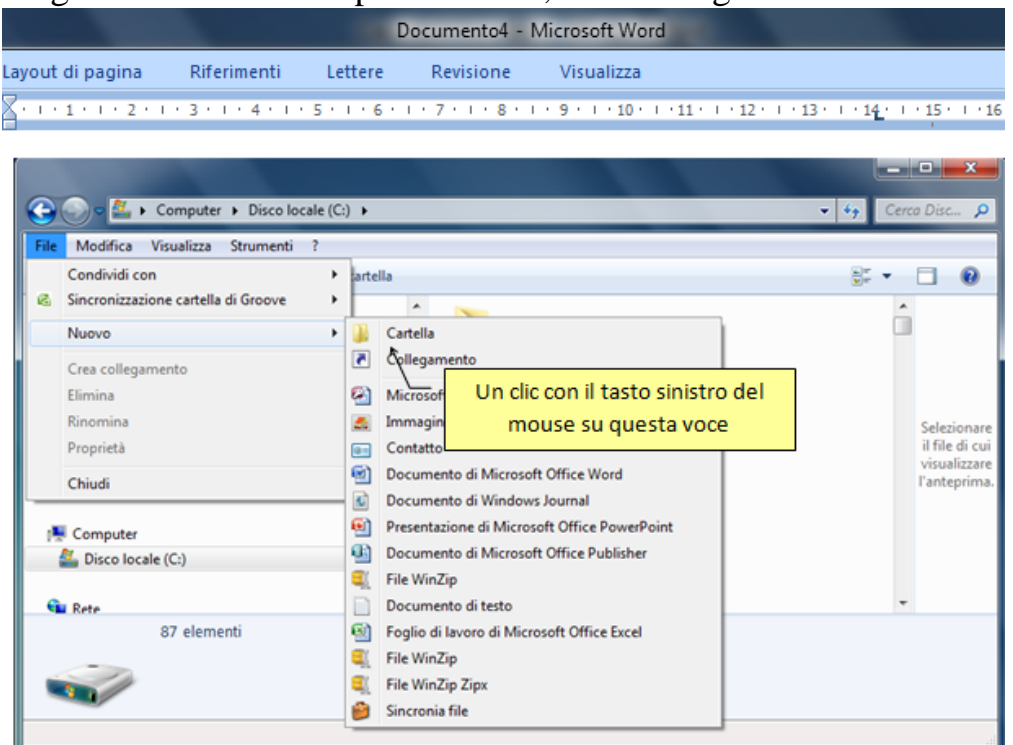

In fondo alla finestra dovrebbe apparire la nuova cartella.

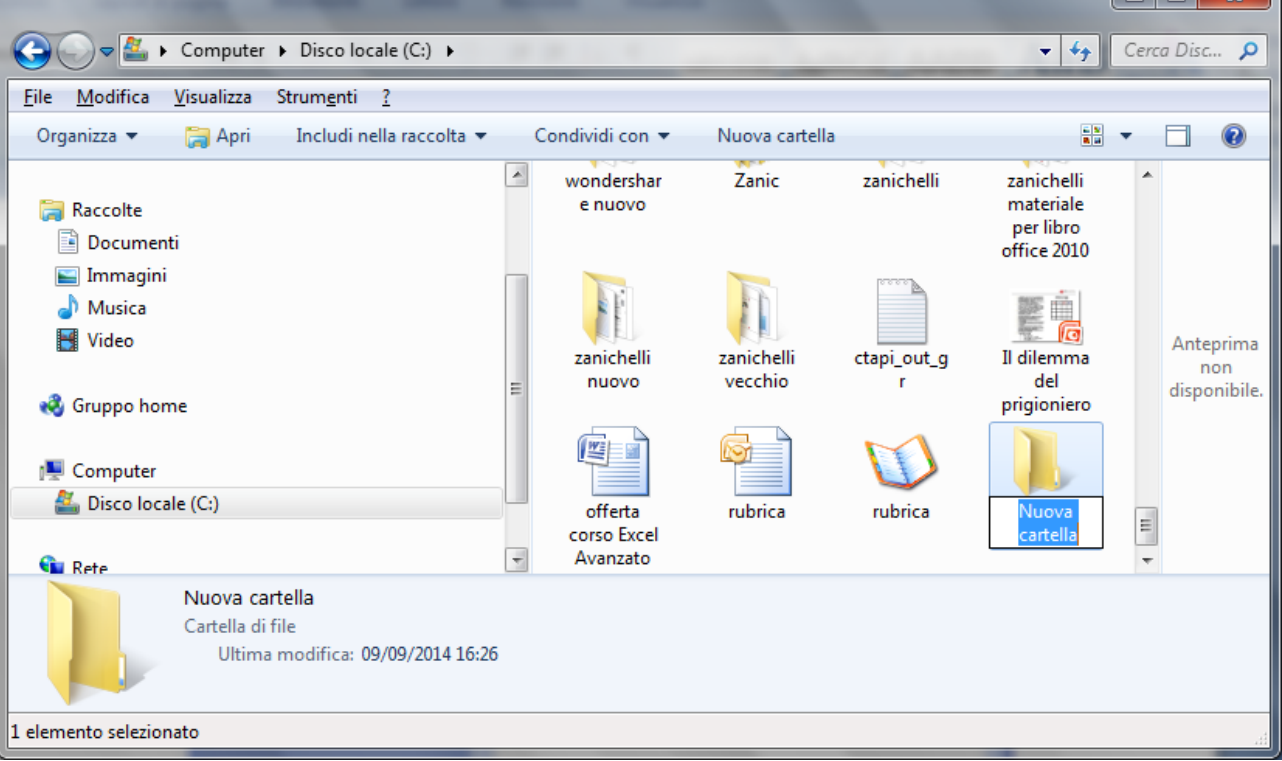

 $\Box$ e $\Box$
Se non avete fatto qualche clic nella finestra, la cartella dovrebbe apparire come nella figura precedente, cioè con un rettangolo intorno al nome "nuova cartella" (evidenziato) e con la barra lampeggiante all'interno (Nuova cartella). Se non siete in questa situazione, andate al paragrafo successivo, "Rinominare una cartella". Potete adesso scrivere il nome da assegnare alla cartella, ad esempio "spese" supponendo che questa cartella conterrà documenti inerenti alle vostre spese: conviene assegnare nomi significativi per le cartelle (e i file) per renderne più semplice il recupero e l'organizzazione.

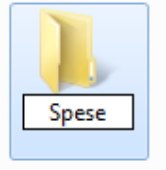

Per confermare il nome si può premere il tasto "Invio" della tastiera, o fare un clic con il tasto sinistro del mouse su un punto "neutro", senza cartelle o file, della finestra.

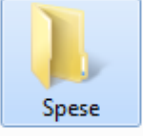

Con un (ulteriore) clic su un punto "neutro" della finestra, la cartella non è più evidenziata ed ha lo stesso colore di quelle già presenti (di solito giallo).

Un altro modo per creare una nuova cartella è fare con un clic del tasto destro del mouse in un punto "neutro" della finestra e scegliere la voce **Nuovo,** poi **Cartella**.

#### **Rinominare una cartella**

Quando si crea una cartella può capitare di sbagliare il nome, oppure di cliccare su qualche punto con il mouse e quindi confermare il nome standard "Nuova cartella".

In questi casi si può rinominare la cartella. Ad esempio rinominiamo la cartella "Spese" appena creata (o la cartella "Nuova cartella" se non eravate riusciti ad assegnare il nome) con il nuovo nome "mie spese". Fate un clic del tasto destro del mouse sulla cartella Spese.

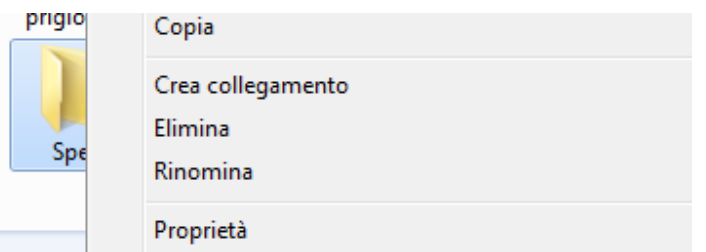

Dal menu che appare scegliete la voce **Rinomina**.

Si dovrebbe avere la situazione vista in precedenza (eventualmente con la scritta Nuova cartella), cioè pronti a sovrascrivere il nome "vecchio" con il nome "mie spese". Per confermare il nome si segua gli stessi passaggi descritti nel paragrafo precedente.

# **Creare più cartelle**

Per creare ulteriori cartelle i passaggi sono gli stessi descritti in precedenza. Distingueremo due casi:

- creare cartelle tutte allo stesso livello (cartelle tra loro "sorelle"):
- creare cartelle dentro altre cartelle (cartelle "figlie" della cartella "madre" che le contiene).

Quando si crea una cartella bisogna stare attenti se c'è qualche icona evidenziata. Difatti, in questo caso, il comando Nuovo cambia posizione all'interno del menu file. Non appare tra i primi comandi ma verso la metà del menu. Il comando Nuovo, in ogni caso, funziona allo stesso modo: cambia solo la posizione.

# **Creare cartelle allo stesso livello**

Per creare delle cartelle allo stesso livello basta effettuare il comando **Nuova cartella** sempre nella stessa finestra, senza aver selezionato alcuna cartella o file. Ad esempio nella finestra dell'Hard disk (e quindi allo stesso livello della cartella "mie spese") vogliamo creare un'altra cartella chiamata "mie entrate", "sorella" della cartella "mie spese".

Fate un clic con il tasto sinistro del mouse sul menu **File** della finestra dell'Hard disk, scegliete la voce **Nuovo** e poi **Cartella**; oppure utilizzate il tasto destro, o il riquadro delle operazioni comuni.

Appare la cartella che ha come nome iniziale "Nuova cartella". Date alla cartella il nome "mie entrate" sovrascrivendo il nome Nuova cartella, con i passaggi descritti in precedenza.

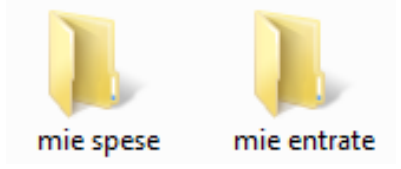

Il risultato dovrebbe essere quello della figura.

# **Creare cartelle dentro altre cartelle**

Proviamo ora a creare due cartelle, "spese personali" e "spese fatturabili", all'interno della cartella "mie spese", creata in precedenza.

Aprite la finestra dell'Hard disk per trovare la cartella "mie spese" che dovrà contenere le due nuove cartelle.

Fate due clic veloci con il tasto sinistro del mouse per aprire la finestra della cartella "mie spese". La finestra della cartella "mie spese" dovrebbe essere vuota.

Per creare le cartelle all'interno di questa finestra fate gli stessi passaggi descritti in precedenza. Dovete solo fare molta attenzione a fare i comandi all'interno della finestra giusta (cioè "mie spese"), altrimenti le cartelle saranno create in altre finestre (e quindi all'interno di altre cartelle).

Se siete riusciti a creare una nuova cartella dategli il nome "spese personali". Create, nel modo descritto prima, una seconda cartella ("sorella" della cartella spese personali, "figlia" della cartella "mie spese") e dategli il nome "spese fatturabili". Il risultato che ottenete dovrebbe essere quello in figura.

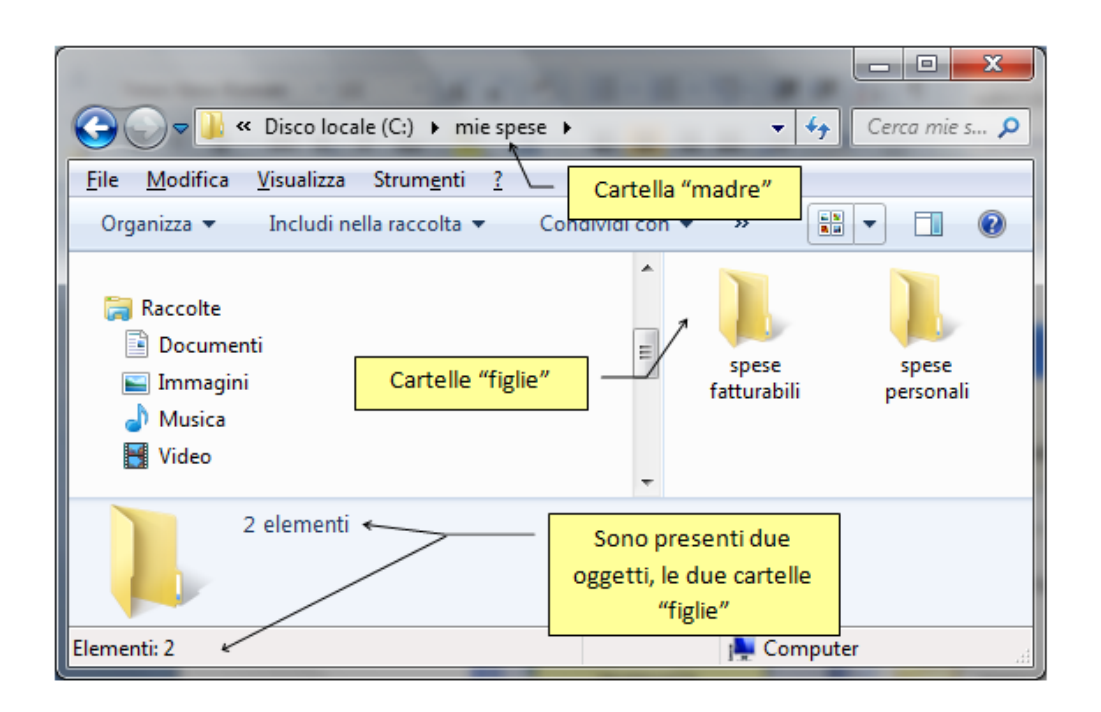

Diciamo subito che, nonostante la presenza di due cartelle, lo spazio occupato risulta sempre di zero byte. Questo accade, perché le cartelle sono solo una suddivisione dell'Hard disk per facilitare la memorizzazione ordinata dei file. Questa suddivisione non avviene fisicamente sull'Hard disk, ma viene solo mostrata all'utente. L'Hard disk, a prescindere che esistano o non esistano delle cartelle, continua a memorizzare i file secondo la sua logica costruttiva, cercando di sistemarli nelle locazioni di memoria libera. È il sistema operativo (Windows) che si preoccupa di far vedere all'utente le cartelle con i file inseriti all'interno in modo ordinato. Quindi una cartella esiste soltanto da un punto di vista 'logico' non 'fisico'.

In conclusione, si possono tranquillamente creare centinaia di cartelle senza occupare spazio nell'unità di memoria.

#### **Le proprietà delle cartelle**

Il fatto che la dimensione delle cartelle è 'praticamente' nulla, si può vedere dalle proprietà della cartella "mie spese".

Nella finestra dell'Hard disk, fate un clic con il tasto destro del mouse sulla cartella "mie spese". Dal menu scegliete la voce **Proprietà**.

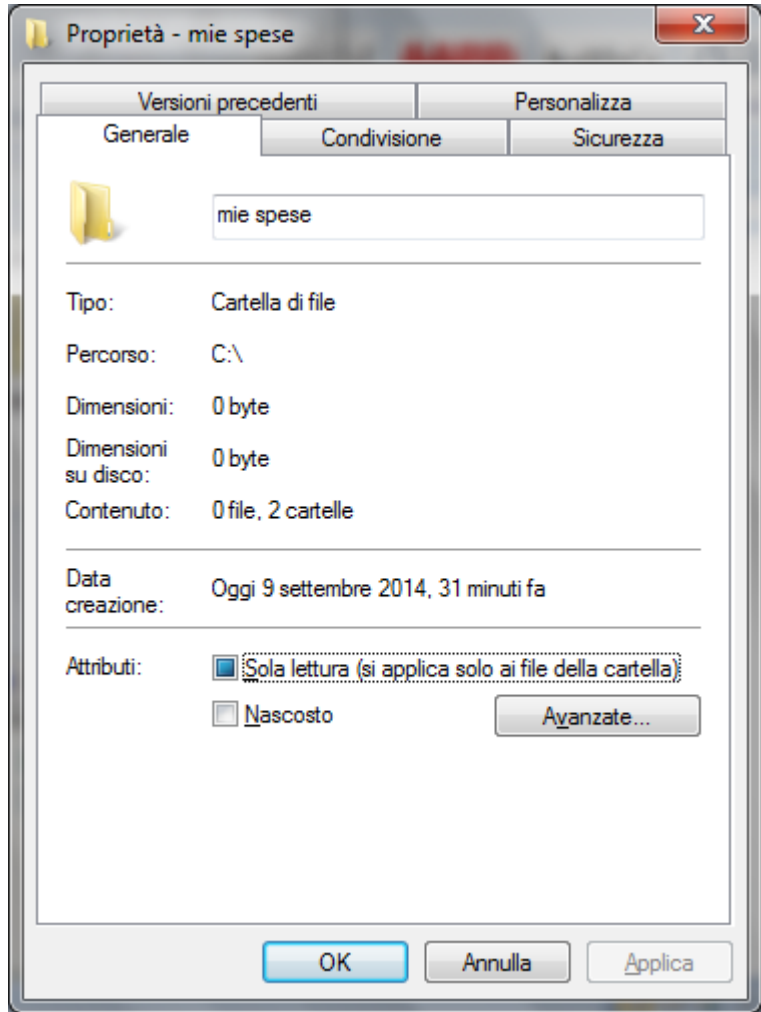

In questa finestra si può leggere il nome della cartella (ed eventualmente cambiarlo), la sua **Data di creazione**, e la **Dimensione** (appunto zero byte). Si vede il suo contenuto: zero file (una cartella visto che non occupa spazio non è propriamente un file) e due cartelle.

#### **Muoversi tra le cartelle**

È possibile muoversi tra le cartelle utilizzando i pulsanti la Barra degli indirizzi.

Utilizziamo le cartelle create in precedenza, la cartella "mie spese" con all'interno le cartelle "spese personali" e "spese fatturabili", per utilizzare i comandi **Indietro**, **Avanti**, e la **Barra degli indirizzi**.

Chiudete (pulsante  $\boldsymbol{\times}$ ) tutte le finestre presenti sul video per visualizzare il Desktop.

- Apriamo la finestra dell'Hard disk.
- Nella finestra dell'Hard disk dovrebbe essere presente la cartella "mie spese". Apriamo questa cartella.

 All'interno della finestra della cartella "mie spese" sono presenti due cartelle: spese personali e spese fatturabili. Apriamo la finestra della cartella spese personali con due clic sopra la sua icona.

Appare la finestra della cartella spese personali, completamente vuota. Nella Barra degli indirizzi, con un clic sul pulsante con le due freccette verso sinistra (<<) si può vedere la gerarchia delle cartelle.

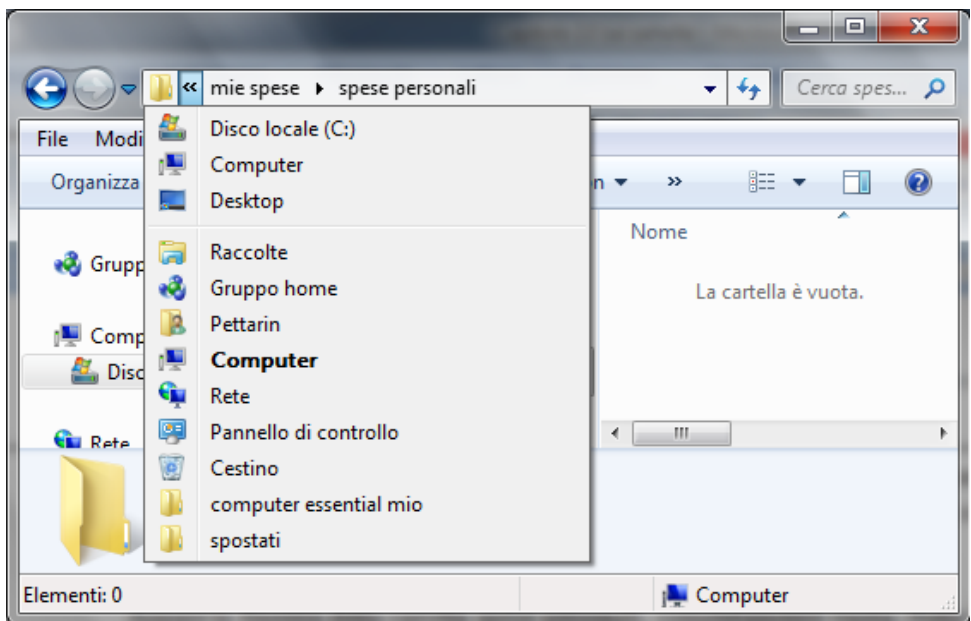

La cartella spese personali è all'interno della cartella "mie spese", la cartella "mie spese" è all'interno dell'Hard disk, l'Hard disk è all'interno di Computer, Computer è all'interno del Desktop. Le finestre delle icone che appaiono si possono aprire, con un clic sulla loro immagine.

I pulsanti **Indietro**  $(\Leftrightarrow)$  e **Avanti**  $(\Leftrightarrow)$  permettono di muoversi tra le finestre aperte in successione. Ad esempio, nella situazione della figura, con la finestra della cartella spese personali in primo piano, fate clic sul pulsante Indietro  $(\Leftrightarrow)$ : dovrebbe apparire la finestra della cartella "mie spese". Fate ora un clic sul pulsante Avanti  $(\Rightarrow)$  della finestra "mie spese": dovrebbe riapparire la finestra della cartella spese personali.

Nel Riquadro di spostamento fate un clic sulla freccetta a fianco l'icona dell'Hard disk. Appare l'elenco delle cartelle presenti nel disco locale:

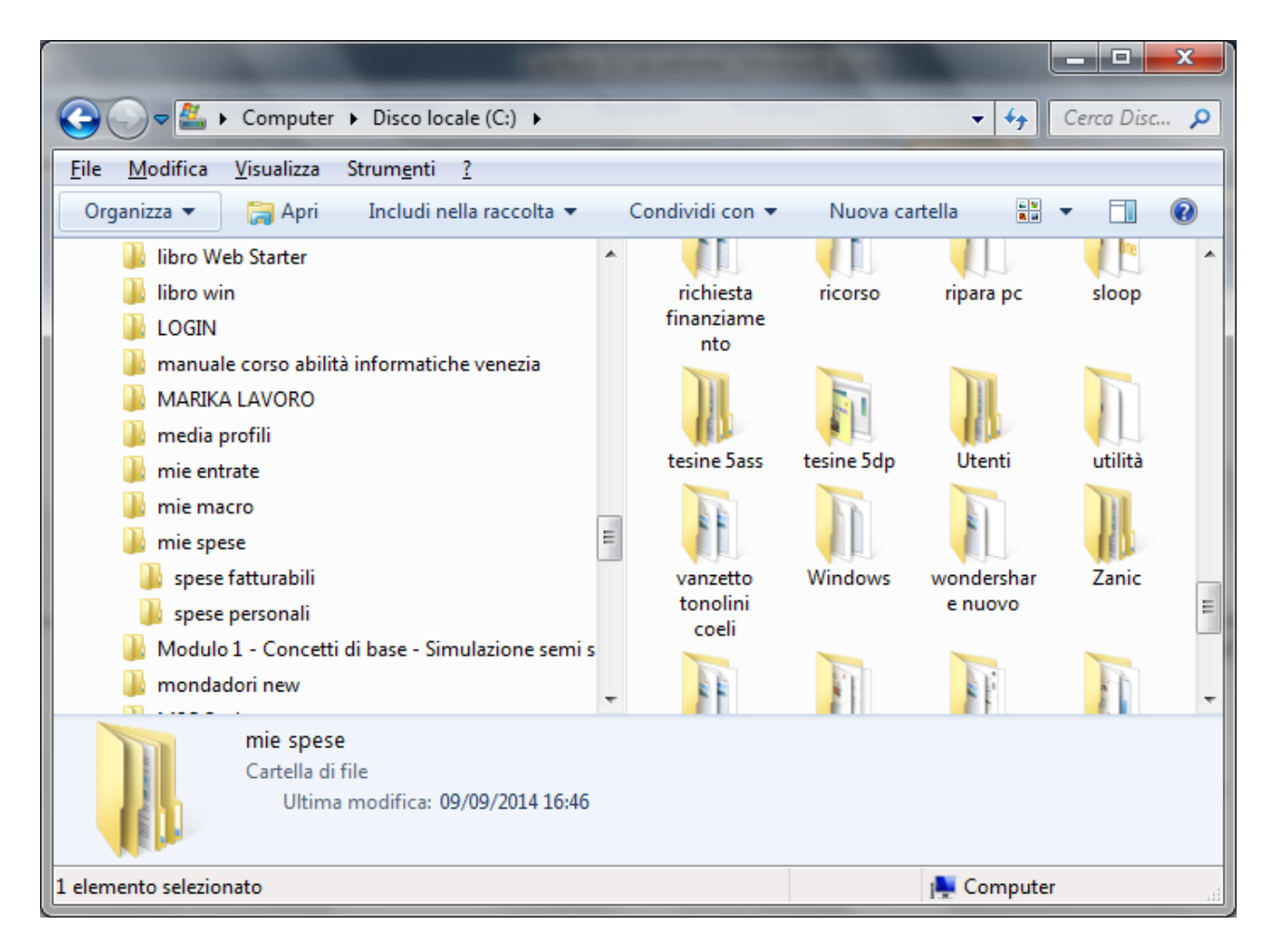

Da questa finestra si vede molto bene la gerarchia tra cartella 'madre' ("mie spese") e cartelle 'figlie' ("spese personali" e "spese fatturabili").

In particolare, nel caso in figura, è possibile aprire la finestra della cartella "spese fatturabili" con un semplice clic sulla sua icona presente a sinistra.

Le cartelle nelle unità rimovibili (chiavi USB, Floppy disk, ecc.) si creano nello stesso modo descritto per l'unità Hard disk.

## **Cancellare una cartella**

Ci sono diversi modi per cancellare la cartella. Descriviamo i più diretti:

- fare un clic con il tasto sinistro del mouse per evidenziare la cartella. Premere il tasto CANC sulla tastiera.
- fare un clic con il tasto destro del mouse sulla cartella. Scegliere, dal menu contestuale, la voce **Elimina**.

Chiaramente basta usare un solo modo, quello che preferite, o quello più adatto al momento. In ogni caso, dopo aver effettuato il comando di eliminazione, dovrebbe apparire il messaggio seguente.

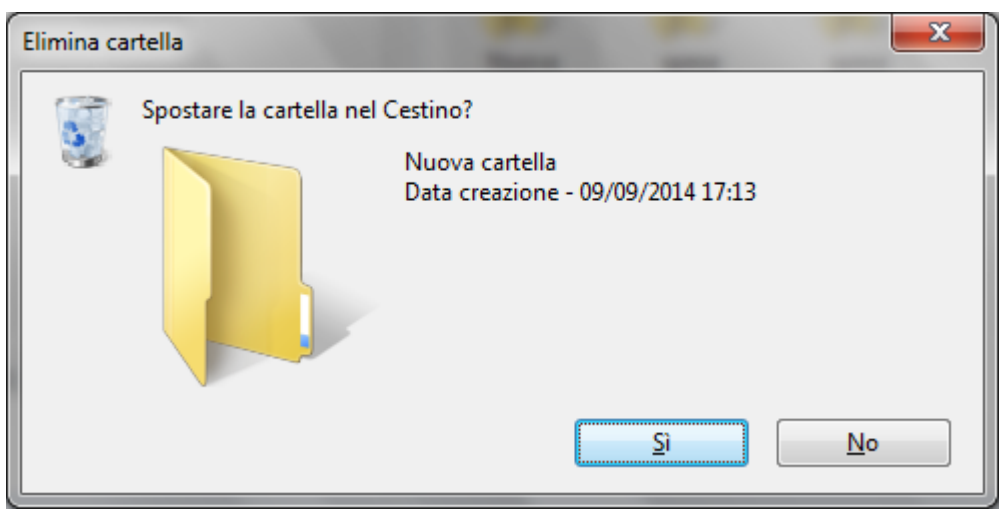

La cancellazione deve essere quindi confermata con un clic sul pulsante **Sì**. Il pulsante **No** (o un clic sul pulsante di chiusura  $\times$ ) annulla la cancellazione della cartella (quindi la cartella rimane).

In generale, un file dopo essere stato cancellato non è eliminato dalla memoria del computer, ma viene posto in una area particolare di memoria detta **Cestino**, da dove, come si vedrà nei capitoli successivi, è possibile recuperarlo.

Inoltre quando cancello una cartella cancello tutto il suo contenuto.

#### **Esercizi**

Vista l'importanza dell'argomento, si propongono degli esercizi riepilogativi sulla creazione delle cartelle.

Ci rendiamo conto della difficoltà di chi affronta queste operazioni per la prima volta, leggendo le istruzioni da un manuale. È molto difficile rappresentare tutti i casi che si possono verificare quando si crea una cartella, e prevenire le difficoltà che possono insorgere, anche se si è cercato di essere il più possibile precisi.

Comunque, imparare a creare le cartelle e saper utilizzare con sicurezza questi comandi sono azioni molto importanti per acquisire familiarità con il sistema operativo Windows.

Provate a svolgere gli esercizi qui proposti, e passate ai capitoli successivi quando siete abbastanza sicuri su queste operazioni.

Al termine di ogni esercizio potete cancellare la prima cartella creata: anche tutte le cartelle in essa contenuta saranno eliminate.

#### **Esercizio 1**

Creare nell'Hard disk la cartella libri che contiene tre cartelle: narrativa, storici, attualità, come nello schema seguente.

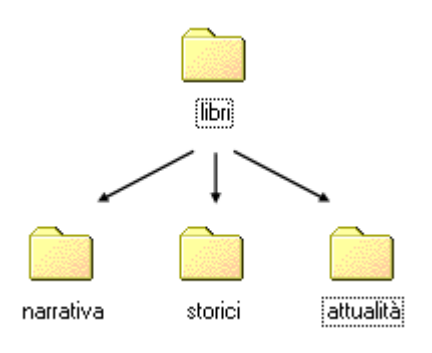

#### **Esercizio 2**

Creare nell'Hard disk la cartella contabilità che contiene due cartelle: entrate ed uscite. La cartella entrate contiene a sua volta due cartelle: fatturare e non fatturare.

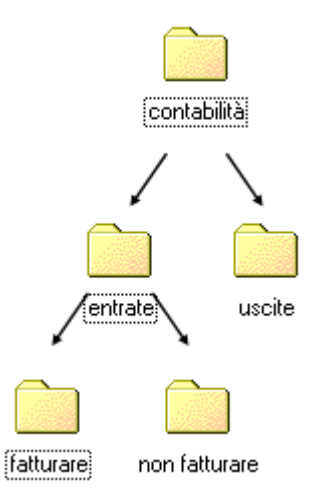

# **Esercizio 3**

Creare nell'Hard disk, la cartella liquori che contiene tre cartelle: grappe, brandy, cognac. La cartella cognac contiene a sua volta due cartelle: francesi, altre. La cartella grappe contiene a sua volta due cartelle: alle erbe, pure.

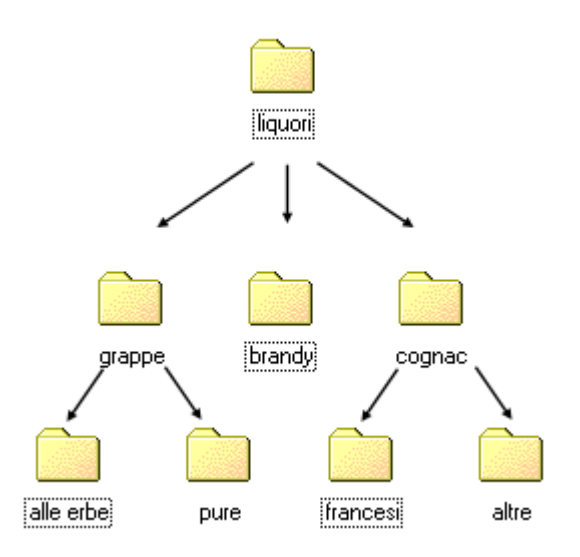

#### **Domande**

**1. Quale voce del menu di scelta rapida consente di aprire una cartella?**

- a. Apri
- b. Start
- c. Mostra
- d. Entra

# **2. Ottimizzare le risorse e organizzare il lavoro in modo coerente e ordinato è molto importante. Quale operazione migliora il flusso di lavoro?**

- a. Pulizia del disco
- b. Nomi di file coerenti con il contenuto
- c. Organizzare le cartelle
- d. Tutte le affermazioni sono corrette

# Capitolo 14

# Il Riquadro di spostamento

La struttura gerarchica. Spostare e duplicare file e cartelle

#### **Introduzione**

Nel capitolo precedente abbiamo visto la creazione delle cartelle. Provando a creare cartelle all'interno di altre cartelle, forse si sono incontrate delle difficoltà per il fatto che non si riusciva a vedere l'intera struttura delle cartelle. Ad esempio, nel caso dell'esercizio delle spese, quando era aperta la finestra della cartella spese personali, non si poteva vedere in alcun modo la cartella "sorella" cioè spese fatturabili: al limite, attraverso la Barra degli indirizzi, si poteva vedere la cartella "madre", cioè spese.

Questo problema si accentua in presenza di un numero maggiore di cartelle.

Per questi casi, si può utilizzare il **Riquadro di spostamento**. Prepariamo la seguente situazione iniziale.

Chiudete tutte le finestre ancora aperte (pulsante  $\times$ ) in modo di avere a video solo il Desktop.

- Aprite con due clic la finestra Computer.
- Aprite la finestra dell'Hard disk.
- Create, all'interno della finestra dell'Hard disk, la cartella "acquisti" seguendo i passaggi descritti nel capitolo precedente.
- Fate due clic veloci con il tasto sinistro del mouse per aprire la cartella acquisti. La finestra della cartella acquisti dovrebbe apparire vuota.
- Create le cartelle "acquisti personali" e "acquisti fatturabili" all'interno della cartella acquisti.

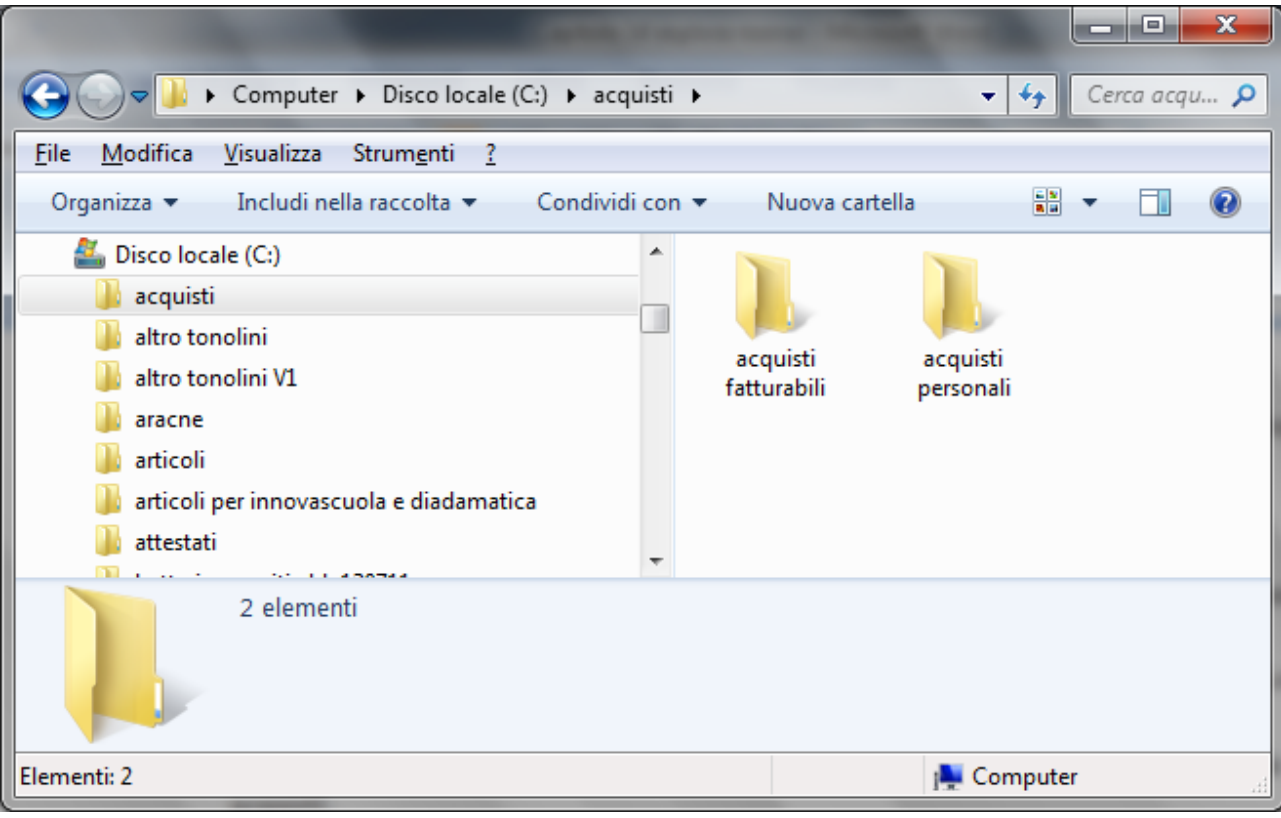

#### **Il riquadro di spostamento**

Il Riquadro di spostamento appare nella parte sinistra della finestra. Se non è visibile, selezionate la relativa voce dal menu **Organizza/Layout**. Una finestra con il riquadro di spostamento attivo appare con il programma **Riquadro di spostamento**: dal pulsante **Start** scegliete la voce **Tutti i programmi** / **Accessori**. Tra i vari elementi dovreste trovare **Riquadro di spostamento**. In alternativa, potete fare un clic con il tasto destro del mouse sul pulsante Start e scegliere la voce **Apri Riquadro di spostamento**. Oppure utilizzate la combinazione di tasti  $\mathbb{H}$  + e.

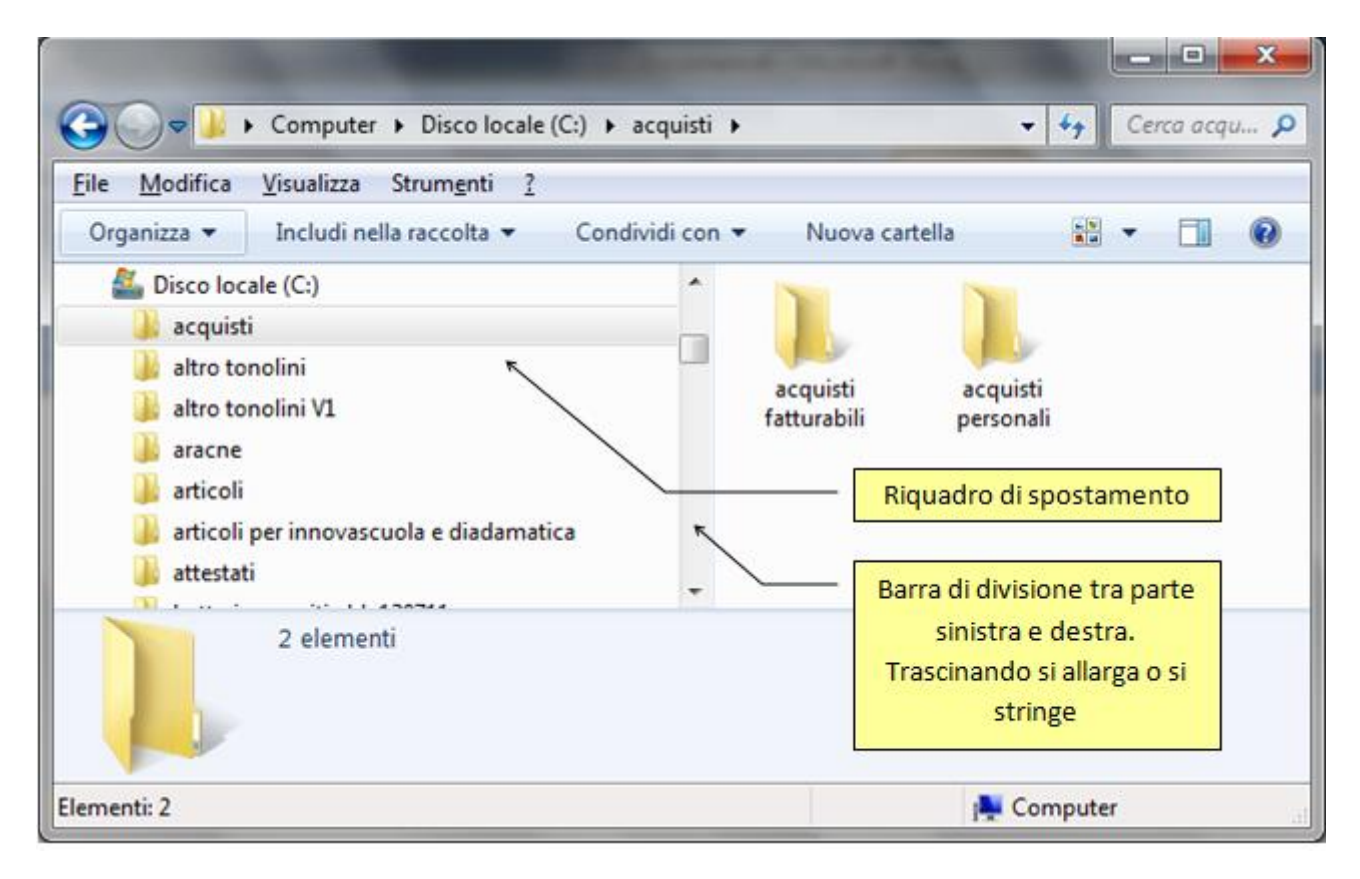

# **Visualizzare il contenuto di una cartella**

Nel Riquadro di spostamento per visualizzare il contenuto di una cartella, basta fare un clic sulla sua icona nella parte sinistra. Ad esempio per visualizzare le due cartelle contenute nella cartella acquisti basta fare un clic sulla cartella acquisti a sinistra. La cartella è evidenziata ed aperta. Nella parte destra di Riquadro di spostamento appaiono le due cartelle, come in figura.

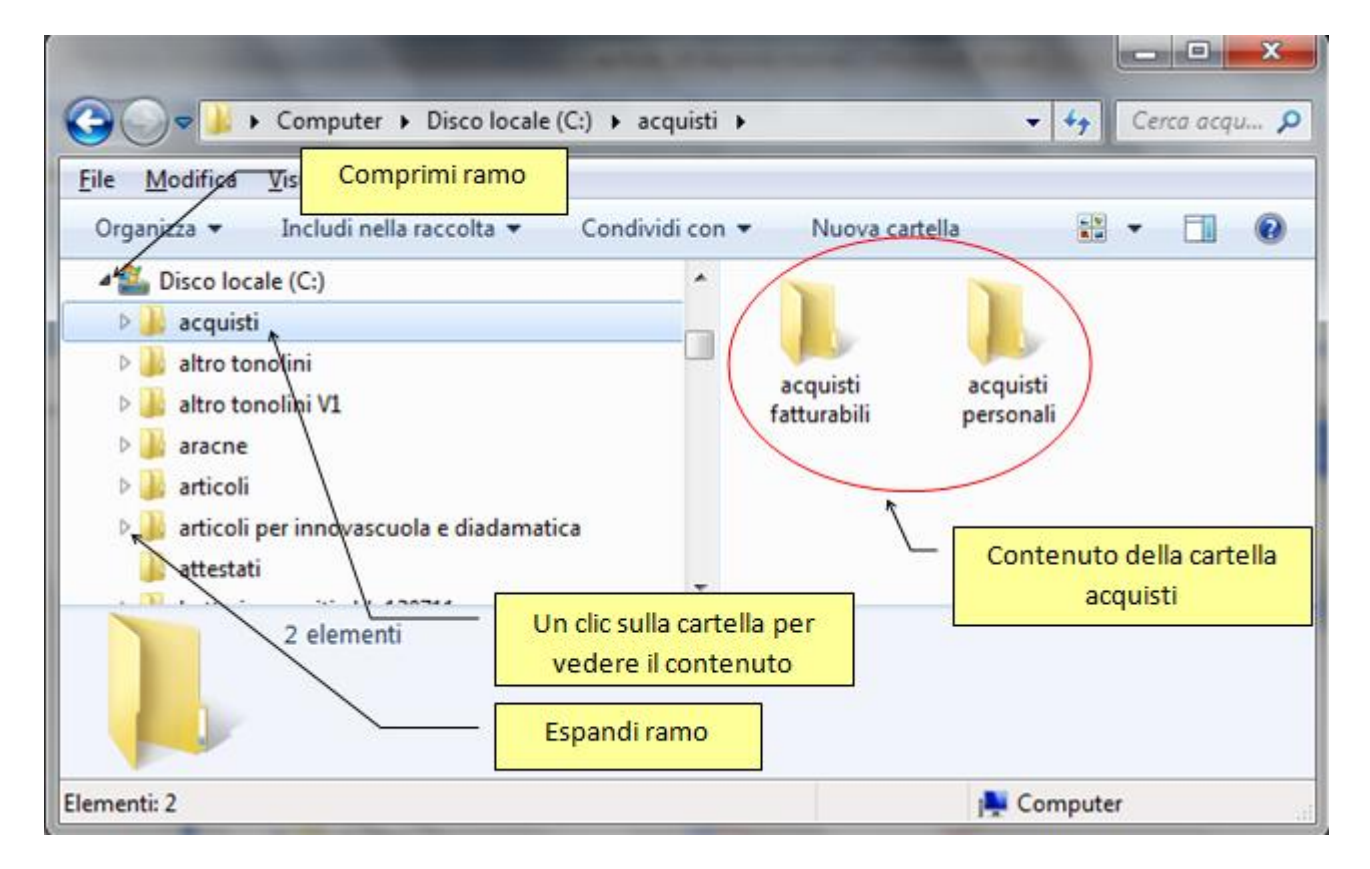

#### **Espandere e comprimere la struttura delle cartelle**

Nel Riquadro di spostamento, a fianco alle cartelle che appaiono nella parte sinistra, possono essere presenti delle freccette, come indicato nella figura precedente. Hanno questo significato:

- **Freccetta bianca**: la cartella ha delle cartelle al suo interno (è "madre" di alcune cartelle) ma queste cartelle non sono visualizzate nella parte sinistra. Per visualizzare queste cartelle (a un livello inferiore rispetto alla cartella "madre") basta fare un clic sulla freccetta. Le cartelle appaiono sotto la cartella, e la freccetta diventa nera.
- **Freccetta nera**: la cartella ha delle cartelle al suo interno (è "madre" di alcune cartelle) e queste cartelle sono visualizzate nella parte sinistra, a un livello inferiore rispetto alla cartella "madre". Per non visualizzare queste cartelle basta fare un clic sulla freccetta. Le cartelle scompaiono da sotto la cartella, e la freccetta diventa bianca.

Le freccette servono a far vedere/non vedere le sottocartelle, cioè ad espandere o comprimere i rami della gerarchia di cartelle. Se una cartella non ha la freccetta significa che non ha cartelle al suo interno: non vuol dire che è una cartella vuota, dato che potrebbe contenere dei file (testi, fogli di calcolo, disegni, ecc.).

Comprimere ed espandere rami serve per migliorare la lettura della gerarchia delle cartelle. Se nella parte sinistra appaiono troppe cartelle, conviene visualizzare le freccette bianche. Anche le unità di memoria hanno la rispettiva freccetta.

# **Creare le cartelle nel Riquadro di spostamento**

Oltre ad avere una migliore visione della gerarchia delle cartelle e del loro contenuto, nel Riquadro di spostamento è più agevole creare, spostare, duplicare delle cartelle (o dei file).

Proviamo per esempio a creare una sottocartella di acquisti fatturabili. Fare un clic sulla cartella acquisti fatturabili nella parte sinistra (o due clic veloci sulla cartella acquisti fatturabili, se appare nella parte destra). L'icona diventa una cartella aperta e nella parte destra appare il suo contenuto, probabilmente vuoto.

Adesso potete creare una cartella all'interno della cartella acquisti fatturabili con gli stessi comandi descritti in precedenza. Dal menu **File** con la voce **Nuovo** e poi **Cartella**, oppure un clic con il tasto destro del mouse e la voce **Nuovo/Cartella** dal menu contestuale.

Appare la cartella nuova nella parte destra della finestra del Riquadro di spostamento.

Date il nome "acquisto fax" alla cartella nuova. Notate che la cartella acquisti fatturabili ha una freccetta bianca, poiché adesso ha una cartella "figlia". Fate un clic sulla freccetta: la cartella "acquisto fax" appare anche nella parte sinistra sotto la cartella acquisti fatturabili.

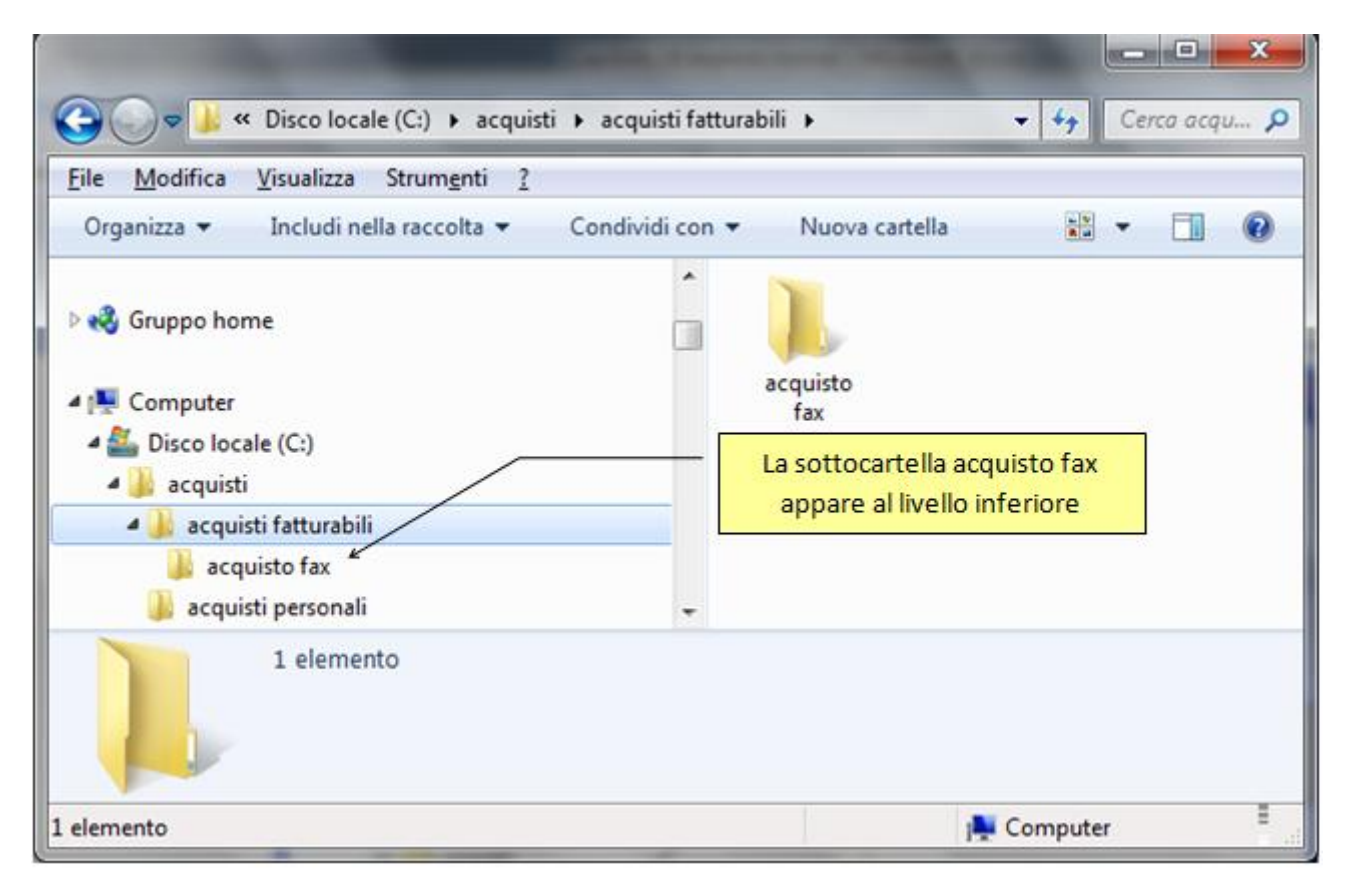

La cartella "acquisto fax" non ha alcun freccetta dato che non ha sottocartelle.

Creiamo ora una sottocartella di acquisti personali. I passaggi sono simili a quelli descritti nel caso precedente. Date il nome "acquisto bevande" alla cartella nuova.

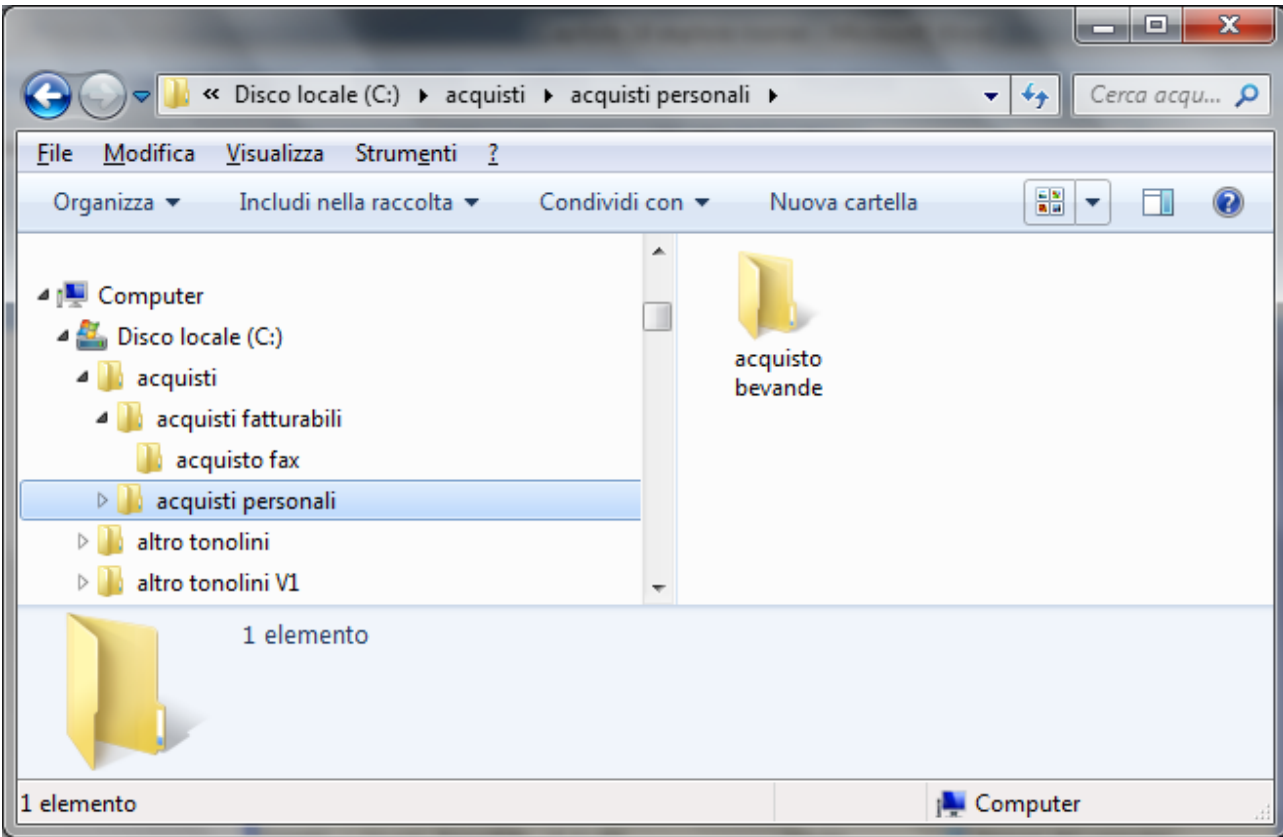

Notate che la cartella acquisti personali ha la freccetta bianca, poiché adesso ha una cartella "figlia". Se fate un clic sulla freccetta la cartella acquisto bevande appare anche nella parte sinistra sotto la cartella acquisti personali.

# **Spostare le cartelle in Riquadro di spostamento**

Utilizziamo l'esempio precedente per provare a **spostare** le cartelle all'interno di altre cartelle. Spostare le cartelle permette di riorganizzare la disposizione delle cartelle nelle unità di memoria. Ad esempio si può "correggere" la gerarchia delle cartelle se, per errore, una cartella è stata creata nel posto sbagliato.

Gli stessi comandi sono validi nel caso di spostamento di file.

Create, con i passaggi descritti nel paragrafo precedente (evidenziare la cartella acquisti personali nella parte sinistra, ecc.), la cartella "acquisto scrivania" nella cartella acquisti personali.

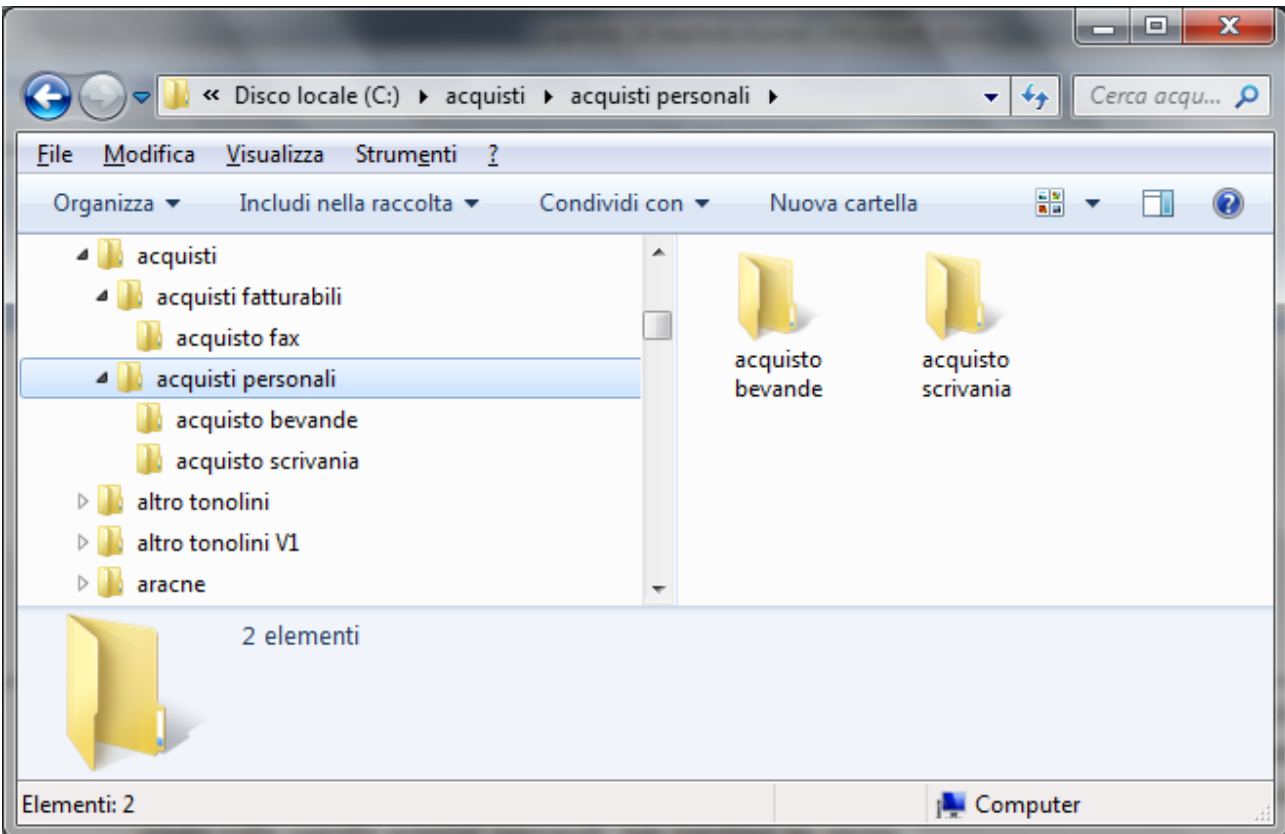

La cartella acquisto scrivania appare, nella parte sinistra, come sottocartella della cartella acquisti personali, e nella parte destra come cartella "sorella" della cartella acquisto bevande. La cartella acquisto scrivania in realtà dovrebbe stare nella cartella acquisti fatturabili. Volutamente è stata creata nella cartella acquisti personali, per simulare un errore.

Per portare la cartella acquisto scrivania all'interno della cartella acquisti fatturabili è sufficiente **trascinarla** sopra quest'ultima.

- Portate il mouse sopra la cartella acquisto scrivania (è indifferente posizionarsi sulla cartella che appare nella parte sinistra o destra).
- Premete il tasto sinistro del mouse in modo da evidenziare la cartella, e non rilasciare il pulsante del mouse (se l'icona è stata "centrata" dovrebbe cambiare di colore, o almeno cambia di colore il suo nome).
- Muovete il mouse (e quindi anche la cartella) verso la cartella acquisti fatturabili nella parte sinistra del Riquadro di spostamento.

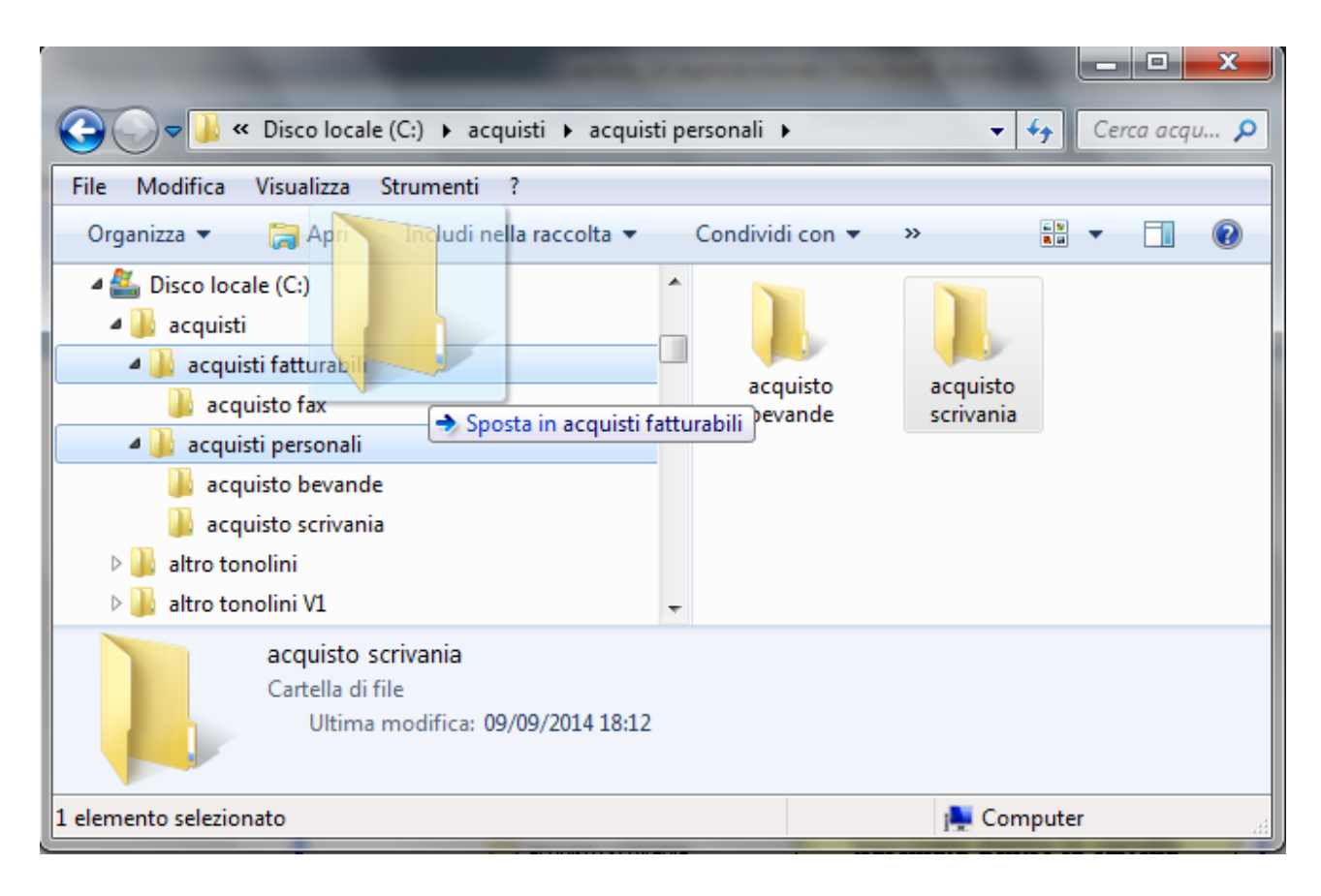

 Quando il nome della cartella acquisti fatturabili risulta evidenziato e appare la scritta, come in figura, rilasciare il mouse. La cartella acquisto scrivania scompare dalla parte destra della finestra ed anche come sottocartella della cartella acquisti personali. Appare come sottocartella della cartella acquisti fatturabili

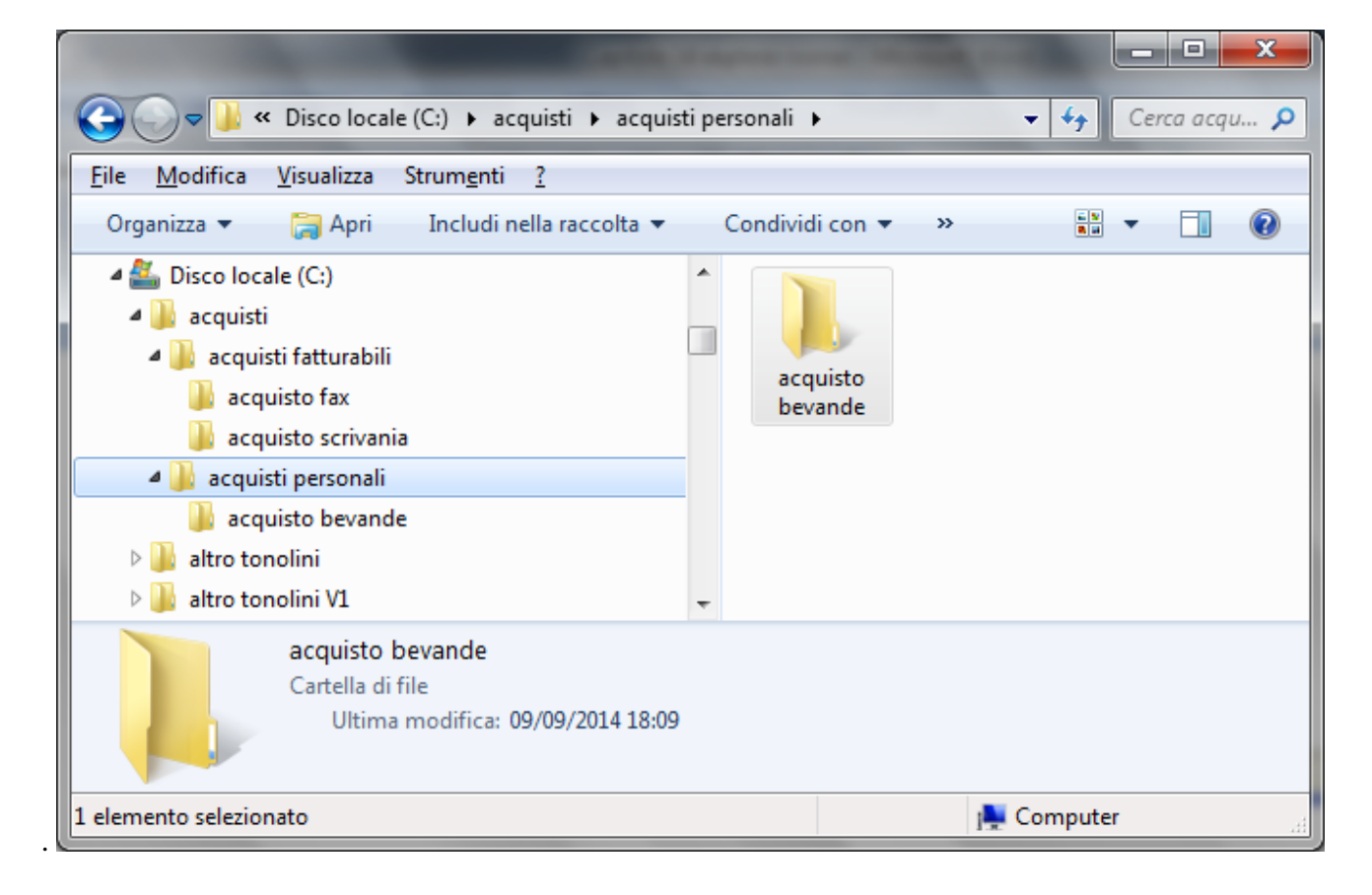

## **Uso del comando annulla**

Adesso riportiamo la cartella "acquisto scrivania" nella cartella "acquisti personali". Facciamo questa operazione per spiegare l'uso del comando **Annulla**, presente nel menu **Modifica.**

- Portate il mouse sopra la cartella "acquisto scrivania" (è indifferente posizionarsi sulla cartella che appare nella parte sinistra o destra).
- Premete il tasto sinistro del mouse in modo da evidenziare la cartella, e non rilasciare il pulsante del mouse.
- Muovere il mouse (e quindi anche la cartella) verso la cartella "acquisti personali" nella parte sinistra del Riquadro di spostamento.
- Quando il nome della cartella "acquisti personali" è evidenziato (cambia colore e sfondo), rilasciare il mouse. La cartella "acquisto scrivania" scompare dalla parte destra della finestra ed anche come sottocartella della cartella "acquisti fatturabili". Appare come sottocartella della cartella "acquisti personali".

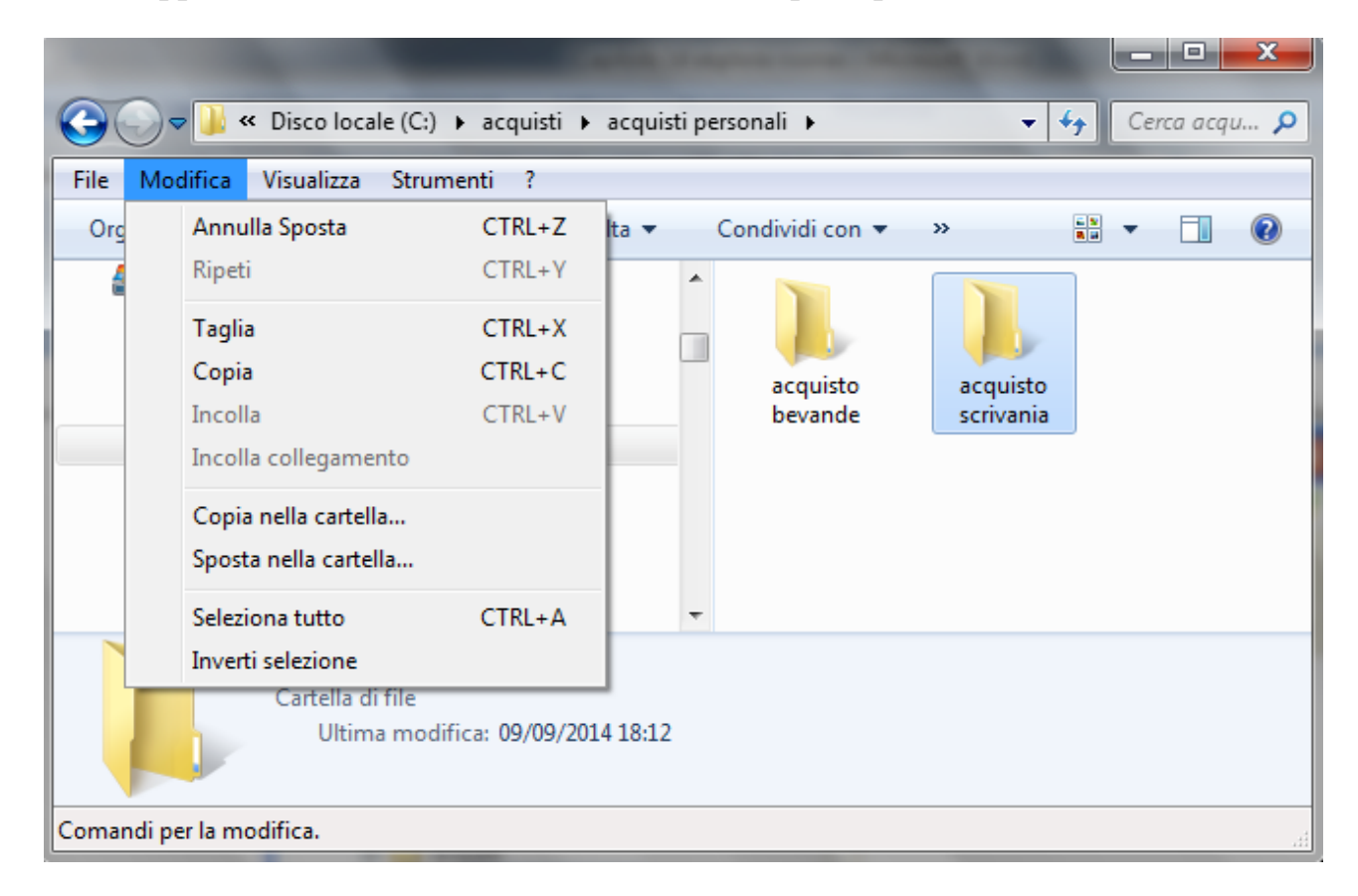

Utilizziamo ora il comando **Annulla**, indicato in figura. Per un corretto funzionamento di questo pulsante, al termine dello spostamento, non eseguite altre operazioni.

La cartella "acquisto scrivania" è ora nel posto sbagliato. L'operazione di spostamento appena eseguita è quindi errata e deve essere annullata. Provate (se non avete fatto altre operazioni dopo lo spostamento) a scegliere il comando **Annulla**. Lo spostamento è annullato e la cartella "acquisto scrivania" torna in posizione corretta.

Il comando Annulla serve, in generale, ad annullare l'ultima operazione compiuta. Ad esempio, usando Annulla subito dopo aver rinominato una cartella, il suo nome ritorna a essere quello di partenza: oppure subito dopo aver cancellato una cartella dall'Hard disk, la cartella ritorna nella posizione iniziale, ecc.

# **Errori di spostamento di una cartella**

Quando si spostano le cartelle (o i file) può capitare di trascinarli, per errore. nella stessa posizione di partenza. Ad esempio, spostate la cartella "acquisto fax" all'interno della cartella (dove già si trova) acquisti fatturabili.

Dato che la cartella è già presente appare il messaggio.

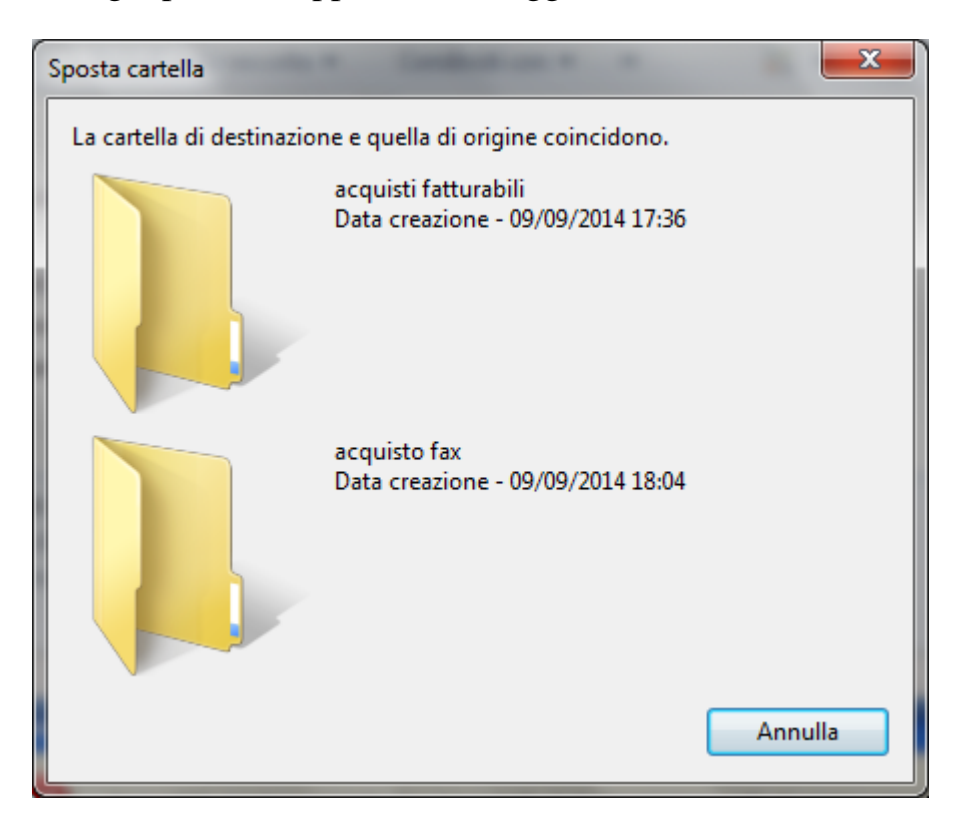

Lo spostamento non è effettuato.

#### **Duplicare una cartella**

Una cartella (come un file) creata può essere duplicata (con tutto il suo contenuto) in un'altra cartella. Ad esempio creiamo la cartella "acquisto matite" all'interno della cartella acquisti fatturabili.

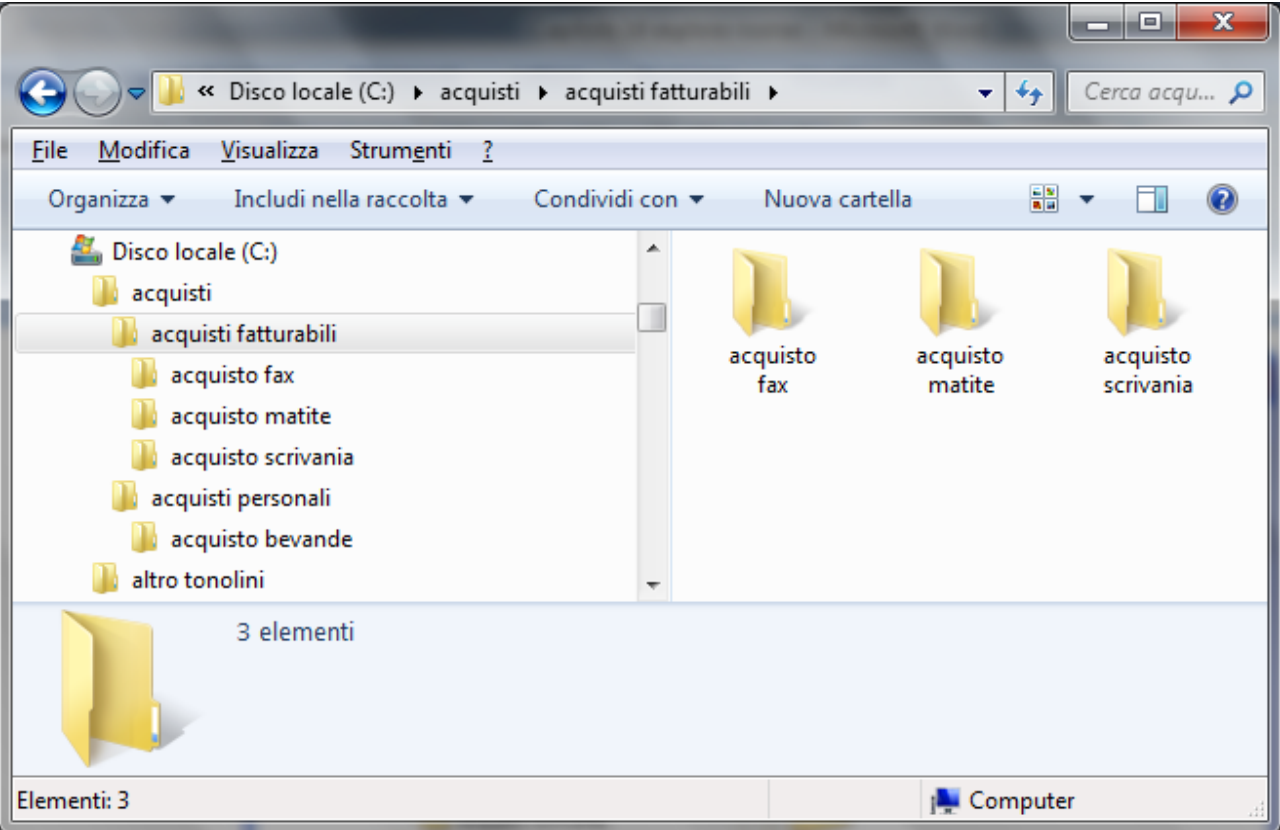

L'acquisto delle matite può essere visto anche come un acquisto personale. Si vuole quindi creare una copia della cartella acquisto matite (cioè duplicare la cartella) all'interno della cartella acquisti personali. Un modo consiste nel trascinare la cartella acquisto matite all'interno della cartella acquisti personali, premendo il tasto CTRL della tastiera.

- Evidenziate la cartella acquisto matite e trascinatela nella cartella acquisti personali, come nel caso dello spostamento.
- Appena la cartella acquisti personali risulta evidenziata **non rilasciate il tasto sinistro del mouse**, ma premete e tenete premuto il testo CTRL della tastiera. Appare, in un riquadro, il simbolo più e la scritta "Copia in acquisti personali" a fianco della freccia bianca del mouse.
- Rilasciate **prima il tasto del mouse** e dopo il tasto CTRL. La cartella è duplicata, cioè presente sia in acquisti fatturabili sia in acquisti personali.

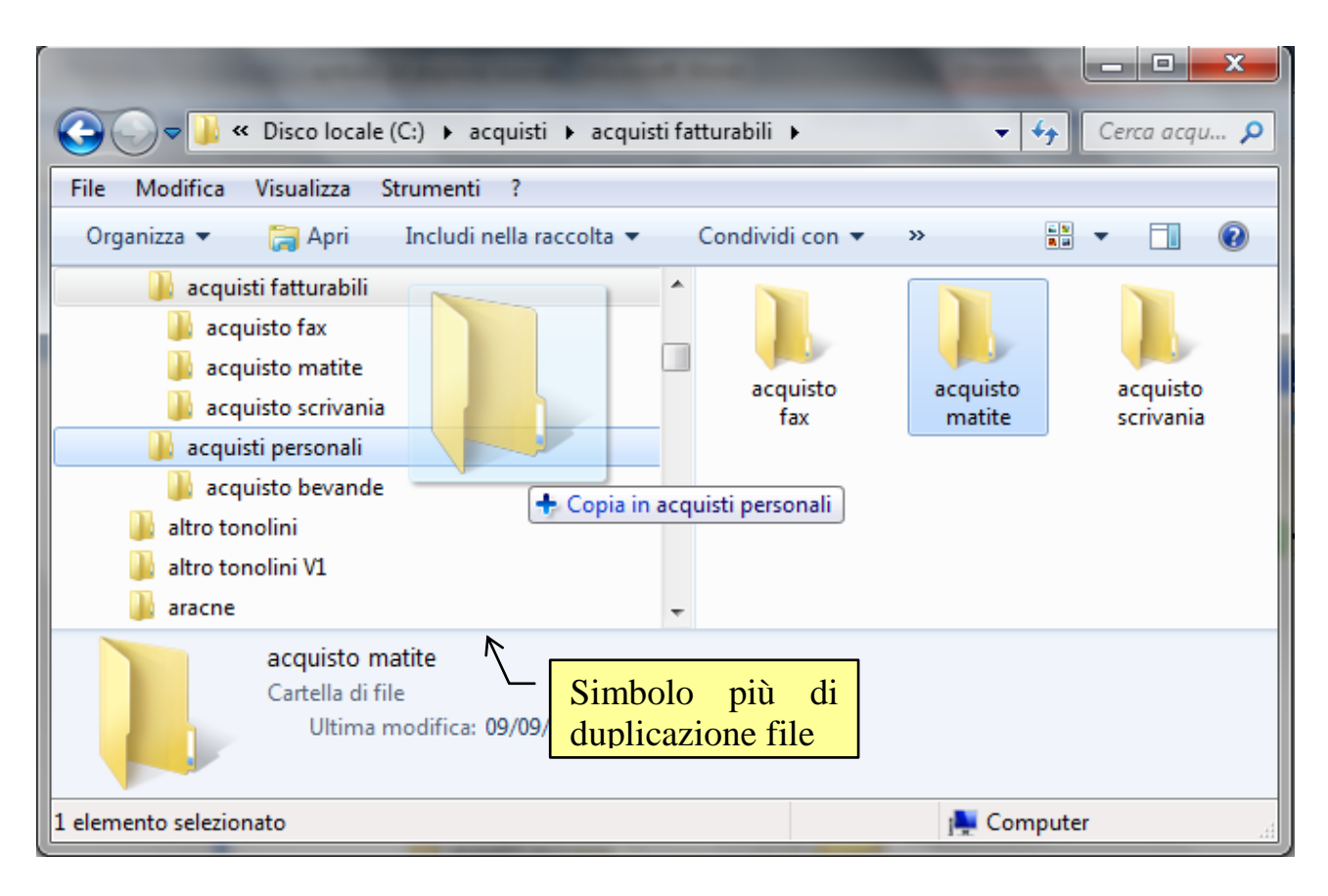

Se avete rilasciato prima il tasto CTRL, la cartella verrà semplicemente spostata nella cartella acquisti personali. Il tasto CTRL ha effetto solo se viene rilasciato dopo il tasto del mouse.

Ci sono altri modi per spostare o copiare una cartella.

- Usare il tasto destro del mouse.
- Usare delle combinazioni di tastiera.

Li vedremo in dettaglio nel capitolo relativo alla copia e spostamento di un file.

A volte può capitare che, per errore, si trascina la cartella, con il tasto CTRL premuto, all'interno della cartella che la contiene: ad esempio trascinate, con il tasto CTRL premuto, la cartella acquisto matite, "figlia" della cartella acquisti fatturabili, all'interno della stessa cartella di origine, cioè acquisti fatturabili. In questo caso si crea una nuova cartella all'interno della cartella "madre" con il nome "acquisto matite - Copia" come in figura.

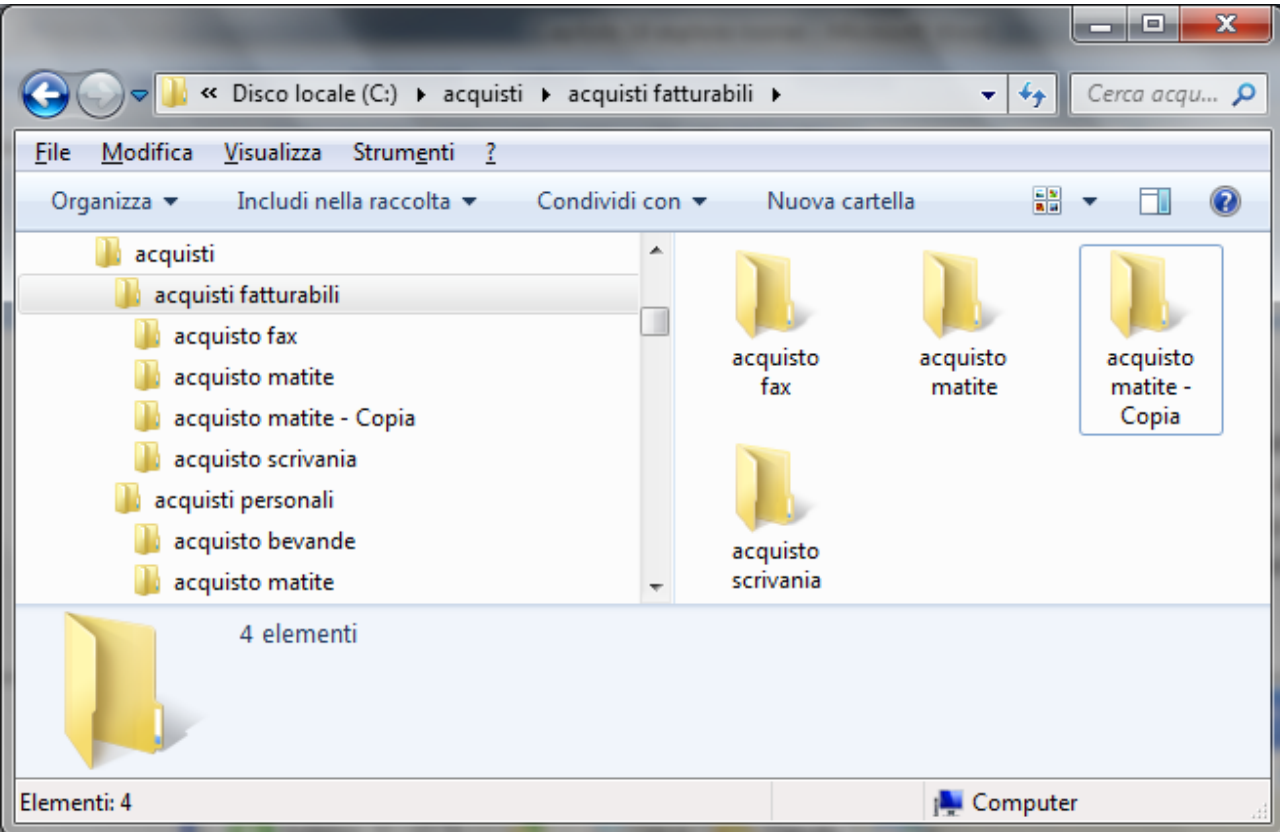

Questa operazione sarà nuovamente descritta nel capitolo relativo ai file.

# **Cancellare una cartella nel Riquadro di spostamento**

I comandi per cancellare una cartella (o in generale un file) in Riquadro di spostamento, sono gli stessi descritti nel capitolo precedente.

# **Esercizi sulla creazione di cartelle nel riquadro di spostamento**

Come nel capitolo precedente sono proposti alcuni esercizi di creazione cartelle in gerarchia. Si deve quindi creare i seguenti schemi di cartelle, espandendo tutto, in modo da vedere l'albero completo. Gli esercizi mostrano la gerarchia di cartelle che è visualizzata nella parte sinistra del Riquadro di spostamento. Quindi, nel primo esercizio, la cartella veicoli contiene tre cartelle: auto, moto, camion, a sua volta la cartella auto contiene tre cartelle: berline, sportive (che a sua volta contiene due cartelle: 2volumi, 3volumi), utilitarie, ecc.

**Esercizio 1**

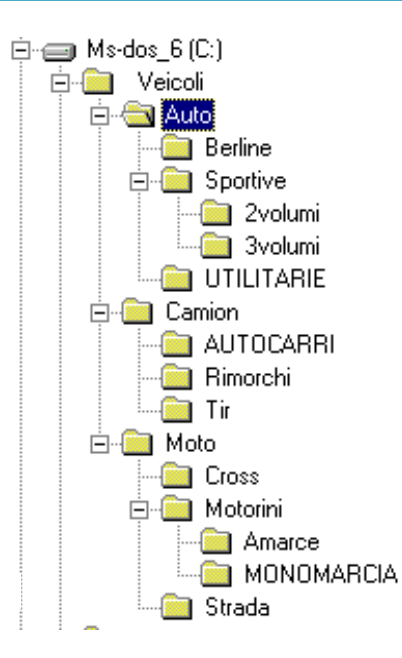

**esercizio 2**

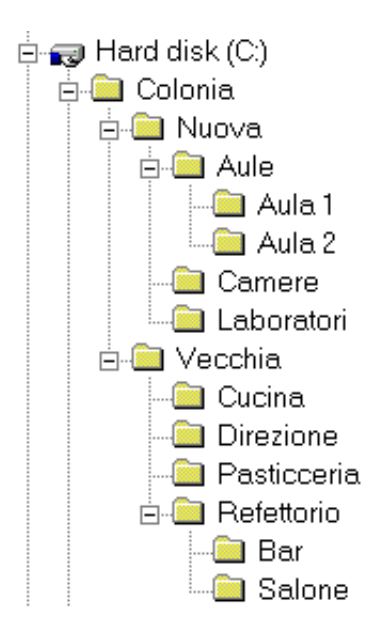

**esercizio 3**

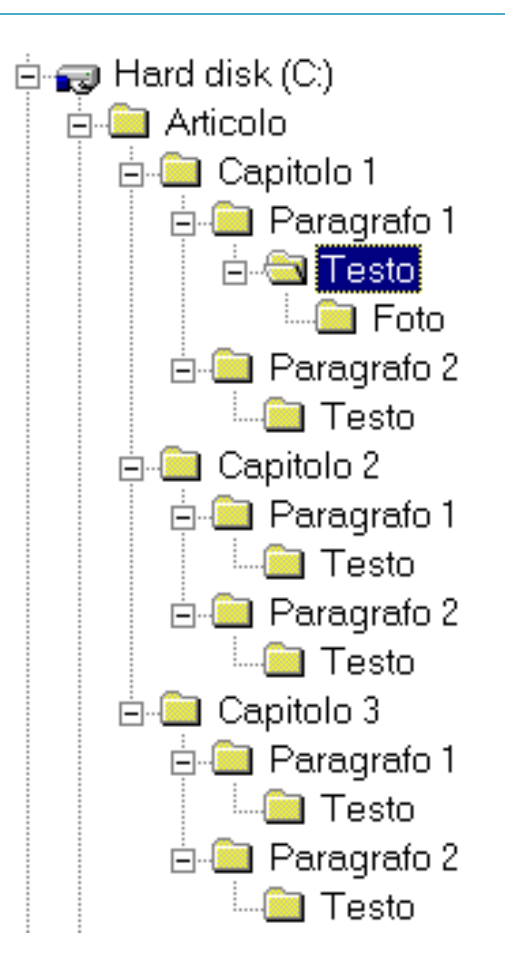

# **Domande**

- **1. Quale tasto si deve tenere premuto trascinando una cartella (o un file) per creare una copia?**
	- a. Ctrl
	- b. Alt
	- c. Shift
	- d. Tutte le affermazioni sono errate

# Capitolo 15 I file Creare un file

# **Introduzione**

Nei capitoli precedenti si è visto come si possono creare delle cartelle nell'hard disk (e nelle chiavette) e le principali operazioni che si possono compiere con esse. In questo capitolo viene spiegata la creazione dei file. Un file è un qualunque documento creato con il computer: può essere un testo, un disegno, un programma, ecc.

Una differenza tra cartelle è file, è lo spazio che occupano nella memoria del calcolatore: la cartella occupa di norma zero byte (è solo una immagine per l'utente). Un file occupa tanto spazio in memoria quanto è la sua dimensione.

In questo libro si propone la creazione di file di testo. I motivi di questa scelta sono due:

- Lo spazio ridotto che un file di testo occupa nella memoria (ogni carattere ha, più o meno, la dimensione di un byte).
- La relativa semplicità nel costruire un file di testo. In pratica è come scrivere una lettera con la macchina da scrivere.

#### **Operazioni preliminari**

Dopo aver preparato un file di testo, normalmente esso si memorizza nella memoria del calcolatore, cioè si **salva** nell'hard disk o nelle chiavette, ecc. Se non si salva, quando il computer viene spento, il file scompare e non vi è modo di recuperarlo: è come se non fosse mai stato scritto. Quindi, nella maggior parte dei casi, i file creati si salvano prima di spegnere il calcolatore.

I file possono essere salvati nelle unità di memoria, all'interno delle loro cartelle.

Come per le cartelle, organizzare la memorizzazione dei file in modo ordinato, cioè all'interno di cartelle specifiche, rende più semplice un eventuale ricerca del file stesso. Se, ad esempio, creiamo un testo che descrive l'albergo Giannini di Milano si può memorizzare in una cartella con il nome "alberghi a Milano". In questo modo se si deve rivedere il testo, una volta memorizzato, basta aprire la cartella "alberghi a Milano", e il file dovrebbe trovarsi al suo interno. In questo modo si evita una lunga ricerca tra le varie cartelle presenti. È molto importante quindi memorizzare in modo "ordinato".

Prima di cominciare a scrivere un testo prepariamo delle cartelle dove memorizzeremo il testo.

Se non sono state eliminate, si possono utilizzare le cartelle create nel capitolo precedente: la cartella acquisti, con all'interno le cartelle acquisti fatturabili e acquisti personali, ecc. Controllate se vi trovate nella situazione della figura sottostante. Le cartelle aggiuntive possono essere cancellate come descritto in precedenza.

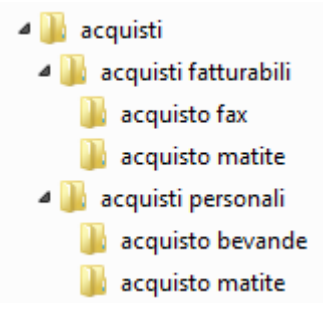

Se queste cartelle sono state rimosse si devono ricreare con i passaggi descritti nel capitolo precedente.

Una volta trovate (o ricreate) le cartelle, evidenziate la cartella acquisti e riducete ad icona la finestra.

# **Creare un testo con wordpad**

L'esempio proposto consiste nel creare un testo dove viene indicato il prezzo di un fax da memorizzare nella cartella "acquisto fax" creata in precedenza. Per creare un file di testo usiamo un programma di videoscrittura, fornito come accessorio del programma Windows: **Wordpad**. Si è scelto di utilizzare questo programma sia per la sua facilità d'uso sia per il fatto che, se si usa Windows, il programma è presente nel calcolatore.

Per avviare il programma Wordpad andare sul pulsante **Start** e scegliere la voce **Tutti i programmi**. Nella cartella **Accessori** trovate il programma Wordpad.

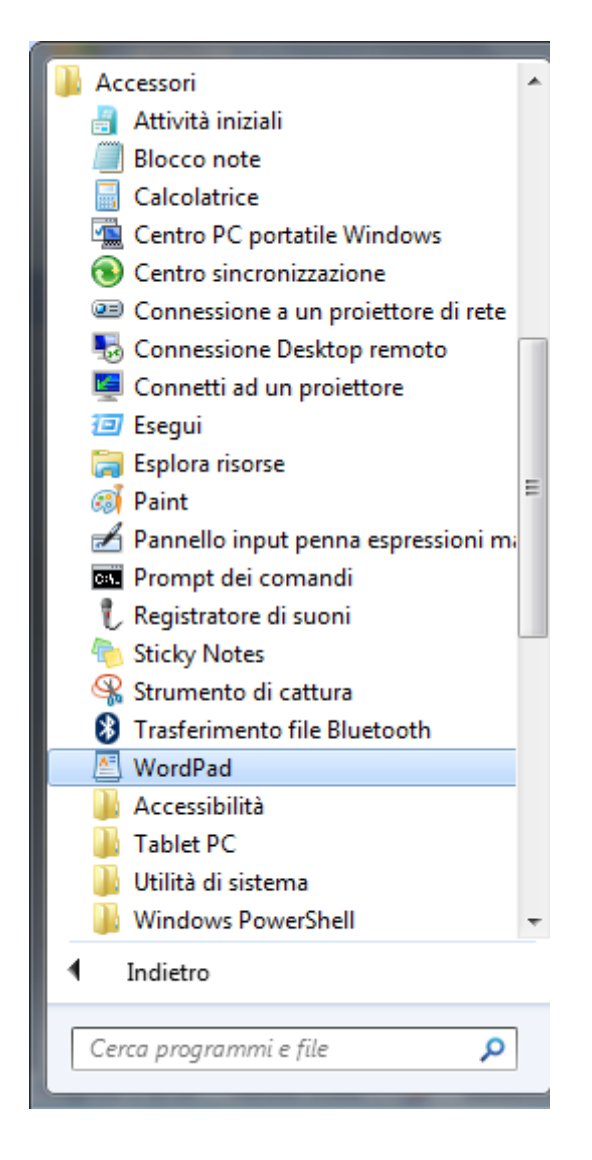

La finestra di Wordpad dovrebbe apparire come in figura.

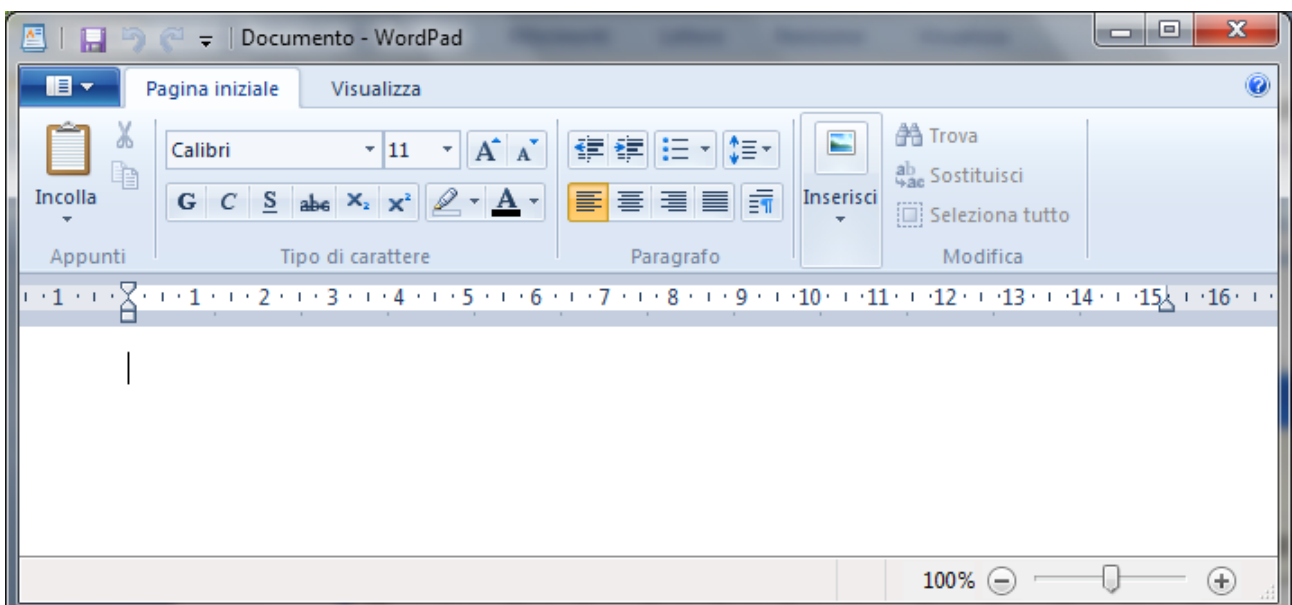

Se Wordpad appare a pieno schermo, si può utilizzare il pulsante Ingrandisci/Ripristina ( $\oplus$ ) per ridimensionare la finestra.

Il testo si scrive nella parte bianca della finestra, che vuole rappresentare un foglio di carta bianco. Il testo inizia da dove appare la barra lampeggiante (). In questo libro non trattiamo le impostazioni di scrittura, dato che sono argomenti relativi a un corso di video scrittura. Quindi quasi tutti i pulsanti di Wordpad che appaiono nella parte grigia della finestra non sono descritti.

Scrivete ora il testo: "costo acquisto fax 50 euro". Il testo dovrebbe apparire nella parte bianca della finestra.

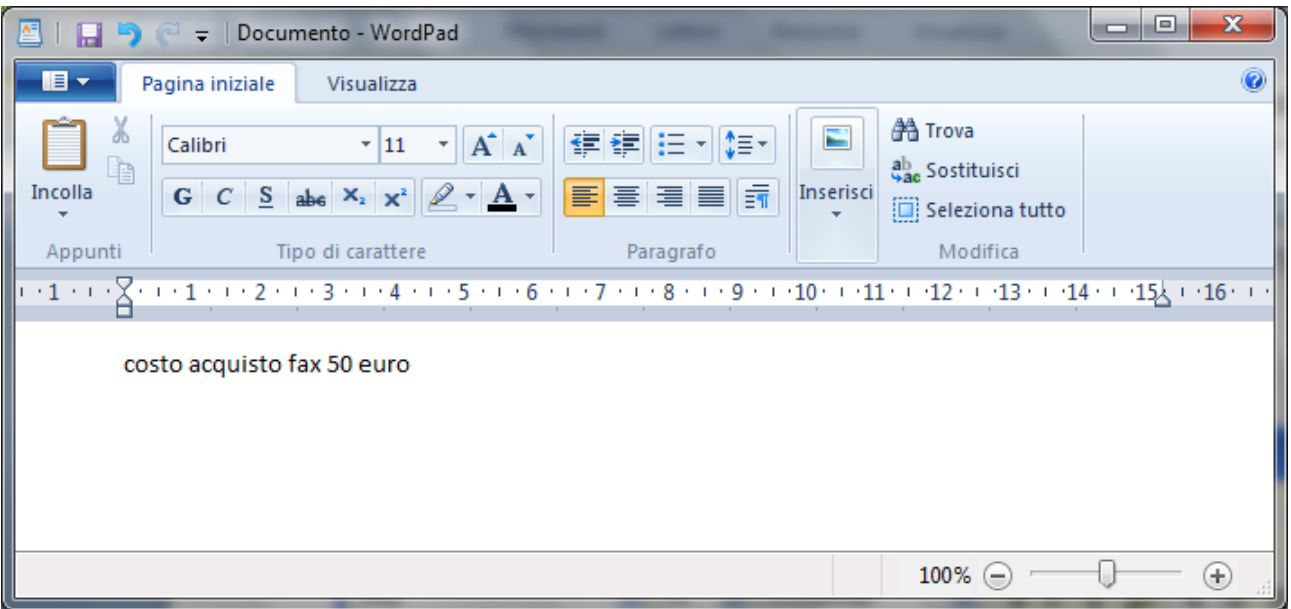

Notiamo che la barra lampeggiante si sposta mentre si scrive, per indicare il nuovo punto di inserimento del testo.

#### **Salvare il file**

Supponiamo di aver terminato di scrivere il testo. Possiamo quindi chiudere il programma Wordpad (con il pulsante di chiusura  $\times$ ). Prima, dobbiamo **salvare** il testo che abbiamo scritto, altrimenti viene 'perso' come se non fosse mai stato scritto.

In ogni caso Wordpad (come quasi tutti i programmi Windows) ci avvisa se si sta chiudendo un programma senza aver salvato. Infatti, provate a premere il pulsante di chiusura  $\times$  (senza aver salvato). Appare il seguente messaggio.

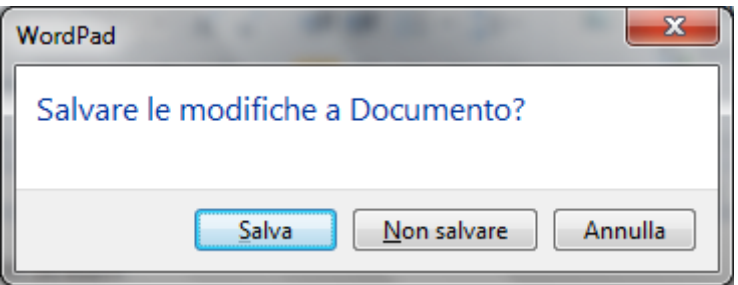

Il messaggio è chiaro: avvisa che si sta chiudendo Worpad senza aver salvato il testo (o le modifiche fatte ad esso). Si hanno tre possibili scelte, rappresentate dai tre pulsanti (se volete proseguire con le spiegazioni successive premete **Annulla**):

- **Sì**: il programma Wordpad **non si chiude**, e viene visualizzata la finestra per salvare il documento. In questa finestra premete **Annulla**, per poter proseguire con la spiegazione.
- **No**: (non scegliete, per adesso questo pulsante) il programma Wordpad **si chiude**, e il testo scritto (o le successive modifiche) viene perso.
- **Annulla** (o  $\times$ ): non viene effettuato alcun comando, la finestra visualizzata scompare, e tornate a rivedere il testo. È come se si avesse premuto il pulsante di chiusura  $\times$ .

Come raccomandato in precedenza, per poter proseguire con la spiegazione, premere il tasto **Annulla**.

Ora salviamo il testo. Premere il pulsante **Salva**  $(\mathbb{Z})$ , indicato in figura.

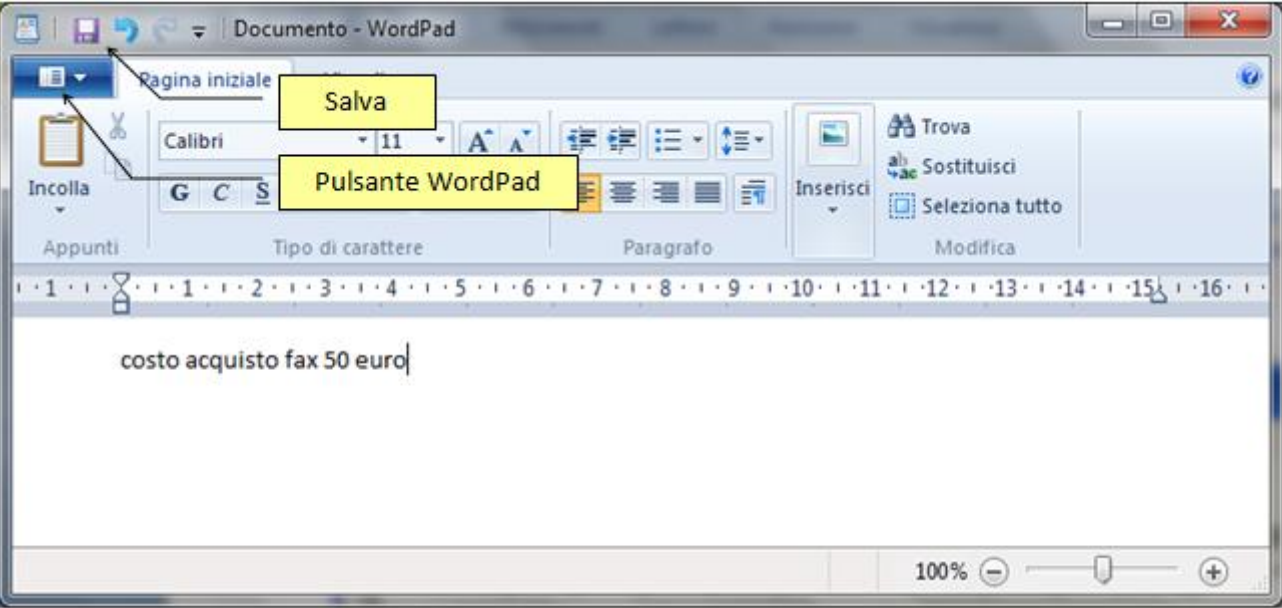

Questo è il modo più semplice per iniziare il processo di salvataggio di un file. Il pulsante Salva c'è in quasi tutti i programmi utilizzabili con Windows. Altrimenti dovete scegliere il comando **Salva** dal **pulsante WordPad**.

Una volta premuto il pulsante Salva, appare la finestra seguente, "Salva con nome".

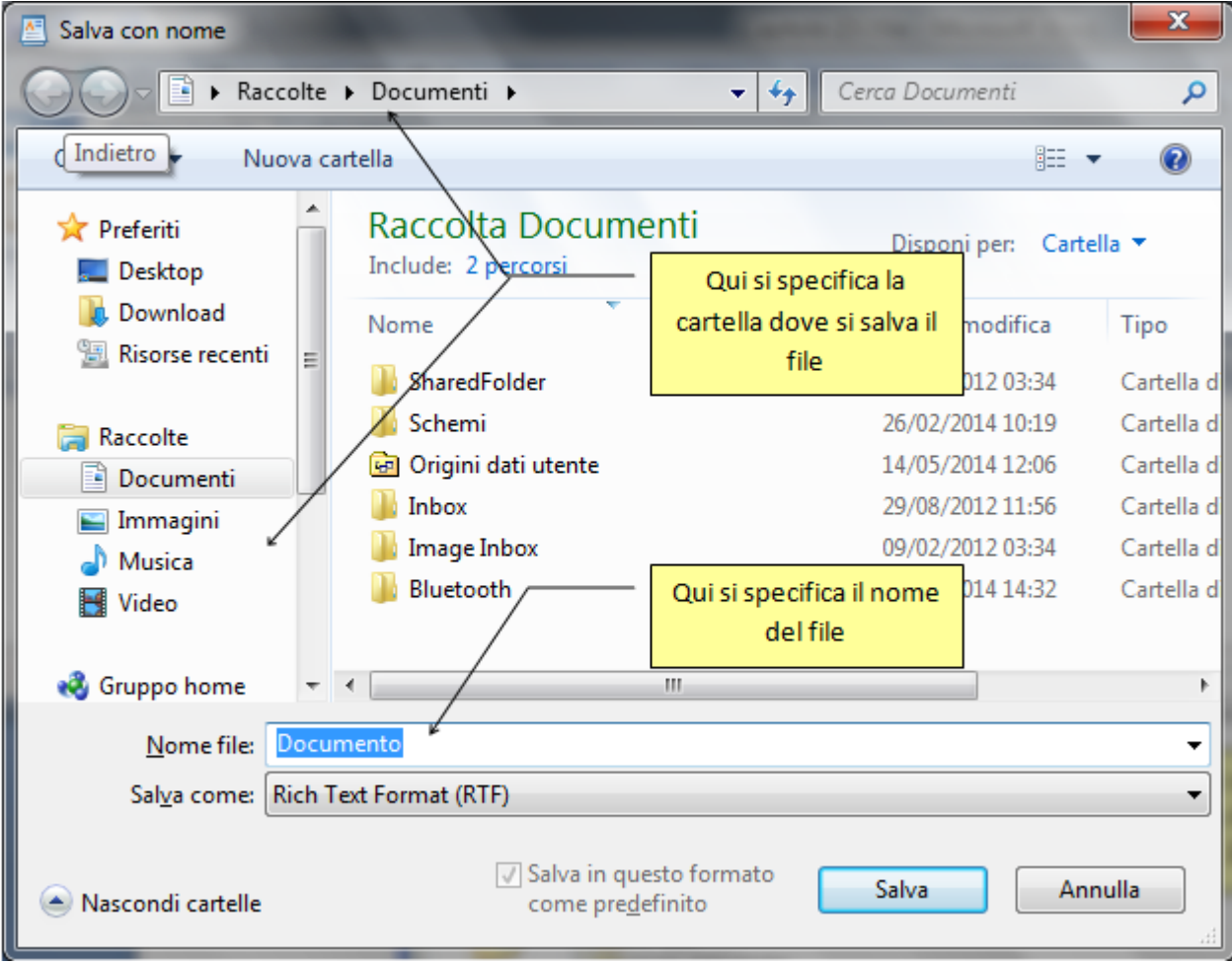

In questa finestra si specifica il nome del documento (come per le cartelle anche il file deve avere un nome), e la cartella dove memorizzarlo.

Il nome del file si scrive nella casella bianca, indicata nella figura, che ha etichetta **Nome**  file. Il nome che è già presente (Documento nel caso in figura) appare già evidenziato. Potete subito scrivere come nome "prezzo fax". Il testo si sovrascrive automaticamente su quello evidenziato, come in figura sottostante.

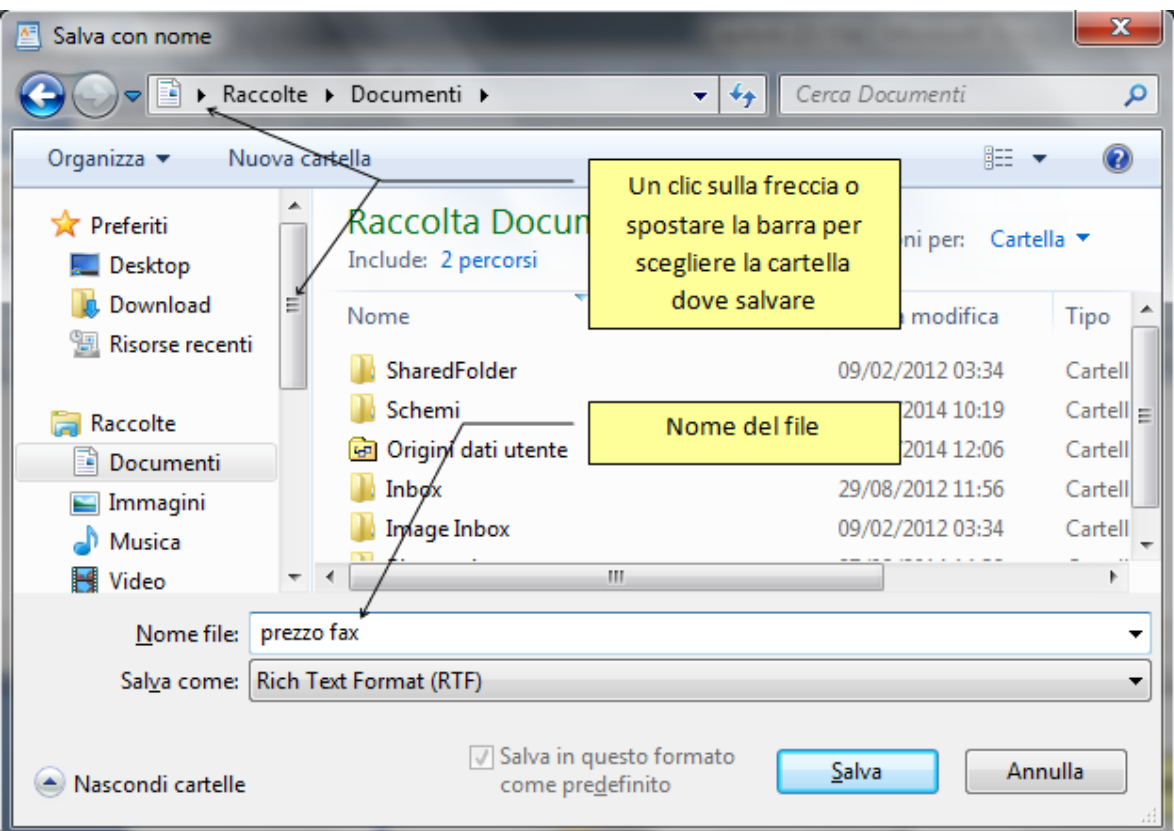

Una volta assegnato il nome al file, bisogna indicare in quale posto (cioè in quale cartella) si vuole salvare. Questa fase è di fondamentale importanza per ottenere un'organizzazione ordinata dei file nella memoria del PC. Nel nostro caso è la cartella "acquisto fax".

Portate il mouse sulla freccetta della casella **Salva in**, come indicato in figura. Appare il menu rappresentante la gerarchia delle cartelle e delle unità di memoria.

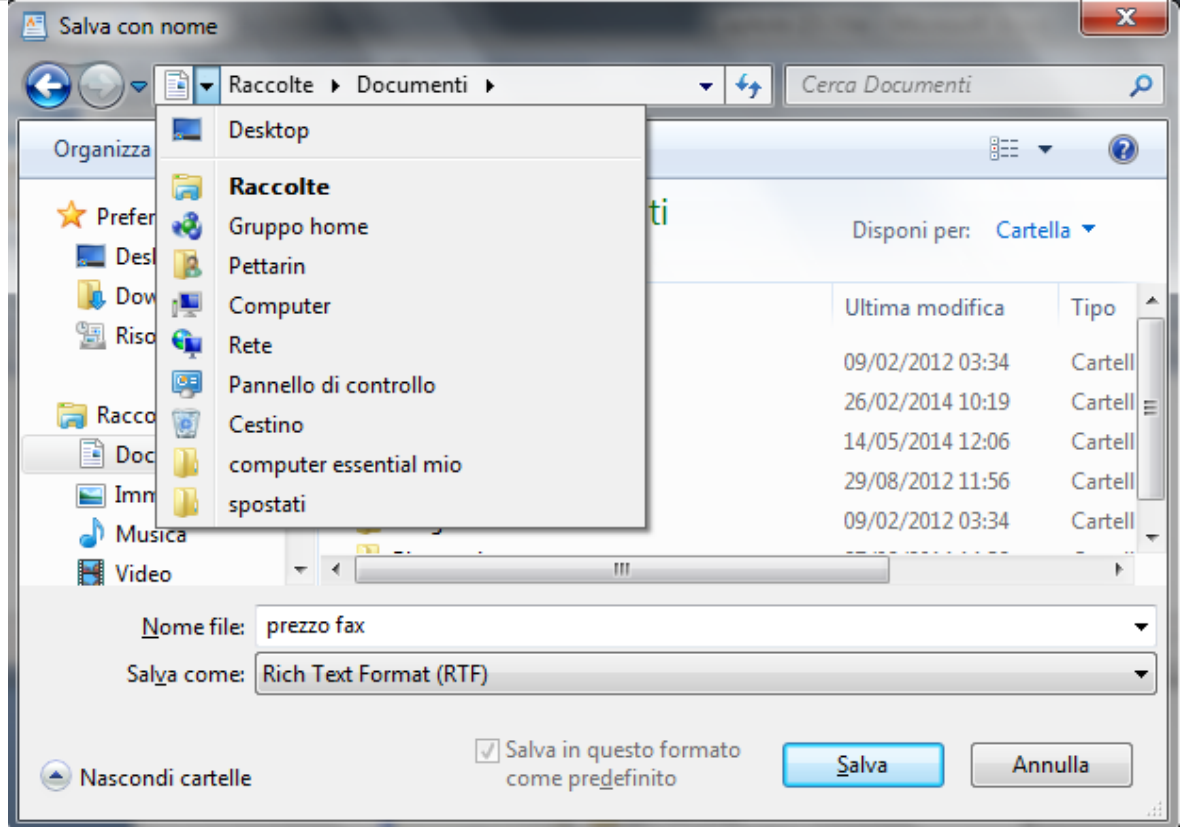

Ricordando il concetto di gerarchia, a livello più alto appare il Desktop, che contiene al suo interno Computer, che contiene l'unità hard disk, l'unità chiave USB, ecc. L'unità hard disk è quella che contiene la cartella "acquisto fax". Quindi dovete selezionare Computer e poi l'unità hard disk.

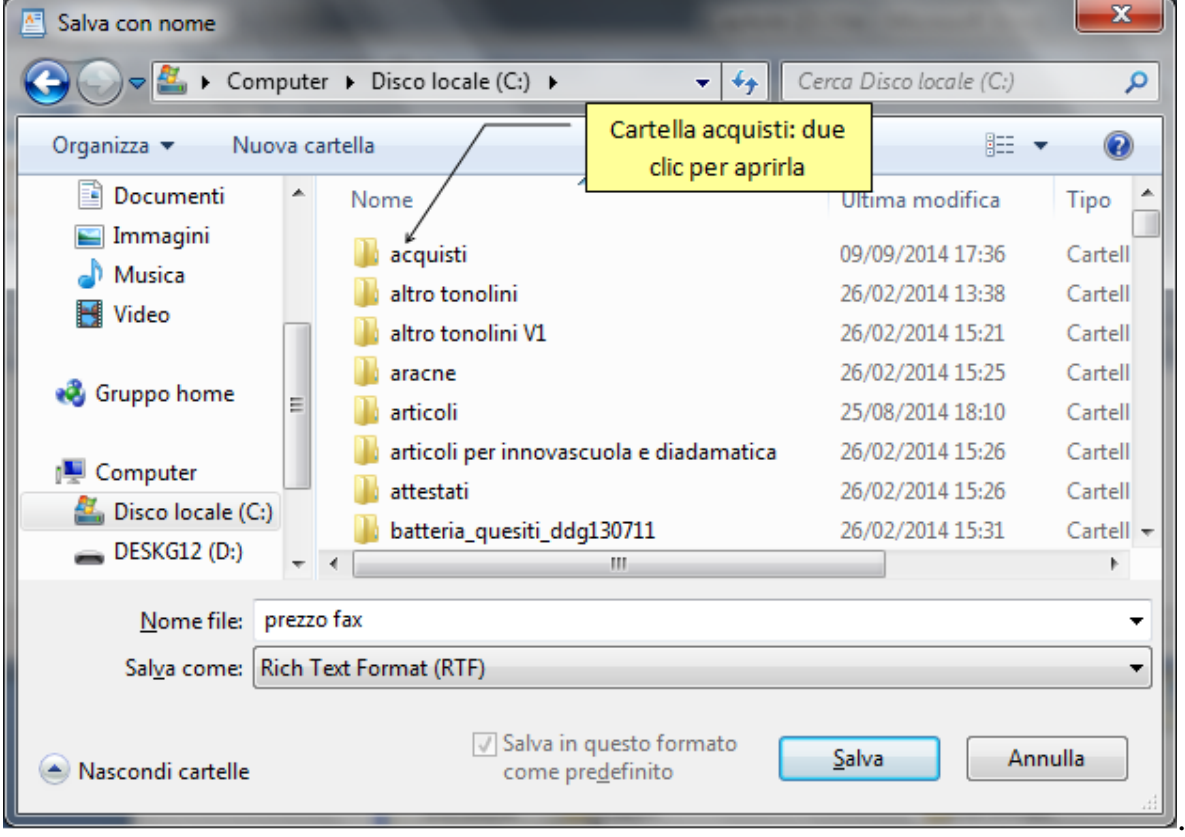

A questo punto dovrebbero essere visibili le cartelle di "primo livello", cioè "figlie" dell'hard disk. La cartella acquisti è quella che contiene la cartella acquisti fatturabili (che a sua volta contiene la cartella "acquisto fax"). Bisogna quindi aprire la cartella acquisti con due clic veloci del tasto sinistro del mouse sulla sua icona.

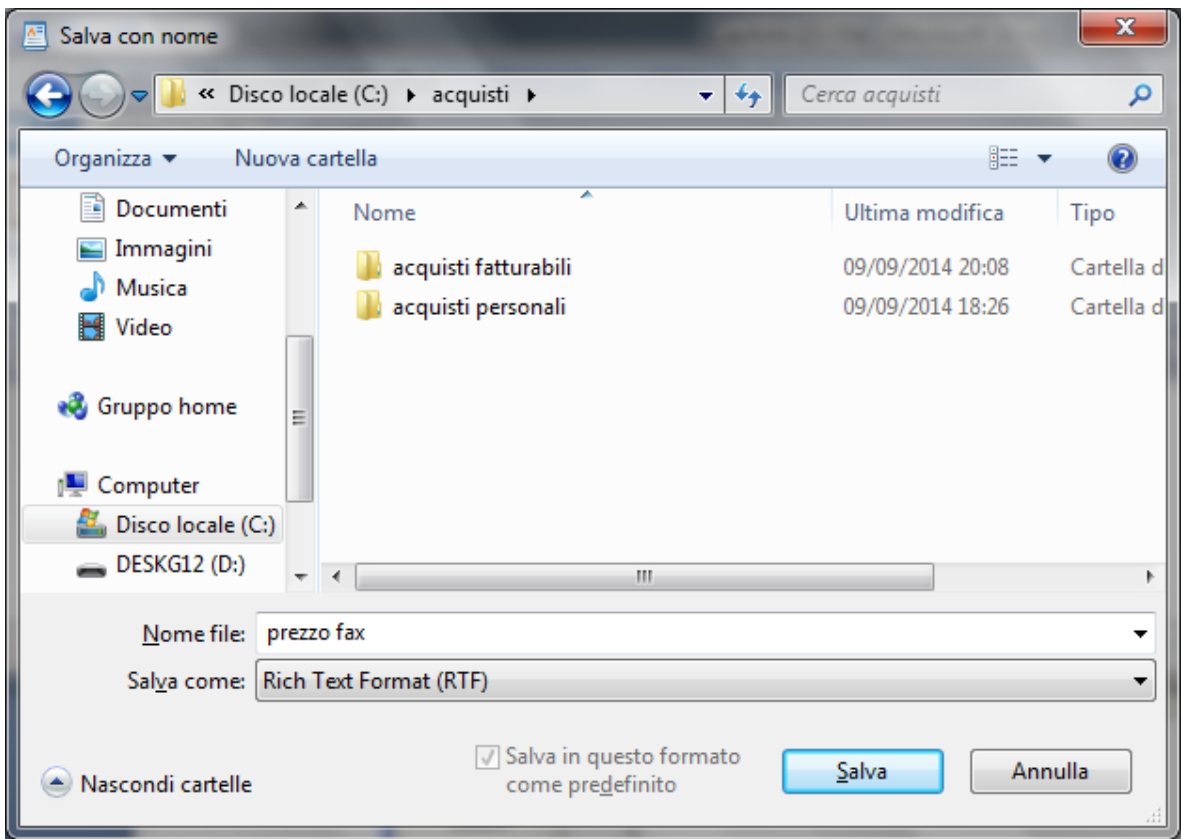

Sono ora visibili le cartelle "figlie" della cartella acquisti: la cartella acquisti fatturabili e la cartella acquisti personali. Il documento deve essere memorizzato nella cartella "acquisto fax" "figlia" della cartella acquisti fatturabili. Bisogna quindi aprire questa ultima cartella (acquisti fatturabili) con due clic veloci del tasto sinistro del mouse sulla sua icona.

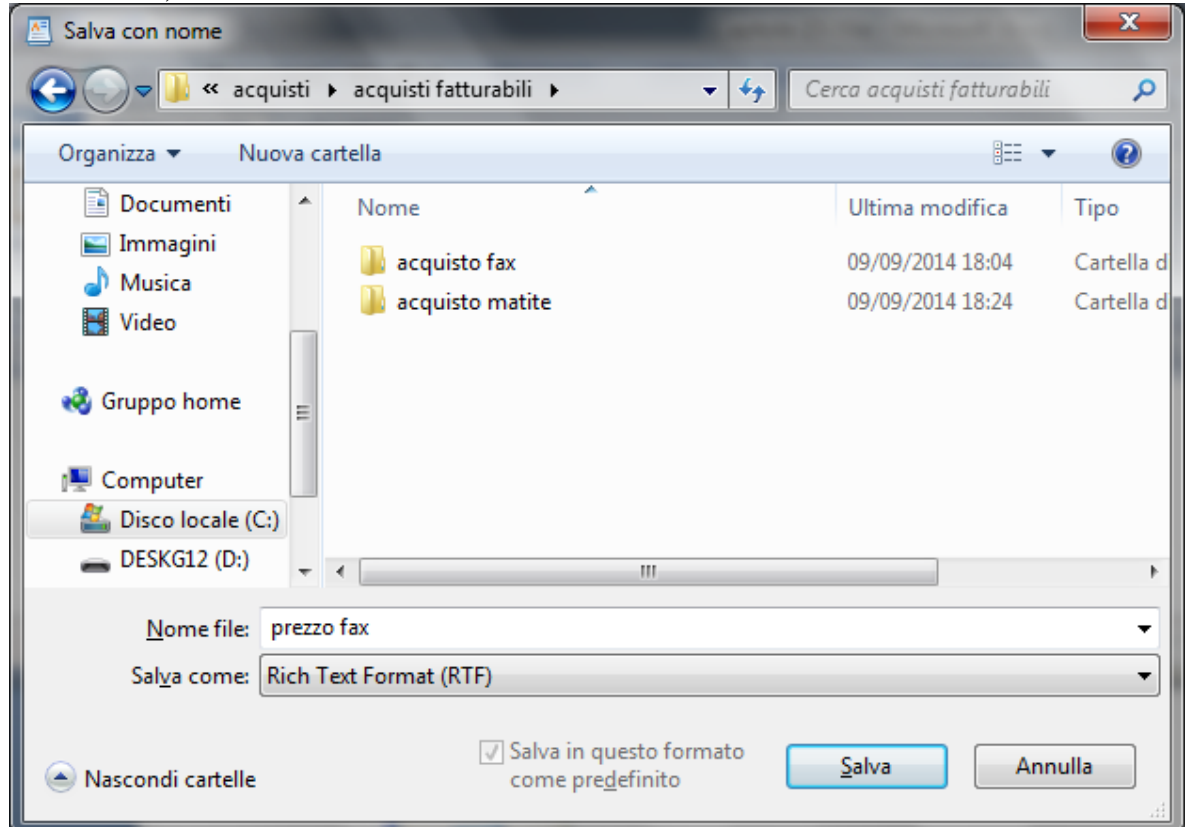

Sono ora visibili le cartelle "figlie" della cartella acquisti fatturabili: la cartella "acquisto fax" e la cartella acquisto matite. Il documento deve essere memorizzato nella cartella "acquisto fax". Bisogna quindi aprire questa cartella con due clic veloci del tasto sinistro del mouse sulla sua icona.

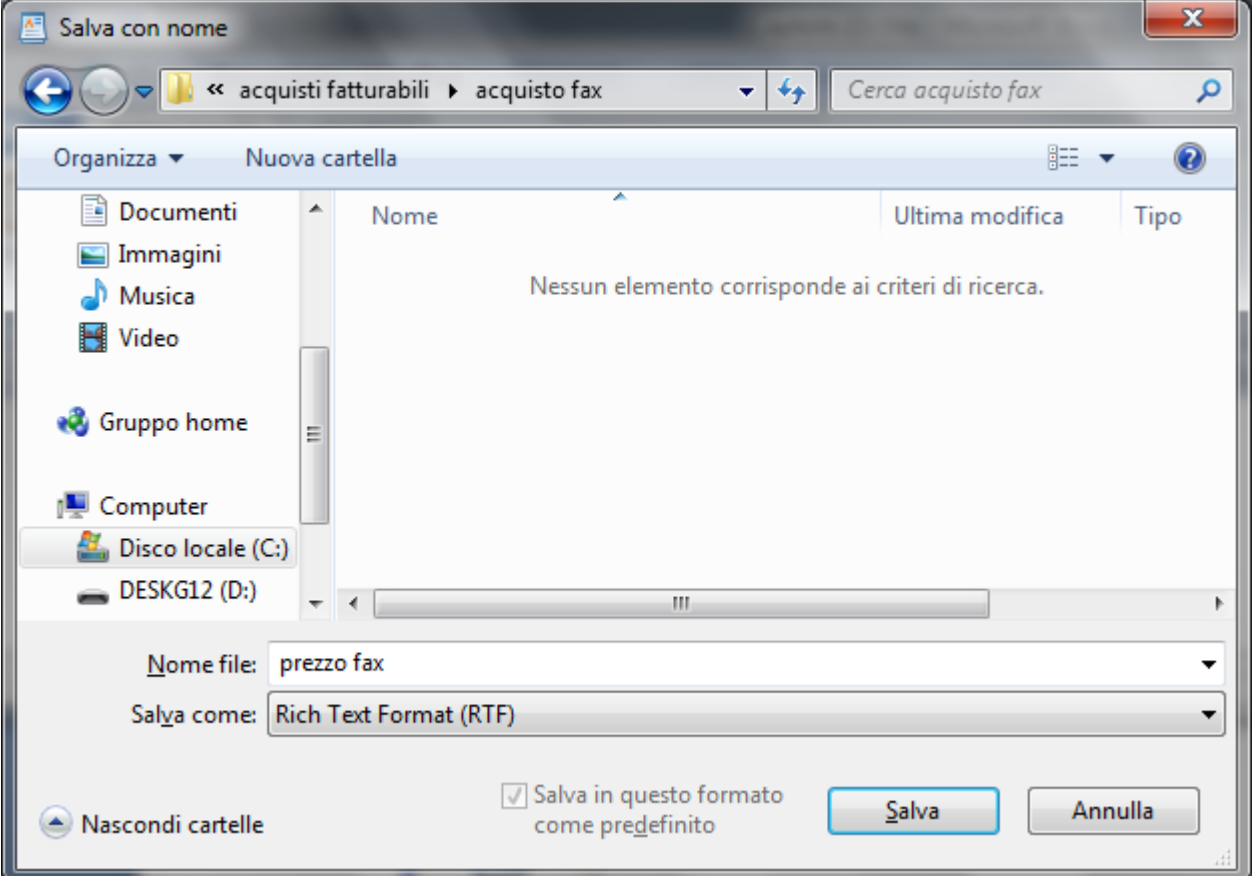

Adesso siamo arrivati alla cartella corretta, dove possiamo salvare il documento. Per completare l'operazione di salvataggio basta fare un clic sul pulsante **Salva**. La finestra "Salva con nome" si chiude e si ritorna a visualizzare il testo.

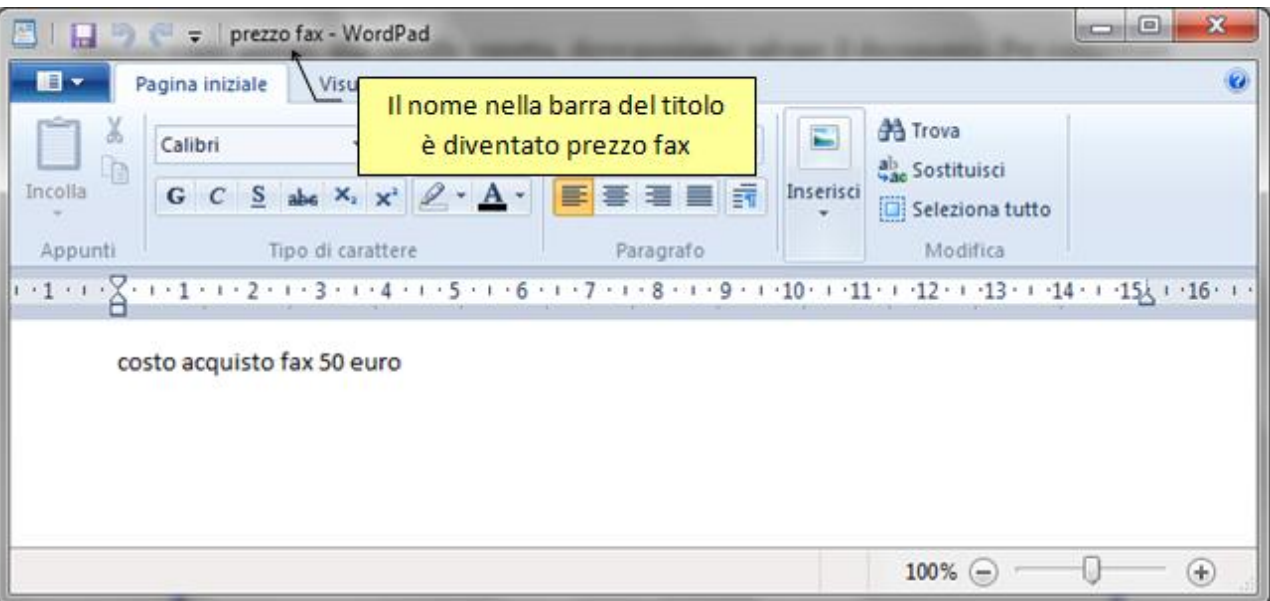

Il nome del documento appare nella Barra del titolo, dopo che si è salvato. Si ha quindi una conferma dell'avvenuto salvataggio. Non chiudete Wordpad per proseguire con il paragrafo successivo.

#### **Modificare un file salvato**

Modifichiamo il testo visualizzato in figura, aggiungendo la frase "in tre rate", come nella figura sottostante.

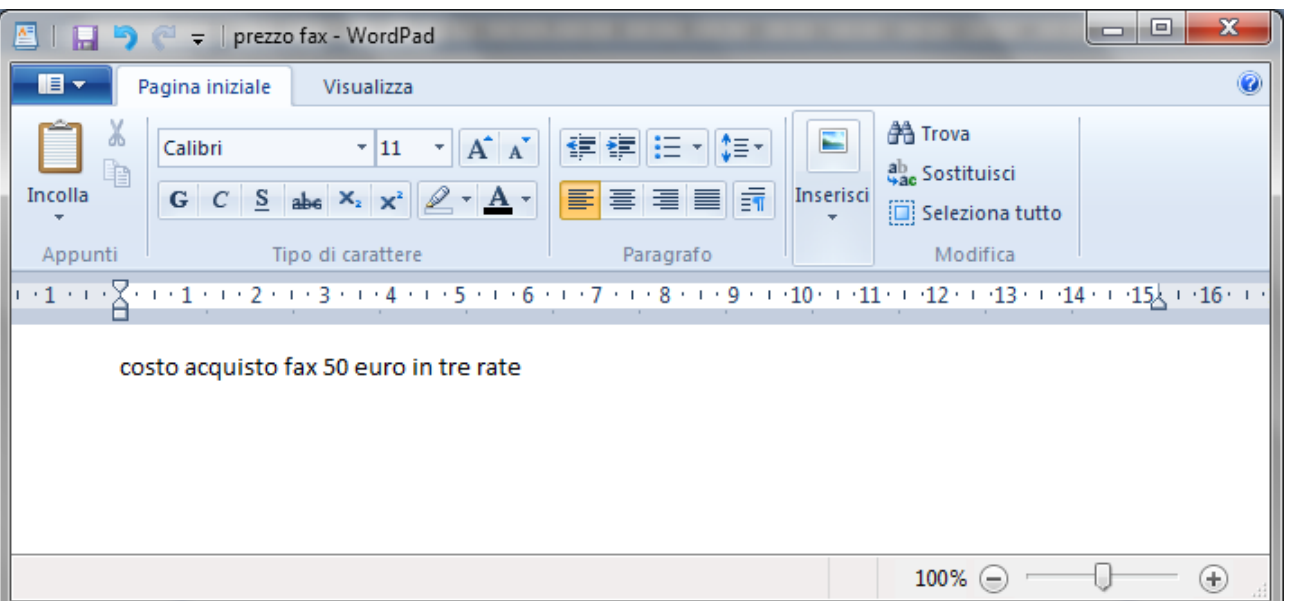

Se adesso si preme il pulsante **Salva** sembra che non accada niente. In realtà il file viene aggiornato con le modifiche effettuate: non appare alcuna finestra del tipo "Salva con nome" vista nel paragrafo precedente, poiché Windows sa già il nome del file e in quale cartella deve essere registrato. Quindi non essendo necessaria alcuna informazione, il processo di salvataggio avviene senza nessuna richiesta all'utente.

Questo fatto permette di scrivere dei testi (anche lunghi) e di salvare periodicamente mentre si sta lavorando. Solo al primo salvataggio si "perde tempo" a indicare il nome del file e la cartella dove deve essere salvato. Poi basta ricordarsi ogni tanto di premere il pulsante Salva. In questo modo se il computer si spegne inavvertitamente (ad esempio se manca all'improvviso la corrente) le modifiche fatte al testo, prima dell'ultimo salvataggio, sono registrate e rimangono quindi in memoria.

Si può ora chiudere il programma Wordpad con il pulsante di chiusura  $\times$ .

#### **Riaprire un file salvato**

Riapriamo ora il file appena salvato "prezzo fax". Ci sono diverse modalità per riaprire un file registrato nella memoria di un calcolatore: il metodo generale è attraverso il Riquadro di spostamento.

# **Aprire un file dal Riquadro di spostamento**

Nel caso descritto la finestra della cartella acquisti era ridotta a icona, nella barra delle applicazioni. Quindi per visualizzare il file "prezzo fax" fate un clic sul pulsante presente nella Barra delle applicazioni.

Se invece la finestra era stata chiusa, bisogna riaprirla con i passaggi descritti. A questo punto, selezionate nel Riquadro di spostamento la cartella "acquisto fax".

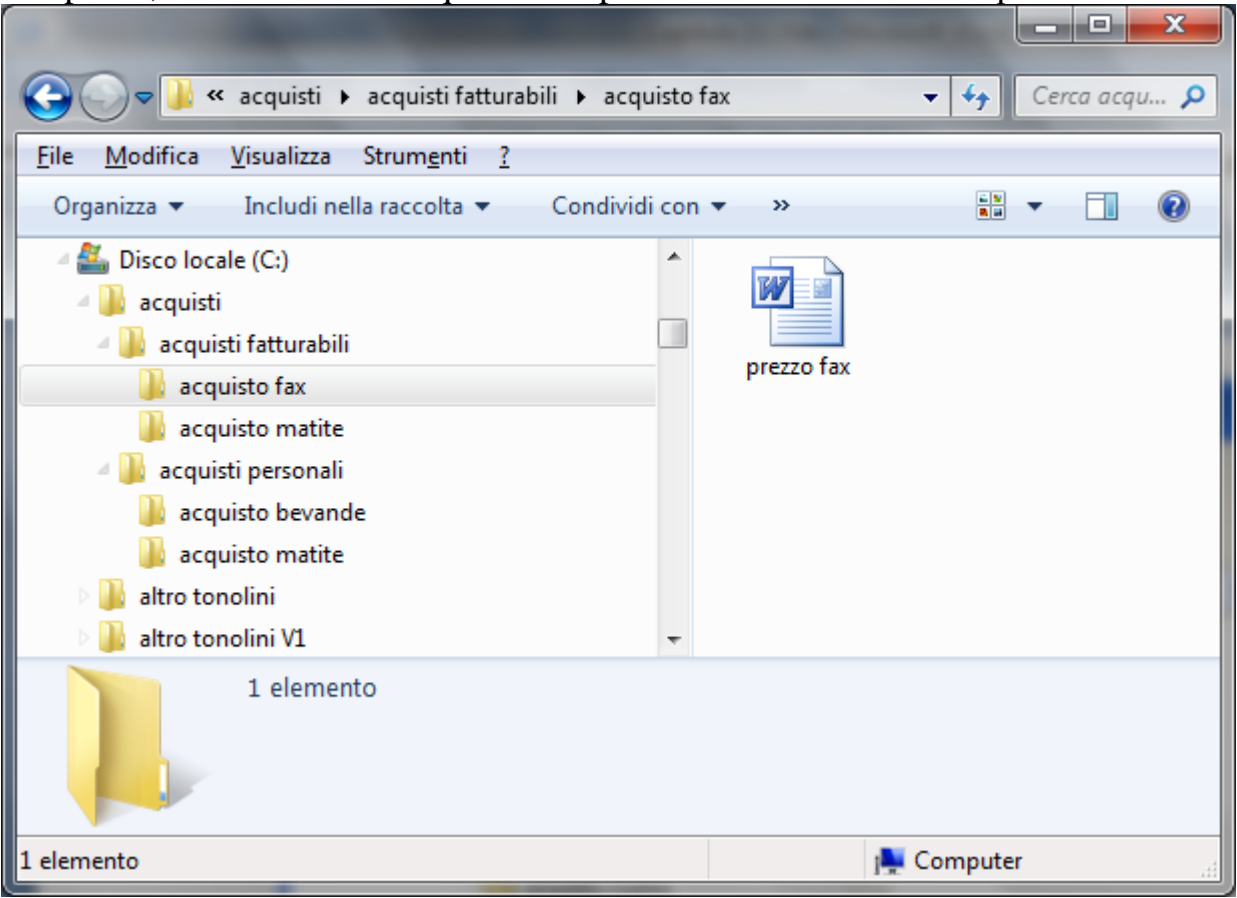

Il documento "prezzo fax" appare a destra del Riquadro di spostamento. Questa icona potrebbe essere differente rispetto a quella in figura. Se appare l'icona della figura allora nel computer è installato il programma Microsoft Word. Allora un documento creato con Wordpad "diventa", una volta salvato, un documento di Word.

Altrimenti, potreste avere altre icone a seconda del word processor installato (Word 2007, Open Office, ecc.). In ogni caso non ci sono grandi differenze per la prosecuzione della spiegazione. I comandi che illustreremo sono uguali sia per Word che per Wordpad.

Con i passaggi descritti in precedenza quindi è possibile trovare l'icona del file e controllare in quale cartella è memorizzato. Per rivedere il testo scritto in questo file bisogna "aprirlo". Per aprire un file bisogna fate due clic veloci con il tasto sinistro del mouse sulla sua icona, come per aprire una cartella.

Se l'icona del file è quella in figura il file viene aperto con il programma Word. Altrimenti viene aperto con Wordpad o con l'editor installato.

Comunque i comandi che illustreremo sono uguali per tutti i casi. Per mantenere una spiegazione più generica possibile, le figure successive si riferiscono al caso del programma Wordpad. Se l'icona è quella di Word, per usare WordPad fate un clic con il tasto destro sull'icona del file e, con il comando **Apri con**, scegliete wordPad.
Proviamo ora ad aggiungere al testo la parola "mensili".

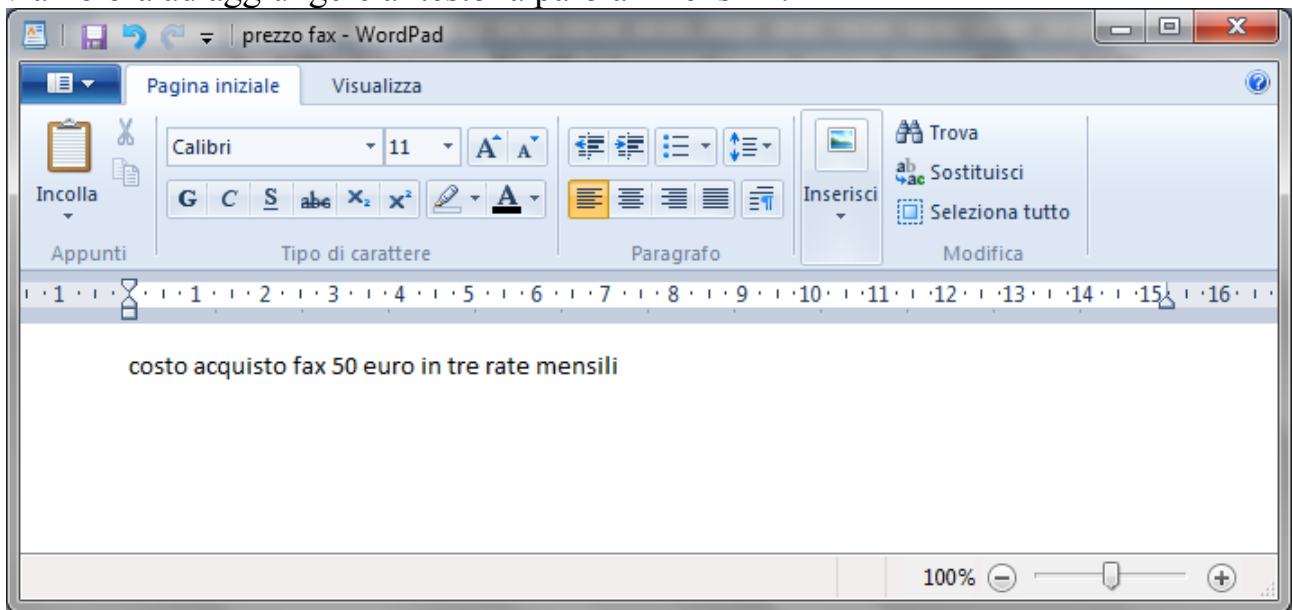

Salviamo le modifiche con il pulsante Salva. Come si è detto non appare nessuna richiesta. Windows sa già il nome del file (prezzo fax) e in quale cartella deve salvare il file ("acquisto fax").

Adesso si può chiudere il programma con il pulsante di chiusura  $\times$ .

#### **Aprire un file dal programma**

È possibile visualizzare un documento creato in precedenza anche quando il programma è già aperto. Ad esempio aprite il programma Wordpad dal pulsante Start. Appare il foglio bianco.

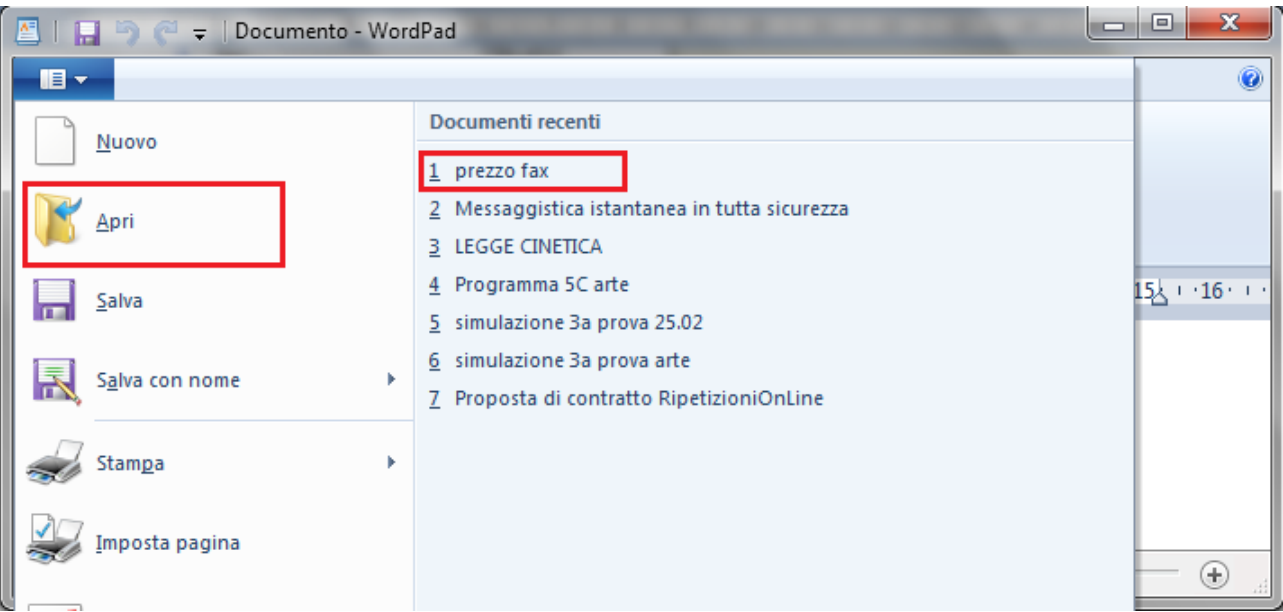

Se il documento da aprire è tra gli ultimi 4 utilizzati, appare nel Pulsante WordPad, come in figura. In questo caso basta fare clic sul suo nome.

Altrimenti fate un clic sul comando **Apri**. In **Cerca in** selezionare l'unità contenente il documento che si desidera aprire. Individuare il documento, selezionarlo e quindi fare clic su Apri.

#### **Un altro esempio**

Visto l'importanza dell'argomento illustriamo un altro esempio, descritto nelle sue fasi principali.

Creiamo ora un altro testo, che descrive il prezzo di alcune matite. Questo testo sarà salvato nella cartella acquisto matite, "figlia" della cartella acquisti fatturabili. Se non è stato fatto in precedenza, chiudete il programma Wordpad e ogni altra applicazione aperta.

Apriamo ora il programma Wordpad. Scriviamo il testo "costo acquisto matite 15 euro" come nella figura.

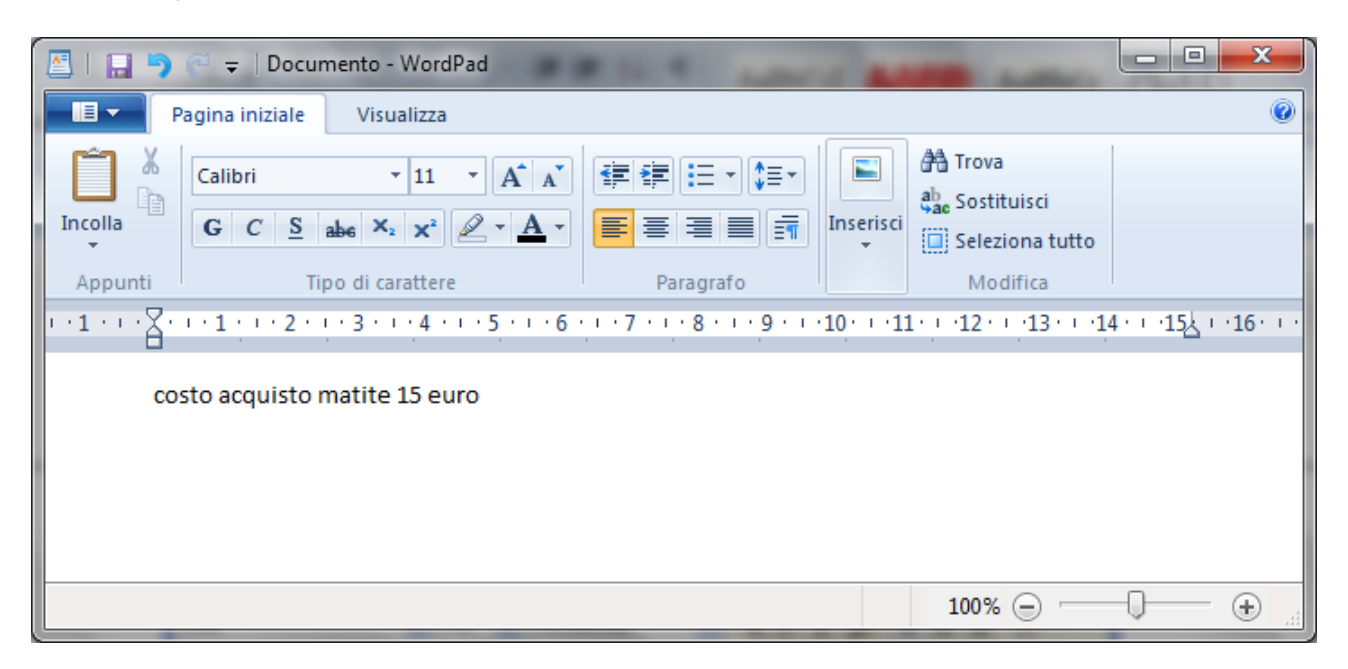

Salviamo ora questo documento con un clic sul pulsante Salva.

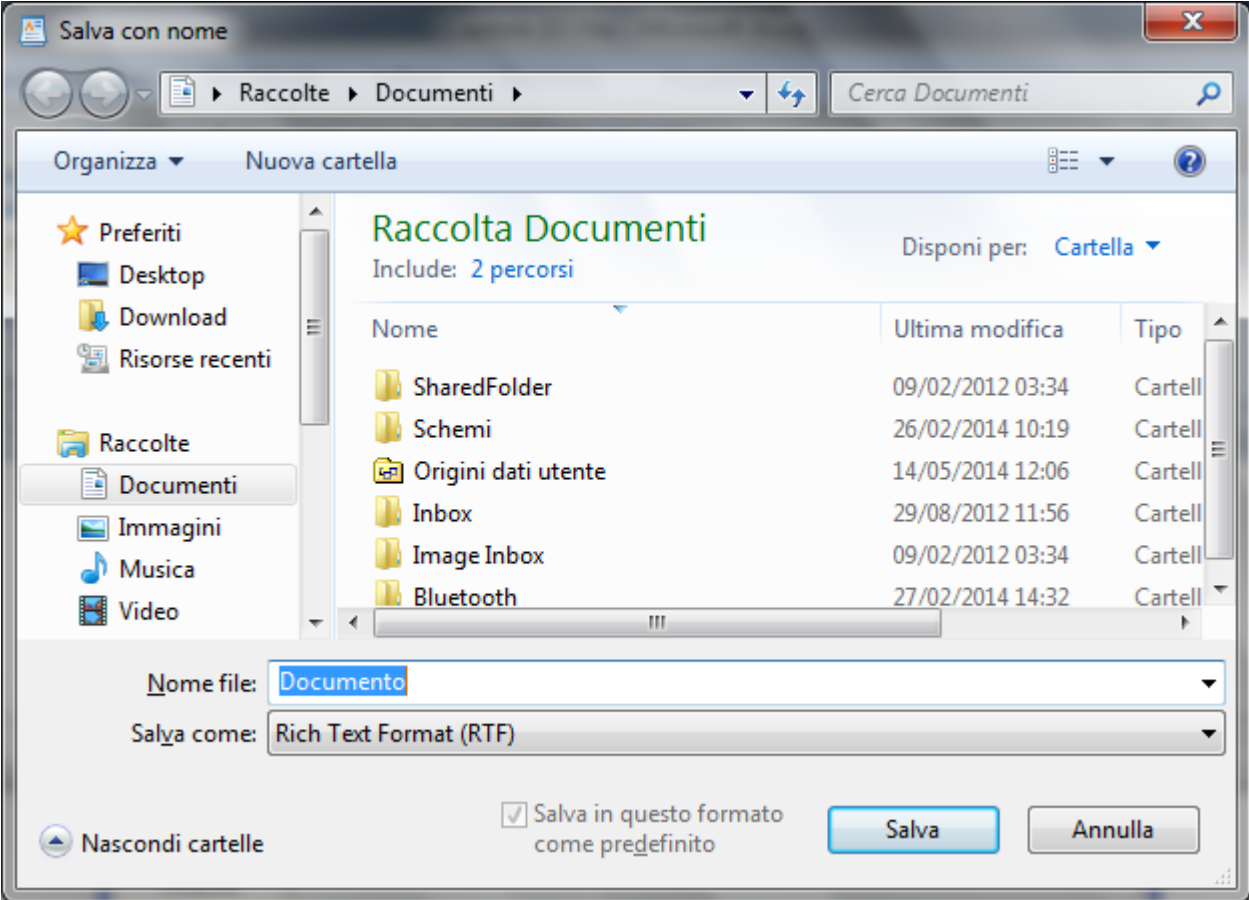

Scrivete subito il nome del file "prezzo matite" che occupa il posto della parola Documento.

Adesso bisogna specificare la cartella dove il file deve essere memorizzato. Scegliete l'unità hard disk  $(C:$ ).

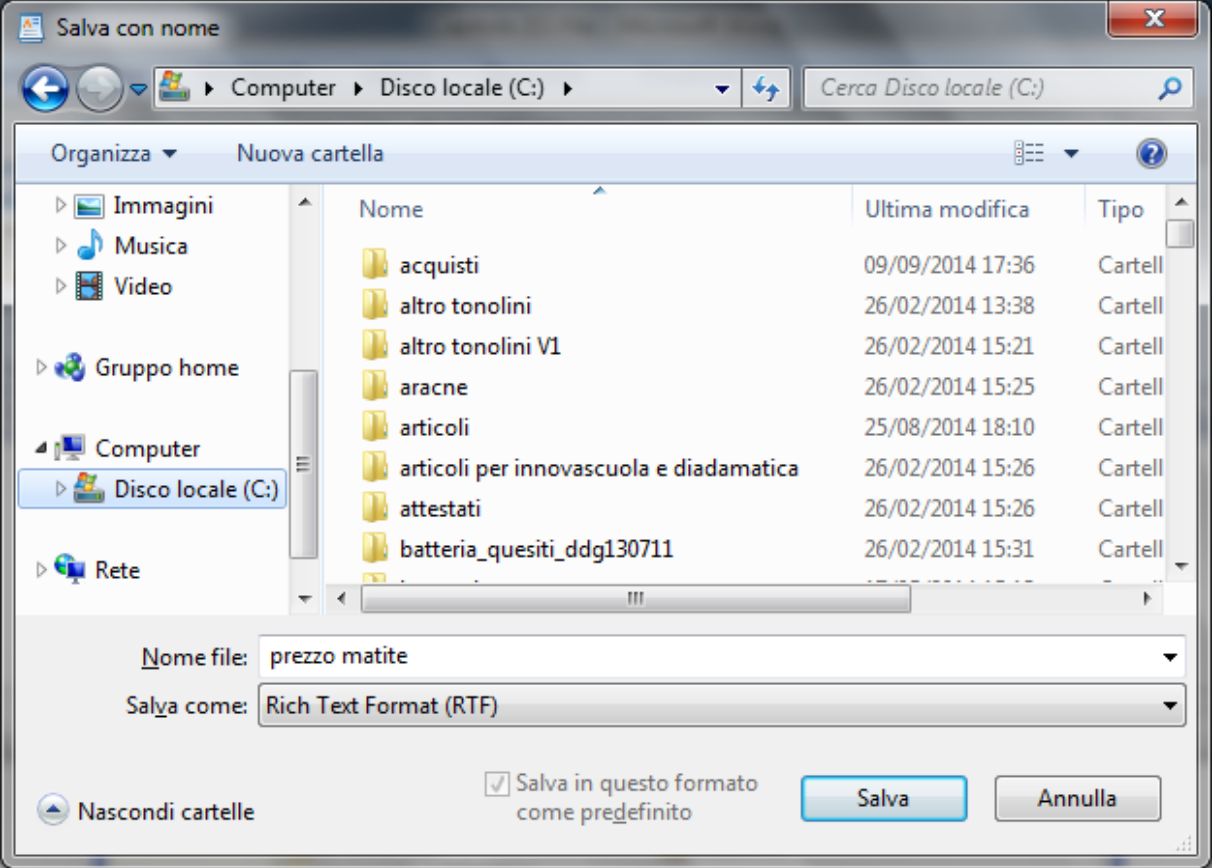

Adesso si deve aprire la cartella acquisti, poi la cartella acquisti fatturabili e la cartella acquisto matite.

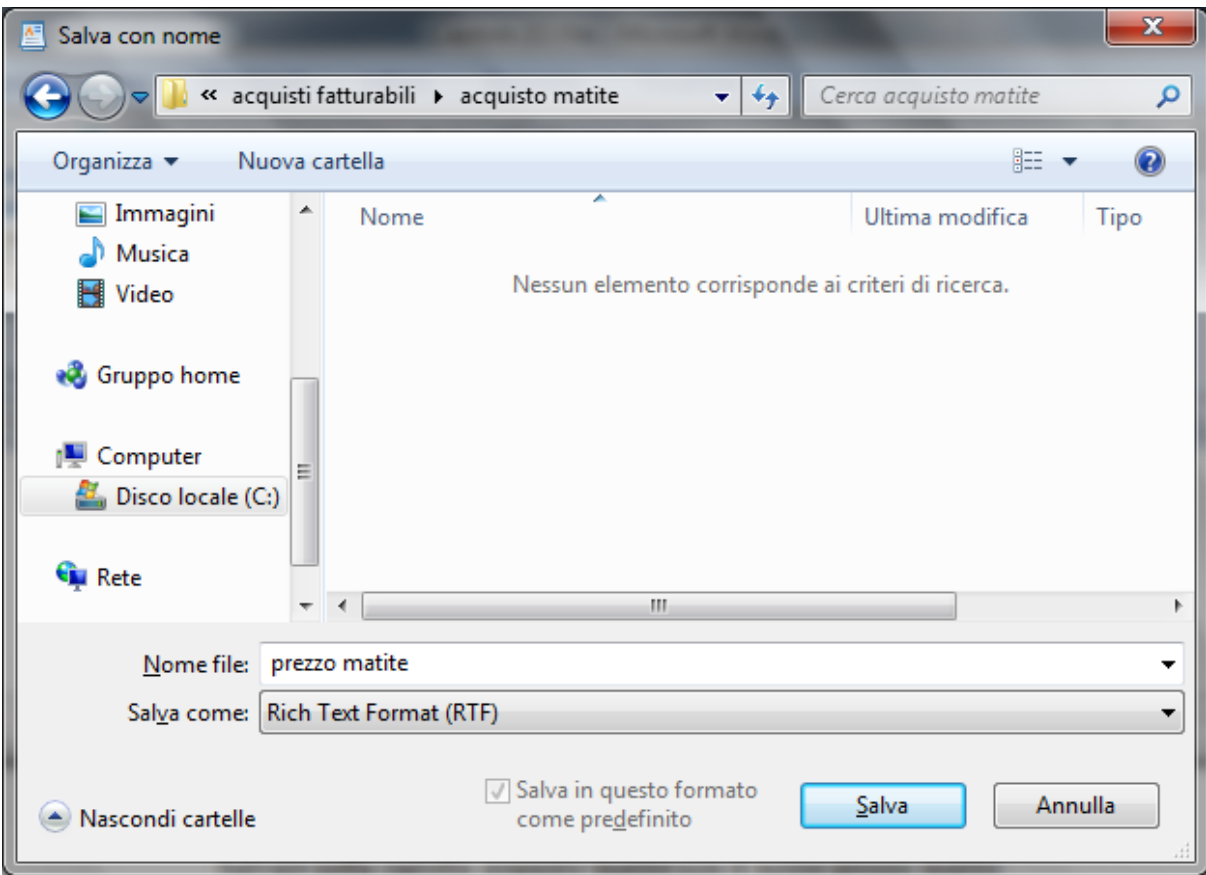

La cartella "giusta" è stata scelta. Premere il pulsante Salva per terminare il salvataggio. Il testo del file prezzo matite è nuovamente visualizzato.

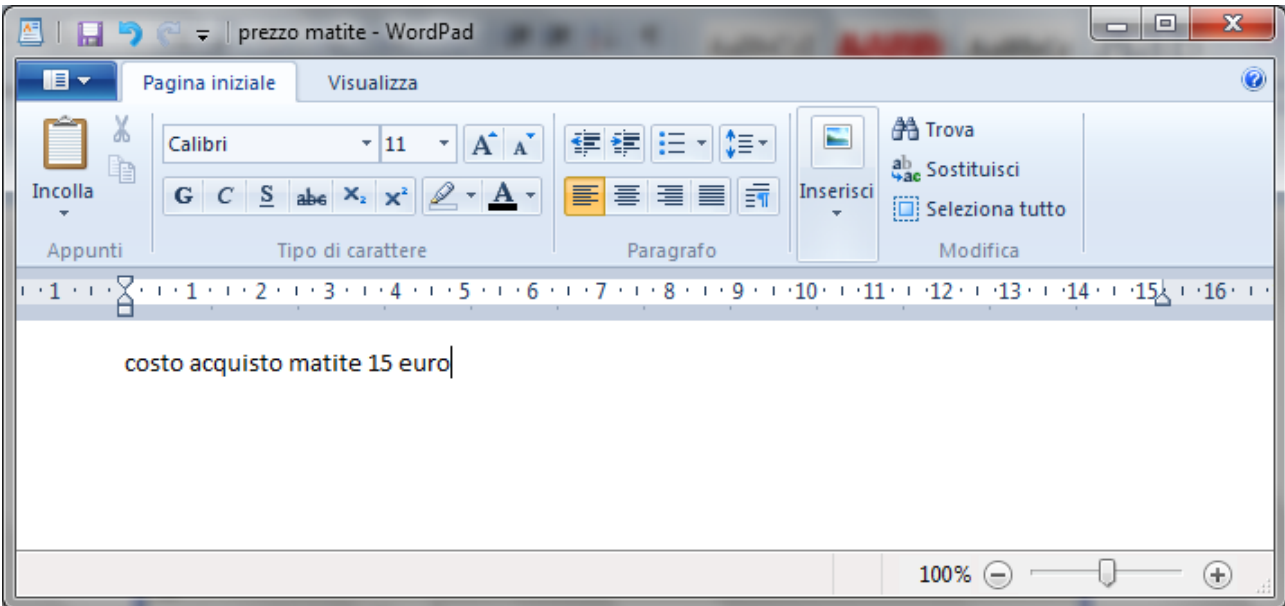

Nella Barra del titolo appare ora il nome del file. Il salvataggio è quindi corretto. Si può uscire da Wordpad con il pulsante  $\times$ . Per controllare se tutto è esatto, nel Riquadro di spostamento aprite la cartella acquisto matite. Nella parte destra dovrebbe apparire il documento prezzo matite.

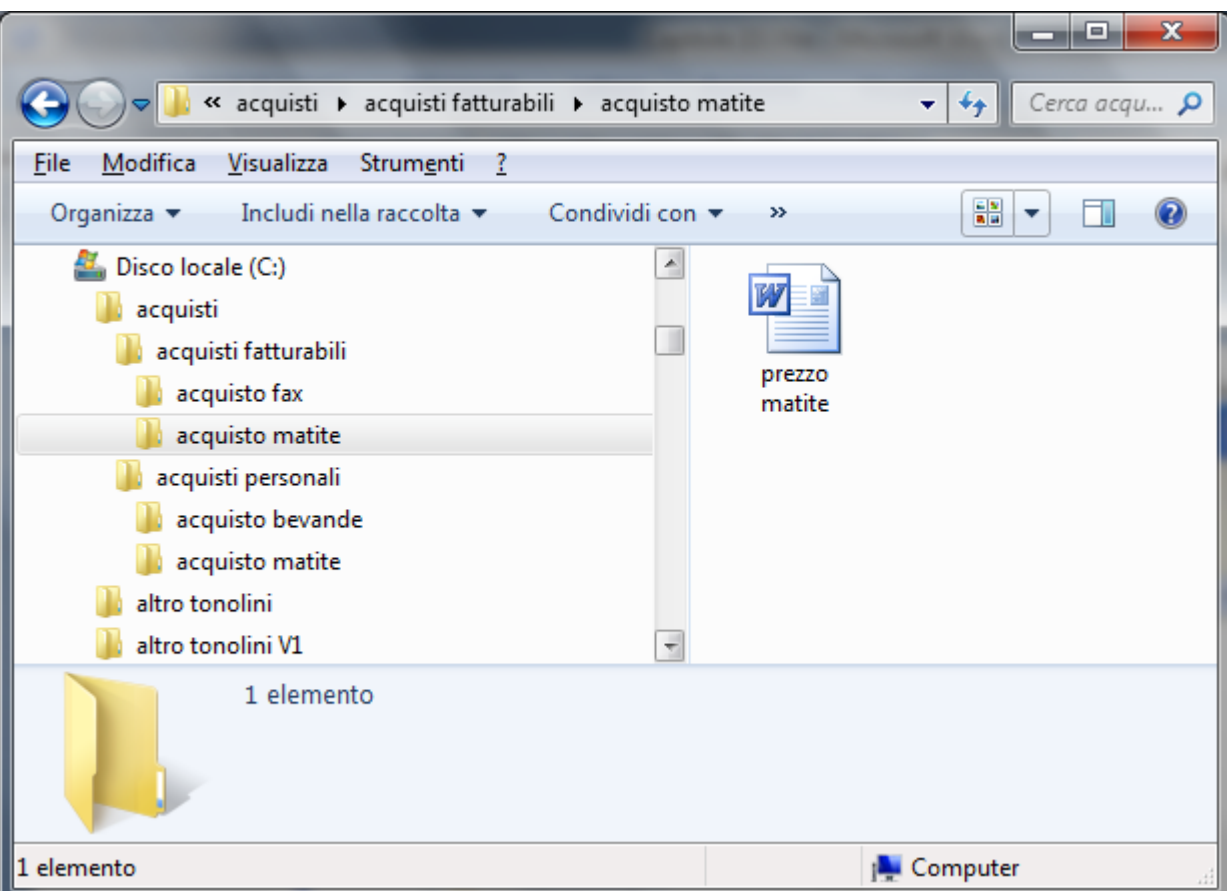

#### **Il comando nuovo**

Come creare le cartelle, anche memorizzare correttamente i file è una delle operazioni fondamentali da effettuare in Windows (se non la più importante). Nel paragrafo successivo sono quindi proposti vari esercizi su questo comando.

Dato che in questi esercizi dovrete creare molti documenti di testo con Wordpad, descriviamo il comando **Nuovo**, che permette di avere un nuovo foglio dove scrivere un altro testo senza dover ogni volta uscire da Wordpad.

Aprite un file già creato, ad esempio prezzo fax.

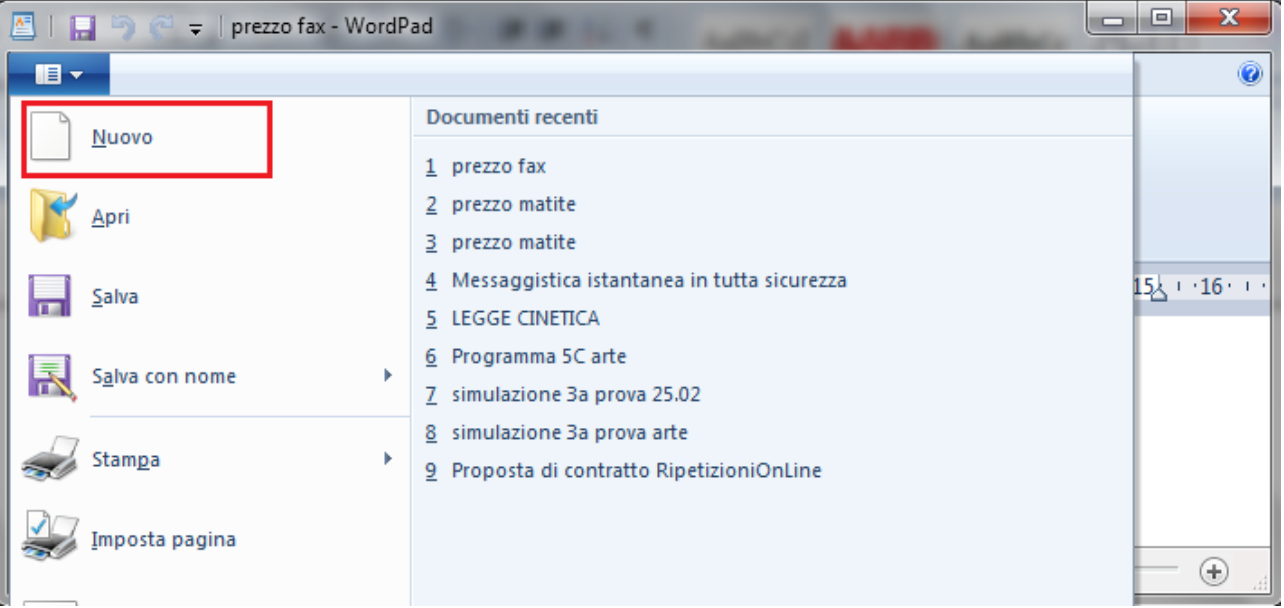

Se il file è stato aperto con il programma Wordpad, per avere un foglio nuovo è sufficiente fare un clic sul pulsante **Nuovo**, indicato in figura.

Se il file "prezzo fax" era in formato Word, il file "prezzo fax" si apre con il programma Word installato, come in figura (Word 2007).

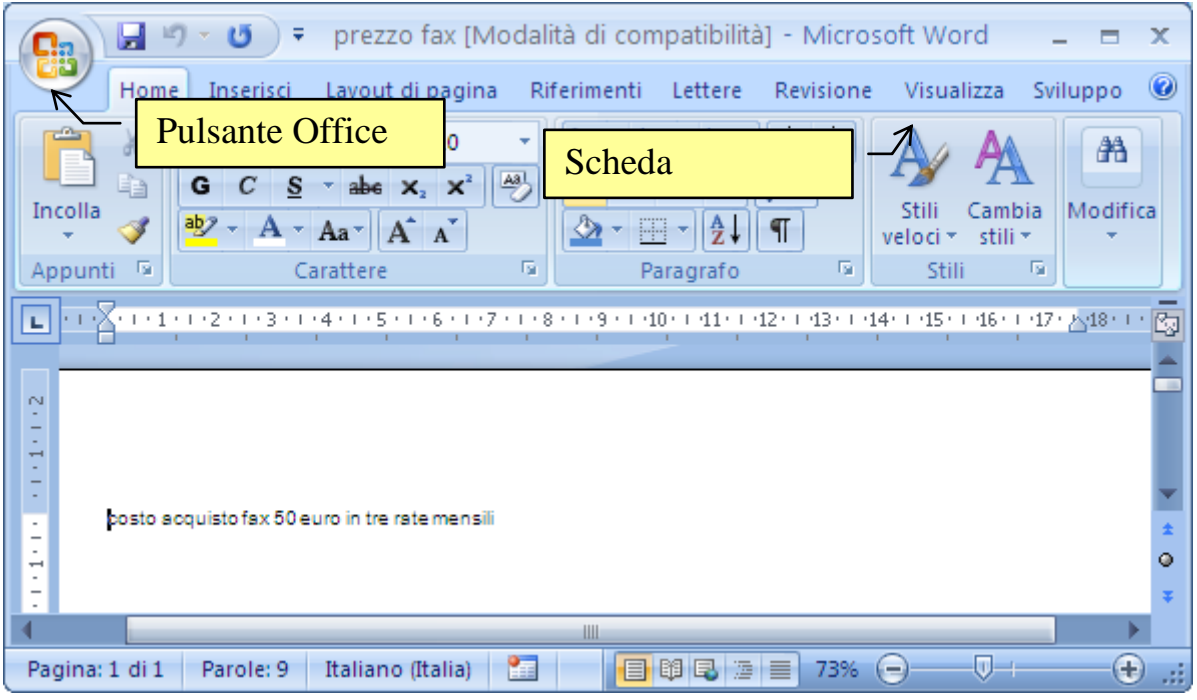

Con un clic sul pulsante Office si ha comando Nuovo.

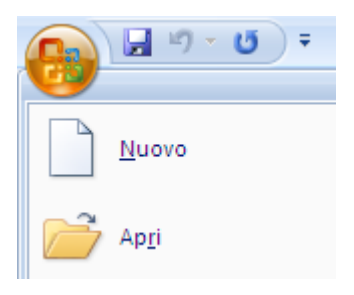

Nella finestra successiva scegliete Documento vuoto e fate un clic sul pulsante **Crea**.

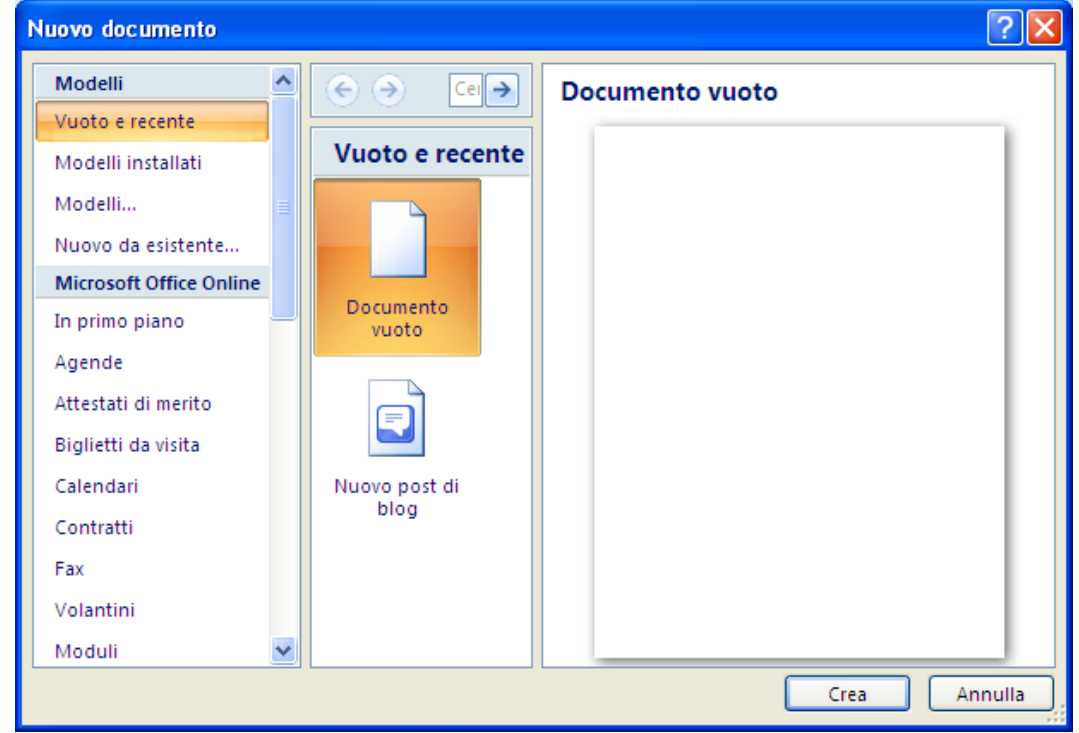

Appare un nuovo foglio. Il testo visualizzato in precedenza non è stato chiuso automaticamente (come con Wordpad), ma è posto "dietro" il nuovo documento.

Si può rivedere il file "prezzo fax" con un clic sulla scheda **Visualizza** e con il pulsante

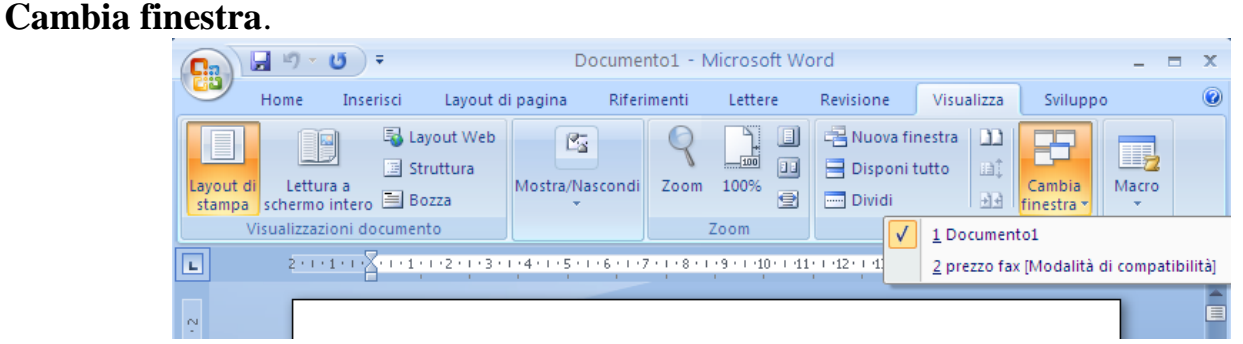

Questo menu visualizza l'elenco dei documenti aperti. Il segno di spunta  $(v)$  a fianco del nome di un documento indica che è il testo visualizzato (attivo) in quel momento. Per visualizzare un altro documento dell'elenco è sufficiente fare un clic sul suo nome nell'elenco.

Se si possiede la versione XP di Windows, nella Barra delle applicazioni appare un pulsante per ogni documento aperto, come in figura sottostante.

> **Hy start CCO** <sup>>></sup> **Paracquisto fax** Die prezzo fax [Modalità ... Documento1 - Micros...

Il pulsante che appare premuto è quello del testo visualizzato (attivo) in quel momento. Per visualizzare un altro documento aperto è sufficiente fare un clic sul suo pulsante.

Se avete la versione Word 2003 il pulsante Nuovo e il menu Finestra sono quelli indicati in figura.

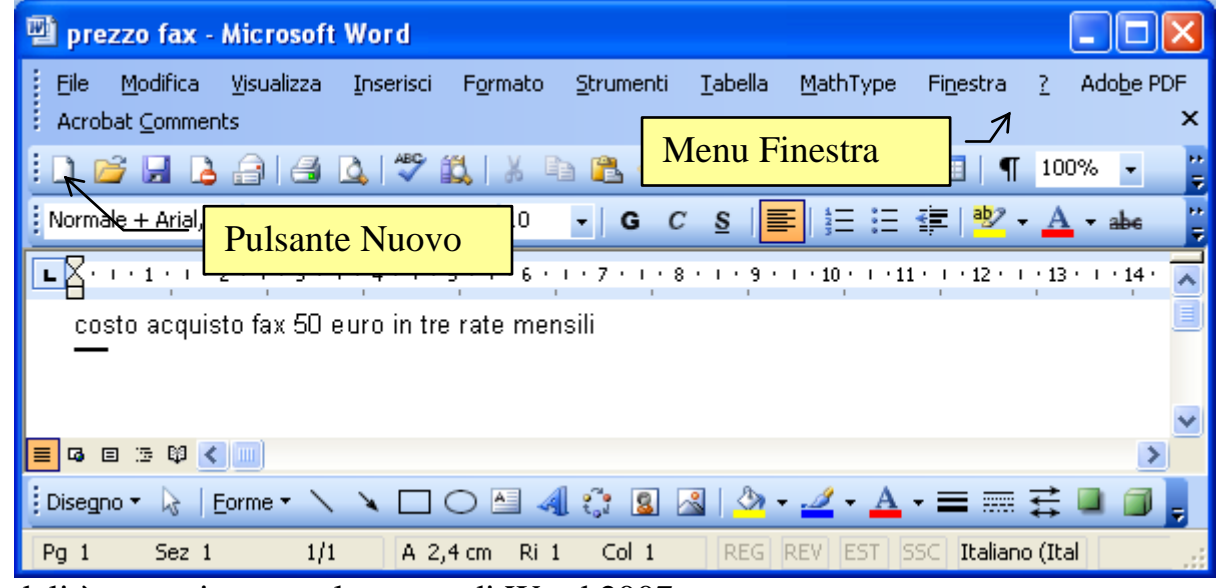

Le modalità operative sono le stesse di Word 2007.

#### **Esercizi**

Anche per questo capitolo, sono proposti degli esercizi.

In questi esercizi si devono creare delle cartelle. In queste cartelle dovrete memorizzare dei documenti creati con Wordpad o con Word. Il testo contenuto nei documenti è a piacere: è

importante che il nome del file e la cartella dove è memorizzato coincidano con ciò che indica l'esercizio.

Negli esercizi si usa la seguente terminologia:

Il disegno: Indica:

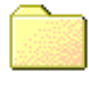

Una cartella

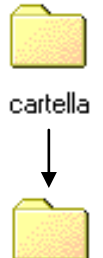

sottocartella

Una cartella "madre" con una sua cartella "figlia" (una sottocartella).

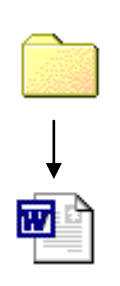

Un file di testo contenuto in una cartella

#### **Esercizio 1**

Creare la seguente struttura di cartelle in Riquadro di spostamento: la cartella dolciumi contiene le cartelle torte e gelati. La cartella torte contiene le cartelle dolci e salate. La cartella gelati contiene le cartelle alle creme e alla frutta.

Creare dei testi. La cartella dolci contiene il documento crepes. La cartella salate contiene il documento saint honorè. La cartella alle creme contiene il documento panna. La cartella alla frutta contiene il documento cocco.

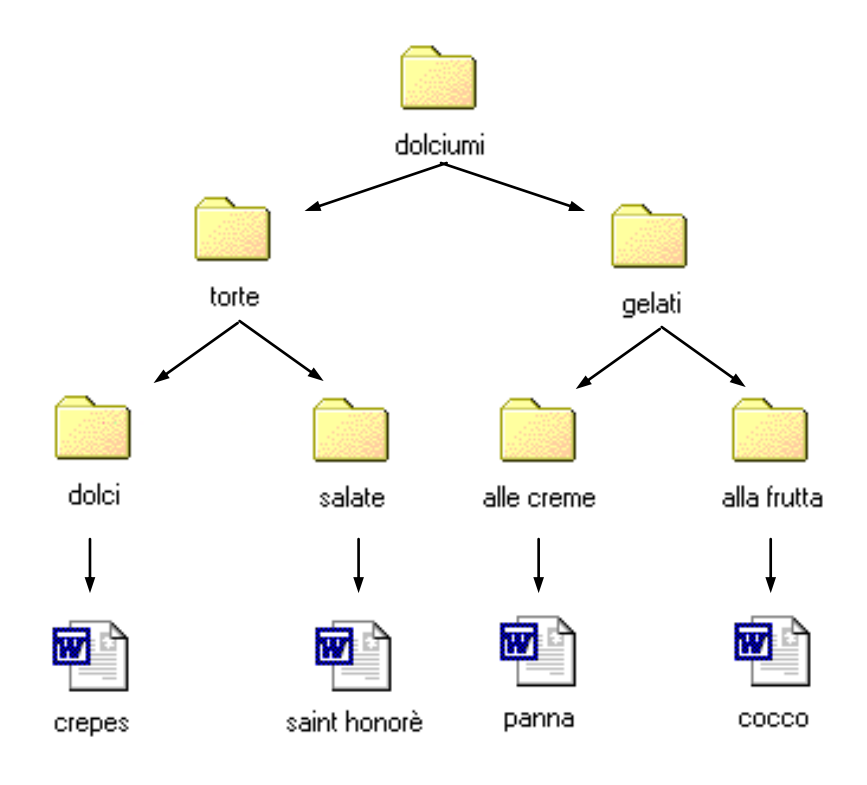

#### **Esercizio 2**

Creare la seguente struttura di cartelle in Riquadro di spostamento: la cartella frutta contiene le cartelle frutta fresca e frutta secca. La cartella frutta fresca contiene le cartelle frutta fresca italiana e frutta fresca estera. La cartella frutta secca contiene le cartelle frutta secca italiana e frutta secca estera.

Creare dei testi. La cartella frutta fresca italiana contiene il documento pesca. La cartella frutta fresca estera contiene il documento banana. La cartella frutta secca italiana contiene il documento noce. La cartella frutta secca estera contiene il documento cocco.

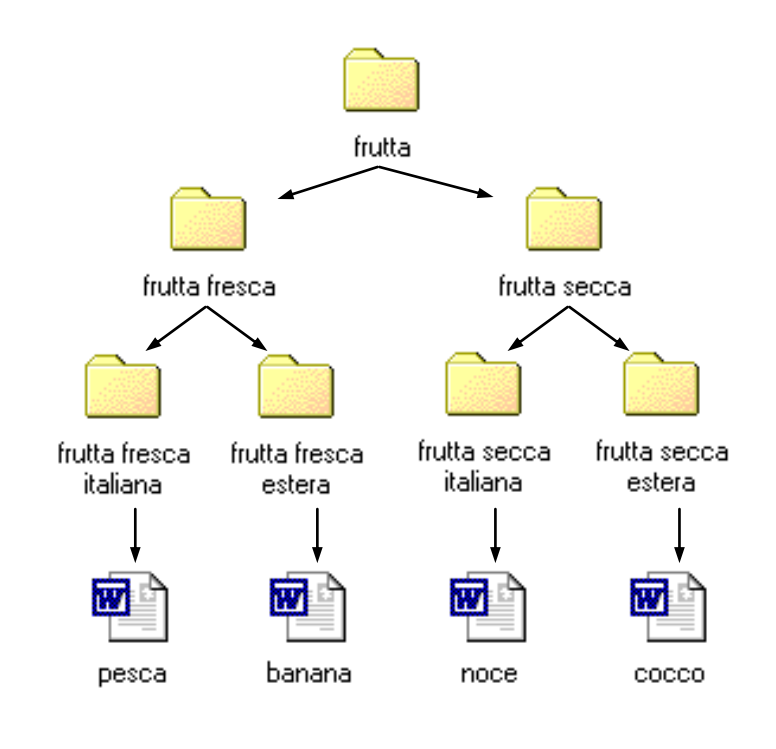

#### **Domande**

- **1. Quando si salva un file si può scegliere il percorso di memorizzazione, comprese cartelle e sottocartelle, ma non l'unità.**
	- a. Vero
	- b. Parzialmente vero
	- c. Falso
	- d. Tutte le affermazioni sono errate

# Capitolo 16

## Comandi per gestire i file

Comandi Nuova cartella e Salva con nome

In questo capitolo sono descritti altri comandi utili per la memorizzazione e la ricerca dei file: il comando **Nuova cartella** (mentre si sta salvando) e il comando **Salva con nome**. Questi comandi, come il comando Salva e Nuovo descritti nel capitolo precedente, sono comuni per (quasi) tutti i programmi utilizzabili con il sistema operativo Windows. La descrizione riportata di seguito è valida per tutti i programmi che hanno questi comandi.

#### **Il comando Nuova cartella**

Il comando **Nuova cartella** permette di creare una cartella mentre si sta salvando un file. Può infatti capitare che, dopo aver scritto un documento, ci si rende conto che non c'è una cartella specifica dove memorizzarlo. Con questo comando si evita di dover salvare il documento in una cartella generica (per poi spostarlo nella cartella creata appositamente) o, nel caso peggiore, di dover uscire dal programma di videoscrittura senza salvare il documento per effettuare la creazione della cartella. (questa ipotesi è in realtà non è realistica: mentre si lavora con un programma si può aprire un'altra applicazione).

Come nel capitolo precedente, utilizziamo un esempio per spiegare questo comando. con il programma Wordpad e la gerarchia di cartelle creata nei capitoli precedenti.

Aprite il programma Wordpad dal pulsante Start e scrivete ora il testo: "costo acquisto libro 20 euro".

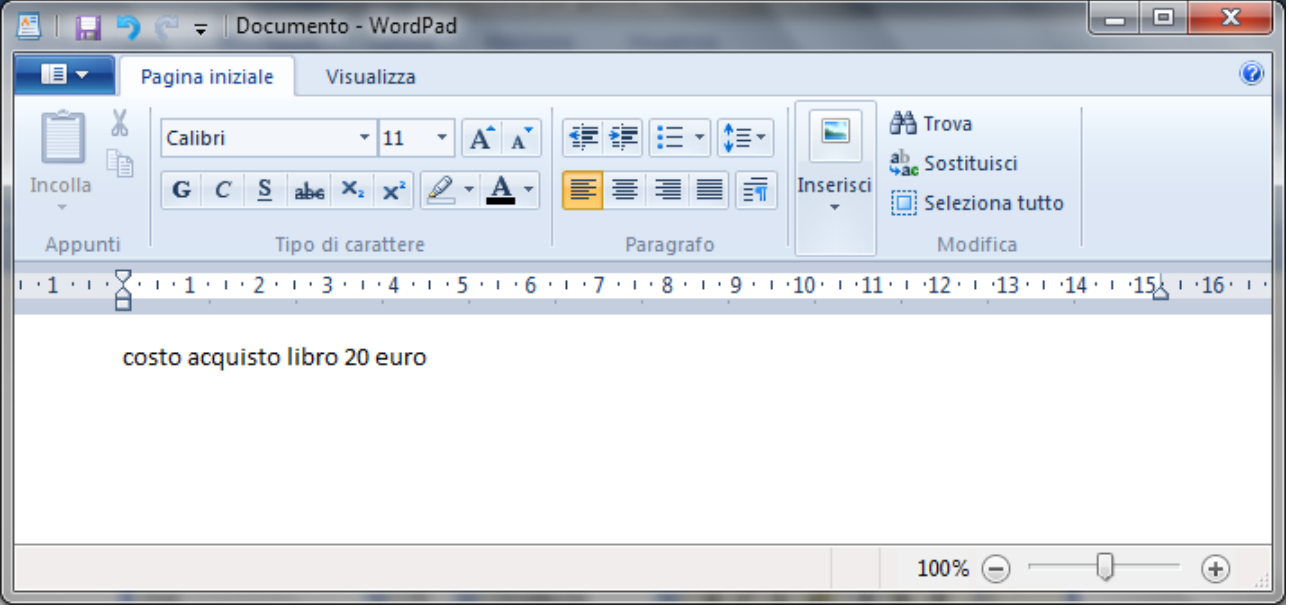

Salviamo il testo con il pulsante **Salva** (). Nella finestra **Salva con nome** specificate come nome del file "prezzo libro".

Adesso bisogna indicare in quale posto (cioè in quale cartella) si vuole salvare il documento: in questo caso, dato che si tratta di un acquisto, andrebbe bene una sottocartella della cartella acquisti fatturabili, "figlia" della cartella acquisti.

Con la modalità descritta nel capitolo precedente, visualizzate la cartella acquisti fatturabili nella casella Salva in. La situazione dovrebbe essere quella in figura.

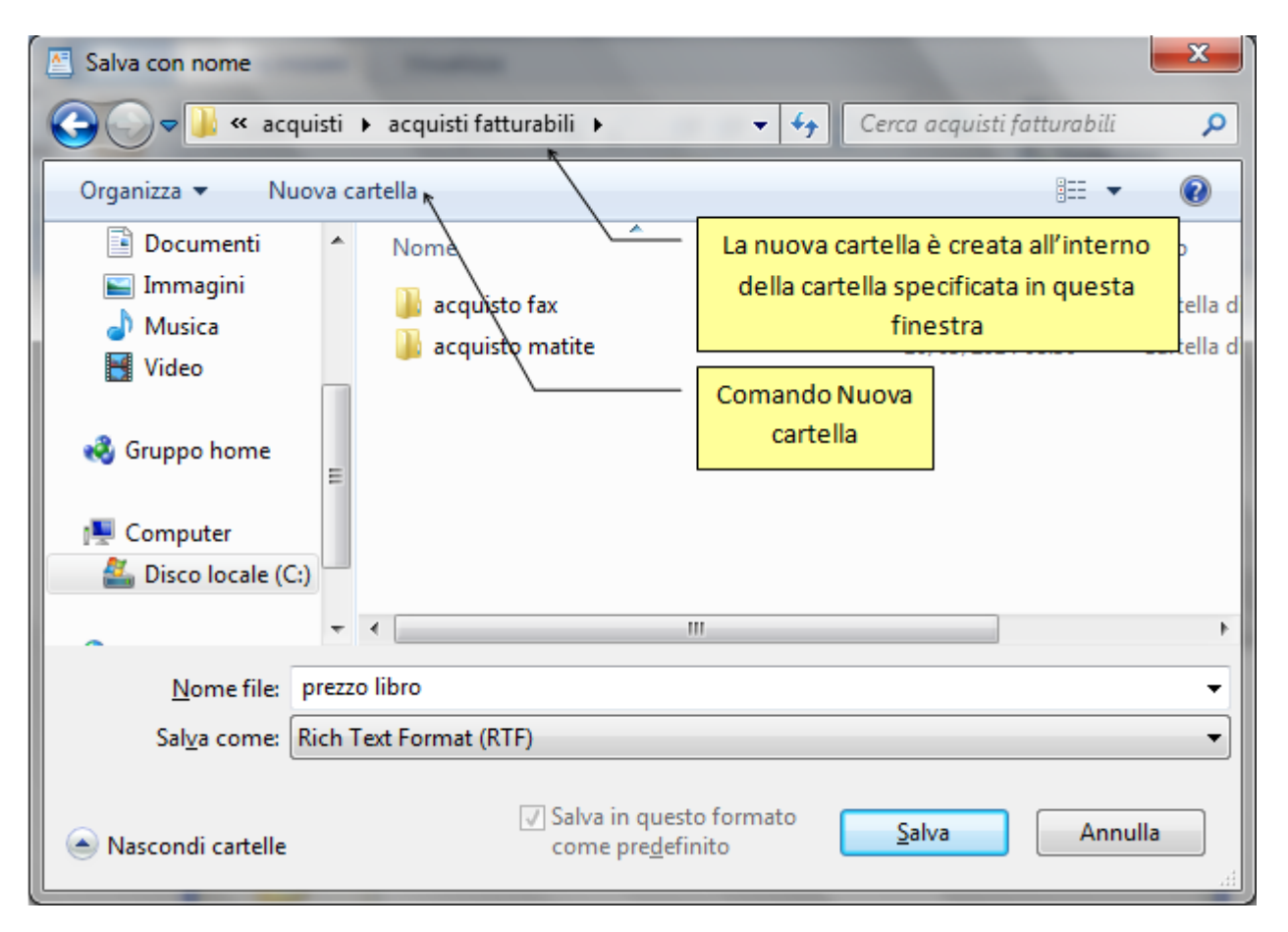

Sono ora visibili le cartelle "figlie" della cartella acquisti fatturabili: la cartella "acquisto fax" e la cartella acquisto matite. Manca una cartella specifica per il testo acquisto libro.

Per avere questa cartella si utilizza il comando **Nuova cartella**, indicato in figura. Questo tasto permette di creare una cartella durante il salvataggio di un file. La cartella verrà creata all'interno della cartella specificata nella casella Salva in (nel nostro caso la cartella acquisti fatturabili).

Fate un clic sul pulsante Nuova cartella, indicato in figura. Appare una nuova cartella sorella di "acquisto fax" ed acquisto matite.

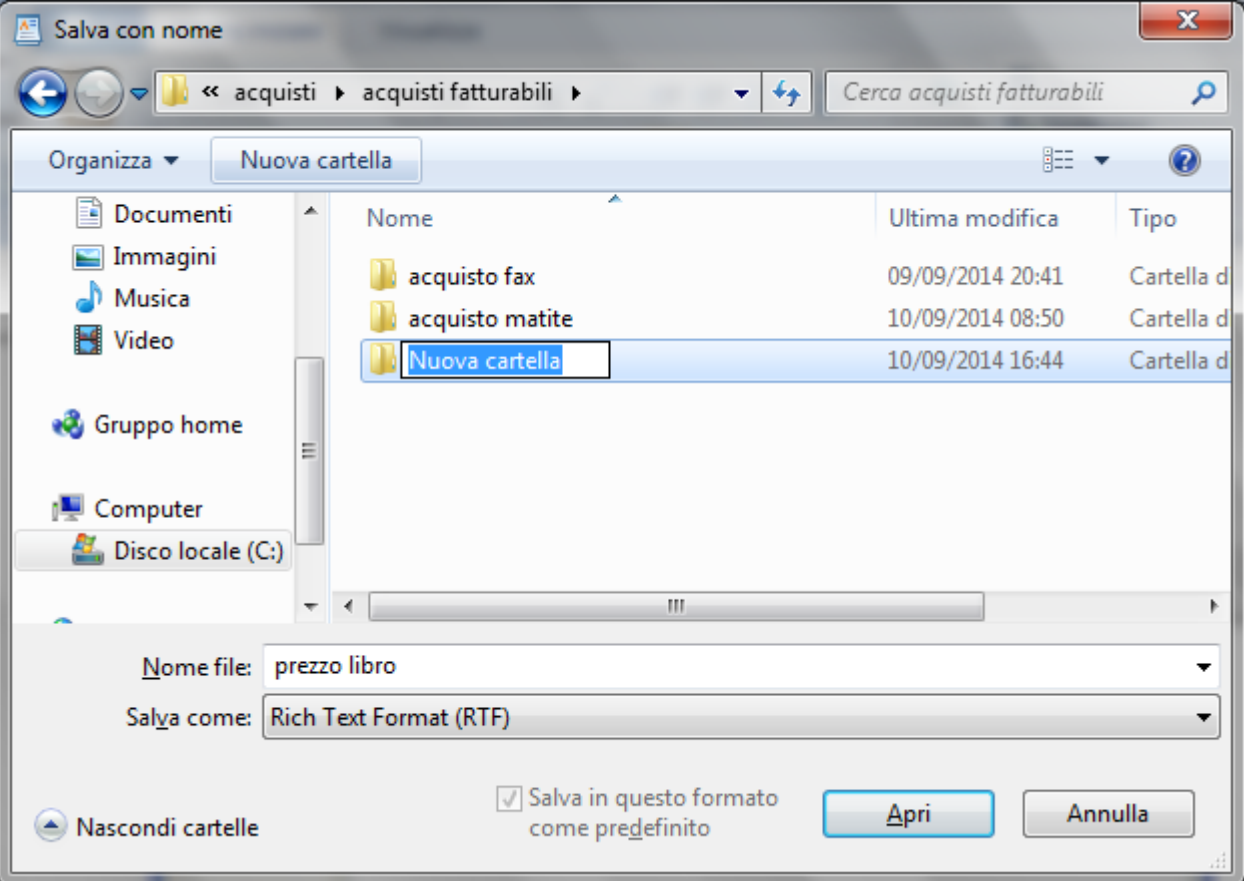

Assegnate a questa cartella il nome "acquisto libro".

Il documento acquisto libro deve essere memorizzato all'interno di questa cartella. Bisogna quindi aprire questa cartella con due clic veloci del tasto sinistro del mouse sulla sua icona.

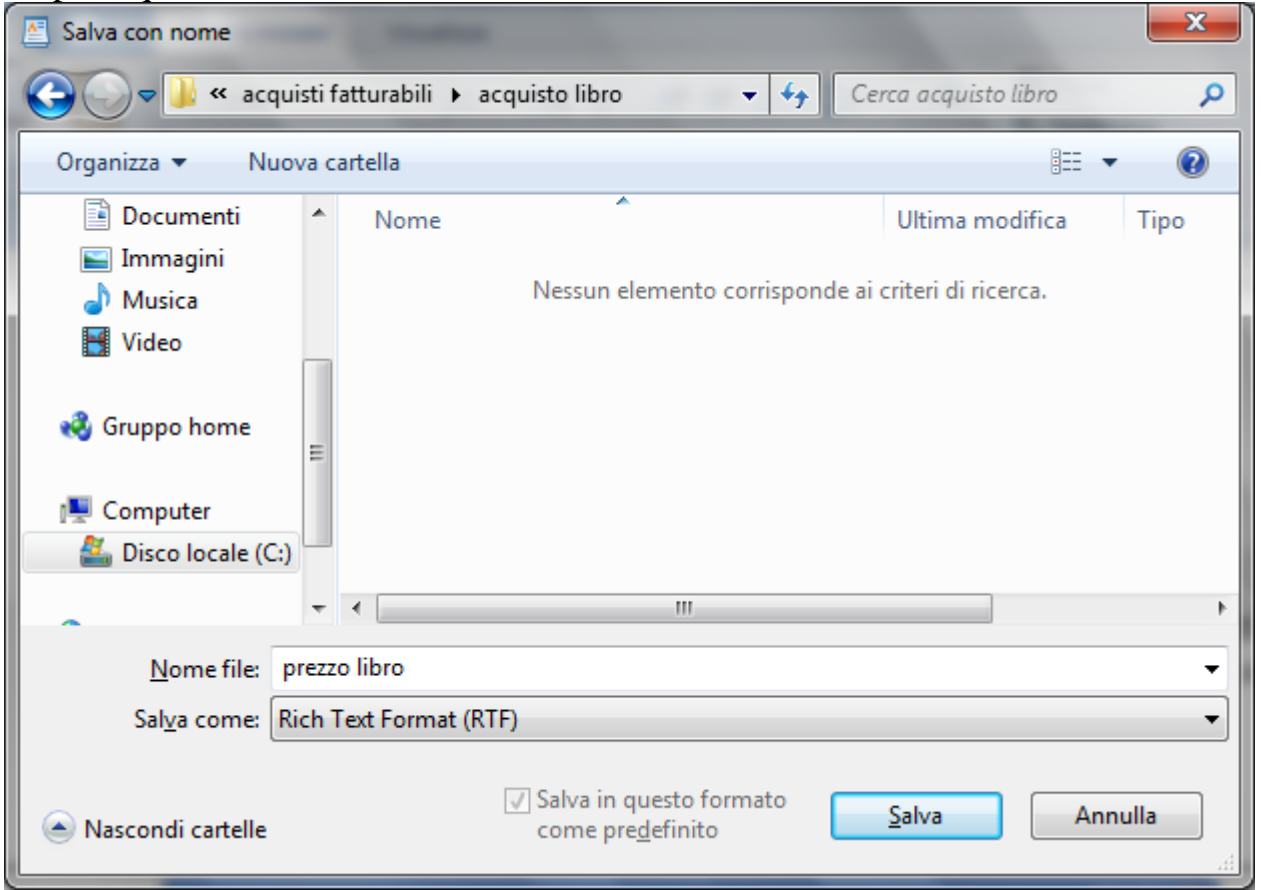

Adesso siamo nella cartella corretta dove salvare il documento. Per completare l'operazione di salvataggio basta fare un clic sul pulsante **Salva**. La finestra "Salva con nome" si chiude e si ritorna sul testo.

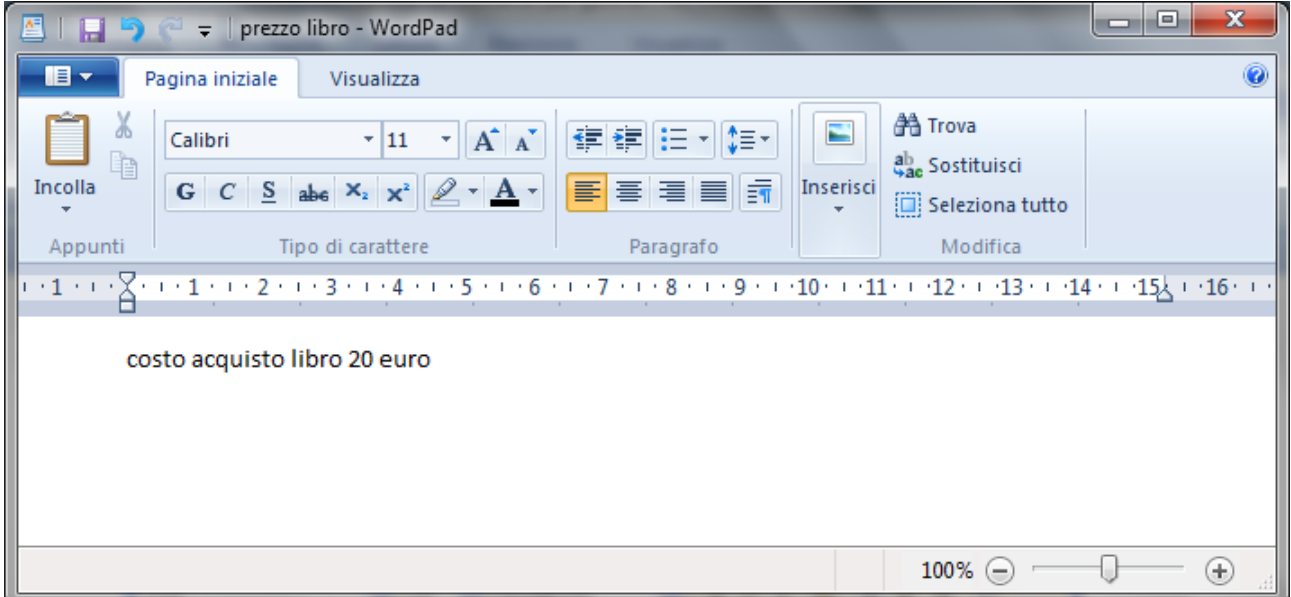

Il nome del documento appare nella Barra del titolo. Si può ora chiudere il programma con il pulsante di chiusura  $\times$ .

#### **Il comando Salva con nome**

Il comando **Salva con nome** è utilizzato per salvare un file (già creato) in un'altra cartella (o un'altra unità di memoria) o per salvarlo cambiandogli il nome. In tutti e due i casi si crea un'altra copia del file. Utilizziamo come esempio il documento "prezzo fax".

#### **Utilizzare il comando Salva con nome per salvare un file in un altro posto**

Aprite il file "prezzo fax".

Supponiamo di voler salvare una copia di questo file su una chiavetta USB. Inserite quindi una chiavetta in una delle porte USB del computer.

Dopo che la nuova unità di memoria è stata riconosciuta, fate un clic con il tasto sinistro del mouse sulla pulsante WordPad.

Appare la lista dei comandi: il comando **Nuovo**, il comando **Apri**, il comando **Salva** (equivalente al pulsante Salva  $\Box$ ), ecc. Il comando da utilizzare, nel nostro caso, è **Salva con nome**. Fare quindi un clic con il tasto sinistro del mouse su questa voce.

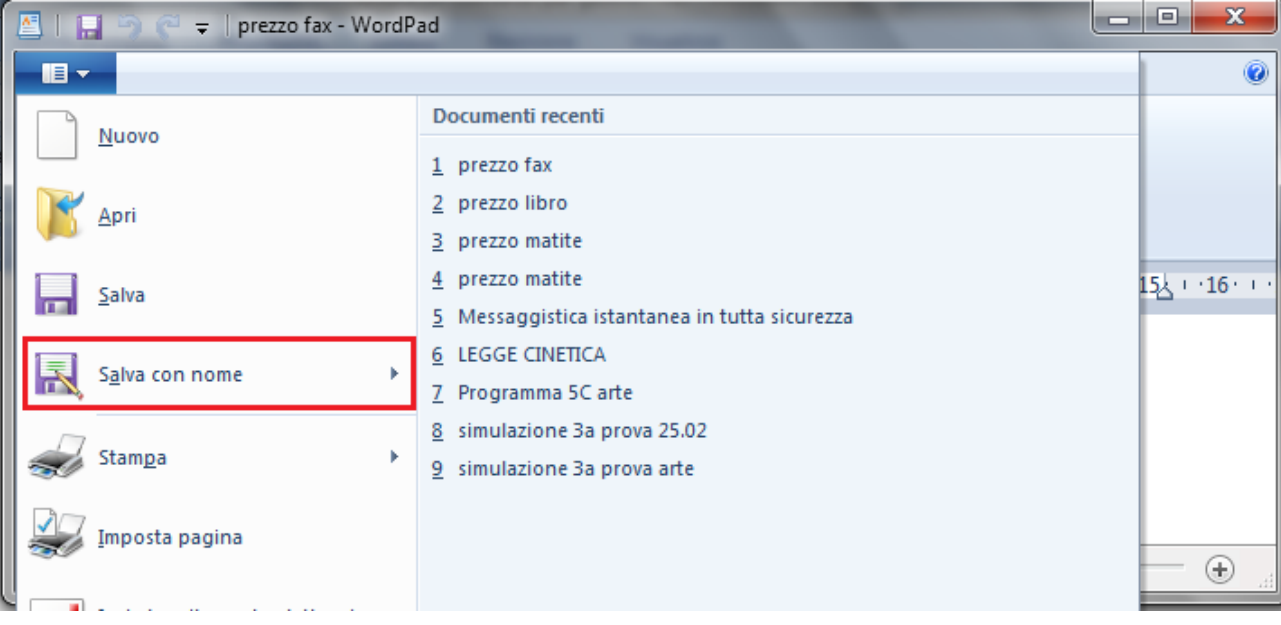

Appare la finestra "Salva con nome", identica a quella descritta in precedenza. Il nome del file può rimanere "prezzo fax", già specificato nella casella Nome file. È invece necessario cambiare il posto dove il file sarà salvato, non più la cartella "acquisto fax", ma l'unità USB. Visualizzate, nella parte sinistra della finestra l'unità USB.

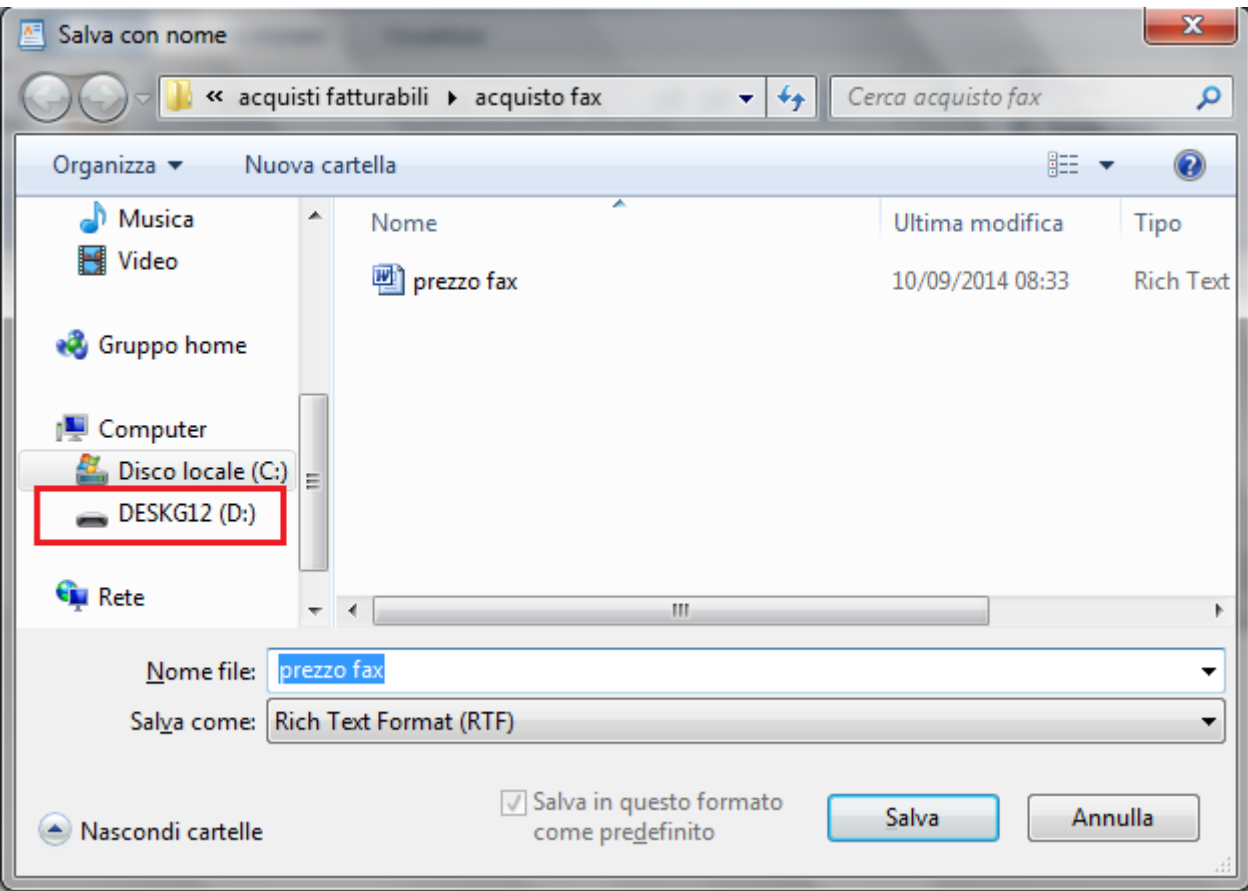

Scegliete l'unità del disco rimovibile.

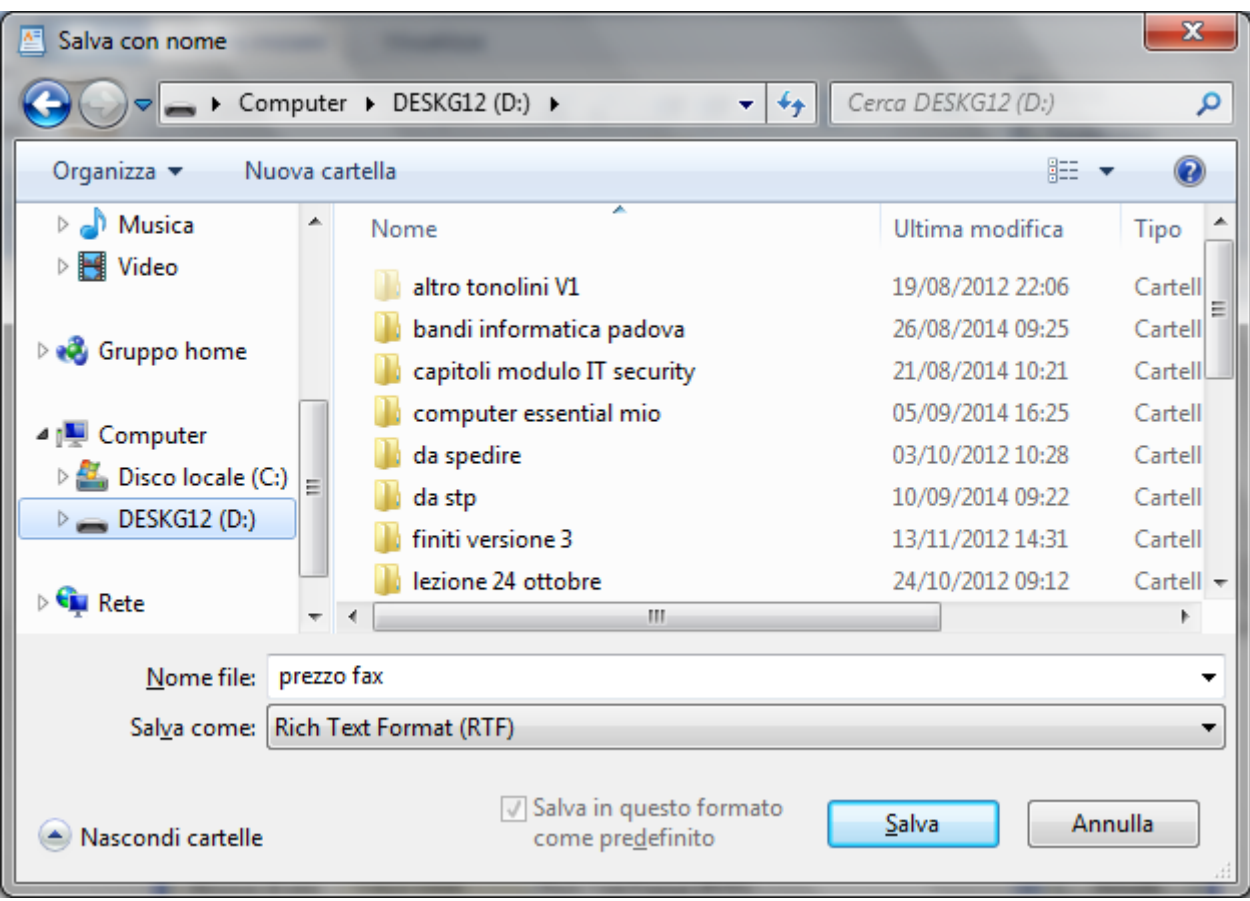

Nella casella Salva in appare il nome della chiavetta. Per completare l'operazione di salvataggio basta fare clic sul pulsante **Salva**. La finestra "Salva con nome" si chiude e si ritorna al testo.

Non chiudete il programma Wordpad, dato che si utilizza lo stesso testo nel paragrafo successivo.

Il file è stato quindi memorizzato sulla chiavetta. La copia del documento che si trova nella cartella "acquisto fax" è ancora presente: il comando Salva con nome crea una seconda copia del file.

È importante sottolineare che il testo che avete ora visualizzato è quello del file presente nella chiavetta. Quindi eventuali modifiche fatte al testo e salvate, saranno memorizzate nella copia del file nella chiavetta. La copia del file presente nella cartella "acquisto fax" rimane invece non aggiornata.

Quindi se si continua a modificare il testo dopo aver utilizzato il comando Salva con nome, si hanno due copie dello stesso file, memorizzate in luoghi diversi, con contenuto diverso: una copia aggiornata (quella dove si sta continuando a scrivere) e una copia che contiene il testo precedente all'operazione di Salva con nome.

Se si vuole avere una copia identica del file in un altro posto (evitando il problema descritto in precedenza) si consiglia di utilizzare il comando Salva con nome, per creare la copia, quando si è terminato di scrivere il testo.

#### **Utilizzare il comando Salva con nome per salvare un file con un altro nome**

Utilizziamo il file "prezzo fax", ancora visualizzato. Se avete chiuso il file, dovete riaprire la copia che è stata memorizzata nell'unità rimovibile. Aggiungete la frase "o cinque rate da 10 euro".

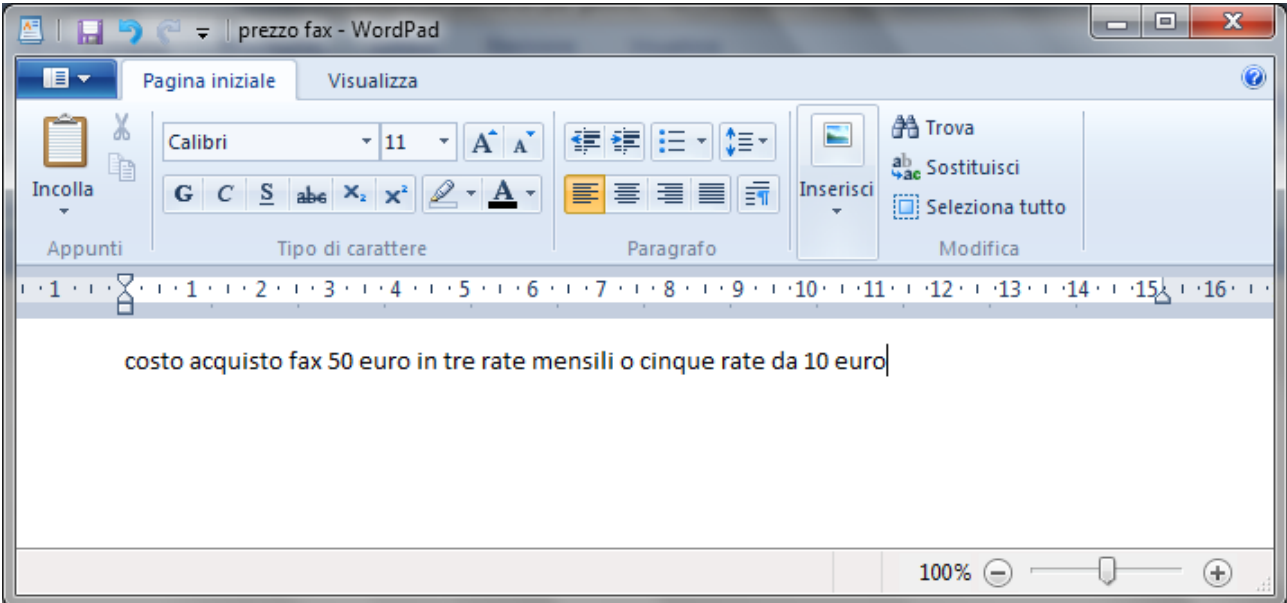

Supponiamo che non si voglia aggiornare il file "prezzo fax" con questa aggiunta (quindi non premete il pulsante Salva), ma si voglia salvare questo testo con un altro nome, "prezzo fax con due modalità", sempre nella chiavetta.

Fate un clic con il tasto sinistro del mouse sulla voce **File** della Barra dei menu e scegliete il comando **Salva con nome**.

Il nome del file deve diventare "prezzo fax con due modalità". Scrivete questa frase nella casella Nome file. Il posto dove il file sarà salvato è ancora il disco rimovibile, già specificato nella casella Salva in.

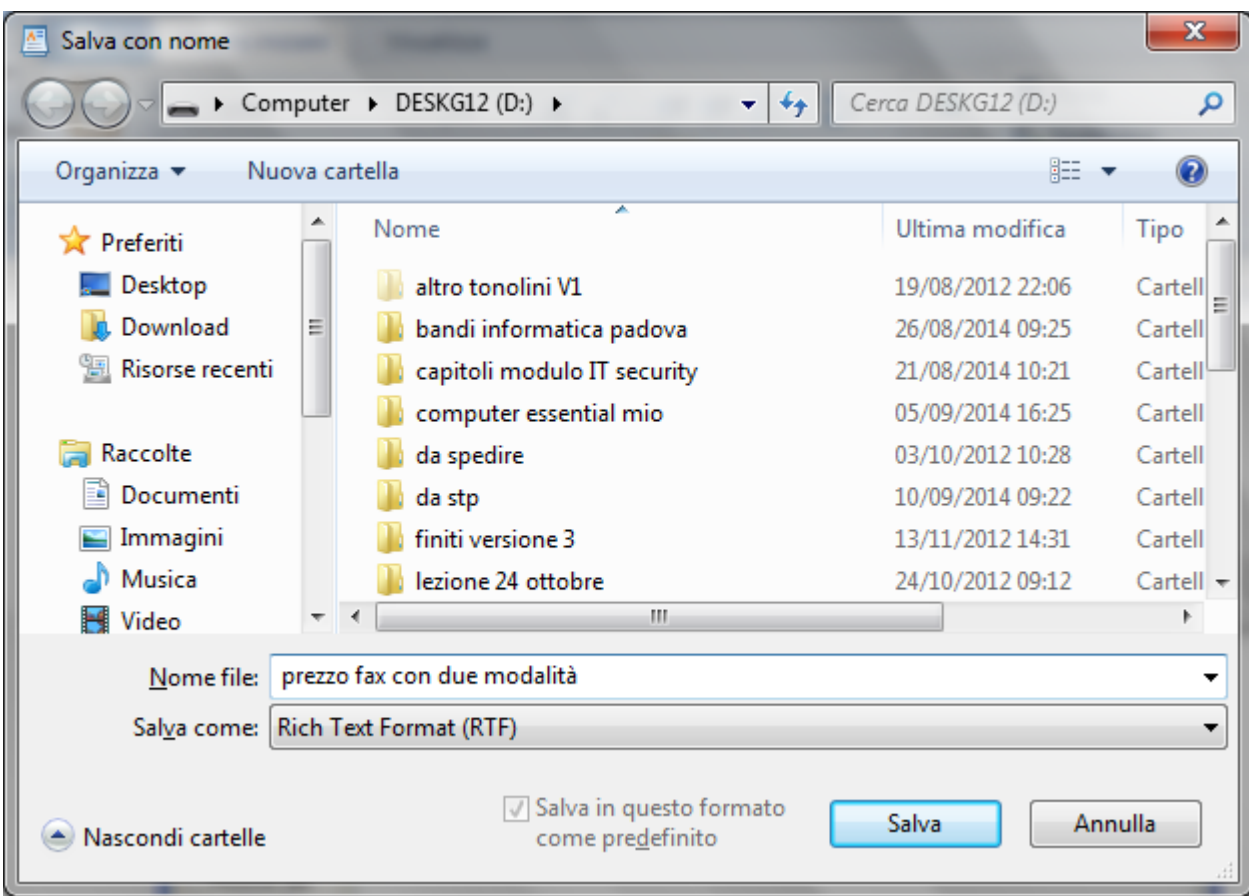

Fate un clic sul pulsante Salva per terminare il salvataggio. La finestra "Salva con nome" si chiude e si ritorna al testo.

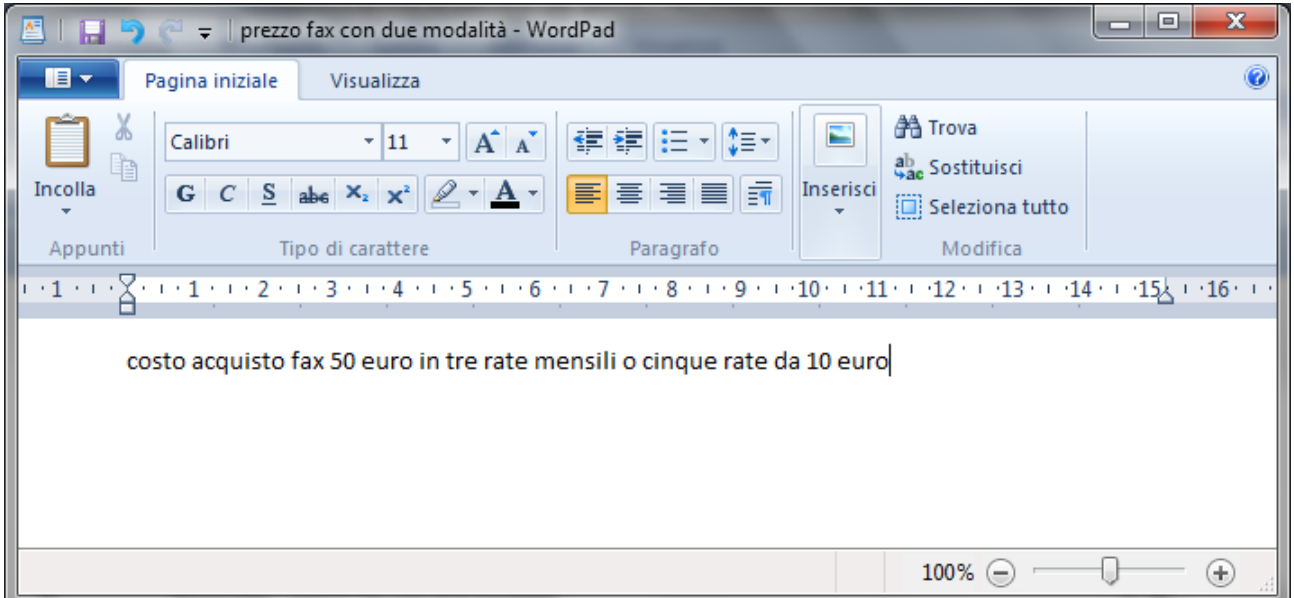

Notate che il nome del file, indicato nella barra del titolo, è diventato "prezzo fax con due modalità". Quindi adesso si sta operando sul file "prezzo fax con due modalità" e non più sul file "prezzo fax".

Si può ora chiudere il programma Wordpad con il pulsante di chiusura  $\times$ .

#### **<sup>163</sup> Matematicamente.it**

#### **Usare il comando Salva con nome per controllare dove si è memorizzato un file**

Il comando Salva con nome si può anche utilizzare per vedere dove è salvato un file che si sta utilizzando.

Aprire il file "prezzo fax".

Supponiamo che, mentre state lavorando con questo file, non ricordate in quale cartella è stato memorizzato. Se si preme il pulsante Salva non si ottiene nessuna informazione, dato che il file viene aggiornato con le modifiche effettuate senza nessuna richiesta di specificare il nome del file o la cartella da utilizzare. Queste informazioni sono già note a Windows e quindi non sono visualizzate.

Il comando Salva con nome permette invece di ottenere queste informazioni.

Dal pulsante WordPad scegliete il comando **Salva con nome**.

Appare la finestra Salva con nome, dato che Windows si aspetta una modifica del nome del file o del luogo dove memorizzarlo.

Nella casella Salva in si può vedere la cartella dove il file è attualmente memorizzato: in questo caso la cartella "acquisto fax". Abbiamo ottenuto l'informazione desiderata. Si può chiudere la finestra Salva con nome, senza compiere alcuna modifica, con un clic sul pulsante **Annulla**.

#### **Esercizi**

Sono proposti due esercizi: uno relativo al comando Nuova cartella e uno relativo al comando Salva con nome.

#### **Esercizio sul comando crea Nuova cartella**

Inizialmente, si deve creare la situazione in figura. Una cartella penne che contiene due file di testo: penne a sfera e penne stilografiche.

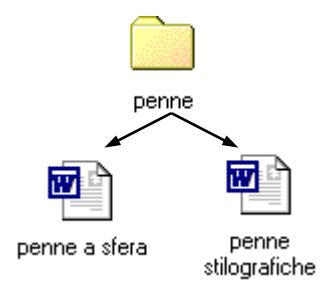

- Create la cartella penne nell'unità di memoria hard disk. Aprite il programma Wordpad.
- Create un testo che descriva le penne a sfera: salvatelo con il pulsante Salva ( $\Box$ ) nella cartella penne con il nome penne a sfera.
- Fate un clic sul pulsante Nuovo  $(\mathbb{D})$ , e create un testo che descriva le penne stilografiche: salvatelo nella cartella penne con il nome penne stilografiche.
- Non chiudete il programma Wordpad.

Adesso dovete creare un testo che descrive le matite a punta fine. Questo testo lo dovreste salvare nella cartella matite "figlia" dell'unità di memoria hard disk, allo stesso livello della cartella penne, che non avete creato preventivamente.

- Fate un clic sul pulsante Nuovo  $(\Box)$ , e create un testo che descrive le matite a punta fine.
- Premete il pulsante Salva  $(\Box)$ .
- Scrivete come Nome file "matite punta fine". Il testo si sovrascrive automaticamente su quello evidenziato.
- All'interno della finestra Salva, visualizzate la gerarchia delle cartelle e delle unità di memoria. L'unità hard disk è quella che dovrà contenere la cartella matite. Dovete selezionare l'unità hard disk.
- Con il pulsante Crea nuova cartella create la cartella matite.
- Aprite la cartella matite con due clic veloci del tasto sinistro del mouse sulla sua icona.
- Siete arrivati alla cartella corretta dove potete salvare il documento. Per completare il salvataggio basta fare un clic sul pulsante **Salva**. La finestra "Salva con nome" si chiude e si ritorna sul testo.

Uscite dal programma Wordpad.

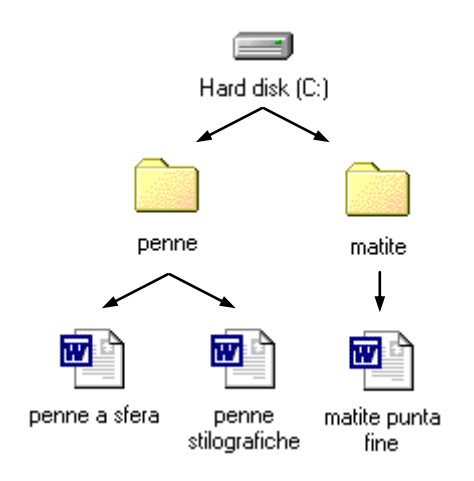

#### **Esercizio sul comando salva con nome**

- Create la cartella lettere nell'unità di memoria hard disk.
- Aprite il programma Wordpad.
- Create un testo che riguardi una persona di nome Gianni: salvatelo con il pulsante Salva  $(\Box)$  nella cartella lettere con il nome gianni.

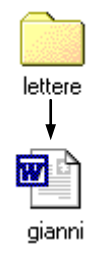

- Non chiudete il programma Wordpad: con il comando Salva con nome, salvate il file gianni nella chiavetta USB con lo stesso nome.
- Non chiudete il programma Wordpad: modificate il testo in modo che riguardi una persona di nome Luca.
- Utilizzate ora il comando Salva con nome per salvare il file nella stessa cartella (lettere) cambiandogli il nome in luca.

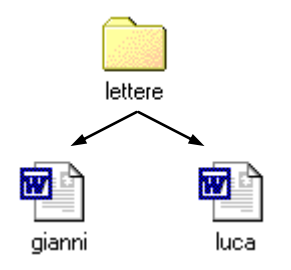

## Capitolo 17

### Spostare e copiare un file

Spostare e duplicare file, cartelle tra cartelle e tra unità

#### **Introduzione**

I file possono essere spostati e copiati da una cartella a un'altra (o da un'unità di memoria a un'altra) con gli stessi procedimenti descritti nei paragrafi relativi allo spostamento e copia di cartelle.

Copiare (e spostare) un file è sicuramente una delle operazioni più importanti che si possono compiere con Windows. Si sente spesso l'esigenza di copiare un file su un'unità rimovibile, o di copiare un file su un'altra cartella per fare delle modifiche a un testo già pronto, ecc.

Dato che l'argomento risulta di notevole importanza, descriviamo nuovamente queste operazioni utilizzando i file di testo creati con Wordpad.

#### **Spostare un file da una cartella all'altra**

Visualizzate il contenuto della cartella "acquisto fax". Dovrebbe essere visibile il file "prezzo fax" nella parte destra della finestra.

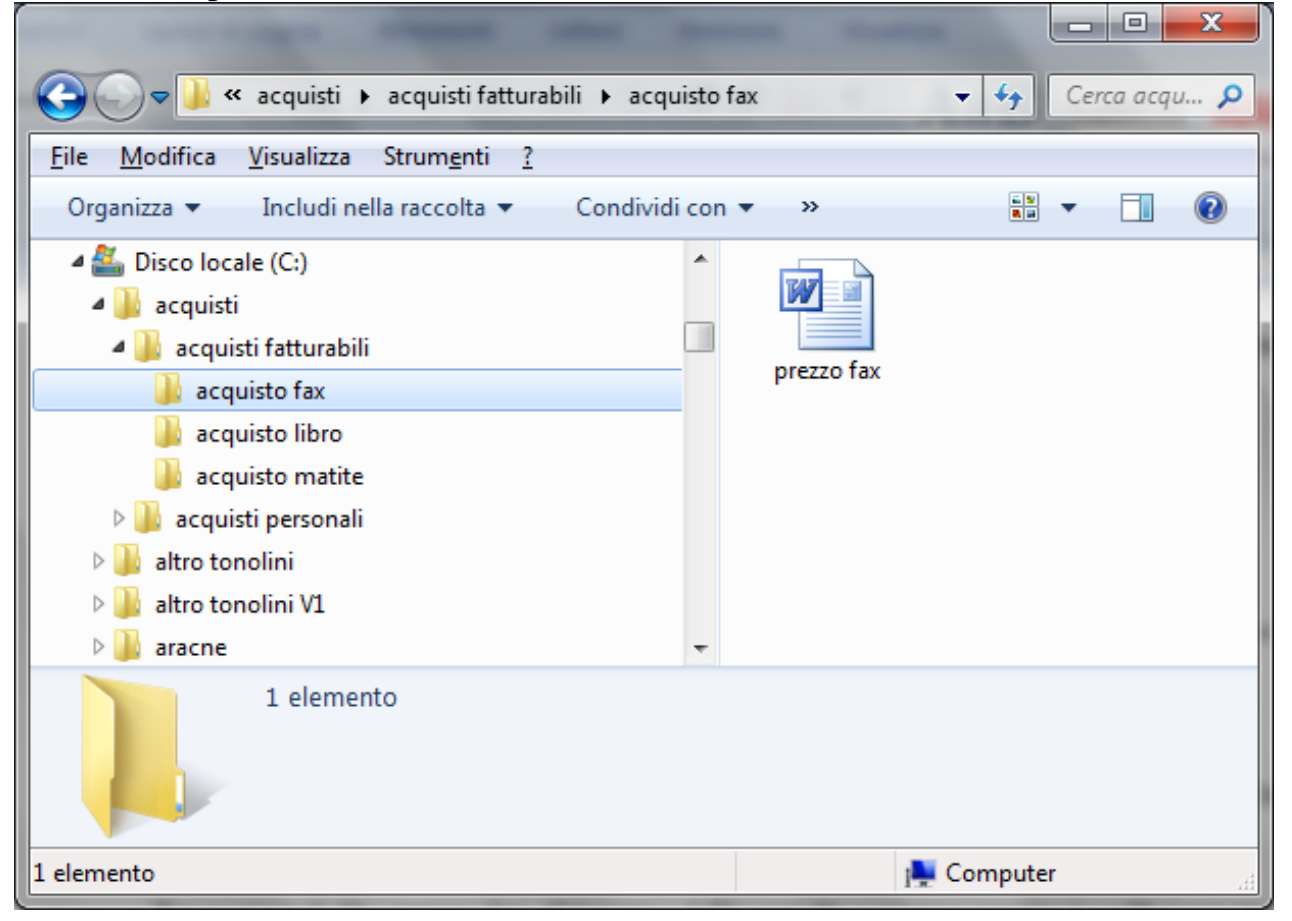

Consideriamo di voler spostare il file "prezzo fax" dalla cartella "acquisto fax" alla cartella "acquisto matite". Per portare il file "prezzo fax" all'interno della cartella "acquisto matite" è sufficiente **trascinarlo** sopra quest'ultima.

Vediamo come spostare il file "prezzo fax" nella cartella "acquisto matite".

- Portare il mouse sul file "prezzo fax".
- Premere il tasto sinistro del mouse in modo da evidenziare il file, e non rilasciare il pulsante del mouse.
- Muovere il mouse (e quindi anche il file) verso la cartella "acquisto matite" nella parte sinistra della finestra, come in figura.

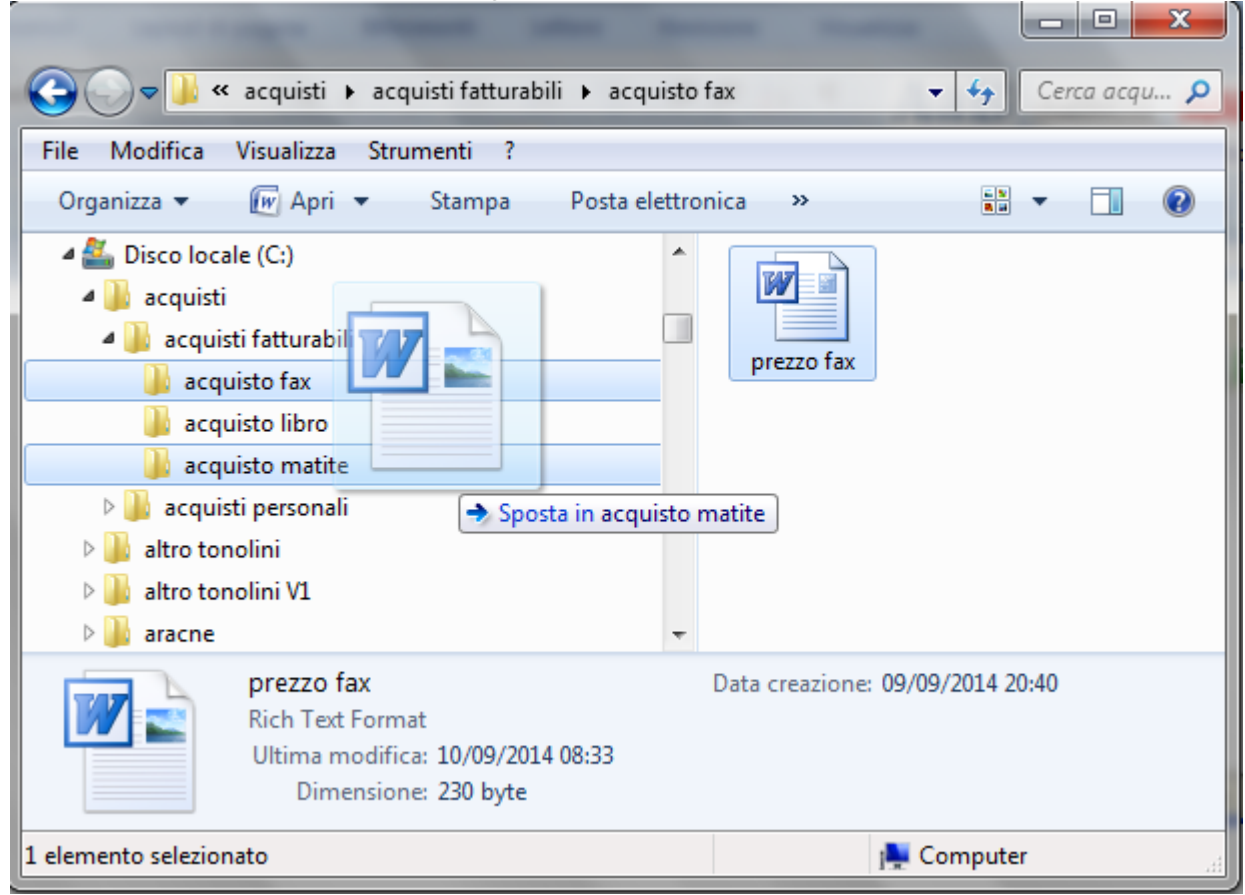

- Quando il nome della cartella "acquisto matite" risulta evidenziato e appare la scritta "Sposta in acquisto matite", rilasciare il mouse. Il file "prezzo fax" scompare dalla parte destra della finestra.
- Dopo aver effettuato lo spostamento, non fate altre operazioni (successivamente si vuole descrivere il comando **Annulla**).

Quello che si è fatto in precedenza, porta a un'incongruenza nell'organizzazione dei file memorizzati: il file "prezzo fax" deve trovarsi all'interno della cartella "acquisto fax". Per tornare nella situazione corretta (se non avete compiuto altre operazioni dopo lo spostamento), è sufficiente premere il comando **Annulla** (spostamento) nel menu **Modifica**. Il file torna nella cartella corretta.

Il pulsante Annulla serve ad annullare l'ultima operazione effettuata. Se avete fatto altri passaggi dopo lo spostamento del file "prezzo fax", dovete riportarlo nella cartella "acquisto fax" con un'operazione di spostamento simile a quella descritta in questo paragrafo.

#### **Spostare un file nella stessa cartella**

Se, per errore, si sposta un file nella stessa cartella dove già si trova, appare un messaggio che indica che il file è già presente.

Provate a spostare il file "prezzo fax" nella stessa cartella dove è memorizzato, cioè nella cartella "acquisto fax". Appare il seguente messaggio.

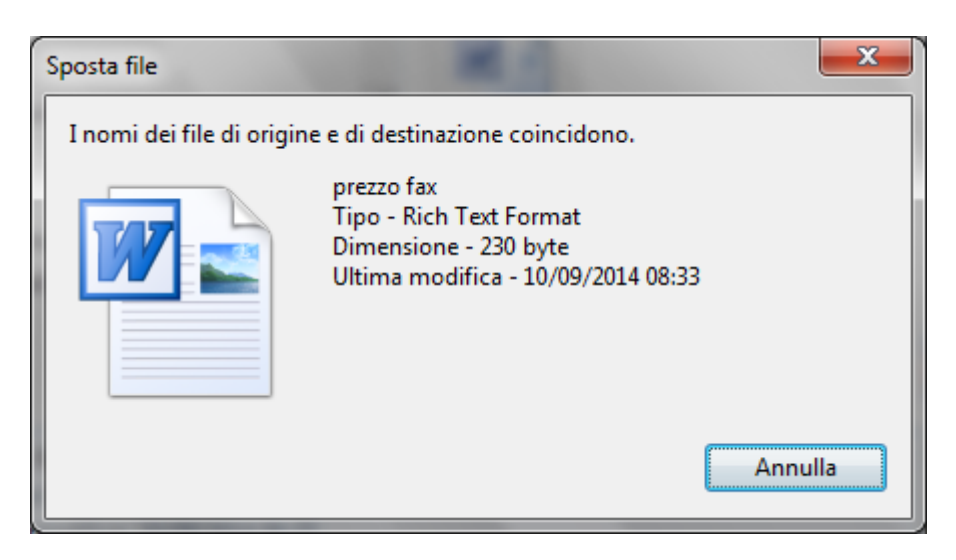

Il significato del messaggio è chiaro. Nella cartella "acquisto fax" è presente un file che ha lo stesso nome di quello che si sta spostando. Viene quindi negato lo spostamento: si può soltanto premere il pulsante **Annulla**.

#### **Copiare un file da una cartella all'altra**

Si può copiare un file da una cartella in un'altra cartella appartenente alla stessa unità di memoria utilizzando il tasto CTRL della tastiera. Ad esempio, si vuole copiare il file "prezzo fax", presente nella cartella "acquisto fax", nella cartella "acquisto matite".

- Evidenziate il file "prezzo fax" e cominciate a trascinarlo verso la nella cartella "acquisto matite".
- Appena la cartella "acquisto matite" risulta evidenziata **non rilasciate il tasto sinistro del mouse**, ma premete e tenete premuto il testo CTRL della tastiera. Appare la scritta "Copia in acquisto matite".
- Rilasciate **prima il tasto del mouse** e dopo il tasto CTRL, il file "prezzo fax" dovrebbe risultare duplicato, cioè presente sia nella cartella "acquisto matite" che nella cartella "acquisto fax".

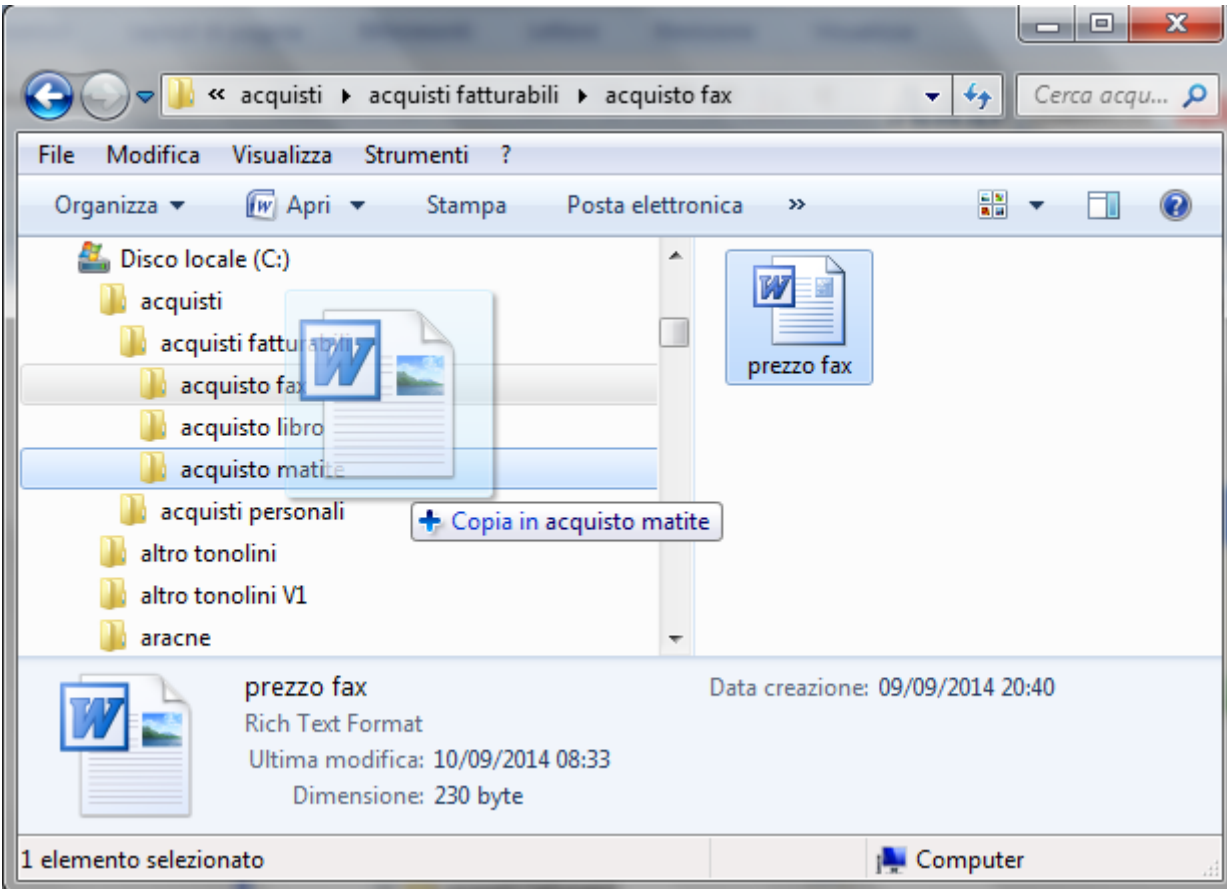

Per controllare se il file "prezzo fax" è stato duplicato guardate se è ancora presente nella cartella "acquisto fax". Aprite poi la cartella "acquisto matite" e controllate se il file è presente anche in questa cartella.

Se avete rilasciato prima il tasto CTRL il file "prezzo fax" verrà semplicemente spostato nella cartella "acquisto matite". Il tasto CTRL ha effetto solo se è rilasciato dopo il tasto del mouse.

#### **Copiare un file nella stessa cartella**

Se si trascina un file all'interno della stessa cartella con il tasto CTRL premuto, il file si duplica assumendo il nome "copia di nome del file": questo si era già visto nel caso delle cartelle.

Ad esempio, trascinate, con il tasto CTRL premuto, il file "prezzo fax" all'interno della stessa cartella, cioè "acquisto fax".

In questo caso, si crea un nuovo file all'interno della cartella "acquisto fax" con il nome "prezzo fax - Copia" come in figura.

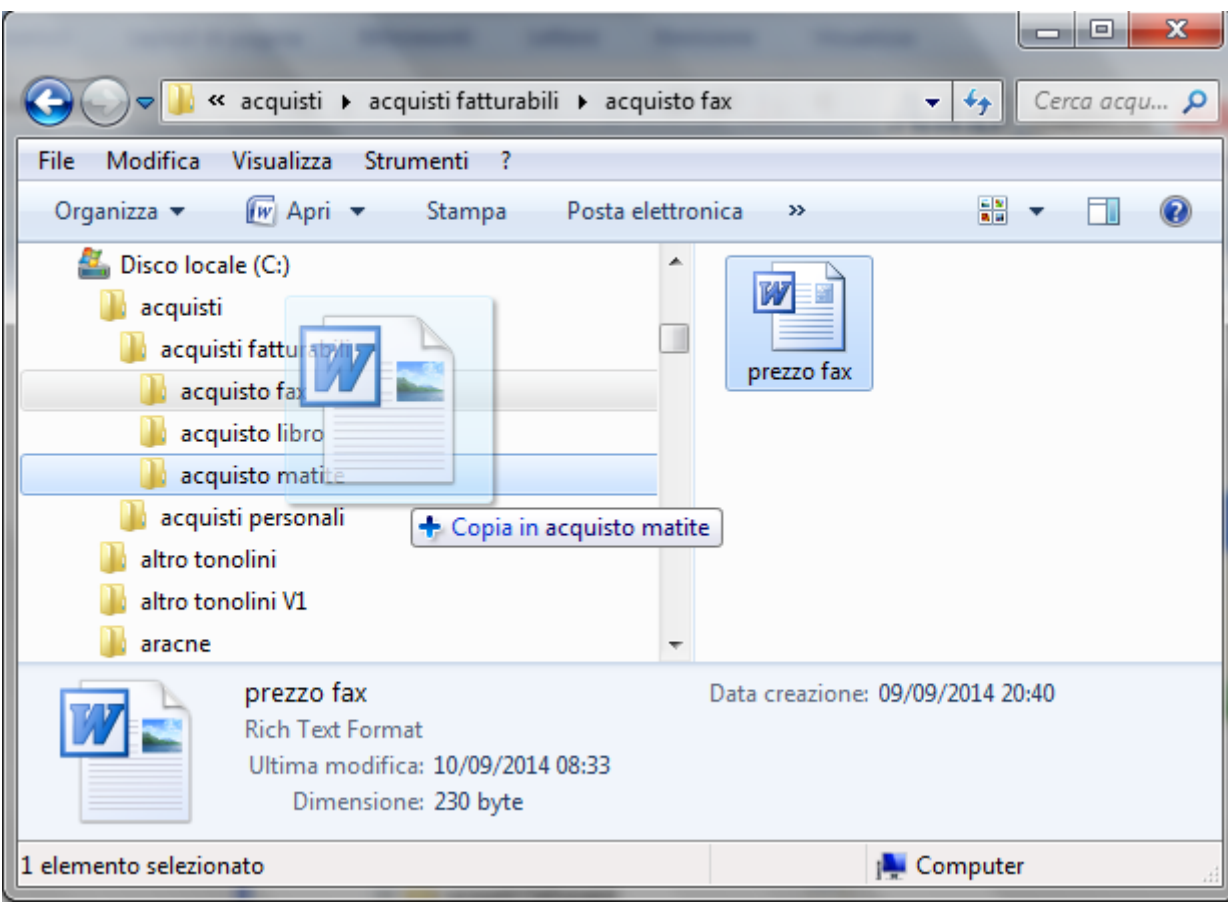

#### **Copiare un file sulla chiave USB**

Copiare un file presente nell'hard disk su una chiavetta, è una delle operazioni più tipiche compiute al calcolatore. Può servire per trasportare il file da un computer a un altro, per creare una copia di "sicurezza" del file, ecc.

Descriviamo due metodi per copiare un file su chiavetta: il primo metodo solitamente si utilizza per copiare un file su una cartella specifica. Il secondo metodo, più pratico e veloce, crea una copia del file nella chiavetta "al primo livello" e non in una cartella specifica.

#### **Copiare un file sulla chiavetta trascinando il file**

Consideriamo prima il caso che si deve copiare un file, presente in una cartella dell'hard disk, in una specifica cartella della chiave USB.

Inserite una chiavetta nella porta USB Create una cartella di nome "acquisti su chiavetta" nel dispositivo rimovibile. In questa cartella si vuole poi memorizzare una copia del file "prezzo fax", che si trova nella cartella "acquisto fax" dell'hard disk.

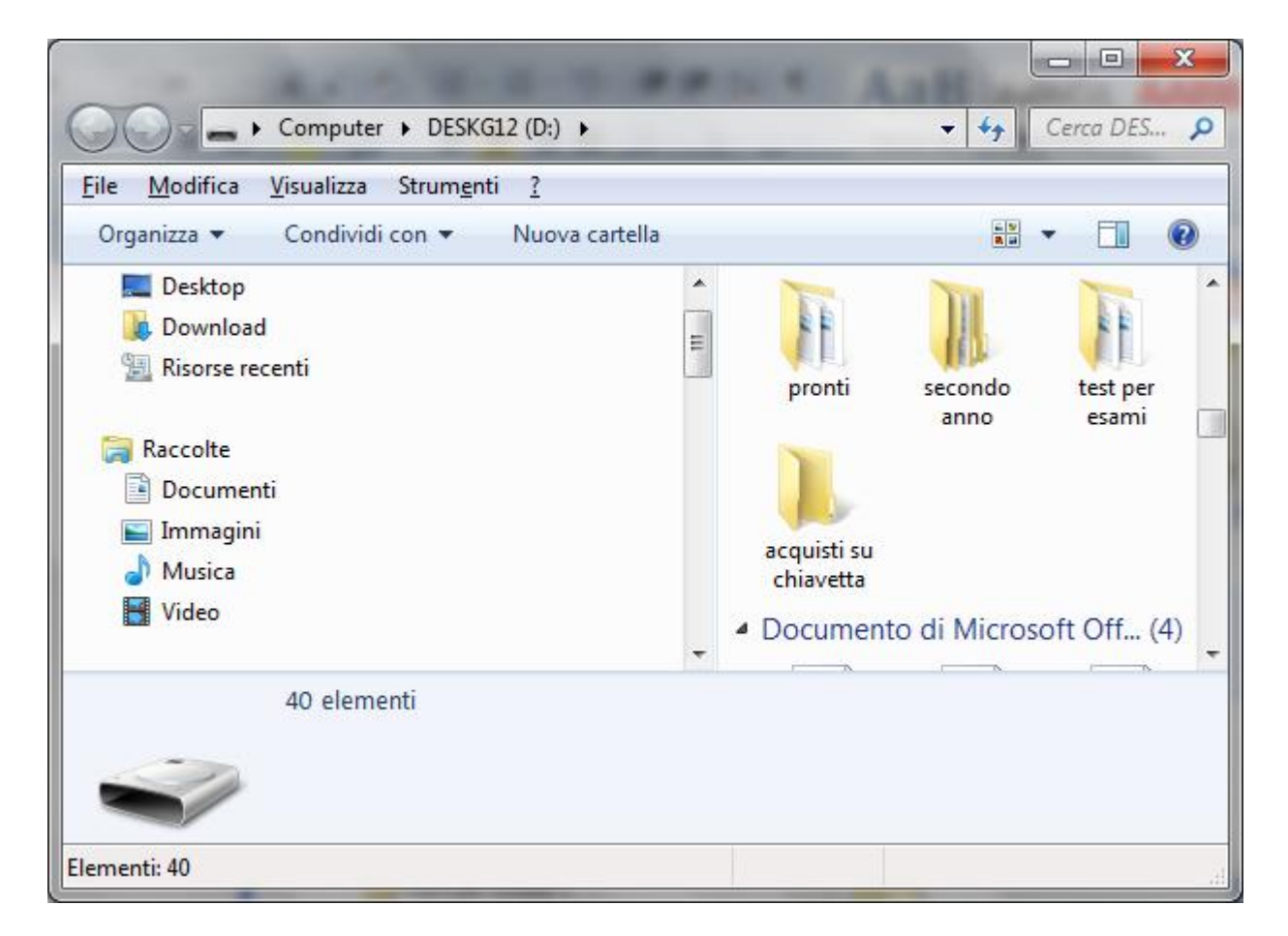

Adesso si vuole copiare il file "prezzo fax" nella cartella acquisti su chiavetta. Per prima cosa bisogna visualizzare il file "prezzo fax".

Evidenziate la cartella "acquisto fax", in modo da vedere il file "prezzo fax" nella parte destra della finestra.

Spostate il file "prezzo fax" nella cartella acquisti su chiavetta senza premere il tasto CTRL. Dovreste trovarvi in una situazione simile a quella in figura.

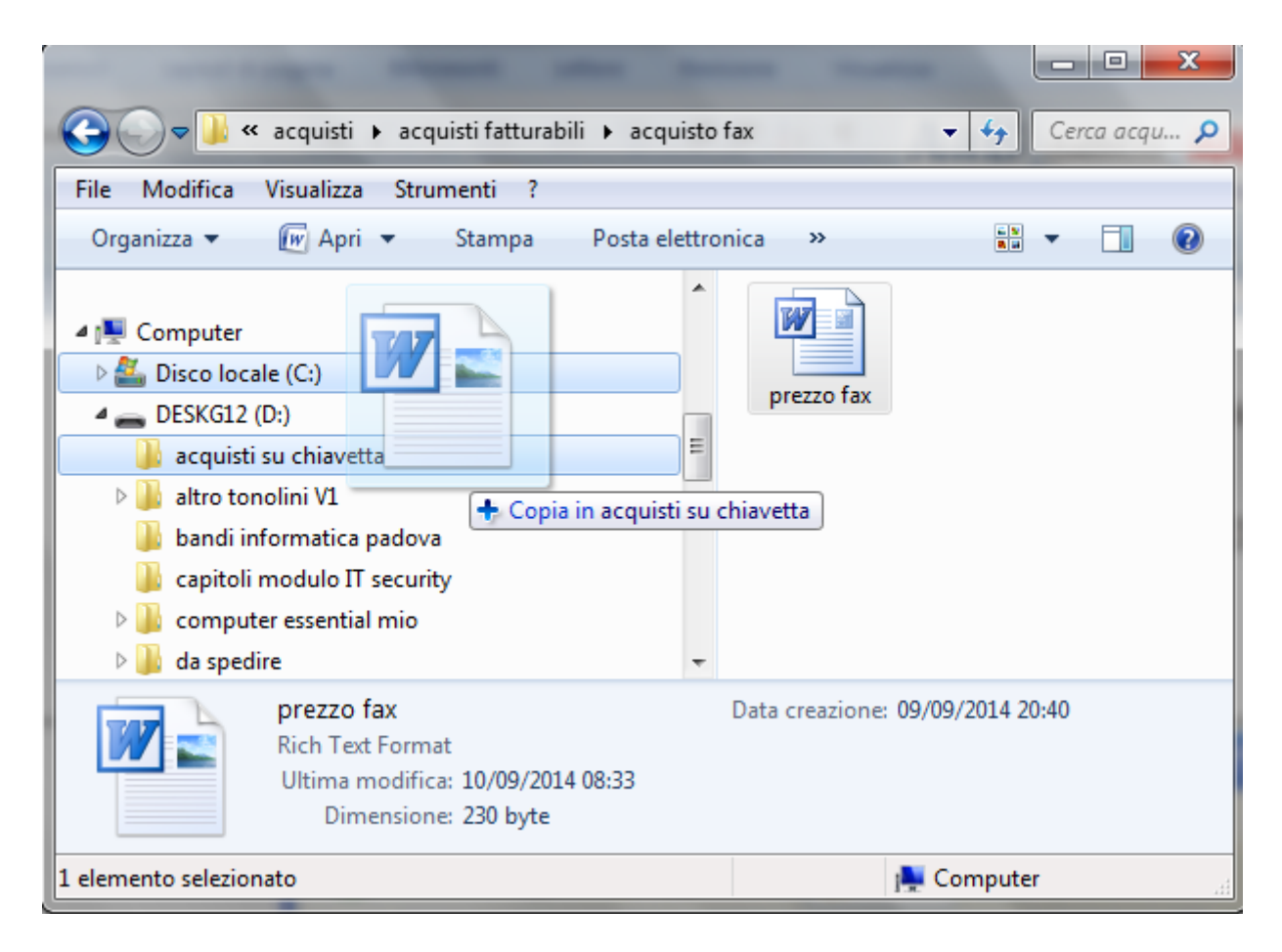

Notate che quando la cartella acquisti su chiavetta si evidenzia (quando il file è arrivato 'vicino' alla cartella) appare il simbolo più (+) a fianco della freccia bianca del mouse, anche se non state premendo il tasto CTRL.

Ciò accade perché, quando si sposta un file da un'unità di memoria a un'altra, si ha in ogni caso la copia del file e non lo spostamento.

#### **Copiare un file sulla chiave USB con il tasto destro del mouse**

Come si è detto copiare un file sulla chiavetta è una delle operazioni più comuni che si eseguono utilizzando il computer. Esiste, un metodo molto comodo per eseguire questa operazione utilizzando il tasto destro del mouse.

Utilizzate la chiavetta del paragrafo precedente. Si vuole copiare il file "prezzo fax", memorizzato nella cartella "acquisto fax", nella chiavetta, ma non in una cartella specifica. Per prima cosa bisogna visualizzare il file "prezzo fax" nella cartella "acquisto fax".

Fate un clic con il tasto destro del mouse sull'icona del file "prezzo fax". Appare il menu in figura.

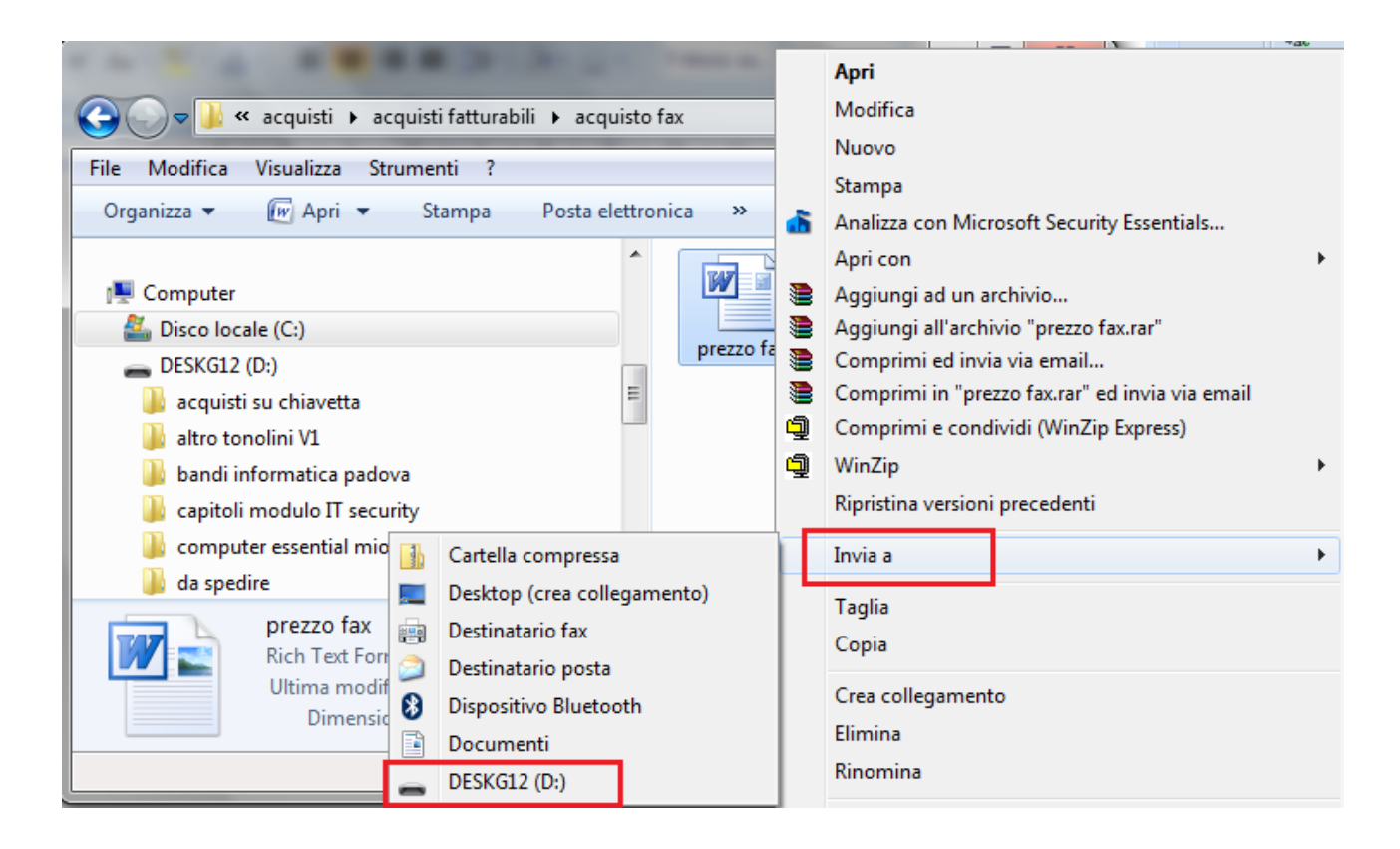

Il comando da utilizzare è **Invia a**. Da questo comando si ottiene un secondo menù a discesa: scegliere la voce relativa alla chiave USB.

Al termine della copia fate un clic sull'icona della chiavetta. All'interno ci dovrebbe essere il file "prezzo fax". Notate che non si trova all'interno di una cartella della chiavetta ma al primo livello.

Se si ripete l'operazione descritta in precedenza, si avrà il seguente messaggio.

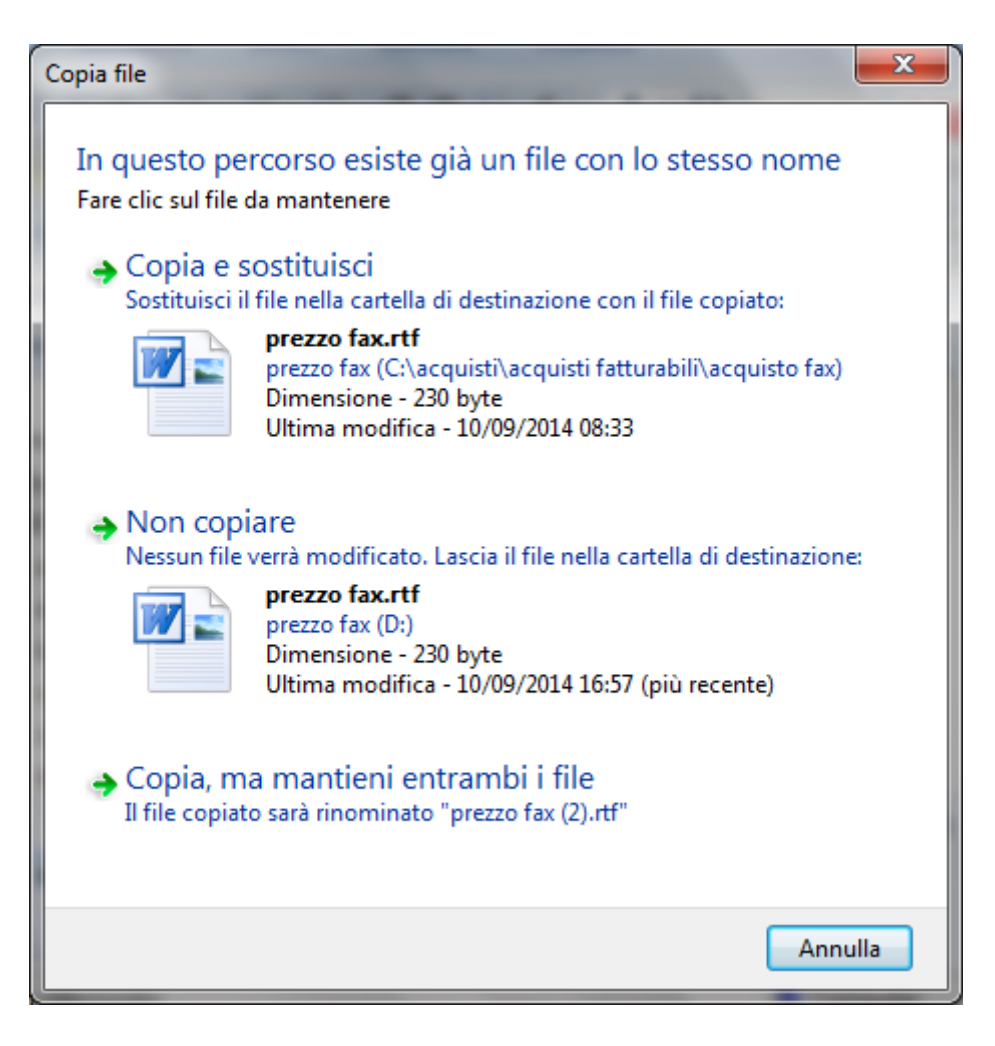

Questo messaggio appare ogni volta che si copia un file in una cartella che contiene già un file con lo stesso nome. Non importa se il contenuto è diverso: quello che importa è il nome del file che coincide.

Il significato del messaggio è chiaro: si chiede se si vuole "rimpiazzare" il file attualmente presente nella cartella con quello che si vuole copiare. Le possibili risposte sono:

- **Copia e sostituisci**: il file che si sta copiando prende il posto di quello già presente che viene quindi "eliminato".
- **Non copiare**: la situazione rimane immutata e il file non viene copiato.
- **Copia ma mantieni entrambi i file**: il file da copiare sarà rinominato aggiungendo un numero progressivo.

#### **Utilizzare i pulsanti sposta nella cartella e copia nella cartella**

Le operazioni di spostamento e copia dei file si possono anche svolgere utilizzando i comandi presenti nel menu **Modifica**: **Sposta nella cartella** e **Copia nella cartella**.

#### **Il comando Sposta nella cartella**

Come esempio utilizziamo ancora la struttura di cartelle e file contenuta nella cartella acquisti creata durante i vari capitoli.

Supponiamo di voler spostare il file prezzo matite, che si trova nella cartella "acquisto matite", nella cartella acquisti personali (poi tramite il pulsante Annulla riporteremo la situazione come all'inizio).

Visualizzate l'icona del file prezzo matite. Fate un solo clic con il tasto sinistro del mouse sul file prezzo matite per evidenziarlo. Dal menu Modifica scegliete **Sposta nella cartella**. Appare la finestra sottostante.

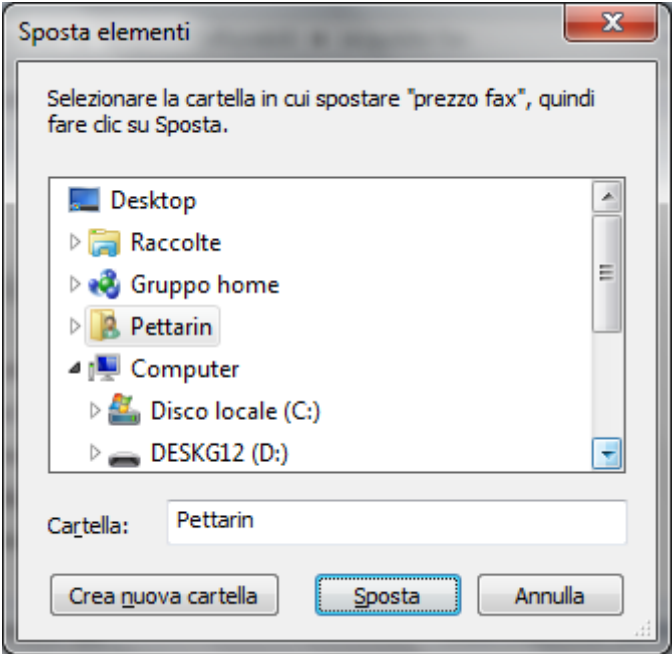

In questa finestra si seleziona la cartella dove spostare il file. La cartella desiderata è "acquisti personali". La cartella acquisti personali è una sottocartella della cartella acquisti, 'figlia' dell'hard disk. Fate un clic sulla freccetta dell'unità hard disk, e poi sulla freccetta della cartella acquisti. Appare la cartella acquisti personali, dove si vuole spostare il file prezzo matite. Fate un clic con il tasto sinistro del mouse sulla cartella acquisti personali per evidenziarla.

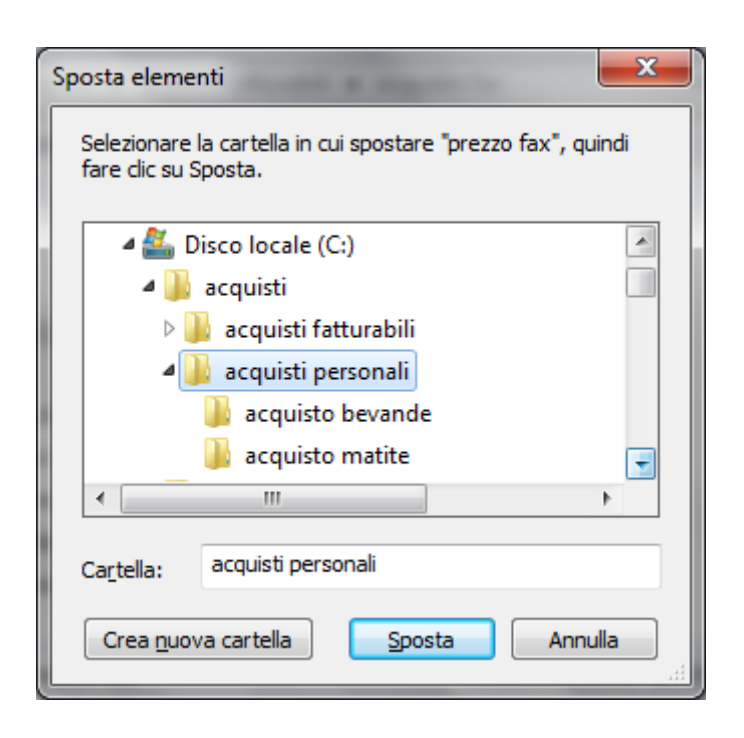

Adesso è evidenziata la cartella acquisti personali dove si vuole spostare il file prezzo matite. Per completare lo spostamento premere il pulsante S**posta**. Il file prezzo matite scompare.

Per riportare la situazione come era all'inizio del paragrafo, cioè per annullare lo spostamento, fate un clic sul comando **Annulla** (spostamento), nel menu **Modifica**, prima di compiere altre operazioni. Si dovrebbe ottenere la situazione precedente, con il file prezzo matite nuovamente all'interno della cartella "acquisto matite".

Se avete effettuato altre operazioni dopo lo spostamento il pulsante Annulla agirebbe su queste ultime. In questo caso potete tornare alla situazione precedente spostando il file prezzo matite dalla cartella acquisti personali alla cartella "acquisto matite" con passaggi simili a quelli descritti.

#### **Il comando Copia nella cartella**

Il pulsante **Copia nella cartella** permette di duplicare un file. Le operazioni da svolgere sono praticamente le stesse descritte nel paragrafo precedente. L'unica differenza è che si ottiene la duplicazione del file e non lo spostamento.

Ripartiamo dalla situazione del paragrafo precedente, e supponiamo di voler copiare il file prezzo matite, che si trova nella cartella "acquisto matite", nella cartella acquisti personali (poi tramite il pulsante Annulla riporteremo la situazione come all'inizio).

Fate un solo clic con il tasto sinistro del mouse sul file prezzo matite per evidenziarlo.

Dal menu Modifica, fate un clic sul pulsante Copia nella cartella. Appare la finestra sottostante.

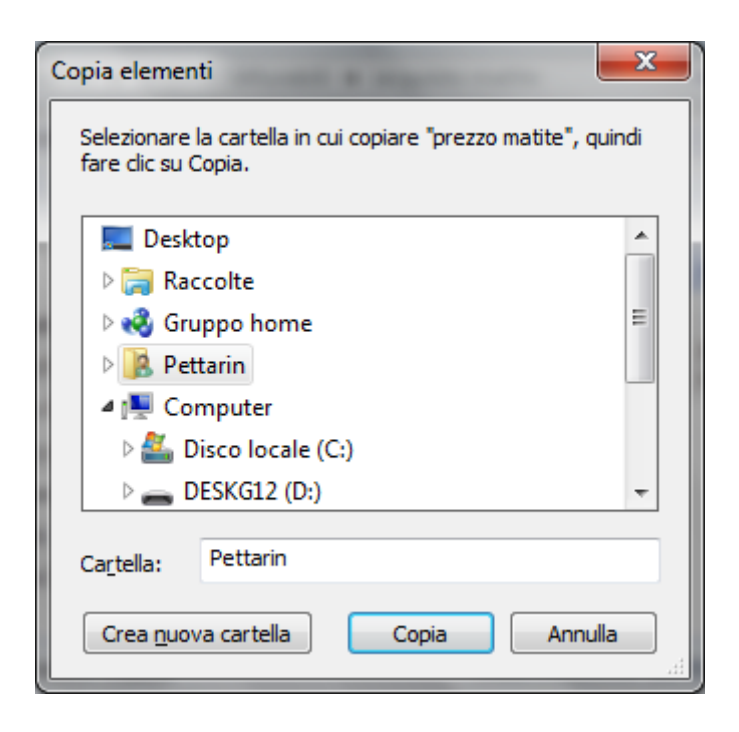

Questa finestra è praticamente identica a quella descritta nel paragrafo precedente: solamente al posto del pulsante S**posta** c'è **Copia**.

Attraverso gli stessi passaggi descritti nel paragrafo precedente visualizzate la cartella acquisti personali. Per completare la copia premere il pulsante **copia**. A differenza di ciò che era accaduto nel paragrafo precedente, il file prezzo matite non scompare dalla finestra.

Per riportare la situazione come all'inizio, cioè per annullare la copia del file, usate il comando **Annulla** (copia) prima di compiere altre operazioni.

**Spostare e copiare con il tasto destro del mouse**

I comandi per spostare o copiare un file sono presenti anche nel menu contestuale che appare con un clic del testo destro del mouse sul file.

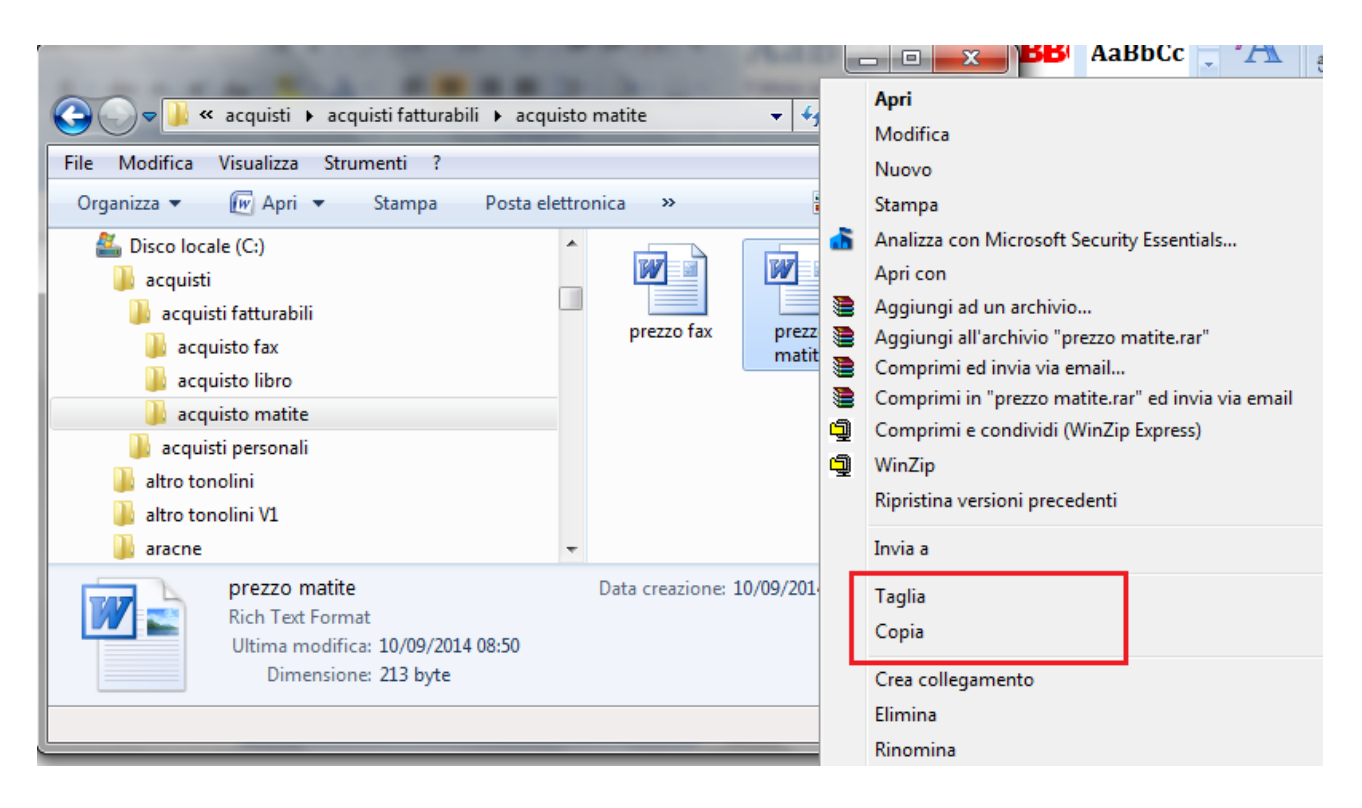

In particolare per spostare il file si usa il comando **Taglia**: dopo aver scelto questo comando l'icona del file assume un aspetto sfumato, come se dovesse "scomparire". Per copiare è ovviamente **Copia**. Dopo aver selezionato il comando, dovete aprire la cartella di destinazione: ad esempio, la cartella acquisti personali.

Per completare l'operazione si deve fare un clic con il tasto destro in un punto della finestra e scegliere la voce **Incolla** dal menu contestuale.

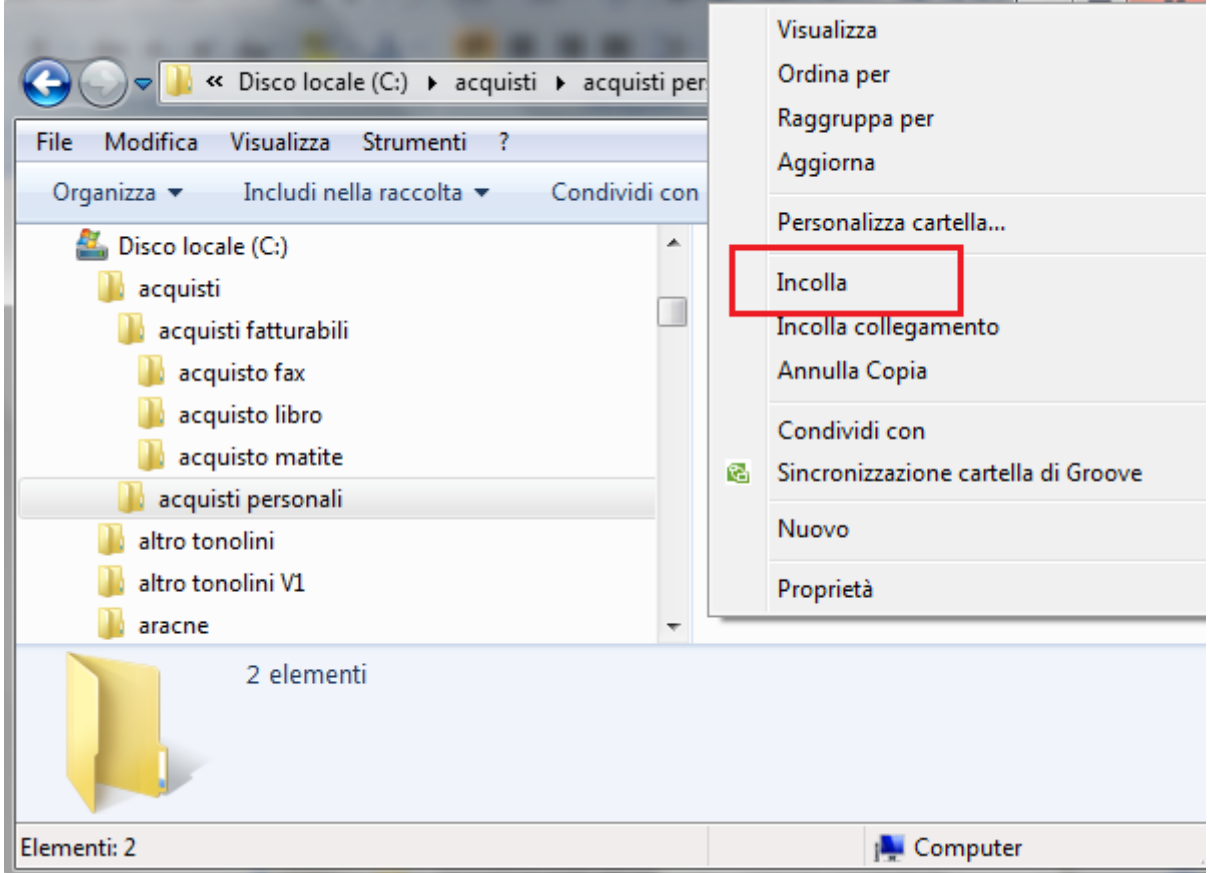

Funzionano in modo analogo i comandi Taglia, Copia, Incolla presenti nel menu Modifica. **Nota**. I comandi Taglia, Copia, Incolla si possono ottenere anche con combinazioni di tastiera.

- **CTRL + C**: Copia (C come copia)
- **CTRL + X**: Taglia (X rappresenta le forbici)
- **CTRL** + **V**: Incolla (V come Vinavil)
# Capitolo 18

Le estensioni dei file

Riconoscere i file di tipo più comune

#### **Introduzione**

In questo capitolo si analizza un elemento caratteristico dei file: le **estensioni**. Non è uno degli aspetti fondamentali per un utilizzo "tipico" di Windows ed è, a mio parere, meno importante di altri argomenti, come il salvataggio dei file o la creazione delle cartelle. In ogni caso, è un argomento utile per avere una visione più chiara del funzionamento del sistema operativo Windows.

#### **Le estensioni dei file**

Nei capitoli precedenti si è visto come si assegna un nome a un file. Il nome assegnato al file appare sotto la sua icona come, ad esempio, per il file "prezzo fax".

In realtà il nome di un file è composto da due parti.

- Il nome vero e proprio, assegnato dall'utente al momento del salvataggio del file.
- L'estensione del file (normalmente di tre caratteri) assegnata dal programma con cui il file è creato.

L'estensione di un file è, in pratica, la parte del nome che indica il tipo di file: un file di testo (in questo caso, come vedremo, l'estensione può essere "docx", per Word 2007, "doc", per Word 2003, "txt", "rtf", ecc.), un file grafico (estensione "bmp", "gif", ecc.), un file sonoro (MP3, Wav, ecc.) o altro. Si può fare un paragone tra l'estensione del file e il titolo di studio che si pone in un biglietto da visita come, ad esempio, Ing. Ronchesi o Dott. Filippi. Il titolo Ing. e Dott. servono per specificare la"categoria" della persona.

Il sistema operativo Windows assegna ai file l'icona corrispondente alla sua estensione: quindi come vedremo, se si toglie, o si modifica, l'estensione di un file cambierà l'icona di questo file.

L'estensione di un file normalmente non è visualizzata. Per poter vedere le estensioni è necessario un apposito comando descritto nel prossimo paragrafo.

#### **Visualizzare le estensioni**

Proviamo a visualizzare l'estensione del file "prezzo fax" memorizzato nella cartella "acquisto fax". Aprite la cartella "acquisto fax" per vedere il file "prezzo fax" come in figura sottostante.

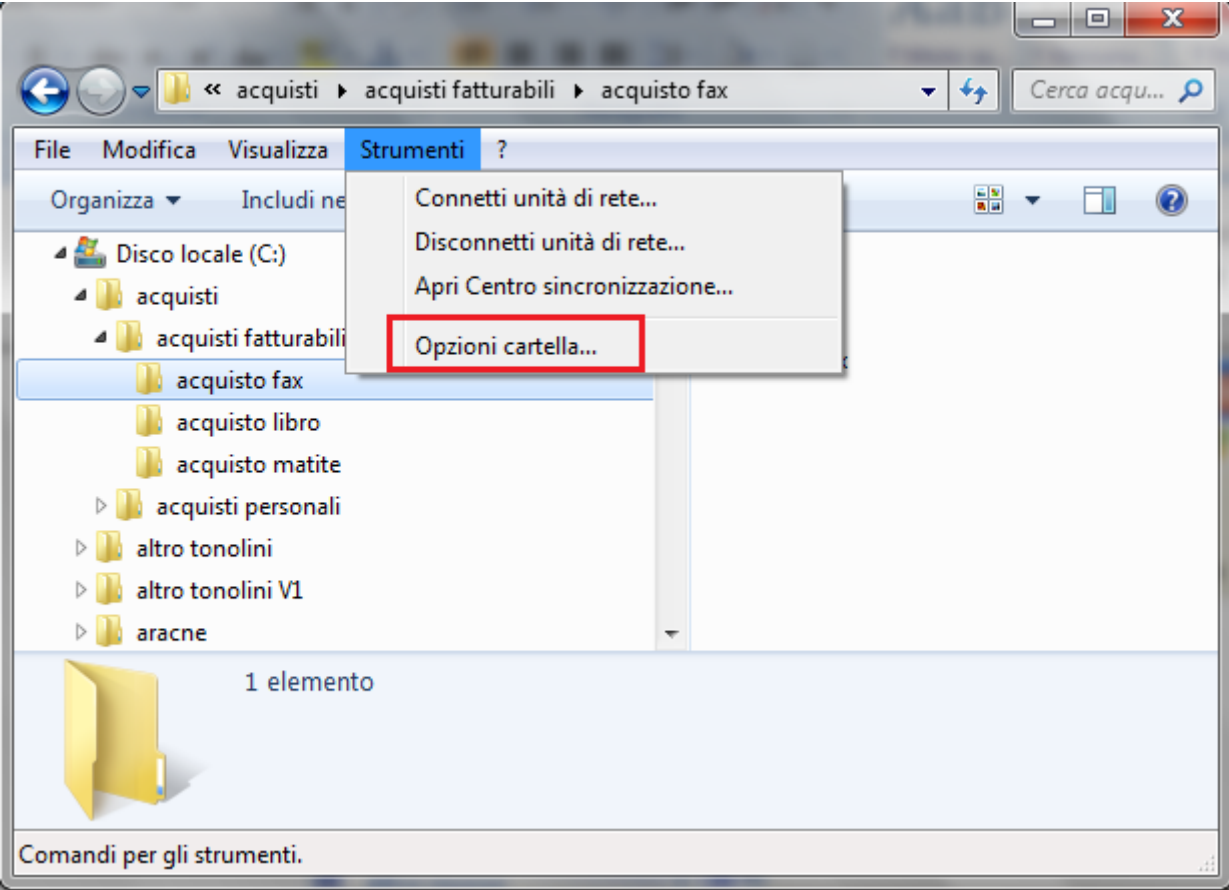

Nell'impostazione standard di Windows, come si è accennato nel paragrafo precedente, le estensioni dei file non sono visibili. Vedremo che avere le estensioni "nascoste" semplifica la gestione dei file memorizzati, soprattutto quando si deve rinominarli.

Per visualizzare l'estensione del file "prezzo fax" fate un clic con il tasto sinistro del mouse sul menu **Strumenti** della barra dei menu: tra le voci presenti, scegliete la voce **Opzioni cartella**.

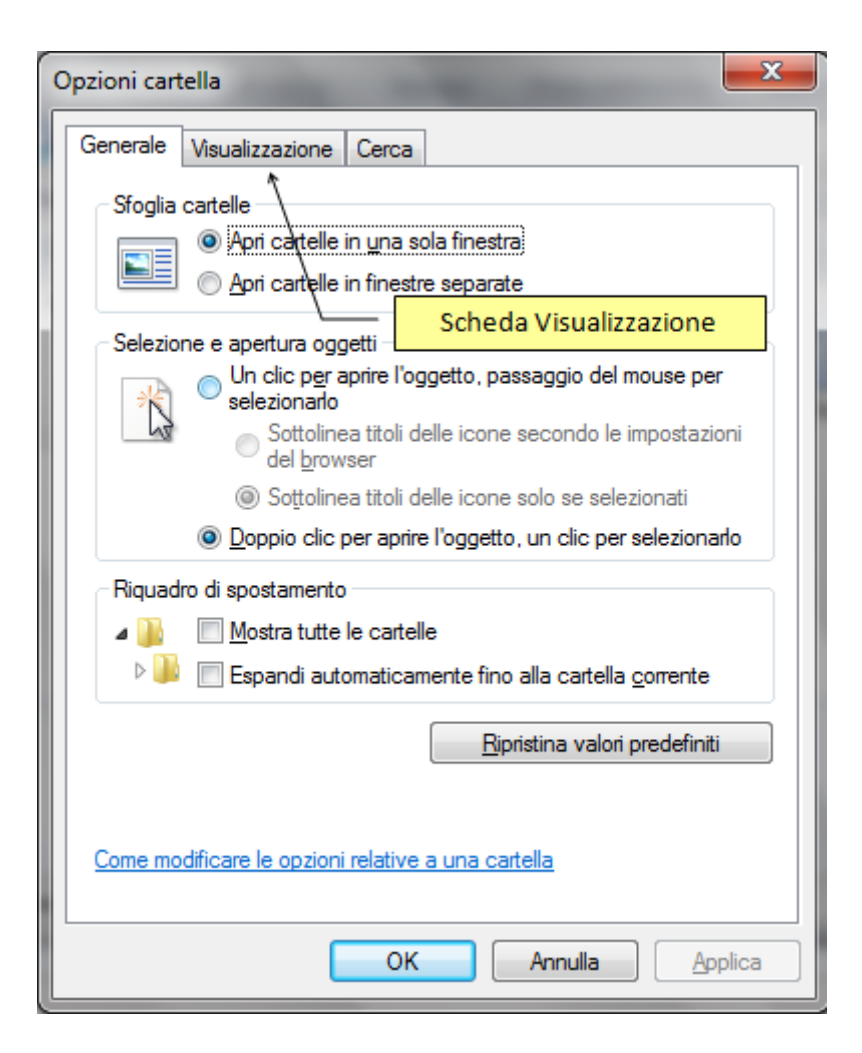

Appare la finestra Opzioni cartella. Si vuole modificare le opzioni di visualizzazione di Windows. È necessario, quindi, visualizzare la seconda scheda di questa finestra, la scheda **Visualizzazione**.

Fate un clic con il tasto sinistro del mouse su questa scheda.

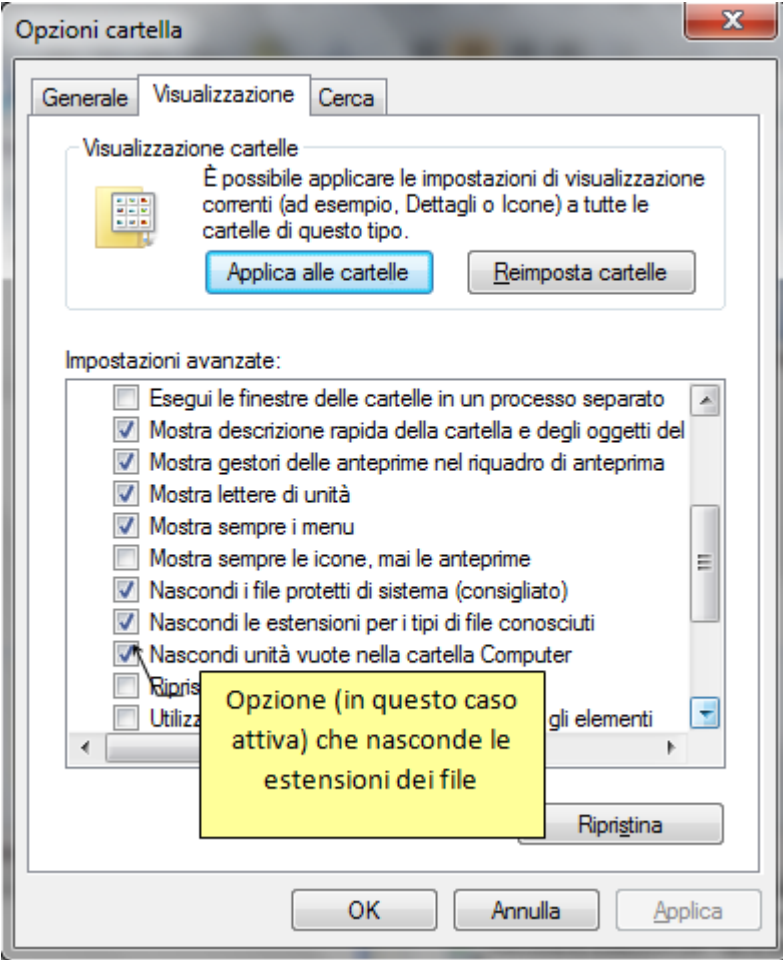

L'opzione **Nascondi le estensioni dei tipi di file conosciuti** è la voce che abilita o disabilita la visualizzazione delle estensioni di un file. Normalmente questa opzione è attiva, cioè nella casella appare il segno di spunta  $\vee$ .

Disattivate, con un clic del mouse, questa opzione, in modo da abilitare la visualizzazione delle estensioni e premete il pulsante **OK** per chiudere la finestra Opzioni cartella.

Riappare la finestra con il file "prezzo fax". Adesso il file "prezzo fax" (come tutti gli altri file memorizzati) ha il nome con la sua estensione: infatti sotto la sua icona appare la scritta prezzo fax.rtf (o forse prezzo fax.doc), come in figura. L'estensione rtf è l'estensione associata ad ogni file creato con il programma Wordpad, come nel caso del file "prezzo fax".

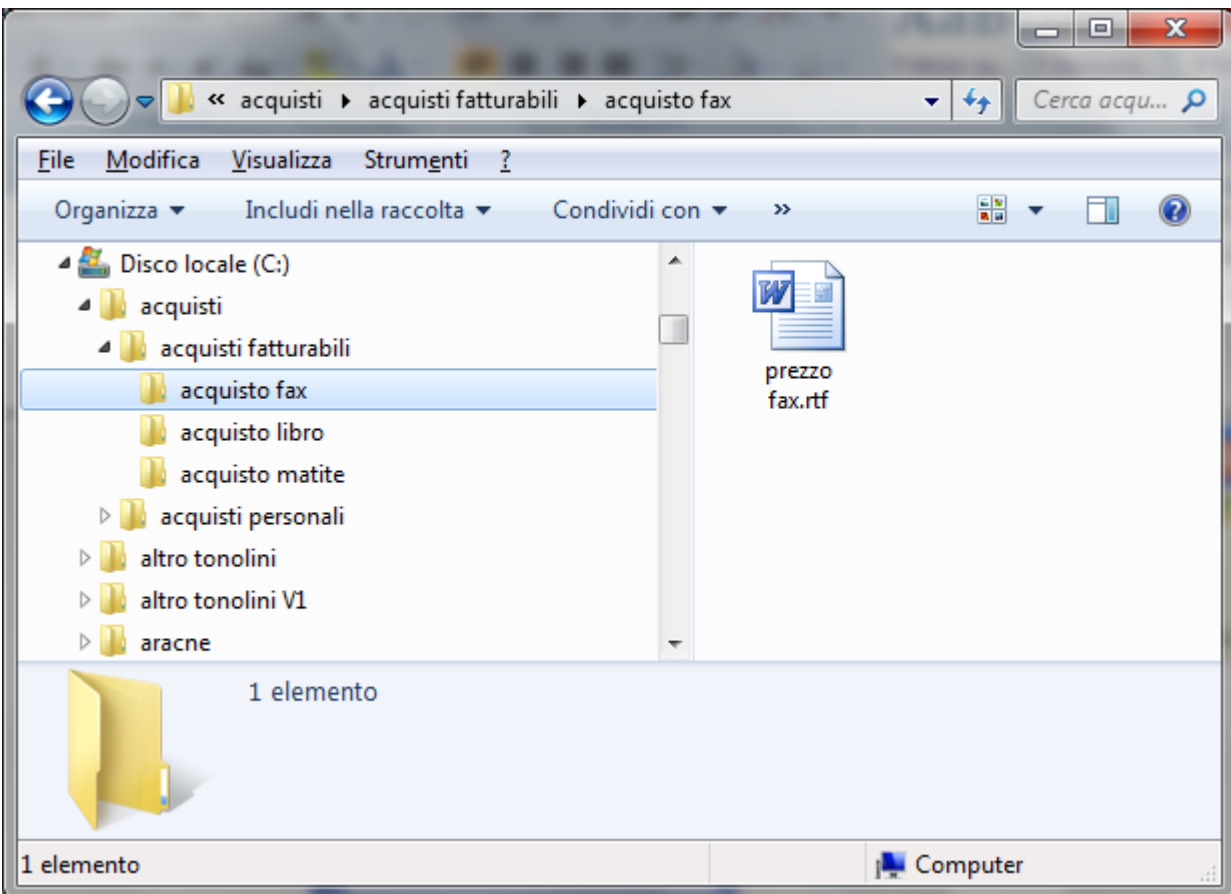

Il nome del file è sempre separato dalla sua estensione da un punto. Per questo motivo, quando si deve dare un nome a un file, il punto non può essere utilizzato.

Le estensioni quindi indicano il tipo di file. Se provate ad aprire altre cartelle noterete che adesso tutti i file hanno le loro estensioni visualizzate, dato che l'opzione **Nascondi le estensioni dei tipi di file conosciuti**, disattivata in precedenza, è valida per tutti i file memorizzati. Chiaramente le estensioni non sono le stesse per tutti i file dato che dipendono dal programma "associato" a questi file. In un paragrafo successivo è riportato un elenco delle estensioni più tipiche.

**Nota**. Nella finestra Opzioni cartella, il pulsante **Ripristina** riporta le impostazioni alla configurazione classica di Windows.

#### **Rinominare un file con estensione visibile**

Visualizzare le estensioni dei file, può comportare dei problemi, se si vuole cambiare nome ad un file.

Ad esempio, proviamo a rinominare il file "prezzo fax". Fate un clic con il tasto destro del mouse sul file "prezzo fax". Appare il menù di figura.

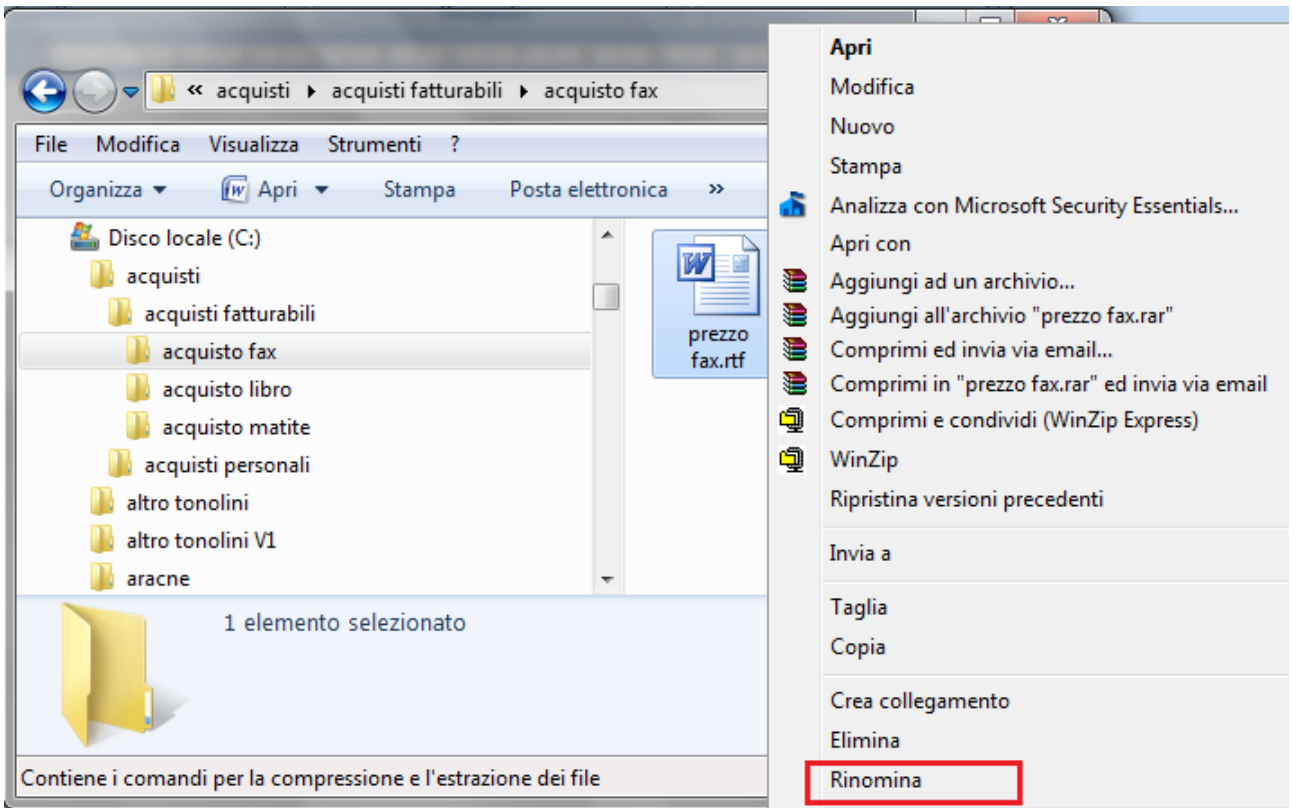

Fate un clic sulla voce **Rinomina**. Il nome del file appare evidenziato e pronto ad essere sovrascritto. Scrivete, come nome del file la frase "prezzo fax" senza l'aggiunta ".rtf". In pratica, assegnate al file il nome che aveva in precedenza togliendo la sua estensione.

Confermate il nome premendo il tasto "Invio" della tastiera, o con un clic su un punto "neutro" della finestra. Subito dopo aver confermato il nuovo nome del file, appare il messaggio in figura.

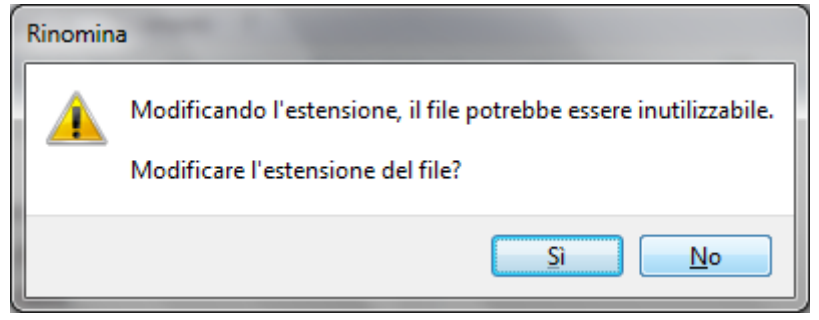

Il messaggio avverte che, rinominando il file, la sua estensione è stata modificata (addirittura nel nostro caso non è stata specificata). Il file quindi potrebbe diventare inutilizzabile, nel senso che il sistema operativo Windows potrebbe non essere in grado di associare un programma a questo file.

Per controllare cosa succede modificando l'estensione del file, fate un clic sul pulsante **Sì**, confermando la modifica dell'estensione. Il file cambia icona, e dovrebbe apparire come in figura.

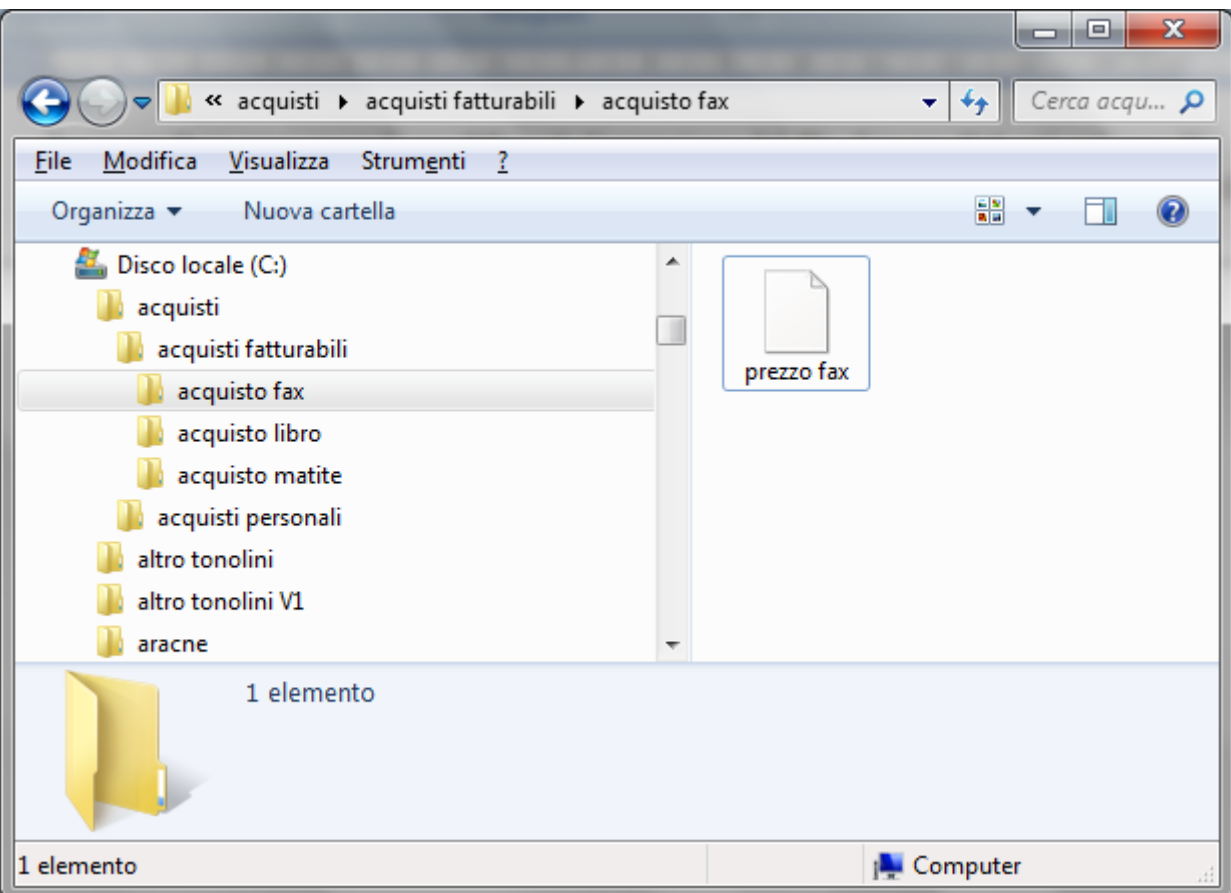

Questa è l'icona che Windows associa ai file di cui non conosce l'estensione (o, come nel nostro caso, ai file che non hanno l'estensione). Se non vedete il cambio di icona fate un clic su F5.

Adesso Windows non conosce più il programma utilizzato per creare il file "prezzo fax": quindi se cercate di aprire il file "prezzo fax" con due clic veloci sulla sua icona appare la finestra **Apri con**.

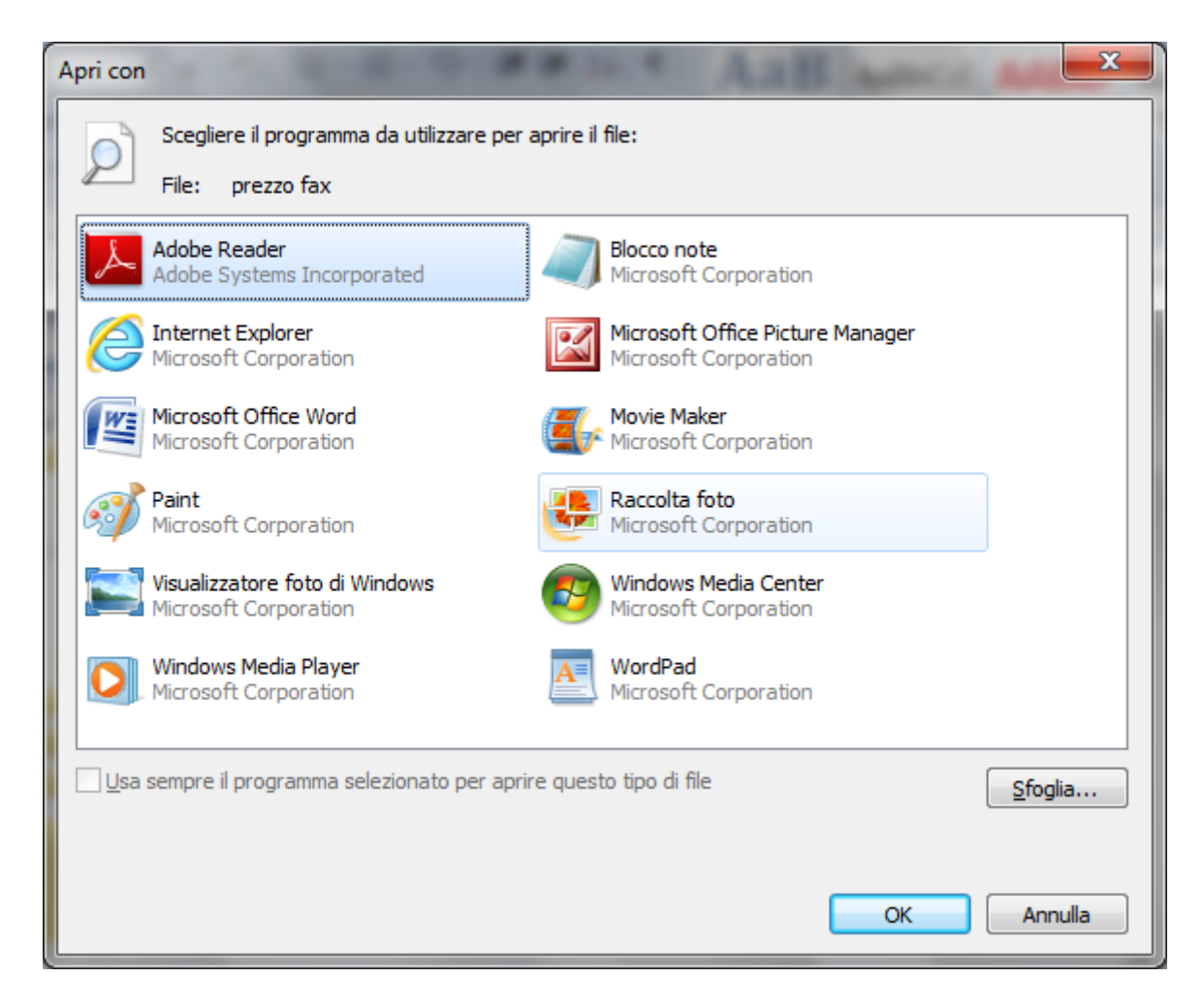

Da questa finestra si dovrebbe scegliere il programma con cui aprire il file "prezzo fax". Invece di aprire il file, premete il pulsante **Annulla** (o il pulsante  $\times$ ) e rinominiamo il file "prezzo fax" restituendogli l'estensione.

Ripetete gli stessi passaggi effettuati in precedenza. Fate un clic con il tasto destro del mouse sull'icona del file. Scegliete la voce Rinomina e Assegnate al file il nome "prezzo fax.docx" (vedremo che ".doc" è l'estensione relativa al programma Word 2007 e 2010). Confermate il nome del file. Subito dopo la conferma, l'icona del file cambia, assumendo l'aspetto di un file di Word.

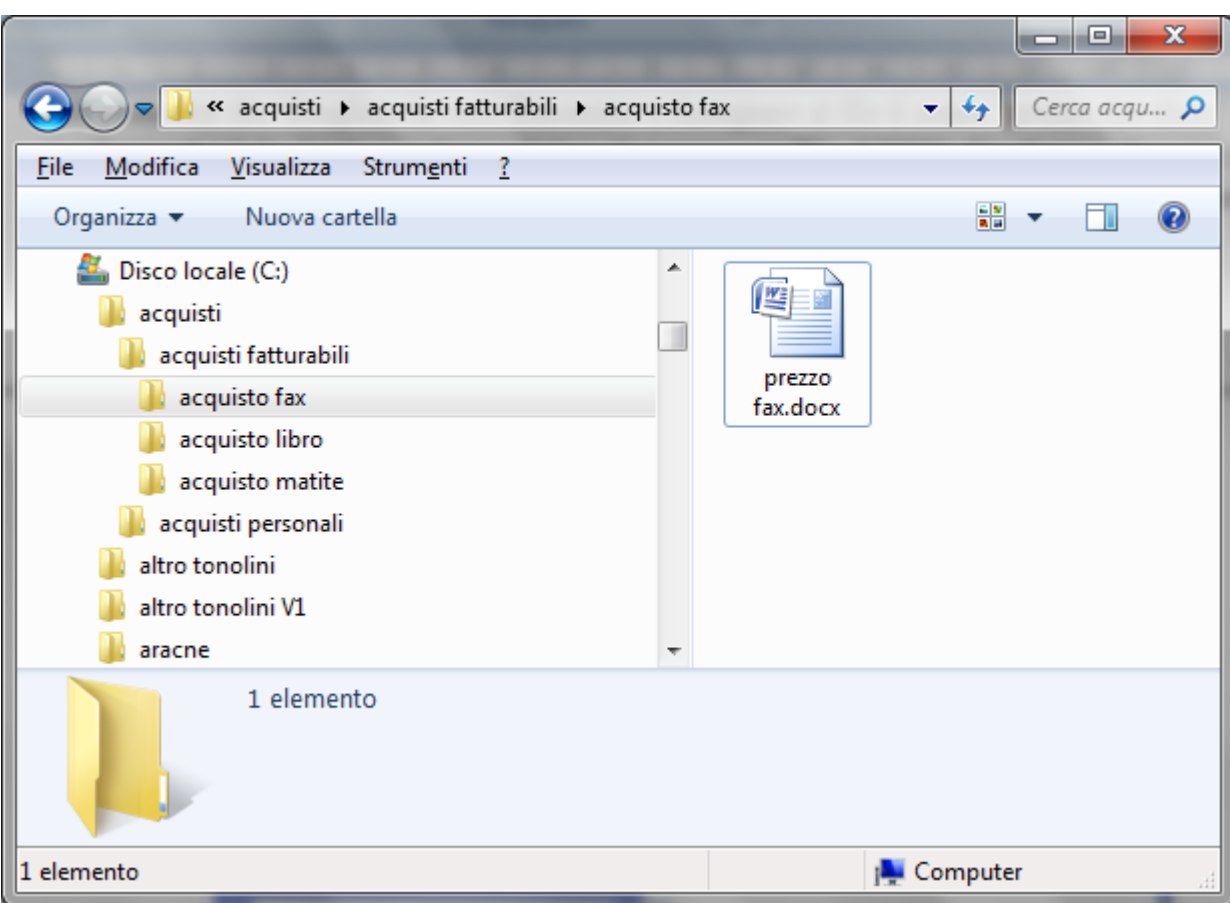

Adesso riportiamo Windows alle impostazioni iniziali, in modo che non visualizzi le estensioni dei file. Fate un clic con il tasto sinistro del mouse sulla voce Strumenti della barra dei menu: nel menu scegliete la voce Opzioni cartella.

Nella finestra attivate la scheda Visualizzazione. Fate un clic sulla voce "Nascondi le estensioni dei file per i tipi di file conosciuti", in modo da far apparire il segno di spunta (), o fate un clic sul pulsante **Ripristina**.

Premete il pulsante **OK**. Le estensioni dei file non dovrebbero essere più visibili.

Forse avete notato la presenza delle estensioni quando sono stati descritti i passaggi per salvare un file, nella casella **Salva come**. Da questa casella si può specificare il formato, e quindi l'estensione, che si vuole assegnare al file. Questo argomento risulta troppo specifico per gli scopi di questo libro e si preferisce darne solo un accenno.

#### **Alcune estensioni tipiche dei file**

Nel paragrafo precedente abbiamo visto cos'è l'estensione di un file: è una parte del nome del file (genericamente di tre lettere) che identifica il tipo di file, cioè il programma con cui il file è stato creato. Ogni programma ha una sua estensione: il sistema operativo Windows, nel momento del salvataggio del file, assegna al file la sua estensione. Quando un file memorizzato viene aperto, Windows controlla l'estensione di questo file ed apre il file con il programma associato a questa estensione.

Le estensioni dei file sono quindi molto importanti: se l'estensione non è tra quelle note a Windows, il sistema operativo non è in grado di associare il programma al file e il file non si può aprire.

Di seguito si riporta un elenco delle principali estensioni dei file che si possono incontrare, con il relativo programma associato. Questo elenco, data la miriade di programmi esistenti, non può essere esaustivo.

Estensione: Programma:

**RTF** Estensione relativa a un file di testo, associata solitamente al programma Word o Wordpad.

**DOC** Estensione relativa a un file di testo, associata solitamente al programma Microsoft Word 2003.

**DOCX** Estensione relativa a un file di testo, associata solitamente al programma Microsoft Word 2007 e 2010.

**TXT** Estensione relativa a un file di testo, associata solitamente al programma Blocco note.

**XLS** Estensione relativa a un file di tipo foglio elettronico, associata solitamente al programma Microsoft Excel 2003.

**XLSX** Estensione relativa a un file di tipo foglio elettronico, associata solitamente al programma Microsoft Excel 2007 e 2010.

**PPT** Estensione relativa a un file di tipo presentazione, associata solitamente al programma Microsoft PowerPoint 2003.

**PPTX** Estensione relativa a un file di tipo presentazione, associata solitamente al programma Microsoft PowerPoint 2007 e 2010.

**TMP** Estensione relativa a un file di tipo temporaneo, che si crea quando avviene una interruzione accidentale di un programma .

**ZIP** Estensione relativa a un file di tipo compresso, associata solitamente al programma WinZip.

**RAR** Estensione relativa a un file di tipo compresso, associata solitamente al programma WinRar.

**BMP** Estensione relativa a un file di tipo grafico, associata solitamente al programma Microsoft Paint.

**HTM** Estensione relativa a un file di tipo pagina di Internet, associata solitamente al programma Internet Explorer. Anche HTML

**EXE** Estensione relativa a un file di tipo eseguibile: questi file sono veri e propri programmi.

**MDB** Estensione relativa a un file di tipo database, associata solitamente al programma Microsoft Access 2003.

**ACCDB** Estensione relativa a un file di tipo database, associata solitamente al programma Microsoft Access 2007 e 2010.

**GIF** Estensione relativa a un file di tipo grafico: può essere associata a diversi programmi di grafica.

**INI** Estensione relativa a un file di inizializzazione: questi file sono dei file di testo che contengono informazioni di configurazione di un programma.

**SYS** Estensione relativa a un file di sistema: questi file sono, di solito, propri del sistema operativo Windows.

**JPG** Estensione relativa a un file di tipo grafico: può essere associata a diversi programmi di grafica.

**COM**Estensione relativa a un file di comandi: di solito contiene comandi del sistema operativo.

**WAV**, **MID**, Estensione relativa a file musicali. L'estensione WMA è associata ai file dei cd

**MIDI**, **WMA**, musicali, l'estensione MID o MIDI a file sonori di dimensioni ridotte.

#### **MP3**, **CDA**

**TIFF** Estensione relativa a un file di tipo grafico: può essere associata a diversi programmi di grafica. La qualità e dimensione dell'immagine elevata.

**AVI** Acronimo di Audio Video Interleaved (Audio e Video Inframezzati). L'AVI è un formato contenente video/audio compressi. I file AVI sono in circolazione fin dai tempi di Windows 3.1: non si tratta di una scoperta recente e, probabilmente, si tratta del formato più diffuso nel settore.

**WMV** È il formato per antonomasia dei formati video in generale e definisce lo standard per il video digitale.

**MPEG** È il formato sviluppato dalla Microsoft per la riproduzione e la compressione video.

**MOV**Formato video digitale della Apple che può essere visualizzato con il programma freeware QuickTime.

#### **Domande**

- **1. Quale estensione è utilizzata da Windows per comprimere un file?**
	- a. Rar
	- b. Zip
	- c. Tar
	- d. Mp3

#### **2. Possono esistere, nella stessa cartella, due file con lo stesso nome ed estensione?**

- a. Sì, è possibile
- b. No
- c. Sì, fino a tre
- d. Tutte le affermazioni sono errate

#### **3. Quale non è l'estensione di un file di immagine?**

- a. Docx
- b. Jpg
- c. Jpeg
- d. Tiff

## Capitolo 19 Le proprietà dei file File di sola lettura. File nascosti

#### **Visualizzare le proprietà di un file**

Nei capitoli precedenti sono state illustrate le Proprietà delle cartelle. In questo capitolo analizziamo le proprietà dei file che avete creato nei capitoli precedenti. Le proprietà di un file sono, in pratica, le sue caratteristiche: il tipo (file di testo, file di disegno, ecc.), quando è stato creato, la dimensione, ecc.

Nel paragrafo precedente abbiamo analizzato una delle proprietà del file, il suo tipo, indicato dalla estensione. Le altre proprietà sono specificate nella finestra della Proprietà del file.

Visualizziamo le proprietà del file "prezzo fax" memorizzato nella cartella "acquisto fax". Aprite la cartella "acquisto fax". Dovrebbe essere visibile il file "prezzo fax".

Fate un clic con il tasto destro del mouse sul file "prezzo fax" per visualizzare il menu contestuale.

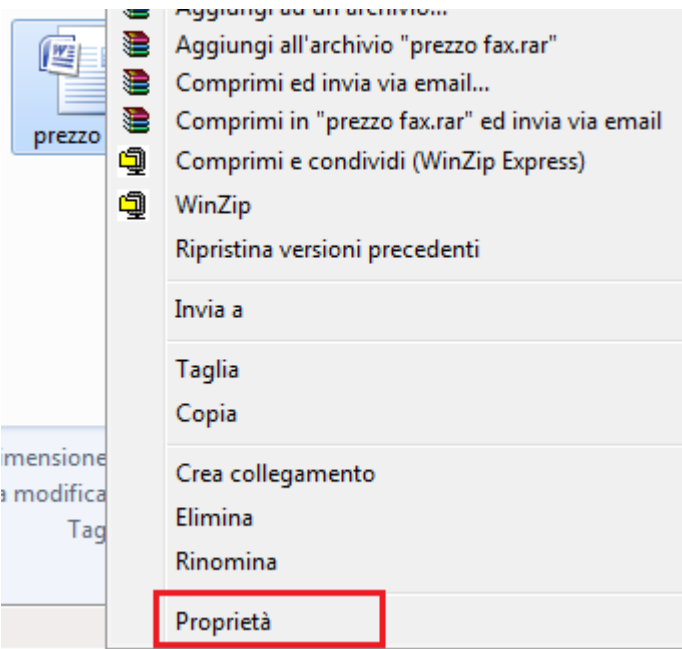

Scegliete la voce **Proprietà**. Appare la seguente finestra.

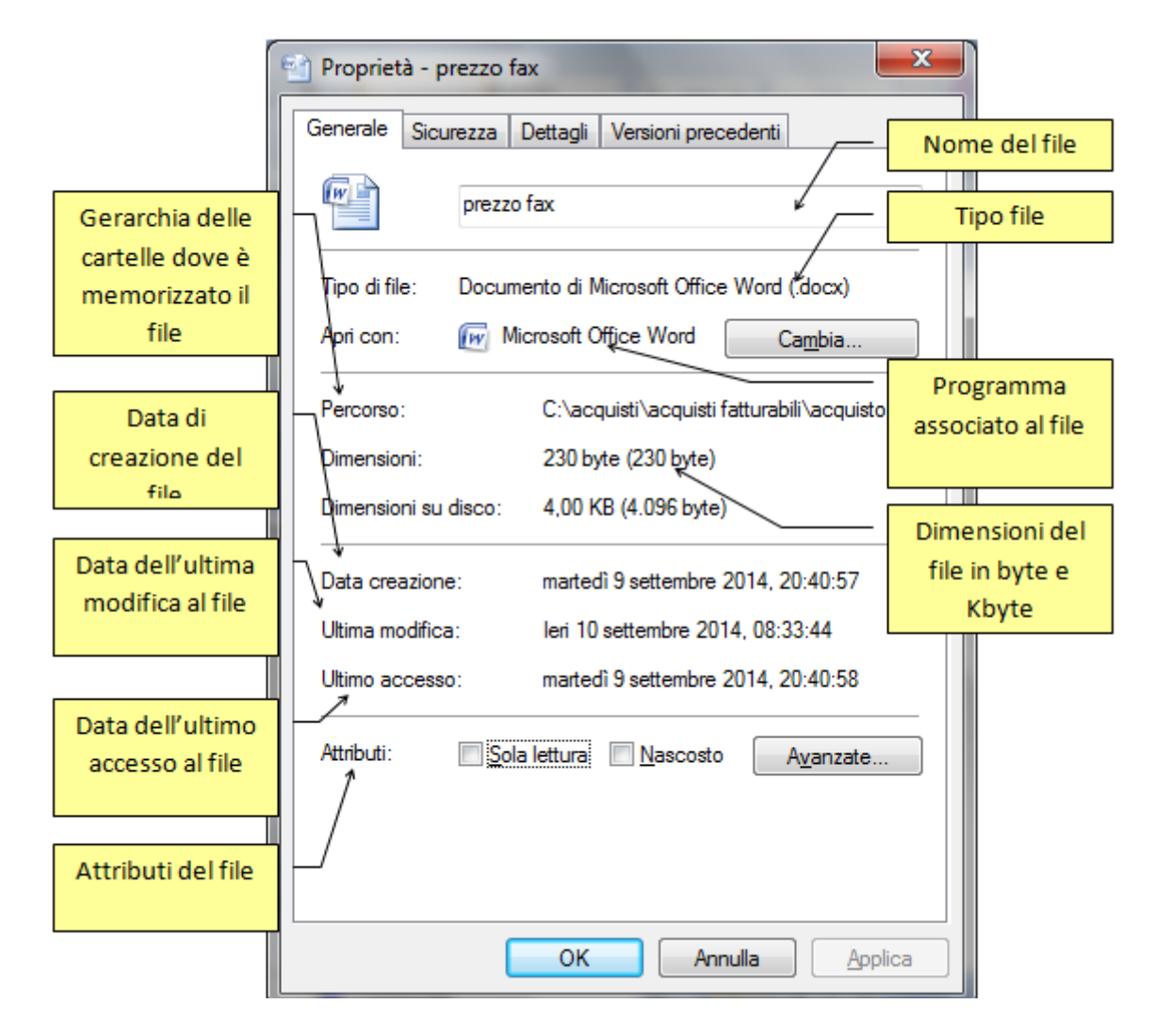

In questa finestra sono indicati:

- Il **nome** del file (prezzo fax) che si può modificare scrivendolo nella casella.
- Il **Tipo di file**, cioè la sua estensione (vedi il capitolo precedente).
- **Apri con**, cioè il programma con cui viene aperto il file con il pulsante Cambia per modificare il programma associato al file (vedi il capitolo precedente).
- La cartella dove il file è memorizzato con il relativo **Percorso**: il percorso è la gerarchia delle cartelle che si deve percorrere, a partire dall'unità di memoria (nel caso in figura l'unità Hard disk), per arrivare fino alla cartella che contiene il file. Le varie cartelle sono separate dal simbolo "\". Nel caso in figura, si parte dall'Hard disk (C:), poi si trova la cartella acquisti, la cartella acquisti fatturabili e al termine la cartella "acquisto fax".
- Le **Dimensioni** del file, espressa in byte ed in Kbyte (1 Kbyte = 1024 byte).
- La **Data creazione** del file, cioè quando è stato salvato per la prima volta.
- La data di **Ultima modifica** del file, cioè l'ultima volta che il file è stato modificato e risalvato (aggiornato).
- La data di **Ultimo accesso** al file, indipendentemente se si sono fatti cambiamenti al file.
- gli **Attributi** del file, descritti nei prossimi paragrafi.

A parte il nome del file, le uniche modifiche che si possono compiere in questa finestra riguardano gli attributi del file. Come accennato sopra, analizziamo nei paragrafi successivi il significato dell'attributo di **Sola lettura** e **Nascosto**.

#### **L'attributo di Sola lettura**

L'attributo di sola lettura serve a rendere un file non modificabile. Se si imposta questo attributo per un dato file, il file può essere aperto, ma le eventuali modifiche non saranno registrate.

Come esempio, impostiamo la proprietà di sola lettura per il file "prezzo fax" memorizzato nella cartella "acquisto fax". Aprite la cartella "acquisto fax". Fate un clic con il tasto destro del mouse sul file "prezzo fax". Appare il menu contestuale. Da questo menu scegliete la voce **Proprietà**. Appare la figura precedente.

Fate un clic con il tasto sinistro del mouse nella casella **Sola lettura**, in modo che appaia il segno di spunta e **OK** per confermare.

Aprite ora il file "prezzo fax" con due clic veloci sulla sua icona. Appare il testo del file "prezzo fax", aperto con il programma Microsoft Word o Wordpad.

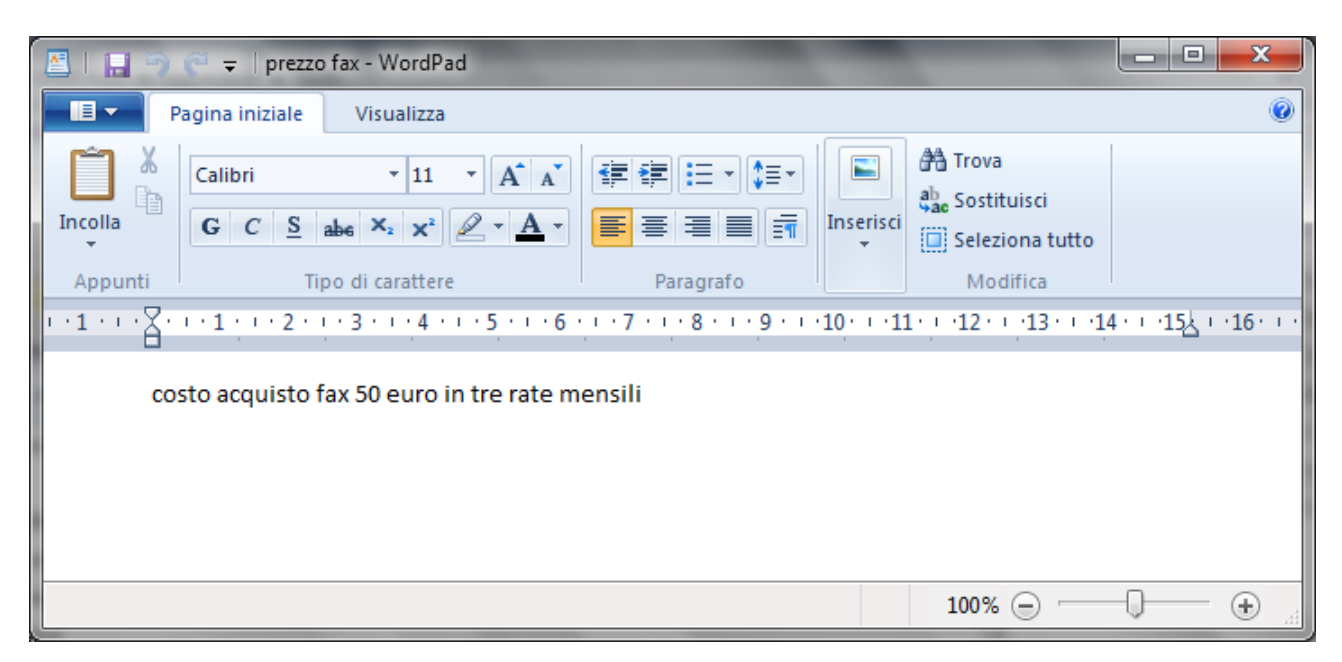

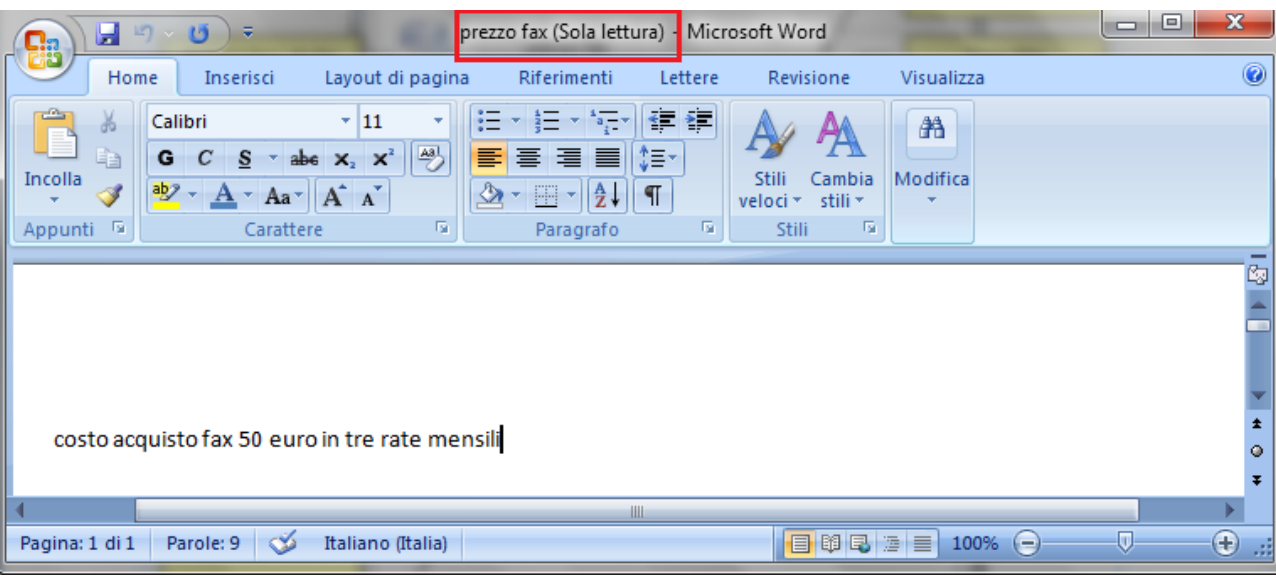

In particolare, se il file è aperto con Word 2003, Word 2007, Word 2010, appare la scritta Sola lettura nella barra del titolo.

Nella spiegazione utilizziamo il programma Wordpad, ma non c'è alcuna differenza per Word.

Modificate il contenuto del file, aggiungendo alla fine del testo la frase "o due rate da 25 euro".

Premete il pulsante **Salva**. Appare la finestra "Salva con nome". Questa finestra, normalmente, non appare dato che il file era stato salvato in precedenza: Windows conosce già il nome del file e in quale cartella deve essere registrato.

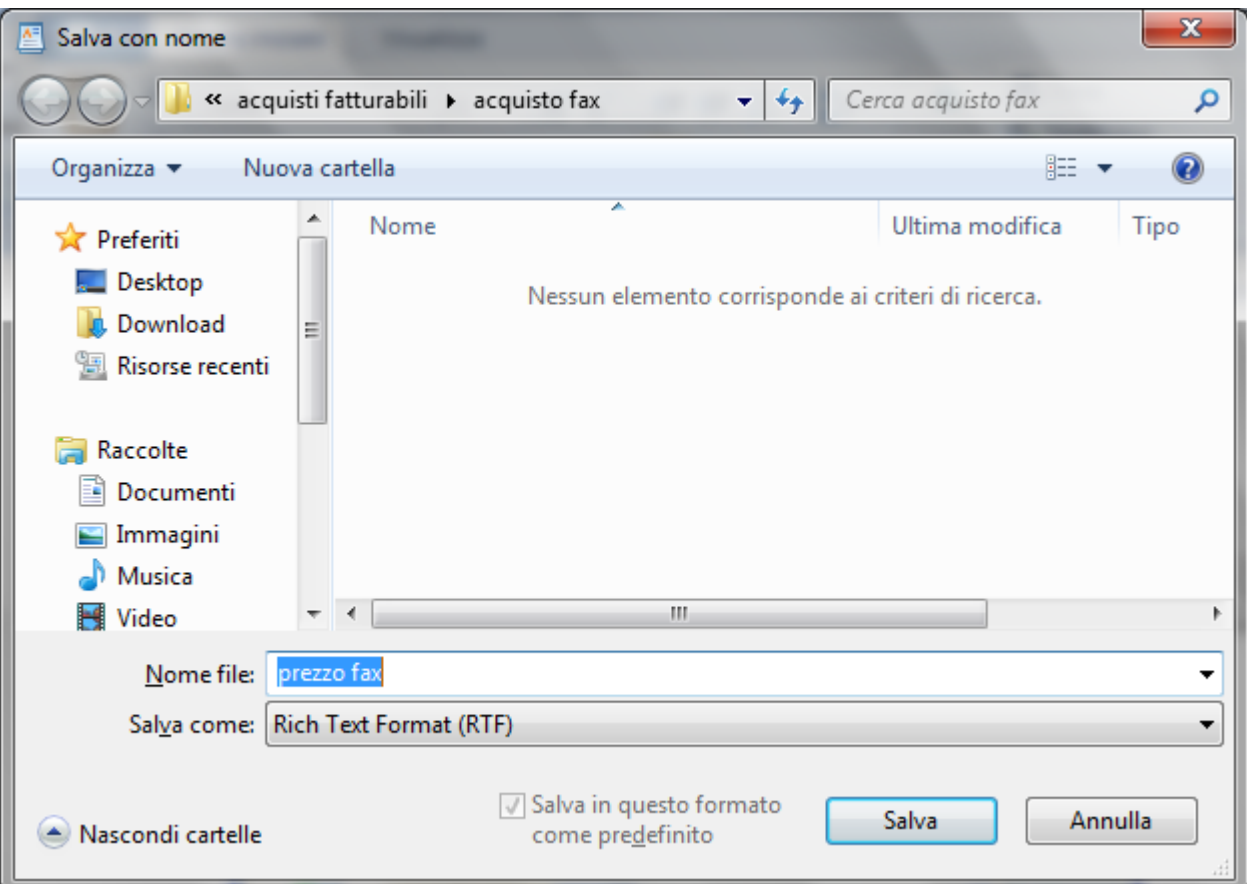

Infatti, come si vede in figura, il nome del file è "prezzo fax" e la cartella dove è memorizzato è "acquisto fax". Premete, in ogni caso, il pulsante **Salva** per confermare il salvataggio del file modificato. Appare il seguente messaggio.

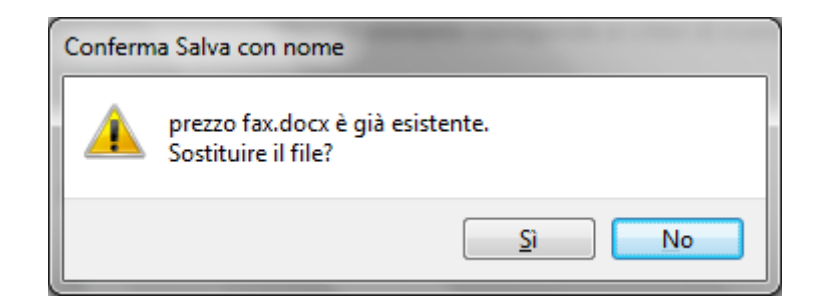

Se confermate la richiesta di sostituzione del file il messaggio successivo è:

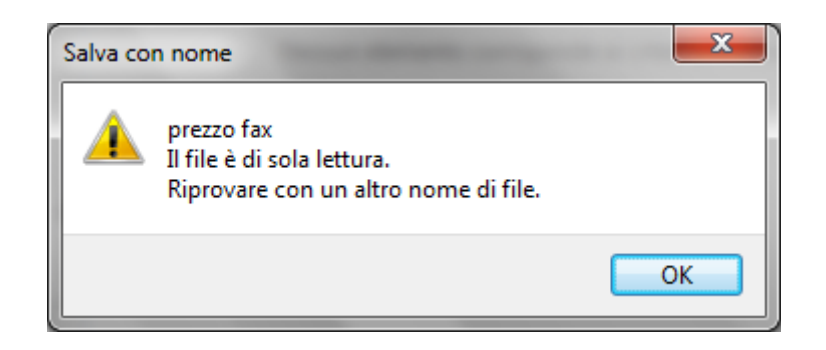

il messaggio è chiaro: il file è di sola lettura, quindi le modifiche non possono essere salvate: il file non è aggiornabile. L'unico modo per salvare il file con le modifiche consiste nel crearne una copia, cambiando il nome al file o salvandolo in un'altra posizione. In ogni caso il file "prezzo fax" rimane inalterato.

Nel nostro caso non si voleva modificare il file, ma soltanto vedere come si comporta il sistema operativo Windows se un file è di sola lettura. Possiamo quindi chiudere la finestra "Salva con nome" con un clic sul pulsante **Annulla** (o premendo il pulsante con la **X**). Si ritorna sul testo.

Si può ora chiudere il programma Wordpad con il pulsante di chiusura  $\times$ . Dato che le modifiche non sono state registrate appare il messaggio sottostante.

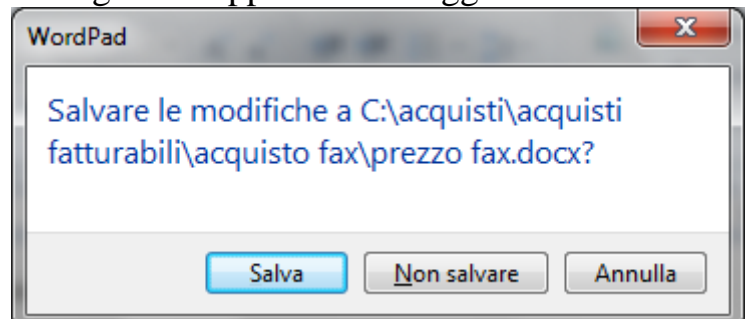

Dato che non ci interessa salvare le modifiche al testo, premete il pulsante **No**. Il programma Wordpad si chiude lasciando il file inalterato.

Se volete potete togliere l'attributo di Sola lettura al file "prezzo fax", ripetendo i passaggi descritti all'inizio del paragrafo.

#### **L'attributo Nascosto**

L'attributo **Nascosto** serve a rendere non visibile l'icona di un file, nella configurazione tipica di Windows. Un file viene, di solito, nascosto per evitare che sia cancellato per sbaglio. Ad esempio, i file di sistema, fondamentali per il funzionamento di Windows, hanno l'attributo nascosto attivo.

Come accennato in precedenza, normalmente Windows non visualizza i file nascosti, per evitare delle accidentali cancellazioni. Prima di provare a "nascondere" il file "prezzo fax", controlliamo se la configurazione di Windows è impostata in modo corretto.

Aprite la cartella "acquisto fax". Fate un clic sul menu **Strumenti** e scegliete la voce **Opzioni cartella**.

Appare la finestra **Opzioni cartella**, già analizzata quando abbiamo parlato delle estensioni dei file. Anche in questo caso si vuole agire sulle opzioni di visualizzazione di Windows. È necessario, quindi, visualizzare la seconda scheda di questa finestra, la scheda **Visualizzazione**.

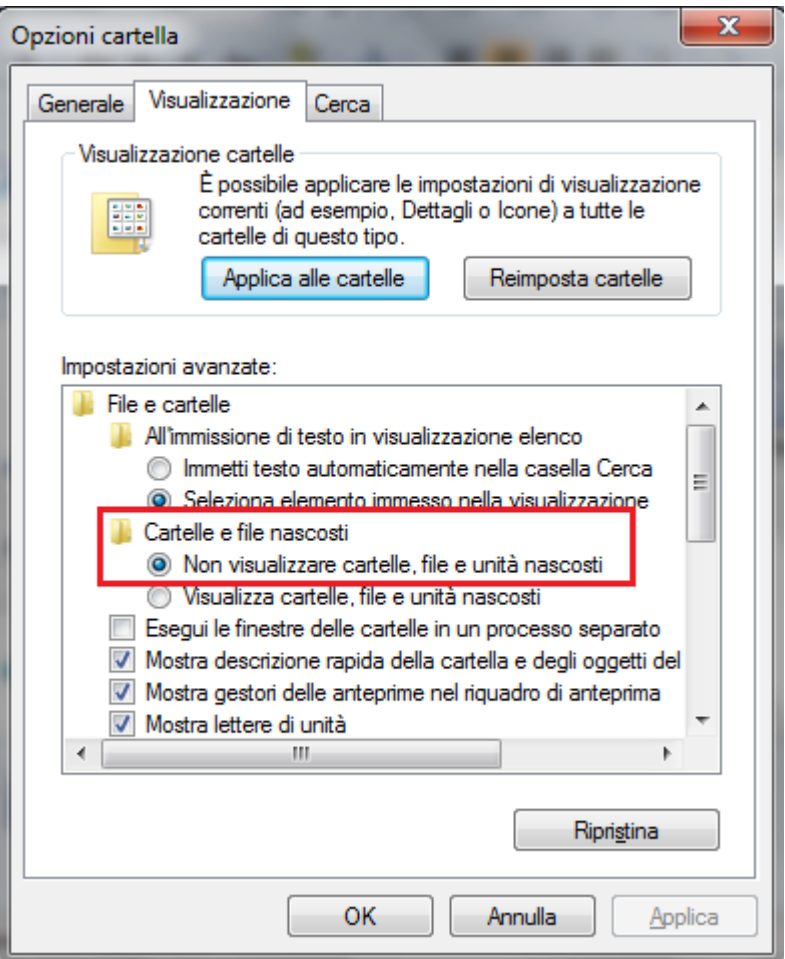

Se l'opzione **Non visualizzare cartelle e file nascosti** è attiva (come in figura), allora avete la configurazione classica di Windows, con i file nascosti non visibili. In caso contrario fate un clic nel cerchietto (pulsante radio  $O$ ), in modo che appaia il puntino all'interno  $(O)$ .

Fate un clic sul pulsante **OK** per chiudere la finestra Opzioni cartella.

Adesso che siamo sicuri di essere nella configurazione standard di Windows, nascondiamo il file "prezzo fax" memorizzato nella cartella "acquisto fax".

- Fate un clic con il tasto destro del mouse sul file "prezzo fax". Appare il menu contestuale. Scegliete la voce **Proprietà**. Appare la finestra delle proprietà del file descritta nei paragrafi precedenti.
- Fate un clic con il tasto sinistro del mouse nella casella **Nascosto**, in modo che appaia il segno di spunta.
- Fate un clic sul pulsante **OK** per confermare.

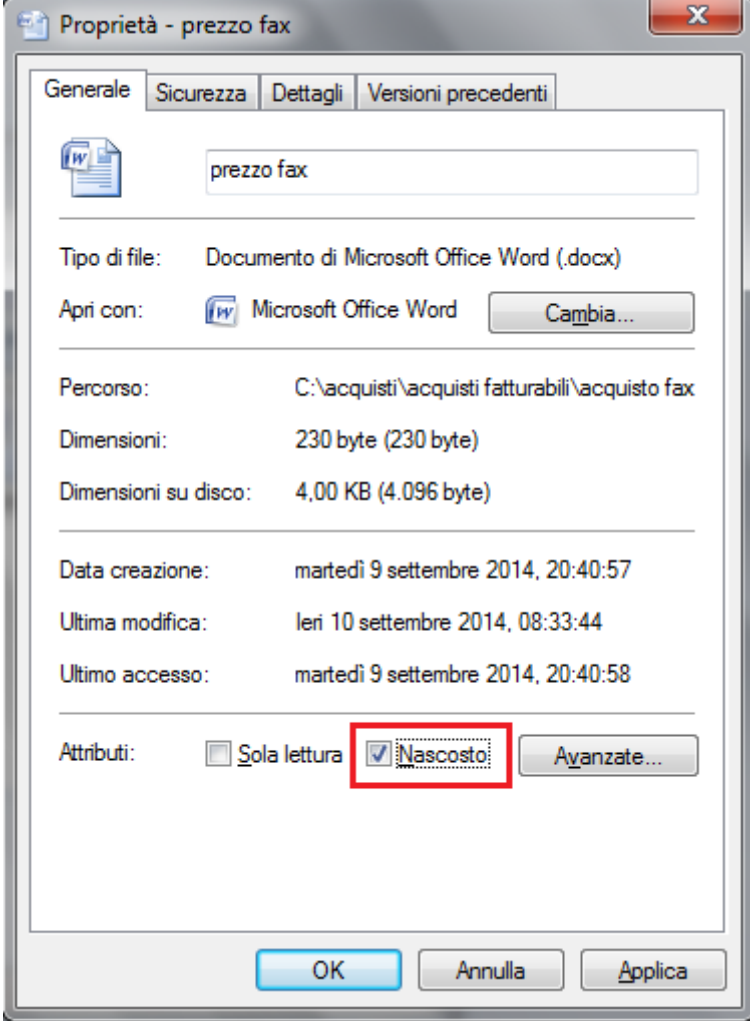

Controlliamo se ora il file "prezzo fax" non è più visibile. Se il file è effettivamente scomparso allora tutto si è svolto correttamente.

Può capitare però che, una volta impostato l'attributo nascosto per un file, questi risulti ancora visibile con l' icona "sfumata".In questo caso è necessario fare un aggiornamento della finestra, premendo il tasto funzione **F5** sulla tastiera. Con la pressione di questo tasto si ha un refresh della finestra corrente e tutta la situazione è aggiornata.

Per rivedere il file "prezzo fax" è necessario impostare Windows in modo da rendere visibili i file nascosti. Ripetiamo i passaggi svolti in precedenza. Fate un clic sul menu Strumenti e scegliete la voce Opzioni cartella. Fate un clic con il tasto sinistro del mouse sulla voce Visualizzazione.

Per visualizzare i file nascosti, fate un clic nel cerchietto (pulsante radio  $O$ ) della voce **Visualizza cartelle e file nascosti**, indicata in figura, in modo che appaia il puntino all'interno  $(\odot)$ .

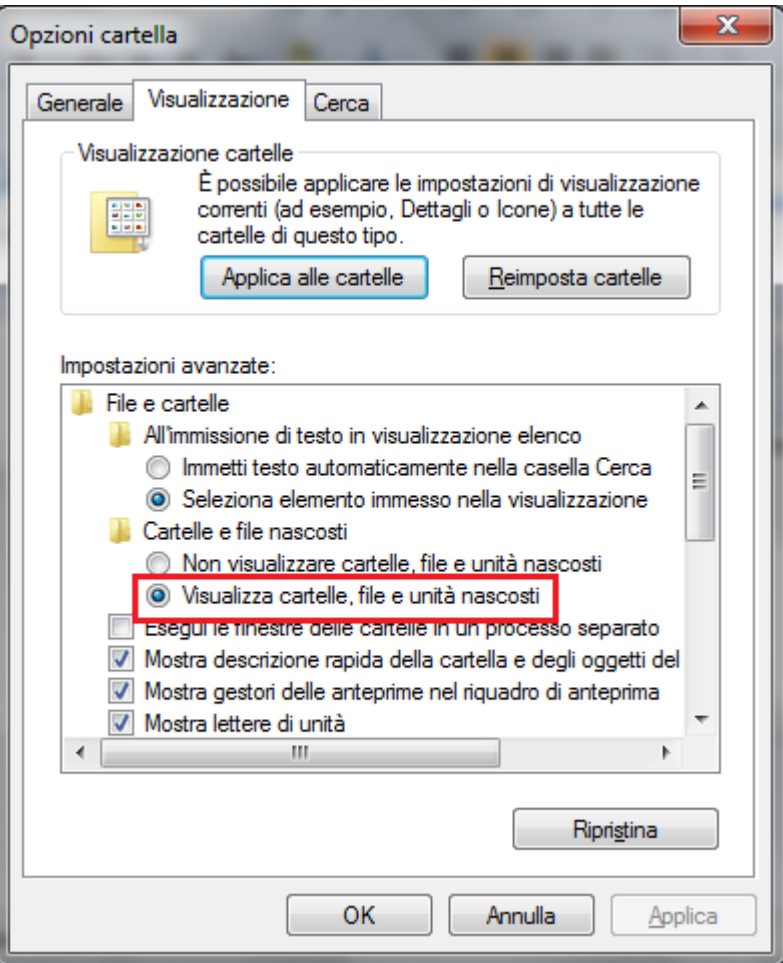

Fate un clic sul pulsante **OK** per chiudere la finestra Opzioni cartella.

Adesso il file "prezzo fax" dovrebbe essere visibile con l'icona sfumata.

Togliamo ora gli attributi impostati per il file "prezzo fax". Fate ora un clic con il tasto destro del mouse sul file "prezzo fax". Appare il menu contestuale. Scegliete la voce **Proprietà**. Fate un clic con il tasto sinistro del mouse nella casella **Nascosto** (ed eventualmente anche

nella casella Sola lettura), in modo da togliere i segni di spunta.

Se volete, ripetendo i passaggi descritti in precedenza, potete impostare Windows in modo che i file nascosti non siano visibili: dovete fare un clic nel cerchietto (pulsante radio  $O$ ) della voce **Non visualizzare cartelle e file nascosti**, oppure premere il pulsante **Ripristina** per riportare Windows alla configurazione originale.

#### **Domande**

- **1. Quale voce del menu di scelta rapida permette di controllare le dimensioni di un file?**
	- a. Proprietà
	- b. Dimensioni
	- c. Contenuto
	- d. Directory

## Capitolo 20

### Cancellare e recuperare un file

Eliminare file, ripristinare file, gestione del Cestino

#### **Introduzione**

I file che non sono più utilizzati possono essere **cancellati** dalle cartelle dove sono memorizzati. I file si possono cancellare per liberare lo spazio che occupano nella memoria del calcolatore. In realtà questa esigenza non è più molto sentita: la dimensione dei file che normalmente creiamo (utilizzando programmi tipo Word) è notevolmente inferiore alla capacità degli attuali hard disk. Quindi, nella memoria di un calcolatore possono tranquillamente essere presenti migliaia di file, senza che si crei una saturazione della memoria.

Cancellare un file può invece essere utile per mantenere ordine all'interno delle. Eliminando i file inutili, si evita di avere cartelle con all'interno una grande quantità di file di cui non si ricorda il contenuto.

Come vedremo nel corso del capitolo, la cancellazione di un file dall'hard disk comporta lo spostamento del file dalla cartella che lo contiene in un'area di memoria detta **Cestino**. È possibile quindi utilizzare il Cestino per recuperare dei file cancellati per sbaglio. Vedremo invece, che la cancellazione di un file dai dispositivi rimovibili è definitiva.

#### **Cancellare un file dell'Hard disk**

La cancellazione di un file è molto simile a quella della cancellazione di una cartella descritta nei capitoli precedenti.

Proviamo a cancellare il file "prezzo fax", contenuto nella cartella "acquisto fax", sottocartella della cartella acquisti. Visualizzate il contenuto della cartella "acquisto fax".

Ci sono diversi modi per cancellare la cartella. Descriviamo i più diretti:

- Fare un clic con il tasto sinistro del mouse per evidenziare il file. Premere il tasto CANC sulla tastiera.
- Fare un clic con il tasto destro del mouse sulla cartella. Scegliere, dal menu contestuale, la voce **Elimina**.

Un altro modo è la voce **Elimina** dal menu **File**. Oppure trascinarlo nel Cestino.

Chiaramente basta usare un solo modo, quello che preferite, o quello più adatto al momento.

In ogni caso, dopo aver effettuato il comando di eliminazione, dovrebbe apparire il messaggio seguente.

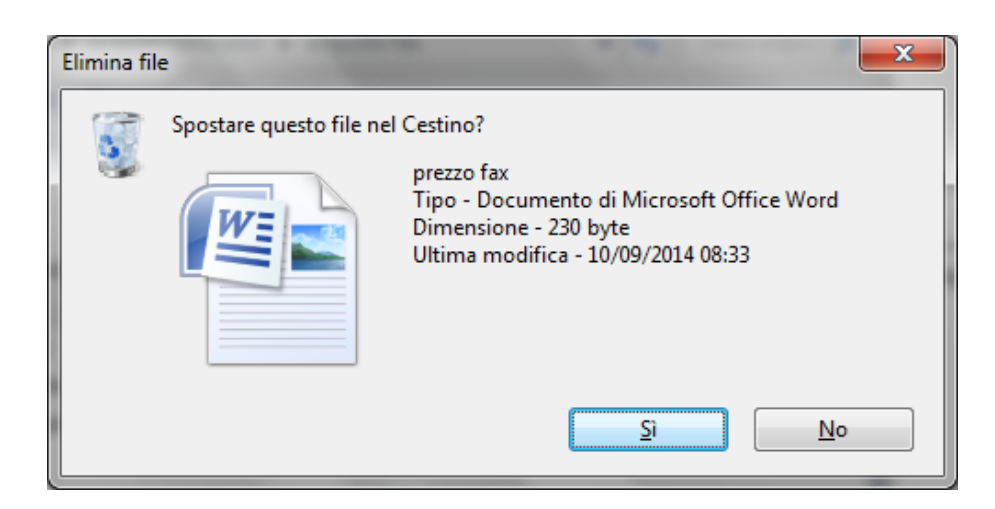

La cancellazione deve essere quindi confermata con un clic sul pulsante **Sì**. Il pulsante **No** (o un clic sul pulsante di chiusura  $\boldsymbol{\times}$ ) annulla la cancellazione del file.

In generale, un file dopo essere stato cancellato non è eliminato dalla memoria del computer, ma viene posto in una area particolare di memoria detta **Cestino**, da dove, come si vedrà nei paragrafi successivi, è possibile recuperarlo.

Se la dimensione dei file è molto grande può apparire una finestra che visualizza la cancellazione in corso. Confermate la cancellazione.

#### **Annullare la cancellazione di un file**

Se non sono stati effettuati altri comandi dopo la cancellazione del file "prezzo fax", è possibile "annullare" immediatamente la cancellazione con il comando **Annulla** del menu **Modifica**.

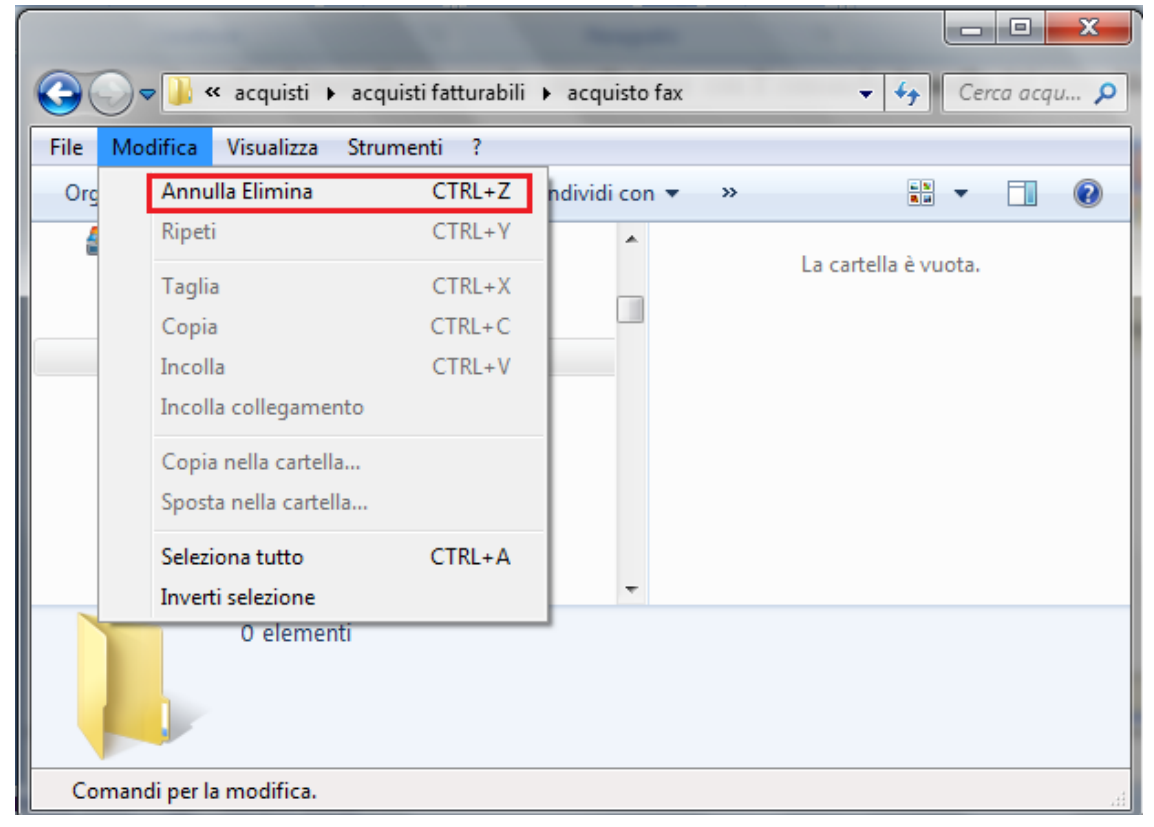

Fate un clic sulla voce **Annulla**. Il file "prezzo fax" dovrebbe riapparire. Cancellatelo nuovamente con i passaggi descritti in precedenza.

#### **Il Cestino**

Il comando Annulla, descritto nel paragrafo precedente, permette di ripristinare il file cancellato solo se è applicato immediatamente dopo la cancellazione. Vedremo ora come recuperare, anche dopo un certo periodo di tempo, un file cancellato.

Cancellate (se non lo avete già fatto) il file "prezzo fax".

In generale, un file dopo essere stato cancellato non è eliminato dalla memoria del computer, ma viene spostato in una area particolare di memoria, detta **Cestino**, da dove è possibile recuperarlo.

L'immagine del Cestino rappresenta, in modo simbolico, un posto dove "buttare" i file che non servono più. In realtà il Cestino è una porzione (circa il 10%) dell'Hard disk, utilizzata per contenere i file che sono stati cancellati. Se che un file cancellato risulta ancora utile, posso aprire il Cestino e riportare il file nella sua cartella di origine. Altrimenti posso eliminare dal Cestino (quindi in modo definitivo) un file che sono sicuro di non dover più utilizzare.

Il Cestino è presente nel Desktop.

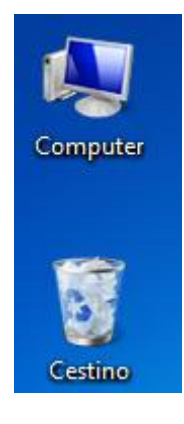

#### **Aprire il Cestino**

Per aprire il Cestino e visualizzare il suo contenuto, si effettuano gli stessi passaggi utilizzati per aprire una qualsiasi icona.

- portate la freccia del mouse sull'icona del Cestino;
- fate due clic veloci con il tasto sinistro del mouse.

Appare la finestra del Cestino (con il file "prezzo fax" al suo interno): questa finestra dovrebbe avere un aspetto simile a quello in figura.

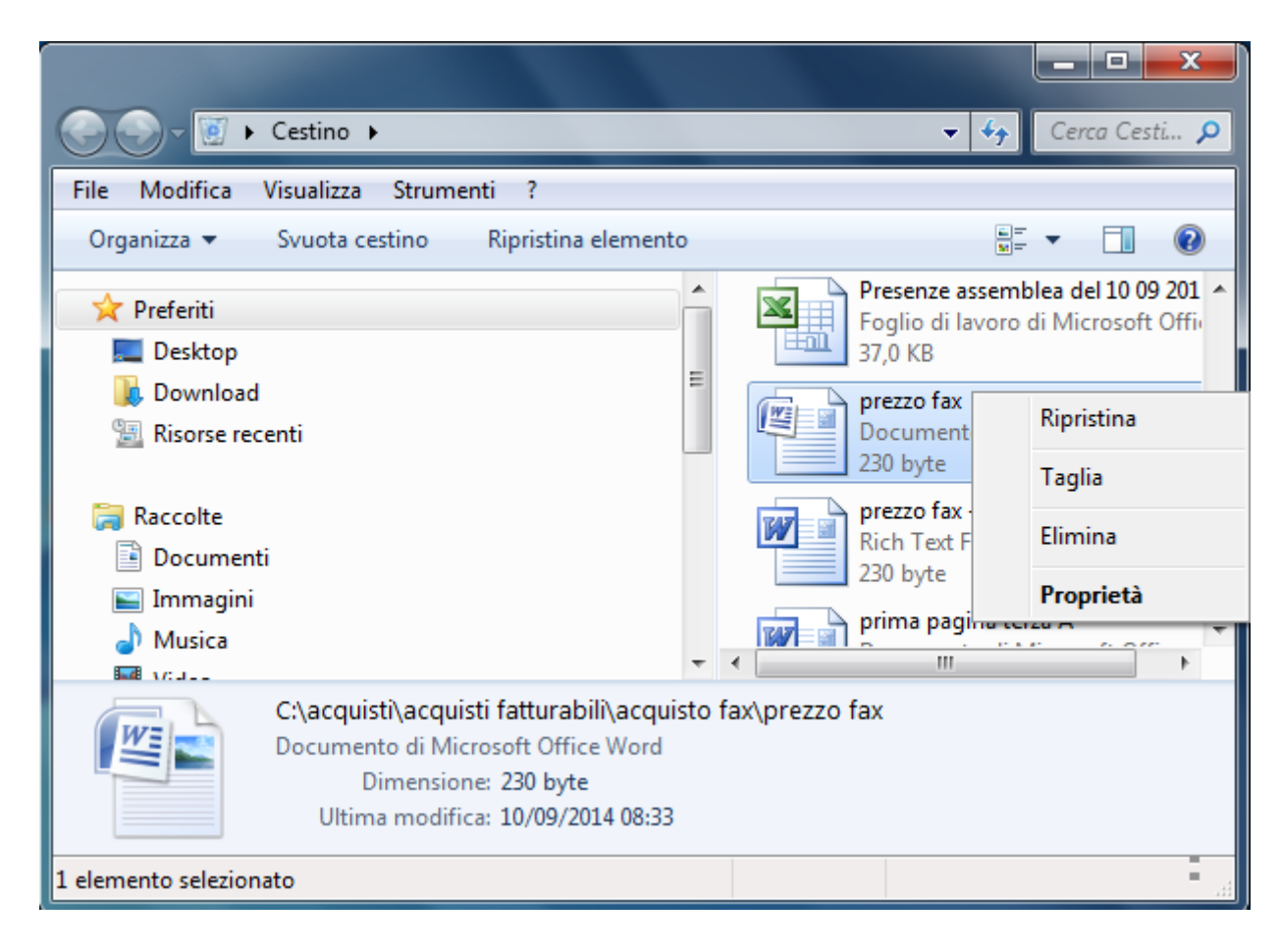

#### **Come recuperare un file cancellato dal Cestino**

Ci sono due modi per recuperare un file dal Cestino e riportarlo nella posizione originaria:

- fare un clic con il tasto sinistro del mouse sul file "prezzo fax" per evidenziarlo e scegliere la voce **Ripristina** dal menu **File**;
- fare un clic con il tasto destro del mouse sul file "prezzo fax". Nel menu contestuale scegliere la voce **Ripristina**.

In entrambi i modi, il file scompare dal Cestino e ritorna nella sua cartella originaria. Per controllare aprite la cartella "acquisto fax". Al suo interno dovrebbe essere tornato il file "prezzo fax".

#### **Cancellare definitivamente un file**

Nei capitoli precedenti si è visto che un file cancellato non "sparisce" dall'Hard disk, ma viene posto in una parte della memoria, il Cestino, da dove è possibile recuperarlo. In questo paragrafo ci si pone il problema inverso: come togliere in modo "definitivo" un file dall'Hard disk, in modo che nessuno possa più recuperarlo?

Si deve cancellare il file anche dal Cestino.

Supponiamo di voler cancellare definitivamente il file "prezzo fax".

Cancellate il file "prezzo fax" dalla cartella "acquisto fax", con i passaggi descritti

in precedenza.

**<sup>205</sup> Matematicamente.it**

- Aprite la finestra del Cestino.
- Cancellate (nuovamente) il file dal Cestino.

Appare il seguente messaggio di conferma.

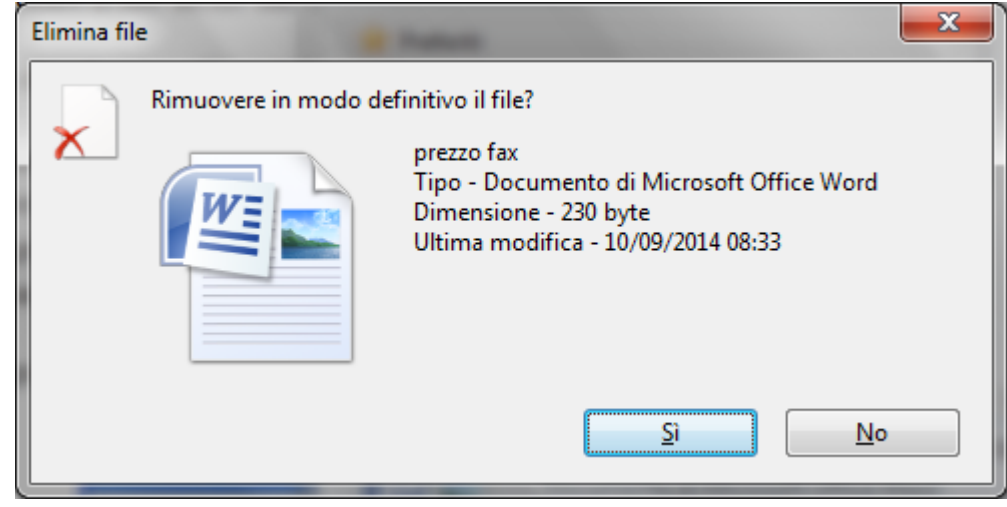

Questo messaggio è diverso da quello della prima cancellazione: non si chiede se si vuole spostare il file nel Cestino, ma se si vuole eliminare definitivamente il file, cancellandolo anche dal Cestino. Notate le diverse icone che appaiono nei due messaggi: nell'ultimo caso non c'è l'icona del Cestino, ma una x rossa, a indicare che l'operazione è definitiva.

Premete il pulsante **Sì**, per confermare l'eliminazione. Sparisce l'icona del file dal Cestino. Il file non è più visibile, quindi non si può recuperare con il comando Ripristina.

In realtà il file è ancora presente nell'Hard disk anche se la sua icona non è più visibile. Infatti, il sistema operativo Windows non cancella subito dalla memoria i file eliminati, ma "segna" lo spazio di memoria che essi stanno occupando come disponibile per la memorizzazione (futura) di altri file. Questo spazio verrà occupato solo quando un file, da inserire in memoria, non troverà altro spazio libero di memoria: il file cancellato sarà allora (definitivamente) rimosso, e il suo posto viene occupato dall'altro file.

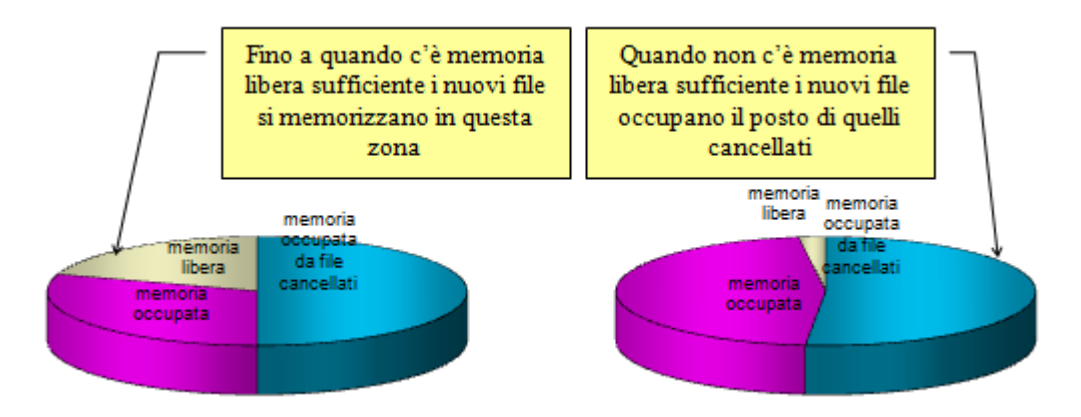

Questo concetto è importante, dato che ci sono dei programmi (disponibili dai rivenditori di computer o in Internet) che permettono di recuperare anche i file cancellati dal Cestino, in modo definitivo: questo è possibile dato che essi sono, in realtà, ancora presenti nell'Hard disk. Quindi se, per errore, cancellate dal Cestino un file di cui avete ancora bisogno, potete

chiedere aiuto presso un rivenditore di PC. Con dei programmi "di recupero" dei file cancellati dovrebbe essere in grado di riottenere il file desiderato.

Teoricamente la cancellazione definitiva avviene solamente con la formattazione dell'unità di memoria. In realtà esistono degli strumenti molto sofisticati, utilizzati ad esempio dalla Polizia, che permettono il recupero anche in questi casi.

#### **Svuotare tutto il Cestino**

Il comando **Svuota Cestino**, presente nel menu contestuale che appare con un clic del tasto destro del mouse sull'icona del Cestino, permette di rimuovere tutti i file dal Cestino con una unica operazione.

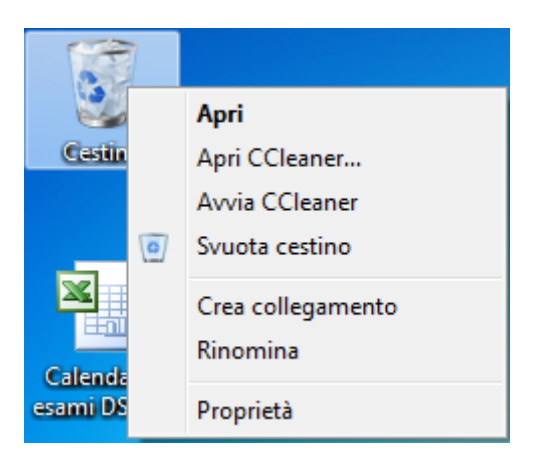

Appare il messaggio di conferma eliminazione file.

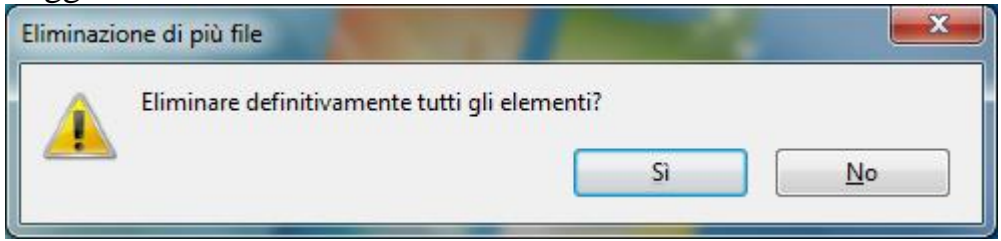

Premete il pulsante **Sì** per confermare.

Il Cestino ora non contiene più alcun file. La sua icona non è più un cestino con dei fogli ma un Cestino vuoto.

#### **Cancellare un file da un dispositivo rimovibile**

I passaggi per cancellare un file da una memoria rimovibile, come una chiave USB, sono pressoché identici a quelli descritti nel caso dell'hard disk.

Ad esempio, copiate il file prezzo matite, nella cartella "acquisto matite", in una chiavetta, con il comando **Invia a** descritto in precedenza. Adesso cancelliamo il file prezzo matite dalla chiavetta.

Aprite la finestra della chiave USB. Si dovrebbe vedere il file prezzo matite. Cancellate questo file. Dovrebbe apparire la seguente finestra.

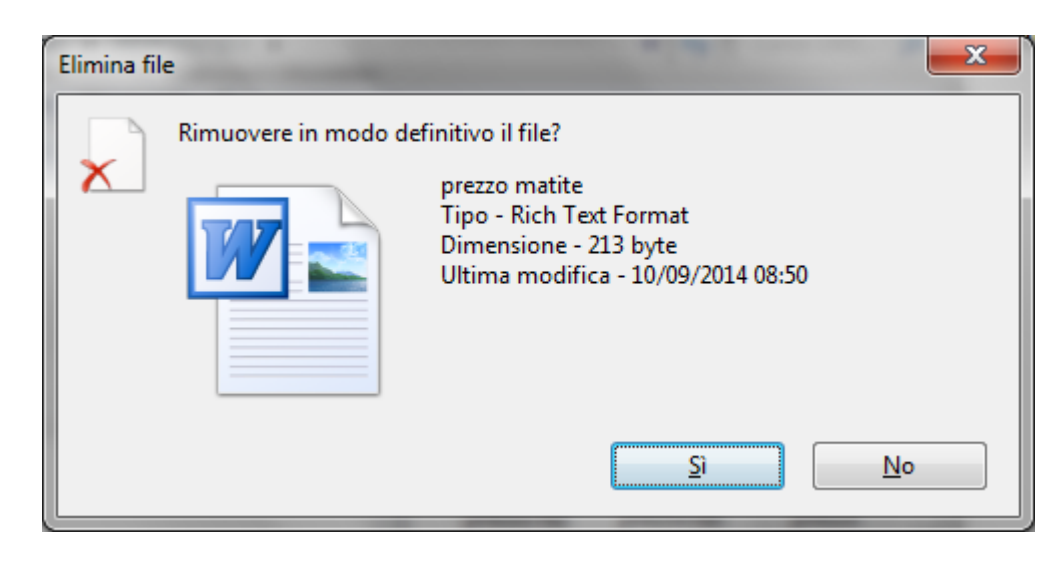

Questo messaggio è uguale a quello visto nei paragrafi precedenti. anche in questo caso si chiede se si vuole eliminare definitivamente il file. Premete il pulsante **Sì**, per confermare l'eliminazione.

Sparisce l'icona del file dalla finestra della chiave USB.

In realtà il file, come per l'Hard disk, è ancora presente nella chiavetta anche se la sua icona non è più visibile. Il sistema operativo Windows non cancella subito dalla memoria i file eliminati, ma "segna" lo spazio di memoria che essi stanno occupando come disponibile per la memorizzazione (futura) di altri file. Anche in questo caso, attraverso programmi particolari, è possibile recuperare i file cancellati per sbaglio.

#### **Le proprietà del Cestino**

Come si è accennato nei paragrafi precedenti, il Cestino è, in pratica, una parte dell'Hard disk riservata alla memorizzazione dei file cancellati, in attesa di un loro ripristino o di una cancellazione definitiva. Queste caratteristiche si possono analizzare dalle **Proprietà** del Cestino.

Per visualizzare le Proprietà del Cestino:

- Fate un clic con il tasto destro del mouse sull'icona del Cestino.
- Scegliete la voce Proprietà.

Appare la finestra in figura.

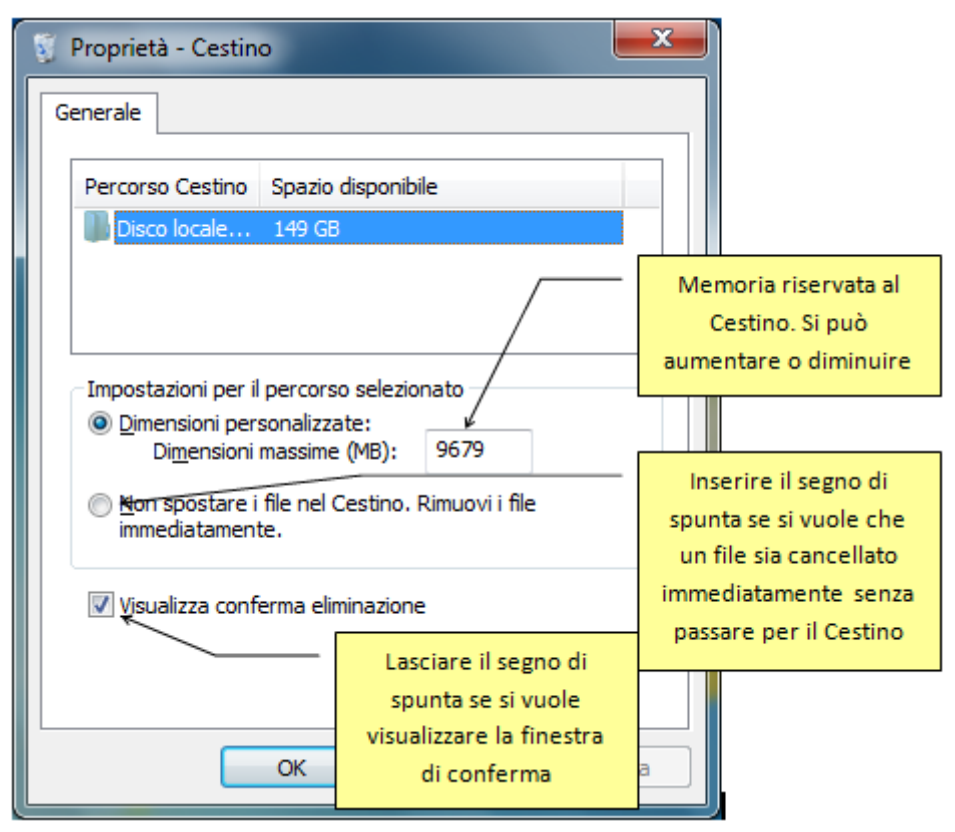

La quantità di memoria riservata al Cestino è indicata nella casella: lo spazio su disco può essere aumentato o diminuito.

La casella "**Non spostare i file nel Cestino. Rimuovi i file immediatamente**" permette di specificare se, cancellando un file, lo si vuole eliminare immediatamente dalla memoria senza che sia spostato nel Cestino. Se è presente il segno di spunta su questa casella, quando si cancella un file, appare la finestra di conferma dello spostamento nel Cestino. Se la casella è disattivata, il file scompare e non viene posto nel Cestino. Può essere recuperato solo con appositi programmi.

La casella "**Visualizza conferma eliminazione**" permette di specificare se si vuole visualizzare la finestra di conferma eliminazione file. Se il segno di spunta non è presente il file viene spostato immediatamente nel Cestino senza la richiesta di conferma.

#### **Selezionare più file**

Fino ad ora abbiamo fatto varie operazioni su un singolo file o cartella. Ma tutte le operazioni descritte si possono eseguire anche su gruppi di file. Basta selezionarli in modo corretto.

Esistono vari modi per effettuare la selezione di più elementi. Ad esempio aprite la cartella acquisti fatturabili che contiene tre cartelle, "acquisto fax", acquisto libro e "acquisto matite".

Un primo modo consiste nel tracciare il *rettangolo di selezione* con il mouse.

- Porta la freccia del mouse a fianco del primo file da selezionare;
- fai clic e tieni premuto il pulsante del mouse;
- mantenendo premuto il pulsante, sposta il puntatore in modo da tracciare un rettangolo che selezioni i file che si troveranno all'interno dello stesso rettangolo. Appena il rettangolo tocca un elemento questo viene evidenziato;
- rilascia il pulsante del mouse.

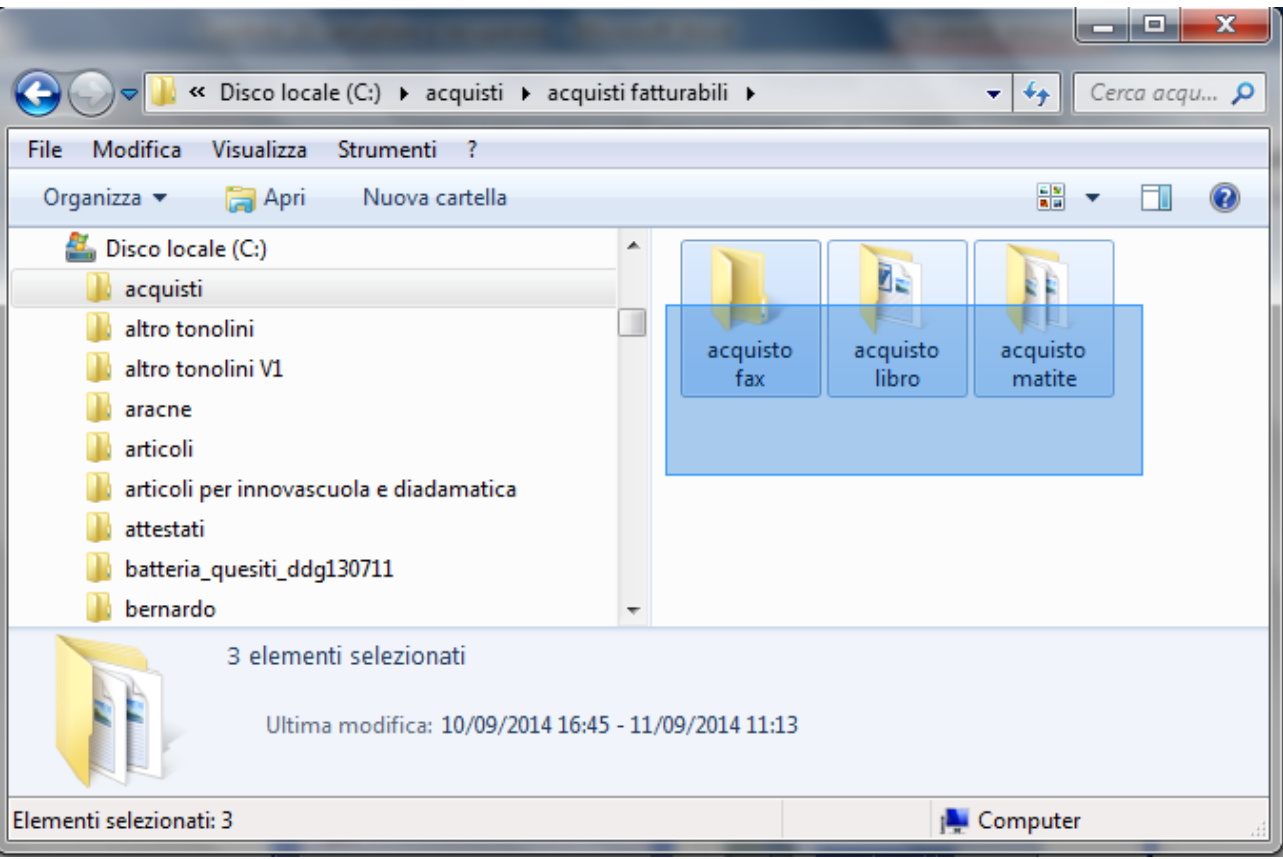

In alternativa puoi selezionare più file con la tastiera. Per selezionare più file o cartelle adiacenti:

- seleziona il primo file con un clic;
- premi e mantieni premuto il tasto MAIUSC;
- fai clic sull'ultimo oggetto.

Per selezionare cartelle o file non adiacenti:

- seleziona il primo file con un clic;
- premi e mantieni premuto il tasto CTRL;
- seleziona i singoli oggetti.

Per selezionare tutte le cartelle o i file visualizzati nella finestra, scegli **Seleziona tutto** dal menu **Modifica**.

A questo punto è possibile eliminare, copiare o spostare più file contemporaneamente.

Se si sono selezionati tutti i file o tutte le cartelle e si desidera annullare la selezione, fare clic su un'area vuota della finestra della cartella.

#### **Domande**

- **1. Si può disegnare un rettangolo per selezionare più elementi. La selezione deve iniziare su uno degli elementi?**
	- a. Sì, deve iniziare su quello più a sinistra
	- b. No, in un punto vuoto
	- c. Sì, deve iniziare su quello più a destra
	- d. Sì, deve iniziare su quello al centro

# Capitolo 21

I collegamenti ai file

Creare e gestire un'icona di collegamento

#### **Introduzione**

In questo capitolo sono spiegati i **collegamenti** ai file o alle cartelle. Questo argomento non è di fondamentale importanza nell'utilizzo del sistema operativo Windows, ma, se utilizzato in modo accorto, può facilitare l'uso quotidiano del calcolatore.

#### **I collegamenti**

Un collegamento è una rappresentazione di un file: il collegamento può essere visto come un "pulsante" attraverso il quale si può richiamare un dato file. Un collegamento è utile per accedere ad un file in modo rapido. Infatti, i collegamenti possono essere memorizzati nella posizione (ad esempio sul Desktop) più "comoda", senza spostare il file originale. Per aprire il file sarà sufficiente aprire il relativo collegamento.

Di solito, quando si installa un programma, si crea automaticamente un collegamento a questo programma. Basta quindi fare due clic sul collegamento per avviare il programma, senza dover rintracciare la cartella dove è stato memorizzato.

Un collegamento può essere spostato, cancellato, rinominato, senza che il file originale abbia alcuna modifica. Inoltre lo spazio di memoria occupato da un collegamento è inferiore rispetto al file originale.

#### **Creare un collegamento**

Proviamo a creare un collegamento al file "prezzo fax" memorizzato nella cartella "acquisto fax". Aprite la "acquisto fax". Fate un clic con il tasto destro del mouse sul file "prezzo fax". Appare il menu contestuale in figura.

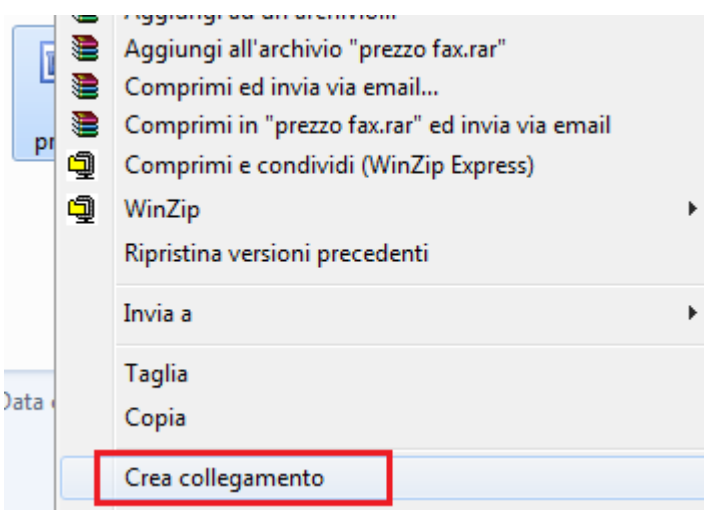

Da questo menu scegliete la voce **Crea collegamento**. Appare il collegamento al file "prezzo fax" nella stessa cartella del file originale ("acquisto fax"), come in figura.

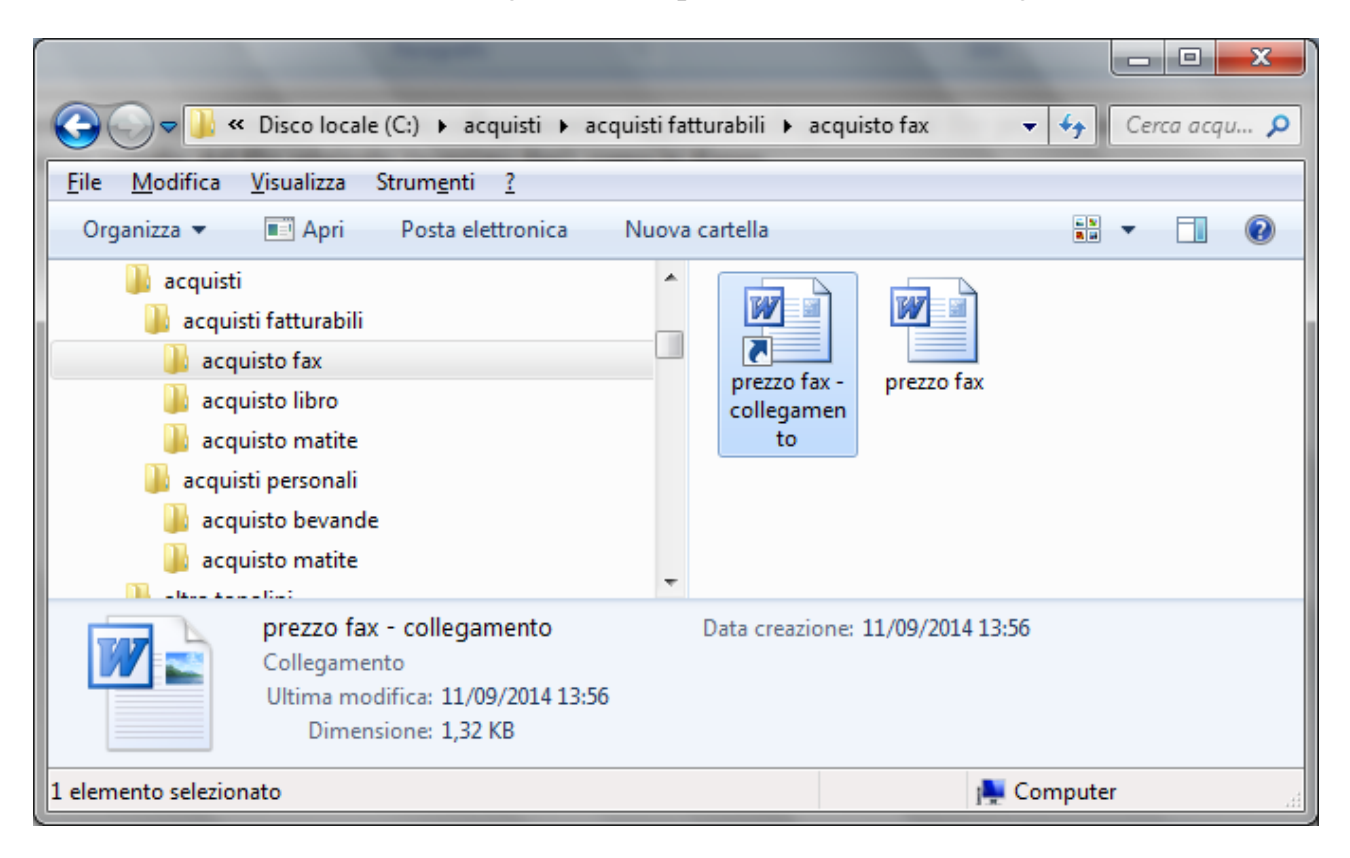

L'icona del collegamento è la stessa di quella del file originale. L'unica distinzione e la piccola freccia che indica che il file è un collegamento, cioè un "rimando" a un altro file. **Nota**. Si può creare un collegamento anche trascinando l'icona con il tasto ALT premuto.

#### **Proprietà di un collegamento**

Vediamo ora le proprietà del file Collegamento a "prezzo fax", per confrontarle con quelle del file originale. Fate un clic con il tasto destro del mouse sul file Collegamento a "prezzo fax". Dal menu contestuale scegliete la voce **Proprietà**.

In figura sono visualizzate le proprietà del file "prezzo fax" e del suo collegamento.

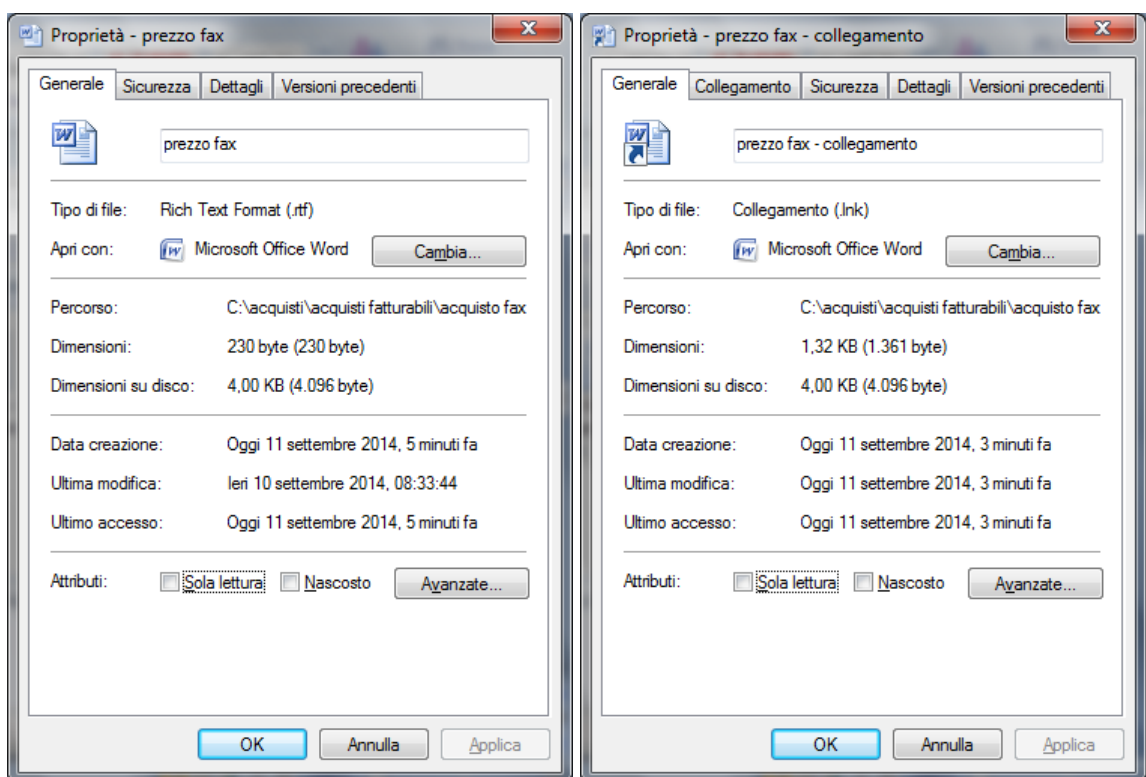

Confrontando le proprietà del file originale e del suo collegamento, si vede che la dimensione del collegamento (in byte) è diversa. Questo perché il collegamento non è una copia del file originale, ma solo un rimando al file.

#### **Creare un collegamento sul Desktop**

In generale, non ha molto senso lasciare un collegamento a un file nella stessa cartella dove questo file è memorizzato, come nel caso precedente. Infatti un collegamento serve per poter accedere al file in modo rapido, senza dover aprire la cartella dove si trova il file. Un collegamento quindi, una volta creato, viene spostato in "posizioni" facilmente accessibili per l'utente.

Il luogo più adatto dove mettere i collegamenti è il Desktop, che è il primo elemento visualizzato al termine della fase di avvio di Windows. Se i collegamenti ai file sono inseriti nel Desktop si può subito aprire questi file attraverso i loro collegamenti.

Windows ha un comando dedicato alla creazione del collegamento sul Desktop per evitare di spostare l'icona. Aprite la cartella "acquisto fax".

Fate un clic con il tasto destro del mouse sul file "prezzo fax". Appare il menu contestuale in figura.

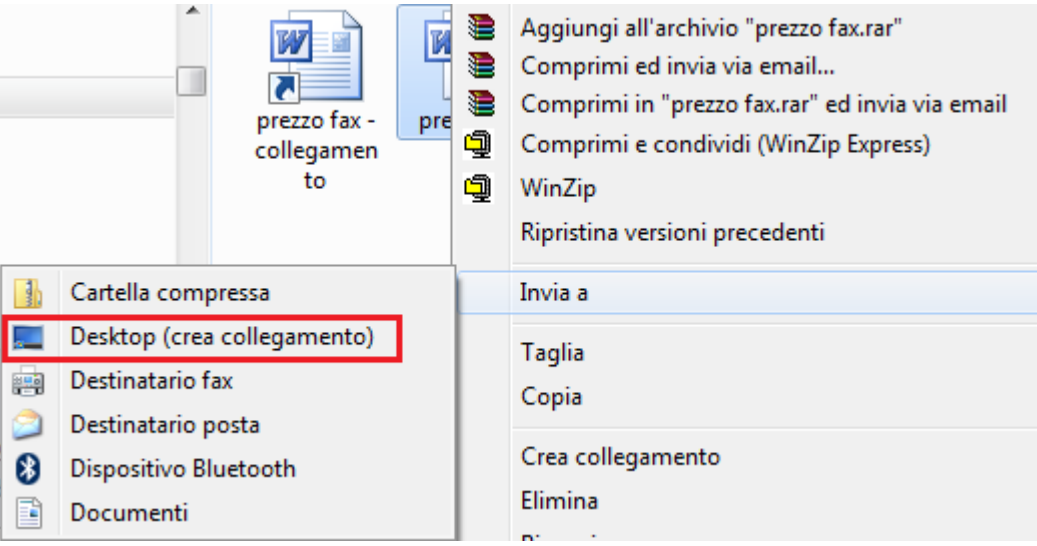

Scegliete la voce **Invia a** e successivamente **Desktop (crea collegamento)**. Chiudete la finestra della cartella "acquisto fax" (pulsante  $\boldsymbol{\times}$ ), in modo da visualizzare il Desktop. Il file "prezzo fax-collegamento" dovrebbe apparire sul Desktop.

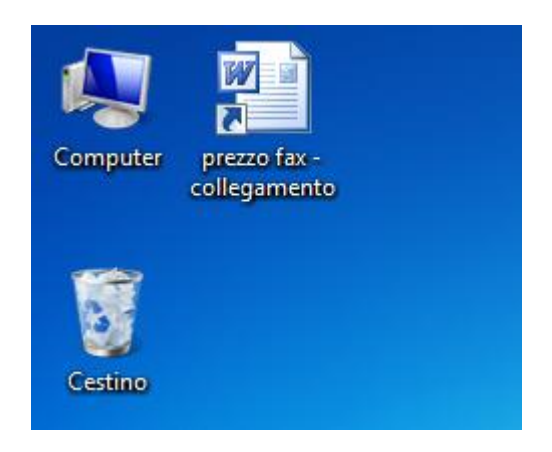

Se volete aprire il file "prezzo fax" potete fare due clic con tasto sinistro del mouse sul suo collegamento. Appare il testo del file "prezzo fax".

**Nota**. In generale, si consiglia di non creare troppi collegamenti sul Desktop. Un primo motivo è di ordine pratico: troppe icone creano confusione e alla fine non si riesce più ad orientarsi tra tutti i collegamenti che ci sono.

Un altro problema riguarda Windows: ogni volta che si accende il computer, prima di visualizzare il Desktop, il sistema operativo deve ricostruire il percorso al file originale per ogni collegamento presente. Quindi troppi collegamenti porterebbero a un rallentamento dell'avvio di Windows.

#### **Domande**

#### **1. Trascinando un file si crea un collegamento tenendo premuto il tasto…**

- a. Ctrl
- b. Shift
- c. Alt
- d. Alt gr

## Capitolo 22

### Stampare un file

Stampare un documento. Il gestore di stampe

#### **Introduzione**

Stampando si riproduce ciò che è stato scritto al calcolatore su carta. La stampa dei file permette di avere un output di ciò che si è prodotto con il calcolatore. La stampa è, molte volte, l'atto finale della produzione di un file: una lettera, per essere spedita, deve essere stampata, un modulo, per poter essere compilato, deve essere stampato, ecc.

La stampa di un file, in tutti i suoi aspetti specifici, è un argomento più pertinente a un corso di videoscrittura o di impaginazione. Comunque, vista l'importanza, illustriamo gli elementi essenziali della stampa di un file.

#### **Preparare un file da stampare**

Visto che nel capitolo precedente abbiamo cancellato il file "prezzo fax", che abbiamo usato in molti esempi, creiamo un altro file di testo dove indichiamo il prezzo di una stampante e lo memorizziamo nella cartella acquisti personali con il nome acquisto stampante. Nel paragrafo successivo si stamperà di questo file.

Avviate il programma Wordpad e scrivete il testo: "costo acquisto stampante 60 euro". Salviamo il testo con il nome "acquisto stampante" nella cartella acquisti personali. Non chiudete Wordpad per proseguire con il paragrafo successivo.

#### **Stampare da una stampante predefinita**

Consideriamo prima il caso (più tipico) che ci sia una stampante già impostata per il Vostro calcolatore. Per stampare il documento scegliere **Stampa/Stampa immediata** dal pulsante WordPad, come in figura.

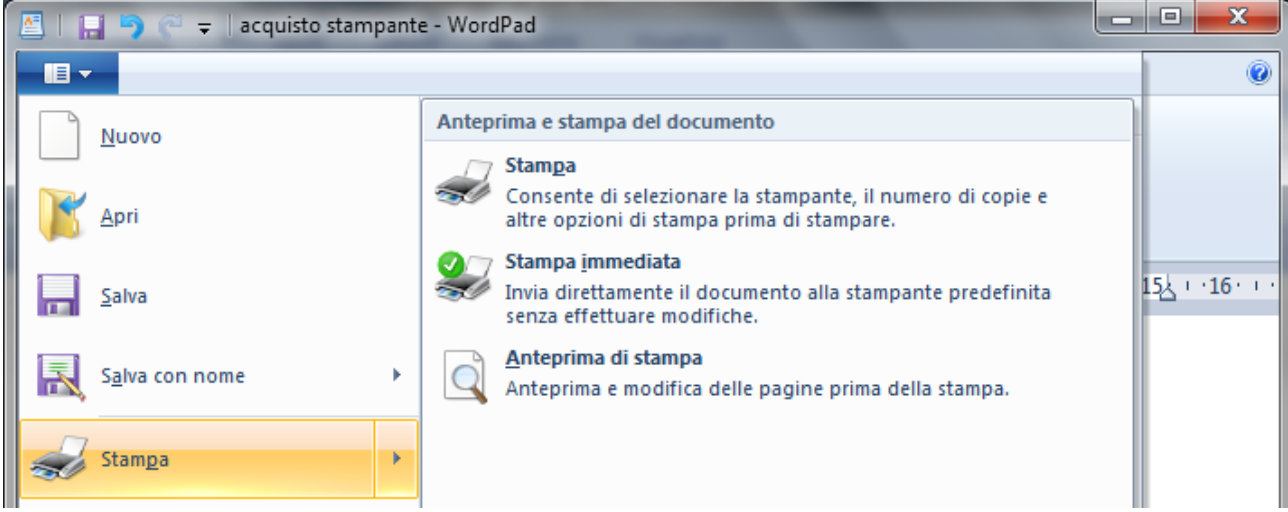

Dopo qualche istante inizia il processo di stampa con le opzioni predefinite che sono di solito: stampa di una copia singola del testo, stampa di tutte le pagine del testo, pagine fascicolate, ecc.

La stampa immediata è possibile anche con il comando **Stampa** o dal menu contestuale che appare con il tasto destro sull'icona del file.

#### **Cambiare le impostazioni di stampa**

Per cambiare le impostazioni di stampa, fate un clic sul pulsante WordPad e scegliete la voce **Stampa/Stampa**.

Appare la finestra di stampa, simile a quella in figura.

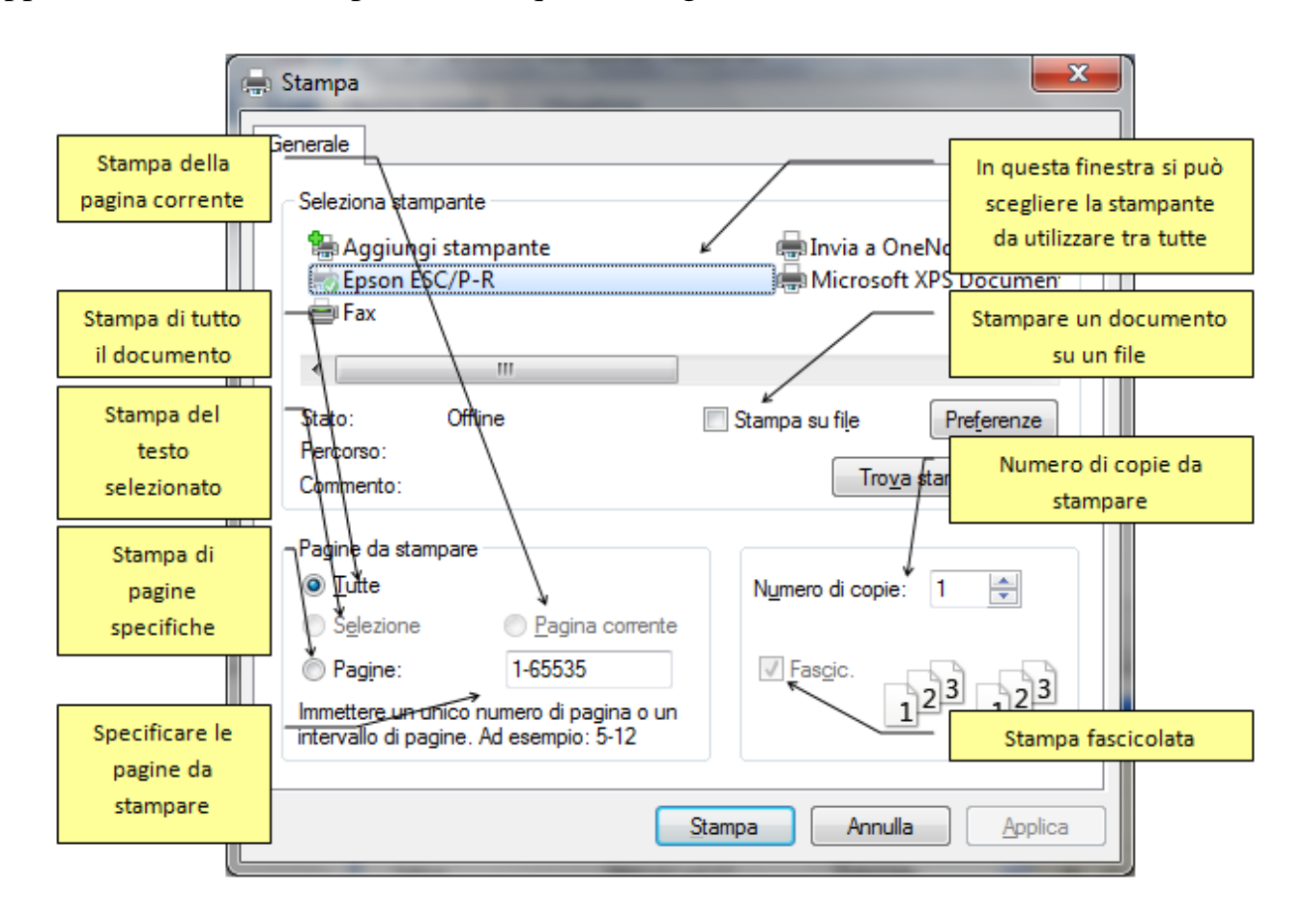

Da questa finestra si possono impostare le seguenti opzioni per la stampa:
**Seleziona stampante**: in questo riquadro appare l'elenco delle stampanti disponibili per la stampa. Per selezionare la stampante che si desidera utilizzare basta fare un clic sulla sua icona. È anche possibile fare clic con il pulsante destro del mouse su una stampante per impostarla come stampante predefinita, cioè la stampante usata di default (**Imposta come stampante predefinita**: in questo caso, a fianco dell'icona della stampante, appare un segno di spunta ). Come vedremo in un paragrafo successivo questa proprietà si può impostare anche da una finestra apposita. Inoltre, dal menu contestuale, è possibile visualizzare le **Proprietà** della stampante, sospendere la stampa (**Sospendi stampa**), eliminare la stampante dall'elenco (**Elimina**), ecc.

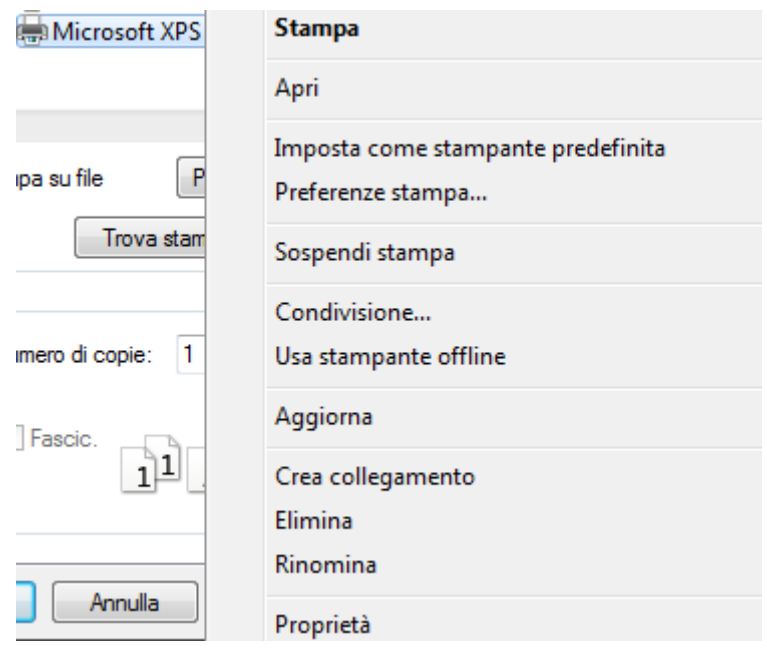

- **Stampa su file**: se questo comando è selezionato, la stampa viene effettuata su un file (con estensione .Prn), e non sulla stampante. Il file conterrà tutte le informazioni di formattazione del documento (tipo di carattere, grandezza, formato…) e potrà essere stampato su un'altra stampante. Questa possibilità ormai è inutilizzata. Serviva nei periodi in cui si aveva una sola stampante per una intera azienda.
- **Pagine da stampare**: specifica quale parte del documento deve essere stampata. Sono possibili quattro opzioni:
	- o **Tutte**: in questo caso è stampato tutto il documento.
	- o **Selezione**: è stampata solo la parte di documento selezionata.
	- o **Pagina corrente**: è stampata solo la pagina attiva (dove si trova la barra lampeggiante di inserimento testo).
	- o **Pagine**: si deve specificare, nella casella bianca indicata in figura, quali pagine si vogliono stampare: Per indicare un intervallo di pagine bisogna indicare la prima e l'ultima separate da un trattino (ad esempio: da pagina 4 a pagina 11 si indica con 4-11). Per indicare delle pagine non contigue si usa la virgola (ad esempio: pagina 3 e pagina 5 si indica con 3,5).
- **Numero di copie**: in questa casella si indica quante copie del documento si vuole stampare.

 **Fascicola**: nel caso di stampa di più di una copia, si può specificare se si vuole la stampa fascicolata o meno.

Una volta specificate le opzioni, premete il pulsante **Stampa** per eseguire il comando.

#### **Visualizzare la coda di stampa**

Una volta avviata la stampa, e prima che la stampa sia conclusa, viene visualizzata una piccola icona della stampante, nella parte destra della Barra delle applicazioni vicino all'orologio, come in figura.

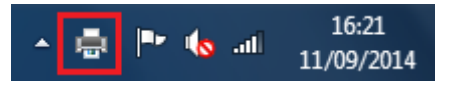

Questa icona rimane visualizzata fino a quando non inizia il processo di stampa e poi scompare. Con due clic veloci con il tasto sinistro del mouse su questa icona, appare la finestra della **coda di stampa**.

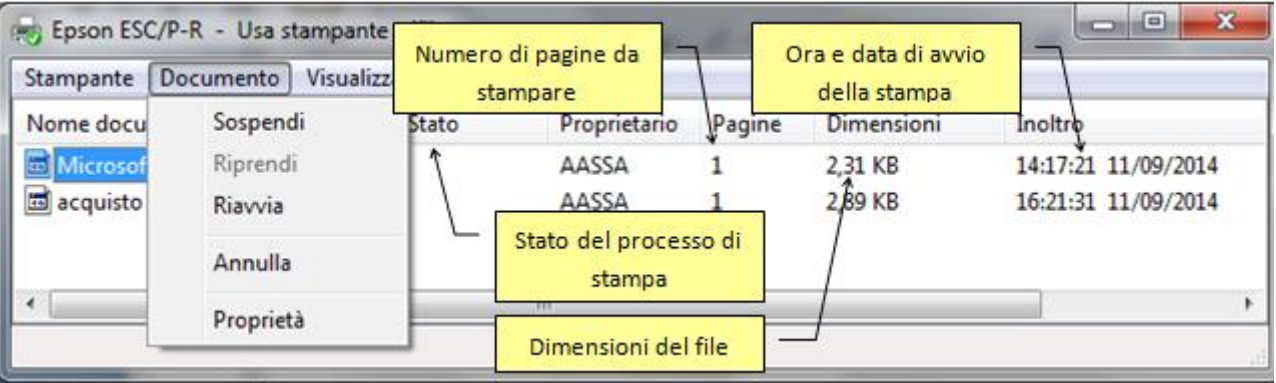

In questa finestra appaiono i file in attesa di essere stampati. Se ci sono più file da stampare vengono elencati in ordine di inoltro: c'è sempre un solo file in stampa, mentre gli altri sono accodati in attesa del loro turno. L'orario di inoltro evidenzia l'ordine di arrivo del comando di stampa.

Dal menu **Documento** o con un clic del tasto destro del mouse sull'icona di un file nell'elenco, si può modificare il processo di stampa di questo file. Le possibili modifiche di un processo di stampa sono:

- **Sospendi**: la stampa è sospesa nel punto in cui è arrivata.
- **Riprendi**: si riprende il processo di stampa dal punto in cui era stata sospesa.
- **Riavvia**:la stampa ricomincia dall'inizio.

Per rimuovere un file dalla coda di stampa (e quindi annullare la stampa) basta evidenziarlo e premere il tasto CANC sulla tastiera, come per cancellare un file. Appare la richiesta di conferma in figura.

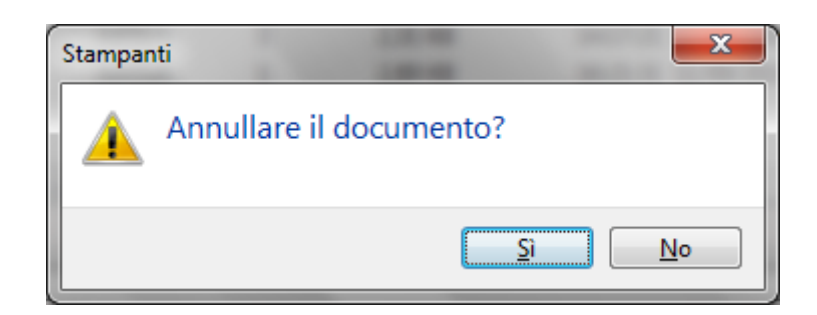

**Impostare e aggiungere una stampante**

Si può visualizzare l'elenco delle stampanti per impostare quella predefinita o aggiungere una stampante anche con il **Pannello di controllo**. In alternativa, c'è il comando diretto **Dispositivi e stampanti** dal pulsante Start.

Dal pulsante **Start** scegliete la voce Pannello di controllo.

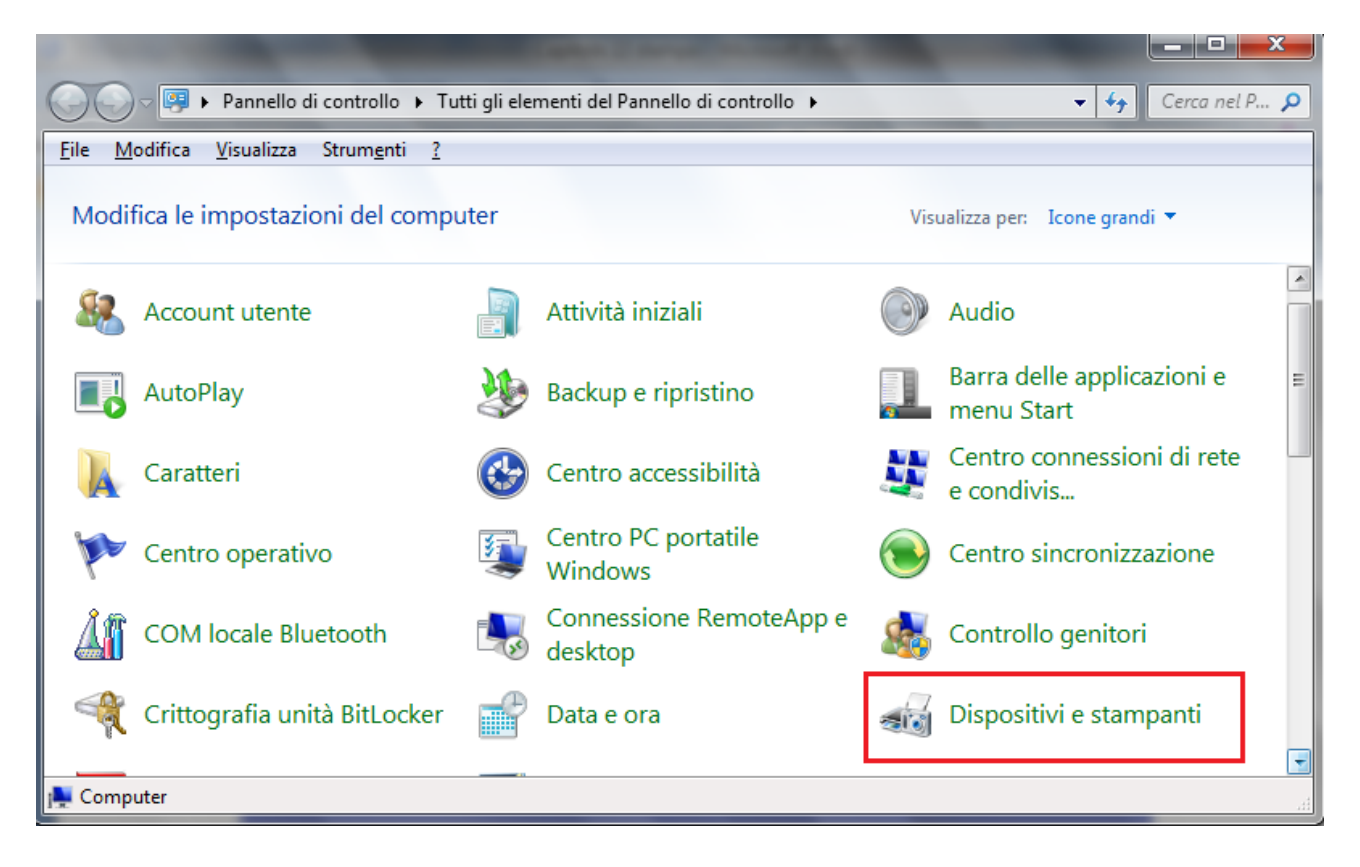

Fate un clic sulla voce **Dispositivi e stampanti**.

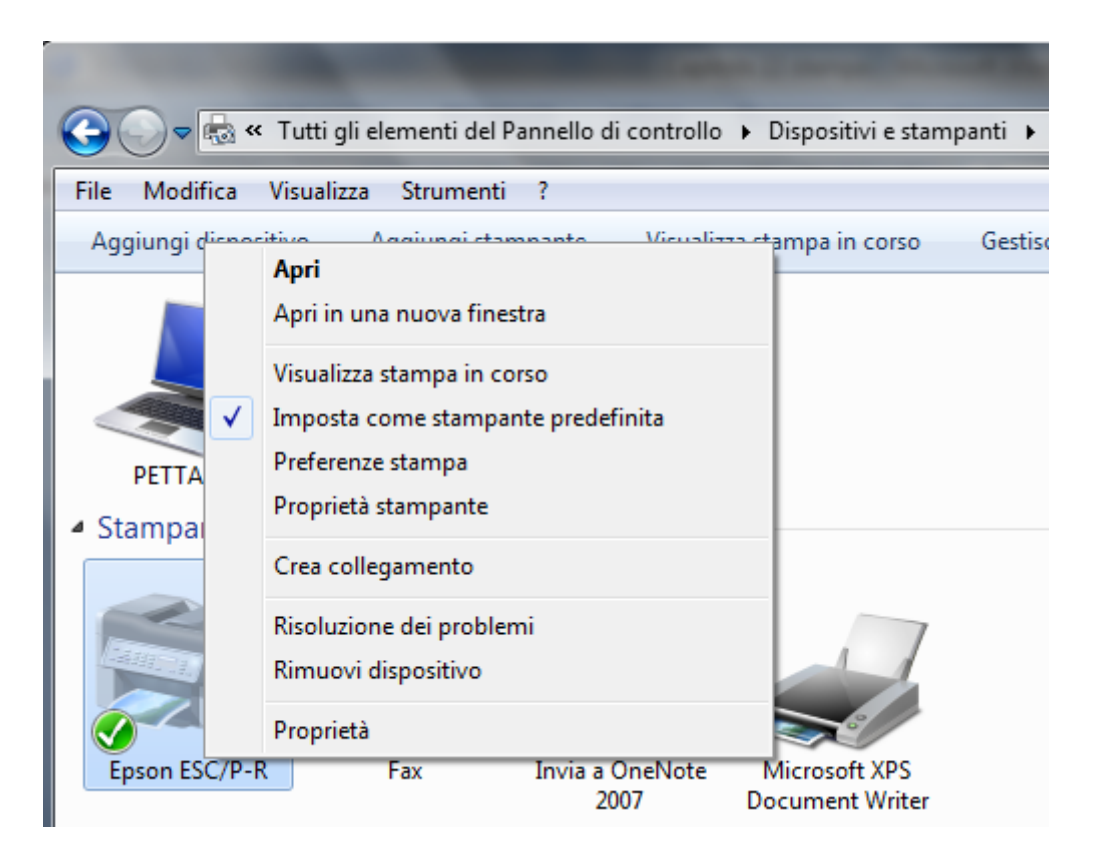

Nella finestra sono visualizzate le stampanti installate. La stampante predefinita presenta un segno di spunta accanto alla sua icona. Il menu contestuale, che appare con un clic del tasto destro del mouse su una stampante, contiene la voce per impostare la stampante predefinita (**Imposta come stampante predefinita**).

Con **Visualizza stampa in corso** appare la coda di stampa. Con **Aggiungi stampanti** è possibile aggiungere una nuova stampante.

Questa operazione molto spesso non è necessaria dato che la maggior parte delle stampanti di nuova fabbricazione supporta la tecnologia Plug and Play (collega e lavora); una volta accesa e collegata Windows configura la stampante automaticamente. In ogni caso, per iniziare il processo di installazione, fate un clic sulla voce **Aggiungi stampante**. Inizia una procedura guidata.

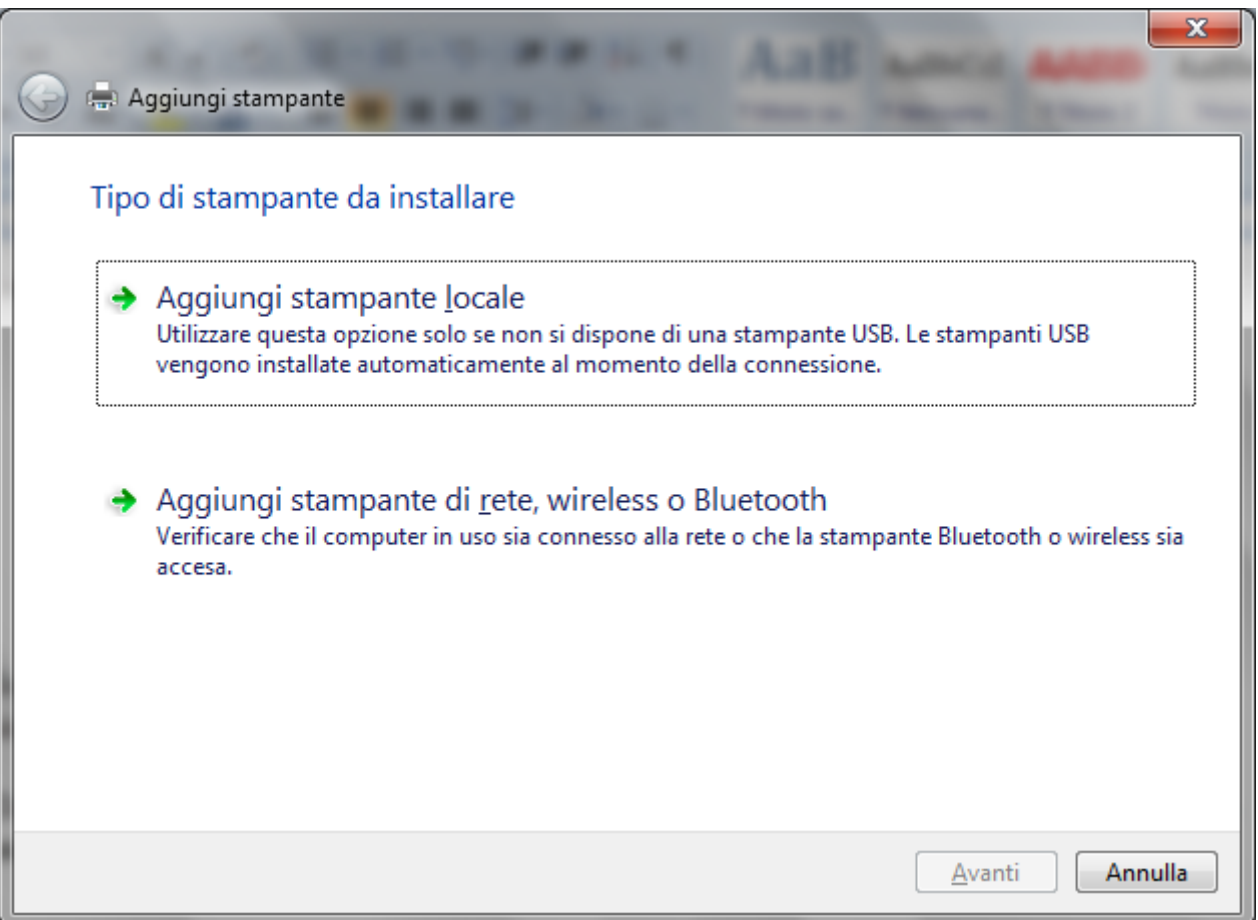

Se la stampante non è condivisa in una rete di computer collegati tra loro ma è collegata solo al singolo computer, lasciate selezionatala voce **Aggiungi stampante locale**.

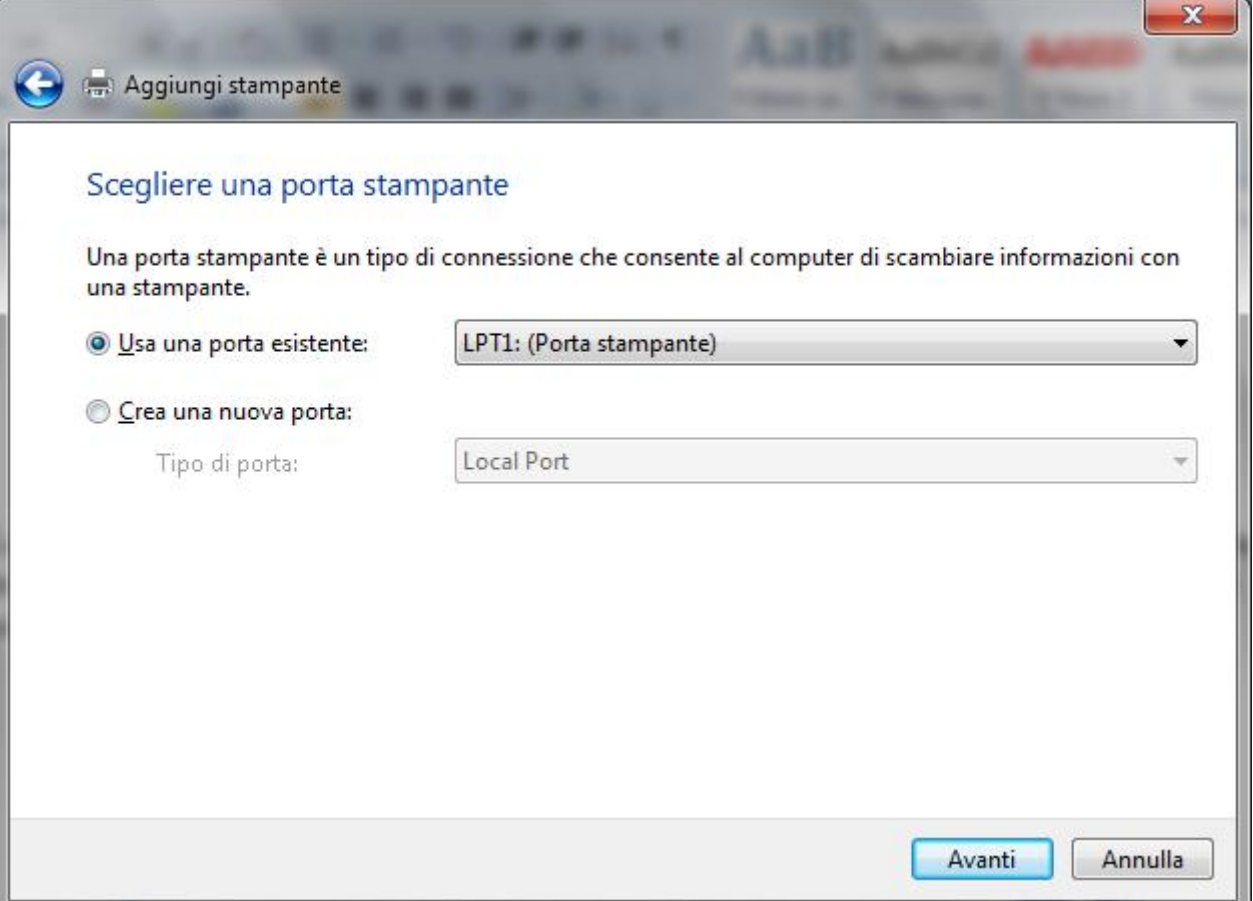

La maggior parte dei computer utilizza una porta parallela (LPT1) per l'invio di informazioni a una stampante collegata direttamente al computer. Selezionate **LPT1: (porta stampante consigliata)** nell'elenco **Usa la porta esistente** e quindi fare clic su **Avanti**.

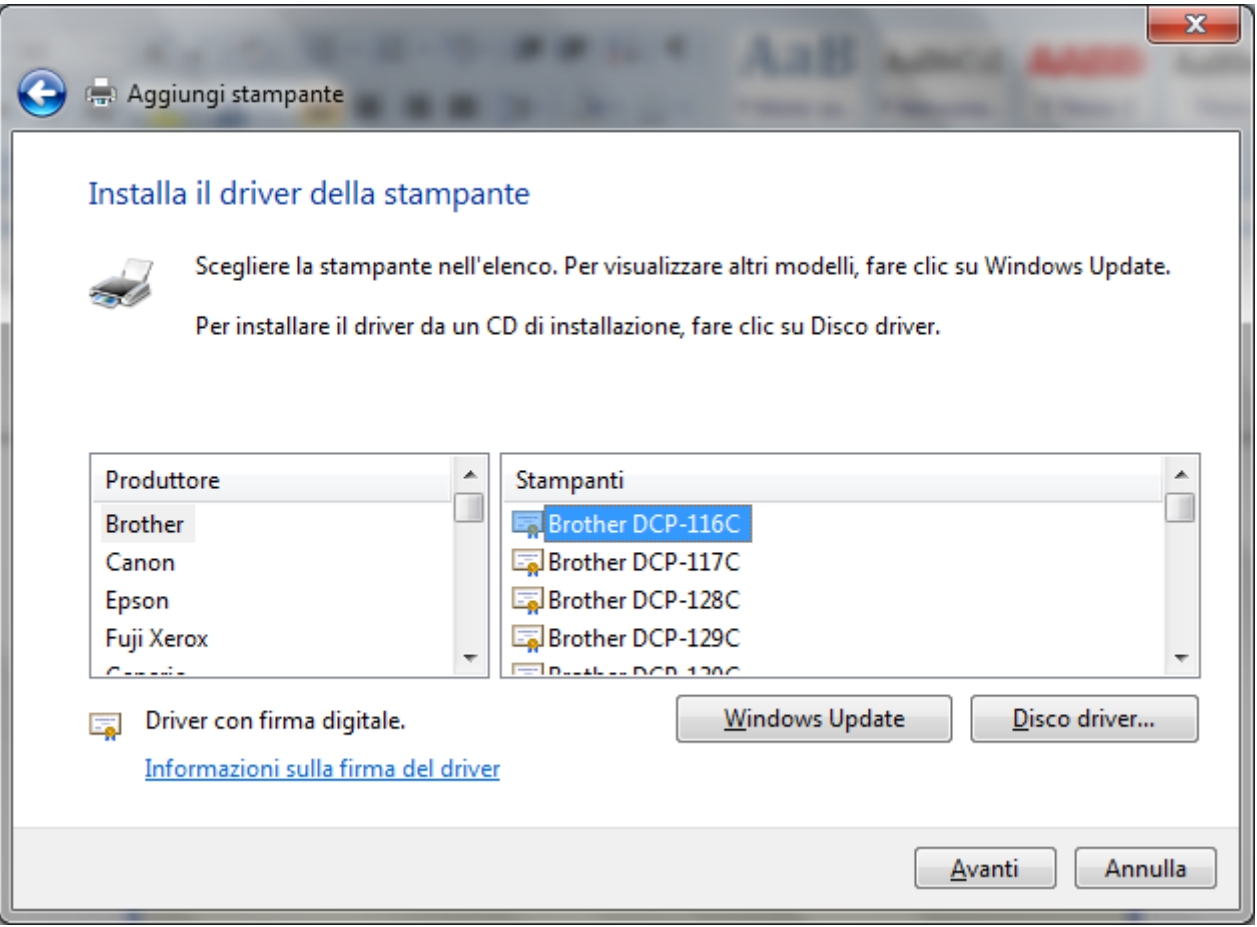

A questo punto si deve selezionare il produttore e il modello della stampante che state installando. Windows possiede i programmi di configurazione della stampante (driver) per i modelli più comuni. Se la stampante non compare nell'elenco si deve inserire il CD di installazione fornito con la stampante e fare un clic su **Disco driver**. Fate un clic su **Avanti**.

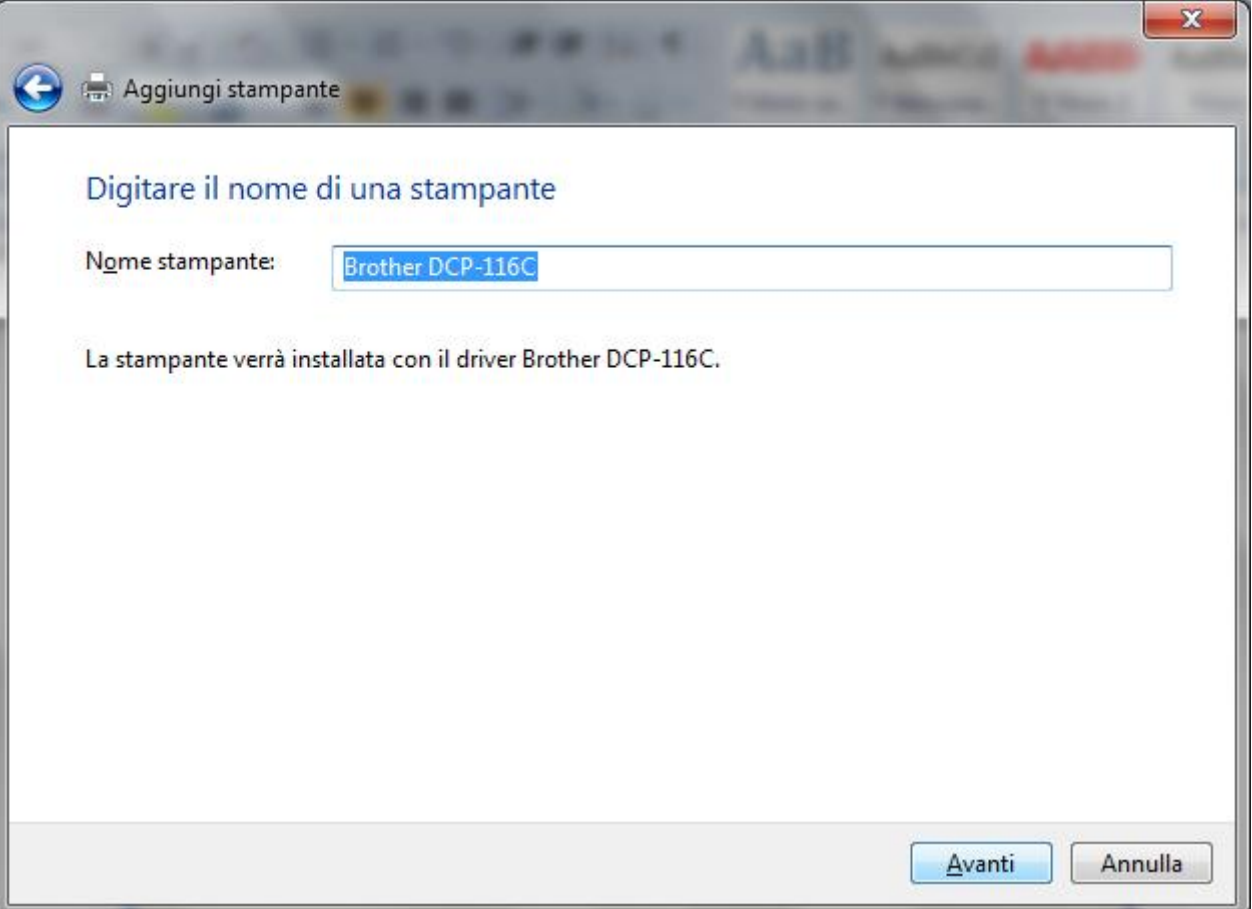

In questo passaggio si deve specificare il nome della stampante. Inizia il processo di installazione. Successivamente appare la richiesta di condivisione della stampante e della stampa di una pagina di prova. Il processo è concluso.

Al termine delle operazioni, la stampante verrà visualizzata nella cartella Stampanti e fax. Se si ha una stampante collegata in rete, al secondo passaggio (Stampante locale o di rete) fate un clic sulla voce **Aggiungi stampante di rete, Wireless o Bluetooth**. Inizierà la ricerca delle stampanti disponibili nella rete. Selezionare quella desiderata.

I passaggi successivi sono simili a quelli descritti nel caso di una stampante locale.

#### **Domande**

#### **1. Quando si invia un documento alla stampante dove appare la coda di stampa?**

- a. Nel menu Avvio
- b. Nella Barra di stato
- c. Nella Barra delle applicazioni
- d. Nella Barra della lingua

# Capitolo 23

### La guida in linea Utilizzare le funzioni di Guida (help) disponibili

#### **Introduzione**

Nel programma Windows è inclusa una **Guida**, un supporto tecnico di Windows, in cui è possibile trovare risposte alle domande più comuni, suggerimenti per la risoluzione dei problemi e istruzioni su come eseguire diverse attività.

La guida non contiene informazioni relative ai programmi applicativi (Word, Excel, ecc.) che sono installati nel computer: ogni programma ha la sua guida specifica.

La guida è strutturata come un **ipertesto,** cioè come un testo visualizzato in Internet. Quindi nella spiegazione dell'argomento sono presenti delle parole (link) che, se attivate con un clic del mouse, visualizzano gli argomenti collegati.

Come vedremo nei paragrafi successivi, la guida ha diverse modalità di utilizzo: si può impostare la ricerca di informazioni digitando un argomento specifico (**Cerca**). Oppure nell'**Indice** gli argomenti sono elencati in ordine alfabetico.

#### **Visualizzare la guida in linea**

Per visualizzare la Guida in linea dal pulsante **Start** scegliete la voce **Guida e supporto tecnico**. In alternativa, nella barra dei menu di ogni finestra ci sono i simboli del punto di domanda (?).

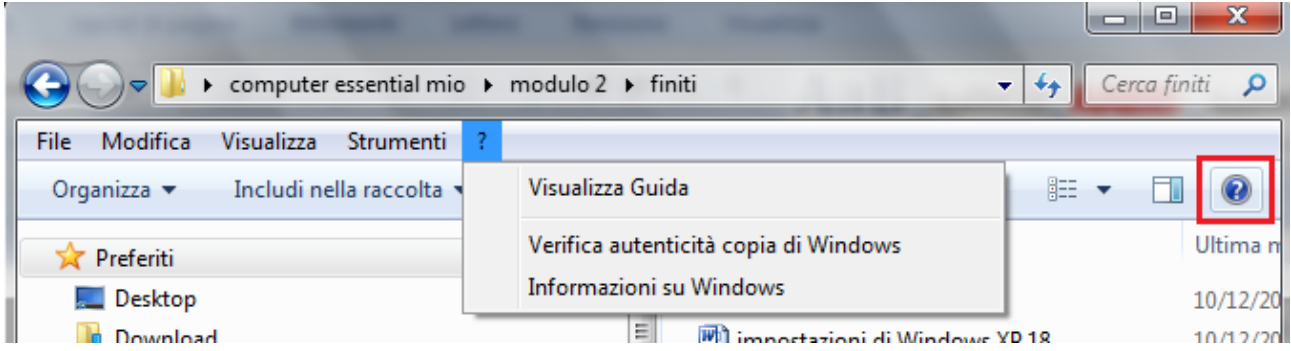

Dopo aver fatto clic sulla voce, appare la finestra della Guida.

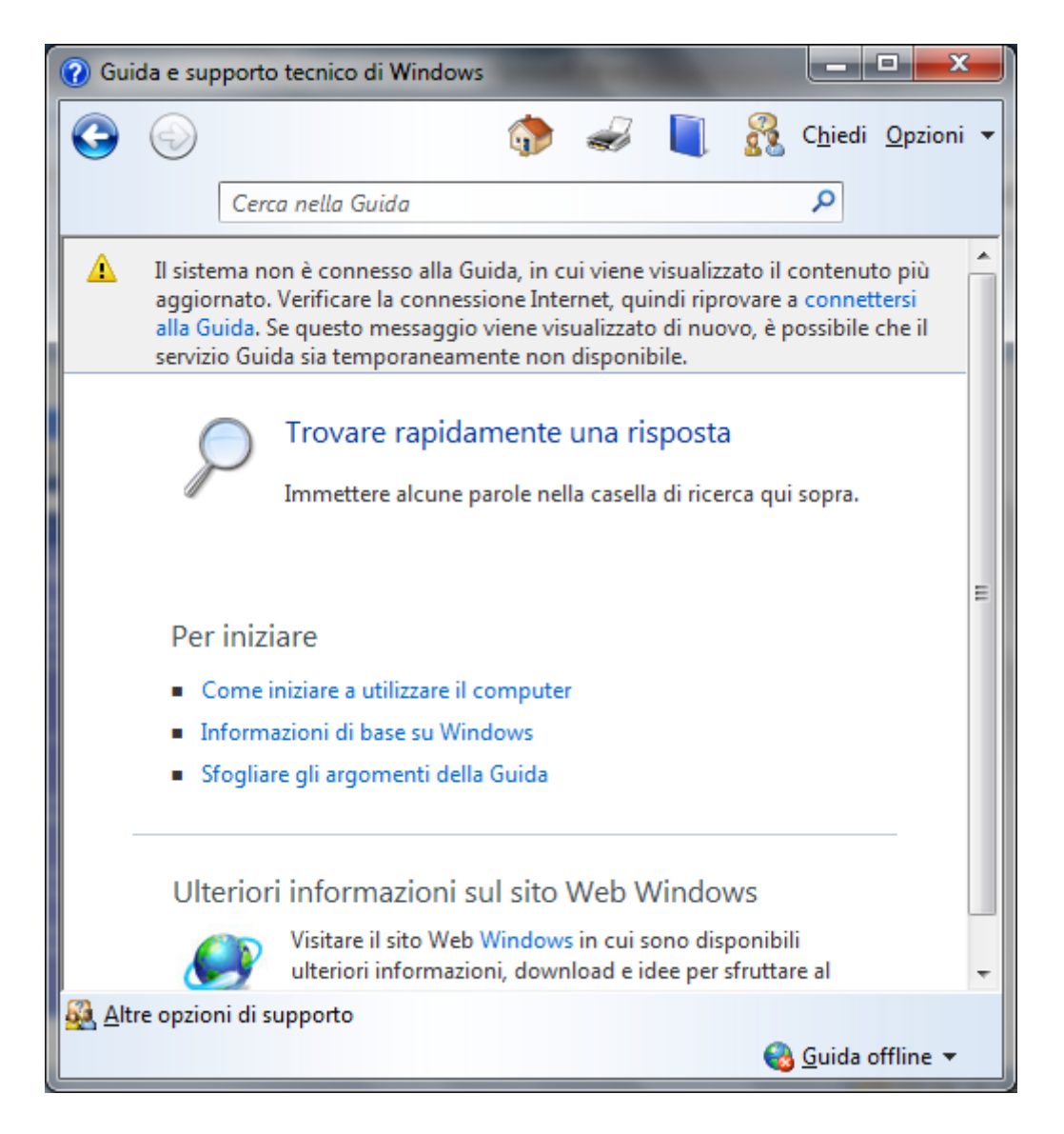

#### **Cercare informazioni nella Guida: la casella cerca**

Il modo più rapido per trovare le informazioni desiderate consiste nel digitare una o due parole nella casella di ricerca. Per ottenere ad esempio informazioni sulle cartelle, digitate cartelle nella casella **Cerca** e premete il pulsante verde con la freccia o INVIO sulla tastiera.

Appare la lista degli argomenti collegati alla parola cartelle.

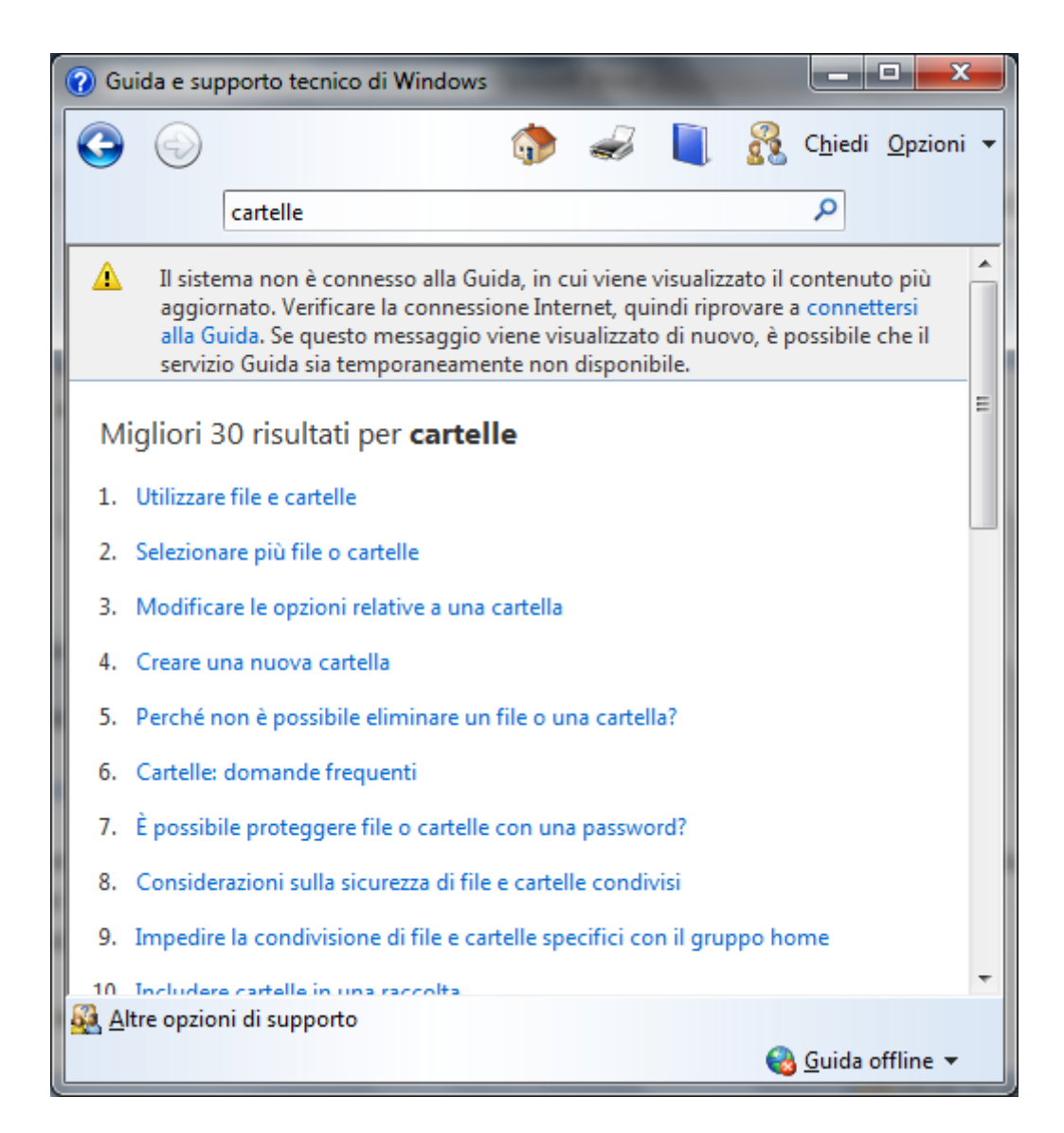

Fare clic su un risultato per leggere il relativo argomento: ad esempio Utilizzare file e cartelle.

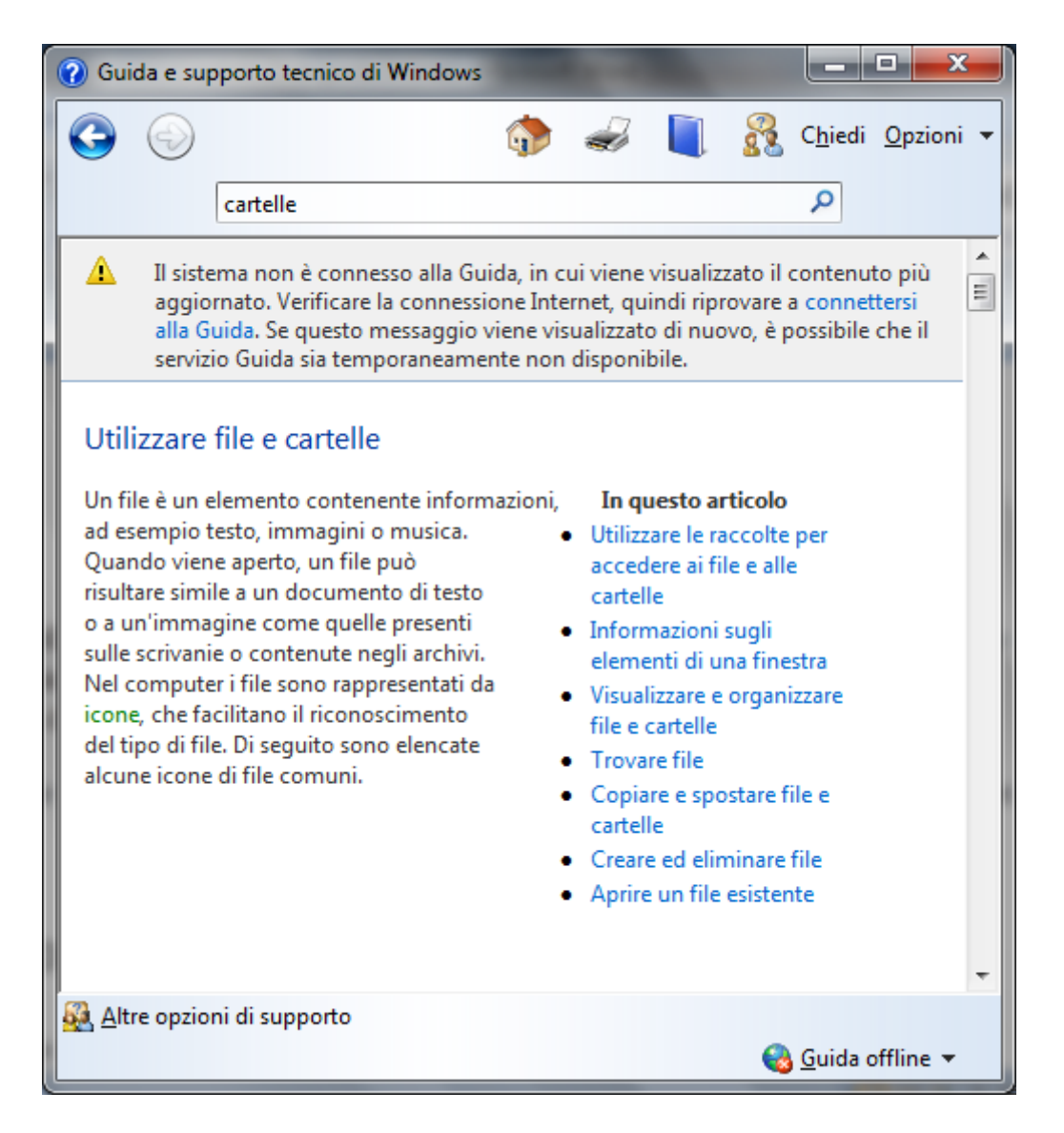

Nella parte sinistra della finestra della guida appaiono le informazioni relative all'argomento selezionato. Nella parte destra dei link agli argomenti collegati. Si può navigare tra le varie pagine della guida con i pulsanti **Indietro** e **Avanti**, come con Internet.

#### **Sfoglia guida**

Nella finestra iniziale della Guida, con il pulsante **Sfoglia guida**, è possibile consultare la guida attraverso argomenti predefiniti, come dei capitoli di un libro.

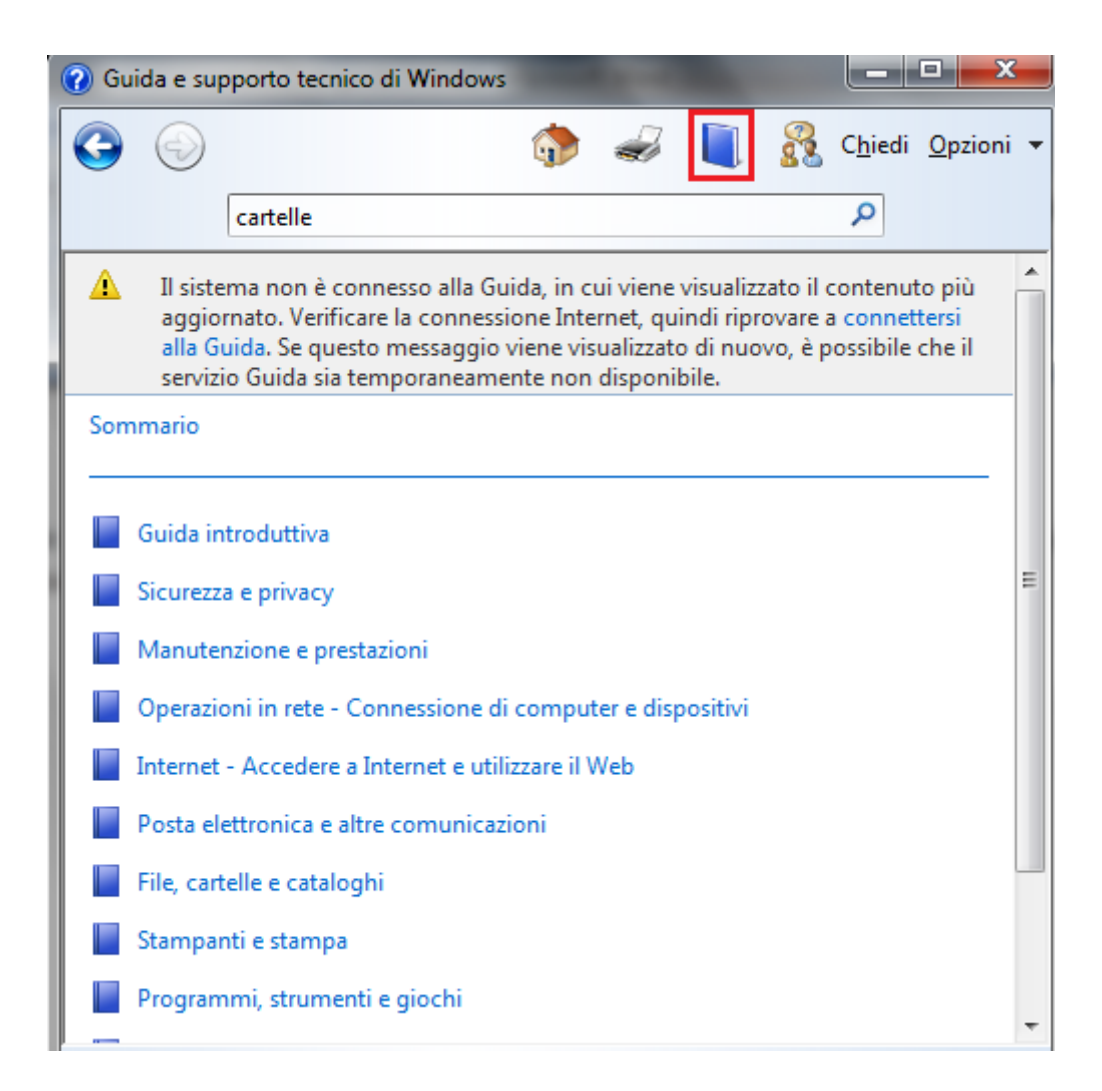

Se si fa un clic sul libretto, appaiono i sottoargomenti corrispondenti. Anche in questo caso le informazioni sono strutturate come un ipertesto.

## Capitolo 24

Cercare un file

Utilizzare lo strumento di ricerca per trovare un file e cartelle

#### **Introduzione**

A volte, può capitare di non ricordarsi dove si era memorizzato un file, che magari abbiamo creato tempo fa e non è stato più utilizzato. Per questi casi, Windows mette a disposizione un utilissimo comando di ricerca dei file memorizzati nel nostro computer. Vedremo che è possibile cercare un documento conoscendo anche solo una parte del suo nome, oppure il periodo di tempo in cui è stato creato, o la sua dimensione.

#### **Cercare un file**

La ricerca di file e cartelle può avvenire mediante la casella di ricerca nel menu Start. In alternativa, in ogni finestra, è presente la casella **Cerca**. Le modalità sono identiche. L'unica differenza è che, nel secondo caso, la ricerca è limitata all'interno della cartella relativa alla finestra e non in tutta la memoria del computer.

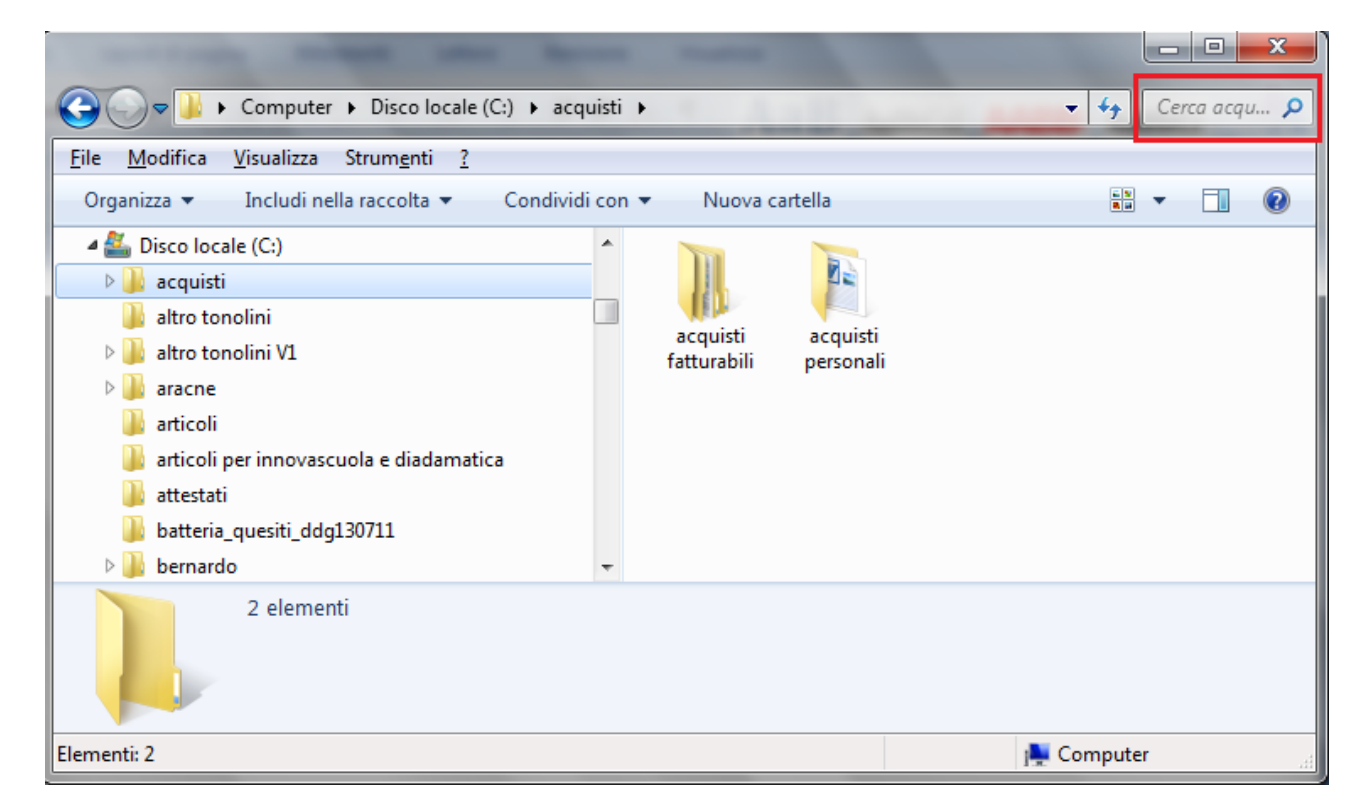

In questo capitolo esponiamo il primo caso, il più generale.

Per trovare un elemento mediante il menu Start digitate una parola o una parte di una parola nella casella di ricerca. Durante la digitazione del testo, nel menu Start verranno visualizzati gli elementi che corrispondono al testo digitato. La ricerca verrà eseguita in base al testo presente nel nome del file e nel file stesso.

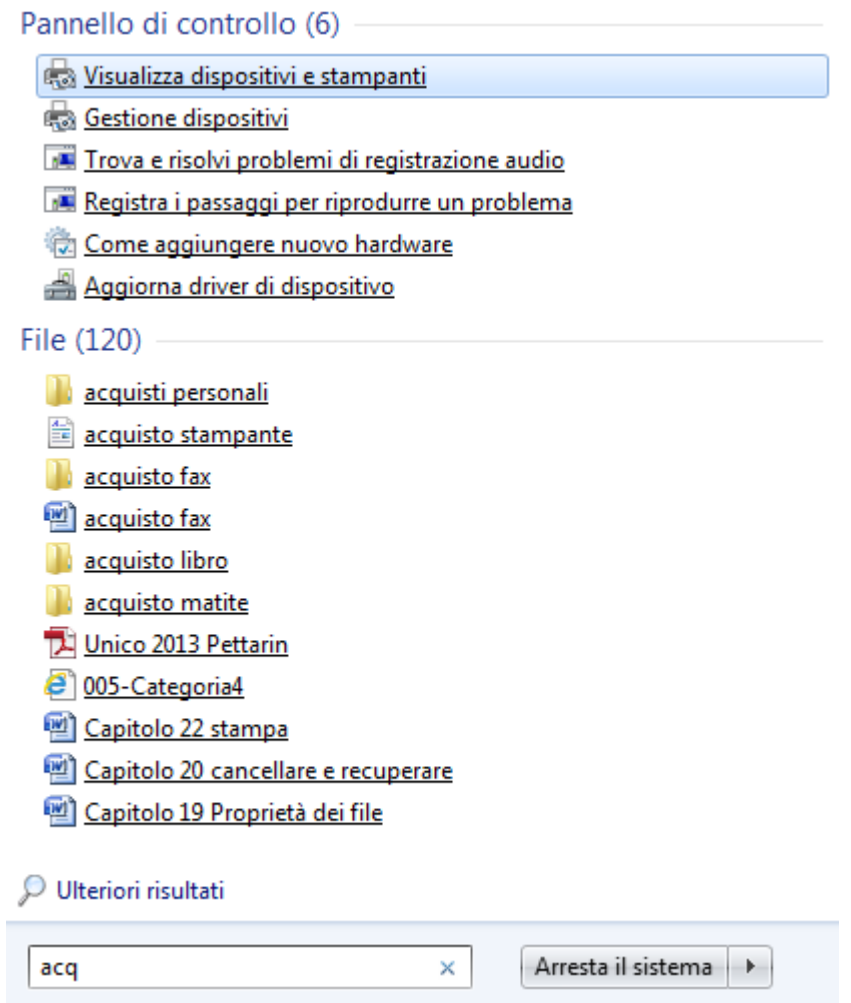

Nel campo si possono scrivere i caratteri **jolly** "?" e "\*". Il ? sta al posto di un singolo carattere, mentre l'asterisco \* sta al posto di un intero gruppo di caratteri. In altri termini, immettendo nel campo nome "???a.\*" Windows cercherà i file che hanno quattro lettere, finiscono con a ed hanno estensione (si veda il capitolo delle estensioni) qualunque. Ad esempio fama.doc, Luca.jpg, uffa.xls, ecc.

#### **Opzioni di ricerca**

Se si effettua la ricerca in una finestra sono proposte varie opzioni.

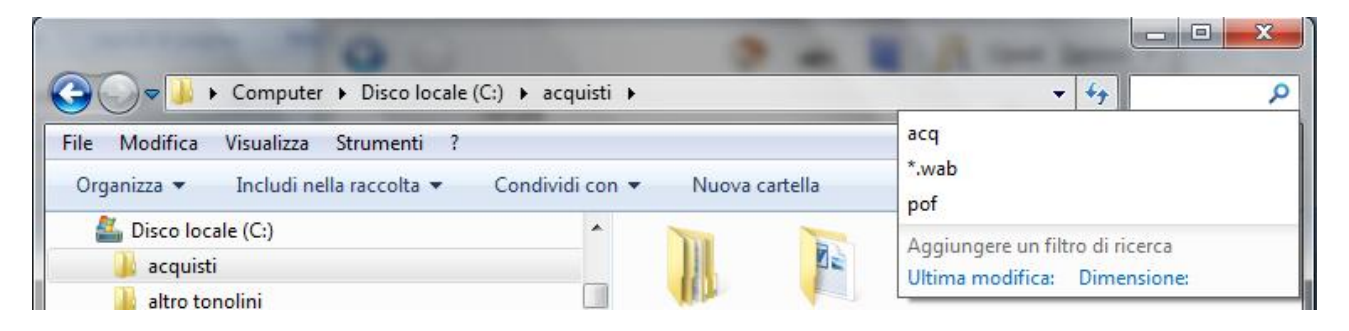

In particolare si può indicare la data dell'ultima modifica del documento con un clic nell'opzione corrispondente.

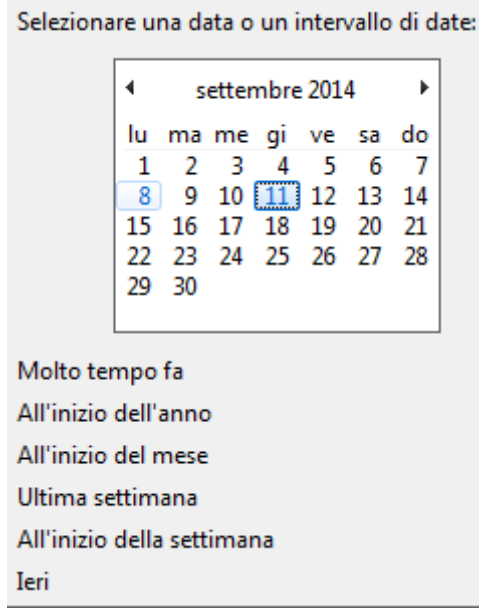

A questo punto puoi scegliere una opzione tra quelle proposte oppure specificare il periodo.

Con **Dimensione** si possono cercare i file di una dimensione specifica.

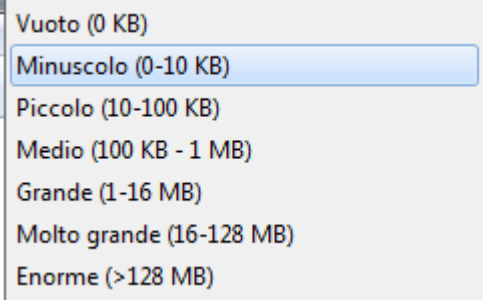

Puoi scegliere tra le tipologie di dimensione (Piccolo, Medio, Grande, ecc.)*.* Tutti gli elementi indicati concorrono alla ricerca dei file e cartelle.

#### **Domande**

- **1. Nella ricerca di Windows l'estensione di un file è un parametro detto:**
	- a. Caratteristica
	- b. Specie
	- c. Tipologia
	- d. Tipo
- **2. Nella ricerca di Windows se voglio trovare un collegamento, o filmato, o immagine, o cartella devo specificare:**
	- a. Modo
	- b. Tipo
	- c. Specie
	- d. Tipologia

## Capitolo 25

### Personalizzare Windows

Modificare le impostazioni del computer

#### **Introduzione**

È possibile personalizzare Windows in base alle proprie preferenze: aggiungere una lingua per la tastiera, modificare lo sfondo per visualizzare l'immagine preferita, modificare uno screen saver originale, aggiungere suoni specifici, cambiare i tipi di carattere e molto altro ancora.

In questo capitolo vediamo le principali impostazioni.

#### **Il pannello di controllo**

Tutte le personalizzazioni di Windows si possono effettuare dal **Pannello di controllo**. Per visualizzarlo fate un clic su Start e scegliete la voce Pannello di controllo.

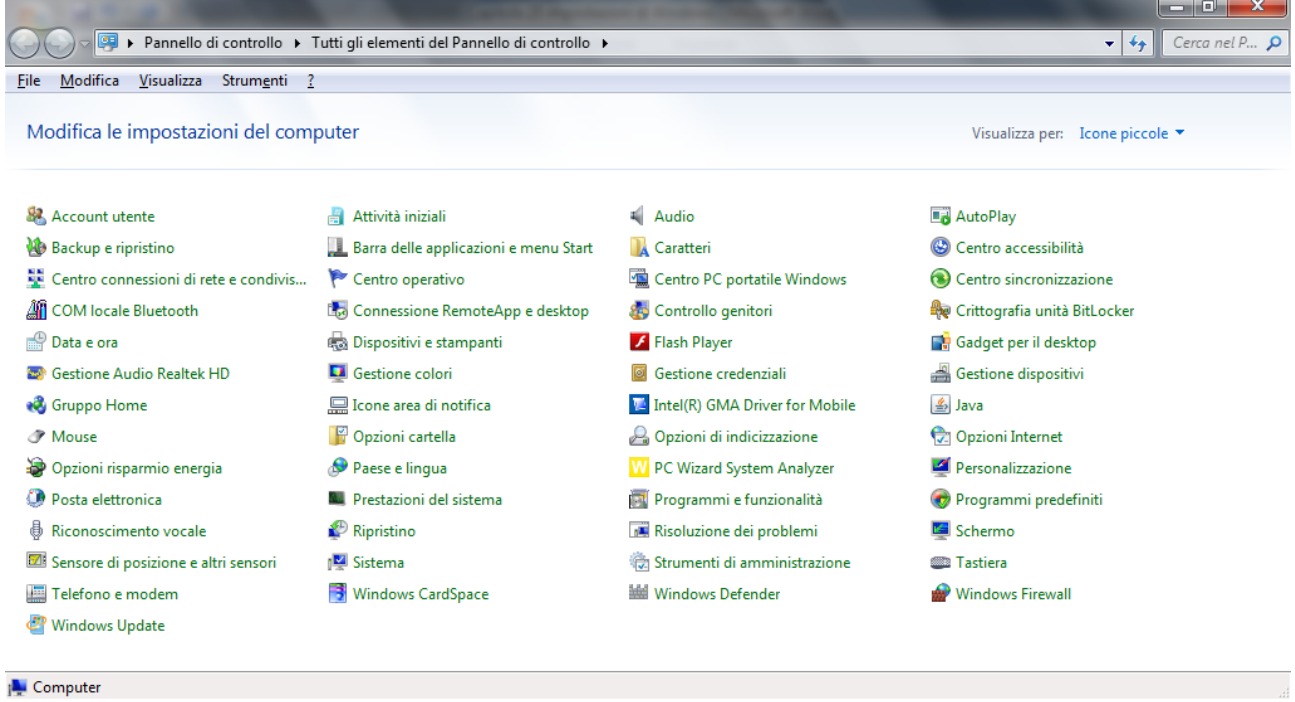

Nella finestra appaiono gli elementi di Windows che si possono personalizzare. Molto spesso le stesse impostazioni si possono avere con un clic del tasto destro sull'elemento. In questo capitolo vedremo le personalizzazioni più comuni.

#### **Aspetto e temi**

Fate un clic su **Personalizzazione**.

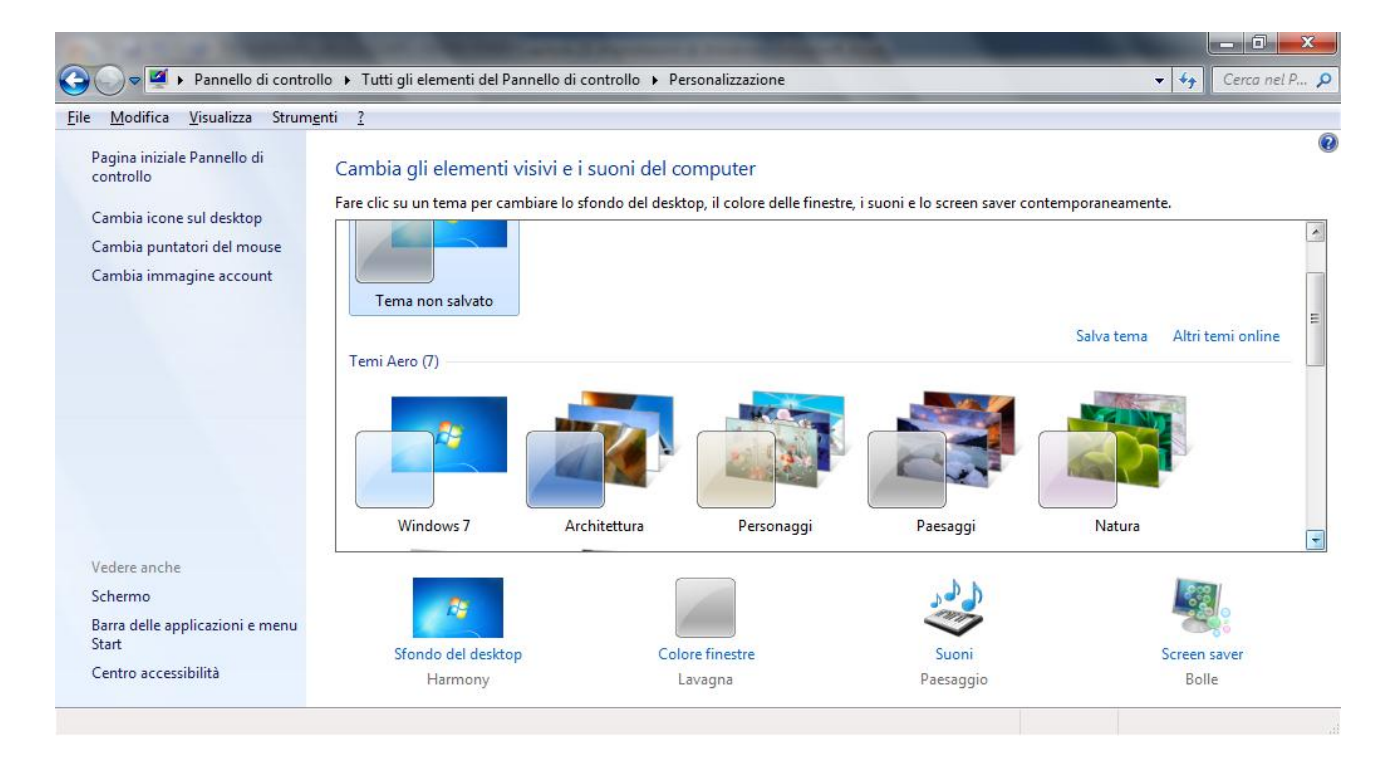

In questa finestra è possibile:

- **Cambiare il tema del computer**: un tema è un insieme elementi che determinano l'aspetto di vari elementi grafici del Desktop, ad esempio finestre, icone, caratteri, colori e le immagini di sfondo e dello screen saver
- **Cambiare lo sfondo del Desktop**: lo sfondo è l'immagine che appare nella finestra iniziale di Windows.
- **Scegliere uno screen saver**: lo screensaver o salvaschermo è un a animazione video nata per preservare lo schermo da bruciature: infatti lo schermo e formato da tanti puntini luminosi detti pixel, simili a piccole lampadine. Se un pixel rimane acceso per lungo tempo può rimanere danneggiato. L'animazione dello screen saver, quando viene attivato, fa in modo che ogni puntino luminoso non rimarrà sempre "acceso" e "fisso" su uno stesso colore. Lo screensaver si attiverà dopo un certo tempo (stabilito dall'utente) di inattività del computer. Verrà poi disattivato anche solo muovendo il mouse o digitando su tastiera. Comunque per i monitor attuali, che hanno delle funzioni di autospegnimento, il salvaschermo non è più necessario ed ha solo uno scopo ludico.

La stessa finestra appare scegliendo la voce **Personalizza** nel menu contestuale che appare con un clic del tasto destro del mouse su un punto vuoto del Desktop.

#### **Opzioni risparmio energia**

Con il comando **Opzioni risparmio energia** si può decidere dopo quanto tempo il computer dovrà andare in standby, dopo quanto tempo spegnere il monitor e disattivare i dischi rigidi.

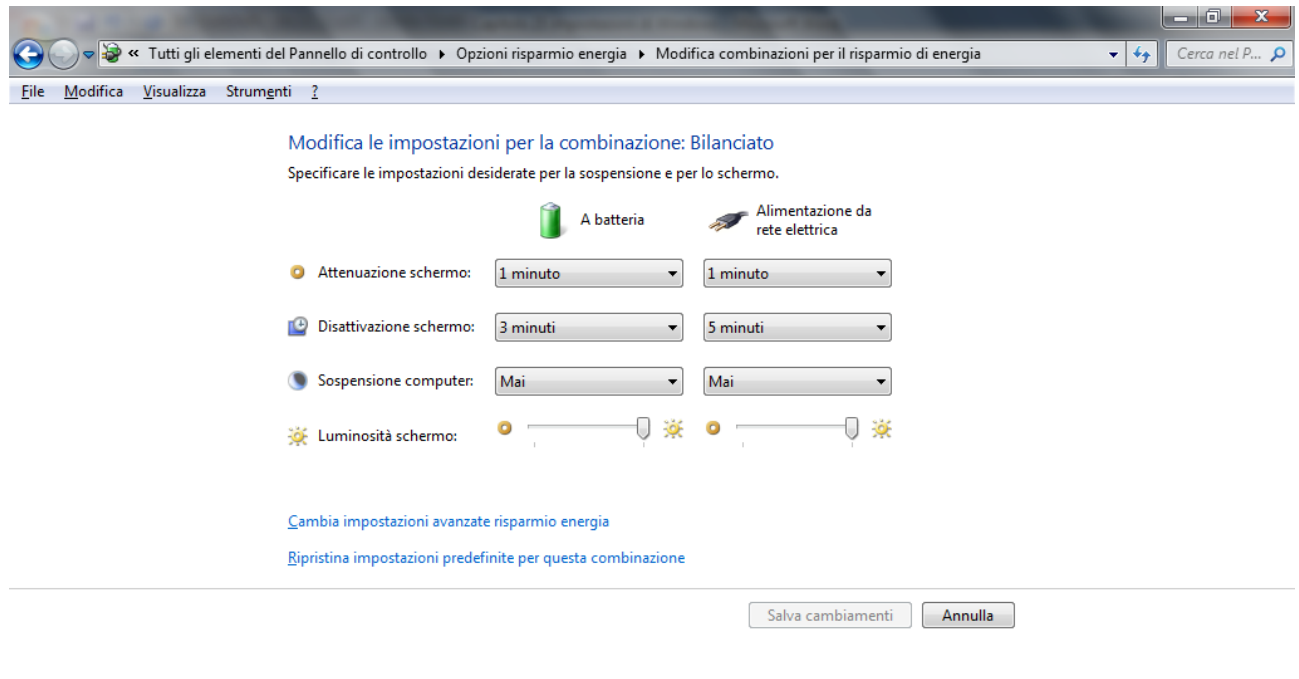

#### **Paese e lingua**

La voce **Paese e lingua** selezionare l'impostazione internazionale di cui si desidera utilizzare il formato di data, di ora, dei numeri e della valuta, in modo che corrisponda agli standard o alla lingua utilizzati nel paese o nell'area in cui ci si trova.

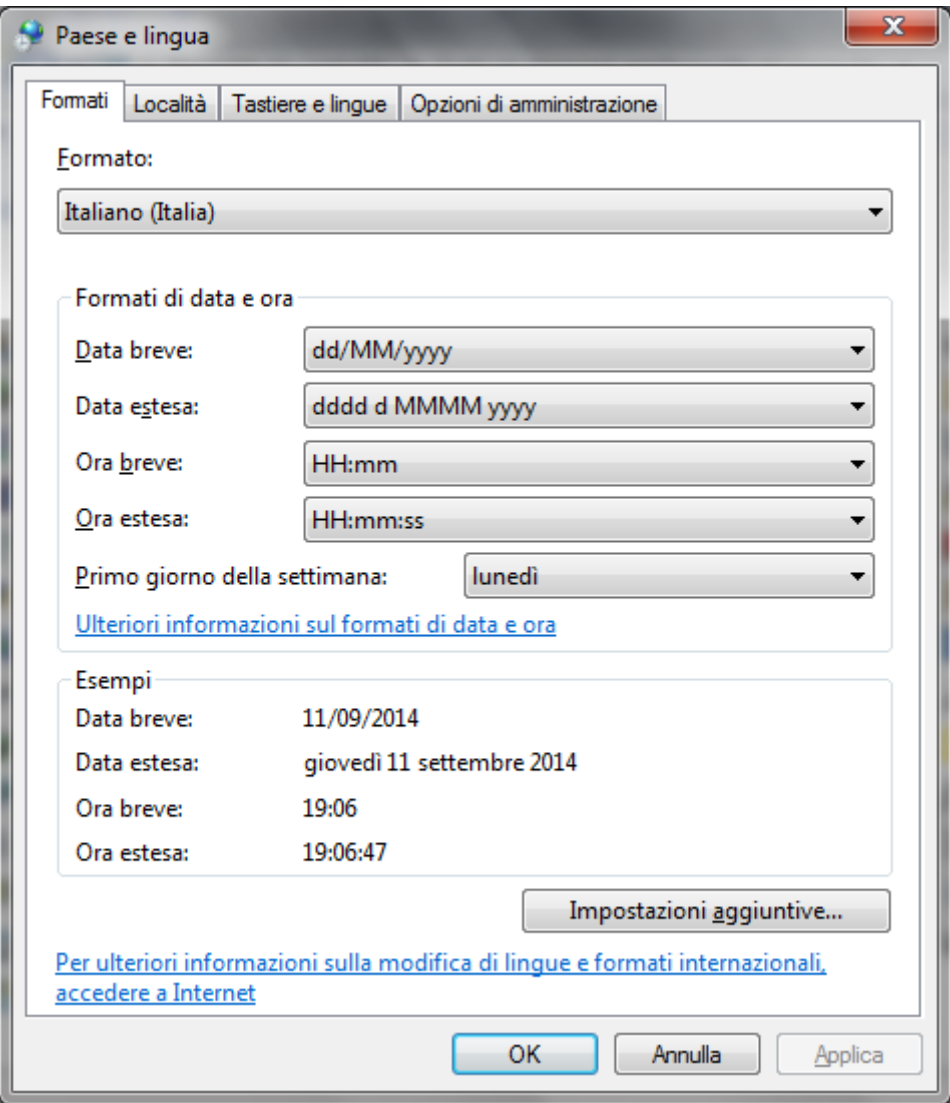

Per modificare i formati di data e ora fare un clic nelle relative caselle. Con il pulsante Impostazioni aggiuntive si può cambiare il formato della valuta.

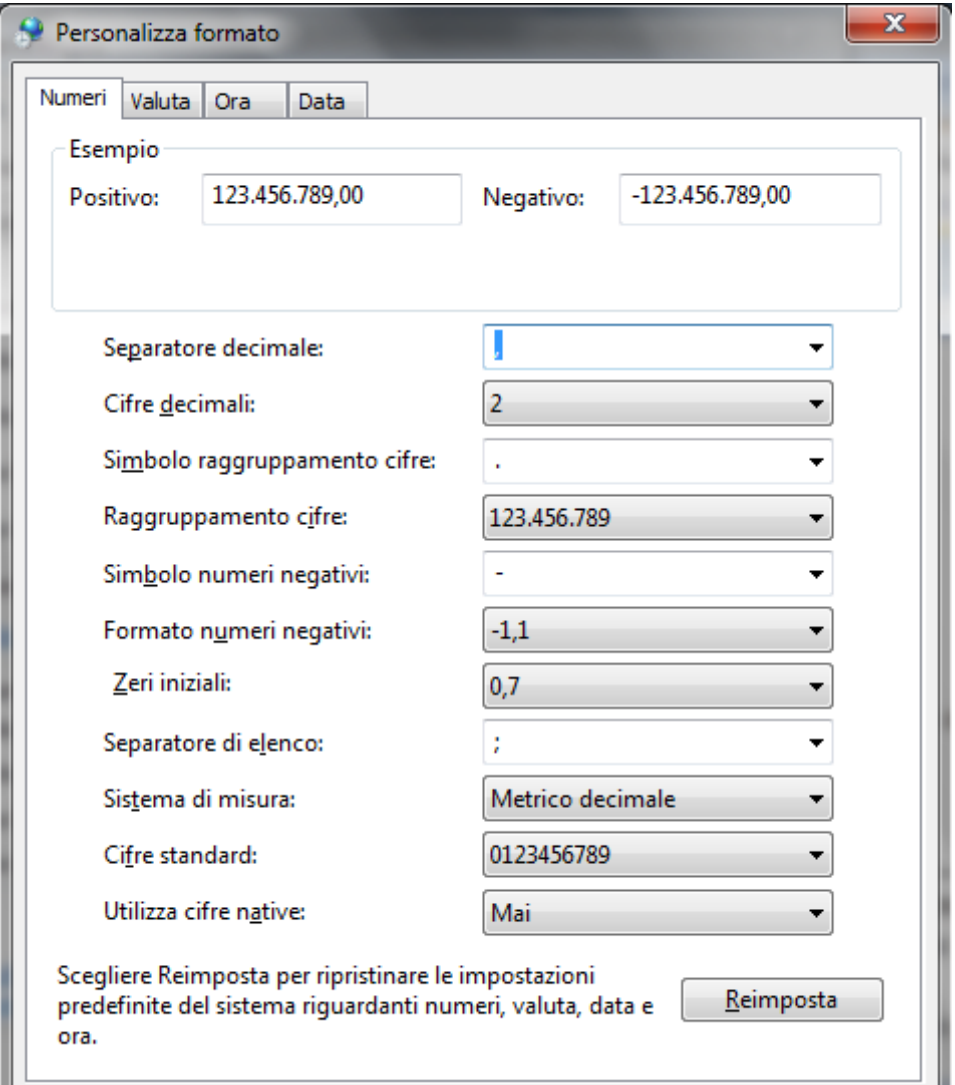

Si deve fare attenzione che queste impostazioni influenzano la visualizzazione dei dati di molti programmi, come la data, all'ora o la valuta in Microsoft Office Excel o l'Orologio di Windows.

Nella finestra Paese e lingua è presente la scheda **Tastiere e Lingue** per visualizzare ed aggiungere le lingue e layout di tastiera per l'immissione dei dati.

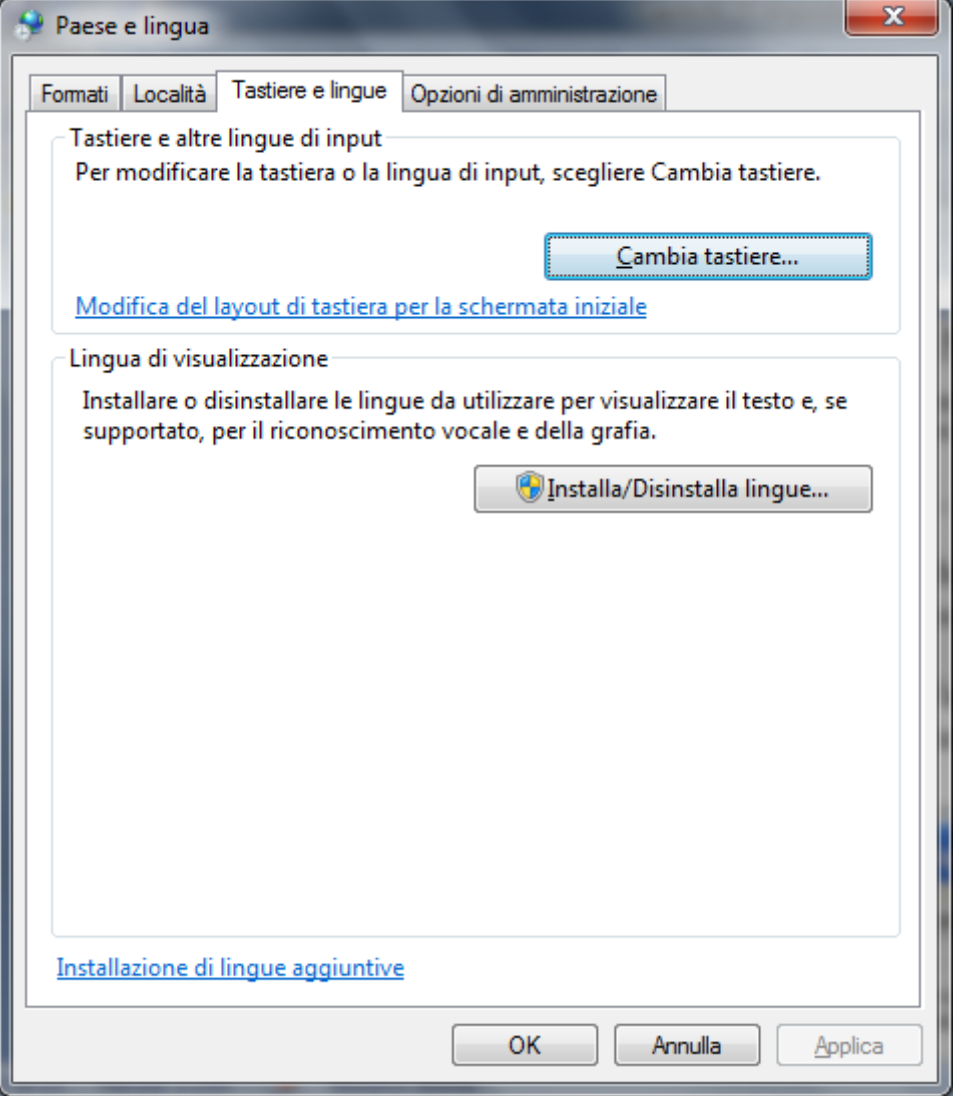

Con il pulsante **Cambia tastiere** puoi visualizzare le impostazioni della lingua e selezionare una delle lingue installate.

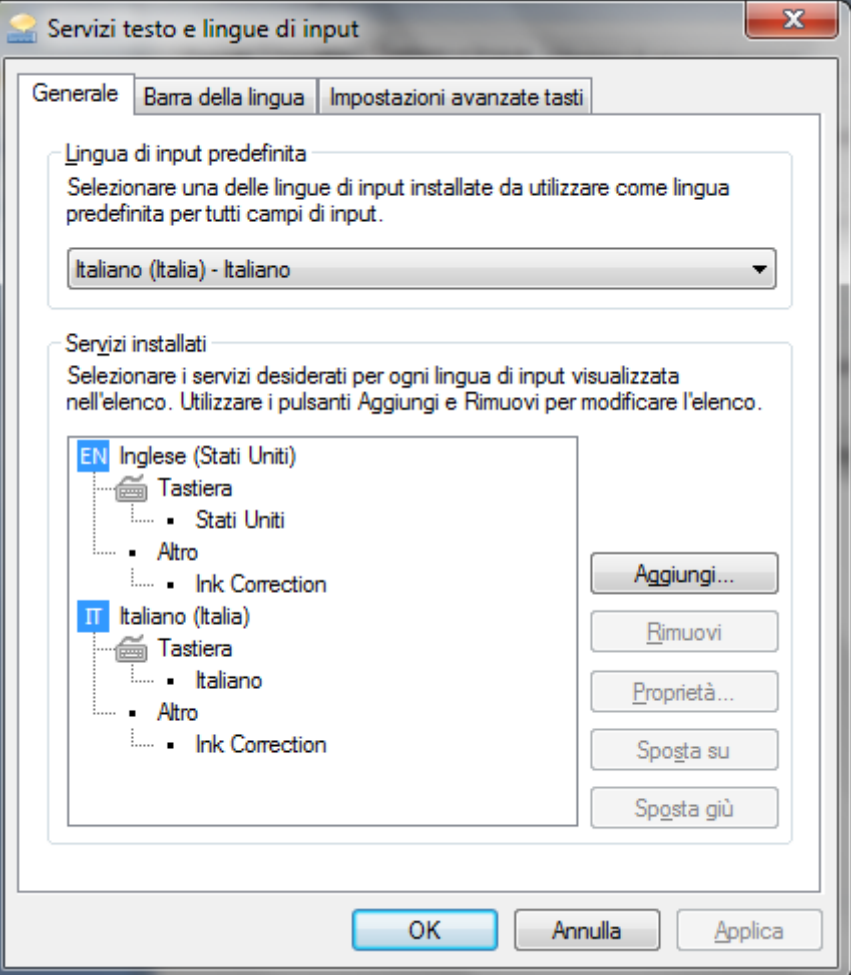

La stessa finestra appare con un clic del tasto destro del mouse sul pulsante che rappresenta le lingue o le tastiere nella **Barra della lingua**, presente nella Barra delle applicazioni, con la voce **Impostazioni**. Le lettere sul pulsante della lingua rappresentano la lingua attiva. Ad esempio, IT rappresenta l'italiano.

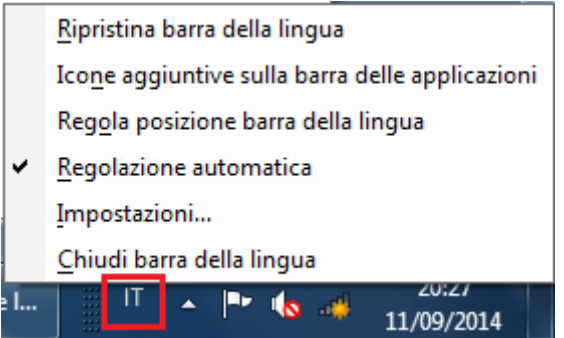

Con il pulsante **Aggiungi** puoi selezionare dal menu una ulteriore lingua o layout di tastiera.

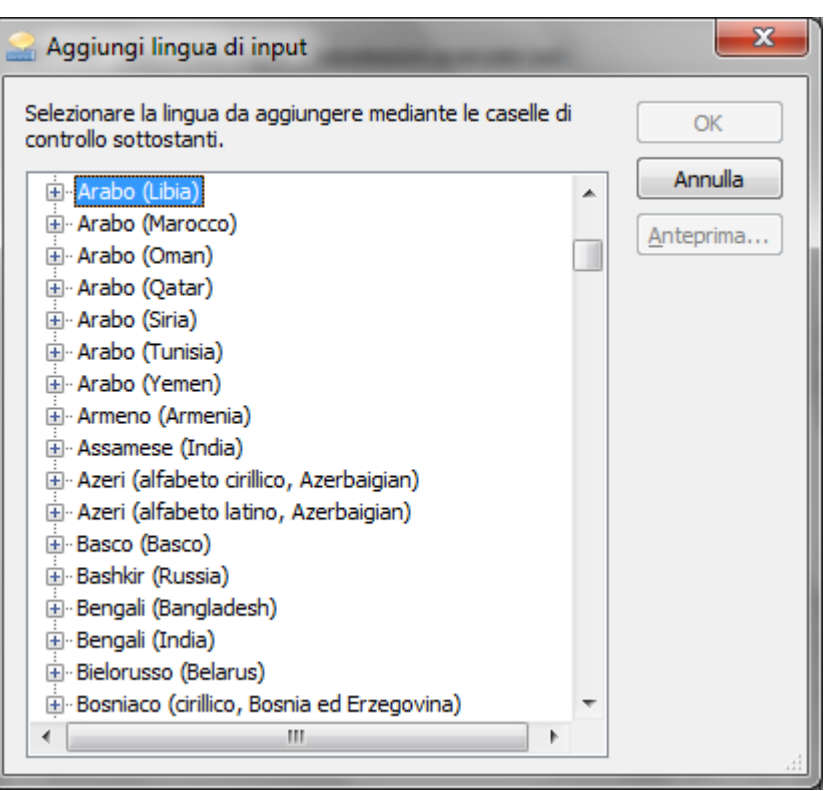

#### **Data e ora**

Si può cambiare la data e l'ora visualizzata con il comando **Data e ora**.

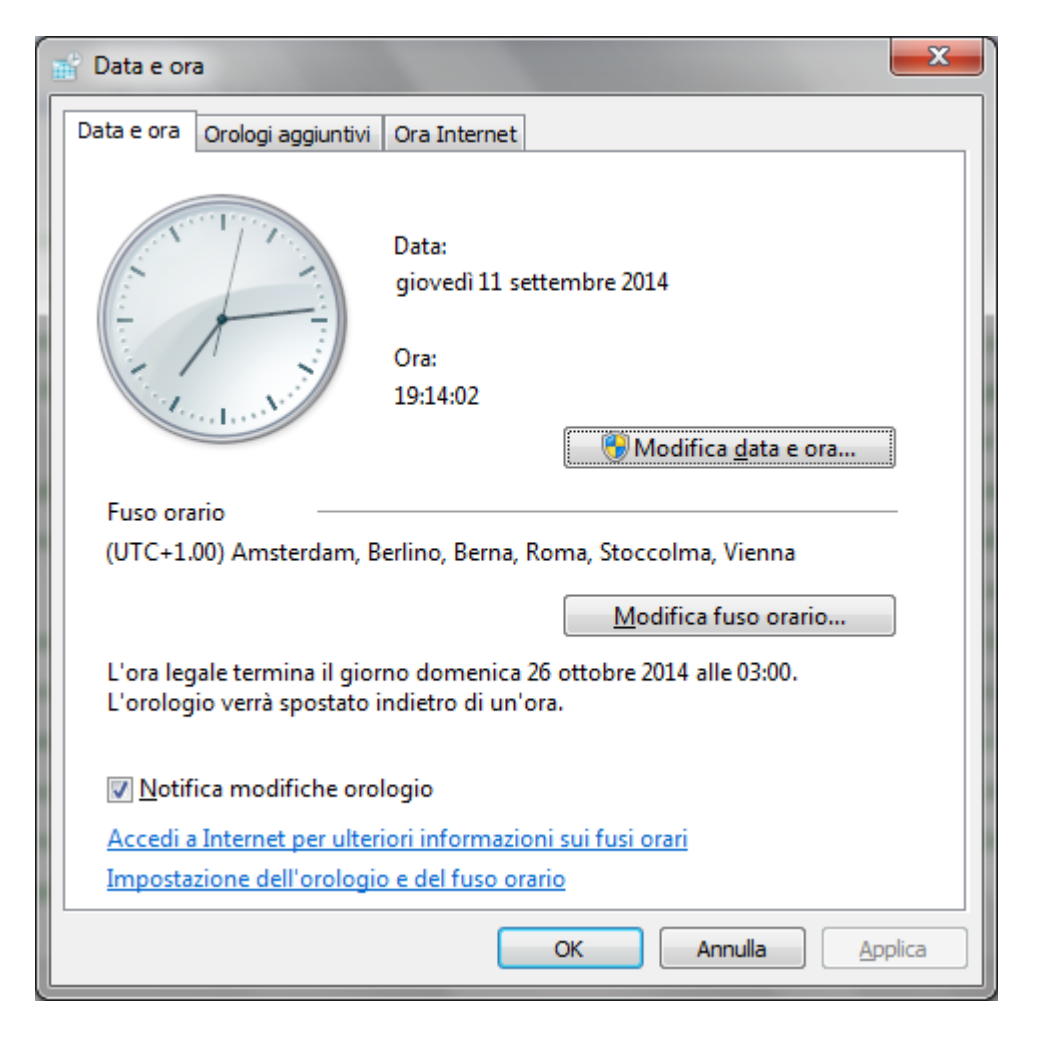

La stessa finestra appare con un clic sull'orologio nella Barra delle applicazioni, scegliendo la voce **Modifica impostazioni data e ora**.

Con **Modifica data e ora** puoi modificare il mese, l'anno e il giorno. Per cambiare l'ora, fai doppio clic sul valore corrispondente e utilizza le frecce di incremento e decremento. Stessa procedura per i minuti e per i secondi.

#### **Volume audio**

La voce **Audio** gestisce le periferiche relative ai suoni.

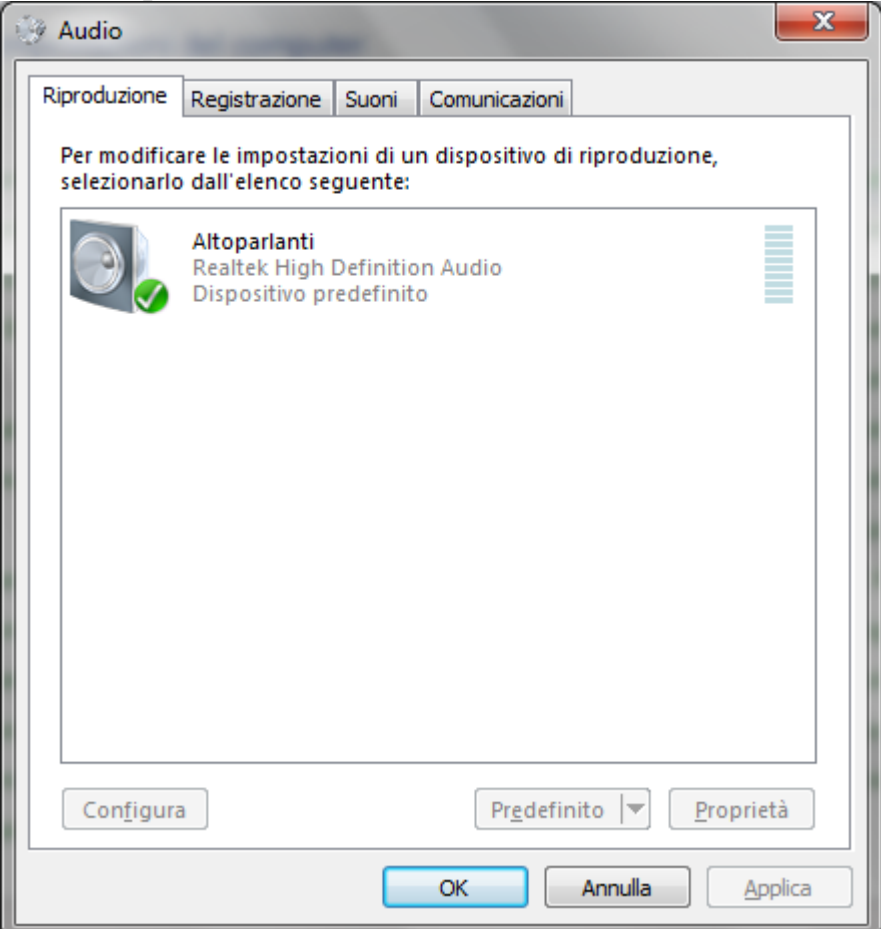

Per regolare il volume conviene agire sul pulsante a forma di un altoparlante che appare nella Barra delle applicazioni.

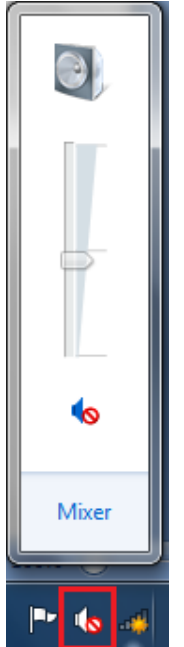

Per regolare il volume trascina la maniglia in su o in giù.

#### **Installare, disinstallare un'applicazione**

L'ultima voce che esaminiamo è **Programmi e funzionalità**. Con un clic su questa voce appare l'elenco dei programmi presenti nel computer.

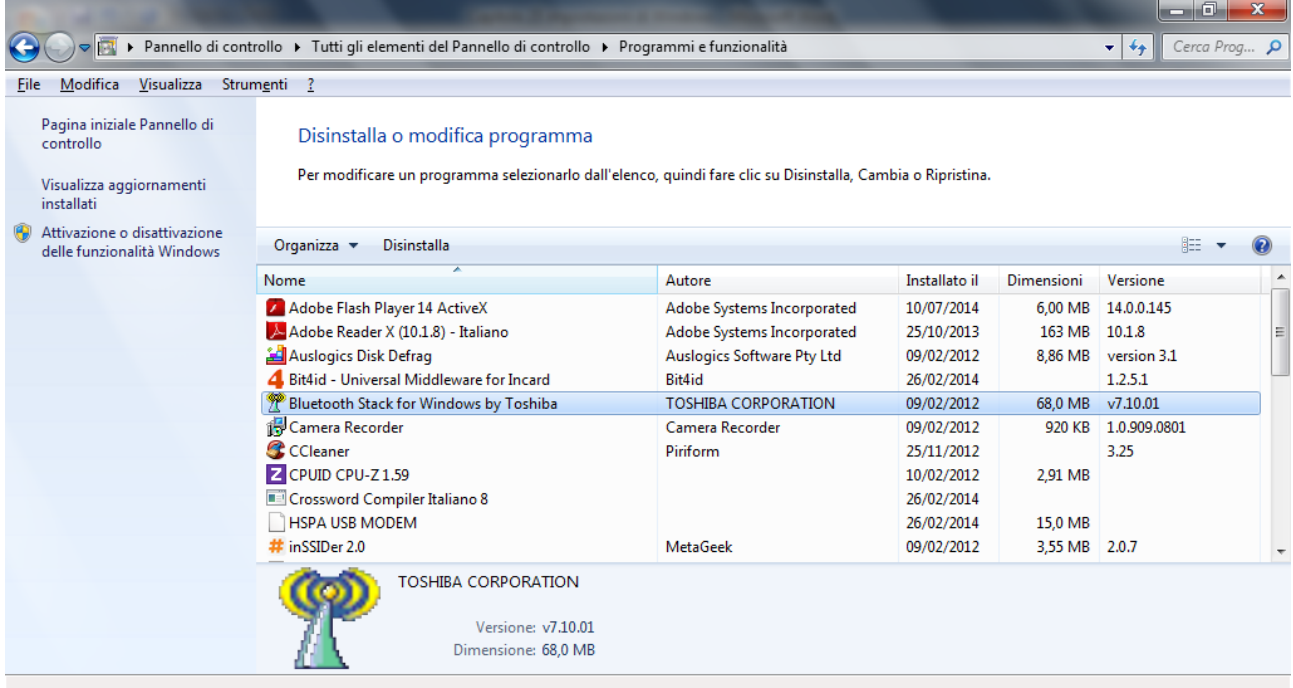

Con un clic su una delle voci dell'elenco appare il pulsante **Disinstalla** che permette di togliere dei componenti del programma selezionato. Si può anche disinstallare l'intera applicazione.

In realtà si deve usare questa finestra con molta cautela, dato che si potrebbe cancellare qualche programma fondamentale di Windows. Inoltre quasi tutti i programmi hanno uno specifico software di disinstallazione che si raggiunge dal pulsante Start.

#### **Domande**

- **1. "Programmi e funzionalità" serve a modificare e rimuovere i software installati nel computer**
	- a. Programmi e funzionalità non esiste
	- b. È corretto
	- c. Il programma si chiama "Software"
	- d. Il programma si chiama "Installazione"

#### **2. È possibile modificare le impostazioni dell'orologio dal Pannello di controllo?**

- a. No, solo dal menu Avvio
- b. No solo dalla Barra delle applicazioni
- c. Sì
- d. Tutte le affermazioni sono errate
- **3. Il volume dell'audio si può regolare nella Barra delle applicazioni solo se si è amministratore**
	- a. Vero
	- b. Falso
	- c. L'icona non è nella Barra delle applicazioni
	- d. Tutte le affermazioni sono sbagliate

## Capitolo 26

### **Compressione**

#### Comprimere e estrarre file in una cartella di una unità

#### **Comprimere file e cartelle**

La compressione di file e cartelle è una procedura che permette di diminuirne la dimensione senza modificare il contenuto.

Può essere utile nel caso di copia di un file molto grosso in una chiave USB con disponibilità di memoria limitata o per la spedizione di file via mail.

I programmi di compressione, di solito, riescono a ridurre le dimensioni sostituendo molti caratteri di informazioni ripetitive con pochi caratteri e di trasmettere una sola copia delle sequenze di dati ripetute. Tutto questo è trasparente per l'utente.

Con Windows è molto semplice comprimere un file.

Basta fare un clic, con il tasto destro del mouse, sulla sua icona e scegliere la voce **Invia a/Cartella compressa**.

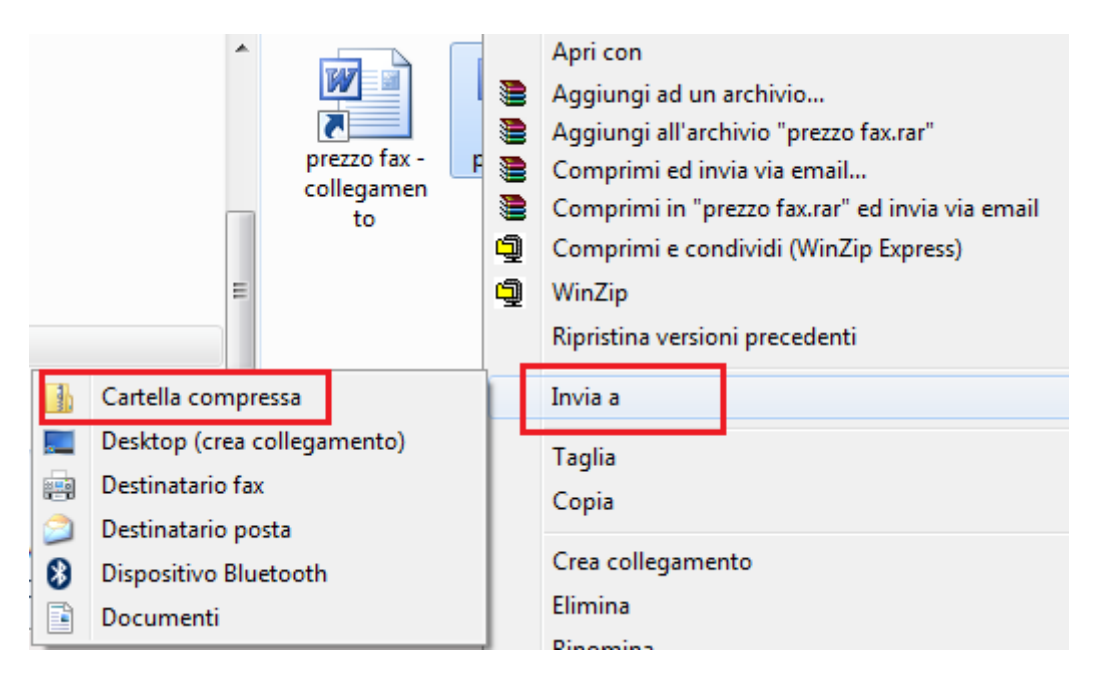

Viene creata una copia del file con l'aspetto di una pressa.

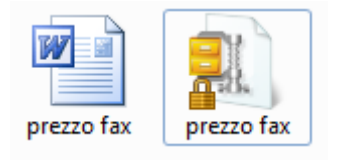

Per decomprimere basta scegliere la voce **Estrai qui** dal menu contestuale che appare con un clic del tasto destro del mouse.

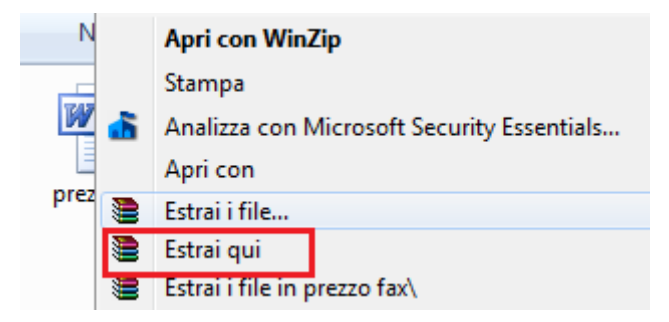

#### **Domande**

#### **1. La compressione di un file:**

- a. Aumenta le dimensioni
- b. Diminuisce le dimensioni
- c. Non ha effetto sulle dimensioni
- d. Tutte le affermazioni sono errate

### Capitolo 27

Le reti Concetti di reti

#### **Cos'è una rete**

Con il termine *rete* si intende un insieme di componenti, sistemi o entità interconnessi tra loro. Nell'ambito dell'informatica, una rete è un complesso sistema di connessione di dispositivi informatici attraverso collegamenti fisici (linee telefoniche, cavi dedicati, onde radio, ecc.) al fine di utilizzare nel miglior modo possibile le risorse disponibili e di offrire vari servizi di comunicazione.

Il progetto di una rete copre ampie problematiche che vanno della sua architettura fisica alla codifica dei dati per facilitare la trasmissione, fino alla costruzione del software applicativo che mette a disposizione degli utenti i servizi di rete.

Negli ultimi due decenni, grazie alla rapida evoluzione delle tecnologie telematiche, c'è stata una espansione frenetica delle reti sia a livello locale (nelle aziende e negli uffici), sia a livello mondiale (Internet).

I principali vantaggi di una rete sono:

- 1. Condivisione risorse (file, periferiche…)
- 2. Indipendenza dei singoli elaboratori
- 3. Tolleranza ai guasti
- 4. Dischi e servizi di backup
- 5. Condivisione delle informazioni
- 6. Possibilità di lavoro di gruppo

#### **Internet**

Che cosa è internet ormai è noto a tutti. Internet è la rete a livello mondiale che mette a disposizione degli utenti collegati informazioni, file, materiale di vario genere in forma di **pagine ipertestuali** cioè pagine che oltre al testo hanno immagini, filmati e soprattutto **link**, collegamenti ad altre pagine dello stesso tipo.

**Internet** è una rete di calcolatori che collega elaboratori situati in ogni parte del mondo; attualmente consente a centinaia di milioni di utenti di collegarsi gli uni agli altri per scambiare documenti, immagini o semplici messaggi. In realtà internet è *una rete di reti*, cioè, collega fisicamente tra loro centinaia di migliaia di reti *locali* di elaboratori.

Quindi internet è l'insieme dei computer, dei cavi, dei dispositivi fisici tutti connessi tra loro. Internet ha origine come rete militare durante il periodo della Guerra Fredda.

Il Dipartimento della Difesa degli Stati Uniti aveva creato un sistema di collegamento tra 4 importanti elaboratori militari, in modo che, se per un attacco atomico le linee telefoniche tradizionali fossero state distrutte, ci fosse un sistema di collegamento alternativo.

Il nome di questa rete era ARPANET. ARPANET continuò ad espandersi anche oltre l'Atlantico.

Quando le esigenze militari vennero meno, intorno al 1983, Il Ministero della Difesa lasciò tutto l'apparato di collegamento alle più importanti università per agevolare la diffusione delle informazioni scientifiche e per poter ottimizzare tutte le risorse di calcolo a disposizione. È la nascita di internet.

Il successo di internet è basato sul modo semplice ed efficace che hanno gli utenti per accedere alle informazioni. L'utilizzo di **pagine ipertestuali**, il **WWW**.

Infatti, alla fine degli anni 80 il CERN (Centro Europeo per le Ricerche Nucleari) di Ginevra, mette a punto il **WWW** (*World Wide Web*).

Il WWW consiste nell'organizzazione delle informazioni in modo ipertestuale; dal 1994 l'utilizzo del WWW, assieme alla diminuzione dei costi di accesso ed utilizzo della rete, ha permesso un incremento esponenziale nella diffusione di internet.

Come sono fatte le pagine ipertestuali?

Una pagina ipertestuale è una pagina con testo, immagini, video, cioè elementi multimediali, che ha qualcosa in più rispetto alle pagine "normali": sono presenti i **link**.

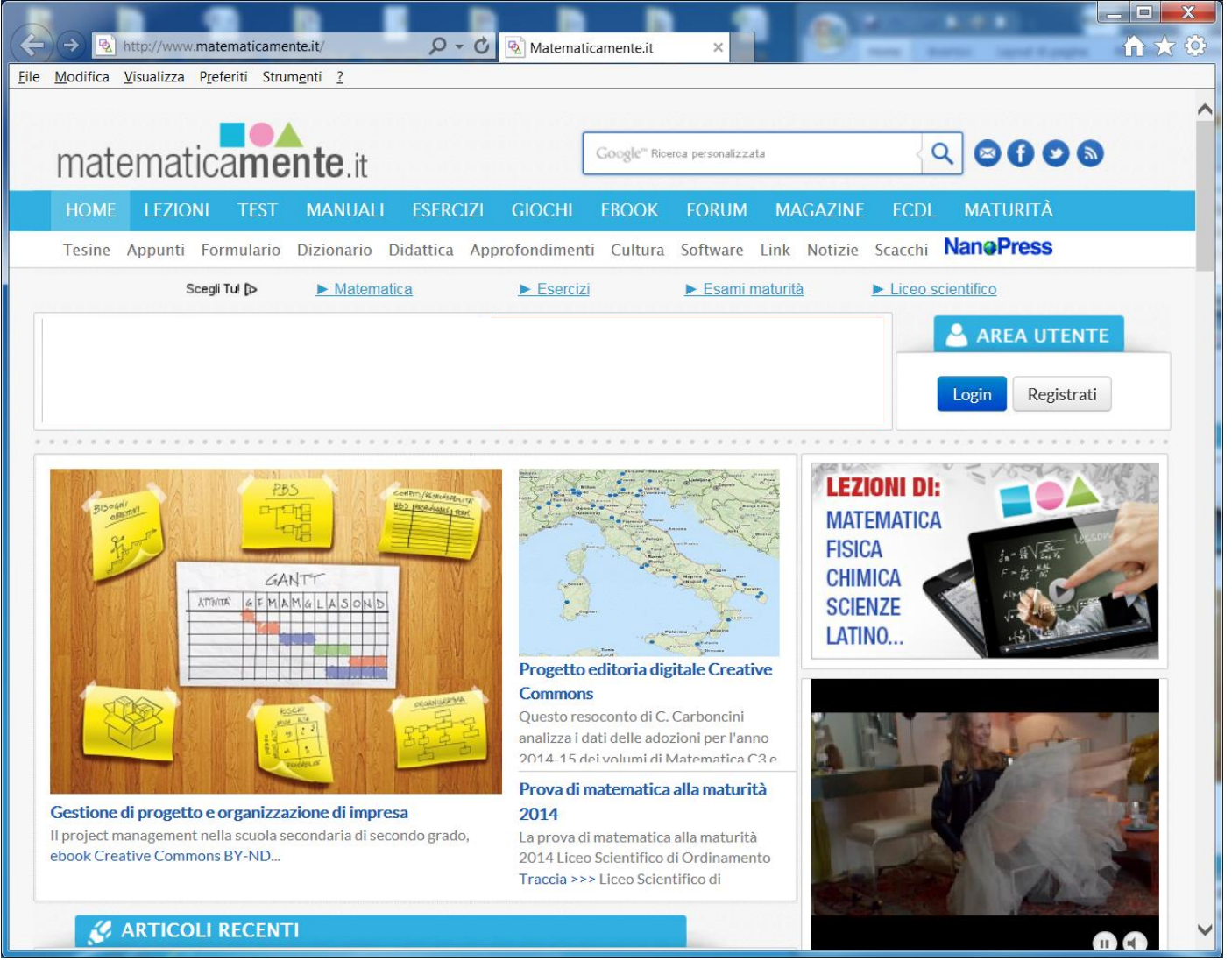

I link, in pratica, sono puntatori ad altre pagine ipertestuali. Un link ha un aspetto simile al seguente: [questo è un](../../../../AASSA/Desktop/computer%20essential%20mio/www.unive.it) link. Ma anche un'immagine può essere un link: con un clic sul link si passa alla pagina ipertestuale indicata. Quindi la lettura può seguire molti percorsi alternativi.

Il codice con cui viene scritta una pagina ipertestuale è l'**HTML** (HyperText Markup Language). Questo codice viene interpretato dal programma che permette di navigare in internet, il **browser**: esempi di browser sono Internet Exporer, Firefox, ecc.

Quindi un link permette di raggiungere altre risorse di internet. Per consentire i passaggi ipertestuali si è sviluppato il cosiddetto **URL** (Uniform Resource Locator) che rappresenta il nome con le risorse sono conosciute dalla rete internet.

Ad esempio: [www.unive.it](http://www.unive.it/) è l'URL della pagina iniziale dell'Università di Venezia.

Oltre alle pagine Web, internet mette a disposizione vari servizi:

- **E-Mail**: il servizio di posta elettronica
- **E-commerce**: commercio e vendita on line
- **E-Learning**: istruzione attraverso la rete
- **Download e Upload di file**: la possibilità di scaricare programmi, immagini, documenti, in generale file, dai siti internet. Questo processo è chiamato **Download**. Viceversa la possibilità di inserire contenuti in siti che li ospitano è chiamato **Upload**: ad esempio, inserire un filmato su Youtube. Le velocità di caricamento e scaricamento dipendono dal tipo di linea di modem e si misurano in bit per secondo (bps), Kilobit per secondo (Kbps), megabit per secondo (Mbps), gigabit per secondo (GBps). Con l'introduzione della tecnologia ADSL intorno al 2000 la velocità di trasferimento è di 20 mbps (milioni di bit al secondo). Con la fibra ottica, usata soprattutto per le dorsali dei fornitori di servizi internet, si raggiungono velocità di trasmissione dati dell'ordine dei gbps (miliardi di bit al secondo). Le reti locali cablate sono passate negli anni da velocità di trasmissione dati di 10 mbps a 100 e poi a 1000 mbps. Le reti wireless inizialmente usavano il protocollo 802.11b (11 mbps teorici) poi sono passate al protocollo 802.11g (54 mbps teorici) mentre oggi è diffuso il protocollo 802.11n (da 150 a 450 mbps teorici).
- **Home-banking**: gestione del conto corrente attraverso la rete.
- **Istant messanging**: (IM) scambio in tempo reale di messaggi di testo.
- **Telelavoro**: attività lavorativa svolta in un luogo diverso dall'azienda, normalmente a casa.
- **Voip** (Voice Over Internet Protocol): conversazione telefonica tramite internet. Permette di veicolare le chiamate audio e video, trasformate in pacchetti di dati, attraverso internet. Oggi la maggior parte delle telefonate avvengono, anche se non ce ne rendiamo conto, utilizzando questo protocollo; molti utenti inoltre lo utilizzando da computer con programmi come Skype.
- **Video chiamata**: chiamata telefonica con la visione degli utenti tramite la webcam
- **Feed RSS**: possibilità di avere disposizione gli ultimi aggiornamenti di un sito**.**
- **Blog**: un diario personale on line.
- **Podcast**: un programma radio o video registrato in internet.

#### **Intranet, Extranet e VPN**

**Intranet** è una rete locale (LAN), o un raggruppamento di reti locali, usata all'interno di una organizzazione, di una impresa, per la comunicazione e l'accesso alle informazioni aziendali, che può essere ad accesso ristretto. In pratica è una rete internet interna cioè con un aspetto del tutto simile alla rete internet, con pagine ipertestuali, link, posta elettronica, ecc. per navigare all'interno della struttura dell'azienda: quindi ci può essere un link per raggiungere la pagina web del magazzino, dell'ufficio commerciale, ecc.

Non è altro che il sistema di siti che formano uno spazio web interno alla azienda.

A livello tecnologico l'intranet può essere definita come la rete informatica interna basata sul protocollo TCP/IP.

Quando una parte della intranet viene resa accessibile a clienti, partner o altre persone esterne all'organizzazione, tale parte diventa una **extranet**: ad esempio se il catalogo dei prodotti dell'azienda viene reso accessibile anche da utenti esterni si ha una extranet.

Una **VPN** è una rete privata che sfrutta una rete pubblica, la rete internet, per permettere ai computer appartenenti alla rete di comunicare tra loro come se fossero collegati allo stesso server. Il termine "Virtuale" è dovuto al fatto che i computer non sono effettivamente collegati solo tra loro, non hanno delle linee dedicate, ma utilizzano una struttura pubblica quale, appunto, la rete internet. La rete VPN permette a computer ubicati in luoghi fisici diversi di stabilire un collegamento privato come se ci fosse un "tunnel" virtuale che corre tra i nodi pubblici di internet.

Dato che le connessioni a internet sono connessioni pubbliche, quindi con accesso non protetto, c'è il rischio che le informazioni trasmessa sul web attraverso una VPN possano essere intercettate. Per questo motivo con una rete VPN è possibile crittografare i dati e inviarli solo a un computer, o a gruppi di computer specifici. Inoltre i collegamenti attraverso le reti VPN necessitano di una *autenticazione* all'accesso, in modo che l'utilizzo sia concesso solo a utenti autorizzati. La sicurezza è quindi garantita dai protocolli di cifratura e dall'autenticazione.

#### **Domande**

#### **1. Cosa signifiva VPN?**

- a. Very Ping Net
- b. Virtual Private Network
- c. Virtual Public Network
- d. Very Private Net

#### **2. Cosa si intende per WWW**

- a. È un sinonimo di internet
- b. È l'insieme delle pagine ipertestuali
- c. È l'insieme dei calcolatori collegati alla rete
- d. È un protocollo di rete

#### **3. Internet è**

- a. Un ipertesto distribuito.
- b. Una rete di calcolatori.
- c. Un browser.
- d. Un protocollo di comunicazione

#### **4. Non è un servizio di rete:**

- a. La gestione dei processi.
- b. La posta elettronica.
- c. La condivisione dei file.
- d. La condivisione delle periferiche.

#### **5. Il principale vantaggio di una rete è**

- a. La riservatezza delle informazioni.
- b. La facilità di utilizzo del sistema operativo.
- c. La condivisione delle risorse.
- d. L'aumento della velocità di esecuzione delle operazioni.

#### **6. Trasferire una immagine da una pagina Web al proprio computer significa:**

- a. Scaricare
- b. Caricare
- c. Cancellare
- d. Tutte le affermazioni sono sbagliate
## Capitolo 28

### Accesso a una rete

Collegarsi a una rete

#### **Come ci si collega ad internet**

Le aziende che permettono a un utente di accedere alla rete internet si chiamano Internet Service Provider (**ISP**): ad esempio Telecom, Infostrada, Tiscali, Fastweb, ecc. sono tutti fornitori del servizio internet. Per navigare in internet si deve sottoscrivere un abbonamento con questi provider, molto spesso incluso nell'abbonamento telefonico e collegarsi alla rete tramite un modem.

Esistono abbonamenti diversi a seconda della velocità di connessione: in genere si parla di connessione su **linea telefonica** tradizionale, fino a 56 bps (kilobit al secondo), e di connessione a **banda larga**. Con il termine banda larga ci si riferisce in generale alla trasmissione e ricezione dati, inviati e ricevuti simultaneamente in maggiore quantità, sullo stesso cavo: spesso banda larga è sinonimo di linea ADSL, ma, in generale, s'intende una connessione più veloce di quella assicurata da un normale modem per linea telefonica tradizionale.

Le tariffe possono essere**:**

- 1. a tempo di connessione, senza pagare un canone fisso (**free**)
- 2. a canone di abbonamento (di solito mensile) senza limiti di tempo di connessione (**flat**)

La connessione flat è sempre attiva, tipicamente a tariffa fissa, con alta velocità: essendo sempre aperta esiste un rischio maggiore di intrusioni.

Prima di sottoscrivere un abbonamento con un ISP, è importante saperne valutare la qualità e la convenienza, che dipende da diversi fattori.

**Velocità di trasmissione dati in entrata e in uscita**: in base alle proprie esigenze può essere conveniente spendere un po' di più per avere una connessione più veloce. Bisogna inoltre essere coscienti del fatto che la velocità indicata è quella massima teorica, mentre raramente viene specificata quella minima garantita.

**Limiti di tempo o di quantità di dati**: oggi la maggior parte delle offerte ADSL sono senza limiti né di tempo né di quantità di dati mentre per quelle di telefonia cellulare vengono imposti dei limiti più spesso relativi alla quantità di dati che di tempo. Alcune offerte prevedono un pagamento consistente per i dati scaricati in eccesso, mentre altre prevedono solo un rallentamento della connessione oltre una certa quantità di dati.

**Costi**: attualmente la concorrenza tra le varie compagnie telefoniche fa sì che i costi siano abbastanza allineati verso il basso.

#### **Possibilità di connessione a Internet**

L'accesso a internet è possibile oggi attraverso varie modalità di connessione, che si differenziano per il tipo di collegamento fisico e di banda di trasmissione:

- 1. Si può utilizzare la **linea telefonica** tradizionale.
- 2. Si può usare il **telefono cellulare** come modem, attraverso le reti 3G (terza generazione).
- 3. La versione successiva 4G che permette velocità anche superiori.
- 4. Si può configurare l'accesso a Internet **via cavo**: è una connessione a banda larga che utilizza lo stesso cablaggio della TV via cavo.
- 5. Connessione **Wireless**: in generale indica una connessione ad internet senza il filo. Può essere ad esempio il caso dell'utilizzo di un modem ADSL in un'abitazione che permette la connessione a vari computer nella casa attraverso le onde radio, In questo caso il modem svolge la funzione di **router**, nel senso che permette connessioni multiple. Può essere anche il caso della connessione tramite le Internet Key: si parla in questo caso di Internet Mobile. Oppure i casi degli access point wireless presenti negli aeroporti, negli alberghi, ecc.
- 6. **Wi-max**: è una connessione senza fili a banda larga che, rispetto al wi-fi, è in grado di raggiungere velocità maggiori e di diffondersi a maggiore distanza (decine di km anziché decine di metri). In Italia non è ancora presente, mentre in altri paesi il wi-max è già una realtà.
- 7. Connessione tramite il **satellite**: è una connessione a banda larga attraverso onde radio verso un satellite di trasmissione. Permette di navigare a buone velocità nelle località non coperte dalla linea ADSL.

#### **Connettersi ad una rete wireless**

Se si dispone di un dispositivo wireless portatile, si può visualizzare l'elenco delle reti wireless disponibili nella zona dove ci si trova e connettersi a una di tali reti.

Nel caso di Windows 7, per visualizzare l'elenco delle reti wireless disponibili, si deve cliccare sull'icona della rete nell'area di notifica, accanto all'orologio di Windows.

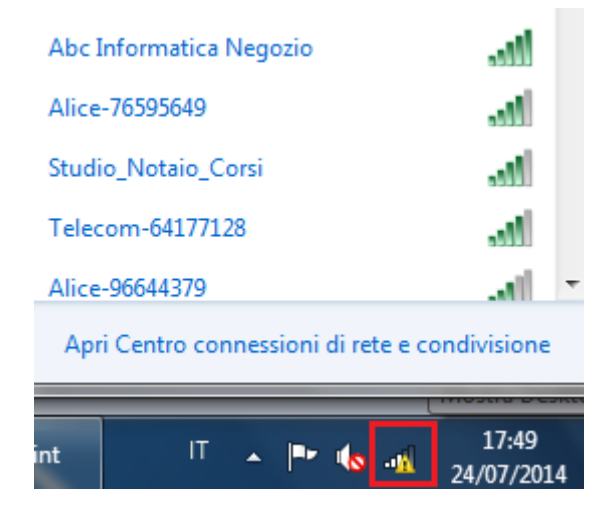

A questo punto si può selezionare il nome della rete wireless a cui collegarsi.

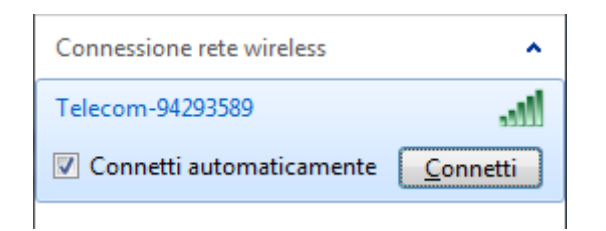

Se si vuole che Windows si connetta automaticamente alla rete Wi-Fi selezionata ogni volta che questa è disponibile e ne ricordi la password di accesso, mettere il segno di spunta accanto alla voce **Connetti automaticamente** prima di avviare la connessione.

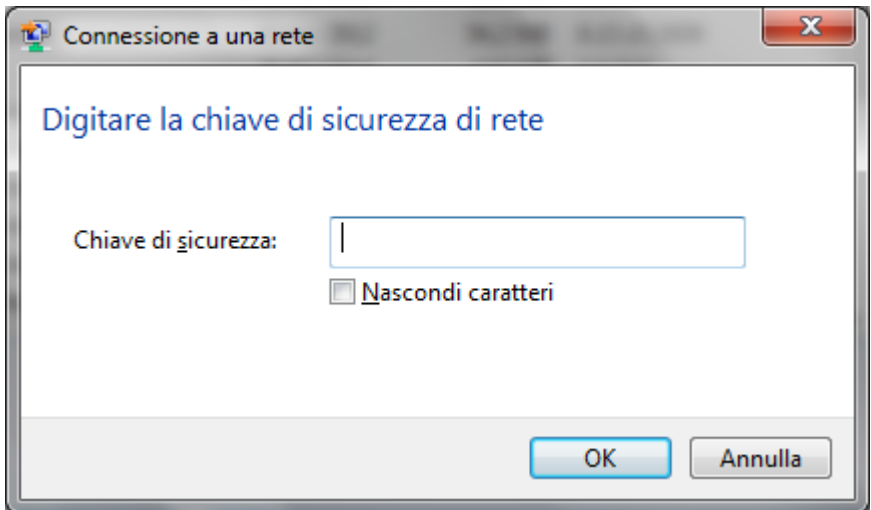

Se la rete e protetta, è necessario disporre della chiave di sicurezza di rete. Digitare la password impostata per la connessione nel campo **Chiave di sicurezza** e cliccare su **OK**. Se la password è corretta, al termine della procedura, viene segnalato che la connessione alla rete senza fili e stata stabilita.

In maniera predefinita, Windows memorizza le password delle connessioni Wi-Fi e si connette automaticamente a queste ultime quando il livello del segnale lo permette.

Ricordiamo che entrare in una rete WiFi (protetta o libera) senza il benestare del proprietario, carpendo in modo fraudolento la chiave di sicurezza, è un reato perseguibile a termini di legge.

#### **Domande**

#### **1. Un hotspot WiFi**

- a. È un punto di accesso ad internet, con tecnologia cablata, aperto al pubblico
- b. È un punto di accesso a internet, con tecnologia cablata, non aperto al pubblico
- c. È un punto di accesso a internet, con tecnologia wireless, aperto al pubblico
- d. È un punto di accesso a internet, con tecnologia wireless, non aperto al pubblico

#### **2. Quale tipo di rete offre maggior sicurezza?**

- a. Una rete WiFi
- b. Una rete cablata
- c. Entrambe offrono la stessa sicurezza
- d. Tutte le affermazioni sono errate

#### **3. Quale non è una connessione a internet?**

- a. Wireless
- b. Satellite
- c. Laser
- d. Radio

#### **4. Kbps significa**

- a. Kilobit al secondo
- b. KiloByte al secondo
- c. Kilobit software
- d. KiloByte Softare

#### **5. Quale tra i seguenti è un modo per connettersi a internet?**

- a. Modem analogico
- b. Satellite
- c. WiFi
- d. Tutte le affermazioni sono corrette

#### **6. La sigla ISP significa:**

- a. Internet Service Provider
- b. Integrate SMS Proxy
- c. Internal Sound Pilot
- d. Internet Service Proxy

# Capitolo 29

## **Sicurezza**

Protezione dei dati e dei dispositivi elettronici

#### **Gestione della password**

È essenziale proteggere i dati riservati, propri o altrui. Esistono specifiche tecniche che possono essere applicate in **via preventiva**, per impedire l'accesso ai dati. Il metodo più usato è l'utilizzo di **Password**: sono stringhe di caratteri usate per l'autenticazione dell'utente, per dimostrare l'identità o ottenere l'accesso a una risorsa.

Nel campo della sicurezza informatica, si definisce autenticazione il processo tramite il quale un computer, un software o un utente, verifica la corretta, o almeno presunta, identità di un altro computer, software o utente che vuole comunicare attraverso una connessione.

La forma di autenticazione più semplice si fonda sull'utilizzo di un **nome utente** (per *identificare* l'utente) e di una **password** (o parola d'ordine, per *autenticare* l'utente).

L'autenticazione tramite nome utente è password è ormai molto diffusa nell'ambiente delle reti e di internet: per accedere alla propria postazione di lavoro in una rete aziendale o addirittura al proprio pc, per accedere alla posta elettronica in remoto, per le operazioni di home banking, per accedere a servizi di messaggistica istantanea, ecc. è sempre necessaria l'autenticazione.

Il motivo è ovvio. Il sistema a cui si vuole accedere deve essere sicuro che l'utente è proprio quello che ne ha il diritto.

Se per il nome utente non ci sono raccomandazioni particolari, può essere un nome di fantasia semplice da ricordare, la password deve essere scelta in modo oculato, **non deve essere comunicata ad altre persone** e, in casi di dati riservati o importanti, **deve essere cambiata con regolarità.**

Come deve essere una password?

La password deve essere lunga a sufficienza, composta da lettere e numeri e non facilmente associabile alla vita dell'utente: quindi non il proprio nome, cognome, soprannome, data di nascita, indirizzo, ecc.

#### **Firewall**

Un firewall (letteralmente, muro di fuoco) è un software, o un hardware, se non addirittura un computer o un insieme di computer posto sul "confine" telematico, ad esempio presso il modem o il router, tra un computer, o una rete locale, e il resto del mondo collegato alla rete. Serve per proteggere contro aggressioni provenienti dall'esterno e blocca eventuali programmi presenti sul computer che tentano di accedere a internet senza il controllo

dell'utente. Il firewall applica dei filtri software ai dati in entrata e in uscita, per bloccare gli attacchi via internet.

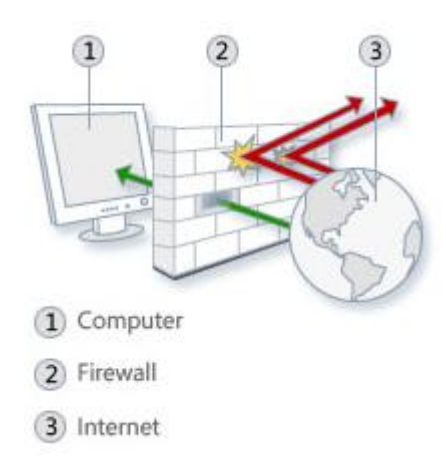

Il Firewall di Windows è presente nel Pannello di controllo.

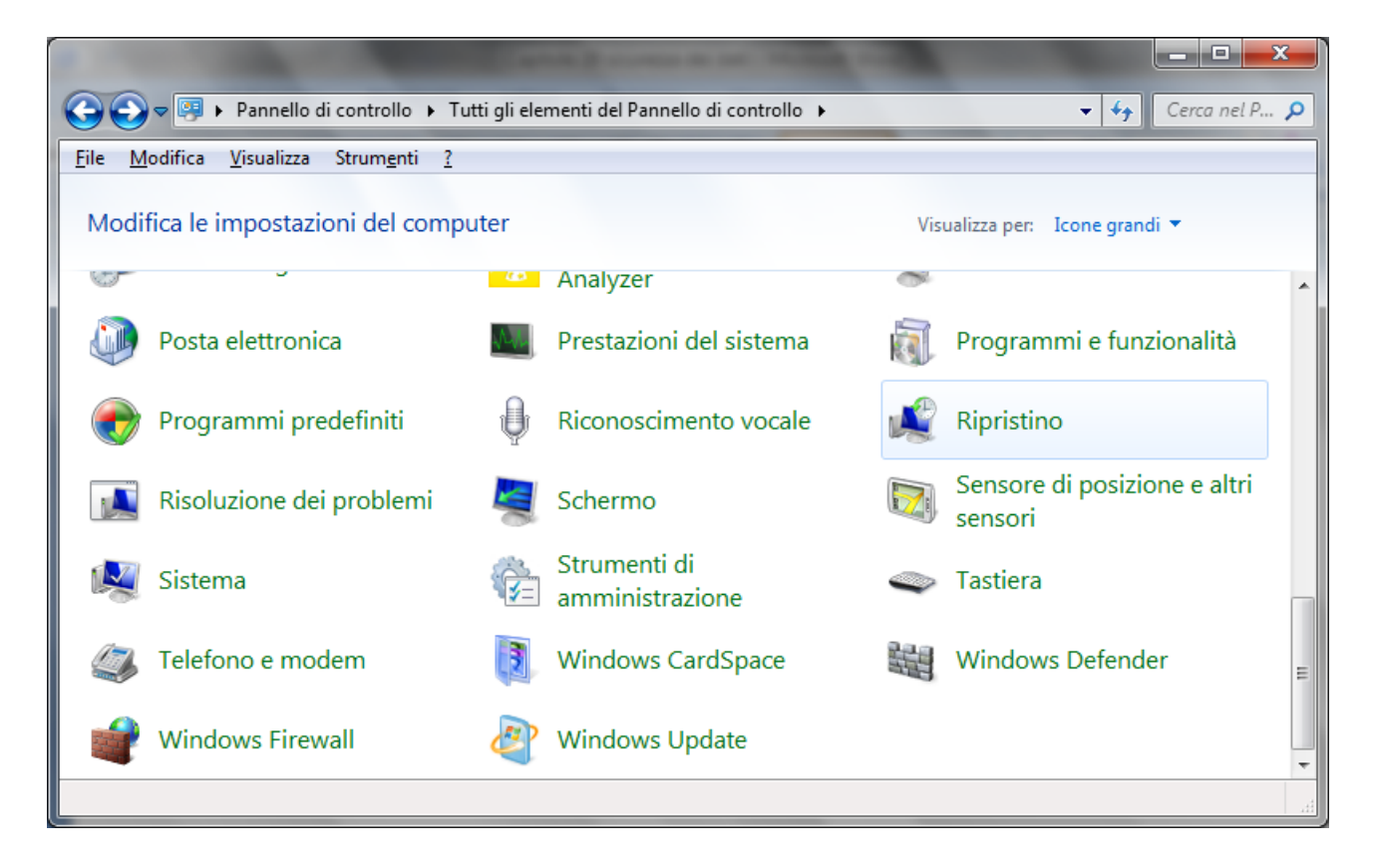

#### **Copia di sicurezza (Backup)**

Ci possono essere varie cause che possono portare alla perdita di dati fondamentali. Ad esempio:

- Furto del dispositivo elettronico
- danneggiamento dell'hard disk;
- danni elettrici dovuti a repentini sbalzi di tensione;
- incendio;
- allagamento;
- furto:
- sabotaggio;
- virus informatici:
- imperizia dell'utente.

È quindi importante avere una copia di sicurezza (**backup**) dei dati che permetta di ricostruirli in caso di perdita. Fare il backup significa copiare tutti i dati del sistema su di un supporto esterno come un hard disk esterno, un hard disk in rete, una unità nastro, un CD/DVD, una chiave USB, ecc.

Il backup permette di mantenere una copia di riserva dei propri dati e programmi. In caso di perdita accidentali dei dati originali, per sbalzi di tensione, danni hardware, incidenti, furti, ecc. si ha la possibilità di ripristino della situazione esistente fino all'ultimo backup.

I dati da salvare nella copia di sicurezza sono quelli che l'utente ritiene importanti per la sua attività, le informazioni di carattere finanziario, i siti preferiti e la cronologia del browser.

La maggior parte degli utenti riesce a capire l'importanza dell'operazione di backup dei file. Le principali ragioni per cui molti utenti non effettuano le operazioni di backup possono riassumersi in 4 punti:

- non sono al corrente della possibilità di poter fare copie di sicurezza;
- non si sono mai posti questo problema;
- non sono a conoscenza delle procedure per la realizzazione delle copie di sicurezza;
- la procedura di effettuazione di copie di sicurezza comporta dispendio di tempo e denaro.

#### **Caratteristiche di una procedura di copie di sicurezza**

Per evitare di dimenticarsi di effettuare la copia di sicurezza, è opportuno impostare un programma di copia in modo che questa avvenga automaticamente a scadenze regolari in un momento in cui il computer rimane acceso ma non viene utilizzato, ad esempio di notte o fuori dall'orario di lavoro, per evitare che la copia dei dati rallenti il lavoro.

Le caratteristiche fondamentali di una procedura di backup efficiente sono:

**dove conservare le copie**. È il caso di conservare la copia dei dati in un luogo diverso da quello di installazione dell'elaboratore; conservare i propri file su un disco rigido interno o esterno ma costantemente collegato al computer non è una buona idea: un ladro o un incendio porterebbero a una perdita irrecuperabile. Bisogna conservare le copie in zone differenti dell'abitazione/ufficio, se possibile anche in edifici diversi. Una possibilità è utilizzare i servizi di **Cloud Storage** come DropBox.

**frequenza delle copie**. La frequenza dei backup è funzione della rapidità con cui cambiano i dati e dell'importanza che rivestono. Se si usa il computer sporadicamente, una o due volta alla settimana, una copia di sicurezza mensile è sufficiente. In caso di uso giornaliero, bisogna effettuare copie almeno settimanalmente. In ambito lavorativo, se si inseriscono quotidianamente dati importanti, diventa necessario effettuare quotidianamente anche i backup.

Una banca effettua dei backup delle proprie transazioni praticamente in tempo reale. Un'azienda commerciale potrebbe effettuarlo giornalmente, magari a fine giornata lavorativa, durante la notte.

Una pratica comune è quella di effettuare dei full backup settimanalmente, durante il fine settimana, e degli *incremental* backup o *differential* backup ogni sera da lunedì a venerdì. Situazioni articolate possono richiedere la supervisione di personale tecnico.

**Quali dati copiare**. È importante valutare quali dati devono essere oggetto di backup. Sicuramente i dati importanti per la propria attività. Non sono da dimenticare le e-mail, la rubrica, i siti preferiti, la cronologia, ecc. Oltre ai dati veri e propri è una buona idea effettuare copie di backup dei programmi in uso, così che, se necessario, sia possibile reinstallarli semplicemente.

**Quali dispositivi utilizzare**. Esistono numerosi dispositivi e supporti di memorizzazione, ognuno con punti di forza e debolezza. La prima cosa da chiarire con precisione è quali siano le proprie esigenze. Generalmente è una buona idea adottare dispositivi che permettano di effettuare l'intera copia su di un solo supporto per evitare la supervisione e l'intervento di un operatore per l'inserimento in successione dei vari supporti.

Il disco rigido esterno è sicuramente un dispositivo valido, in grado di offrire istantaneamente una grande capacità ed una buona velocità. Nel caso non si necessiti di molto spazio le chiavette USB sono convenienti e affidabili. Da non scordare neanche CD / DVD, ormai sempre presenti nei PC, sebbene la stabilità nel lungo periodo sia inferiore a quanto si pensi comunemente.

In ambito aziendale le cassette (tape backup) hanno ancora ampia diffusione, come i dischi rigidi, spesso integrati in dispositivi NAS.

Qualsiasi sia la scelta, bisogna prediligere sistemi che minimizzino la necessità di interventi manuali e permettano una semplice pianificazione dei backup. Inoltre è fondamentale che la copia sia conservata in un luogo sicuro e diverso da dove si trovano i dati originali.

#### **Domande**

#### **1. Quale delle seguenti affermazioni riguardo a un firewall è errata?**

- a. Serve per proteggere contro aggressioni provenienti dall'esterno
- b. Blocca eventuali programmi presenti sul computer che tentano di accedere a internet senza il controllo dell'utente
- c. Può essere hardware o software
- d. Opera la scansione antimalware

#### **2. Una password, per essere efficace, deve essere formata da una combinazione di lettere, numeri e caratteri speciali.**

- a. No, solo lettere
- b. No, solo numeri
- c. No, solo caratteri speciali
- d. È vero

#### **3. Per un backup efficiente è importante**

- a. dove conservare le copie
- b. frequenza delle copie
- c. Quali dispositivi utilizzare.
- d. Tutte le affermazioni sono corrette

#### **4. Dove è meglio conservare un backup?**

- a. su un disco rigido interno
- b. su un disco rigido esterno ma costantemente collegato al computer
- c. su un disco rigido esterno collocato in un luogo diverso da dove sono i dati originali
- d. sullo stesso disco rigido dove sono i dati originali

#### **5. Quale supporto di memoria è più adatto per il backup dei dati?**

- a. Hard Disk esterno
- b. CD ROM
- c. Hard disk interno
- d. Floppy disk

#### **6. Un firewall è un dispositivo che filtra i dati in entrata e in uscita dal sistema alla rete**

- a. Solo in entrata
- b. Solo in uscita
- c. Vero
- d. Tutte le affermazioni sono errate

## Capitolo 30 Malware

Cosa sono i Malware e come difendersi

#### **Cos'è un Malware**

Il termine *Malware* è l'abbreviazione di "malicious software", software dannoso. Malware è un qualsiasi tipo di software indesiderato che viene installato senza un adeguato consenso. Lo scopo di un malware è creare danni al software (e hardware) del computer o ai dati dell'utente del pc: rovinare un sistema operativo, compromettere funzioni del computer, compiere, all'insaputa dell'utente, azioni illegittime con il computer (ad esempio, inviare email dall'account di posta del pc o attaccare altri computer), prelevare o danneggiare i dati, modificare le connessioni, raccogliere vari tipi di informazioni personali, installare software all'insaputa, e reindirizzare ad altre pagine internet indesiderate, ecc.

Spesso si confonde il termine malware con *virus*. Per malware si intende l'intera tipologia dei software dannosi. Un virus è un *tipo di malware* che, come vedremo, ha la caratteristica di *replicarsi* infettando l'intero computer e quelli a cui sono collegati: un virus, per infettare il pc, *necessita dell'intervento umano* come il doppio clic di mouse su un file o su un'immagine in internet. Da quel momento darà inizio al contagio.

Un malware si può introdurre in un computer in vari modi. In generale i malware si diffondono tra i pc sfruttando i metodi di comunicazione esistenti. Ogni sistema adatto a trasportare informazioni da un pc ad un altro è candidato a diventare sistema di infezione. È possibile infettare un computer attraverso una chiave USB, un cd o ogni altro strumento di memorizzazione rimovibile, oppure utilizzando le reti informatiche.

Attualmente, i malware si diffondono soprattutto utilizzando le reti di computer, prima tra tutti internet, e la posta elettronica, sfruttando anche l'inesperienza di molti utenti e, nel caso delle mail, la curiosità. Gli utenti devono prestare attenzione soprattutto quando scaricano file e programmi da internet, soprattutto da siti poco conosciuti, e alle e-mail con allegati. Proprio le e-mail sono il metodo di diffusione principale dei malware, sfruttando "buchi" dei software di posta e la curiosità degli utenti che aprono qualsiasi messaggio arrivi sul PC, anche da indirizzi sconosciuti.

#### **Diversi modi con cui si può nascondere il malware**

Abbiamo visto che un malware si può introdurre in un computer in diversi modi. Alcuni esempi di malware sono:

**Trojan**: chiamato anche Trojan Horse, consiste in un file nascosto all'interno di programmi di utilizzo comune e largo utilizzo. Per esempio, si potrebbe trovare un gioco gratuito disponibile in rete che, una volta scaricato ed eseguito, senza che l'utente stesso ne sia a conoscenza, avvia e installa il codice trojan nascosto nel programma: questo codice lavora in background nel sistema con lo scopo di danneggiarlo oppure di rubare informazioni. È chiamato "Cavallo di Troia" proprio perché nasconde secondi fini, dove apparentemente non vi è nessun rischio.

**Virus**: un virus è un programma che si attiva e si diffonde in modo totalmente indipendente dalla volontà dell'utente.

L'obiettivo è quello di danneggiare i dati o i programmi dei destinatari, oppure infettare altre applicazioni, modificandole ed includendovi una copia di se stessi. Si usa il termine "virus" in quanto il suo comportamento può essere paragonato a quello biologico, per la similitudine del modo di propagarsi dell'infezione.

In genere i virus si "nascondono" per un certo tempo e durante questo periodo, chiamato "letargo", controllano tutti gli eventi del sistema operativo o quelli legati all'utente. Quando si verifica l'evento atteso, per esempio viene aperto un determinato file, il virus inizia la sua azione.

La "vita" di un virus informatico si svolge in tre fasi: trasmissione, riproduzione e alterazione.

- 1. Nella fase di trasmissione il virus "infetta" uno o più file del computer;
- 2. Nella fase di riproduzione il virus copia se stesso nel sistema, all'interno del singolo PC o nella rete.
- 3. Nella fase di alterazione il virus svolge il suo compito, che spesso significa danneggiare dati e programmi.

**Worm**: tradotto in lingua italiana "Verme". Questo tipo di malware modifica il sistema operativo in modo da essere eseguito automaticamente ogni volta che viene acceso il sistema, rimanendo attivo per tutta la durata di tempo, fin quando non si spegne il computer. Si muove quindi senza bisogno di intervento esterno. È in grado di replicarsi come fa un virus, ma non ha bisogno di "attaccarsi" ad altri file eseguibili dato che usa internet per potersi riprodurre rapidamente. Uno dei mezzi per il contagio è la posta elettronica: il worm invia email ai contatti memorizzati allegando un file infetto (Attachment).

**Spyware**: ("software spia"). Uno spyware non attacca il computer e i programmi installati per danneggiarli, ma, durante l'attività al pc, raccoglie e trasferisce dati e informazioni dell'utente del pc. Questi dati possono essere strettamente personali e riservati, come password, numero di carta di credito, ecc., ma anche indicazioni sull'attività del proprietario del computer: ad esempio, la ragione IVA, acquisti online, siti visitati, chiaramente senza il consenso. Le informazioni sono vendute ad aziende per effettuare della pubblicità mirata.

#### **Fare una scansione con un software antivirus**

Per combattere il software maligno le aziende produttrici di software per la sicurezza hanno creato dei programmi appositi: gli *antivirus* e *antimalware*. Diciamo subito che ora come ora non c'è una distinzione tra i due prodotti. Normalmente è sottointeso che un programma antivirus è anche antimalware: nella descrizione del prodotto è indicato da quali tipologie di intrusione protegge. Per la maggior "fama" del termine virus si usa genericamente il termine antivirus.

Esistono tanti antivirus, gratuiti o a pagamento, con diversi livelli di sicurezza e affidabilità. A volte è offerta una versione base gratuita con la possibilità di ottenere, a pagamento, il programma completo di tutte le potenzialità. Tutti prevedono la possibilità di effettuare una scansione manuale del software presente nel computer per la ricerca di virus.

In questo manuale utilizziamo il software Microsoft Security Essential (MSE). I comandi per gli altri tipi di antivirus sono comunque molto simili.

Una volta avviato il programma, appare la finestra principale di MSE.

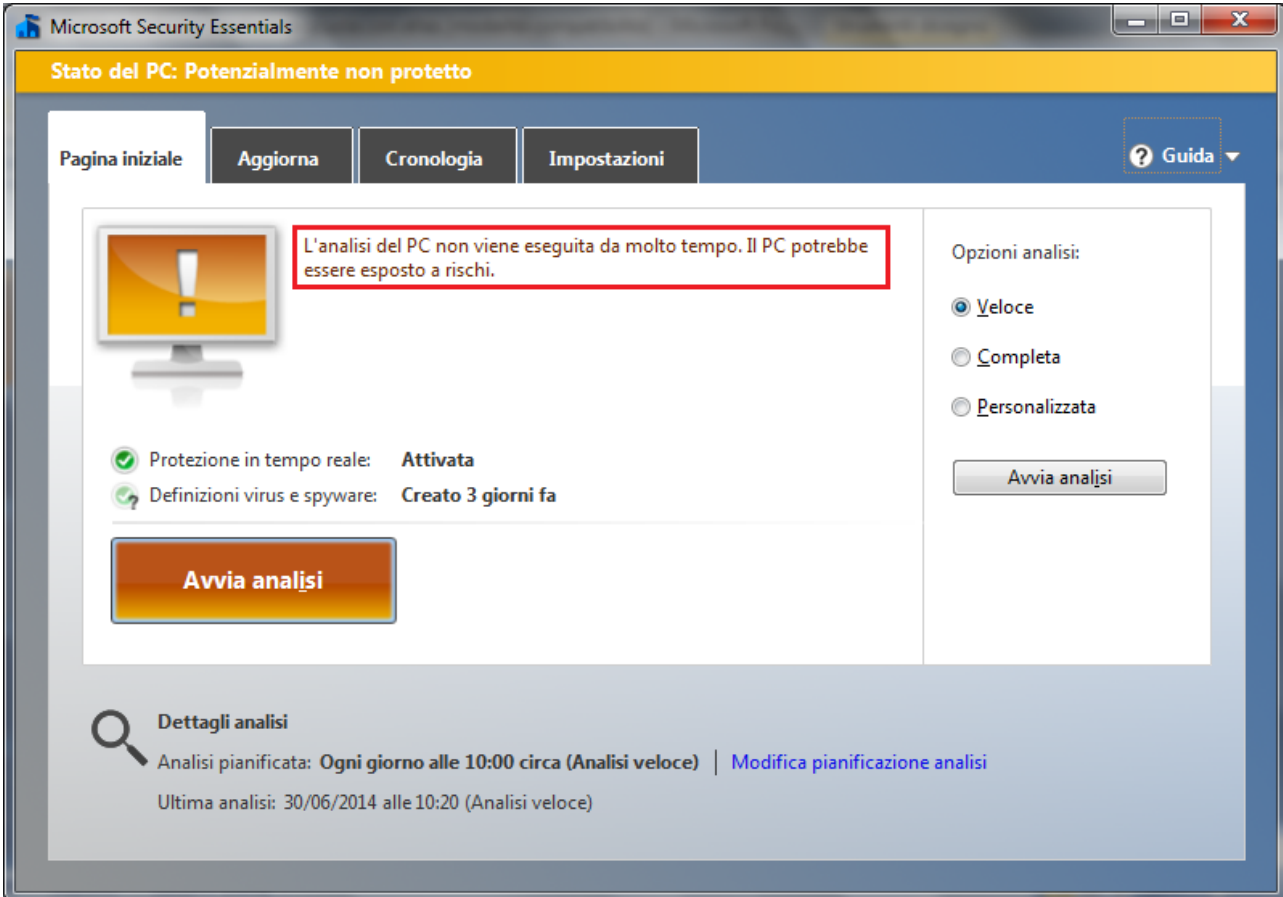

Da qui si possono avviare tutte le operazioni. In figura, il programma segnala che è da molto tempo che non viene effettuata una scansione manuale.

Per avviare la scansione premere il pulsante **Avvia analisi**.

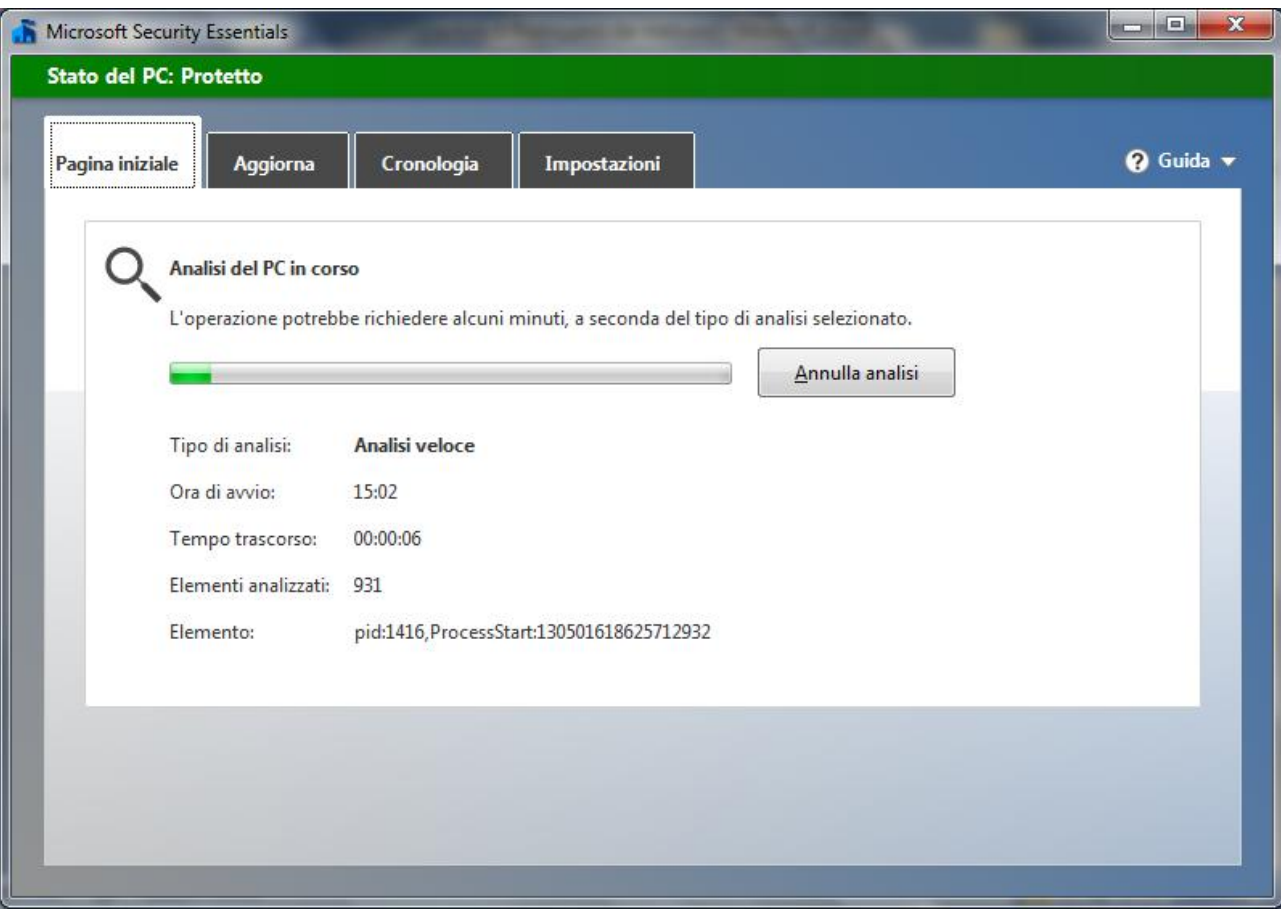

Al termine del processo, se non sono stati rilevati malware, appare il riepilogo degli elementi controllati.

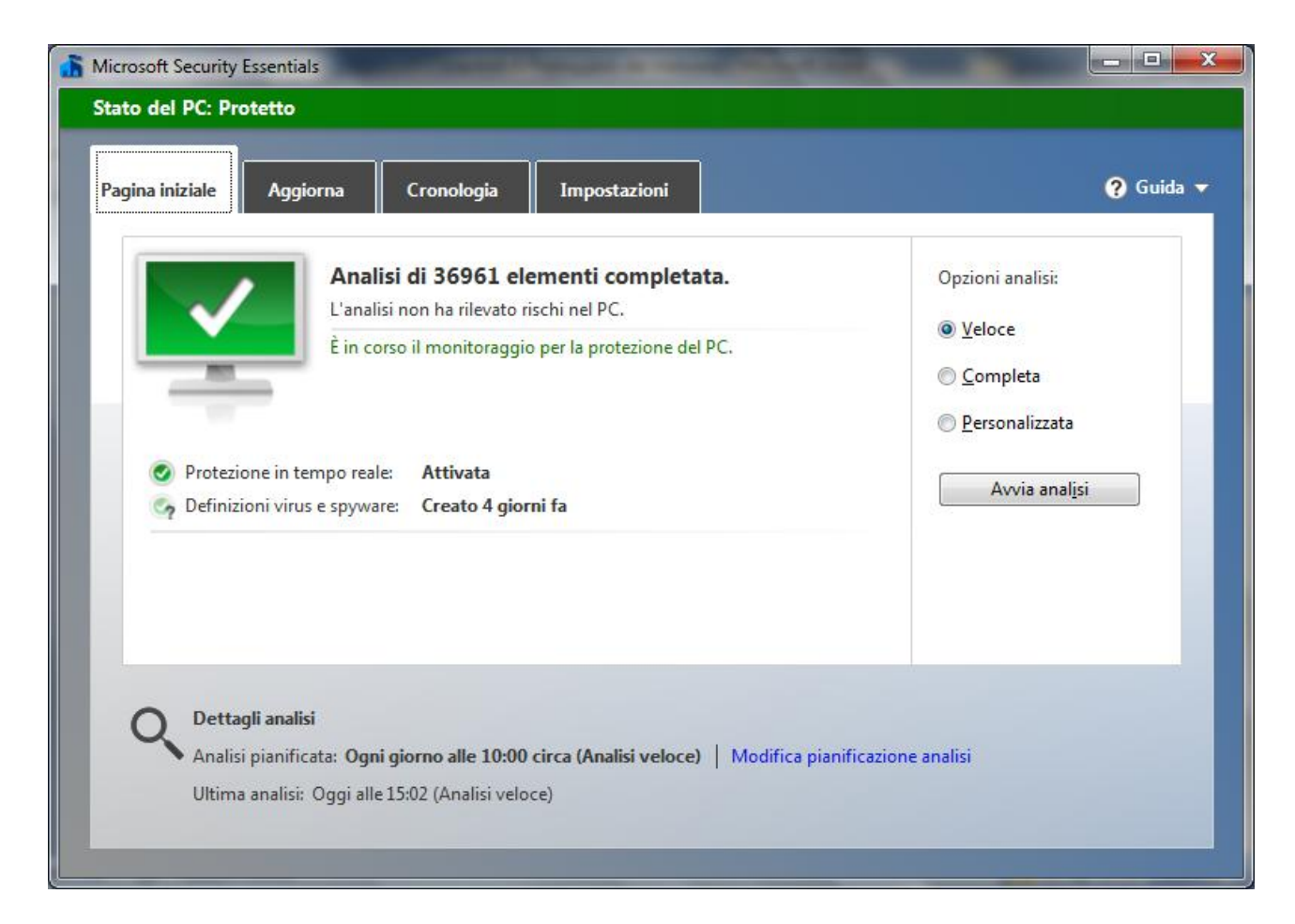

Ci sono tre tipi di scansione: con la scansione **Veloce** i virus sono cercati nei punti dove si nascondono più di frequente. Se si pensa che il computer sia infetto, nonostante la scansione veloce non abbia dato esito, si può eseguire la scansione **Completa**. In questo caso verranno controllati tutti i file del disco rigido e i programmi in esecuzione. Questo processo può durare alcune ore e le prestazioni del computer saranno rallentate. La scansione **Personalizzata** permette all'utente di scegliere i file da esaminare.

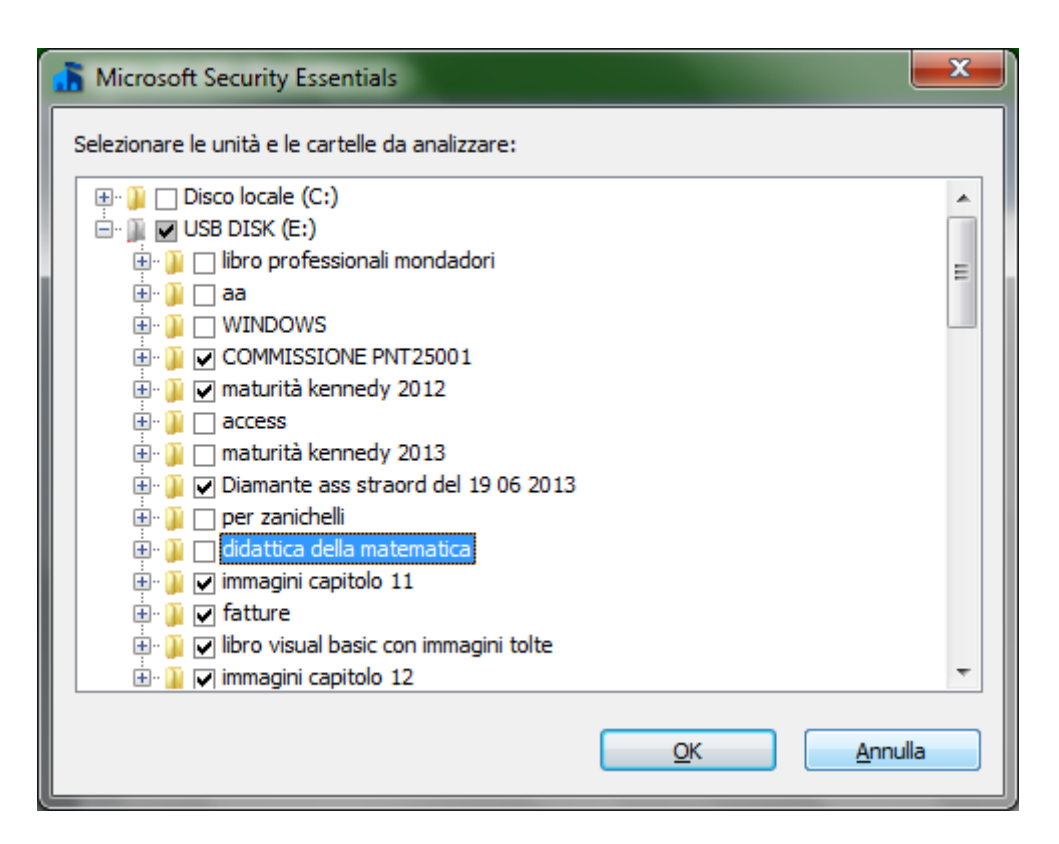

Se l'antivirus rileva del software dannoso, il più delle volte, interviene automaticamente per rimuoverlo e invia un messaggio di notifica all'utente. In altri casi MSE segnala la presenza di software potenzialmente pericoloso e lascia all'utente la scelta dell'azione da intraprendere.

L'utente può *rimuovere* il file o *consentire* la sua presenza. Può, in alternativa, mettere l'elemento in **quarantena**. Il file viene spostato in un'altra posizione nel computer e non verrà eseguito fino a quando non verrà consentito o rimosso. I file in quarantena e consentiti, per MSE, sono visibili nella scheda **Cronologia**.

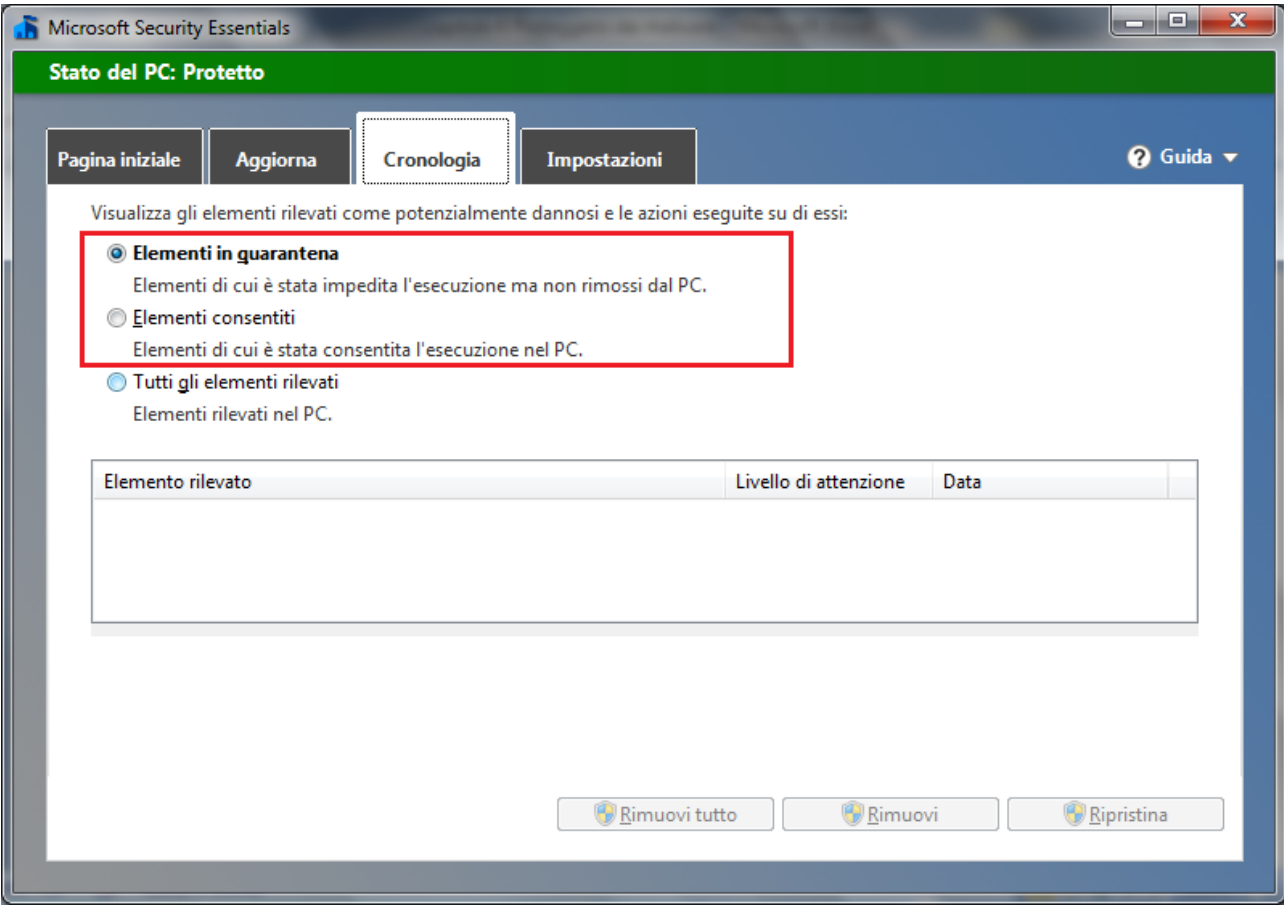

#### **Aggiornare l'antivirus**

Ogni giorno vengono creati nuovi malware. Di conseguenza i produttori di software antivirus *aggiornano* le *definizioni* di questi programmi dannosi. Le definizioni di virus, spyware e altri tipi di malware non sono altro che dei file che sono utilizzati dal programma antivirus per rilevare il software dannoso.

MSE, nella finestra iniziale e nella scheda **Aggiorna**, segnala all'utente da quanto tempo non procede con gli aggiornamenti e permette di scaricarli con un clic su **Aggiorna**.

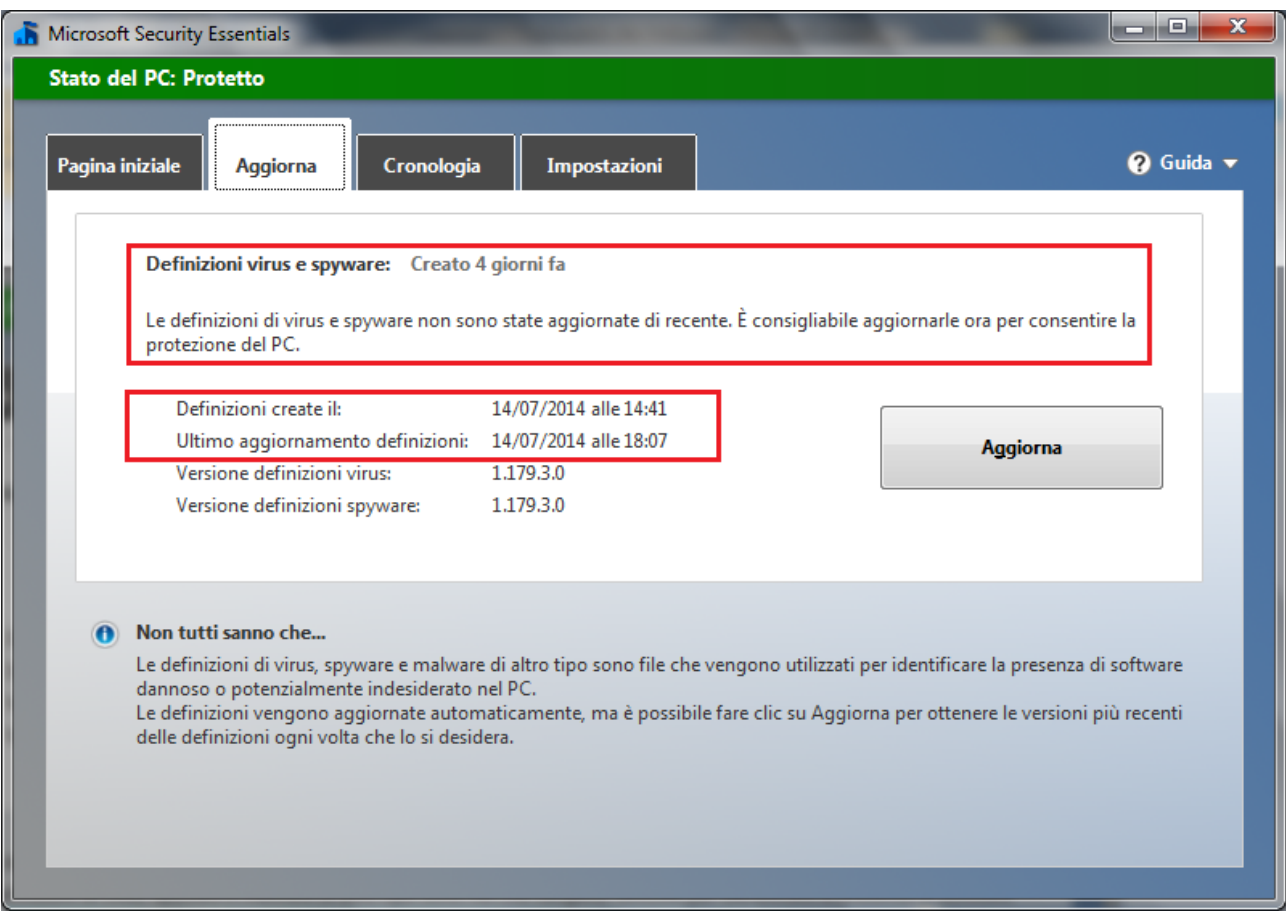

È importantissimo aggiornare con una certa frequenza l'antivirus per avere il computer protetto dalle nuove minacce. Per questo motivo, gli antivirus attuali prevedono l'aggiornamento in automatico.

#### **Aggiornare il software**

Abbiamo visto come sia importante che l'antivirus sia aggiornato per contrastare le nuove versioni di malware. Discorso analogo vale per il sistema operativo Windoes e i programmi installati. Anche per questi software è possibile scaricare gli **aggiornamenti**.

Gli aggiornamenti sono aggiunte al software che consentono di prevenire o di risolvere eventuali problemi, di ottimizzare la sicurezza del computer e di migliorarne le prestazioni. Per consentire a Windows di installare gli aggiornamenti per la sicurezza e altri aggiornamenti importanti o consigliati nel momento in cui sono disponibili, è consigliabile attivare l'aggiornamento automatico. Dal Pannello di controllo si selezioni **Windows Update**.

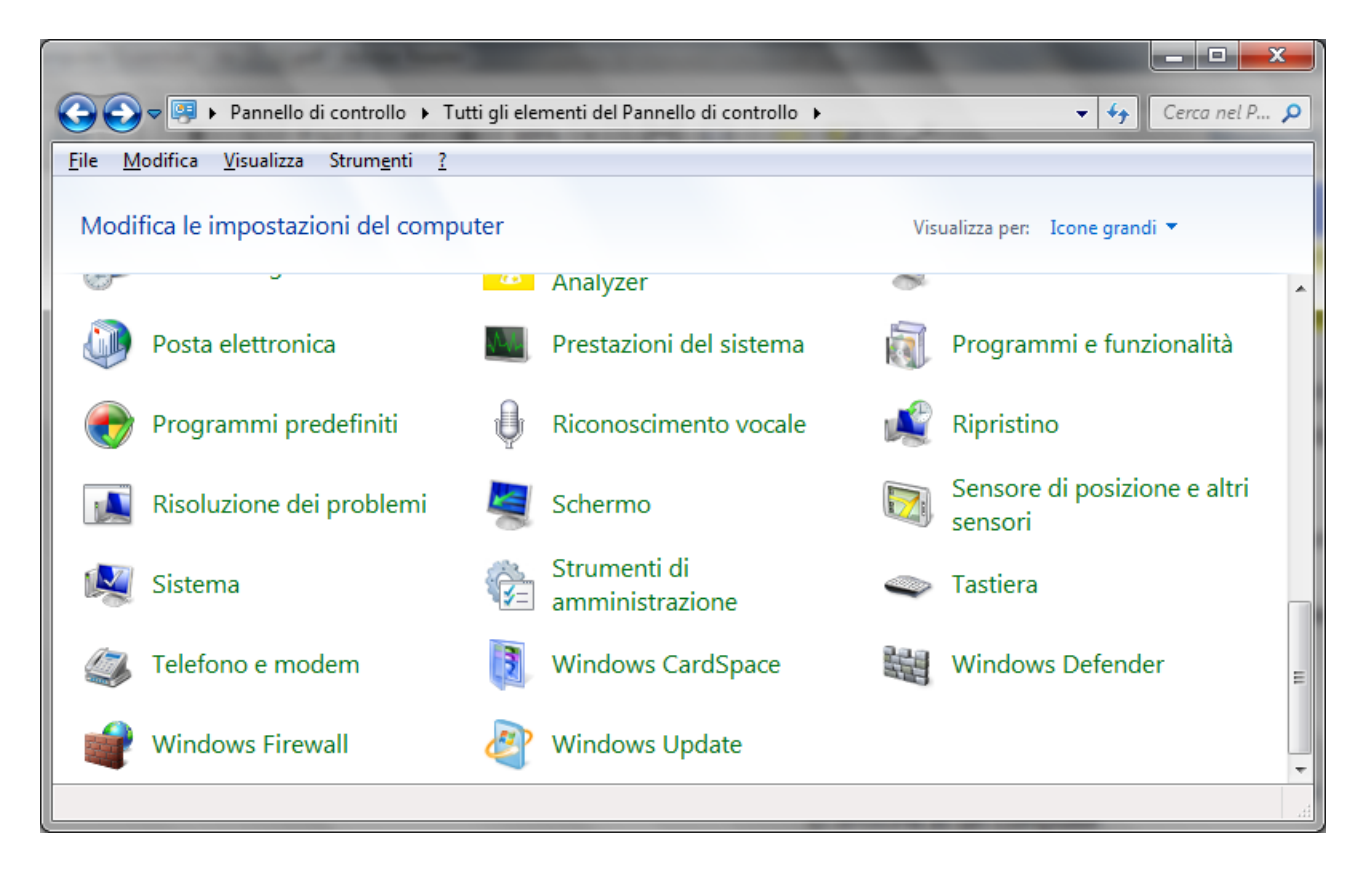

In base alle impostazioni di Windows Update specificate, gli aggiornamenti vengono installati automaticamente o verrà solo inviato un messaggio per informare l'utente della relativa disponibilità.

#### **Domande**

#### **1. Il termine malware e virus sono sinonimi**

- a. È vero
- b. Un virus non è un malware
- c. Un virus è un tipo di malware che per attivarsi necessita dell'intervento umano
- d. Un virus è un tipo di malware autonomo

#### **2. Qual è un software autonomo e dannoso che non si attacca ad altri programmi**

- a. Trojan
- b. Worm
- c. Spyware
- d. Tutte le risposte sono errate

#### **3. Quale può essere un veicolo di virus?**

- a. Allegato a una mail
- b. File scaricato dal Web
- c. Pendrive USB
- d. Tutte le risposte sono corrette

#### **4. In genere è possibile pianificare una scansione antivirus**

- a. È falso
- b. È possibile solo con gli antivirus commerciali
- c. È possibile solo con gli antivirus gratuiti
- d. È vero

#### **5. Il software antivirus non necessita di aggiornamenti**

- a. Falso
- b. Un antivirus non si aggiorna
- c. Gli aggiornamenti non sono importanti
- d. Solo nel caso di sistema operativo Linux

#### **6. Cosa significa che un file è in quarantena**

- a. Che non è infetto
- b. Che non è stato controllato dall'antivirus
- c. Che è un file di backup
- d. Che non verrà eseguito fino a quando non verrà consentito o rimosso

#### **7. È possibile infettare un computer senza essere connessi alla rete?**

- a. Sì, con un CD
- b. Sì, con un DVD
- c. Sì, con una chiavetta USB
- d. Tutte le affermazioni sono corrette

# Capitolo 31

## Tutela della salute e dell'ambiente

Ergonomia e Ambiente

#### **Ergonomia**

L'**ergonomia** è la scienza che studia il modo migliore di strutturare un ambiente, il luogo e gli strumenti di lavoro di lavoro al fine di non danneggiare la salute del lavoratore e migliorare il suo rendimento.

La legge italiana, attraverso al d.lgs 81/08, testo unico sulla sicurezza, successivo alla legge 626/94, la legge sulla sicurezza nei luoghi di lavoro, si occupa di stabilire le regole per la protezione della salute dei lavoratori che utilizzano il computer.

In particolare un lavoratore ha diritto a una pausa lavorativa di 15 minuti ogni due ore di lavoro continuativo al pc.

Quindi il lavoratore può interrompere l'attività lavorativa per muoversi, togliere lo sguardo dallo schermo e rilassare la vista, muovere le braccia e i polsi, ecc.

Infatti, durante le ore passate davanti allo schermo di un computer, si assumono delle posture (posizioni) viziate, e si rimane seduti per diverse ore. Queste posizioni di comodo, a lungo andare provocano dei fastidi o peggio ancora dei dolori in alcune parti del corpo, caricate in modo eccessivo, soprattutto la colonna vertebrale in zona lombare o cervicale: la migliore prevenzione per tutto questo, è il movimento. 5 minuti ogni 2 o 3 ore, dedicati a semplici movimenti.

Il datore di lavoro deve controllare:

1. eventuali rischi per la postura, l'affaticamento fisico e la vista del lavoratore;

2. le condizioni ergonomiche e di igiene ambientale del luogo di lavoro.

Alcuni accorgimenti per rendere una postazione di lavoro al computer ergonomia sono:

- 1. evitare che a luce giunga direttamente sullo schermo del computer; la luce deve essere disposta in modo perpendicolare al monitor, l'ambiente deve essere bene illuminato. Lavorando al computer si può causare un notevole sforzo per i muscoli oculari, basti considerare che un eccessivo contrasto luminoso tra il testo dello schermo, i caratteri della tastiera e un documento cartaceo può causare fino a 25.000 fenomeni di adattamento dell'occhio alla luce nell'arco della giornata lavorativa. Un altro fattore di affaticamento è dato dalla stessa prolungata visione del monitor, visto che i muscoli degli occhi sono in posizione di riposo quando fissano oggetti posti a 6 metri di distanza o oltre. Anche porre il monitor e il documento cartaceo da consultare a distanze differenti costringe a continue variazioni e accomodamenti di messa a fuoco, con conseguente affaticamento;
- 2. gli occhi devono essere a circa 40, 60 cm dallo schermo con un'inclinazione di circa 30° verso il basso, in modo da evitare riflessi;
- 3. le braccia devono formare un angolo di circa 90° quando le mani sono poggiate sulla tastiera: eventuali braccioli della sedia devono permettere questa angolazione, in modo da non infossare le spalle: avambracci paralleli al pavimento e bene appoggiati sul tavolo e mantenere polsi distesi e dritti nella digitazione;
- 4. il busto deve essere eretto: il sedile della sedia deve essere quindi regolabile in altezza ed inclinazione;
- 5. utilizzare poggiapolsi per la tastiera e il mouse per evitare affaticamento dei polsi;
- 6. eventuali poggiapiedi;
- 7. evitare di sovraccaricare le prese elettriche;
- 8. il monitor deve avere: contrasto e luminosità regolabili, immagini stabili, caratteri ben definiti e facilmente leggibili, la possibilità di essere facilmente orientato;
- 9. la tastiera deve essere autonoma e mobile, di basso spessore e inclinabile, avere superficie opaca con caratteri e simboli ben leggibili e lo spazio sul tavolo davanti ad essa deve consentire un comodo appoggio per le mani e gli avambracci.

#### **Riciclare le componenti del computer**

Il decreto Ronchi, entrato in vigore all'inizio del '97, si affronta il problema del trattamento di questa categoria di rifiuti, con precisi obblighi a carico delle amministrazioni comunali e dei produttori. L'articolo 44, in particolare, prevede che quando si acquista un pc nuovo, il vecchio venga riconsegnato al venditore oppure alle imprese che gestiscono la raccolta e lo smaltimento.

Inoltre a nuova direttiva Ue sui rifiuti pericolosi, la 91/689 Cee, stabilisce l'obbligatorietà della raccolta differenziata con trattamento speciale per: condensatori (contenenti Pcb), interruttori (mercurio), batterie, circuiti stampati, cartucce, toner, plastica, componenti con amianto e display a cristalli liquidi.

Le componenti più semplici da riciclare sono chiaramente la carta usata delle stampanti, grazie alla raccolta differenziata della carta diffusa ormai in tutto il Paese e le cartucce delle stampanti.

Per le cartucce esistono dei negozi specifici (ecostore) adibiti a centri di raccolta per lo smaltimento o la ricarica. In alcuni centri commerciali, ci sono macchinette automatiche che ritirano la cartuccia usata e la rigenerano.

#### **Domande**

- **1. Quale delle seguenti avvertenze non permette di creare un ambiente di lavoro ergonomico**
	- a. Posizionare l'illuminazione dietro allo schermo
	- b. Posizionare l'illuminazione in modo perpendicolare allo schermo
	- c. Avere una sedia regolabile
	- d. Permettere il più possibile l'illuminazione naturale

#### **2. Per quale motivo si deve interrompere l'attività lavorativa periodicamente**

- a. Per parlare con i colleghi
- b. Per evitare un sovraccarico del computer
- c. Per prevenire disturbi alla colonna vertebrale
- d. Per scaricare la posta

#### **3. Qual è un accorgimento per la tutela dell'ambiente**

- a. Riciclare le cartucce della stampante
- b. Usare i poggia polsi
- c. Spedire poche mail
- d. Evitare acquisti on line

#### **4. Per prevenire i dolori alla schiena durante l'uso del computer**

- a. Effettuare delle brevi pause
- b. Impostare in modo corretto la luminosità del monitor
- c. Usare tastiere ergonomiche
- d. Regolare la luminosità del monitor

#### **5. Quale tra i seguenti è un materiale riciclabile per non inquinare l'ambiente?**

- a. Carta
- b. Cartucce stampante
- c. Toner
- d. Tutte le affermazioni sono corrette

#### **6. L'illuminazione della postazione deve essere:**

- a. Diretta sul monitor
- b. Diretta sulla tastiera
- c. Tutte le affermazioni sono errate
- d. Praticamente assente

#### **7. Qual è un fattore importante per la salute di un lavoratore?**

- a. Illuminazione della postazione di lavoro
- b. Corretta postura
- c. Frequenti pause
- d. Tutte le affermazioni sono corrette

#### **SOLUZIONI DELLE DOMANDE**

- Cap. 1. ICT: 1C, 2A, 3A, 4B, 5D.
- Cap. 2. Tipi di computer: 1A, 2A, 3B, 4A, 5D.
- Cap. 3. Componenti: 1C, 2B, 3B, 4A, 5A.
- Cap. 4. Processore: 1B, 2C, 3B.
- Cap. 5. Memorie: 1A, 2B, 3C, 4D, 5D, 6C, 7A, 8B, 9A, 10A, 11A, 12C, 13A, 14A.
- Cap. 6. Periferiche: 1A, 2A, 3C, 4B, 5D, 6B, 7A, 8C, 9B, 10B.
- Cap. 7. Software: 1B, 2D, 3A, 4C, 5A, 6B, 7C, 8C, 9D, 10A, 11A, 12B,13C, 14A, 15A.
- Cap. 9. Desktop: 1D, 2D, 3A, 4D, 5A.
- Cap. 12. Chiavi USB: 1C.
- Cap. 13. Cartelle: 1A, 2D.
- Cap. 14. Spostamento: 1A.
- Cap. 15. File: 1C.
- Cap. 18. Estensioni: 1B, 2B, 3A.
- Cap. 19. Proprietà dei file: 1A.
- Cap. 20. Cancellare, recuperare file: 1B.
- Cap. 21. Collegamenti: 1C.
- Cap. 22. Stampare: 1C.
- Cap. 24. Cercare un file: 1D, 2D.
- Cap. 25. Personalizzare: 1B, 2C, 3B.
- Cap. 26. Compressione: 1B.
- Cap. 27. Reti: 1B, 2B, 3B, 4A, 5C, 6A.
- Cap. 28. Accesso: 1C, 2B, 3C, 4A, 5D, 6A.
- Cap. 29. Sicurezza: 1D, 2D, 3D, 4C, 5A, 6C.
- Cap. 30. Malware: 1C, 2B, 3D, 4D, 5A, 6D, 7D.
- Cap. 31. Salute: 1A, 2C, 3A, 4A, 5D, 6C, 7D.